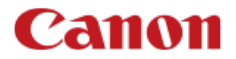

# **EOS-1DE Mark III**

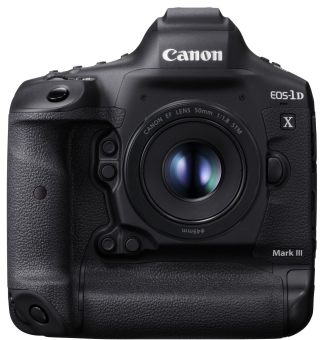

Zaawansowana instrukcja obsługi

## **Spis treści**

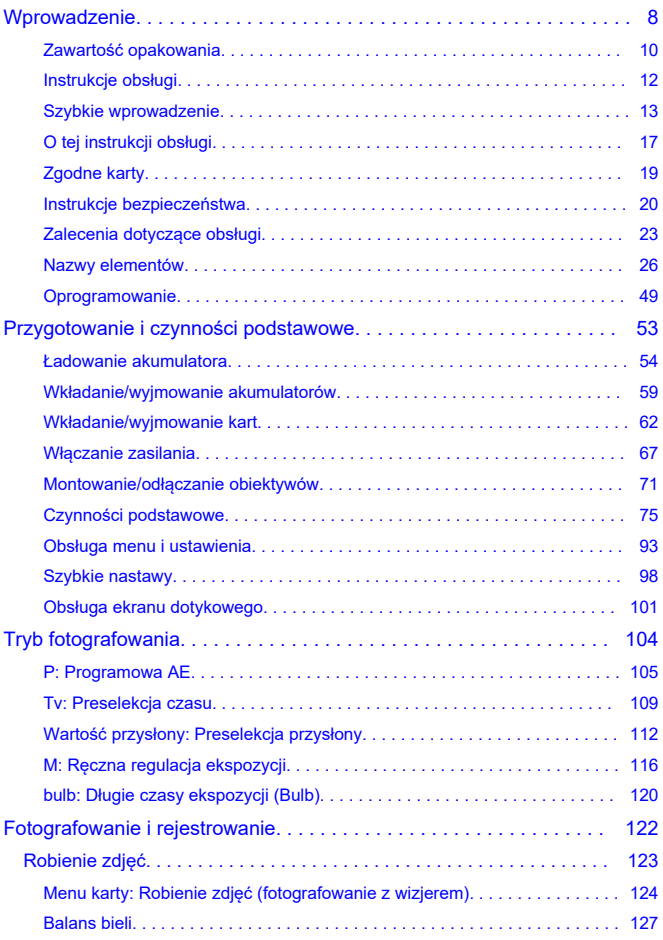

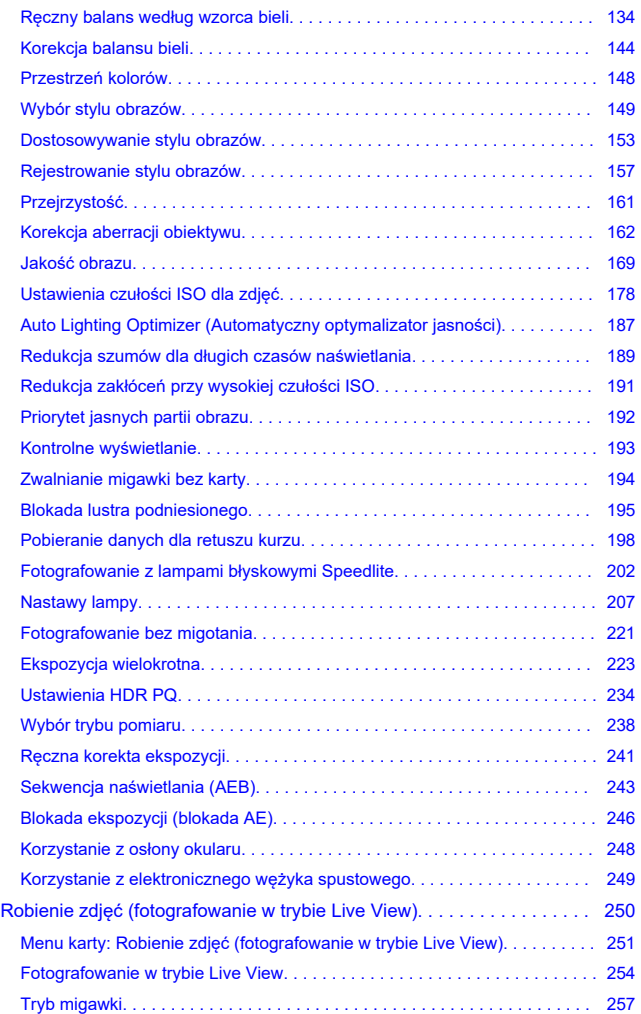

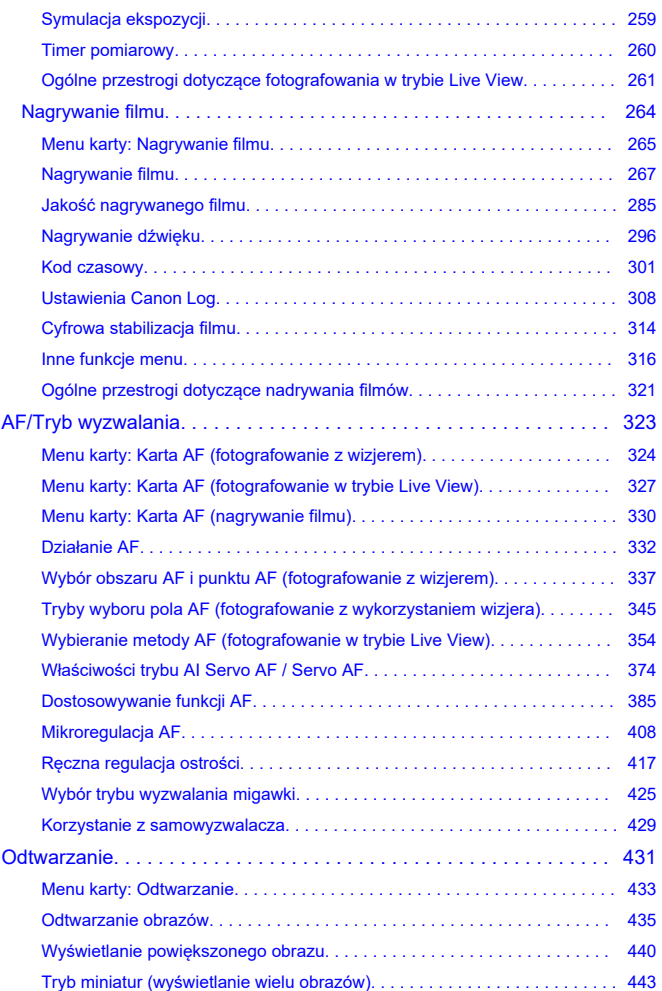

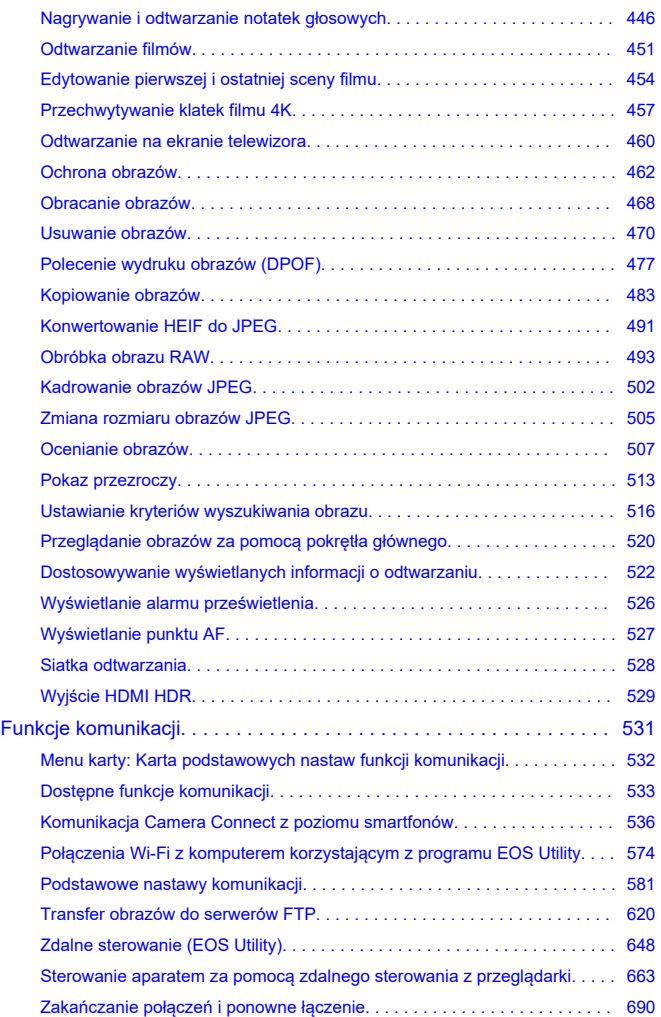

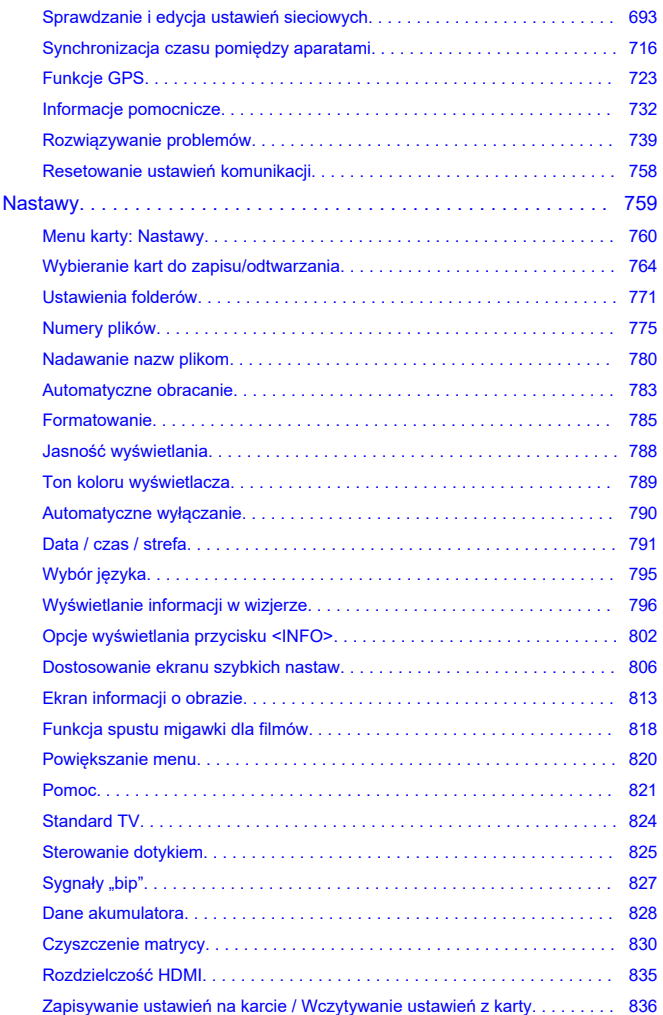

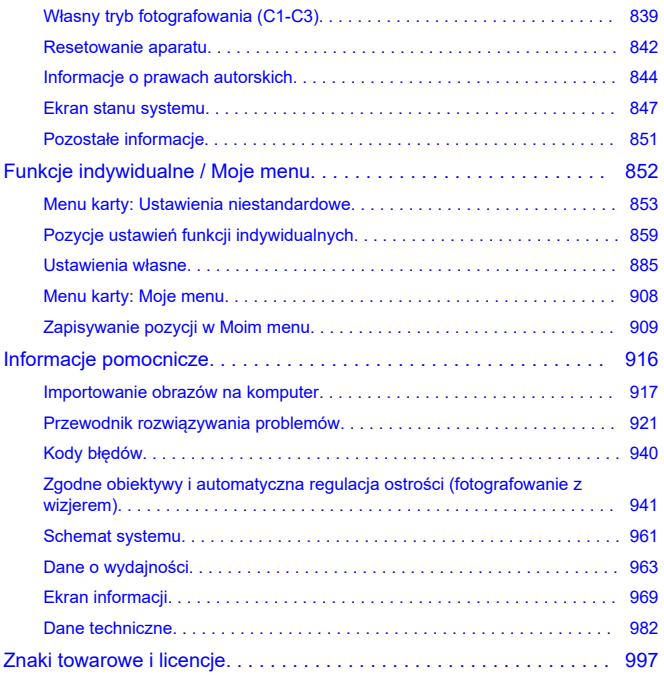

## <span id="page-7-0"></span>**Przed rozpoczęciem fotografowania należy przeczytać poniższe informacje.**

Aby zapobiec problemom z fotografowaniem i wypadkom, w pierwszej kolejności należy zapoznać się z [Instrukcje bezpieczeństwa](#page-19-0) i [Zalecenia dotyczące obsługi](#page-22-0). Aby prawidłowo posługiwać się aparatem, należy również dokładnie zapoznać się z tą Zaawansowaną instrukcją obsługi.

## **Wykonaj kilka zdjęć próbnych i zapoznaj się z odpowiedzialnością producenta za szkody powstałe w wyniku użytkowania lub wad jego wyrobu**

Po wykonaniu zdjęć wyświetl je i sprawdź, czy zostały prawidłowo zarejestrowane. W przypadku awarii aparatu lub karty pamięci i braku możliwości zarejestrowania obrazów lub ich przesłania do komputera firma Canon nie ponosi odpowiedzialności za jakiekolwiek spowodowane tym straty lub niedogodności.

## **Prawa autorskie**

Nieuprawnione publiczne wykorzystanie obrazów utrwalonych za pomocą aparatu, które obejmuje obiekty chronione prawem autorskim, może być zabronione przez prawo. Należy pamiętać, że w przypadku niektórych występów publicznych, wystaw itp. może obowiązywać zakaz fotografowania, nawet w celach prywatnych.

## **Wersja Firmware**

Nieaktualne Firmware uniemożliwia korzystanie ze zdalnego sterowania z przeglądarki. W takim przypadku należy pobrać najnowszą wersję Firmware z witryny internetowej Canon i je zaktualizować.

#### **Podłączanie innych urządzeń**

Podłączając aparat do komputera lub innego urządzenia, należy korzystać z dołączonego kabla interfejsu. Przy podłączaniu kabla interfejsu należy użyć także dostarczonego zabezpieczenia kabla (2).

- [Zawartość opakowania](#page-9-0)
- [Instrukcje obsługi](#page-11-0)
- [Szybkie wprowadzenie](#page-12-0)
- [O tej instrukcji obsługi](#page-16-0)
- [Zgodne karty](#page-18-0)
- [Instrukcje bezpieczeństwa](#page-19-0)
- [Zalecenia dotyczące obsługi](#page-22-0)
- [Nazwy elementów](#page-25-0)
- [Oprogramowanie](#page-48-0)

<span id="page-9-0"></span>Przed użyciem upewnij się, że wskazane niżej elementy znajdują się w opakowaniu. W przypadku braku jakiegokolwiek z nich należy skontaktować się ze sprzedawcą.

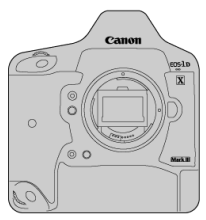

**Aparat** (z deklem na korpus i osłoną komory akumulatora)

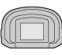

**Muszla oczna Eg**

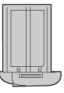

**Akumulator LP-E19** (z pokrywą ochronną)

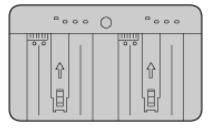

**Ładowarka LC-E19** (z pokrywą ochronną)

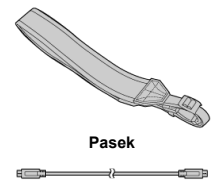

**Kabel interfejsu**

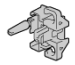

#### **Zabezpieczenie kabla**

- $\bullet$  Do aparatu nie jest dołączona karta pamięci [\(](#page-18-0) $\circled{q}$ ), ani kabel HDMI.
- Załóż muszę oczną Eg na okular wizjera.
- Należy zachować ostrożność, aby nie zagubić żadnego z powyższych elementów.
- Płyta CD-ROM z oprogramowaniem nie jest dołączona. Oprogramowanie [\(](#page-48-0) $\circ$ ) można pobrać z witryny internetowej firmy Canon.

#### Œ **Przestroga**

Prędkość transmisji w przypadku korzystania z dołączonego kabla interfejsu odpowiada SuperSpeed USB (USB 3.1 Gen 1).

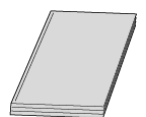

<span id="page-11-0"></span>**Instrukcja obsługi dołączona do aparatu opisuje funkcje aparatu i podaje instrukcje włączania aparatu.**

#### **Zaawansowana instrukcja obsługi**

Niniejsza Zaawansowana instrukcja obsługi zawiera kompletne instrukcje. Najnowsza wersja Zaawansowanej instrukcji obsługi jest dostępna we wskazanej niżej witrynie internetowej. **<https://cam.start.canon/C001/>**

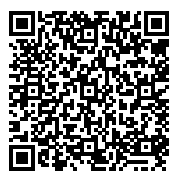

**Instrukcja obsługi obiektywu/oprogramowania** Pobierz z podanej niżej witryny internetowej. **<https://cam.start.canon/>**

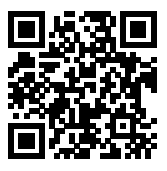

## **Uwaga**

● Wybierz [. Adres URL instrukcji/oprogram.], aby wyświetlić na ekranie aparatu kod QR.

<span id="page-12-0"></span>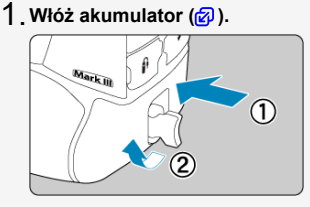

Po zakupie należy naładować akumulator, aby zacząć z niego korzystać  $\left(\sqrt{2}\right)$  $\left(\sqrt{2}\right)$  $\left(\sqrt{2}\right)$ ).

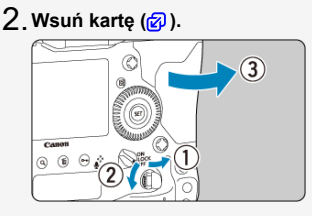

Do urządzenia można włożyć dwie karty.

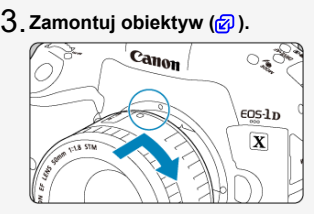

Wyrównaj czerwony wskaźnik mocowania na obiektywie z czerwonym wskaźnikiem mocowania na aparacie, aby zamocować obiektyw.

**Ustaw przełącznik trybu ostrości na obiektywie w pozycji** 4.  $\leq$   $\triangle$  **F**  $\geq$   $\left(\frac{1}{2}\right)$  $\left(\frac{1}{2}\right)$  $\left(\frac{1}{2}\right)$ .

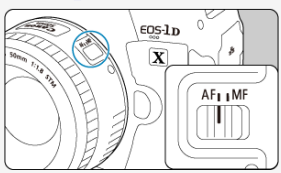

**Ustaw przełącznik zasilania w pozycji < > ( [\)](#page-66-0).** 5.

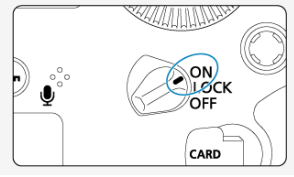

 $\overline{\mathsf{G}}$  . Ustaw tryb fotografowania na < **P** > (@ [\)](#page-104-0).

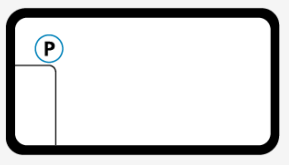

- $\bullet$  Naciśnij przycisk <  $MODE$  >.
- $\bullet$  Patrząc na górny panel LCD, obróć pokrętło <  $\frac{1}{2}$  > lub pokrętło  $\langle \text{C} \rangle$  >, aby wybrać  $\langle \text{P} \rangle$ .

 $7$  Ustaw ostrość na obiekt (<mark>@</mark>).

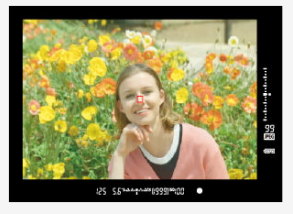

- Spójrz przez wizjer i wyśrodkuj obiekt na ekranie.
- Naciśnij spust migawki do połowy. Spowoduje to ustawienie ostrości aparatu na obiekt.

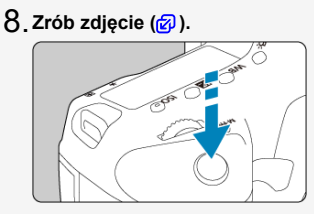

Aby zrobić zdjęcie, naciśnij spust migawki do końca.

**Przejrzyj zdjęcie.** 9.

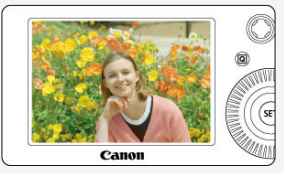

- Przechwycony obraz będzie wyświetlany na ekranie przez około 2 sekundy.
- Aby wyświetlić go ponownie, naciśnij przycisk <  $\boxed{\blacktriangleright}$  >  $\boxed{\mathcal{O}}$ [\)](#page-434-0).

Informacje dotyczące fotografowania obrazu widocznego na ekranie można znaleźć w<br><u>Fotografowanie w trybie Live View</u>.

- <span id="page-16-0"></span>Ikony w niniejszej instrukcji obsługi 図
- [Podstawowe założenia w instrukcjach obsługi i przykładowe zdjęcia](#page-17-0)

## **Ikony w niniejszej instrukcji obsługi**

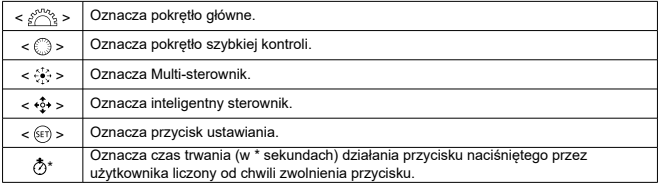

Ponadto w niniejszej instrukcji obsługi przy omawianiu określonych operacji i funkcji zostały przedstawione także ikony i symbole znajdujące się na przyciskach aparatu i wyświetlane na jego ekranie.

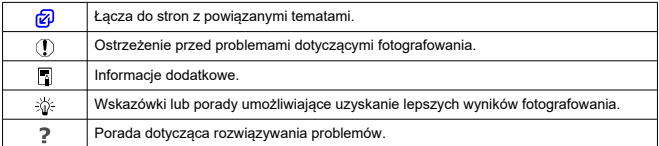

## <span id="page-17-0"></span>**Podstawowe założenia w instrukcjach obsługi i przykładowe zdjęcia**

- Przed przystąpieniem do działania zgodnie z jakąkolwiek instrukcją należy się upewnić, że przełącznik zasilania jest ustawiony w pozycji <  $\bigcap N$  > ( $\bigcirc$ [\)](#page-66-0).
- Przyjęto również założenie, że dla wszystkich ustawień menu i funkcji indywidualnych wybrano wartości domyślne.
- Zrzuty ekranu w tym podręczniku przedstawiają domyślne ustawienia menu w regionie obowiązywania systemu NTSC (Ameryka Północna, Japonia, Korea Południowa, Meksyk itd.) i służą jedynie jako przykład. Domyślne ustawienia menu w Europie, Rosji, Chinach itd. będą dostosowane do systemu PAL.
- W celach prezentacyjnych instrukcja przedstawia aparat z dołączonym obiektywem EF 50mm f/1.8 STM.
- Przykładowe zdjęcia w tej instrukcji obsługi służą jedynie celom ilustracyjnym.

<span id="page-18-0"></span>Niżej wymienione rodzaje kart mogą być stosowane z aparatem niezależnie od ich pojemności. **Jeśli karta jest nowa lub została sformatowana (zainicjalizowana) w innym aparacie lub w komputerze, zaleca się przeprowadzenie formatowania karty w tym** aparacie [\(](#page-784-0)a).

**Karty CFexpress**

\* Zgodne z typem B

## **Karty umożliwiające nagrywanie filmów**

Podczas nagrywania filmu należy korzystać z karty o wystarczającej wydajności (wystarczającej szybkości zapisu i odczytu) do obsługi wybranej jakości nagrywanego filmu  $($  $\circled{R}$ ).

W niniejszej instrukcji określenie "karta" odnosi się do kart CFexpress. \* **Karta nie jest dołączona do aparatu.** Należy zakupić ją osobno.

<span id="page-19-0"></span>Należy przeczytać te instrukcje, aby poprawnie użytkować urządzenie.

Postępuj zgodnie z tymi instrukcjami, by zapobiec szkodom lub obrażeniom ciała operatora produktu oraz innych osób.

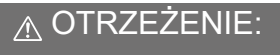

Zagrożenie poważnymi obrażeniami lub śmiercią.

● Produkt należy przechowywać w miejscach niedostepnych dla małych dzieci. Pasek owinięty wokół ludzkiej szyi osoby może spowodować uduszenie.

Połknięcie części lub dostarczonych elementów aparatów albo akcesoriów stwarza niebezpieczeństwo. W przypadku połknięcia należy zasięgnąć natychmiastowej pomocy lekarskiej.

Połknięcie akumulatora stanowi zagrożenie. W przypadku połknięcia należy zasięgnąć natychmiastowej pomocy lekarskiej.

- Do użytkowania produktu korzystać tylko ze źródeł zasilania określonych w niniejszej instrukcji obsługi.
- Nie demontować ani nie modyfikować urządzenia.
- Nie narażać urządzenia na silne uderzenia i drgania.
- Nie dotykać odsłoniętych części wewnętrznych.
- Zaprzestać używania produktu w przypadku nietypowych okoliczności, takich jak obecność dymu lub dziwny zapach.
- Do czyszczenia produktu nie używać rozpuszczalników organicznych, takich jak alkohol, benzyna czy rozcieńczalnik.
- $\bullet$  Nie narażać produktu na zamoczenie. Nie wkładać obcych obiektów ani nie wlewać płynów do produktu.

■ Nie korzystać z produktu w miejscach, w których mogą występować łatwopalne gazy. Może to grozić porażeniem elektrycznym, wybuchem lub pożarem.

Nie pozostawiać obiektywu lub aparatu/kamery z zamocowanym obiektywem bez założonego dekla na obiektyw w miejscu bezpośrednio oświetlonym światłem słonecznym,

ponieważ mogłoby to spowodować skupienie promieni słonecznych i doprowadzić do pożaru.

W przypadku produktów wyposażonych w wizjer nie należy patrzeć przez wizjer na silne źródła światła, na przykład na słońce w bezchmurny dzień lub lasery i inne źródła silnego światła sztucznego.

Może to doprowadzić do uszkodzenia wzroku.

Nie należy dotykać produktu podłączonego do gniazda elektrycznego podczas burzy. Może to spowodować porażenie prądem elektrycznym.

- Należy przestrzegać poniższych instrukcji podczas użytkowania dostępnych na rynku baterii lub dostarczonych akumulatorów.
	- Baterie/akumulatory używać jedynie z produktem, do którego zostały przeznaczone.
	- Nie ogrzewać baterii/akumulatorów ani nie wystawiać ich na działanie ognia.
	- Nie ładować baterii/akumulatorów przy pomocy nieautoryzowanych ładowarek.
	- Nie odsłaniać zacisków, narażając je na zabrudzenie lub kontakt z metalowymi szpilkami lub innymi obiektami z metalu.
	- Nie używać baterii/akumulatorów, z których stwierdzono wyciek.
	- Pozbywając się baterii/akumulatorów należy zaizolować styki elektryczne taśmą lub w inny sposób.

Może to grozić porażeniem elektrycznym, wybuchem lub pożarem.

Jeśli bateria/akumulator ma wyciek i materiał zetknie się ze skórą lub ubraniami, należy dokładnie przemyć ten obszar pod bieżącą wodą. W przypadku kontaktu z oczami dokładnie przemyć dużymi ilościami czystej bieżącej wody i natychmiast skontaktować się z lekarzem. Podczas użytkowania ładowarek należy przestrzegać poniższych instrukcji.

- Należy okresowo usuwać gromadzący się na wtyczce zasilającej i gnieździe elektrycznym kurz za pomocą mokrej szmatki.
- Nie podłączać ani nie odłączać produktu mokrymi rękami.
- Nie należy używać produktu, jeśli wtyczka zasilająca nie jest całkowicie włożona do gniazda elektrycznego.
- Nie odsłaniać wtyczki zasilającej, narażając ją na zabrudzenie lub kontakt z metalowymi szpilkami lub innymi obiektami z metalu.
- Nie umieszczać ciężkich przedmiotów na przewodzie zasilającym. Nie wolno dopuścić do uszkodzenia, złamania ani modyfikacji przewodu zasilającego.
- Nie owijać produktu w tkaniny ani inne materiały w trakcie lub zaraz po zakończeniu użytkowania, gdy jest on jeszcze ciepły.
- Nie odłaczać produktu, ciągnąc za przewód zasilający.
- Nie pozostawiać produktu podłączonego do źródła zasilania przez dłuższy czas.
- Nie ładować baterii/akumulatorów w temperaturze poza zakresem 5–40°C.

Może to grozić porażeniem elektrycznym, wybuchem lub pożarem.

Nie należy narażać tego samego obszaru skóry na dłuższy kontakt z produktem, gdy jest on używany.

Nawet jeśli aparat nie sprawia wrażenia rozgrzanego, dłuższy kontakt może prowadzić do oparzeń niskotemperaturowych objawiających się zaczerwienieniem bądź pęcherzami. W przypadku korzystania z aparatu w gorących miejscach lub używania go przez osoby z problemami z krążeniem lub nadwrażliwością skóry zalecane jest używanie statywu bądź podobnego akcesorium.

Należy postępować zgodnie z instrukcjami dotyczącymi wyłączenia urządzenia w miejscach, gdzie jego użytkowanie jest zabronione.

W przeciwnym wypadku może to spowodować nieprawidłowe działanie innych urządzeń ze względu na efekt fal elektromagnetycznych, a nawet – wypadki.

# PRZESTROGA: Ryzyko urazu.

Nie wolno wyzwalać lampy błyskowej w pobliżu oczu.

Może to spowodować uraz oczu.

Nie należy patrzyć na ekran ani spoglądać przez wizjer przez dłuższy czas. Może to wywołać objawy podobne do choroby lokomocyjnej. W takim przypadku należy natychmiast przerwać korzystanie z produktu i przez chwilę odpocząć.

Wyzwalanie lampy błyskowej wiąże się z emisją wysokiej temperatury. Palce i inne części ciała oraz obiekty trzymać z daleka od lampy błyskowej podczas robienia zdjęć. W przeciwnym wypadku może to spowodować oparzenia lub wadliwe działanie lampy

błyskowej.

 $\bullet$  Nie należy pozostawiać produktu narażonego na ekstremalnie wysokie lub niskie temperatury.

Mogłoby to spowodować nadmierne rozgrzanie/ochłodzenie produktu i poparzenie w przypadku jego dotknięcia.

Pasek jest przeznaczony wyłącznie do zakładania na ciało. Wieszanie na haczyku lub innym przedmiocie paska z dowolnym przypiętym do niego produktem może spowodować uszkodzenie produktu. Ponadto nie należy narażać produktu na wstrząsy i silne uderzenia.

Nie stosować silnego nacisku na obiektyw ani nie dopuszczać do uderzeń.

Może to spowodować obrażenia lub uszkodzenie produktu.

- Produkt należy montować wyłącznie na odpowiednio mocnych statywach.
- Nie przenosić produktu umieszczonego na statywie,

ponieważ może to spowodować obrażenia lub doprowadzić do wypadku.

Nie dotykać żadnych części wewnątrz produktu.

Może to spowodować uszkodzenie ciała.

W przypadku wystąpienia nieprawidłowej reakcji lub podrażnienia skóry w trakcie lub po zakończeniu użytkowania produktu, zaprzestać używania go i uzyskać poradę/opiekę lekarską.

## <span id="page-22-0"></span>**Zasady używania aparatu**

- Aparat jest bardzo precyzyjnym urządzeniem. Nie wolno go upuszczać ani narażać na wstrząsy.
- Aparat nie jest wodoszczelny i nie może być użytkowany pod wodą.
- Aby zmaksymalizować odporność aparatu na pył i wilgoć, pokrywa złącz, uchwyt zwalniania akumulatora, pokrywa gniazda karty oraz wszystkie inne pokrywy muszą być szczelnie zamknięte.
- $\bullet$  Niniejszy aparat jest zaprojektowany tak, aby zapewnić odporność na pył i wilgoć, co pomaga zapobiec przedostaniu się do wewnątrz urządzenia piasku, kurzu, brudu lub wody, które nieoczekiwanie wchodzą w kontakt z powierzchnią aparatu. Niemożliwe jest jednak całkowite zapobiegnięcie przedostaniu się do środka brudu, kurzu, wody lub soli. W miarę możliwości należy chronić aparat przed brudem, kurzem, wodą i solą.
- $\bullet$  Jeśli na powierzchni aparatu znajdzie się woda, należy ją zetrzeć suchą i czystą szmatką. Jeśli na powierzchni aparatu znajdzie się brud, kurz lub sól, należy je zetrzeć czystą, wilgotną szmatką.
- Korzystanie z aparatu w zakurzonych lub zabrudzonych miejscach może doprowadzić do jego uszkodzenia.
- Po użyciu zalecane jest wyczyszczenie aparatu. Dopuszczanie do długotrwałego kontaktu brudu, kurzu, wody lub soli z powierzchnią aparatu może spowodować awarię urządzenia.
- W razie przypadkowego wpadnięcia aparatu do wody lub w przypadku obaw, że wilgoć (woda), brud, kurz lub sól mogły przedostać się do wewnątrz urządzenia, należy niezwłocznie skonsultować się z najbliższym punktem serwisowym firmy Canon.
- Aparatu nie wolno pozostawiać w pobliżu źródeł silnego pola magnetycznego, takich jak magnesy lub silniki elektryczne. Należy także unikać korzystania z aparatu i pozostawiania go w pobliżu źródeł silnych fal radiowych, takich jak duże anteny. Silne pola magnetyczne mogą spowodować nieprawidłową pracę aparatu lub uszkodzenie danych obrazu.
- Aparatu nie należy pozostawiać w miejscach o wysokiej temperaturze, takich jak zaparkowany samochód narażony na bezpośrednie działanie światła słonecznego. Wysokie temperatury mogą spowodować nieprawidłową pracę aparatu.
- Aparat zawiera precyzyjne układy elektroniczne. Nie wolno samodzielnie demontować aparatu.
- Nie wolno blokować działania lustra palcem ani innym przedmiotem. Może to spowodować awarię.
- Do usuwania kurzu z obiektywu, wizjera, lustra, matówki itp. należy używać wyłącznie dostępnej w sprzedaży dmuchawki. Do czyszczenia korpusu aparatu lub obiektywu nie wolno używać środków czyszczących zawierających rozpuszczalniki organiczne. W przypadku trudnych do usunięcia zabrudzeń należy zanieść aparat do najbliższego punktu serwisowego firmy Canon.
- Styków elektrycznych aparatu nie należy dotykać palcami, ponieważ mogłoby to doprowadzić do ich korozji. Skorodowane styki mogą być przyczyną awarii aparatu.
- Szybkie przeniesienie aparatu z chłodnego miejsca do ciepłego może spowodować kondensację pary wodnej na aparacie i podzespołach wewnętrznych. Aby uniknąć zjawiska kondensacji, należy umieścić aparat w szczelnej plastikowej torbie i przed wyjęciem zaczekać na wyrównanie temperatury.
- $\bullet$  Jeżeli na aparacie osiądzie para wodna, aby uniknąć uszkodzenia, nie należy używać aparatu, ani wyciągać obiektywu, karty ani baterii. Wyłącz aparat i odczekaj, aż wilgoć całkowicie wyparuje przed ponownym użyciem. Nawet kiedy aparat jest całkowicie suchy, jeżeli nadal wewnątrz jest wychłodzony, nie należy wyciągać obiektywu ani baterii do czasu aż aparat dostosuje się do temperatury otoczenia.
- Jeśli aparat nie będzie użytkowany przez dłuższy czas, należy wyjąć z niego akumulator i przechowywać aparat w chłodnym, suchym miejscu o dobrej wentylacji. Nawet w przypadku przechowywania aparatu od czasu do czasu należy nacisnąć kilkakrotnie spust migawki, aby sprawdzić, czy aparat działa.
- Nie należy przechowywać aparatu w miejscach, w których znajdują się substancje chemiczne powodujące rdzę i korozję, takich jak laboratoria chemiczne.
- Jeśli aparat nie był użytkowany przez dłuższy czas, przed dalszą eksploatacją należy sprawdzić wszystkie jego funkcje. Jeśli aparat nie był użytkowany przez pewien czas lub użytkownik planuje wykonać ważne zdjęcia, na przykład podczas podróży zagranicznej, należy zlecić sprawdzenie aparatu w najbliższym punkcie serwisowym firmy Canon lub samodzielnie sprawdzić, czy funkcjonuje on prawidłowo.
- Aparat może stać się gorący po używaniu go przez dłuższy czas do powtarzających się serii zdjęć, fotografowania w trybie Live View lub filmowania. Nie oznacza to nieprawidłowego działania urządzenia.
- W przypadku pojawienia się źródła bardzo jasnego światła w obszarze obrazu lub poza nim może wystąpić efekt odbicia.

## **Ekran i panele LCD**

- Mimo że ekran jest produkowany z wykorzystaniem technologii o bardzo wysokiej precyzji, zapewniającej uzyskanie 99,99% efektywnych pikseli, maksymalnie 0,01% pikseli może być martwych i mogą pojawiać się punkty w kolorze czarnym, czerwonym lub innym. Nie oznacza to nieprawidłowego działania urządzenia. Nie mają one także wpływu na rejestrowane obrazy.
- Jeśli ekran pozostanie włączony przez dłuższy czas, może dojść do wypalenia ekranu, objawiającego się wyświetlaniem pozostałości po poprzednim obrazie. Jest to jednakże zjawisko przejściowe i ustąpi po kilku dniach niekorzystania z aparatu.
- W niskich temperaturach ekran może działać nieco wolniej, a w wysokich wyświetlać przyciemniony obraz. W temperaturze pokojowej praca monitora wróci do normy.

## **Karty**

W celu ochrony karty i zapisanych na niej danych należy pamiętać, aby:

- Nie upuszczać, nie wyginać i nie zanurzać karty w płynach. Nie narażać karty na działanie nadmiernej siły lub wstrząsów.
- Utrzymywać otwór na kartę z dala od kurzu i obcych materiałów.
- Na karcie nie wolno przyklejać żadnych naklejek itp.
- Karty nie należy przechowywać ani używać w pobliżu źródeł silnego pola magnetycznego, takich jak odbiorniki telewizyjne, głośniki lub magnesy. Należy także unikać miejsc podatnych na występowanie elektryczności statycznej.
- Karty nie należy pozostawiać w miejscach narażonych na bezpośrednie działanie światła słonecznego lub w pobliżu źródła ciepła.
- Kartę należy przechowywać w pokrowcu.
- Karty nie należy przechowywać w miejscach o wysokiej temperaturze, wysokim stopniu zakurzenia lub wysokiej wilgotności.

## **Obiektyw**

Po odłączeniu obiektywu od aparatu należy odłożyć obiektyw tylną częścią skierowaną do góry i założyć tylny dekiel na obiektyw, aby zapobiec porysowaniu powierzchni obiektywu i jego styków elektrycznych (1).

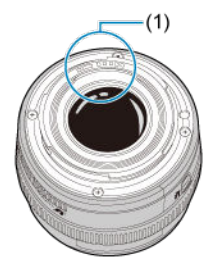

## **Zabrudzenia na matrycy światłoczułej**

Do zanieczyszczenia matrycy, prócz drobin kurzu, które dostały się do wnętrza aparatu, przyczynić może się także – w rzadkich sytuacjach – środek smarny wyciekający z części wewnętrznych aparatu i przedostający się przed matrycę. W przypadku pojawienia się zabrudzeń na obrazach zaleca się zlecenie czyszczenia matrycy w najbliższym punkcie serwisowym firmy Canon.

## <span id="page-25-0"></span>**[Mocowanie paska](#page-44-0)**

## [Korzystanie z zabezpieczenia kabla](#page-45-0)

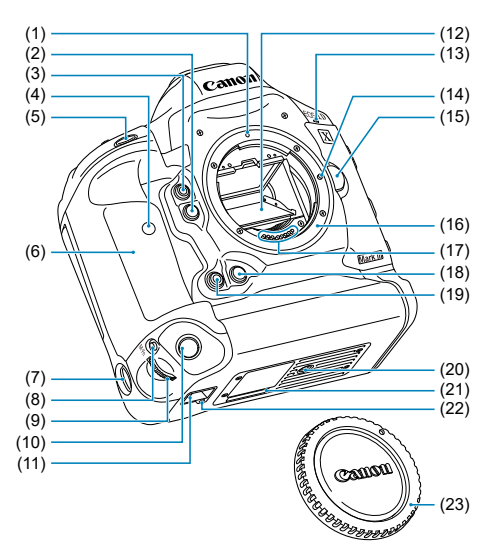

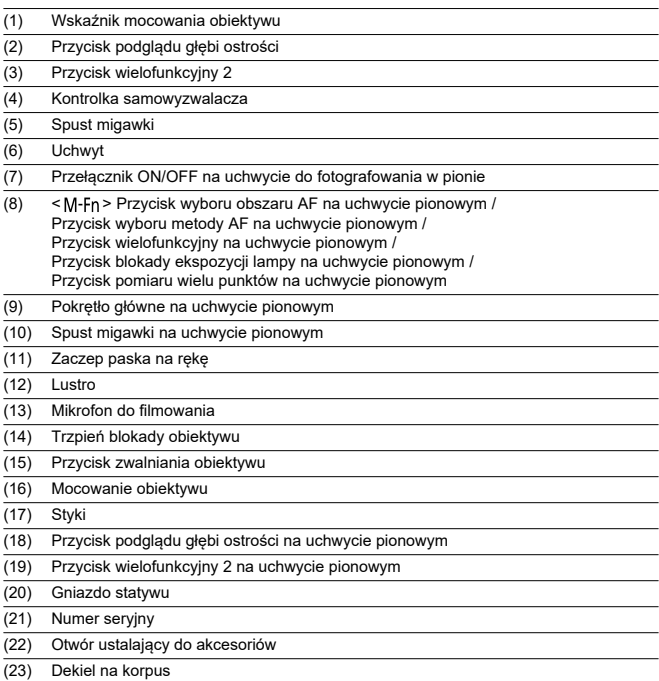

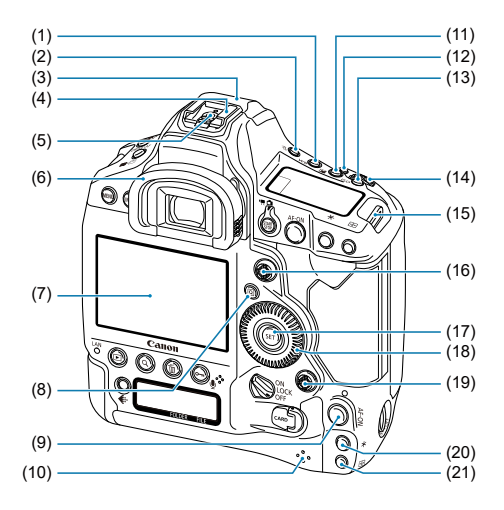

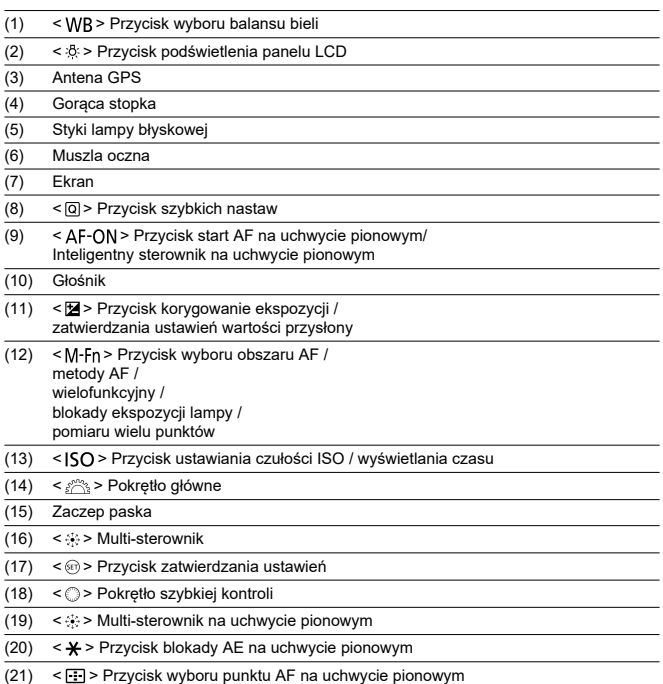

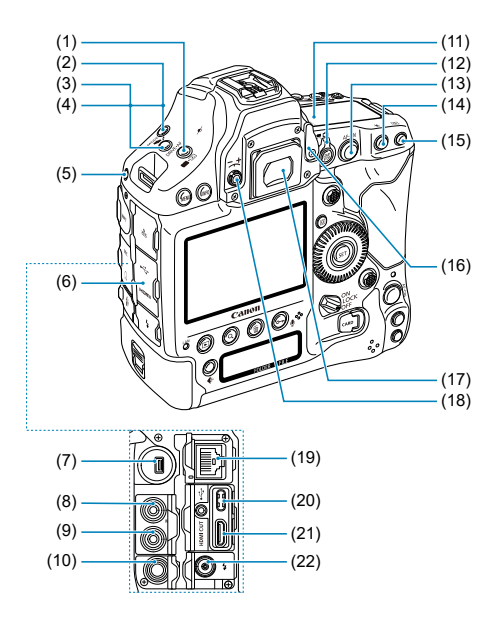

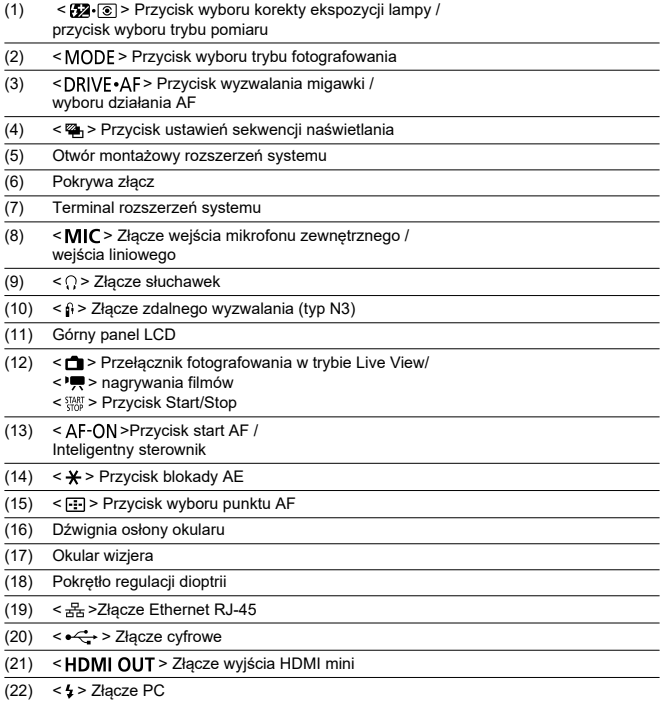

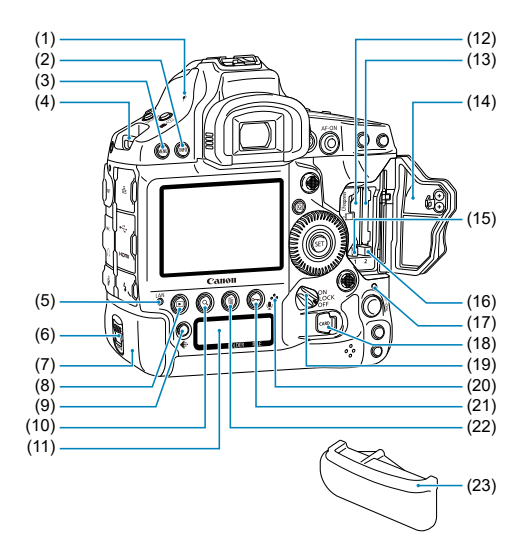

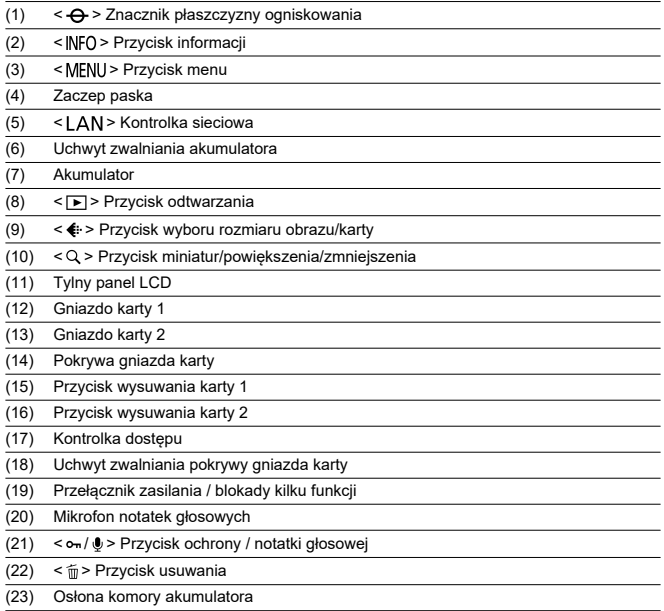

## **Wyświetlanie informacji w wizjerze**

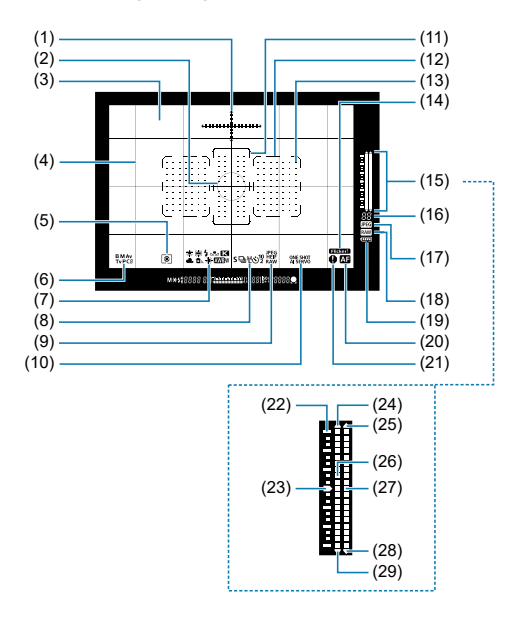

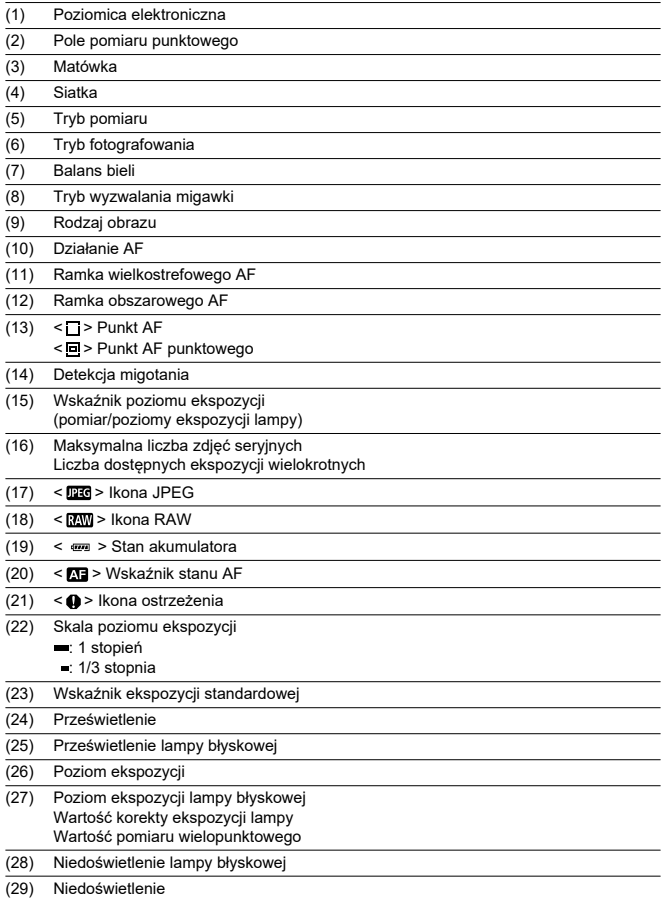

\* Wyświetlacz przedstawia tylko te ustawienia, które zostały w danym momencie zastosowane. \* Punkty AF świecą się na czerwono.

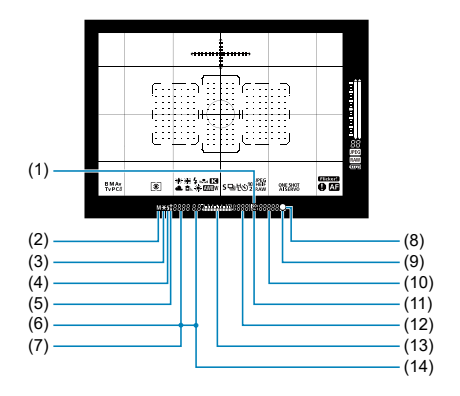
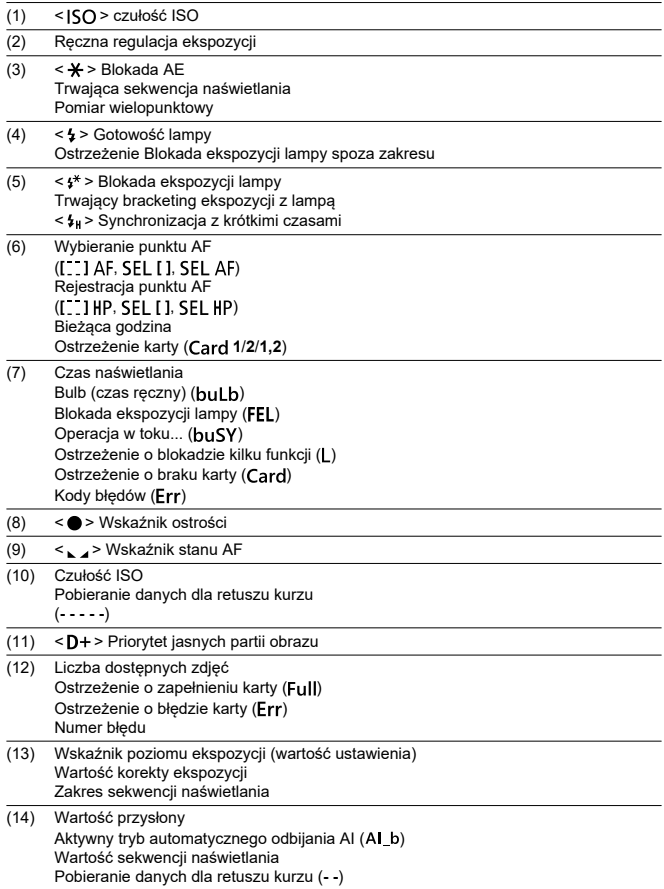

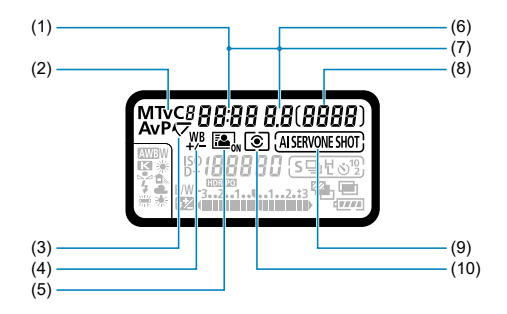

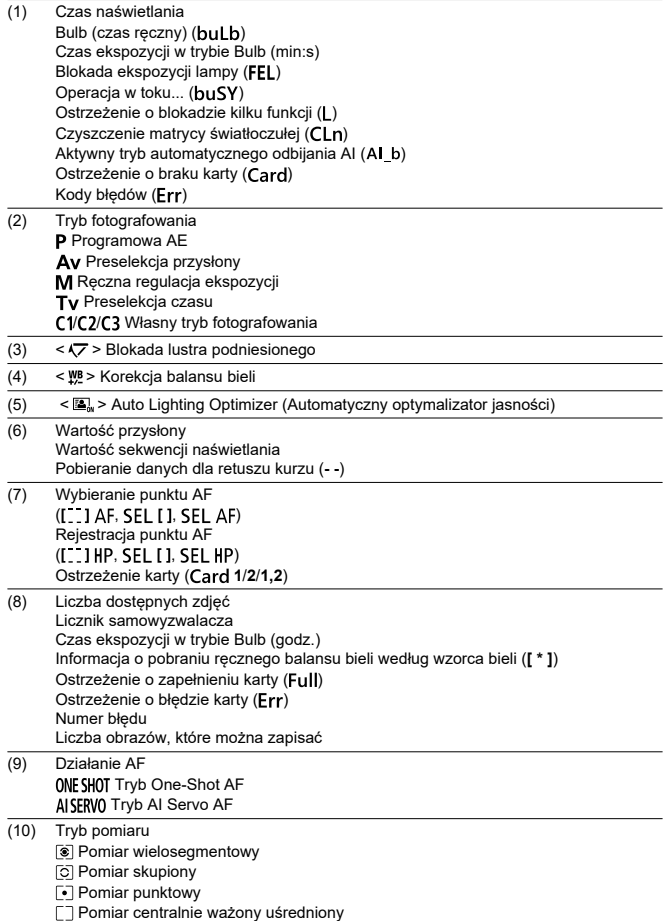

\* Wyświetlacz przedstawia tylko te ustawienia, które zostały w danym momencie zastosowane.

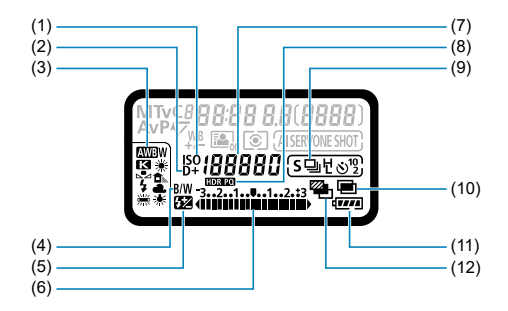

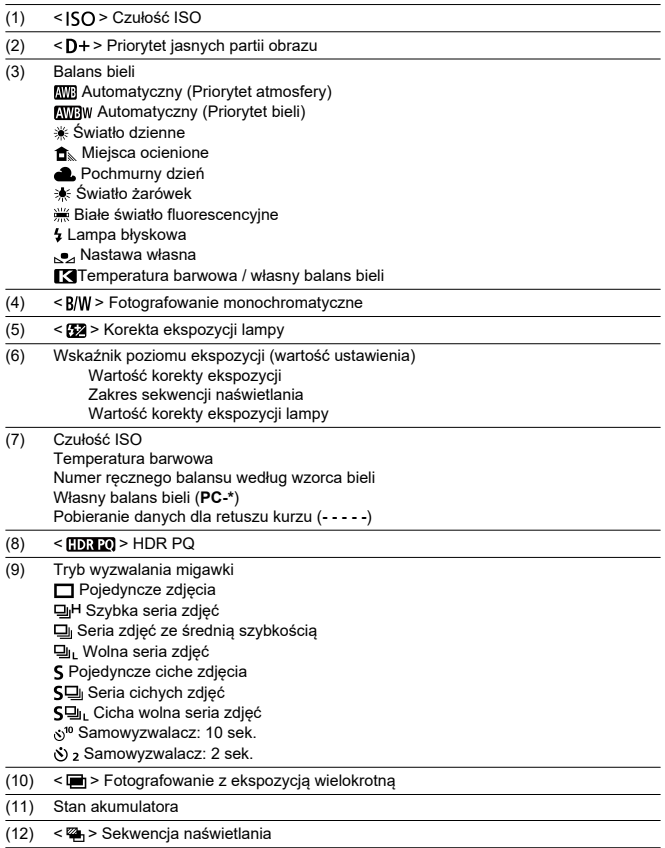

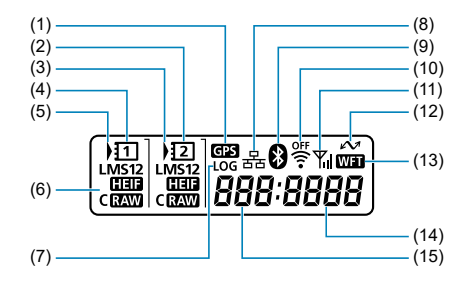

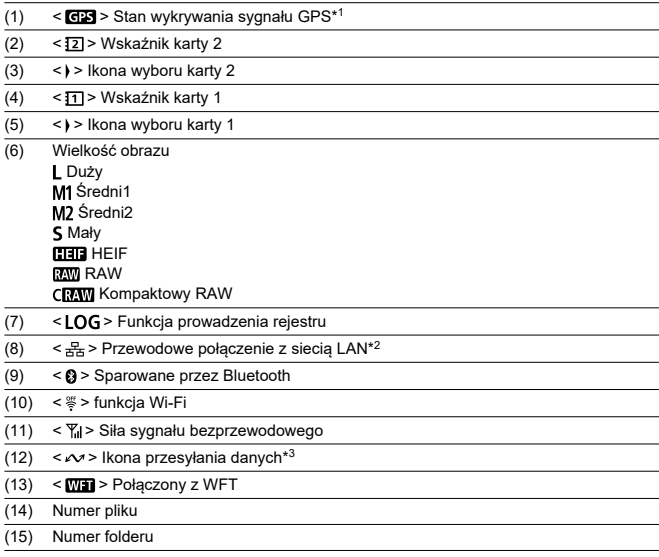

\* 1: Pojawia się, gdy używany jest wbudowany moduł GPS.

\* 2: Pojawia się po podłączeniu do przewodowej sieci LAN.

\* 3: Pojawia się po podłączeniu do komputera lub smartfona.

\* Wyświetlacz przedstawia tylko te ustawienia, które zostały w danym momencie zastosowane.

# **Akumulator LP-E19**

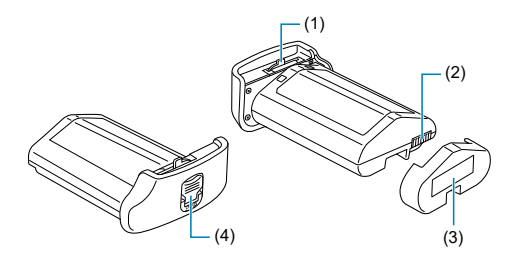

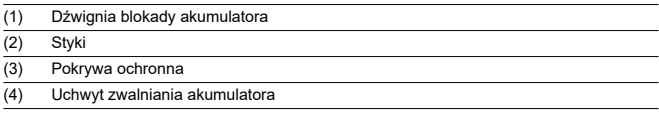

# **Ładowarka LC-E19**

Ładowarka do akumulatora LP-E19 (<mark>ମ</mark>[\)](#page-53-0).

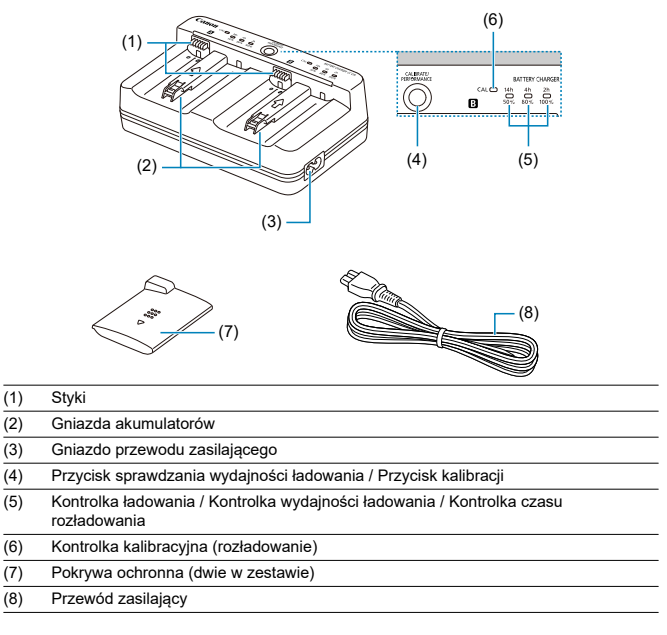

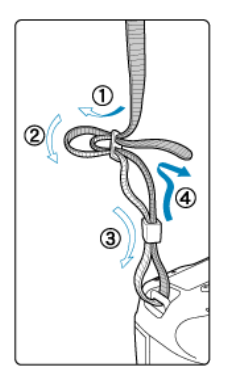

Przeciągnij koniec paska przez zaczep paska od spodu, a następnie przeciągnij go przez sprzączkę, tak jak na rysunku. Pociągnij pasek, aby go zacisnąć i upewnij się, że odpowiednio zacisnął się w spinkach.

Przy podłączaniu aparatu do komputera **należy korzystać z dostarczonego kabla interfejsu lub z innego kabla firmy Canon**.

**Przy podłączaniu kabla interfejsu należy użyć także dostarczonego zabezpieczenia kabla.** Korzystanie z zabezpieczenia kabla pomaga zapobiegać jego przypadkowemu rozłączeniu i uszkodzeniu złącza.

# **Korzystanie z dołączonego kabla interfejsu i kabla HDMI firmy Canon (sprzedawanego osobno)**

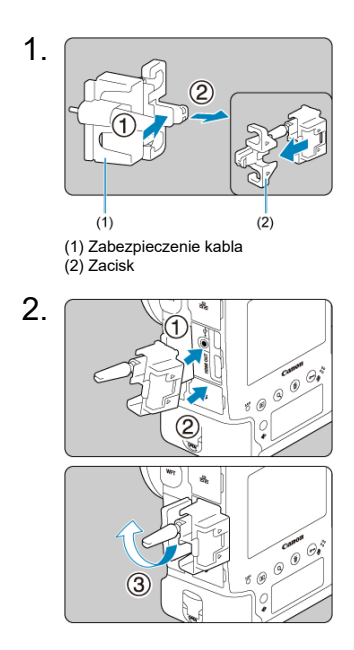

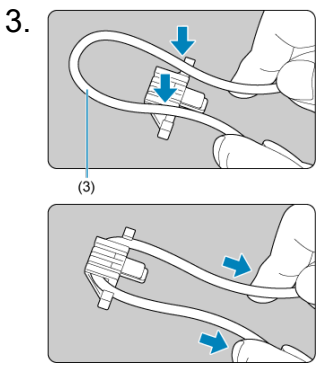

(3) Dołączony kabel interfejsu

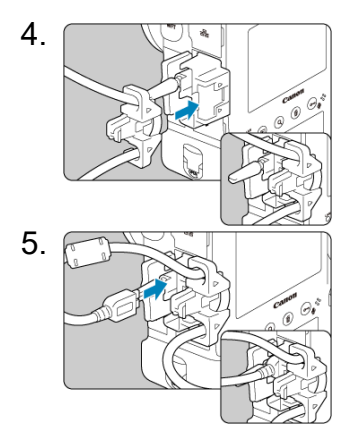

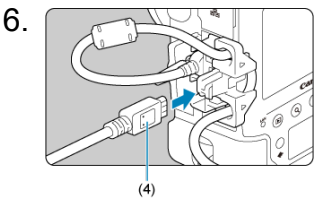

(4) Kabel HDMI (sprzedawany osobno)

# **Korzystanie z dodatkowego kabla interfejsu firmy Canon**

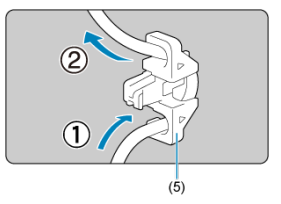

Podczas korzystania z dodatkowego kabla interfejsu firmy Canon przełóż go przez zacisk (5) zgodnie z rysunkiem, a następnie zamocuj zacisk do zabezpieczenia kabla.

### Œ **Przestroga**

- Korzystanie z aparatu z podłączonym kablem interfejsu bez zabezpieczenia kabla może uszkodzić złącze cyfrowe.
- Upewnij się, że kabel interfejsu jest prawidłowo podłączony do złącza cyfrowego.

## **Uwaga**

Przy podłączaniu aparatu do telewizora zalecany jest kabel HDMI HTC-100. W przypadku podłączania kabla HDMI również należy rozważyć użycie zabezpieczenia kabla.

# **Oprogramowanie**

- Œ. Omówienie oprogramowania
- [Pobieranie i instalacja oprogramowania EOS lub innego oprogramowania](#page-49-0) [dedykowanego](#page-49-0)
- **Z**j [Pobieranie instrukcji obsługi oprogramowania](#page-51-0)

# **Omówienie oprogramowania**

Ta sekcja omawia oprogramowanie używane w aparatach EOS. Należy pamiętać, że pobieranie i instalowanie oprogramowania bez połączenia z Internetem jest niemożliwe. Oprogramowanie nie może być pobierane ani instalowane w środowiskach bez połączenia z Internetem.

## **EOS Utility**

Umożliwia przenoszenie zarejestrowanych zdjęć i filmów z aparatu do podłączonego komputera, konfigurowanie różnych nastaw aparatu z poziomu komputera oraz zdalne fotografowanie z komputera.

## **Digital Photo Professional**

Oprogramowanie zalecane w przypadku rejestrowania obrazów w formacie RAW. Umożliwia wyświetlanie, edytowanie, drukowanie obrazów i posiada wiele innych funkcji. Umożliwia także odtwarzanie i edycję filmów RAW.

## **Picture Style Editor**

Umożliwia edytowanie istniejących stylów obrazów oraz utworzenie lub zapisanie oryginalnych plików stylu obrazów. To oprogramowanie jest przeznaczone dla użytkowników posiadających doświadczenie w obróbce obrazów.

## **Oprogramowanie pliku rejestru GPS**

Oprogramowanie do konwertowania plików rejestru GPS (.LOG) na format KMZ.

# <span id="page-49-0"></span>**Pobieranie i instalacja oprogramowania EOS lub innego oprogramowania dedykowanego**

Należy zawsze instalować najnowszą wersję oprogramowania.

Poprzednie wersje zainstalowanego oprogramowania należy zaktualizować, nadpisując je jego najnowszą wersją.

#### $\bf{0}$ **Przestroga**

- Nie należy podłączać aparatu do komputera przed zainstalowaniem oprogramowania. W przeciwnym razie oprogramowanie nie zostanie zainstalowane poprawnie.
- $\bullet$  Nie można zainstalować oprogramowania, jeśli komputer nie nawiązuje połączenia z Internetem.
- Poprzednie wersje oprogramowania mogą nie wyświetlać poprawie obrazów z tego aparatu. Ponadto przetwarzanie obrazów RAW z tego aparatu nie jest możliwe.

# 1. **Pobierz oprogramowanie.**

Nawiąż połączenie z Internetem za pomocą komputera i uzyskaj dostęp do niżej wymienionej witryny internetowej firmy Canon. **<https://cam.start.canon/>**

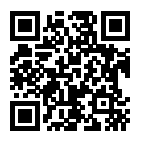

- Wybierz kraj lub region zamieszkania i pobierz oprogramowanie.
- W zależności od oprogramowania konieczne może być wprowadzenie numeru seryjnego aparatu. Numer seryjny znajduje się na spodzie aparatu.
- Dekompresuj je w komputerze.

### **W systemie Windows**

Kliknij wyświetlany plik instalatora w celu uruchomienia instalatora.

### **System macOS**

Zostanie utworzony i wyświetlony plik .dmg. Aby uruchomić instalator, wykonaj czynności podane poniżej.

- 1. Kliknij dwukrotnie plik .dmg.
	- Na pulpicie wyświetlona zostanie ikona dysku i plik instalatora. Jeśli plik instalatora nie zostanie wyświetlony, kliknij dwukrotnie ikonę dysku w celu jego wyświetlenia.
- 2. Kliknij dwukrotnie plik instalatora.
	- Instalator zostaje uruchomiony.
- 2. **Postępuj według instrukcji wyświetlanych na ekranie, aby zainstalować oprogramowanie.**

# <span id="page-51-0"></span>**Pobieranie instrukcji obsługi oprogramowania**

Instrukcje obsługi oprogramowania (pliki PDF) można pobrać na komputer itd. z witryny internetowej firmy Canon.

## **Strona pobierania instrukcji obsługi oprogramowania**

**<https://cam.start.canon/>**

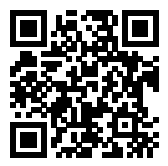

W niniejszym rozdziale wyjaśniono czynności, które należy wykonać przed rozpoczęciem korzystania z aparatu, oraz podstawową obsługę aparatu.

- [Ładowanie akumulatora](#page-53-0)
- [Wkładanie/wyjmowanie akumulatorów](#page-58-0)
- [Wkładanie/wyjmowanie kart](#page-61-0)
- [Włączanie zasilania](#page-66-0)
- [Montowanie/odłączanie obiektywów](#page-70-0)
- [Czynności podstawowe](#page-74-0)
- [Obsługa menu i ustawienia](#page-92-0)
- [Szybkie nastawy](#page-97-0)
- [Obsługa ekranu dotykowego](#page-100-0)

<span id="page-53-0"></span>1. **Podłącz ładowarkę.**

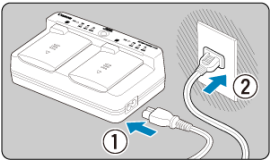

- Podłącz przewód zasilający do ładowarki i wetknij wtyczkę z jego drugiej strony do gniazda elektrycznego.
- Gdy akumulatory nie są ładowane żadne kontrolki wskaźnika nie świecą się.

# 2. **Zdejmij pokrywę ochronną.**

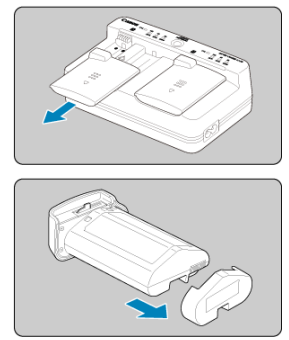

Zdejmij dołączone pokrywy ochronne z ładowarki i akumulatora.

# 3. **Naładuj akumulator.**

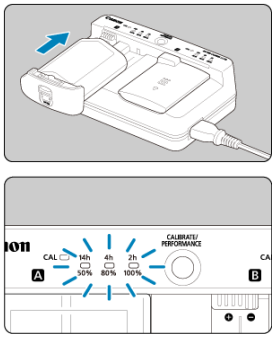

- Wsuń akumulator (w kierunku przeciwnym niż wyjmuje się pokrywę ochronną) i upewnij się, że jest prawidłowo umieszczony w ładowarce.
- $\bullet$  Akumulator można podłączyć gniazda  $\bullet$  lub  $\boxdot$ .
- Ładowanie rozpocznie się, a kontrolka ładowania będzie migać lub zaświeci się na zielono.
- **Ładowanie jest zakończone, gdy wszystkie trzy kontrolki ładowania** (50%/80%/100%) **świecą się na zielono.**
- **Ładowanie w temperaturze pokojowej trwa ok 2 godz. 50 min (23°C), jeśli akumulator był wyładowany.** Czas potrzebny do naładowania akumulatora zmienia się zależnie od temperatury otoczenia i pozostałej pojemności akumulatora.
- $\bullet$  Ze wzgledów bezpieczeństwa ładowanie w niższych temperaturach (5–10 $^{\circ}$ C) trwa dłużej (do około 5 godzin).

#### T **Przestroga**

- Do ładowania akumulatora LP-E19 należy używać ładowarki LC-E19 (dołączonych do zestawu). Takiego akumulatora nie można ładować za pomocą ładowarki LC-E4N / LC-E4.
- W zależności od stanu akumulatora naładowanie go do 100% pojemności może nie być możliwe.

#### $\Box$ **Uwaga**

W przypadku ładowania dwóch akumulatorów są one ładowane jeden po drugim, w zależności od kolejności umieszczenia ich w ładowarce.

## **Po zakupie akumulator nie jest w pełni naładowany.**

Przed rozpoczęciem korzystania należy naładować akumulator.

- **Akumulator należy naładować na dzień przed lub w dniu planowanego użycia.** Naładowane akumulatory stopniowo tracą stopień naładowania, nawet gdy nie są używane.
- **Po naładowaniu akumulatora należy odłączyć go od ładowarki, a ładowarkę odłączyć od gniazda elektrycznego.**

Gdy akumulator i ładowarka nie są używane, należy założyć na nie dołączone pokrywy ochronne.

**Akumulatora należy używać w temperaturze otoczenia w zakresie 0–45°C.**

Najlepszą wydajność akumulatora uzyskuje się, gdy jest on używany w temperaturze otoczenia wynoszącej 10–30°C. Niższe temperatury mogą tymczasowo obniżyć wydajność akumulatora i skrócić czas pracy akumulatora.

## **Jeśli aparat nie jest używany, należy wyjąć akumulator.**

Jeśli akumulator pozostanie w aparacie przez dłuższy czas, będzie z niego pobierana niewielka ilość energii, co może spowodować nadmierne rozładowanie i skrócenie czasu pracy akumulatora. Akumulator należy przechowywać z założoną pokrywą ochronną. Przechowywanie w pełni naładowanych akumulatorów może obniżyć ich wydajność.

### **Ładowarka może być także wykorzystywana w innych krajach.**

Ładowarka może być zasilana napięciem przemiennym w zakresie od 100 V do 240 V o częstotliwości 50/60 Hz. W razie potrzeby należy dołączyć dostępny w sprzedaży adapter wtyczki sieciowej odpowiedni dla danego kraju lub regionu. Aby uniknąć uszkodzenia, nie podłączać go do przenośnych transformatorów napięcia.

### **W razie potrzeby sprawdź stopień zużycia akumulatora.**

Naciśnij przycisk < PFRFORMANCF > na ładowarce w trakcie ładowania, aby sprawdzić stopień zużycia akumulatora wskazywany przez liczbę kontrolek świecących się na zielono.

- : Stopień zużycia akumulatora jest niewielki.
- : Nieco wyższy stopień zużycia akumulatora.
- $\bullet$   $\circlearrowright$   $\circlearrowright$ : Zaleca się zakup nowego akumulatora.

### **Jeśli akumulator rozładowuje się szybko, nawet po pełnym naładowaniu, oznacza to zakończenie czasu jego eksploatacji.**

Należy sprawdzić stopień zużycia akumulatora  $\langle \mathcal{D} \rangle$ [\)](#page-827-0) i zakupić nowy.

# **Kontrolka < > miga.**

- Ten wyświetlacz zaleca kalibrację (rozładowanie) akumulatora, co umożliwi dokładne określenie pojemności ładowania oraz wyświetlenie stanu akumulatora na aparacie.
- Gdy kontrolka <  $CAL$  > miga na zielono, zalecane jest wykonanie kalibracji. Aby naładować akumulator w takiej sytuacji, odczekaj około 10 sek., a ładowanie rozpocznie się automatycznie.
- $\bullet$  Aby wykonać kalibrację, naciśnij przycisk <  $CAL$  BRATE >, gdy kontrolka <  $CAL$  > miga na zielono. Kontrolka <  $CAL$  > będzie się teraz świecić na zielono i rozpocznie się rozładowywanie.
- Ładowanie rozpocznie się automatycznie po rozładowaniu, ale należy pamiętać, że im bardziej naładowany akumulator, tym dłużej potrwa jego rozładowywanie. Szacowany czas pozostały do rozładowania wskazuje kontrolka <**14h**>, <**4h**> i <**2h**>, a migająca na zielono kontrolka <**14h**> wskazuje, że czas do rozładowania to od 4 do 16 godzin.
- $\bullet$  Kalibracia rozładowuje pozostały stan naładowania akumulatora, a po rozładowaniu naładowanie go zajmie około 2 godz. 50 min. Aby przerwać trwającą kalibrację i rozpocząć ładowanie, należy wyjąć i ponownie umieścić akumulator w ładowarce.

#### Œ **Przestroga**

- Wiele cykli ładowania akumulatora i używania go bez kalibracji może spowodować nieprecyzyjne wskazywanie stanu akumulatora (2[\)](#page-69-0).
- W tym samym czasie można ładować jeden akumulator i kalibrować drugi, ale nie można ładować ani kalibrować dwóch akumulatorów jednocześnie.
- Aby przeprowadzić kalibrację akumulatora, rozważ użycie takiego, który jest prawie całkowicie rozładowany. Kalibracia i późniejsze naładowanie całkowicie naładowanego akumulatora LP-E19 zajmuje około 18 godz. 50 min.

## **Gdy akumulator jest całkowicie naładowany, natychmiast zapala się tylko kontrolka <100%>.**

- Zaświecenie się jedynie kontrolki <**100%**> natychmiast po rozpoczęciu ładowania wskazuje, że wewnętrzna temperatura akumulatora nie mieści się w zakresie. Ładowanie rozpoczyna się automatycznie, gdy temperatura wewnętrzna powraca do 5–  $40^{\circ}$ C.
- W przypadku ładowania dwóch akumulatorów zaświecenie się na zielono jedynie kontrolki <**100%**> po stronie drugiego akumulatora wskazuje stan gotowości.

# **Wszystkie trzy kontrolki migają.**

Gdy w ładowarce znajdują się akumulatory inne niż LP-E19, ładowanie jest niemożliwe. W takim przypadku wszystkie trzy kontrolki ładowania oraz kontrolka <  $C\mathbf{A}$  | > migają na zielono.

- Jeśli trzy kontrolki ładowania nieprzerwanie migają na zielono podczas ładowania (kontrolka <  $CAL$  > może migać na zielono, ale nie musi), wyjmij akumulator i skontaktuj się ze sprzedawcą lub najbliższym punktem serwisowym firmy Canon.
- Jeśli trzy kontrolki ładowania migają w trakcie kalibracji, wyjmij akumulator i skontaktuj się ze sprzedawcą lub najbliższym punktem serwisowym firmy Canon.
- <span id="page-58-0"></span>Wkładanie 図
- **K**j [Wyjmowanie](#page-60-0)

Umieść w aparacie w pełni naładowany akumulator LP-E19. **Jasność wizjera zwiększa się, gdy akumulator jest włożony, a zmniejsza się po jego wyjęciu.**

# **Wkładanie**

1. **Zdejmij osłonę komory akumulatora.**

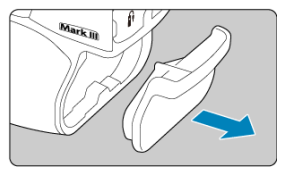

2. **Włóż akumulator.**

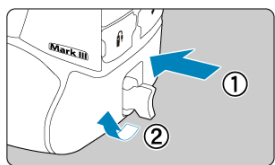

Włóż akumulator całkowicie do komory, a następnie obróć uchwyt zwalniania akumulatora w kierunku wskazanym strzałką.

### $\bullet$ **Przestroga**

- Gdy akumulator jest użyty w aparacie po raz pierwszy, aparat może się włączać nieco wolniej.
- W aparacie nie można stosować akumulatorów innych niż LP-E19.

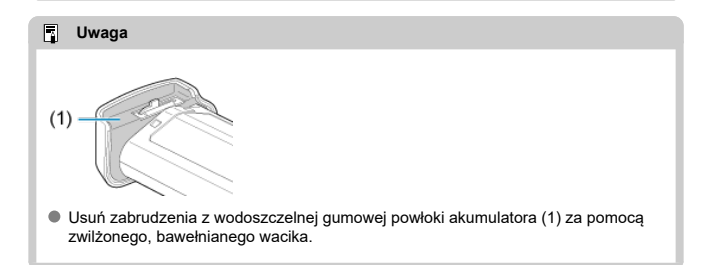

<span id="page-60-0"></span>1. **Obróć uchwyt zwalniania akumulatora i wyjmij akumulator.**

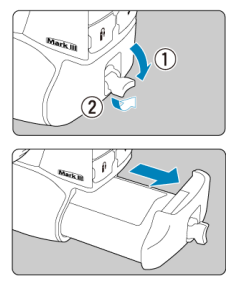

- Sprawdź, czy przełącznik zasilania znajduje się w pozycji  $<$  OFF  $>(\alpha)$  $>(\alpha)$  $>(\alpha)$ .
- Odchyl uchwyt zwalniania akumulatora, obróć go w kierunku wskazanym strzałką i wyciągnij akumulator.
- Aby zapobiec zwarciu, zawsze zakładaj na akumulator dołączoną pokrywę ochronną  $(\sqrt{\alpha})$  $(\sqrt{\alpha})$ .
- Jeśli aparat nie jest używany, należy założyć osłonę komory akumulatora  $\left(\frac{\partial}{\partial y}\right)$  $\left(\frac{\partial}{\partial y}\right)$  $\left(\frac{\partial}{\partial y}\right)$ .

#### <span id="page-61-0"></span>Wkładanie 図

#### **[Wyjmowanie](#page-64-0)** 枢

Ten aparat obsługuje dwie karty. **Zapis jest możliwy pod warunkiem umieszczenia w aparacie przynajmniej jednej karty.**

Jeśli do aparatu zostaną włożone dwie karty, możliwy jest wybór jednej karty lub ten sam obraz można jednocześnie zarejestrować na obu kartach [\(](#page-763-0)a).

# **Wkładanie**

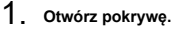

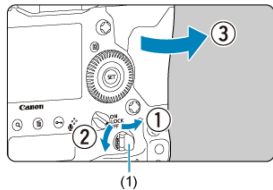

Odchyl uchwyt zwalniania pokrywy gniazda karty (1) i obróć go zgodnie z kierunkiem wskazywanym przez strzałkę, aby otworzyć pokrywę.

# 2. **Wsuń kartę.**

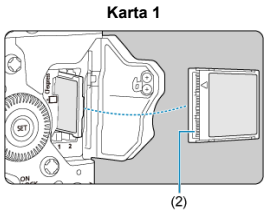

**Karta 2**

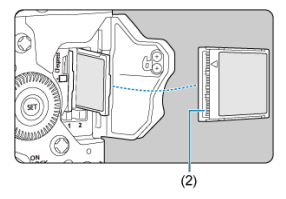

- Karta w lewym gnieździe karty to  $[[1]]$ , a karta w prawym gnieździe to  $|| 2||.$
- Skieruj etykietę karty w swoją stronę i wsuń otwartą stronę karty (2) do gniazda karty. **Zainstalowanie karty w sposób nieprawidłowy może uszkodzić aparat.**
- Szary przycisk wysuwania karty odskoczy.

# 3. **Zamknij pokrywę.**

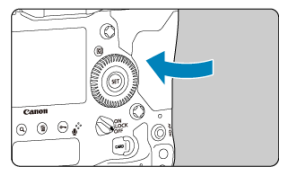

Dociśnij pokrywę aż do jej zatrzaśnięcia.

4. **Ustaw przełącznik zasilania w pozycji < > ( ).**

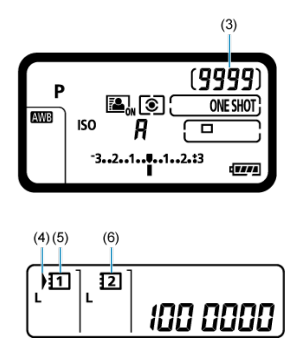

- (3) Liczba dostępnych zdjęć
- (4) Ikona wyboru karty
- (5) Karta 1
- (6) Karta 2
	- Górny panel LCD wskazuje liczbę dostępnych zdjęć.
	- Tylny panel LCD wskazuje, które karty są załadowane. **Karty oznaczone jako < > są wybrane do nagrywania.**

#### T **Przestroga**

Używane mogą być tylko karty CFexpress.

#### $\boxed{5}$ **Uwaga**

- Liczba dostępnych zdjęć różni się w zależności od pozostałej pojemności karty oraz ustawień, takich jak jakość obrazu oraz czułość ISO.
- Poprzez ustawienie [**O**: Zwolnij migawkę bez karty] w pozycji [Wyłącz] można zapobiec zapomnieniu o włożeniu karty  $\left( \frac{\partial}{\partial y} \right)$  $\left( \frac{\partial}{\partial y} \right)$  $\left( \frac{\partial}{\partial y} \right)$ .

# <span id="page-64-0"></span>1. **Otwórz pokrywę.**

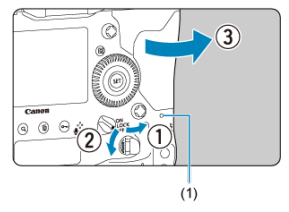

- $\bullet$  Ustaw przełącznik zasilania w pozycji <  $\bigcirc$ FF >.
- **Upewnij się, że kontrolka dostępu (1) nie świeci się, a następnie otwórz pokrywę.**
- Jeśli na ekranie jest wyświetlany komunikat [**Zapisywanie...**], zamknij pokrywę.
- 2. **Wyjmij kartę.**

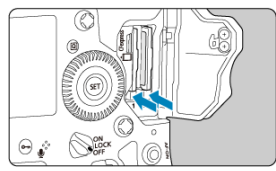

- Naciśnij przycisk wysuwania karty, aby wysunąć kartę.
- Wyciągnij kartę, a następnie zamknij pokrywę.

## **Przestroga**

**W trybie Live View lub podczas nagrywania filmu nie należy wyjmować kart**

**natychmiast po pojawieniu się czerwonej ikony 風 Karty mogą być gorące z** powodu wysokiej temperatury wewnątrz aparatu. Przed wyjęciem kart ustaw

przełącznik zasilania w pozycji  $\leq$ OFF > i przestań wykonywać zdjecia przez pewien czas. Wyjęcie gorących kart natychmiast po wykonywaniu zdjęć może spowodować upuszczenie ich upuszczenie i uszkodzenie. Podczas wyjmowania kart należy zachować ostrożność.

#### $\mathbf{a}$ **Przestroga**

- **Świecenie lub miganie kontrolki dostępu oznacza zapisywanie, odczytywanie lub usuwanie obrazów dostępnych na karcie albo przesyłanie danych. W tym momencie nie należy otwierać pokrywy gniazda karty. Aby zapobiec uszkodzeniu danych obrazów lub uszkodzeniu kart i aparatu, nigdy nie należy wykonywać wymienionych niżej czynności, gdy kontrolka dostępu świeci się lub miga.**
	- **Wyjmowanie karty.**
	- **Wyjmowanie akumulatora.**
	- **Potrząsanie lub uderzanie aparatem.**
	- **Odłączanie i podłączanie przewodu zasilającego** (w przypadku korzystania z opcjonalnych akcesoriów do gniazdek elektrycznych).
- Jeśli karta zawiera już zarejestrowane obrazy, numeracja obrazu może nie rozpocząć się od numeru 0001 ( $\sqrt{2}$ [\)](#page-774-0).
- $\bullet$  Jeśli na ekranie pojawi się komunikat o błędzie związanym z kartą, należy ją wyjąć i ponownie wsunąć do aparatu. Jeśli błąd będzie się powtarzał, należy użyć innej karty.

Jeśli obrazy z karty można przesłać do komputera, należy to zrobić, a następnie sformatować kartę w aparacie  $\sqrt{\omega}$ [\)](#page-784-0). Być może po tej czynności karta zacznie funkcjonować prawidłowo.

- <span id="page-66-0"></span>Ustawianie daty, godziny i strefy czasowej ΓZΙ.
- [Zmiana języka interfejsu](#page-67-0) 枢
- 雇 [Automatyczne czyszczenie matrycy](#page-68-0)
- [Wskaźnik poziomu naładowania akumulatora](#page-69-0) ſZ.

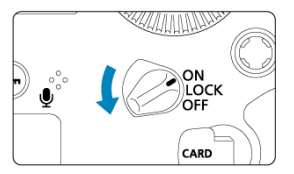

## $\bullet$  < $ON$ >

Powoduje włączenie aparatu.

**< >**

Powoduje włączenie aparatu. Blokada kilku funkcji jest włączona (2).

## $\bullet$  < $OFF$

Powoduje wyłączenie aparatu i zaprzestanie jego funkcjonowania. Ustaw przełącznik zasilania w tej pozycji, gdy nie używasz aparatu.

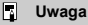

 $\bullet$  Jeśli przełącznik zasilania zostanie ustawiony w pozycji <  $\bigcirc$ FF > podczas zapisywania obrazu na karcie, pojawi się komunikat [**Zapisywanie...**], a zasilanie wyłączy się po zakończeniu zapisywania.

# **Ustawianie daty, godziny i strefy czasowej**

Jeżeli włączysz aparat i pojawi się ekran konfiguracji daty / godziny / strefy czasowej, przejdź do [Data / czas / strefa](#page-790-0), aby ustawić datę / czas / strefę.

<span id="page-67-0"></span>Informacje dotyczące zmiany języka interfejsu można znaleźć w [Wybór języka](#page-794-0).

<span id="page-68-0"></span>Gdy przełącznik zasilania znajduje się w pozycji <  $\bigcap N / | \bigcap CK > |$ ub <  $\bigcap FF >$ . matryca jest czyszczona automatycznie (może wydawać cichy dźwięk). Podczas

czyszczenia matrycy na ekranie pojawia się ikona <  $\pm$ 

- Nawet w trakcie czyszczenia matrycy możliwe jest zatrzymanie tej czynności i natychmiastowe rozpoczęcie fotografowania. W takim przypadku należy nacisnąć przycisk migawki do połowy  $\left(\frac{\sqrt{2}}{2}\right)$  $\left(\frac{\sqrt{2}}{2}\right)$  $\left(\frac{\sqrt{2}}{2}\right)$ .
- Jeśli w krótkim odstępie czasu przełącznik zasilania kilkakrotnie zostanie ustawiony na pozycji <  $ON/LOCK$  > lub <  $OFF$  >, ikona <  $\rightarrow$  > może się nie pojawić, ale nie oznacza to, że aparat działa nieprawidłowo.

<span id="page-69-0"></span>Po ustawieniu przełącznika zasilania w pozycii <  $\bigcap N$  > zostanie wyświetlony stan akumulatora.

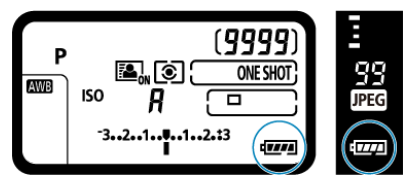

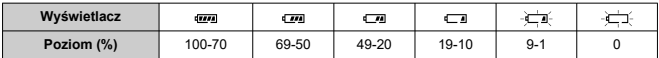

#### $\overline{F_0}$ **Uwaga**

- Wykonanie jednej z poniższych czynności przyspieszy wyczerpanie akumulatora:
	- Dłuższe naciskanie spustu migawki do połowy.
	- Częste włączanie funkcji AF bez wykonania zdjęcia.
	- Używanie funkcji Image Stabilizer (Stabilizator obrazu) obiektywu.
	- Korzystanie z funkcii Wi-Fi lub funkcii Bluetooth.
	- Częste korzystanie z ekranu.
- Liczba dostępnych zdjęć może się zmniejszyć w zależności od rzeczywistych warunków fotografowania.
- Obiektyw jest zasilany z akumulatora aparatu. Niektóre obiektywy mogą wyczerpać akumulator szybciej niż inne.
- Aby sprawdzić stan akumulatora [\(](#page-827-0)**2**), postępuj zgodnie z [ $\blacklozenge$ : **Dane akumulatora**].
- <span id="page-70-0"></span>**K** [Montowanie obiektywu](#page-71-0)
- **Z**j [Demontowanie obiektywu](#page-73-0)

Można korzystać ze wszystkich obiektywów EF. **Do aparatu nie można podłączyć obiektywu RF, EF-S i EF-M.**

#### $\mathbf 0$ **Przestroga**

- Przez obiektyw nie wolno patrzeć na słońce, ponieważ może to spowodować uszkodzenie wzroku.
- Podczas montowania lub odłaczania obiektywu, należy ustawić przełącznik zasilania aparatu w pozycji  $\leq$ OFF >.
- Jeśli podczas działania autofokusa obraca się przednia część obiektywu (pierścień ostrości), nie należy dotykać obracającej się części.

### **Wskazówki dotyczące unikania zabrudzeń i kurzu**

- Obiektyw należy wymieniać szybko i w miejscu o jak najmniejszym stopniu zapylenia.
- Przechowując aparat bez podłączonego obiektywu, należy koniecznie założyć dekiel na korpus.
- Przed założeniem dekla na korpus należy usunąć nagromadzone na nim zabrudzenia i kurz.

<span id="page-71-0"></span>1. **Zdejmij dekle.**

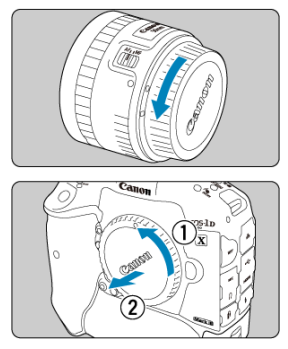

- Zdejmij tylny dekiel na obiektyw i dekiel na korpus, obracając je w kierunku wskazanym strzałkami.
- 2. **Zamontuj obiektyw.**

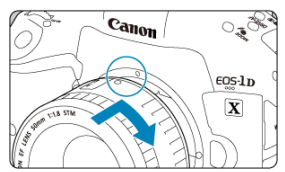

Wyrównaj czerwony wskaźnik mocowania na obiektywie z czerwonym wskaźnikiem mocowania na aparacie, a następnie obróć obiektyw w kierunku wskazanym strzałką aż do jego zablokowania.
3. **Ustaw przełącznik trybu ostrości na obiektywie w pozycji < >.**

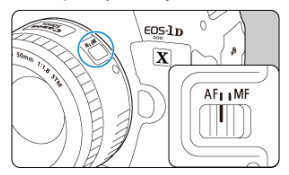

- $\bullet$  Symbol <  $\overline{AF}$  > oznacza autofokus.
- Symbol < MF > oznacza ręczną regulację ostrości. Autofokus nie będzie działać.
- 4. **Zdejmij przedni dekiel na obiektyw.**

**Naciskając przycisk zwalniania obiektywu, obróć obiektyw w kierunku wskazanym strzałką.**

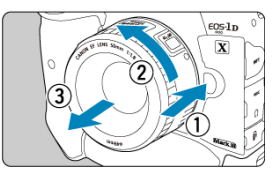

- Obróć obiektyw aż do zatrzymania, a następnie zdejmij go.
- Na zdjęty obiektyw załóż dekiel.
- **K** [Dostosowywanie wizjera](#page-75-0)
- **[Trzymanie aparatu](#page-76-0)**
- **K** [Spust migawki](#page-77-0)
- < > [Pokrętło główne](#page-79-0)
- **Ø** ≤ > [Pokrętło szybkiej kontroli](#page-81-0)
- $\mathbb{C}$  <  $\frac{2}{2}$  > [Multi-sterownik](#page-83-0)
- **Ø** < M-Fn [>: Przycisk wielofunkcyjny](#page-84-0)
- C < AF-ON [>: Przycisk start AF / Inteligentny sterownik](#page-85-0)
- **Ø** <LOCK [>: Blokada kilku funkcji](#page-86-0)
- < ☆ [>Podświetlenie panelu LCD](#page-87-0)
- **E** [Fotografowanie w pionie](#page-88-0)
- **E**j [Czas wyświetlania](#page-89-0)
- **Z**j [Podświetlenie przycisków](#page-90-0)
- $F$  [Przycisk <](#page-91-0)  $N$ FO >

<span id="page-75-0"></span>1. **Odłącz muszlę oczną.**

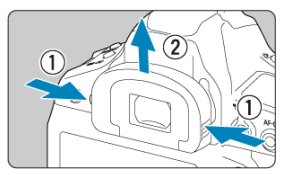

- Złap muszlę oczną po obu stronach i zsuń, aby ją odłączyć.
- 2. **Dokonaj odpowiedniej regulacji.**

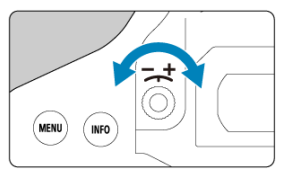

- Obróć pokrętło w lewo lub w prawo, aby punkty AF w wizjerze nabrały ostrości.
- Zamontuj muszlę oczną.

### **Uwaga**

Jeśli regulacja dioptrii aparatu nie zapewnia ostrego obrazu w wizjerze, zaleca się zastosowanie soczewek do korekcji dioptrii z serii Eg (sprzedawane osobno).

<span id="page-76-0"></span>Aby uzyskać ostre zdjęcia, aparat należy trzymać nieruchomo w celu minimalizacji drgań aparatu.

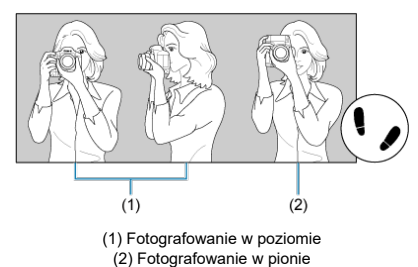

- 1. Prawą ręką mocno trzymaj aparat za uchwyt aparatu.
- 2. Lewą ręką podtrzymuj obiektyw spod spodu.
- 3. Delikatnie połóż palec wskazujący prawej ręki na spuście migawki.
- 4. Oprzyj ramiona i łokcie o ciało.
- 5. Aby zachować stabilną postawę, ustaw jedną stopę nieco przed drugą.
- 6. Trzymaj aparat blisko twarzy i spójrz przez wizjer.

#### $\overline{\mathbf{E}}$ **Uwaga**

Informacje dotyczące fotografowania obrazu widocznego na ekranie można znaleźć w [Fotografowanie w trybie Live View](#page-253-0).

<span id="page-77-0"></span>Spust migawki ma dwa położenia. Można nacisnąć spust migawki do połowy, a następnie do końca.

## **Naciśnięcie do połowy**

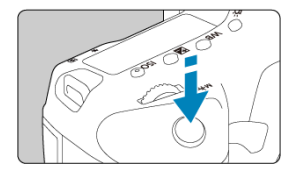

Uruchamia funkcję autofokusa oraz system automatycznej ekspozycji ustawiający czas naświetlania i wartość przysłony.

Ustawienie ekspozycji (czas naświetlania i wartość przysłony) jest wyświetlane w wizjerze i na górnym panelu LCD przez ok. 6 sek. (timer pomiarowy/ $\circledcirc$ 6).

## **Naciśnięcie do końca**

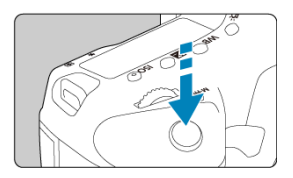

Wyzwala migawkę i powoduje wykonanie zdjęcia.

## **Zapobieganie drganiom aparatu**

Poruszenie trzymanego w rękach aparatu w chwili ustawiania ekspozycji określa się mianem drgań aparatu. Może to spowodować zarejestrowanie nieostrych zdjęć. W celu zapobieżenia drganiom aparatu należy pamiętać, aby:

- Trzymaj aparat nieruchomo, tak jak pokazano w [Trzymanie aparatu.](#page-76-0)
- Nacisnąć spust migawki do połowy, aby użyć autofokusa, a następnie powoli nacisnąć go do końca.

## **Uwaga**

- W przypadku naciśnięcia spustu migawki do końca bez naciśnięcia go najpierw do połowy aparat zatrzyma się na chwilę przed zrobieniem zdjęcia. Aparat zachowa się tak samo, gdy spust migawki zostanie naciśnięty do połowy i natychmiast potem do końca.
- Użytkownik może wrócić do stanu gotowości do fotografowania, nawet podczas wyświetlania menu lub odtwarzania obrazów – wystarczy nacisnąć do połowy spust migawki.

## <span id="page-79-0"></span>**(1) Po naciśnięciu przycisku obróć pokrętło < >.**

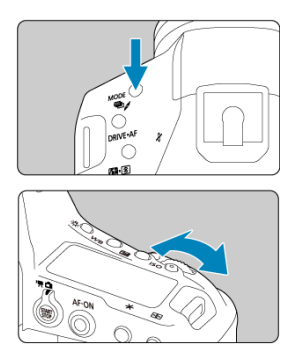

Po naciśnięciu przycisku, takiego jak < MODE > < DRIVE • AF > <  $\sqrt{24}$ • 8 > lub

 $\leq$  SO >, odpowiadająca mu funkcja może zostać wybrana przez ok. 6 sek. ( $\delta$ 6). W tym czasie możesz obrócić pokrętło <  $s^{\text{max}}$  >, aby zmienić ustawienia.

Aparat wróci do stanu gotowości do fotografowania, gdy regulator czasowy wyłączy się lub użytkownik naciśnie spust migawki do połowy.

Wykorzystywane do czynności, takich jak wybór trybu fotografowania, działanie AF, tryb pomiaru, punkt AF, czułość ISO, korygowanie ekspozycji (przy naciśniętym przycisku  $<$   $\overline{2}$  >) lub karty.

# **(2) Obróć tylko pokrętło < >.**

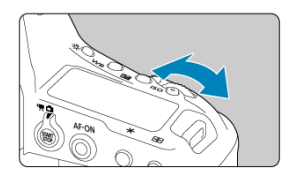

Patrząc na ekran wizjera lub górny panel LCD, obróć pokrętło <  $\mathcal{P}^{\alpha}$  >.

Za pomocą tego pokrętła można ustawić czas naświetlania, wartość przysłony itp.

# **Uwaga**

Czynności opisane w punkcie (1) można wykonać nawet wtedy, gdy przełącznik zasilania jest ustawiony w pozycji <  $\textsf{LOCK}$  > ( $\textcircled{2}$ [\)](#page-86-0).

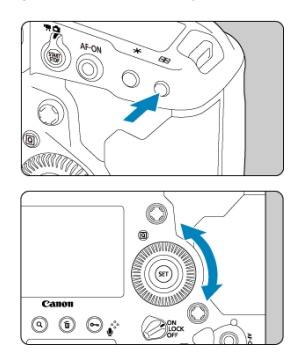

# <span id="page-81-0"></span>**(1) Po naciśnięciu przycisku obróć pokrętło < >.**

Po naciśnięciu przycisku, takiego jak < MODE > < DRIVE • AF > <  $\sqrt{24}$ • 8 > lub

 $\leq$  SO >, odpowiadająca mu funkcja może zostać wybrana przez ok. 6 sek. ( $\delta$ 6). W tym czasie możesz obrócić pokretło <  $\widehat{\mathbb{C}}$  >, aby zmienić ustawienia.

Aparat wróci do stanu gotowości do fotografowania, gdy regulator czasowy wyłączy się lub użytkownik naciśnie spust migawki do połowy.

Wykorzystywane do czynności, takich jak wybór trybu fotografowania, trybu wyzwalania migawki, korekty ekspozycji lampy, punktu AF, czułości ISO, korekty ekspozycji (przy naciśnietym przycisku < [22] > > balansu bieli lub wielkości obrazu.

# **(2) Obróć tylko pokrętło < >.**

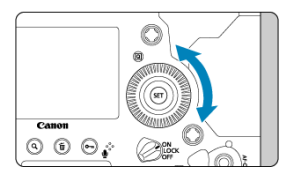

Patrząc na ekran wizjera lub górny panel LCD, obróć pokrętło < 0.

Za pomocą tego pokrętła można ustawić wartość korekty ekspozycji, ustawienie wartości przysłony przy ręcznej regulacji ekspozycji itp.

# **Uwaga**

Czynności opisane w punkcie (1) można wykonać nawet wtedy, gdy przełącznik zasilania jest ustawiony w pozycji <  $\textsf{LOCK}$  > ( $\textcircled{2}$ [\)](#page-86-0).

<span id="page-83-0"></span> $\leq$   $\frac{1}{2}$  > jest przyciskiem ośmiokierunkowym z możliwościa naciśniecia środka. Aby z niego skorzystać, należy lekko nacisnąć opuszkiem kciuka.

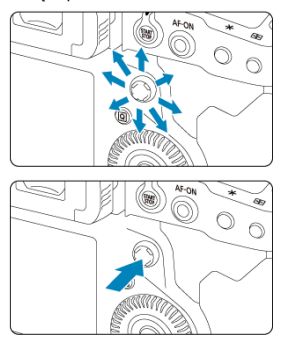

- Służy do wykonywania operacji, takich jak wybieranie punktu AF, korekcja balansu bieli, przesuwanie punktu AF / ramki powiększenia podczas fotografowania w trybie Live View lub nagrywania filmu, przesuwanie ramki powiększenia podczas odtwarzania i konfiguracja szybkich nastaw.
- Można go także użyć do wybierania i ustawiania pozycji menu.

<span id="page-84-0"></span>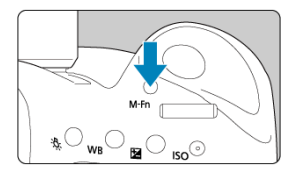

Przycisku < **M-ト**η > używa się do wyboru trybu wyboru pola AF (@[\)](#page-201-0) / metody AF [\(](#page-358-0)@) ),<br>blokady ekspozycji lampy (@) ) lub pomiaru wielopunktowego (@).

Aby wybrać obszar AF lub metodę AF, naciśnij przycisk <  $\Box$ > ( $\Diamond$ 6), a następnie naciśnij  $przycisk < M-Fn$  >.

<span id="page-85-0"></span>W przypadku tego sterownika istnieje możliwość naciśnięcia jego środka lub przesuwania go placem.

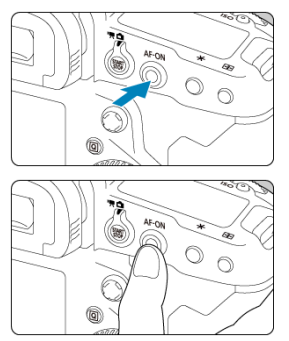

- $\bullet$  Naciśnięcie przycisku <  $AF$ - $ON$  > uruchamia funkcję autofokusa. Jest to odpowiednik naciśnięcia przycisku migawki do połowy.
- $\bullet$  Po naciśnieciu przycisku <  $\left[\cdot\right]$  > można przesunąć punkt AF, przesuwając inteligentny sterownik. Możesz także dostosować czułość – liczbę punktów AF przesuwających się w odpowiedzi na przesuwanie inteligentnego sterownika  $\sqrt{\omega}$ [\)](#page-876-0).
- Do tego sterownika można przypisać [**Bezpośredni wybór punktu AF**] poprzez wybranie [**Inteligentny sterownik**] w [ **6**: **Ustawienia własne**]. Przypisanie tej funkcji umożliwia bezpośrednie wybranie punktu AF poprzez przesunięcie inteligentnego sterownika w trakcie pomiaru bez potrzeby naciśnięcia przycisku <  $\cdot$  = >, a następnie  $przvcisku < \Delta F$ - $\cap$ N >, aby uzyskać ostrość.

#### $\overline{\mathbf{r}}$ **Przestroga**

### **Zalecenia w trakcie korzystania z inteligentnego sterownika**

- W przypadku długiego czasu reakcji podczas korzystania z tego sterownika i noszenia rękawiczek, należy korzystać z niego bez rękawiczek.
- Aparat może nie odpowiadać na obsługę dotykową, jeśli palce użytkownika są mokre.

<span id="page-86-0"></span>Dzieki skonfigurowaniu [ $\ddot{Q}$ .6; **Blokada kilku funkcji**] (**2[\)](#page-874-0)**) i ustawieniu przełącznika zasilania w pozycji <  $LOCK$  > można zapobiec zmianie ustawień przez przypadkowe dotknięcie pokrętła głównego, pokrętła szybkiej kontroli, multi-sterownika, inteligentnego sterownika lub panelu ekranu dotykowego.

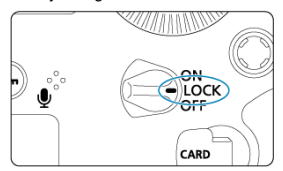

#### $\Box$ **Uwaga**

- Próba użycia zablokowanych elementów sterujących aparatu, gdy przełącznik zasilania jest ustawiony w pozycji < LOCK > spowoduje wyświetlenie < L > w wizjerze oraz na górnym panelu LCD, a także  $\parallel$   $\bigcap$  $K$ ] na ekranie szybkich nastaw  $(\sqrt{2})$  $(\sqrt{2})$ .
- Domyślnie pokrętło < > jest zablokowane, gdy przełącznik zasilania jest ustawiony w pozycji  $\leq$  LOCK >.

<span id="page-87-0"></span>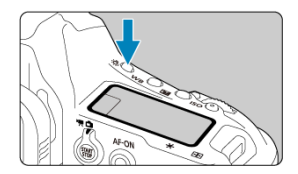

Górny i tylny panel LCD można podświetlić poprzez naciśnięcie przycisku < >. Każde naciśniecie przycisku <  $\beta$  > włącza podświetlenie ( $\delta$ 6) i je wyłącza.

W przypadku ekspozycji w trybie Bulb naciśnięcie do końca spustu migawki spowoduje wyłączenie podświetlenia panelu LCD.

<span id="page-88-0"></span>Przyciski, pokrętło i multi-sterownik do fotografowania w pionie znajdują się w pobliżu spodu aparatu  $(\alpha)$  $(\alpha)$ .

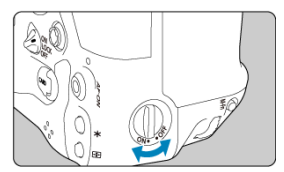

- W przypadku korzystania z elementów sterujących dla fotografowania w pionie przełącznik ON/OFF na uchwycie do fotografowania w pionie należy ustawić w pozycji  $\leq$  ON  $\geq$ .
- $\bullet$  Jeśli te elementy sterujące nie są używane, należy wybrać <  $\overline{OFF}$  >, aby zapobiec niezamierzonym operacjom.

#### $\overline{R}$ **Uwaga**

Przycisk wielofunkcyjny 2 na uchwycie pionowym oraz przycisk podglądu głębi ostrości na uchwycie pionowym (@[\)](#page-25-0) mogą być używane, gdy przełącznik ON/OFF na uchwycie do fotografowania w pionie znajduje się w pozycji  $\leq$ OFF >.

<span id="page-89-0"></span>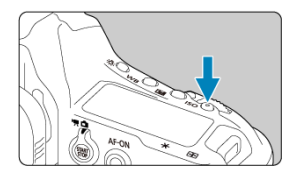

Aby wyświetlić czas ( $\dotimes$ 6) podczas patrzenia przez wizjer, naciśnij przycisk <  $\textsf{ISO}$  >.

<span id="page-90-0"></span>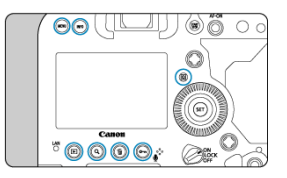

Podświetlenie przycisków < MENU >, < INFO >, <  $\overline{Q}$  >, <  $\overline{P}$  >, <  $Q$  >, <  $\overline{m}$  > i <  $o_m$  /  $\overline{Q}$  > włącza się, gdy panele LCD są podświetlone lub podczas wyświetlania ekranu szybkich nastaw i odtwarzania obrazów. Ułatwia to zobaczenie układu przycisków w słabo oświetlonych miejscach. Podświetlenie przycisków wyłącza się, gdy timer pomiarowy rozpocznie odliczanie, które uruchamia się na przykład poprzez naciśnięcie przycisku migawki do połowy.

<span id="page-91-0"></span>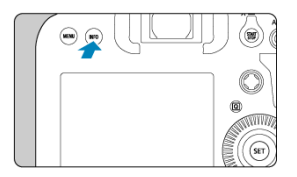

Każdorazowe naciśnięcie przycisku <  $\textsf{INFO}\texttt{>}$  powoduje zmianę wyświetlanych informacji. Poniższe przykładowe ekrany dotyczą zdjęć.

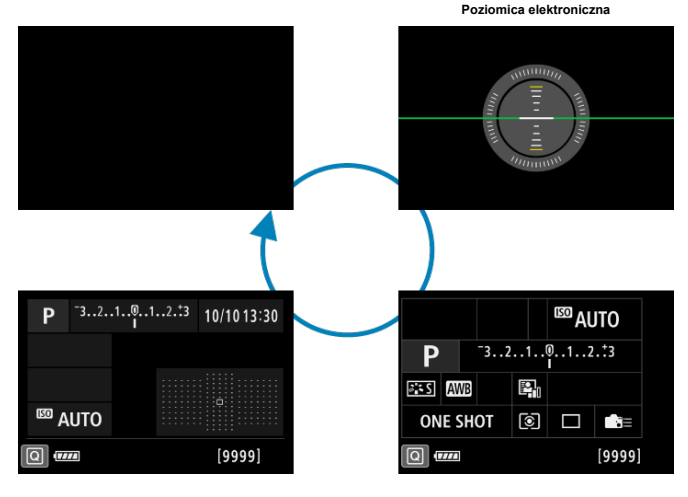

**Dost. ekr. szybkich nastaw Ekran szybkich nastaw**

92

- [Ekran menu](#page-93-0) 図
- **P**j [Procedura wprowadzania ustawień menu](#page-94-0)
- **K** [Wyszarzone elementy menu](#page-96-0)

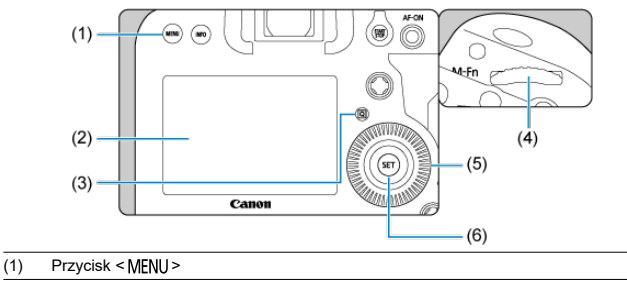

- (2) Ekran
- (3) Przycisk < $@$  >
- (4) < come> Pokrętło główne
- (5) < > Pokrętło szybkiej kontroli
- (6) Przycisk < $\textcircled{\tiny \textcircled{\tiny 2}}$

<span id="page-93-0"></span>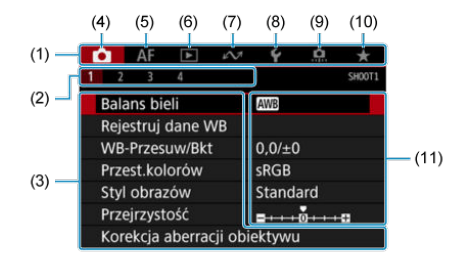

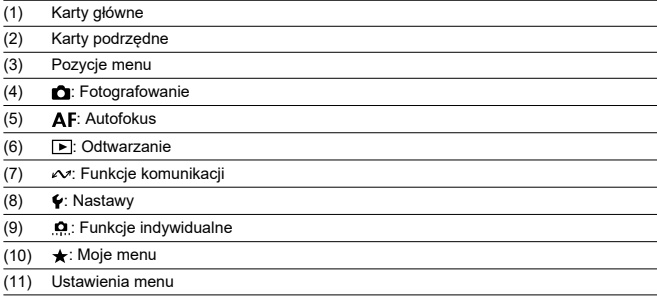

<span id="page-94-0"></span>1. **Wyświetl ekran menu.**

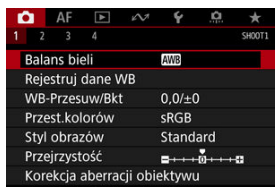

 $\bullet$  Naciśnij przycisk < MFNU >, aby wyświetlić ekran menu.

# 2. **Wybierz kartę.**

- Każde kolejne naciśnięcie przycisku <  $\overline{Q}$  > powoduje zmianę karty głównej (grupy funkcji).
- $\bullet$  Obróć pokrętło <  $\frac{1}{2}$ , aby wybrać kartę podrzędną.

# 3. **Wybierz jedną z pozycji.**

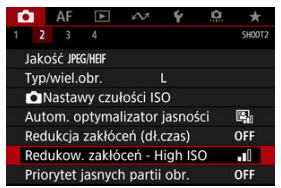

 $\bullet$  Obróć pokrętło <  $\circ$  >, aby wybrać pozycję menu, a następnie naciśnij  $przycisk < (F)$  >.

# 4. **Wybierz opcję.**

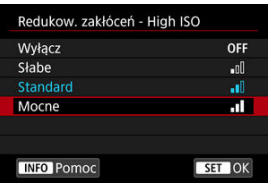

- $\bullet$  Obróć pokrętło <  $\circ$  >, aby wybrać opcję.
- Bieżące ustawienie jest oznaczone kolorem niebieskim.

# 5. **Ustaw opcję.**

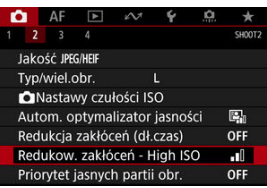

 $\bullet$  Aby zapisać ustawienie, naciśnij przycisk <  $\varepsilon$ <sub>07</sub> >.

# 6. **Zamknij ekran ustawień.**

● Naciśnij przycisk < MENU >, aby wrócić do stanu gotowości do fotografowania.

### **Uwaga**

- W opisach funkcji menu w niniejszej instrukcji założono, że użytkownik nacisnął przycisk < MENU > w celu wyświetlenia ekranu menu.
- Korzystanie z menu jest możliwe również przez stuknięcie w ekran menu lub użycie <  $\frac{1}{2}$ ,
- $\bullet$  Aby anulować operację, należy nacisnąć przycisk < MENU >.

<span id="page-96-0"></span>Przykład: Po ustawieniu priorytetu jasnych partii obrazu

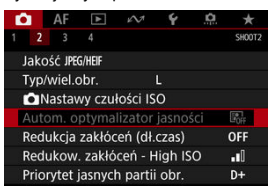

Nie można ustawić wyszarzonych elementów menu. Pozycja menu jest przyciemniona, jeśli inne ustawienie funkcji zastępuje ją.

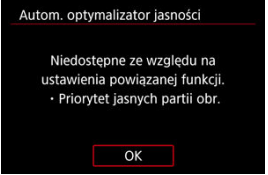

Zastępującą funkcję można zobaczyć, wybierając wyszarzony element menu i naciskając  $przvcisk < (6E) >$ .

W przypadku anulowania ustawienia funkcji zastępującej wyszarzony element menu będzie dostępny do regulacji.

#### T **Przestroga**

W przypadku niektórych wyszarzonych elementów menu funkcja zastępująca może nie być widoczna.

#### $\overline{R}$ **Uwaga**

■ W [: Resetuj aparat] można zresetować funkcje menu do ustawień domyślnych, wybierając [Nastawy podst.] w [Resetuj poszczególne nastawy] [\(](#page-841-0)2).

# <span id="page-97-0"></span>**Szybkie nastawy**

Użytkownik może bezpośrednio i intuicyjnie wybrać i ustawić wyświetlane ustawienia. Czynności podstawowe są takie same dla ekranu szybkich nastaw i dostosowanego ekranu szybkich nastaw (

1. **Naciśnij przycisk < > ( ).**

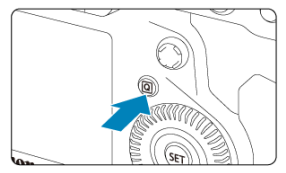

2. **Wybierz ustawienie.**

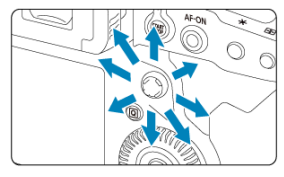

 $\bullet$  Wybierz za pomocą pokrętła <  $\frac{5}{25}$  >.

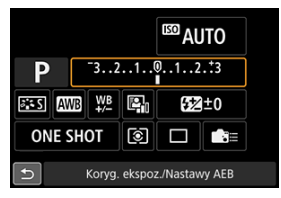

Przykład ekranu podczas fotografowania z wizjerem.

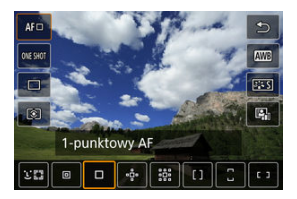

Przykład ekranu podczas fotografowania w trybie Live View

3. **Wybierz opcję.**

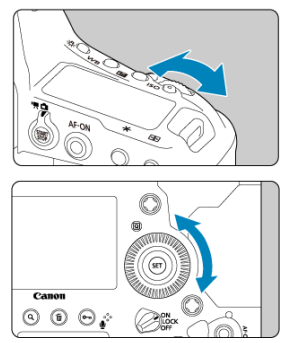

Aby wyregulować ustawienie, obróć pokrętło <  $\frac{1}{2}$  > lub <  $\textcircled{\textsf{.}}$  Aby skonfigurować niektóre ustawienia, trzeba po wykonaniu tej czynności nacisnąć przycisk.

- **Stukanie** 図
- **Z**j [Przesuwanie](#page-102-0)

# **Stukanie**

## **Przykładowy ekran (Szybkie nastawy)**

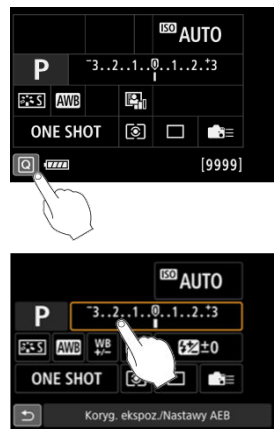

- Stuknij ekran palcem (dotknij na krótko, a następnie odsuń palec).
- $\bullet$  Na przykład po stuknięciu przycisku  $[Q]$  pojawi się ekran szybkich nastaw. Stuknięcie przycisku [1] powoduje powrót do poprzedniego ekranu.

### **Uwaga**

- Jeśli [ $\blacklozenge$ : Sygnał "bip"] jest ustawiony na opcję [Dotknij ¤ [], sygnał "bip" nie będzie emitowany podczas sterowania za pomocą dotyku  $\left( \frac{1}{2} \right)$  $\left( \frac{1}{2} \right)$ .
- **Czas reakcji na obsługę dotykową można dostosować w [** $\blacktriangledown$ **: Ster. dotykiem] [\(](#page-824-0)**  $\heartsuit$  **).**
- Dotykanie ekranu nie zmienia ustawień (sterowanie dotykiem jest wyłączone), gdy wybrano [**Blokada zab. ■** (rei.wizi.)] w [ : Ster. dotykiem] oraz określono działanie przycisków (poza funkcjami skonfigurowanymi w menu) dla podanych poniżej funkcji. Umożliwia to zablokowanie zmiany ustawień poprzez przypadkowe dotknięcie ekranu nosem.
	- Balans bieli
	- Korygowanie ekspozycji
	- Czułość ISO
	- Tryb fotografowania
	- Działanie AF / tryb wyzwalania migawki
	- Korekta ekspozycji lampy / Tryb pomiaru
	- Ustawienie sekwencji naświetlania
	- Wybieranie punktu AF

## <span id="page-102-0"></span>**Przykładowy ekran (Ekran menu)**

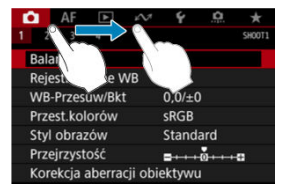

Przesuń palec, dotykając ekranu.

Użytkownik może korzystać z wielu sposobów fotografowania, ustawiając preferowany czas naświetlania, wartość przysłony, ekspozycję i wiele innych.

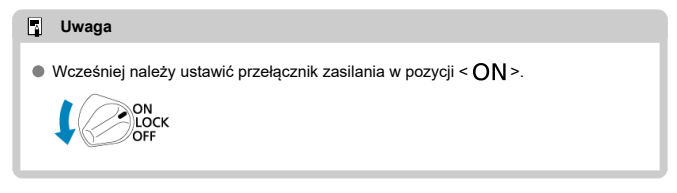

- [P: Programowa AE](#page-104-0)
- [Tv: Preselekcja czasu](#page-108-0)
- [Wartość przysłony: Preselekcja przysłony](#page-111-0)
- [M: Ręczna regulacja ekspozycji](#page-115-0)
- [bulb: Długie czasy ekspozycji \(Bulb\)](#page-119-0)

<span id="page-104-0"></span>Aparat automatycznie ustawi czas naświetlania i wartość przysłony w taki sposób, aby dopasować parametry do jasności obiektu.

\* < **P** > oznacza program.<br>\* Symbol AE oznacza automatyczną ekspozycję (ang. auto exposure).

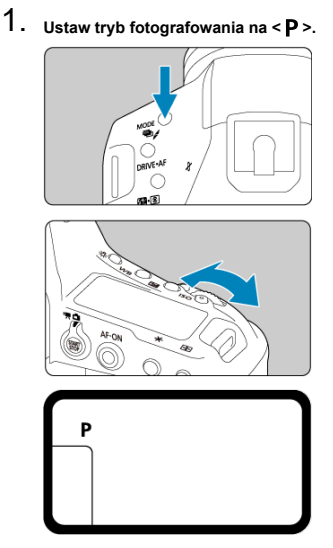

 $\bullet$  Naciśnij przycisk <  $\textsf{MDDE}$  > i obróć pokrętło <  $\text{max}$  > lub <  $\textcircled{\text{a}}$  >, aby wybrać  $\leq$   $\blacktriangleright$   $\geq$ .

2. **Ustaw ostrość na obiekt.**

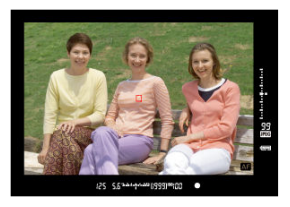

- Spójrz przez wizjer, ustaw punkt AF na obiekt, a następnie naciśnij spust migawki do połowy.
- Gdy aparat ustawi ostrość, wskaźnik ostrości <  $\bullet$  > u dołu wiziera z prawej strony zaświeci się (w trybie One-Shot AF).
- Wartości czasu naświetlania i przysłony zostaną automatycznie ustawione i wyświetlone w wizjerze oraz na górnym panelu LCD.
- 3. **Spójrz na wyświetlacz.**

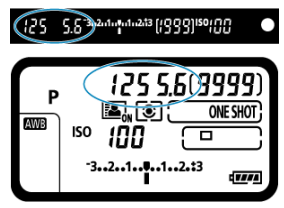

Ekspozycja standardowa jest dostępna dopóki miga czas naświetlania i wartość przysłony.

# 4. **Zrób zdjęcie.**

Skomponuj ujęcie i naciśnij spust migawki do końca.

#### T **Przestroga**

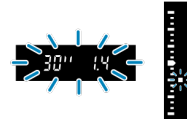

Jeśli wartość czasu naświetlania "**30"**" i wartość minimalnego otworu przysłony migają, oznacza to niedoświetlenie zdjęcia. Zwiększ czułość ISO lub skorzystaj z lampy błyskowej.

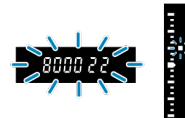

Jeśli miga czas naświetlania **8000** i najwyższa wartość przysłony, oznacza to prześwietlenie zdjęcia.

Zmniejsz czułość ISO lub skorzystaj z filtru ND (sprzedawanego osobno), aby zredukować ilość światła wpadającego przez obiektyw.

#### $\overline{\mathbb{R}}$ **Uwaga**

### **Przesunięcie programu**

- W trybie Programowa AE istnieje możliwość dowolnej zmiany kombinacji (programu) czasu naświetlania i wartości przysłony ustawionej przez aparat, zachowując jednocześnie te same parametry ekspozycji. Funkcja ta jest określana mianem przesunięcia programu.
- Aby skorzystać z funkcji przesunięcia programu, naciśnij spust migawki do połowy i obracaj pokrętło <  $s^{\text{max}}$  > do momentu wyświetlenia żądanej wartości czasu naświetlania lub przysłony.
- Przesunięcie programu zostanie anulowane automatycznie, gdy timer pomiarowy (⑦ 6) zakończy odliczanie (wskazanie ustawiania ekspozycji wyłączy się).
- Przesunięcie programu nie jest możliwe w przypadku korzystania z lampy błyskowej.

# **Zmniejszanie liczby rozmytych zdjęć**

- Skuteczne opcje obejmują pojedyncze ciche zdjęcia  $(\mathcal{R})$  $(\mathcal{R})$  i blokade lustra podniesionego  $($   $\circled{R}$ [\)](#page-194-0).
- Skuteczne opcje dla serii zdjeć obejmuja serie cichych zdjeć i ciche wolne serie zdjeć  $(5)$  $(5)$
- Należy korzystać z solidnego statywu, który utrzyma ciężar sprzętu fotograficznego. Aparat należy dokładnie zamocować do statywu.
- Zaleca się korzystanie z elektronicznego wężyka spustowego lub podobnego wyposażenia dodatkowego (2[\)](#page-248-0).

## **Często zadawane pytania**

### **Wskaźnik ostrości < > miga, ale aparat nie ustawia ostrości.**

Skieruj ramkę obszarowego AF na obszar o wysokim kontraście, a następnie naciśnij spust migawki do połowy. Jeśli fotografowany obiekt znajduje się zbyt blisko, oddal się i wykonaj zdjęcie jeszcze raz.

### **Kilka punktów AF jest wyświetlonych jednocześnie.**

Ostrość została uzyskana we wszystkich punktach. Fotografowanie jest możliwe, jeśli przynajmniej jeden z punktów AF znajduje się na obiekcie.

### **Wskaźnik ostrości < > nie świeci się.**

W tym stanie aparat stale ustawia ostrość w trybie AI Servo AF, więc wyświetlany jest wskaźnik stanu AF <  $\overline{AB}$  >, a nie wskaźnik ostrości <  $\bullet$  >.

Należy pamiętać, że w trybie AI Servo AF nie jest możliwe fotografowanie z blokadą ostrości [\(](#page-333-0)2).

### **Naciśnięcie spustu migawki do połowy nie zapewnia ustawienia ostrości aparatu na obiekt.**

Jeśli przełącznik trybu ostrości na obiektywie znajduje się w pozycji < MF > (ręczna regulacia ostrości), należy go ustawić w pozycii <  $\Delta$ F > (autofokus).

### **Wartości czasu naświetlania i przysłony będą migać.**

Ponieważ jest zbyt ciemno, zdjęcia mogą być nieostre ze względu na drgania aparatu. W takiej sytuacji zaleca się stosowanie statywu lub lampy Canon Speedlite z serii EL/EX (sprzedawane osobno  $\sqrt{2}$ [\)](#page-201-0).

### **Dolna cześć zdjęć wykonanych z zastosowaniem lampy błyskowej jest nienaturalnie ciemna.**

Jeśli na obiektyw została założona osłona, może ona zasłonić część światła lampy błyskowej. Jeśli obiekt znajduje się w niewielkiej odległości od aparatu, przed zrobieniem zdjęcia należy zdjąć z obiektywu osłonę.
W tym trybie użytkownik może ustawić czas naświetlania, natomiast aparat automatycznie reguluje wartość przysłony w celu uzyskania standardowej ekspozycji, odpowiadającej jasności obiektu. Krótszy czas naświetlania umożliwia "zamrożenie" fotografowanego wydarzenia lub obiektu w ruchu. Dłuższy czas naświetlania może stworzyć efekt rozmycia, dając złudzenie ruchu.

 $*$  <  $\mathsf{TV}$  > oznacza wartość czasu (ang. time value).

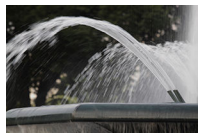

Rozmycie ruchu (Długi czas naświetlania: 1/30 s)

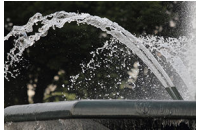

Zamrożony ruch (Krótki czas naświetlania: 1/2000 s)

1. Ustaw tryb fotografowania na < **Tv** >.

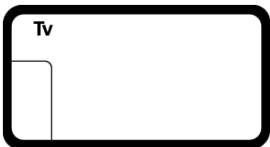

 $\bullet$  Naciśnij przycisk < MODE > i obróć pokrętło <  $\frac{1}{2}$  > lub <  $\circ$  >, aby wybrać < Tv >.

2. **Ustaw żądany czas naświetlania.**

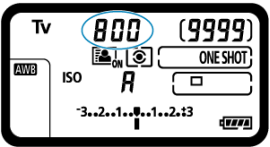

 $\bullet$  Obserwuj górny panel LCD w trakcie obracania pokrętła <  $\frac{1}{2}$  >.

# 3. **Ustaw ostrość na obiekt.**

- Naciśnij spust migawki do połowy.
- Wartość przysłony zostanie wyregulowana automatycznie.

# 4. **Spójrz na wyświetlacz i zrób zdjęcie.**

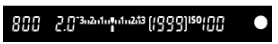

Jeśli wartość przysłony nie miga, uzyskana ekspozycja będzie standardowa.

#### Ō **Przestroga**

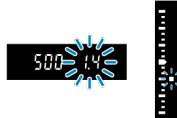

 $\bullet$ Jeśli wartość minimalnego otworu przysłony miga, oznacza to niedoświetlenie zdjęcia.

Obracaj pokrętło < >, aby ustawić dłuższy czas naświetlania, aż wartość przysłony przestanie migać, lub ustaw wyższą czułość ISO.

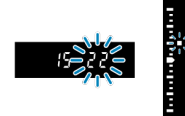

Jeśli wartość maksymalnego otworu przysłony miga, oznacza to prześwietlenie zdjęcia.

Obracaj pokrętło < >, aby ustawić krótszy naświetlania, aż wartość przysłony przestanie migać, lub ustaw wyższą czułość ISO.

#### **Uwaga**

#### **Wyświetlanie czasu naświetlania**

Czasy naświetlania od **8000** do **4** oznaczają mianownik wartości ułamkowej czasu naświetlania. Na przykład wartość **125** oznacza 1/125 sek. Dodatkowo **0"5** oznacza 0,5 sek., a **15"** oznacza 15 sek.

#### **K**i [Podgląd głębi ostrości](#page-114-0)

W tym trybie użytkownik może ustawić wartość przysłony, natomiast aparat automatycznie reguluje czas naświetlania w celu uzyskania standardowej ekspozycji, odpowiadającej jasności obiektu. Wyższa liczba przysłony, wartość f/x (mniejszy otwór przysłony), powoduje wyostrzenie pierwszego planu i tła. Z kolei niższa wartość przysłony (większy otwór przysłony) powoduje rozmycie większej części pierwszego planu i tła.

\* <  $\Delta v$  > oznacza wartość przysłony (otwór przysłony).

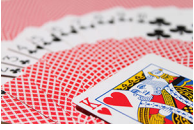

Rozmyte tło (w przypadku niskiej wartości przysłony: f/5.6)

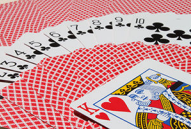

Ostry pierwszy plan i tło (w przypadku wysokiej wartości przysłony: f/32)

1. Ustaw tryb fotografowania na  $\leq$  Av >.

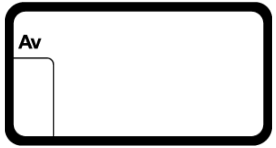

 $\bullet$  Naciśnij przycisk <  $\text{MODE}$  > i obróć pokrętło <  $\text{C}^{\text{max}}$  > lub <  $\text{C}$  >, aby wybrać < $\Delta v$  >.

2. **Wybierz żądaną wartość przysłony.**

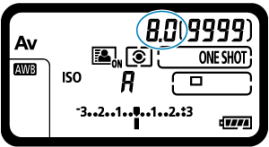

 $\bullet$  Obserwuj górny panel LCD w trakcie obracania pokrętła <  $\frac{1}{2}$  >.

# 3. **Ustaw ostrość na obiekt.**

- Naciśnij spust migawki do połowy.
- Czas naświetlania zostanie wyregulowany automatycznie.

# 4. **Spójrz na wyświetlacz i zrób zdjęcie.**

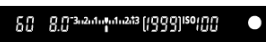

Jeśli wartość czasu naświetlania nie miga, oznacza to, że ekspozycja jest standardowa.

#### $\overline{\mathbf{r}}$ **Przestroga**

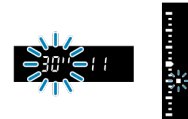

Jeśli miga wartość czasu naświetlania "**30"**", oznacza to niedoświetlenie zdjęcia. Obracaj pokrętło < >, aby zmniejszyć wartość przysłony (większy otwór przysłony), aż wartość czasu naświetlania przestanie migać, lub ustaw wyższą czułość ISO.

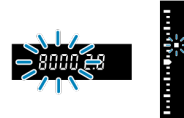

Jeśli miga wartość czasu naświetlania "**8000**", oznacza to prześwietlenie zdjęcia. Obracaj pokrętło <  $s^{\text{max}}$  >, aby zwiększyć wartość przysłony (mniejszy otwór przysłony), aż wartość czasu naświetlania przestanie migać, lub ustaw niższą czułość ISO.

#### **Uwaga**

#### **Wyświetlana wartość przysłony**

Im wyższa wartość przysłony, tym mniejszy otwór przysłony. Wyświetlana wartość przysłony zależy od obiektywu. Jeśli do aparatu nie został podłączony obiektyw, w miejscu ustawienia przysłony będzie wyświetlana wartość "**00**".

<span id="page-114-0"></span>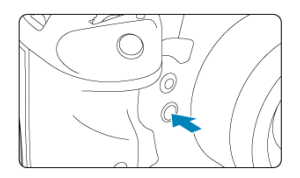

Naciśnięcie przycisku podglądu głębi ostrości powoduje przymknięcie przysłony zgodnie z bieżącym ustawieniem przysłony i sprawdzenie pola ogniskowania (głębi ostrości).

#### **同** Uwaga

- Im większa wartość przysłony, tym szersze pole ogniskowania (do pierwszego planu do tła) i jednocześnie ciemniejszy ekran wizjera.
- Efekt głębi ostrości jest wyraźnie widoczny na obrazie Live View po zmianie wartości przysłony i naciśnięciu przycisku podglądu głębi ostrości ( $\varnothing$ [\)](#page-253-0).
- Ekspozycja jest zablokowana (Blokada AE) przy wciśniętym przycisku podglądu głębi ostrości.
- Naciśnięcie przycisku podglądu głębi ostrości, gdy zamocowana jest lampa błyskowa Speedlite 470EX-AI, a przełącznik < **AH3** > znajduje się w pozycji <  $\bigcirc$  > (pełna automatyka), uruchamia w pełni automatyczny pomiar odległości AI.B.

#### [Korekta ekspozycji za pomocą automatycznej czułości ISO](#page-117-0) ΓZΙ.

W tym trybie czas naświetlania i wartość przysłony można ustawić zgodnie z własnymi potrzebami. Aby określić ekspozycję, skorzystaj ze wskaźnika poziomu ekspozycji w wizjerze albo użyj światłomierza dostępnego w sprzedaży.

 $*$  <  $\blacksquare$  > oznacza ręczną regulację (ang. manual).

1. **Ustaw tryb fotografowania na < >.**

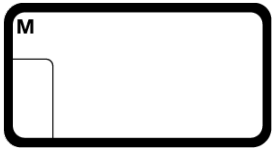

- $\bullet$  Naciśnij przycisk < MODE > i obróć pokrętło <  $\hat{s}^{\text{max}}$ > lub <  $\circ$  >, aby wybrać < $M$  >.
- **2.** Ustaw czułość ISO [\(](#page-177-0)@).
- 3. **Ustaw czas naświetlania i wartość przysłony.**

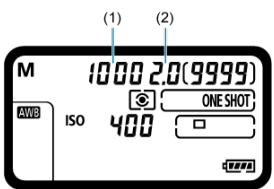

- Aby ustawić czas naświetlania (1), obróć pokrętło <  $\frac{1}{2}$ , a aby ustawić czas naświetlania (2), obróć pokrętło < $\circled{>}$  >.
- Jeśli nie można wybrać tych ustawień, ustaw przełącznik zasilania w pozycji <  $ON$  >, a następnie obróć pokrętło <  $\mathcal{E}^{\text{max}}$  > lub pokrętło  $\langle \bigcirc \rangle$

4. **Ustaw ostrość na obiekt.**

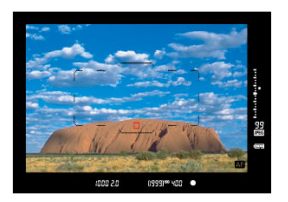

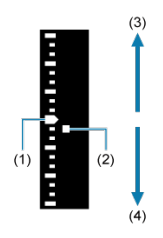

- (1) Wskaźnik ekspozycji standardowej
- (2) Znacznik poziomu ekspozycji
- $(3)$  Jaśniej  $(+)$
- (4) Ciemniej (−)
	- Naciśnij spust migawki do połowy.
	- Wartość ekspozycji zostanie wyświetlona w wizjerze i na górnym panelu LCD.
	- Aby sprawdzić jak daleko bieżący poziom ekspozycji < > odbiega od ekspozycji standardowej < ■ >, sprawdź wskaźnik poziomu ekspozycji z prawej strony wizjera.

# <span id="page-117-0"></span>5. **Ustaw ekspozycję i zrób zdjęcie.**

- Sprawdź wskaźnik poziomu ekspozycji i ustaw żądany czas naświetlania i wartość przysłony.
- $\bullet$  Symbol <  $\blacktriangle$  > lub <  $\blacktriangledown$  > jest wyświetlany na końcu wskaźnika poziomu ekspozycji, jeśli przekroczy on o ±3 stopnie ekspozycję standardową.

### **Korekta ekspozycji za pomocą automatycznej czułości ISO**

Jeśli czułość ISO ustawiono na " $\mathbf{A}$ " (AUTO), w przypadku wykonywania zdjęć z ręczną regulacją ekspozycji można ustawić korektę ekspozycji  $\langle \mathcal{D} \rangle$  w sposób opisany poniżej:

- **[** $\boxed{2}$  $\frac{1}{2}$ **:** Komp.eksp.[\(](#page-884-0)przytrz.p.,obróć  $\frac{1}{2}$ k)] w [ $\frac{1}{2}$ 6: Ustawienia własne] (2)
- Ekran szybkich nastaw

#### $\mathbf{0}$ **Przestroga**

- W przypadku ustawienia automatycznej czułości ISO ekspozycja może być inna niż oczekiwana, ponieważ czułość ISO jest dostosowywana do określonego przez użytkownika czasu naświetlania i wartości przysłony, aby zapewnić ekspozycję standardową. W takim przypadku ustaw korektę ekspozycji.
- Korekta ekspozycji nie jest wprowadzana przy zdjęciach z lampą z automatyczną czułością ISO, nawet jeśli użytkownik ustawił wartość korekty ekspozycji.

#### **Uwaga**

- $\bullet$  W trybie <  $\mathbf{M}$  > z automatyczną czułością ISO <  $\circledast$  > (pomiar wielosegmentowy) i [ $\Omega$  2: **Tryb pom.z blok.AF po ostr.**] z ustawieniami domyślnymi ( $\Omega$ [\)](#page-864-0) naciśnięcie spustu migawki do połowy zablokuje czułość ISO po ustawieniu ostrości w trybie One-Shot AF.
- $\bullet$  Po ustawieniu automatycznej czułości ISO można nacisnąć przycisk <  $\clubsuit$  >, aby zablokować czułość ISO.
- $\bullet$  Jeśli naciśniesz przycisk <  $\bigstar$  >, a następnie zmienisz kompozycję, zauważysz zmianę poziomu ekspozycji na wskaźniku poziomu ekspozycji w porównaniu z ekspozycją zmierzoną po naciśnięciu przycisku <  $\bigstar$  >.
- Każda istniejąca wartość korekty ekspozycji zostanie zachowana po przełączeniu na tryb < M > z automatyczna ISO po skorzystaniu z korekty ekspozycji w trybie  $<$  P >,  $<$  T v > lub  $<$  A v > [\(](#page-240-0)2).
- W przypadku zestrojenie korekty ekspozycji z dokładnością do ½ stopnia z czułością ISO ustawioną z dokładnością do ⅓ stopnia, gdy [ **1**: **Przyrosty nastaw ekspozycji**] są ustawione na opcję [**½-stop, ½-stop korekty**] i są używane z automatyczną czułością ISO, korekta ekspozycji jest dalej regulowana poprzez dostosowanie czasu naświetlania. Jednak wyświetlany czas naświetlania nie ulegnie zmianie.

W tym trybie migawka pozostaje otwarta tak długo, jak długo jest naciśnięty do końca spust migawki; migawka zostaje zamknięta po zwolnieniu przycisku. Z ekspozycji w trybie Bulb należy korzystać w przypadku astrofotografii, fotografowania nocnych scen, fajerwerków i innych obiektów, które wymagają długiego czasu naświetlania.

1. Ustaw tryb fotografowania na < buLb >.

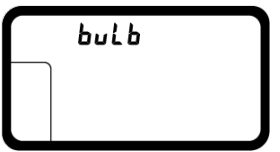

- $\bullet$  Naciśnij przycisk <  $\textsf{MDDE}$  > i obróć pokrętło <  $\text{C}^{\text{max}}$  > lub <  $\text{C}$  >, aby wybrać < buLb >.
- 2. **Wybierz żądaną wartość przysłony.**

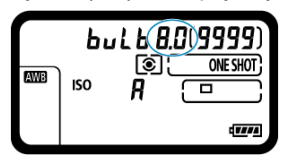

 $\bullet$  Obserwuj górny panel LCD w trakcie obracania pokrętła <  $\sin^2\theta$  > lub  $\langle$   $\bigcirc$  >.

3. **Zrób zdjęcie.**

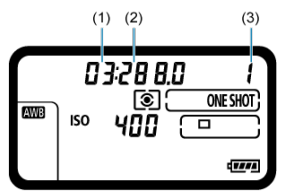

- (1) Minuty
- (2) Sekundy
- (3) Godziny
	- Aparat będzie rejestrował zdjęcia, dopóki spust migawki będzie całkowicie wciśnięty.
	- Czas ekspozycji, jaki upłynął jest wyświetlany na górnym panelu LCD.

#### $\mathbf{0}$ **Przestroga**

- Nie kieruj aparatu w stronę źródeł intensywnego światła, np. słońca lub źródła intensywnego światła sztucznego. Mogłoby to spowodować uszkodzenie matrycy światłoczułej lub wewnętrznych elementów aparatu.
- Długie ekspozycje w trybie Bulb powodują więcej zakłóceń na obrazie niż zwykle.
- W przypadku ustawienia automatycznej czułości ISO zostanie ustawiona czułość ISO 400.
- W trakcie fotografowania z ekspozycją w trybie Bulb i korzystania z samowyzwalacza i blokady lustra podniesionego zamiast timera funkcji Bulb, należy trzymać naciśnięty do końca spust migawki (dopóki nie upłynie czas samowyzwalacza i ekspozycji w trybie Bulb). Jeżeli użytkownik zwolni spust migawki podczas odliczania czasu przez samowyzwalacz, zdjęcia nie zostaną wykonane, mimo że dźwięk zwalniania migawki zostanie wyemitowany.

#### **Uwaga**

Zakłócenia wynikające z długich czasów ekspozycji można zredukować,

korzystając z [**nd**]: Redukcja zakłóceń (dł.czas[\)](#page-188-0)] (2).

- W przypadku ekspozycji w trybie Bulb zalecane jest używanie statywu. Można też używać blokady lustra podniesionego [\(](#page-194-0)2).
- W przypadku ekspozycji w trybie Bulb można również korzystać z elektronicznego wężyka spustowego RS-80N3 lub elektronicznego wężyka spustowego z programatorem czasowym TC-80N3 [\(](#page-248-0)sprzedawane osobno) (2).

W tym rozdziale opisano fotografowanie i przedstawiono ustawienia menu w karcie fotografowania  $([a$ ]).

- [Robienie zdjęć](#page-122-0)
- [Robienie zdjęć \(fotografowanie w trybie Live View\)](#page-249-0)
- [Nagrywanie filmu](#page-263-0)

# <span id="page-122-0"></span>**Robienie zdjęć**

- [Menu karty: Robienie zdjęć \(fotografowanie z wizjerem\)](#page-123-0)
- [Balans bieli](#page-126-0)
- [Ręczny balans według wzorca bieli](#page-133-0)
- [Korekcja balansu bieli](#page-143-0)
- [Przestrzeń kolorów](#page-147-0)
- [Wybór stylu obrazów](#page-148-0)
- [Dostosowywanie stylu obrazów](#page-152-0)
- [Rejestrowanie stylu obrazów](#page-156-0)
- [Przejrzystość](#page-160-0)
- [Korekcja aberracji obiektywu](#page-161-0)
- [Jakość obrazu](#page-168-0)
- [Ustawienia czułości ISO dla zdjęć](#page-177-0)
- [Auto Lighting Optimizer \(Automatyczny optymalizator jasności\)](#page-186-0)
- [Redukcja szumów dla długich czasów naświetlania](#page-188-0)
- [Redukcja zakłóceń przy wysokiej czułości ISO](#page-190-0)
- [Priorytet jasnych partii obrazu](#page-191-0)
- [Kontrolne wyświetlanie](#page-192-0)
- [Zwalnianie migawki bez karty](#page-193-0)
- [Blokada lustra podniesionego](#page-194-0)
- [Pobieranie danych dla retuszu kurzu](#page-197-0)
- [Fotografowanie z lampami błyskowymi Speedlite](#page-201-0)
- [Nastawy lampy](#page-206-0)
- [Fotografowanie bez migotania](#page-220-0)
- [Ekspozycja wielokrotna](#page-222-0)
- [Ustawienia HDR PQ](#page-233-0)
- [Wybór trybu pomiaru](#page-237-0)
- [Ręczna korekta ekspozycji](#page-240-0)
- [Sekwencja naświetlania \(AEB\)](#page-242-0)
- [Blokada ekspozycji \(blokada AE\)](#page-245-0)
- [Korzystanie z osłony okularu](#page-247-0)
- [Korzystanie z elektronicznego wężyka spustowego](#page-248-0)

### <span id="page-123-0"></span>**Fotografowanie 1**

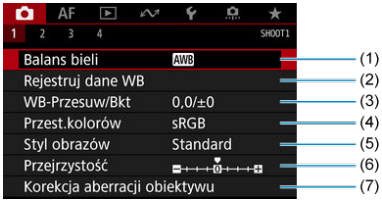

- (1) [Balans bieli](#page-126-0)
- (2) [Rejestruj dane WB](#page-133-0)
- (3) [WB-Przesuw/Bkt](#page-143-0)
- (4) [Przest.kolorów](#page-147-0)
- (5) Styl obrazów
	- [Wybór stylu obrazów](#page-148-0)
	- [Dostosowywanie stylu obrazów](#page-152-0)
	- [Rejestrowanie stylu obrazów](#page-156-0)
- (6) [Przejrzystość](#page-160-0)
- (7) [Korekcja aberracji obiektywu](#page-161-0)

### **Fotografowanie 2**

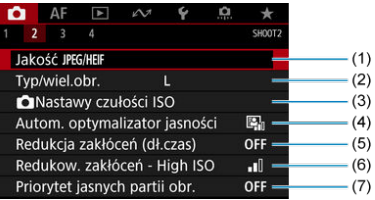

- (1) [Jakość](#page-175-0) JPEG/HEIF
- (2) [Typ/wiel.obr.](#page-168-0)
- (3) [Nastawy czułości ISO](#page-177-0)
- (4) [Auto Lighting Optimizer/Autom. optymalizator jasności](#page-186-0)
- (5) [Redukcja zakłóceń \(dł.czas\)](#page-188-0)
- (6) [Redukow. zakłóceń High ISO](#page-190-0)
- (7) [Priorytet jasnych partii obr.](#page-191-0)

### **Fotografowanie 3**

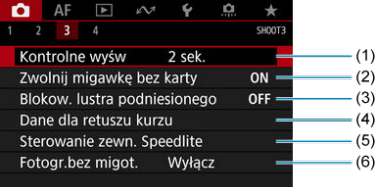

- (1) [Kontrolne wyśw](#page-192-0)
- (2) [Zwolnij migawkę bez karty](#page-193-0)
- (3) [Blokow. lustra podniesionego](#page-194-0)
- (4) [Dane dla retuszu kurzu](#page-197-0)
- (5) [Sterowanie zewn. Speedlite](#page-201-0)
- (6) [Fotogr.bez migot.](#page-220-0)

### **Fotografowanie 4**

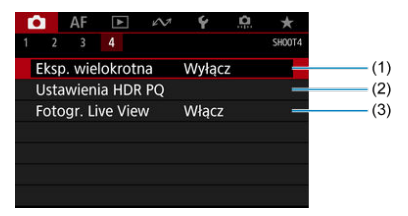

- (1) [Eksp. wielokrotna](#page-222-0)
- (2) [Ustawienia HDR PQ](#page-233-0)
- (3) [Fotogr. Live View](#page-253-0)

# <span id="page-126-0"></span>**Balans bieli**

- [Balans bieli](#page-128-0) 図
- [**AWB**[\] Automatyczny balans bieli](#page-129-0) 枢
- [K[\] Temperatura barwowa](#page-131-0) 層

Funkcja Balans bieli (WB) dba o to, aby białe obszary w kadrze były odwzorowywane jako rzeczywiście białe. Zazwyczaj prawidłowy balans bieli pozwala uzyskać ustawienie automatyczne [WB] (Priorytet atmosfery) albo [WBW] (Priorytet bieli). Jeśli jednak wybór powyższych opcji nie zapewnia naturalnie wyglądających kolorów, można dostosować balans bieli do źródła światła lub wprowadzić własne ustawienie, fotografując biały obiekt.

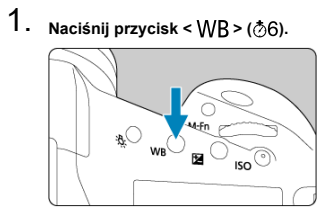

2. **Wybierz ustawienie balansu bieli.**

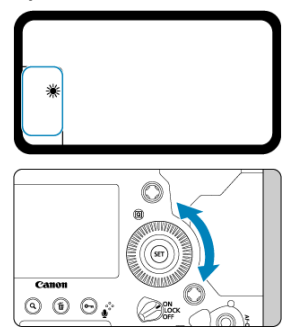

Obserwuj górny panel LCD lub patrz przez wizjer w trakcie obracania pokrętła < $\bigcirc$  >.

(Wartości przybliżone)

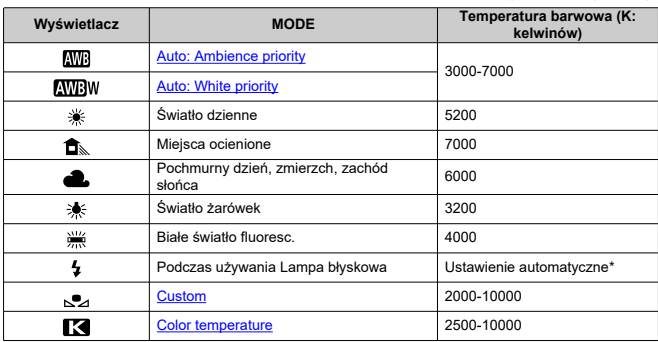

\* Opcja stosowana w przypadku lamp błyskowych Speedlite z funkcją transmisji temperatury barwowej. W przeciwnym wypadku ustalona jest wartość około 6000K.

### <span id="page-128-0"></span>**Uwaga**

● Aby ustawić własny balans bieli, w punkcie 2 należy wybrać [<sup>2</sup> : PC-\*]. Więcej informacji o zapisywaniu własnego balansu bieli można znaleźć w dokumencie "Instrukcja obsługi EOS Utility". Za pomocą programu EOS Utility można zapisać do pięciu własnych balansów bieli. W razie potrzeby można zarejestrować oddzielne balanse dla zdjęć i filmów.

## **Balans bieli**

Ludzie oko przystosowuje się do zmian w oświetleniu i postrzega białe obiekty jako białe w każdym oświetleniu. Aparaty cyfrowe określają biel na podstawie temperatury barwowej oświetlenia i w oparciu o nią stosują obróbkę obrazu, aby tony koloru wyglądały na zdjęciach naturalnie.

<span id="page-129-0"></span>Za pomoca opcji [ **M**]] można zwiekszać intensywność ciepłej dominanty barwnej obrazu w przypadku fotografowania scenerii oświetlonej światłem żarówek.

Gdy wybrano opcję [**AVB**W], można zmniejszyć intensywność ciepłej dominanty barwnej obrazu.

1. Wybierz [n: Balans bieli].

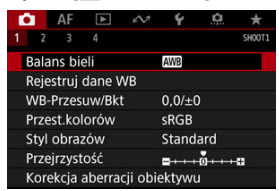

# 2. **Wybierz opcję [ ].**

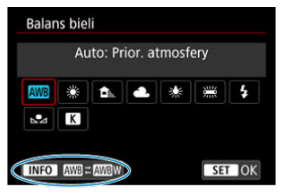

 $\bullet$  Po wybraniu  $[\overline{\text{M}}]$  naciśnij przycisk <  $\textsf{NFO}$  >.

# 3. **Wybierz opcję.**

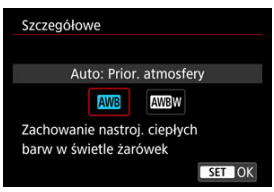

#### $\bullet$ **Przestroga**

#### **Zalecenia dla ustawienia [ ] (priorytet bieli)**

- Ciepła dominanta barwna obiektów może zaniknąć.
- Kiedy w ujęciu występują różne źródła światła, ciepła dominanta barwna zdjęcia może się nie zmniejszyć.
- W przypadku używania lampy błyskowej, ton koloru będzie taki sam, jak w przypadku opcji [**AWB**] (Priorytet atmosfery).

<span id="page-131-0"></span>1. **Naciśnij przycisk < > ( ).**

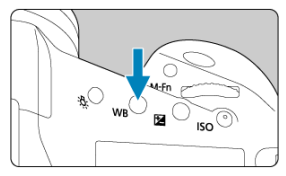

2. **Wybierz < >.**

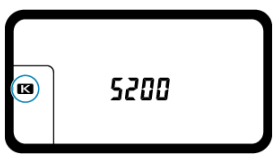

- $\bullet$  Obserwuj górny panel LCD w trakcie obracania pokrętła < $\circledcirc$  >  $\leq$   $\overline{K}$  >.
- 3. **Ustaw wartość.**

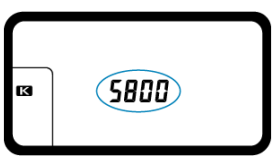

- $\bullet$  Obróć pokrętło <  $s^{\text{max}}$  >, aby wybrać wartość.
- Można wprowadzić ustawienie temperatury barwowej z zakresu od około 2500K do 10000K, z dokładnością do 100K.

#### $\bullet$ **Przestroga**

- Podczas ustawiania temperatury barwowej dla źródła światła sztucznego należy odpowiednio ustawić korekcję balansu bieli (przesunięcie w kierunku koloru purpurowego lub zielonego).
- $\bullet$  Ustawiając <  $\blacksquare$  > do wartości zmierzonej za pomocą dostępnego w sklepach kolorymetru, należy wcześniej wykonać kilka zdjęć próbnych i wyregulować ustawienie zgodnie z wymaganiami, aby wyrównać różnice pomiędzy kolorymetrem a aparatem.
- <span id="page-133-0"></span>ΓZΙ. Rejestrowanie ręcznego balansu według wzorca bieli
- [Wybór ręcznego balansu według wzorca bieli i fotografowanie z tym ustawieniem](#page-139-0) 枢
- 雇 [Nadawanie nazwy ręcznym balansom według wzorca bieli](#page-141-0)

Dzięki ręcznemu balansowi według wzorca bieli można ręcznie ustawić balans bieli pod kątem określonego źródła światła w miejscu fotografowania. Należy pamiętać, że tę procedurę należy wykonać w warunkach oświetleniowych, w których będzie rejestrowany obraz.

W aparacie można zapisać do pięciu ustawień ręcznego balansu według wzorca bieli. Do danych zapisanego ręcznego balansu według wzorca bieli można dołączyć nazwę (opis). W razie potrzeby można zarejestrować oddzielne balanse dla zdjęć i filmów.

# **Rejestrowanie ręcznego balansu według wzorca bieli**

Aby zapisać ręczny balans według wzorca bieli, możesz albo zarejestrować zdjęcie wykonane w trakcie tego procesu, albo zapisać obraz zarejestrowany na karcie.

### **Fotografowanie i rejestrowanie balansów bieli**

1. Wybierz [n: Rejestruj dane WB].

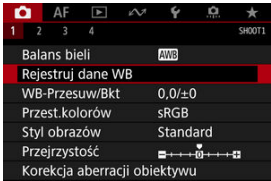

2. **Wybierz numer ręcznego balansu według wzorca bieli, który chcesz zapisać.**

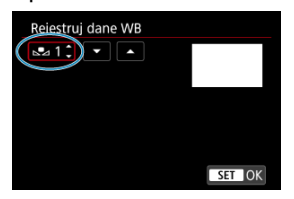

- $\bullet$  Naciśnij przycisk <  $\left( \varepsilon$ r) >.
- Obróć pokrętło < >, aby wybrać numer od 1 do 5 dla < **\***>, a następnie naciśnij przycisk <  $(F)$  >. Reczny balans według wzorca bieli zostanie zarejestrowany pod wybranym numerem.
- 3. **Wybierz opcję [Zapisz i zarejestruj WB].**

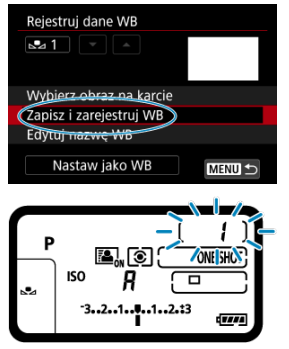

Ekran wyłączy się, a na górnym panelu LCD zacznie migać wybrany numer.

4. **Sfotografuj biały obiekt.**

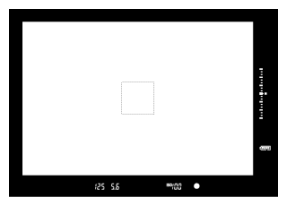

- Popatrz przez wizjer i ustaw zaznaczony obszar na wyraźnym białym obiekcie, aby biel wypełniła obszar.
- Ustaw ostrość ręcznie i wykonaj zdjęcie ze standardową ekspozycją dla białego obiektu.
- Można użyć dowolnego ustawienia balansu bieli.

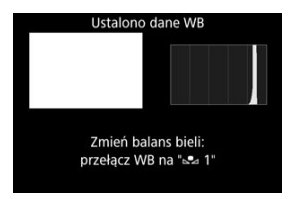

- Ręczny balans według wzorca bieli został zapisany w aparacie.
- Informacje dotyczące fotografowania z użyciem zapisanego ręcznego balansu według wzorca bieli umieszczono w [Wybór ręcznego balansu](#page-139-0) [według wzorca bieli i fotografowanie z tym ustawieniem.](#page-139-0)

#### **Przestroga** π

Jeśli ekspozycja uzyskana w punkcie 4 różni się znacznie od ekspozycji standardowej, ustawienie poprawnej wartości balansu bieli może być niemożliwe.

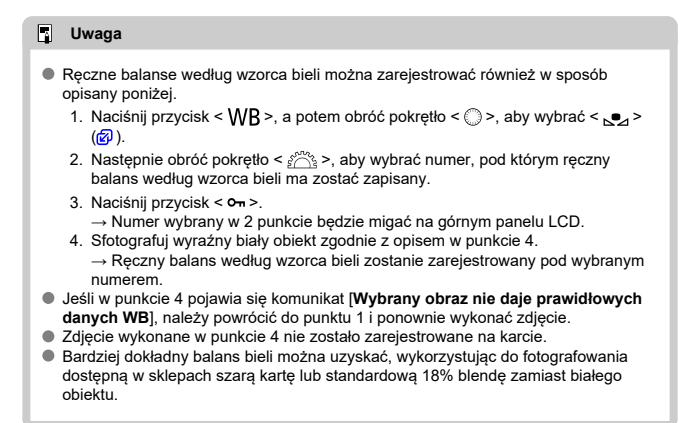

### **Wybór obrazu zarejestrowanego na karcie**

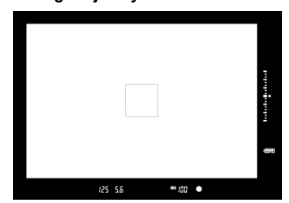

1. **Sfotografuj biały obiekt.**

Sfotografuj wyraźny biały obiekt zgodnie z opisem w punkcie 4 w [Fotografowanie i rejestrowanie balansów bieli.](#page-133-0)

# 2. **Na karcie [ ] wybierz opcję [Rejestruj dane WB].**

3. **Wybierz numer ręcznego balansu według wzorca bieli, który chcesz zapisać.**

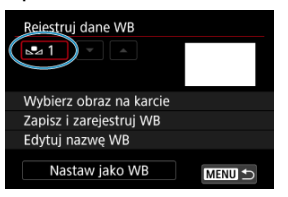

- $\bullet$  Naciśnij przycisk <  $\left( \varepsilon$ r) >.
- Obróć pokrętło < >, aby wybrać numer od 1 do 5 dla < **\***>, a następnie naciśnij przycisk <  $(F)$  >. Reczny balans według wzorca bieli zostanie zarejestrowany pod wybranym numerem.
- 4. **Wybierz opcję [Wybierz obraz na karcie].**

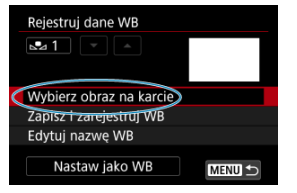

Obrazy zapisane na karcie zostaną wyświetlone.

5. **Wybierz obraz do zarejestrowania jako ręczny balans według wzorca bieli.**

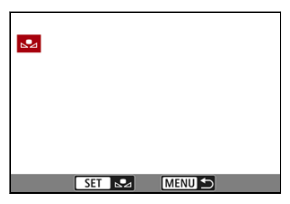

- $\bullet$  Obróć pokrętło <  $\circ$  >, aby wybrać obraz zarejestrowany w punkcie 1, a następnie naciśnii przycisk <  $\sin$  >.
- 6. **Wybierz opcję [OK].**

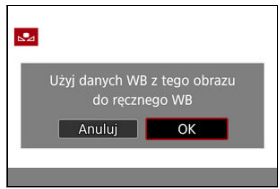

- Reczny balans według wzorca bieli zostanie zarejestrowany w aparacie.
- Sprawdź komunikat i wybierz [**OK**], aby powrócić do ekranu przedstawionego w punkcie 3.

#### **Przestroga**  $\mathbf 0$

Następujące obrazy nie mogą zostać wybrane w punkcie 5: obrazy zarejestrowane przy wykorzystaniu Stylu obrazu z opcją [**Monochrom.**], obrazy z wielu ekspozycji, obrazy HDR, klatki przechwycone z filmów 4K i obrazy zarejestrowane innym aparatem.

**Uwaga**

Aby wykonać zdjęcie z zapisanym ręcznym balansem według wzorca bieli, należy najpierw wybrać numer zapisanego ręcznego balansu według wzorca bieli.

<span id="page-139-0"></span>1. **Wybierz numer ręcznego balansu według wzorca bieli.**

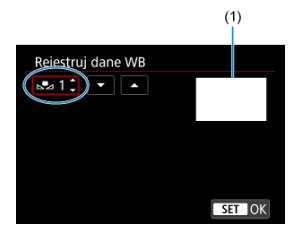

- (1) Zarejestrowany obraz
	- Na ekranie [**Rejestruj dane WB**] wybierz numer zapisanego ręcznego balansu według wzorca bieli.
- 2. **Wybierz opcję [Nastaw jako WB].**

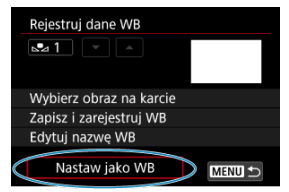

Ustawienie balansu bieli zmieni się na < **\***>.

# 3. **Zrób zdjęcie.**

Zdjęcie zostanie wykonane z zastosowanym ustawieniem < **\***>.

### **Uwaga**

Numery zapisanych ręcznych balansów według wzorca bieli można także wybrać, korzystając z górnego panelu LCD. Aby to zrobić, naciśnij przycisk < WB >, a potem obróć pokrętło < · >, aby wybrać < sizz>. Następnie obróć pokrętło  $\langle \xi \rangle^{\text{max}}$  >, aby wybrać numer zapisanego ręcznego balansu według wzorca bieli.

<span id="page-141-0"></span>Istnieje możliwość nadawania nazwy (opisu) pięciu zapisanym własnym balansom bieli (ręczny balans według wzorca bieli numery 1-5).

1. **Wybierz numer ręcznego balansu według wzorca bieli.**

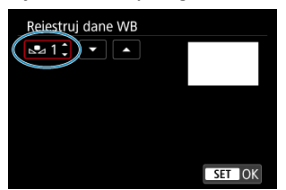

- Na ekranie [**Rejestruj dane WB**] wybierz numer zapisanego ręcznego balansu według wzorca bieli, któremu chcesz nadać nazwę.
- 2. **Wybierz opcję [Edytuj nazwę WB].**

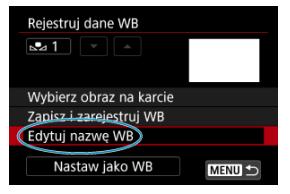

3. **Wprowadź tekst.**

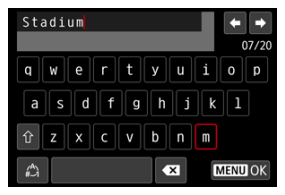

- $\bullet$  Użyj pokrętła <  $\circ$  > lub pokrętła <  $\circ$  >, aby wybrać znak, a następnie naciśnij przycisk <  $\sqrt{8}$  >, aby go wprowadzić.
- Wybór opcji  $\left[\frac{A}{A}\right]$  umożliwia zmianę trybu wpisywania.
- $\bullet$  Aby usunąć pojedynczy znak, wybierz  $\left\{\bullet\right\}$  albo naciśnij przycisk  $<\overline{m}$

# 4. **Zamknij ekran ustawień.**

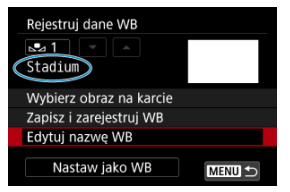

- $\bullet$  Naciśnij przycisk < MFNU >, a potem [OK].
- Informacja zostanie zapisana, a wyświetlacz powróci do ekranu przedstawionego w punkcie 2.
- Wprowadzona nazwa będzie wyświetlana poniżej < **\***>.

#### **N**<br>Uwaga

Pomocne może być wprowadzanie nazw będących nazwami miejsc, gdzie zarejestrowano ręczny balans według wzorca bieli lub nazwami źródeł światła.

- <span id="page-143-0"></span>Korekcja balansu bieli 図
- [Automatyczna sekwencja balansu bieli](#page-145-0) M.

Ustawiony balans bieli można skorygować. Ustawienie to zapewnia taki sam efekt jak zastosowanie dostępnych w sprzedaży filtrów konwersji temperatury barwowej lub filtrów kompensacji barwowej.

# **Korekcja balansu bieli**

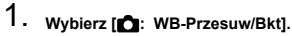

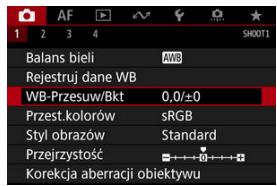
2. **Ustaw korekcję balansu bieli.**

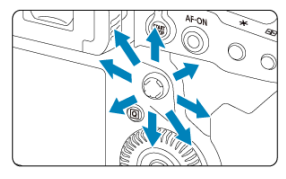

Przykładowe ustawienie: A2, G1

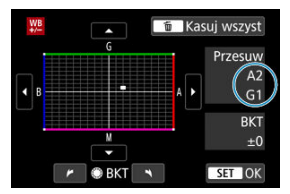

- Użyj < >, aby przesunąć znacznik "■" na ekranie w żądane miejsce.
- Symbol "B" oznacza kolor niebieski (ang. blue), "A" bursztynowy (amber),  $.M''$  – purpurowy (magenta), natomiast  $.G''$  – zielony (green). Balans bieli jest korygowany w kierunku przesuwania znacznika.
- [**Przesuw**] z prawej strony ekranu wskazuje kierunek i odpowiadającą mu intensywność korekty.
- $\bullet$  Naciśniecie przycisku <  $\overline{m}$  > spowoduje anulowanie wszystkich ustawień [**WB-Przesuw/Bkt**].
- Naciśnij < >, aby zamknąć ekran ustawień.

### $\Box$ **Uwaga**

- W trakcie korekcji balansu bieli na górnym panelu LCD wyświetlany jest symbol  $\langle$  WB  $\rangle$ .
- $\bullet$  Aparat można skonfigurować, aby w wizjerze wyświetlał <  $\bullet$  > jako powiadomienie o wykonaniu korekcji balansu bieli [\(](#page-873-0)2).
- Jeden poziom korekcji na osi koloru niebieski/bursztynowy odpowiada około 5 miredom filtru konwersji temperatury barwowej. (Mired: jednostka miary temperatury barwowej służąca do podawania wartości, takich jak gęstość filtra konwersji temperatury barwowej).

Funkcja sekwencji balansu bieli (Sekwencja balansu bieli) umożliwia zarejestrowanie trzech obrazów z różnymi tonami kolorów naraz.

# **Ustawianie wartości sekwencji balansu bieli**

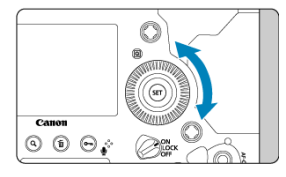

W punkcie 2 dla ["Korekcja balansu bieli"](#page-143-0) po obróceniu pokrętła < > znacznik "■" na ekranie zmieni się na "■ ■ ■" (3 punkty).

Obrót pokrętła w prawo powoduje ustawienie sekwencji na osi koloru niebieski/ bursztynowy, natomiast obrót w lewo powoduje ustawienie sekwencji na osi koloru magenta/zielony.

## **Przesunięcie na osi koloru niebieski (B) / bursztynowy (A) o ±3 poziomy**

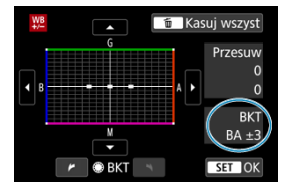

- Kierunek i intensywność korekty wskazuje oznaczenie [**BKT**] z prawej strony ekranu.
- Naciśniecie przycisku < m > spowoduje anulowanie wszystkich ustawień [WB-Przesuw/ **Bkt**].
- $\bullet$  Naciśnii <  $\circledast$  >, aby zamknać ekran ustawień.

## **Sekwencja braketingu**

Zdjęcia będą wykonywane w następującej sekwencji: 1. Standardowy balans bieli, 2. Przesunięcie w kierunku koloru niebieskiego (Blue – B) i 3. Przesunięcie w kierunku koloru bursztynowego (Amber – A) lub 1. Standardowy balans bieli, 2. Przesunięcie w kierunku koloru purpurowego (Magenta – M) i 3. Przesunięcie w kierunku koloru zielonego (Green - G).

#### $\bullet$ **Przestroga**

- W przypadku ustawienia sekwencji balansu bieli maksymalna liczba zdjęć seryjnych będzie niższa.
- W związku z tym, że dla jednego ujęcia są rejestrowane trzy obrazy, zapisywanie obrazu na karcie będzie trwało dłużej.

# **Uwaga**

- $\bullet$  Istnieje także możliwość ustawienia korekcji balansu bieli i sekwencji naświetlania jednocześnie z ustawieniem sekwencji balansu bieli. Jeśli sekwencja naświetlania zostanie ustawiona jednocześnie z sekwencja balansu bieli, dla każdego ujęcia wykonane zostanie dziewięć zdjęć.
- Migająca ikona balansu bieli wskazuje, że sekwencja balansu bieli została ustawiona.
- W sekwencji balansu bieli istnieje możliwość zmiany sekwencji braketingu ( $\sqrt{2}$ [\)](#page-860-0) oraz liczby zdjęć (2[\)](#page-861-0).
- **Bracket** oznacza sekwencję (ang. bracketing).

### ΓZΙ. Adobe RGB

Zakres odwzorowania kolorów jest określany jako przestrzeń kolorów. W przypadku normalnych parametrów fotografowania zaleca się wybór przestrzeni kolorów sRGB.

- 1. **Wybierz [ : Przest.kolorów].**
- 2. **Ustaw opcję przestrzeni kolorów.**

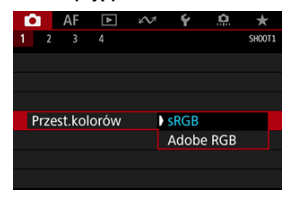

Wybierz opcję [**sRGB**] lub [**Adobe RGB**], a następnie naciśnij przycisk  $<$   $(SET)$   $>$ 

# **Adobe RGB**

Ta przestrzeń kolorów jest wykorzystywana głównie do wydruków komercyjnych oraz innych profesjonalnych zastosowań. Zalecane w przypadku korzystania z urządzeń takich jak monitory zgodne z Adobe RGB lub drukarki zgodne z DCF 2.0 (Exif 2.21 lub nowsze).

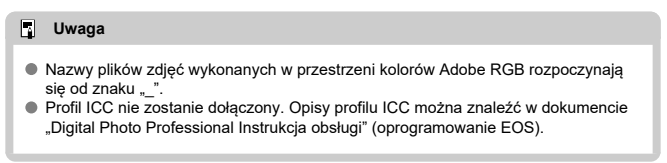

### [Charakterystyka stylu obrazów](#page-149-0) 図

# G [Symbole](#page-151-0)

Wybór zaprogramowanego ustawienia Styl obrazów pozwala skutecznie uzyskać charakterystykę obrazu odpowiadającą ekspresji fotograficznej lub zgodną z fotografowanym obiektem.

# 1. **Wybierz [ : Styl obrazów].**

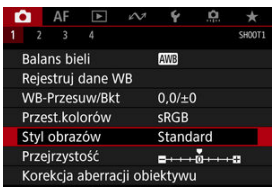

# 2. **Wybierz styl obrazów.**

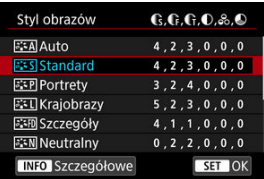

### <span id="page-149-0"></span>**● Auto**

Ton koloru zostanie dostosowany automatycznie do fotografowanej sceny. Kolory będą bardziej żywe w przypadku fotografowania błękitu nieba, zieleni, oraz szczególnie natury, otwartych przestrzeni i zachodów słońca.

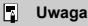

Jeśli nie można uzyskać żądanego tonu koloru w trybie [**Auto**], należy użyć innego stylu obrazów.

### **• <b>Standard**

Obraz jest żywy, ostry i wyrazisty. Odpowiedni dla większości scenerii.

### **• <b>Portrety**

Umożliwia uzyskanie delikatnych odcieni skóry i nieco mniejszej ostrości. Opcja odpowiednia do portretów wykonywanych z małej odległości. Odcień skóry można wyregulować, zmieniając [**Ton koloru**] zgodnie z opisem w [Ustawienia i efekty.](#page-154-0)

### **Krajobrazy**

Zapewnia żywe odcienie koloru niebieskiego i zielonego oraz bardzo ostre i wyraziste obrazy. Doskonale nadaje się do fotografowania imponujących krajobrazów.

### **• <b>Szczegóły**

Do szczegółowego renderowania drobnych konturów obiektu i subtelnych tekstur. Kolory będą lekko ożywione.

### **• <b>F.W** Neutralny

Do późniejszego retuszu na komputerze. Obrazy są stonowane, mają mniejszy kontrast i naturalne tony kolorów.

### **Dokładny**

Do późniejszego retuszu na komputerze. Dokładnie odwzorowuje rzeczywiste kolory obiektów zgodnie z pomiarem w świetle dziennym i temperaturą barwową 5200 K. Obrazy są stonowane i mają mniejszy kontrast.

### **• EXM Monochrom.**

Pozwala wykonywać zdjęcia czarno-białe.

#### đ **Przestroga**

Obrazów kolorowych nie można odzyskać z obrazów JPEG zarejestrowanych ze stylem obrazów [**Monochrom.**].

### $\Box$ **Uwaga**

 $\bullet$  Na górnym panelu LCD wyświetlany jest symbol <  $\mathsf{R}/\mathsf{W}$  >, gdy ustawiony jest styl [**Monochrom.**]. Można również skonfigurować aparat, aby wyświetlał ikonę  $\leq$  **(a[\)](#page-873-0)** > w wizierze ( $\approx$  ).

### **Użytkown. 1-3**

W oparciu o zaprogramowane ustawienia, takie jak [**Portrety**] lub [**Krajobrazy**] albo plik stylu obrazów, można dodać nowy styl, a następnie dostosować go do swoich potrzeb  $(\sqrt{2})$  $(\sqrt{2})$ ). Za pomocą dowolnego jeszcze nieustawionego stylu obrazu zdefiniowanego przez użytkownika zdjęcia będą wykonywane z takimi samymi ustawieniami właściwości, jak w przypadku ustawień domyślnych trybu [**Standard**].

<span id="page-151-0"></span>Ikony na ekranie wyboru stylu obrazów przedstawiają [**Siła**], [**Precyzja**] i [**Próg**] dla [**Ostrość**] oraz [**Kontrast**] i inne parametry. Cyfry oznaczają wartości tych ustawień dla poszczególnych stylów obrazu.

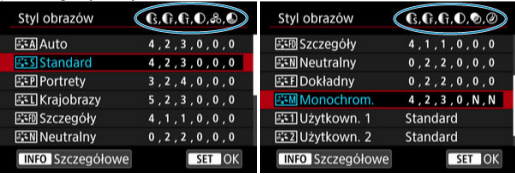

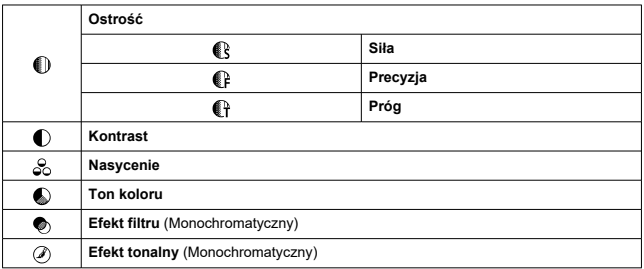

### **Przestroga**  $\mathbf 0$

W przypadku nagrywania filmu "\*, \*" wskazuje parametry [**Precyzja**] i [**Próg**] funkcji<br>[**Ostrość**]. [**Precyzja**] i [**Próg**] nie mogą być ustawione dla nagrywania filmu.

### <span id="page-152-0"></span>[Ustawienia i efekty](#page-154-0) 図

#### **a:≒M** [Regulacja trybu monochromatycznego](#page-155-0) 囜

Każdy styl obrazów można dostosować, zmieniając jego ustawienia domyślne. Informacje o dostosowywaniu stylu [**Monochrom.**] znajdują się w sekcji **Alakalia** Regulacją trybu [monochromatycznego](#page-155-0).

# 1. **Wybierz [ : Styl obrazów].**

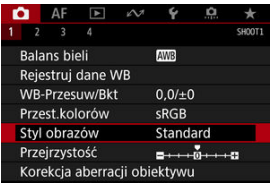

# 2. **Wybierz styl obrazów.**

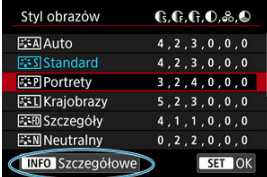

Wybierz styl obrazów, który chcesz zmienić, a następnie naciśnij  $przycisk < **INFO**$ 

3. **Wybierz jedną z pozycji.**

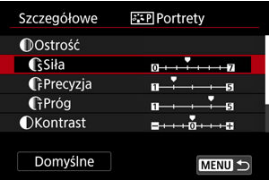

Informacje o ustawieniach i efektach znajdują się w [Ustawienia i efekty.](#page-154-0)

# 4. **Ustaw poziom efektu.**

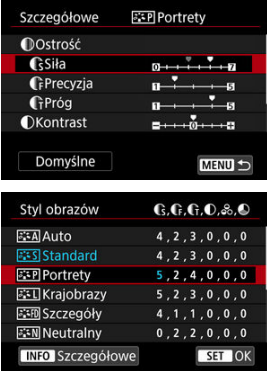

- $\bullet$  Naciśnij przycisk < MENU >, aby zapisać zmienione ustawienie i wrócić do ekranu wyboru stylu obrazów.
- Wszelkie ustawienia zmienione przez użytkownika w stosunku do wartości domyślnych będą wyświetlane w kolorze niebieskim.

## <span id="page-154-0"></span>**Uwaga**

- W przypadku nagrywania filmu nie można ustawić stylów [**Precyzja**] i [**Próg**] dla [**Ostrość**] (nie są wyświetlane).
- Wybór [**Domyślne**] w punkcie 3 umożliwia przywrócenie ustawień parametrów odnośnego stylu obrazu do ustawień domyślnych.
- Aby zrobić zdjęcie z użyciem dostosowanego stylu obrazów, najpierw wybierz dostosowany styl obrazów, a następnie zrób zdjęcie.

# **Ustawienia i efekty**

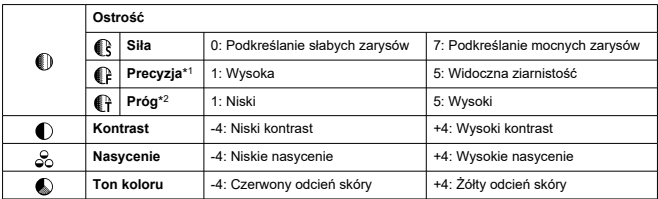

\* 1: Wskazuje grubość krawędzi, której dotyczy wzmocnienie. Im mniejsza liczba, tym drobniejsze kontury, które będą uwypuklane.

\* 2: Próg kontrastu pomiędzy krawędziami i obszarami wokół obrazu, które określają wzmocnienie krawędzi. Im mniejsza liczba, tym bardziej uwypuklony będzie kontur o niskiej różnicy kontrastu. Z drugiej strony ustawienie niższej wartości sprawi, że zakłócenia staną się bardziej widoczne.

# <span id="page-155-0"></span>**Efekt filtru**

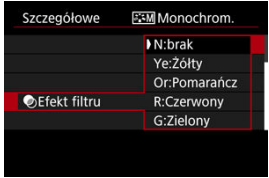

Efekt filtru zastosowany w obrazie monochromatycznym pozwala uwydatnić białe chmury lub zielone drzewa.

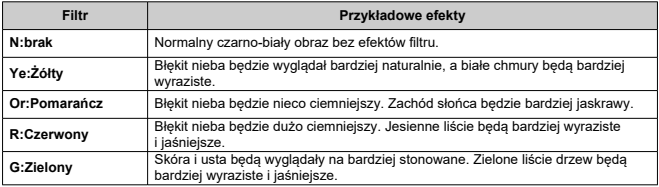

#### $\overline{R}$ **Uwaga**

Zwiększenie parametru [**Kontrast**] powoduje zwiększenie nasilenia efekt filtru.

# **Efekt tonalny**

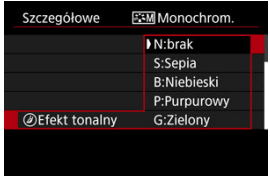

Stosując efekt tonalny, można utworzyć obraz monochromatyczny w wybranym kolorze. Funkcja ta przydaje się, gdy chcesz uzyskać bardziej niebanalne obrazy.

<span id="page-156-0"></span>Aparat umożliwia wybranie podstawowych stylów obrazów, takich jak [**Portrety**] lub [**Krajobrazy**], zmodyfikowanie ich zgodnie z potrzebami i zapisanie ich w [**Użytkown. 1**] – [**Użytkown. 3**]. Jest to przydatne przy tworzeniu wielu stylów obrazów o różnych ustawieniach.

Style obrazów zapisane w aparacie za pomocą aplikacji EOS Utility (oprogramowanie EOS,2) można również zmieniać w tym miejscu.

1. **Wybierz [ : Styl obrazów].**

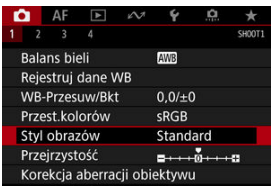

2. **Wybierz opcję [Użytkown.].**

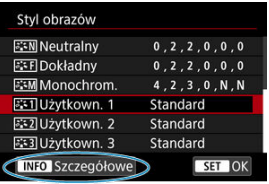

■ Wybierz opcję [Użytkown. \*], a następnie naciśnij przycisk < MFO >.

3. **Naciśnij przycisk < >.**

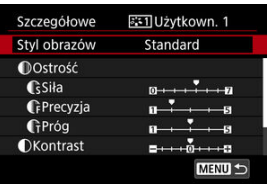

- Po wybraniu [**Styl obrazów**] naciśnij przycisk <  $\circledast$  >.
- 4. **Wybierz podstawowy styl obrazów.**

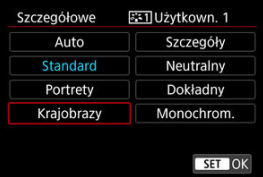

- Wybierz podstawowy styl obrazów.
- W ten sposób należy również wybierać style zapisane w aparacie za pomocą aplikacji EOS Utility (oprogramowanie EOS).

# 5. **Wybierz jedną z pozycji.**

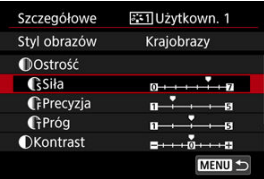

6. **Ustaw poziom efektu.**

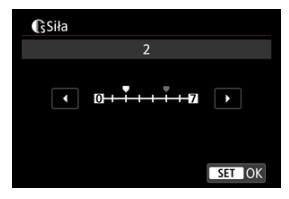

Aby uzyskać więcej informacji, patrz [Dostosowywanie stylu obrazów.](#page-152-0)

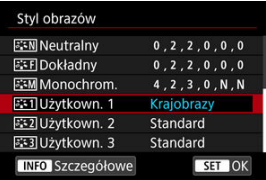

- $\bullet$  Naciśnij przycisk < MENU >, aby zapisać zmienione ustawienie i wrócić do ekranu wyboru stylu obrazów.
- Podstawowy styl obrazów jest wskazywany po prawej stronie pozycji [**Użytkown. \***].
- Wyświetlane na niebiesko nazwy stylów [**Użytkown. \***] zostały zmienione z wartości domyślnych.

#### Œ **Przestroga**

- Jeśli styl obrazów jest już zapisany w pozycji [**Użytkown. \***], zmiana podstawowego stylu obrazów spowoduje anulowanie ustawień parametrów poprzednio zapisanego stylu obrazu zdefiniowanego przez użytkownika.
- Za pomocą programu EOS Utility można zapisać do trzech stylów obrazów. W razie potrzeby można zarejestrować oddzielne balanse dla zdjęć i filmów.
- Domyślne style i ustawienia [**Użytkown. \***] można przywrócić, wybierając [**Nastawy** podst.] dla [Resetuj poszczególne nastawy] w [ $\blacklozenge$ : Resetuj aparat].

# **Uwaga**

- Aby fotografować przy użyciu zapisanego stylu obrazów, należy najpierw wybrać zarejestrowany styl [**Użytkown. \***], a następnie zrobić zdjęcie.
- $\bullet$  Procedura zapisywania pliku stylu obrazów w aparacie patrz "Instrukcja obsługi EOS Utility".

Przejrzystość obrazu, określoną przez krawędzie obrazu, można dostosować według potrzeb.

Przesuwanie w stronę wartości ujemnej sprawia, że obraz wygląda łagodniej, a w kierunku wartości dodatniej wyostrza go.

1. **Wybierz [ : Przejrzystość].**

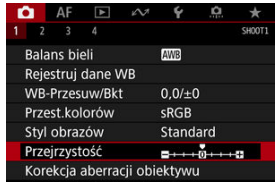

2. **Ustaw poziom efektu.**

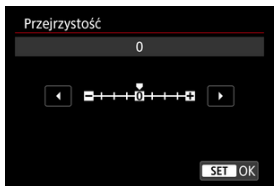

### $\mathbf{C}$ **Przestroga**

- Zastosowanie przejrzystości może przyciemnić lub rozjaśnić obszary wokół granic w obrazach o wysokim kontraście.
- Efekt tego ustawienia nie jest wyświetlany dla obrazów Live View.
- [Korygowanie jasności brzegów](#page-162-0) 図
- [Korygowanie dystorsji](#page-163-0)
- [Cyfrowy optymalizator obiektywu](#page-164-0) 図
- [Korygowanie aberracji chromatycznej](#page-165-0) 図
- [Korekcja dyfrakcji](#page-166-0)

Winietowanie, dystorsja obrazu i inne problemy mogą być spowodowane przez optyczne właściwości obiektywu. Za pomocą [**Korekcja aberracji obiektywu**] aparat może sobie poradzić z tymi zjawiskami.

# 1. **Wybierz [ : Korekcja aberracji obiektywu].**

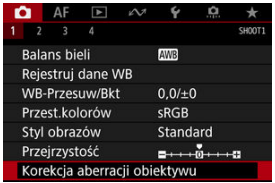

# 2. **Wybierz jedną z pozycji.**

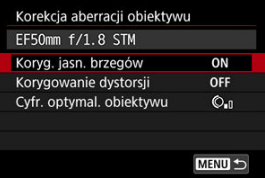

<span id="page-162-0"></span>3. **Wybierz opcję [Włącz].**

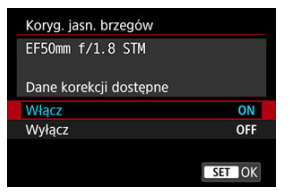

- Potwierdź, że wyświetlana jest nazwa zamocowanego obiektywu (za wyjątkiem korekcji dyfrakcji) [**Dane korekcji dostępne**].
- Jeśli wyświetlany jest komunikat [**Dane korekcji niedostępne**] lub [ $\mathbb{N}$ ], zobacz [Cyfrowy optymalizator obiektywu](#page-164-0).

# **Korygowanie jasności brzegów**

Istnieje możliwość przeprowadzenia korekty winietowania (ciemne narożniki obrazu).

#### T **Przestroga**

- W niektórych warunkach fotografowania na brzegach obrazu mogą pojawić się zakłócenia.
- Im większa czułość ISO, tym mniejsza dostępna intensywność korekty.

#### П **Uwaga**

Wartość zastosowanej korekty będzie niższa niż maksymalna intensywność korekty, którą zastosowano w programie Digital Photo Professional (oprogramowanie EOS).

<span id="page-163-0"></span>Istnieje możliwość przeprowadzenia korekty dystorsji (zniekształcenie obrazu).

### $\bullet$ **Przestroga**

- Aby skorygować zniekształcenia, aparat rejestruje węższy obszar obrazu, niż obraz widziany w wizjerze, co powoduje lekkie wykadrowanie obrazu i nieco obniża widoczną rozdzielczość.
- **Podczas nagrywania filmu opcia [Korygowanie dystorsii]** bedzie niedostepna. (Korekcja nie jest możliwa).
- Zastosowanie korygowania dystorsji w trybie Live View może nieco zmienić kąt widzenia.
- Obszary znajdujące się poza obszarem rejestrowania mogą zostać wyświetlone, jeśli podczas fotografowania w trybie Live View powiekszysz krawędzie ekranu.
- Do obrazów z zastosowanym korygowaniem dystorsji nie są dołączane dane dla retuszu kurzu (2[\)](#page-197-0). Dodatkowo punkt AF może być wyświetlany w niewłaściwym położeniu w stosunku do czasu fotografowania.
- W przypadku powiększenia brzegu obrazu, może być wyświetlany obszar obrazu, który nie zostanie zarejestrowany na zdjęciu.

# <span id="page-164-0"></span>**Cyfrowy optymalizator obiektywu**

Różne aberracie wynikające z charakterystyki optycznej obiektywu mogą być korygowane, wraz z dyfrakcją i utratą rozdzielczości powodowanymi przez filtr dolnoprzepustowy.

Jeśli pojawi się komunikat [**Dane korekcji niedostępne**] lub [ ] w [**Cyfr. optymal. obiektywu**], można użyć EOS Utility w celu dostarczenia danych korekcji obiektywu to aparatu. Szczegółowe informacje na ten temat można znaleźć w dokumencie "Instrukcja obsługi EOS Utility".

#### Œ **Przestroga**

- W przypadku niektórych warunków fotografowania efekty korekcji mogą wzmacniać zakłócenia. Krawędzie obrazu mogą zostać uwydatnione. Przed przystąpieniem do fotografowania należy dostosować zgodnie z wymaganiami ostrość stylu obrazu lub ustawić [**Cyfr. optymal. obiektywu**] na wartość [**Wyłącz**].
- Im większa czułość ISO, tym mniejsza dostępna intensywność korekty.
- Podczas nagrywania filmu opcja [**Cyfr. optymal. obiektywu**] będzie niedostępna. (Korekcja nie jest możliwa).

### **Uwaga**

Gdy opcja [**Cyfr. optymal. obiektywu**] jest ustawiona na [**Włącz (Std)**], [**Koryg. aber. chromat.**] i [**Korekcja dyfrakcji**] nie są wyświetlane, ale dla fotografowania są ustawione jako [**Włącz**].

<span id="page-165-0"></span>Istnieje możliwość skorygowania aberracji chromatycznych (barwnych obwódek wokół fotografowanego przedmiotu).

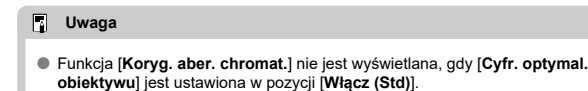

# <span id="page-166-0"></span>**Korekcja dyfrakcji**

Dyfrakcja (utrata ostrości spowodowana przysłoną) może zostać skorygowana.

#### **Przestroga** T

- W przypadku niektórych warunków fotografowania efekty korekcji mogą wzmacniać zakłócenia.
- Im większa czułość ISO, tym mniejsza dostępna intensywność korekty.

#### $\overline{\mathbb{R}}$ **Uwaga**

- $\bullet$ . Korekcia dyfrakcji" koryguje zmniejszoną rozdzielczość wynikającą z dyfrakcji. filtru dolnoprzepustowego i innych czynników. Z tego powodu korekcja jest również skuteczna dla ekspozycji z szeroko otwartą przysłoną.
- Funkcja [**Korekcja dyfrakcji**] nie jest wyświetlana, gdy [**Cyfr. optymal. obiektywu**] jest ustawiona w pozycji [**Włącz (Std)**].

#### $\bf{0}$ **Przestroga**

### **Ogólne zalecenia dotyczące korekcji aberracji obiektywu**

- Korekcja aberracji obiektywu nie może zostać użyta do już istniejących obrazów JPEG.
- W przypadku korzystania z obiektywu producenta innego niż Canon zaleca się ustawienie wartości [**Wyłącz**], nawet jeśli zostanie wyświetlony komunikat [**Dane korekcji dostępne**].
- Intensywność korekty (poza korekcją dyfrakcji) jest mniejsza dla obiektywów, które nie rejestrują danych o odległości.

### **Uwaga**

### **Ogólne uwagi dotyczące korekcji aberracji obiektywu**

- Wpływ korekcji aberracji obiektywu zależy od używanego obiektywu i warunków fotografowania. Ponadto w przypadku niektórych obiektywów, warunków fotografowania itd. efekt może być słabo widoczny.
- Jeżeli wynik korekty jest trudny do zauważenia, zaleca się powiększenie i sprawdzenie obrazu po wykonaniu zdjęcia.
- Korekcje mogą być stosowane także po zamontowaniu konwertera standardowego lub konwertera Life-Size.
- Jeśli dane korekcji zamocowanego obiektywu nie zostały zarejestrowane w aparacie, rezultat będzie taki sam, jak w przypadku ustawienia opcji korekcji jako [**Wyłącz**] (z wyjątkiem korekcji dyfrakcji).
- Szczegółowe informacje na ten temat można również znaleźć w dokumencie "Instrukcja obsługi EOS Utility".
- Wybór wielkości obrazu 図
- **V** [Obrazy RAW](#page-172-0)
- 囵 [Przewodnik po ustawieniach jakości obrazów](#page-173-0)
- **K** [Maksymalna liczba zdjęć seryjnych](#page-174-0)
- [Jakość obrazów JPEG/HEIF](#page-175-0)

# **Wybór wielkości obrazu**

Możesz określić L, M1, M2 lub S dla obrazów JPEG, L dla obrazów HEIF oraz RWI lub CRAW dla obrazów RAW. Wielkość obrazu można ustawić w podane niżej sposoby.

# **Ustawianie rozmiaru na tylnym panelu LCD**

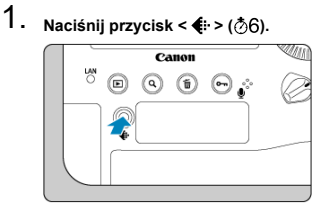

2. **Wybierz żądaną wielkość obrazu.**

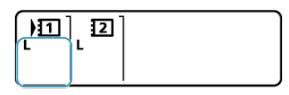

- $\bullet$  Obróć pokretło <  $\circ$  >, aby wybrać wielkość obrazu.
- Obrazy RAW i JPEG zostaną zarejestrowane, gdy ikony **RAW/CRAW** i I / M1/M2/S sa wyświetlane razem.
- Obrazy RAW i HEIF zostana zarejestrowane, gdy ikony **RAW CRAW** i  $L/T$  $T$  sa wyświetlane razem.
- $\bullet$  Obróć pokrętło <  $\text{S}^{\text{max}}_{\text{S}^{\text{max}}}$ >, aby wybrać kartę do zapisywania i odtwarzania  $(\sqrt{2})$ .

### **因** Uwaga

- Aby ustawić różne wielkości obrazu dla każdej karty, gdy opcja [**natalistica zap.**] w [ $\cdot$  Wybór funk.zapisu+karty/fold.] jest ustawiona na [Zapis odrębny] [\(](#page-763-0) 2), obróć pokrętło < >, wybierz kartę i ustaw wielkość obrazu.
- $\bullet$  "Jakość obrazu" w niniejszej instrukcji odnosi się zarówno do wielkości i jakości obrazu JPEG/HEIF  $\overline{(\overline{\omega})}$  $\overline{(\overline{\omega})}$  $\overline{(\overline{\omega})}$ ).
- **HEIF można wybrać, gdy opcja [Fotografowanie HDR <b>HDR 40**] w [ $\cap$ ]: Ustawienia HDR PO**]** jest ustawiona w pozycji [Włącz]. Te obrazy można po wykonaniu zdjęcia przekształcić na obrazy JPEG (2[\)](#page-490-0).

# **Ustawianie wielkości za pomocą menu**

1. **Wybierz [ : Typ/wiel.obr.].**

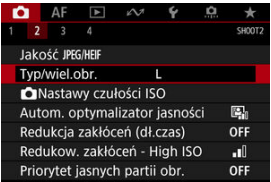

- Wyświetlany ekran zależy od ustawień [ **Funkcja zap.**] w
	- [ $\blacklozenge$ : Wybór funk.zapisu+karty/fold.].

2. **Ustaw wielkość obrazu.**

**Standard / Automatyczne przełączanie karty / Zapis wielokrotny**

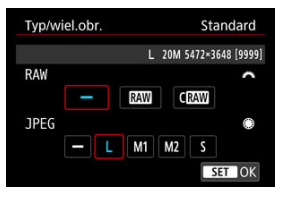

- $\bullet$  Dla obrazów RAW, obróć pokrętło <  $\hat{s}^{\text{max}}$ >, a dla obrazów JPEG obróć pokrętło < $\circ$  >.
- $\bullet$  Aby zapisać ustawienie, naciśnij przycisk <  $(E)$  >.

### **Zarejestruj oddzielnie**

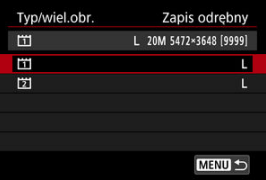

● Gdy [**OFunkcja zap.**] w [ $\blacklozenge$ : Wybór funk.zapisu+karty/fold.] jest ustawiona na [Zapis odrębny], obróć pokrętło < sp >, aby wybrać [11] lub  $[\overleftrightarrow{2}]$ , a następnie naciśnij przycisk <  $\circledast$  >. Należy pamiętać, że rejestrowanie oddzielnie jako **RAW** i CRAW jest niedostępne dla obrazów RAW.

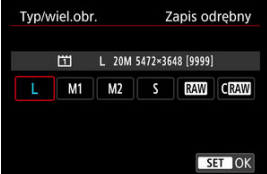

Na wyświetlonym ekranie wybierz wielkość obrazu, a następnie naciśnij przycisk < (x) >.

## **Uwaga**

- Maksymalna dostępna liczba zdjęć w przypadku fotografowania z wizjerem wynosi 1999.
- $\bullet$  L jest ustawiony automatycznie w przypadku ustawienia jednocześnie formatu  $RAW$  i JPEG/HEIF na opcję  $[$ -].
- Gdy jednocześnie wybrano RAW i JPEG/HEIF, rejestrowane są dwie wersje każdego zdjęcia w wybranej jakości obrazu. Oba obrazy mają taki sam numer pliku, ale każdy ma inne rozszerzenie pliku – .JPG dla obrazów JPEG, .HIF dla obrazów HEIF i .CR3 dla obrazów RAW.
- $\bullet$  <  $\sim$   $\sim$   $\sim$   $\sim$   $\sim$   $\sim$   $\sim$  pojawia się w wizjerze z prawej strony, w zależności od wyboru JPEG/RAW.
- $\bullet$  Znaczenie ikon wielkości obrazu jest następujące:  $R$ WI: RAW, CRAWI: Kompaktowy RAW, JPEG JPEG, HEIF: HEIF, L: Duży, M1: Średni 1, M2: Średni  $2, S:$  Mały.

<span id="page-172-0"></span>Obrazy RAW są nieprzetworzonymi danymi pochodzącymi z matrycy światłoczułej, które są

zapisywane na karcie cyfrowo jako pliki MW lub CRAW, w zależności od wyboru

użytkownika. CRAW tworzy obrazy RAW o mniejszym rozmiarze pliku niż RAW.

Obrazy RAW można obrobić za pomoca [**E**]: **Obróbka obrazu RAW**] [\(](#page-492-0) **Ø**), aby zapisać je jako obrazy JPEG lub HEIF. Jako że sam obraz RAW nie zmienia się, można go obrabiać w celu utworzenia dowolnej liczby obrazów JPEG lub HEIF z zastosowanymi różnymi opcjami obróbki.

Do obróbki obrazów RAW można używać oprogramowania Digital Photo Professional (oprogramowanie EOS). Można wprowadzić różne zmiany w obrazach w zależności od sposobu ich późniejszego użycia oraz wygenerować obrazy JPEG, HEIF lub inne rodzaje obrazów odzwierciedlających wyniki tych zmian.

## **Uwaga**

- Do wyświetlania obrazów RAW w komputerze zalecane jest używanie oprogramowania Digital Photo Professional (oprogramowanie EOS zwane dalej DPP).
- Oprogramowanie DPP w wersjach 4.x nie obsługuje wyświetlania, przetwarzania, edycji i innych operacji dotyczących obrazów RAW zarejestrowanych za pomocą tego aparatu. Jeśli oprogramowanie DPP w wersji 4.x jest zainstalowane na Twoim komputerze, uzyskaj z witryny Canon i zainstaluj najnowszą wersję, aby zaktualizować oprogramowanie (20[\)](#page-48-0) i zastąpić poprzednią wersję. Podobnie DPP w wersji 3.x lub wcześniejszej nie obsługuje wyświetlania, przetwarzania, edycji i innych operacji dotyczących obrazów RAW zarejestrowanych za pomocą tego aparatu.
- Dostępne w sprzedaży oprogramowanie może nie wyświetlać obrazów RAW zarejestrowanych tym aparatem. Informacje na temat zgodności oprogramowania można uzyskać u jego producenta.

<span id="page-173-0"></span>Więcej informacji o rozmiarach plików, liczbie dostępnych zdjęć, maksymalnej liczbie zdjęć seryjnych i innych szacowanych wartościach znajduje się w [Dane o wydajności.](#page-962-0)

# <span id="page-174-0"></span>**Maksymalna liczba zdjęć seryjnych**

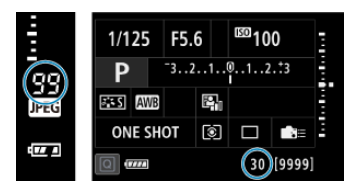

Przybliżona maksymalna liczba zdjęć seryjnych jest wyświetlana po prawej stronie wizjera, na ekranie szybkich nastaw i w dolnej części dostosowanego ekranu szybkich nastaw.

#### π **Przestroga**

Maksymalna liczba zdjęć seryjnych jest wyświetlana nawet, gdy w aparacie nie znajduje się karta, dlatego przed przystąpieniem do fotografowania należy się upewnić, że karta jest włożona.

#### 同 **Uwaga**

● Jeżeli maksymalna liczba zdjęć seryjnych jest wyświetlana jako "99" oznacza to, że można wykonać serię liczącą 99 lub więcej zdjęć. W przypadku wartości 98 lub niższej dostępne jest mniej zdjęć, a gdy w wizjerze i na górnym panelu LCD pojawia się [buSY], pamięć wewnętrzna jest zapełniona i fotografowanie zostanie czasowo wstrzymane. Jeśli fotografowanie serii zdjęć zostanie zatrzymane, maksymalna liczba zdjęć seryjnych wzrośnie. Gdy wszystkie zarejestrowane obrazy zostaną zapisane na karcie, ponownie będzie można wykonać maksymalną liczbę zdjęć seryjnych wyświetloną w [Dane o wydajności](#page-962-0).

<span id="page-175-0"></span>1. Wybierz [n: Jakość JPEG/HEIF].

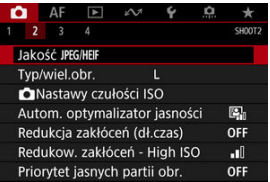

2. **Wybierz żądaną wielkość obrazu.**

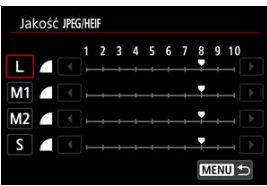

- $\bullet$  Wybierz wielkość obrazu, a następnie naciśnij przycisk <  $\circledast$ ) >.
- 3. **Ustaw żądaną jakość (kompresję).**

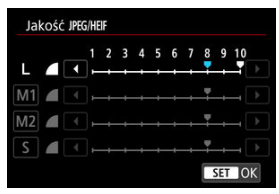

- $\bullet$  Wybierz numer, a następnie naciśnij przycisk < $\circledast$ ) >.
- Wyższe numery oznaczają wyższą jakość (mniejsza kompresja).
- $\bullet$  Jakość 6–10 jest oznaczona symbolem <  $\bullet$  >, a jakość 1–5 symbolem  $\leq$   $\blacksquare$  >.

# **Uwaga**

Im wyższa jakość, tym mniejsza liczba dostępnych zdjęć, a im niższa jakość, tym większa liczba dostępnych zdjęć.

- **[Zakres czułości ISO ustawiany ręcznie](#page-180-0)**
- [Zakres czułości ISO używany dla funkcji automatyczna czułość ISO](#page-182-0)
- [Minimalny czas naświetlania dla trybu automatycznej czułości ISO](#page-184-0) 商

Ustaw czułość ISO (czułość matrycy światłoczułej) odpowiednią do poziomu światła w otoczeniu.

Informacje o czułości ISO dla nagrywania filmów znajdują się w [Czułość ISO w trybach](#page-275-0)  $\langle \cdot \rangle$  >,  $\langle \cdot \rangle$  =  $\frac{1}{2}$  v > i  $\langle \cdot \rangle$  =  $\frac{1}{2}$  v  $\langle \cdot \rangle$  oraz Czułość ISO w trybie  $\langle \cdot \rangle$  =  $\frac{1}{2}$  v  $\langle \cdot \rangle$  =  $\langle \cdot \rangle$ 

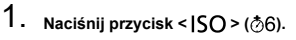

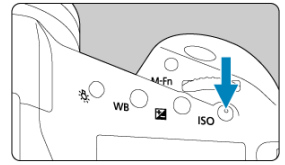

2. **Ustaw czułość ISO.**

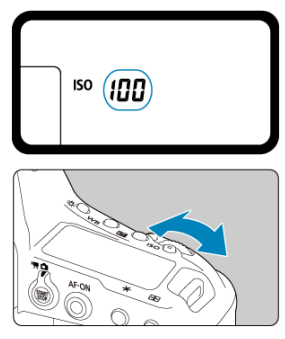

- Obserwuj górny panel LCD lub patrz poprzez wizjer w trakcie obracania pokrętła <  $\mathcal{E}^{\text{max}}$  > lub pokrętła <  $\text{S}$  >.
- $\bullet$  .  $\Delta$ " oznacza automatyczna czułość ISO. Czułość ISO jest ustawiana automatycznie.

### $\Omega$ **Przestroga**

- Zakłócenia obrazu (punkty światła lub pasy) oraz nieregularność kolorów może wzrosnąć, a dostrzegalna rozdzielczość może się zmniejszyć przy H1, H2 lub H3 (kolejno odpowiedniki ISO 204800, 409600 i 819200), ponieważ są to dodatkowe czułości ISO.
- Ponieważ L (odpowiednik ISO 50) to ustawienie z rozszerzoną wartością czułości ISO, zakres dynamiki będzie nieco mniejszy niż w przypadku ustawienia standardowego.
- Ustawienie czułości ISO na wartość L (odpowiednik ISO 50) może spowodować utratę gradacji w jasnych partiach, nawet gdy jest ona widoczna w jasnych partiach obrazu Live View.
- **E** Ustawienie [ $\bigcap$ : Priorytet jasnych partii obr.] na [Włącz] [Wzmocniona] [\(](#page-191-0)2) zapobiegnie wybraniu L (odpowiednik to ISO 50), ISO 100/125/160, H1, H2 lub H3 (odpowiedniki ISO 204800, 409600, i 819200).
- Podczas fotografowania przy wysokiej czułości ISO, wysokiej temperaturze, długiej ekspozycji lub ekspozycji wielokrotnej mogą być zauważalne zakłócenia obrazu (ziarnistość, punkty światła, pasy itp.), nieregularne kolory lub przesunięcie koloru.
- Podczas wykonywania zdjęć w warunkach powodujących skrajną ziarnistość, np. kombinacja wysokiej czułości ISO, wysokiej temperatury i długiej ekspozycji, obrazy mogą nie zostać zarejestrowane poprawnie.
- Jeśli używasz wysokich czułości ISO i lampy błyskowej do fotografowania blisko znajdującego się obiektu, może wystąpić prześwietlenie.

## **Uwaga**

- Niska czułość ISO redukuje zakłócenia obrazu, ale może zwiekszać ryzyko drgań aparatu/obiektu lub ograniczać ostrość (głębię ostrości) w pewnych warunkach fotografowania.
- Wysoka czułość ISO pozwala na fotografowanie w warunkach niedostatecznego oświetlenia, ustawianie ostrości dla większego obszaru (większa głębia ostrości) oraz daje większy zasięg lampy błyskowej, jednak może zwiększać zakłócenia obrazu.
- Czułość ISO można również ustawić na ekranie [Czułość ISO] w [**○: Nastawy czułości ISO**].
- Dźwięki migawki po wykonaniu zdjęcia mogą być różne w zależności od ustawionej czułości ISO.
Istnieje możliwość skonfigurowania zakresu recznej regulacji czułości ISO (dolny i górny limit). Dolny limit można ustawić w zakresie od L (odpowiednik ISO 50) do H2 (odpowiednik ISO 409600), a maksymalny limit – w zakresie od ISO 100 do H3 (odpowiednik ISO 819200).

1. **Wybierz [ :  Nastawy czułości ISO].**

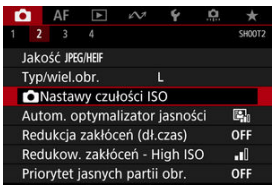

2. **Wybierz opcję [Zakres ISO].**

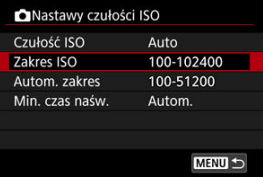

3. **Ustaw [Minimalny].**

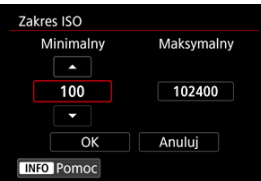

- Wybierz pole [Minimalny], a następnie naciśnij przycisk < <sup>(§</sup>f) >.
- $\bullet$  Wybierz czułość ISO, a potem naciśnij przycisk <  $\circledast$  >.

4. **Ustaw [Maksymalny].**

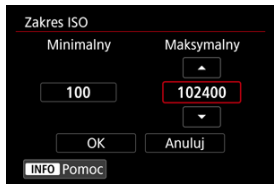

- Wybierz pole [Maksymalny], a następnie naciśnij przycisk <  $\S$ <sub>( $\epsilon$ r)</sub> >.
- $\bullet$  Wybierz czułość ISO, a potem naciśnij przycisk < $\circledast$  >.
- 5. **Wybierz opcję [OK].**

W trybie automatycznej czułości ISO można ustawić automatyczny zakres czułości ISO 100–102400. Minimalny zakres można ustawiać w obrębie ISO 100–51200, a maksymalny w obrębie ISO 200–102400 z dokładnością do 1 stopnia.

1. **Wybierz opcję [Autom. zakres].**

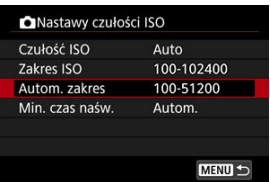

2. **Ustaw [Minimalny].**

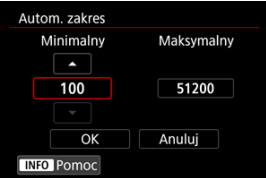

- $\bullet$  Wybierz pole [**Minimalny**], a następnie naciśnij przycisk <  $\circledast$  >.
- $\bullet$  Wybierz czułość ISO, a potem naciśnij przycisk <  $\circledast$  >.

3. **Ustaw [Maksymalny].**

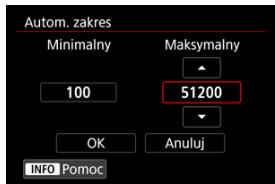

- Wybierz pole [**Maksymalny**], a następnie naciśnij przycisk < >.
- $\bullet$  Wybierz czułość ISO, a potem naciśnij przycisk < $\circledast$ ) >.

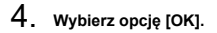

### **Uwaga**

Ustawienia [**Minimalny**] i [**Maksymalny**] będą również funkcjonować jako minimalne i maksymalne czułości ISO w trybie bezpiecznego przesuwania ekspozycji  $(\sqrt{\alpha})$  $(\sqrt{\alpha})$ ).

## **Minimalny czas naświetlania dla trybu automatycznej czułości ISO**

Dla trybu automatycznej czułości ISO można ustawić minimalny czas naświetlania, aby zapobiec automatycznemu ustawieniu zbyt krótkiego czasu naświetlania.

Takie ustawienie jest przydatne w trybie <  $\mathbf{P}$  > lub <  $\mathbf{A}\mathbf{v}$  >, gdy obiekt fotografowany za pomocą obiektywu szerokokątnego lub teleobiektywu jest w ruchu. Może również zmniejszyć drgania aparatu i rozmycie obiektów.

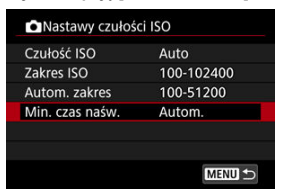

1. **Wybierz opcję [Min. czas naśw.].**

2. **Ustaw żądany minimalny czas naświetlania.**

### **Ustawienie automatyczne**

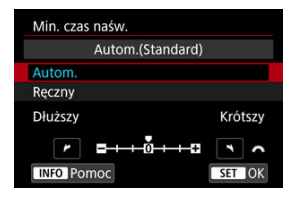

 $\bullet$  W przypadku wybrania opcji [**Autom.**] obróć pokretło <  $\mathcal{S}^{\mathbb{R}}$ 3 >, aby ustawić różnicę względem standardowego czasu naświetlania (w kierunku **Dłuższy** lub Krótszy), a nastepnie naciśnii przycisk <  $\circledast$  >.

### **Ustawienie ręczne**

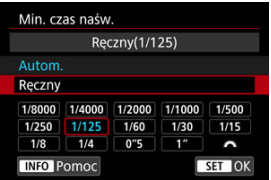

W przypadku wybrania opcji [**Ręczny**], obróć pokrętło < >, aby wybrać czas naświetlania, a następnie naciśnij przycisk <  $\varepsilon$ ( $\varepsilon$ ) >.

#### **Przestroga** Т

- Jeśli po ustawieniu maksymalnej czułości ISO w pozycji [**Autom. zakres**] nie udaje się uzyskać prawidłowej ekspozycji, w celu uzyskania standardowej ekspozycji zostanie ustawiony dłuższy czas naświetlania, niż określony w [**Min. czas naśw.**].
- Ta funkcja nie będzie stosowana przy zdjęciach z lampą.

#### $\Box$ **Uwaga**

Po wybraniu opcji [**Autom.(Standard)**] minimalny czas naświetlania będzie odwrotnością ogniskowej obiektywu. Jeden stopień od pozycji [**Dłuższy**] do [**Krótszy**] jest odpowiednikiem jednego stopnia czasu naświetlania.

# <span id="page-186-0"></span>**Auto Lighting Optimizer (Automatyczny optymalizator jasności)**

Jeśli obraz jest zbyt ciemny lub kontrast jest za niski albo za wysoki, jasność i kontrast obrazu mogą być korygowane automatycznie.

> **Wybierz [** $\bigcap$  **: Auto Lighting Optimizer/** $\bigcap$  **: Autom. optymalizator jasności].**

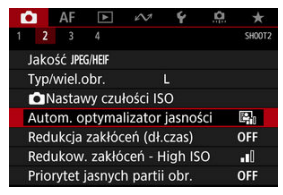

2. **Wybierz opcję korekcji.**

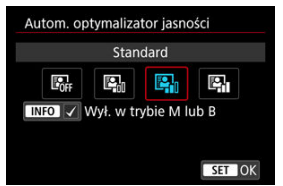

#### $\bf{0}$ **Przestroga**

- W niektórych warunkach zdjęciowych zakłócenia mogą stać się bardziej widoczne, a rozdzielczość może się zmienić.
- Jeśli efekt funkcji Auto Lighting Optimizer (Automatyczny optymalizator jasności) jest zbyt silny, a obraz nie ma żądanej jasności, wybierz ustawienie [**Słaby**] lub [**Wyłącz**].
- Jeśli zostało wybrane ustawienie inne niż [**Wyłącz**] i została włączona korekta ekspozycji lub korekta ekspozycji lampy w celu uzyskania ciemniejszej ekspozycji, obraz może nadal być zbyt jasny. Aby uzyskać ciemniejszą ekspozycję, wybierz dla tej funkcji wartość [**Wyłącz**].

## **Uwaga**

● Aby [<sup></sup> : Auto Lighting Optimizer/<sup>2</sup> : Autom. optymalizator jasności] był **aktywny nawet w trybach < > i < >, naciśnij przycisk < > w punkcie 2, aby usunąć znacznik wyboru [ ] dla [Wył. w trybie M lub B].**

Szumy, które zwykle pojawiają się w trakcie długiej ekspozycji, mogą zostać zmniejszone poprzez ustawienie czasu naświetlania na jedną sekundę lub dłużej.

1. **Wybierz [ : Redukcja zakłóceń (dł.czas)].**

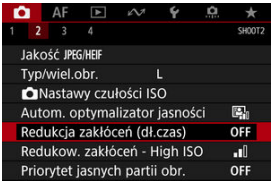

# 2. **Wybierz opcję redukcji.**

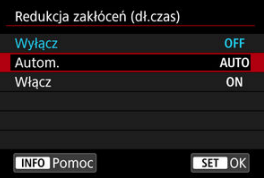

### **Autom.**

Redukcja szumów jest przeprowadzana automatycznie w przypadku obrazów zarejestrowanych z czasem ekspozycji równym 1 s lub dłuższym, na których wykryto zakłócenia typowe dla długich czasów ekspozycji. W większości przypadków to ustawienie jest wystarczająco skuteczne.

### **Włącz**

Redukcja szumów jest stosowana dla wszystkich obrazów zarejestrowanych z czasem ekspozycji równym 1 sek. lub dłuższym. Ustawienie [**Włącz**] może zmniejszyć szumy, które mogą nie być wykrywane w przypadku ustawienia [**Autom.**].

#### $\bullet$ **Przestroga**

- W przypadku ustawienia [**Autom.**] lub [**Włącz**], redukcja szumów po wykonaniu zdjęcia może zająć tyle samo czasu, co ekspozycja.
- Zdjęcia mogą być bardziej ziarniste przy ustawieniu [**Włącz**] niż przy ustawieniach [**Wyłącz**] lub [**Autom.**].
- Symbol "buSY" jest wyświetlany, gdy zakłócenie jest redukowane, a obraz Live View nie będzie wyświetlany do zakończenia obróbki. Po zakończeniu tego procesu można ponownie wykonywać zdjęcia.

Funkcja umożliwia zmniejszanie zakłóceń, które pojawiły się na obrazie. Jest ona szczególnie przydatna przy fotografowaniu z wysoką czułością ISO. W przypadku fotografowania przy niskich czułościach ISO jeszcze bardziej redukowane mogą być zakłócenia występujące w ciemniejszych (zacienionych) częściach obrazu.

1. **Wybierz [ : Redukow. zakłóceń - High ISO].**

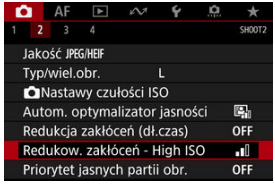

# 2. **Ustaw poziom.**

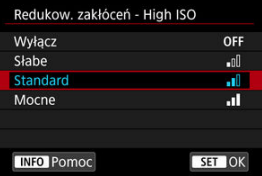

Można zredukować występowanie prześwietlonych, przyciętych bieli.

1. **Wybierz [ : Priorytet jasnych partii obr.].**

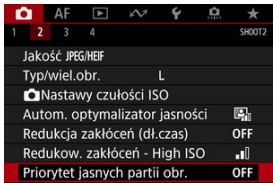

# 2. **Ustaw opcję.**

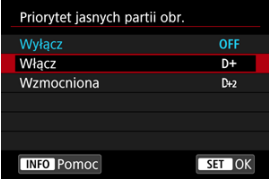

- [**Włącz**]: Lepsze przejścia w jasnych partiach obrazu. Gradacja między obszarami szarości a jasnymi partiami obrazu staje się bardziej płynna.
- [**Wzmocniona**]: W pewnych warunkach fotografowania redukuje prześwietlone obszary jeszcze bardziej niż opcja [**Włącz**].

#### Œ **Przestroga**

- Może to nieco zwiększyć zakłócenia.
- Dostępny zakres czułości ISO zaczyna się od ISO 200. Nie można ustawić dodatkowych czułości ISO.
- Z funkcją [**Wzmocniona**] rezultaty w pewnych scenach mogą nie być zgodne z oczekiwaniami.

Jeśli obraz ma być wyświetlany po wykonaniu zdjęcia należy wybrać [**bez limitu**], a jeśli nie ma być wyświetlany, należy wybrać [**Wył.**].

1. **Wybierz [ : Kontrolne wyśw].**

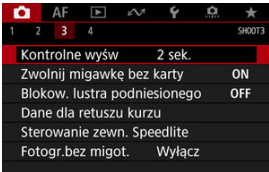

# 2. **Wybierz opcję czasu.**

### **Uwaga**

Jeśli wybrano [**bez limitu**], obrazy są wyświetlane tak długo, jak czas ustawiony dla funkcji [ $\blacklozenge$ : Autom. wyłącz.].

Użytkownik może ustawić opcję nierobienia zdjęć, jeśli w aparacie nie ma karty. Ustawieniem domyślnym jest [**Włącz**].

1. Wybierz [**neber** zwolnij migawkę bez karty].

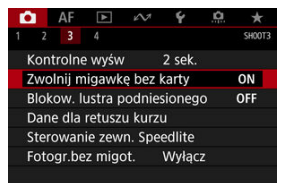

2. **Wybierz opcję [Wyłącz].**

Blokada lustra podniesionego utrzymuje lustro w pozycji podniesionej podczas fotografowania z wizjerem, aby ograniczyć rozmycie powodowane przez ruch lustra. Jest przydatna podczas fotografowania z małej odległości (makrofotografia), z długimi czasami naświetlania, w przypadku korzystania z teleobiektywu.

1. **Wybierz [ : Blokow. lustra podniesionego].**

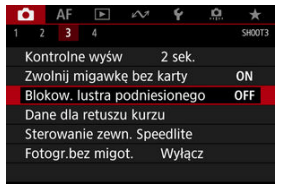

# 2. **Wybierz jedną z pozycji.**

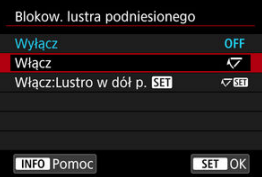

Wybierz opcję [**Włącz**] lub [**Włącz:Lustro w dół p.** ], a następnie naciśnij przycisk <  $\left(\sqrt{\epsilon}\right)$  >.

3. **Ustaw ostrość na obiekt, a następnie naciśnij spust migawki do końca.**

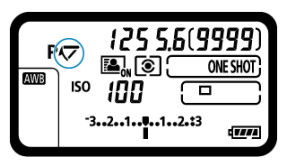

Lustro zostanie podniesione.

## 4. **Ponownie naciśnij spust migawki do końca.**

- Aparat wykona zdjęcie.
- Jeśli ustawiono opcję [**Włącz**], lustro opadnie po wykonaniu zdjęcia.
- $\bullet$  Jeśli ustawiono opcję [Włącz:Lustro w dół p. **[31]**, lustro pozostanie uniesione po wykonaniu zdjęcia. Aby obniżyć lustro, naciśnij przycisk  $<$   $(SET)$  >.

#### **Przestroga** Œ

- Nie kieruj aparatu w stronę źródeł intensywnego światła, np. słońca lub źródła intensywnego światła sztucznego. Mogłoby to spowodować uszkodzenie matrycy światłoczułej lub wewnętrznych elementów aparatu.
- W bardzo jasnym świetle, np. na plaży lub nasłonecznionym stoku narciarskim, zdjęcie należy wykonać bezpośrednio po ustabilizowaniu blokady lustra podniesionego.
- Podczas działania blokady lustra podniesionego ustawienia funkcji fotografowania i menu są niedostępne.

### **Uwaga**

- Tryb wyzwalania migawki Pojedyncze zdjęcia jest używany, gdy ta funkcja jest właczona. Jeśli ustawiono opcję [Włącz:Lustro w dół p. **[31]**, aparat wykonuje zdjęcia z bieżącym trybem wyzwalania migawki.
- Możesz także użyć samowyzwalacza z funkcją blokady lustra podniesionego.
- Po upływie około 30 sekund od zablokowania lustra podniesionego opadnie ono automatycznie. Naciśnięcie spustu migawki do końca powoduje ponowne zablokowanie lustra podniesionego.
- Zalecane jest korzystanie ze (sprzedawanych osobno) statywu i elektronicznego wężyka spustowego RS-80N3 lub elektronicznego wężyka spustowego z programatorem czasowym TC-80N3  $(\sqrt{2})$  $(\sqrt{2})$ .

<span id="page-197-0"></span>ΓZΙ. **Przygotowanie** 

#### [Dołączanie danych dla retuszu kurzu](#page-200-0) 枢

Dane dla retuszu kurzu używane do usuwania drobin kurzu mogą być dołączane do obrazów w przypadku, gdy czyszczenie czujnika pozostawia kurz na czujniku. Dane dla retuszu kurzu używane przez oprogramowanie Digital Photo Professional (oprogramowanie EOS) pozwalają na automatyczne usuwanie drobin kurzu z obrazów.

# **Przygotowanie**

- Przygotuj gładki i biały obiekt, np. czystą kartkę papieru.
- Ustaw ogniskową 50 mm lub dłuższą.
- $\bullet$  Ustaw przełącznik trybu ostrości na obiektywie w pozycji < MF >, a następnie ustaw ostrość na nieskończoność (∞). Jeśli obiektyw nie ma skali odległości, obróć aparat przodem do siebie i obróć pierścień ostrości do końca w prawo.
	- 1. **Wybierz [ : Dane dla retuszu kurzu].**

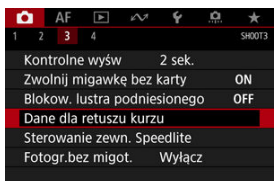

# 2. **Wybierz opcję [OK].**

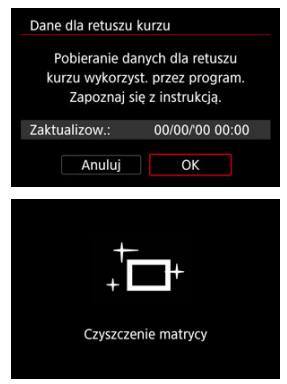

Po przeprowadzeniu automatycznego czyszczenia matrycy pojawi się odpowiedni komunikat. Rozlegnie się wprawdzie mechaniczny dźwięk migawki podczas czyszczenia, ale nie zostanie wykonane zdjęcie.

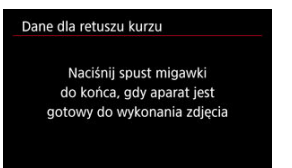

# 3. **Sfotografuj biały obiekt.**

- Sfotografuj czystym białym przedmiotem (takim jak nowy arkusz białego papieru) wypełniającym ekran w odległości 20–30 cm.
- W związku z tym, że obraz nie jest zapisywany, dane są dostępne nawet mimo braku karty w aparacie.

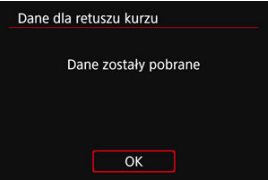

- Po wykonaniu zdjęcia aparat rozpocznie zbieranie danych dla retuszu kurzu. Po uzyskaniu danych dla retuszu kurzu zostanie wyświetlony komunikat.
- Jeśli dane nie zostały pomyślnie pobrane, pojawi się komunikat o błędzie. Po zapoznaniu się z informacjami w rozdziale [Przygotowanie](#page-197-0), wybierz opcję [**OK**], a następnie wykonaj zdjęcie ponownie.

<span id="page-200-0"></span>Aparat doda dane dla retuszu kurzu do wszystkich zdjęć. Przed wykonaniem zdjęcia zaleca się pobranie danych dla retuszu kurzu.

Szczegółowe informacje na temat korzystania z programu Digital Photo Professional (oprogramowanie EOS) w celu automatycznego usunięcia drobin kurzu znajdują się w dokumencie "Digital Photo Professional Instrukcia obsługi".

Na rozmiar pliku nie mają wpływu dane dla retuszu kurzu dołączone do obrazów.

#### **Przestroga** T

Jeśli na użytym obiekcie znajduje się wzór, może być on rozpoznany jako kurz, co może spowodować obniżenie dokładności retuszu kurzu w programie Digital Photo Professional (oprogramowanie EOS).

# **Fotografowanie z lampami błyskowymi Speedlite**

- Lampy błyskowe Speedlite serii EL/EX do aparatów EOS
- [Lampy błyskowe Canon Speedlite inne niż serii EL/EX](#page-203-0) M
- **K** [Lampy błyskowe producentów innych niż Canon](#page-204-0)

## **Lampy błyskowe Speedlite serii EL/EX do aparatów EOS**

Funkcje lamp błyskowych Speedlite serii EL/EX (sprzedawane oddzielnie) mogą być używane przez aparat przy zdjęciach z lampą. Instrukcje można znaleźć w Instrukcji obsługi lampy błyskowej Speedlite serii EL/EX.

### **Korekta ekspozycji lampy**

Użytkownik może dostosować ilość światła (korektę ekspozycji lampy). Naciśnij przycisk  $\leq$   $\sqrt{2}$   $\cdot$   $\sqrt{2}$  > i obróć pokrętło  $\leq$   $\geq$  >, patrząc przez wizjer lub na górny panel LCD.

### **Blokada ekspozycji lampy**

Pozwala uzyskać właściwą ekspozycję lampy błyskowej dla wybranej części obiektu. Skieruj środek wiziera na fotografowany obiekt, naciśnij przycisk <  $M$ -Fn > aparatu, a następnie skomponuj i wykonaj zdjęcie.

#### T **Przestroga**

- Ustawienie [ **: Auto Lighting Optimizer/** □ : Autom. optymalizator jasności] **[\(](#page-186-0) ) na opcję inną niż [Wyłącz] może nadal powodować, że obrazy będą jasne, nawet jeśli wybrano mniejszą korektę dla ciemniejszych obrazów.**
- Gdy lampa błyskowa jest używana do fotografowanie w trybie Live View, należy ustawić [**nich**: Tryb migawki] na opcję inną niż [Elektroniczna] [\(](#page-256-0) ).
- W trybie Live View nie uruchamia się oświetlenie wspomagające AF z zewnętrznej lampy błyskowej. Jednakże w razie potrzeby oświetlenie wspomagające AF jest wyzwalane z diody LED lampy błyskowej Speedlite serii EX.
- Funkcja automatycznego wyzwalania błysku nie jest obsługiwana dla lamp Speedlite EL-100. Lampa błyskowa zawsze wyzwala błysk, nawet gdy jest ustawiona na tryb <  $\mathbf{\hat{z}}^{\mathsf{A}}$  >. Należy również pamietać, że połączenie kontrolki naładowania lampy błyskowej z kontrolką naładowania aparatu nie jest możliwe.

## **Uwaga**

Korektę ekspozycji lampy można również ustawić na ekranie szybkich nastaw  $(Q)$  $(Q)$ ) lub w [Nastawy lampy], wybierając [**fo**]: Sterowanie zewn. Speedlite] ( **@**[\)](#page-206-0).

<span id="page-203-0"></span>■ Lampy błyskowe Speedlite serii EZ / E / EG / ML / TL pracujące w trybie automatyki błysku A-TTL lub TTL działają wyłącznie z pełną mocą błysku.

Przed wykonaniem zdjęcia należy ustawić tryb fotografowania na <  $M$  > lub <  $Av$  >, a następnie ustawić wartość przysłony.

W przypadku korzystania z lampy błyskowej Speedlite wyposażonej w ręczny tryb błysku należy fotografować z użyciem ręcznego trybu błysku.

### <span id="page-204-0"></span>**Czas synchronizacji**

Aparat może synchronizować się z kompaktowymi lampami błyskowymi innych producentów niż Canon w ciągu do 1/250 sekund. W przypadku dużych lamp studyjnych czas błysku jest dłuższy niż w przypadku kompaktowej lampy błyskowej i zależy on od modelu. Przed przystąpieniem do fotografowania sprawdź, czy czas synchronizacji błysku jest prawidłowy, wykonując kilka zdjęć próbnych z czasem synchronizacji od ok. 1/60 sek. do 1/30 sek.

### **Złącze PC**

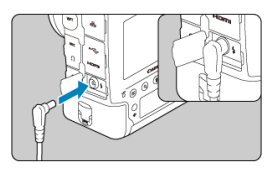

- Złącze PC umożliwia używanie lamp błyskowych z przewodem synchronizacyjnym. Złącze ma gwinty blokujące, które zabezpieczają przewód przed przypadkowym odłączeniem.
- Złącze PC jest niespolaryzowane. Przewód synchronizacyjny może być podłączony niezależnie od polaryzacji.

#### **Przestroga**  $\bf{0}$

- Korzystanie z aparatu z lampą błyskową i jej akcesoriami przeznaczonymi do aparatów innych producentów stwarza ryzyko nieprawidłowego działania aparatu lub jego uszkodzenia.
- Do złącza PC aparatu nie należy podłączać lamp błyskowych z napięciem wyjściowym wynoszącym 250 V lub wyższym.
- Nie należy podłączać wysokonapięciowej lampy błyskowej do gorącej stopki aparatu, ponieważ lampa może nie zadziałać.

#### П **Uwaga**

Istnieje możliwość jednoczesnego korzystania z lampy błyskowej podłączonej do gorącej stopki aparatu oraz lampy błyskowej podłączonej do złącza PC.

### **Uwaga**

### **Ekspozycja w ręcznym trybie lampy błyskowej z pomiarem**

Ta funkcja umożliwia ręczne ustawienie poziomu ekspozycji lampy dla zdjęć wykonywanych z małej odległości. Podczas korzystania z lampy Speedlite z trybem błysku ręcznego i standardowej 18% szarej karty należy postępować w sposób opisany poniżej.

- **1. Skonfiguruj ustawienia aparatu i lampy błyskowej Speedlite.**
	- W aparacie ustaw tryb fotografowania na <  $M$  > lub <  $\Delta v$  >.
	- Na lampie Speedlite ustaw tryb wyzwalania na błysk ręczny.
- **2. Ustaw ostrość na obiekt.**

### **3. Przygotuj standardową szarą kartę 18%.**

- Umieść kartę w miejscu obiektu.
- Umieść kartę tak, aby wypełniała całe pole pomiaru punktowego w wizjerze lub na ekranie.
- **4. Naciśnij przycisk < > ( ).**

### **5. Ustaw poziom ekspozycji lampy błyskowej.**

• Ustaw ręczny poziom siły błysku lampy Speedlite i wartość przysłony aparatu, aby wyrównać poziom ekspozycji lampy błyskowej ze wskaźnikiem ekspozycji standardowej.

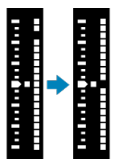

- **6. Zrób zdjęcie.**
	- Usuń kartę i wykonaj zdjęcie.
- <span id="page-206-0"></span>[Wyzwalanie błysku](#page-207-0) ΓZΙ.
- [Balans E-TTL](#page-208-0) M.
- [Pomiar światła błysku E-TTL II](#page-209-0) 雇
- [Sterowanie lampą dla serii zdjęć](#page-210-0) 図
- [Czas synchronizacji błysku w trybie Av](#page-211-0) 囪
- 囜 [Nastawy lampy](#page-212-0)
- [Ustawienia funkcji indywidualnych lampy błyskowej](#page-218-0) M
- [Kasowanie nastaw lampy / kasowanie wszystkich funkcji indywidualnych lamy](#page-219-0) [błyskowej Speedlite](#page-219-0)

Funkcje lamp błyskowych Speedlite serii EL/EX kompatybilne z nastawami lampy można ustawiać za pomocą ekranu menu aparatu. Lampę błyskową Speedlite należy podłączyć do aparatu i włączyć przed ustawieniem funkcji lampy błyskowej.

Szczegółowe informacje dotyczące funkcji lampy błyskowej Speedlite można znaleźć w jej Instrukcji obsługi.

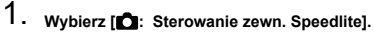

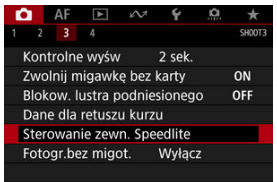

<span id="page-207-0"></span>2. **Wybierz jedną z pozycji.**

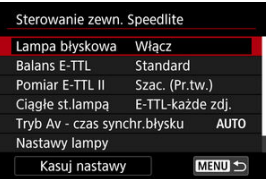

# **Wyzwalanie błysku**

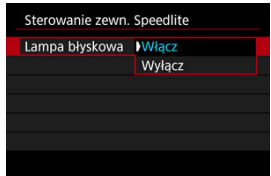

Aby umożliwić fotografowanie z lampą błyskową, wybierz opcję [**Włącz**]. Aby włączyć jedynie funkcję oświetlenia wspomagającego AF lampy Speedlite, wybierz opcję [**Wyłącz**].

<span id="page-208-0"></span>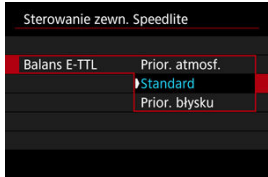

Można ustawić preferowany wygląd (balans) dla zdjęć z lampą błyskową. To ustawienie umożliwia dostosowanie stosunku światła otoczenia do ilości światła lampy błyskowej **Speedlite** 

Ustaw balans na opcję [**Prior. atmosf.**], aby zmniejszyć proporcję ilości światła i korzystać ze światła otoczenia, aby tworzyć realistyczne zdjęcia z naturalnym klimatem. Jest szczególnie przydatny podczas fotografowania ciemnych scen (np. wnętrz). Po

przełączeniu na tryb <  $\mathbf{A} \mathbf{v}$  > rozważ ustawienie [Tryb Av - czas synchr.błysku] w

**[C**: Sterowanie zewn. Speedlite] w pozycji [Autom.] i fotografowanie z długim czasem synchronizacji.

Aby lampa błyskowa była głównym źródłem światła, dla balansu wybierz opcję [**Prior. błysku**]. Ustawienie przydatne do redukowania cieni ze światła otoczenia na obiektach i w tle.

#### T **Przestroga**

Ustawienie [**Prior. atmosf.**] jest skuteczne w przypadku ciemnych scen, jednakże w przypadku niektórych scen może nie występować zauważalna różnica od rezultatów uzyskanych za pomocą ustawienia [**Standard**].

<span id="page-209-0"></span>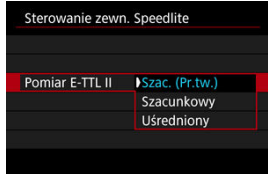

Wybierz ustawienie [**Szac. (Pr.tw.)**], aby skonfigurować pomiar błysku odpowiedni do fotografowania ludzi.

Szybkość serii zdieć w trybie szybkiej serii zdieć może być mniejsza niż w przypadku wybrania opcji [**Szacunkowy**] lub [**Uśredniony**].

- Wybierz ustawienie [**Szacunkowy**], aby skonfigurować pomiar błysku dostosowany pod kątem wyzwalania błysku podczas wykonywania serii zdjęć.
- Wybór opcji [**Uśredniony**] powoduje uśrednienie wyników pomiaru ekspozycji lampy dla całej sceny.

#### $\Box$ **Uwaga**

W zależności od ujęcia może być wymagana korekta ekspozycji lampy.

#### **Przestroga** Œ

Nawet w przypadku ustawienia [**Szac. (Pr.tw.)**], niektóre obiekty i warunki fotografowania mogą uniemożliwić uzyskanie oczekiwanego rezultatu.

<span id="page-210-0"></span>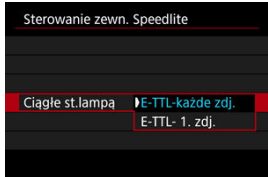

Wybierz opcję [**E-TTL-każde zdj.**], aby wykonać pomiar błysku dla każdego zdjęcia. Wybierz opcję [**E-TTL- 1. zdj.**], aby wykonać pomiar błysku tylko dla pierwszego zdjęcia w serii zdjęć. Poziom ilości światła z pierwszego zdjęcia zostanie zastosowany do wszystkich kolejnych. Funkcja przydatna podczas nadawania priorytetu szybkości serii zdjęć bez zmiany kompozycji zdjęć.

#### $\mathbf{0}$ **Przestroga**

Każdy ruch obiektu podczas wykonywania serii zdjęć może spowodować problemy związane z ekspozycją.

<span id="page-211-0"></span>Ta funkcja umożliwia ustawienie czasu synchronizacji błysku przy zdjęciach z lampą błyskową w trybie <  $Av$  >.

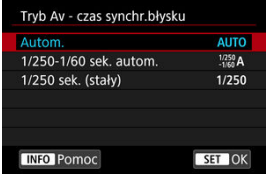

## $\triangle$  AllTO: Autom.

Czas naświetlania jest ustawiany automatycznie w zakresie od 1/250 sek. do 30 sek. w celu dostosowania go do jasności. Możliwa jest także synchronizacja z krótkimi czasami.

## **: 1/250-1/60 sek. autom.**

Zapobiega automatycznemu ustawieniu długiego czasu naświetlania w warunkach niedostatecznego oświetlenia. Skutecznie zapobiega to rozmycju obiektu i drganiom aparatu. Światło lampy błyskowej zapewnia ekspozycję standardową dla obiektów, ale tło może być ciemne.

### **: 1/250 sek. (stały)**

Czas naświetlania jest stały i wynosi 1/250 sek. Ustawienie to skuteczniej zapobiega rozmyciu obiektu i skutkom drgań aparatu niż ustawienie [**1/250-1/60 sek. autom.**]. Jednak w słabym oświetleniu tło obiektu będzie ciemniejsze niż przy ustawieniu [**1/250-1/60 sek. autom.**].

#### Tr **Przestroga**

Szybka synchronizacja jest niedostępna, gdy tryb <  $\mathbf{A} \mathbf{v}$  > jest ustawiony na [**1/250-1/60 sek. autom.**] lub [**1/250 sek. (stały)**].

# <span id="page-212-0"></span>**Nastawy lampy**

Informacje wyświetlane na ekranie, położenie wyświetlacza oraz dostępne opcje mogą się różnić w zależności od modelu lampy błyskowej Speedlite, jej ustawienia funkcji indywidualnych, trybu błysku i innych czynników. Szczegółowe informacje dotyczące funkcji lampy błyskowej Speedlite można znaleźć w jej Instrukcji obsługi.

### **Przykładowy wyświetlacz**

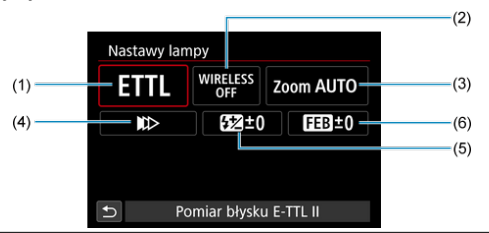

- (1) Tryb błysku
- (2) Funkcje lampy bezprzewodowej / Sterowanie proporcjami błysku (RATIO)
- (3) Zoom lampy (pokrycie błysku)
- (4) Tryb synchronizacji
- (5) Korekta ekspozycji lampy
- (6) Bracketing ekspozycji z lampą

#### π **Przestroga**

Funkcje są ograniczone w przypadku używania lamp błyskowych Speedlite serii EX, które nie są zgodne z nastawami lampy.

# **Tryb błysku**

Umożliwia wybranie trybu błysku odpowiedniego do fotografowania z lampą błyskową.

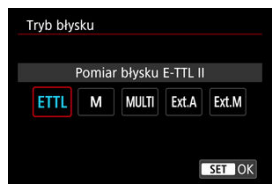

- Standardowym trybem lamp błyskowych Speedlite serii EL/EX wykorzystywanym podczas fotografowania z automatyką lampy błyskowej jest [**Pomiar błysku E-TTL II**].
- Tryb [**Błysk ręczny**] służy do samodzielnego ustawiania [**Poziom ilości światła**] lampy błyskowej Speedlite.
- [**CSP**] (Tryb priorytetu zdjęć seryjnych) jest dostępny podczas korzystania z kompatybilnej zewnętrznej lampy Speedlite. Tryb ten automatycznie zmniejsza ilość światła o jeden stopień i zwiększa czułość ISO o jeden stopień. Jest to przydatne przy robieniu serii zdjęć i pomaga oszczędzać zużycie energii akumulatora lampy błyskowej.
- Informacje dotyczące innych trybów błysku można znaleźć w Instrukcji obsługi lampy błyskowej Speedlite zgodnej z odpowiednim trybem błysku.

### **Przestroga**

Wyreguluj korektę ekspozycji [\(](#page-240-0) $\sqrt{2}$ ) stosownie do potrzeb, jeśli doszło do prześwietlenia przy fotografowaniu z lampą błyskową z użyciem opcji [**CSP**] w trybie <  $TV$  > lub <  $M$  >.

#### 围 **Uwaga**

Gdy używane jest ustawienie [**CSP**], dla czułości ISO automatycznie wybierane jest ustawienie [**Auto**].

## **Funkcje lampy bezprzewodowej**

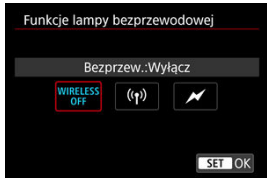

Użytkownik może skorzystać z funkcji bezprzewodowej transmisji radiowej lub optycznej i fotografować przy oświetleniu z wielu lamp błyskowych.

Szczegółowe informacje dotyczące bezprzewodowej lampy błyskowej znajdują się w Instrukcji obsługi lampy błyskowej Speedlite zgodnej z funkcją fotografowania z bezprzewodową lampą błyskową.

## **Sterowanie prop. błysku (RATIO)**

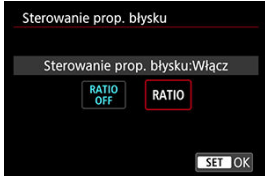

Gdy używana jest lampa błyskowa do makrofotografii, można ustawić sterowanie proporcjami błysku.

Szczegółowe informacje na temat sterowania proporcjami błysku można znaleźć w instrukcji obsługi lampy błyskowej do makrofotografii.

### **Zoom lampy (pokrycie błysku)**

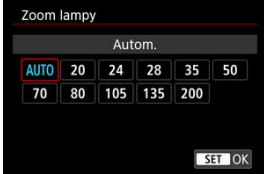

W przypadku lamp Speedlite posiadających regulowaną głowicę lampy można ustawić pokrycie błysku.

## **Tryb synchronizacji**

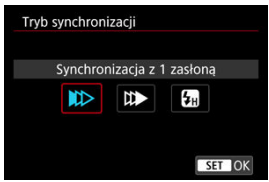

Zwykle dla tej funkcji wybrane jest ustawienie [**Synchronizacja z 1 zasłoną**], co powoduje, że błysk lampy jest wyzwalany bezpośrednio po rozpoczęciu fotografowania.

Wybór ustawienia [**Synchronizacja z 2 zasłoną**] i skonfigurowanie długiego czasu naświetlania umożliwia uzyskanie naturalnie wyglądających śladów ruchu, takich jak smugi świateł na fotografiach jadących samochodów.

Podczas fotografowania z lampą błyskową z czasem naświetlania krótszym niż maksymalny czas naświetlania przy synchronizacji z lampą należy wybrać opcję [**Synchronizacja Hispeed**]. Jest ona przydatna na przykład podczas wykonywania zdjęć z całkowicie otwartą

przysłoną w trybie <  $Ay$  >, gdy użytkownik chce uzyskać efekt rozmycia tła za obiektami fotografowanymi na zewnątrz w świetle dziennym.

#### T **Przestroga**

W przypadku korzystania z synchronizacji z drugą zasłoną migawki należy ustawić czas naświetlania wynoszący 1/50 s lub dłuższy. Ustawienie czasu naświetlania 1/60 sek. lub krótszego spowoduje automatyczną synchronizację z pierwszą zasłoną, nawet jeśli została ustawiona opcja [**Synchronizacja z 2 zasłoną**].

## **Korekta ekspozycji z lampą**

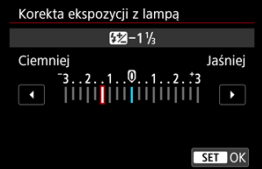

Oprócz ustawień funkcji korygowanie ekspozycji można dostosować również ilość światła.
# **Uwaga**

W przypadku ustawienia korekty ekspozycji lampy za pomocą lampy Speedlite nie można ustawić korekty ekspozycji lampy przy użyciu aparatu. Jeśli ustawienie zostało dokonane zarówno w aparacie, jak i w lampie błyskowej Speedlite, ustawienie w lampie błyskowej Speedlite ma wyższy priorytet niż ustawienie w aparacie.

# **Bracketing ekspozycji z lampą**

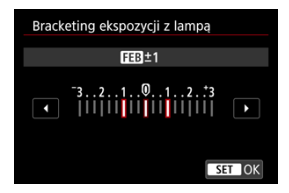

Lampy Speedlite obsługujące funkcję sekwencji ekspozycji z lampą mogą automatycznie zmieniać ilość światła generowanego przez zewnętrzną lampę błyskową podczas wykonywania trzech zdjęć jednocześnie.

Szczegółowe informacje dotyczące funkcji indywidualnych lampy błyskowej Speedlite można znaleźć w instrukcji obsługi lampy Speedlite.

1. **Wybierz opcję [Nastawy C.Fn w Speedlite].**

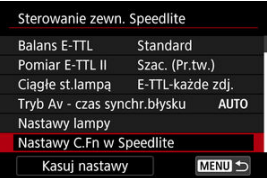

2. **Ustaw żądane funkcje.**

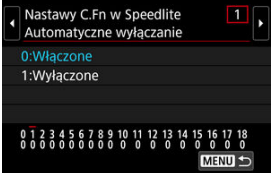

- Wybierz numer.
- Wybierz jedną z pozycji.

### $\bf{0}$ **Przestroga**

Lampa błyskowa Speedlite serii EX zawsze działa z pełną mocą w przypadku ustawienia funkcji indywidualnej [**Tryb pomiaru światła**] na [**Pomiar błysku TTL**] (automatyka błysku).

Ustawienia funkcji indywidualnej lampy Speedlite (P.Fn) nie mogą być ustawione ani anulowane za pomocą ekranu [ **C** : Sterowanie zewn. Speedlite] w aparacie. Należy ustawiać je bezpośrednio w lampie błyskowej Speedlite.

1. **Wybierz opcję [Kasuj nastawy].**

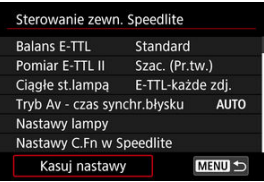

2. **Wybierz ustawienia do skasowania.**

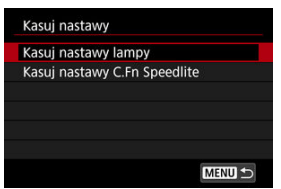

- Wybierz opcję [**Kasuj nastawy lampy**] lub [**Kasuj nastawy C.Fn Speedlite**].
- Aby skasować wszystkie nastawy lampy błyskowej lub ustawienia funkcji indywidualnych, na ekranie potwierdzenia wybierz [**OK**].

Nierówna ekspozycja i kolor mogą wynikać z fotografowania z krótszym czasem naświetlania przy źródłach migającego światła, takich jak światło jarzeniowe z powodu nierównej ekspozycji na osi pionowej. Fotografowanie bez migotania umożliwia fotografowanie z wizjerem, gdy migotanie wywiera mniejszy wpływ na ekspozycję i kolory.

1. **Wybierz [ : Fotogr.bez migot.].**

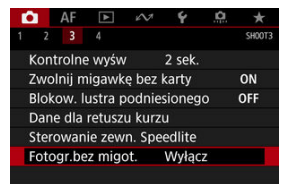

# 2. **Wybierz opcję [Włącz].**

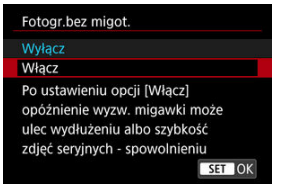

3. **Zrób zdjęcie.**

#### $\mathbf{0}$ **Przestroga**

- W przypadku wybrania opcji [**Włącz**] i fotografowania przy źródle migającego światła opóźnienie wyzwalania migawki może być dłuższe. Ponadto szybkość serii zdieć może ulec zmniejszeniu, a interwał fotografowania może być nieregularny.
- Nie ma to zastosowania w przypadku fotografowania z blokadą lustra podniesionego i w trybie Live View ani nagrywania filmu.
- Nie można wykryć migotania z częstotliwością inną niż 100 Hz lub 120 Hz. Ponadto jeśli częstotliwość migotania źródła światła zmienia się podczas wykonywania serii zdjęć, nie można zredukować efektów migotania.
- $\bullet$  W trybie <  $\bullet$  > lub <  $\mathbf{A} \mathbf{v}$  >, jeśli czas naświetlania zmienia się podczas wykonywania serii zdjęć lub wykonane zostaje kilka ujęć w serii tej samej sceny przy różnych czasach naświetlania, tony koloru mogą być niezgodne. Aby uniknąć niezgodności tonów kolorów, należy używać trybu <  $M >$  lub <  $Tv >$  ze stałym czasem naświetlania.
- Ton koloru zarejestrowanych obrazów może być inny w przypadku wybrania opcji [**Włącz**], a inny w przypadku opcji [**Wyłącz**].
- Czas naświetlania, wartość przysłony i czułość ISO mogą się zmienić po rozpoczęciu fotografowania z włączoną blokadą AE.
- Jeśli obiekt znajduje się na ciemnym tle lub na obrazie pojawia się jasne światło, migotanie może nie zostać prawidłowo wykryte.
- Redukcja migotania może nie być możliwa w pewnych warunkach oświetlenia.
- W zależności od źródła światła efekt migotania może nie być wykrywany prawidłowo.
- W zależności od źródeł światła lub warunków fotografowania uzyskanie oczekiwanego rezultatu może być niemożliwe nawet w przypadku użycia tej funkcji.

## **因** Uwaga

- Zaleca się wcześniejsze wykonanie zdjęć próbnych.
- W przypadku fotografowania z wykorzystaniem funkcji redukcji migotania widoczny będzie symbol < Flicker. >. Jeśli symbol < Flicker. > nie jest widoczny w wizierze, należy dodać znacznik wyboru  $\lceil \sqrt{\ } \rceil$  do  $\lceil \textsf{Detekcia} \rceil$  migotania] w  $\lceil \textsf{Pokaż} \rceil$ ukryj w wizjerze] na [ $\blacklozenge$ : Ekran wizjera] [\(](#page-799-0)**2**). W przypadku źródła światła, które nie migocze lub niewykrycia migotania symbol < **Filakerik** > nie będzie wyświetlany.
- Symbol < **Eliaker+** > będzie migał w wizjerze jako ostrzeżenie, gdy pomiar źródła migającego światła ze znacznikiem wyboru  $\lceil \sqrt{l} \rceil$  w [**Detekcia migotania**] i z
	- **[C]**: Fotogr.bez migot.] jest ustawione na [Wyłącz].
- Podczas fotografowania z bezprzewodową lampą błyskową oczekiwany rezultat może nie zostać uzyskany.
- [Łączenie wielokrotnych ekspozycji z obrazem RAW zapisanym na karcie](#page-229-0) 図
- [Sprawdzanie i usuwanie ekspozycji wielokrotnej podczas fotografowania](#page-231-0)

Użytkownik ma możliwość fotografowania z różnymi wartościami (2–9) ekspozycji i scalenia zdjęć w jeden obraz. W przypadku wybrania wielokrotnej ekspozycji podczas fotografowania w trybie Live View, można obserwować łączenie się pojedynczych ekspozycji w czasie rzeczywistym.

1. Wybierz [n: Eksp. wielokrotna].

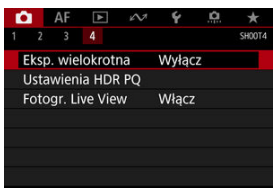

2. **Ustaw [Eksp. wielokrotna].**

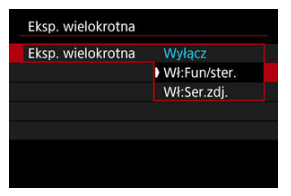

- Wybierz opcie, a nastepnie naciśnii przycisk < $\varepsilon$ n $>$ .
- Aby zakończyć fotografowanie z ekspozycją wielokrotną, wybierz opcję [**Wyłącz**].

### **Wł:Fun/ster.**

Funkcja przydatna podczas stopniowego fotografowania z ekspozycją wielokrotną i sprawdzania wyników na bieżąco. W przypadku serii zdjęć szybkość zapisu obrazów znacznie się zmniejszy.

### **Wł:Ser.zdj.**

Wykorzystywana dla ciągłej ekspozycji wielokrotnej dla obiektów w ruchu. Wykonywanie serii zdjęć jest możliwe, ale następujące funkcje są wyłączone podczas fotografowania: podgląd ekranu menu, kontrolne wyświetlanie obrazu po jego zarejestrowaniu, odtwarzanie obrazu i usuwanie ostatniego obrazu [\(](#page-231-0)2).

Należy pamiętać, że poszczególne wartości ekspozycji wykorzystywane do scalania obrazów są odrzucane, a zapisywany jest jedynie obraz z wielu ekspozycji.

3. **Ustaw [Ster.eksp.wielok.].**

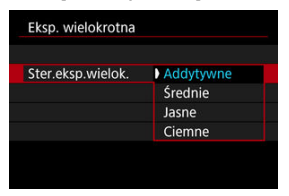

 $\bullet$  Wybierz opcie scalania, a nastepnie naciśnii przycisk <  $\circ$ ( $\circ$ ) >.

### **Addytywne**

Kumulatywne dodawanie kolejnych zarejestrowanych pojedynczych obrazów. Ustaw ujemną wartość kompensacji ekspozycji w oparciu o [**Liczba ekspozycji**]. Postępuj zgodnie z poniższymi podstawowymi wytycznymi, aby ustawić wartość korekty ekspozycji.

### **Wytyczne dotyczące ustawiania korekty ekspozycji według liczby ekspozycji**

Dwie ekspozycje: -1 stopień; trzy ekspozycje: -1,5 stopnia; cztery ekspozycje: -2 stopnie

### **Średnie**

Ujemna wartość korekty ekspozycji podczas fotografowania z ekspozycją wielokrotną jest automatycznie ustawiana na podstawie [**Liczba ekspozycji**]. Podczas fotografowania tej samej sceny z wielokrotną ekspozycją ekspozycja tła obiektu będzie kontrolowana automatycznie w celu otrzymania ekspozycji standardowej.

### **Jasne/Ciemne**

Jasność (lub ciemność) obrazu bazowego i dodanych obrazów jest porównywana w tej samej pozycji, a jasne (lub ciemne) fragmenty są zachowywane. Niektóre nakładające się kolory mogą zostać zmieszane, w zależności od względnej jasności (lub ciemności) obrazów.

4. **Ustaw [Liczba ekspozycji].**

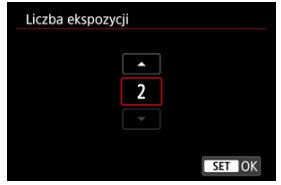

- Wybierz liczbę ekspozycji, a następnie naciśnij przycisk <  $(\widehat{\epsilon_1})$  >.
- 5. **Wskaż obrazy, które mają być zapisane.**

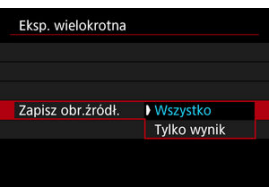

- Aby zapisać wszystkie poszczególne wartości ekspozycji oraz obraz z wielu ekspozycji, wybierz opcję [Wszystko] i naciśnij przycisk <  $(E)$  >.
- Aby zapisać jedynie obraz z wielu ekspozycji, wybierz opcję [**Tylko wynik**] i naciśnij przycisk <  $\circledast$  >.

6. **Ustaw [Kont.eks.wielok.].**

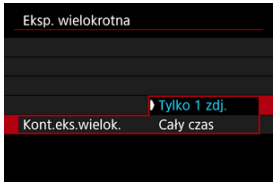

- $\bullet$  Wybierz opcję, a następnie naciśnij przycisk <  $(\mathrm{F})$  >.
- W przypadku opcji [**Tylko 1 zdj.**] fotografowanie z ekspozycją wielokrotną zostanie automatycznie anulowane po zakończeniu wykonywania zdjęć.
- W przypadku opcji [**Cały czas**] fotografowanie z ekspozycją wielokrotną będzie działało do czasu zmiany ustawienia z punktu 2 na [**Wyłącz**].
- 7. **Zrób pierwsze zdjęcie.**

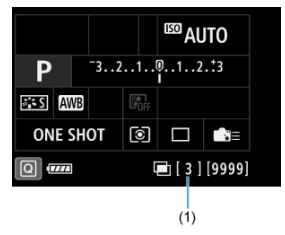

- Zarejestrowany obraz zostanie wyświetlony, jeśli ustawiono opcję [**Wł:Fun/ster.**].
- $\blacksquare$  Ikona <  $\blacksquare$  > bedzie migać.
- Liczba pozostałych ekspozycji jest wyświetlana z prawej strony w wizjerze lub na ekranie (1).
- $\bullet$  Naciśniecie przycisku <  $\bullet$  > włącza podgląd zarejestrowanego obrazu  $\left(\sqrt{2}\right)$ .

# 8. **Zrób następne zdjęcia.**

- Połączone dotąd zarejestrowane obrazy są wyświetlane w trybie Live View. Aby wyświetlić jedynie obraz Live View, naciśnij kilkakrotnie  $przycisk$  <  $INFO$  >.
- Aby wyświetlić obraz z wielu ekspozycji w bieżącym stanie, a także sprawdzić ekspozycję i to, jak obrazy zostaną scalone, naciśnij i przytrzymaj przycisk podglądu głębi ostrości (lub przycisk przypisany do opcji [**Podgląd głębi ostrości**] w [ **6**: **Ustawienia własne**]) podczas fotografowania w trybie Live View.
- Gdy wykonana zostanie ustawiona liczba zdjęć (ekspozycji), fotografowanie z ekspozycją wielokrotną zostanie zakończone.

## **因** Uwaga

- Jeśli wybrano opcję [**Wł:Fun/ster.**], można nacisnąć przycisk < >, aby zobaczyć podgląd obrazu z wielu ekspozycji w bieżącym stanie lub usunąć ostatnią pojedynczą ekspozycję  $\left(\frac{\sqrt{2}}{2}\right)$  $\left(\frac{\sqrt{2}}{2}\right)$ .
- Podobnie jak informacje o obrazie, obraz z wielu ekspozycji rejestruje informacje o ostatnim zdjęciu.

#### $\mathbf{0}$ **Przestroga**

- Jakość rejestracji obrazu, czułość ISO, styl obrazów, redukcja zakłóceń przy wysokiej czułości ISO, przestrzeń kolorów itp. ustawione dla pierwszej pojedynczej ekspozycji będą także ustawione dla następnych zdjęć.
- Jeśli w [**ndt**]: Styl obrazów] wybrano opcje [Auto], podczas fotografowania zostanie zastosowane ustawienie [**Standard**].
- W przypadku ustawienia [**Wł:Fun/ster.**] i [**Addytywne**] zakłócenia, nieregularne kolory, pasy lub podobne zjawiska wpływające na obraz wyświetlany podczas fotografowania mogą wyglądać inaczej w docelowym obrazie z wielu ekspozycji.
- W przypadku wielokrotnej ekspozycji: im większa liczba ekspozycji, tym bardziej widoczne będą zakłócenia, nieregularne kolory i pasy.
- Obróbka obrazu po zakończeniu fotografowania z ekspozycją wielokrotną trwa dłużej, gdy ustawiono [**Addytywne**] (powoduje dłuższe podświetlenie kontrolki dostepu).
- Jasność i zakłócenia obrazu z wielu ekspozycji zapisanego w punkcie 8 beda inne w wynikowym obrazie z wielu ekspozycji.
- Fotografowanie z ekspozycją wielokrotną zostanie anulowane, jeśli przełącznik zasilania zostanie ustawiony w pozycji <  $\textsf{OFF}$  >, akumulatory lub karty zostaną wymienione lub użytkownik przełączy aparat w tryb nagrywanie filmu.
- $\bullet$  Przełączenie na tryb fotografowania <  $\bullet$  1>, <  $\bullet$  2 > lub <  $\bullet$  3 > zakańcza trwające fotografowanie z ekspozycją wielokrotną.
- W przypadku podłączenia aparatu do komputera fotografowanie z ekspozycją wielokrotną jest niemożliwe. W przypadku podłączenia aparatu do komputera podczas fotografowania fotografowanie z ekspozycją wielokrotną zostanie zatrzymane.

<span id="page-229-0"></span>Obraz RAW zapisany na karcie można wybrać jako pierwszy obraz wielokrotnej ekspozycji. Wybrany obraz RAW pozostanie niezmieniony.

1. **Wybierz opcję [Zaznacz obraz do eksp. wielokr.].**

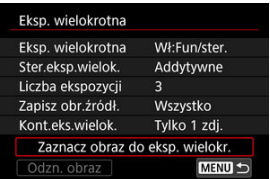

# 2. **Wybierz pierwszy obraz.**

- $\bullet$  Obróć pokrętło <  $\circ$  >, aby wybrać pierwszy obraz, a następnie naciśnij  $przycisk < (er) >$ .
- Wybierz opcję [**OK**].
- Numer pliku wybranego obrazu zostanie wyświetlony u dołu ekranu.

# 3. **Zrób zdjęcie.**

Po wybraniu pierwszego obrazu, liczba pozostałych ekspozycji ustawiona w pozycji [**Liczba ekspozycji**] zmniejszy się o 1.

#### $\bullet$ **Przestroga**

- Nie można wybierać obrazów JPEG/HEIF.
- Jako pierwsze pojedyncze obrazy nie mogą zostać wybrane następujące obrazy: obrazy wykonane za pomocą [**natichalic Priorytet jasnych partii obr.**] ustawionego na [**Włącz**] lub [**Wzmocniona**], a także obrazy zawierające informacje o przycięciu.
- Niezależnie od ustawień zdjęcia wybranego jako pierwszy obraz pojedynczej

ekspozycji, opcja [Wyłącz] jest stosowana dla [ **be**: Korekcja aberracji **obiektywu**] i [ $\bigcirc$ : Auto Lighting Optimizer/ $\bigcirc$ : Autom. optymalizator **jasności].**

- Czułość ISO, styl obrazów, redukcja zakłóceń przy wysokiej czułości ISO, przestrzeni kolorów itd. wybrane dla pierwszego obrazu będą stosowane także dla kolejnych obrazów.
- Jeśli styl obrazów ma wartość [**Auto**] dla obrazu wybranego jako pierwszy obraz, podczas fotografowania zostanie zastosowane ustawienie [**Standard**].
- Nie można wybrać obrazu wykonanego za pomocą innego aparatu.
- Obrazy, których nie można scalić, można jednak wyświetlać.

## **Uwaga**

- Można też wybrać obraz RAW z wielokrotnej ekspozycji.
- Wybierz opcję [**Odzn. obraz**], aby anulować wybór obrazu.

<span id="page-231-0"></span>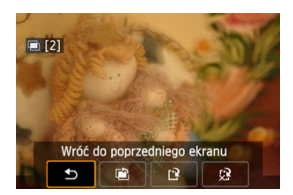

Aby wyświetlić obraz z wielu ekspozycji w bieżącym stanie, sprawdź ekspozycję i zobacz, w

iaki sposób obrazy są poukładane w warstwy. Możesz nacisnąć przycisk <  $\blacktriangleright$  > przed zakończeniem wykonywania określonej przez siebie liczby zdjęć (gdy ustawiono [**Wł:Fun/ ster.**], ale nie z [**Wł:Ser.zdj.**]).

Naciśnięcie przycisku <  $\overline{m}$  > spowoduje wyświetlenie operacji możliwych do wykonania podczas fotografowania z ekspozycją wielokrotną.

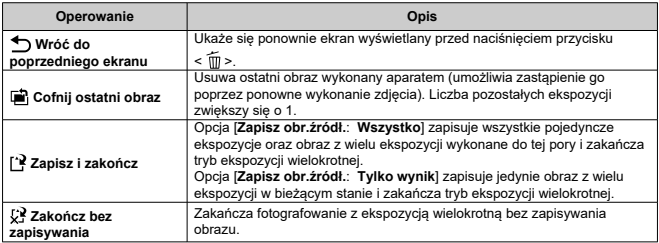

#### Œ **Przestroga**

Podczas fotografowania z ekspozycją wielokrotną można odtwarzać tylko obrazy z wielu ekspozycji.

## **Często zadawane pytania**

### **W jaki sposób ograniczona jest jakość obrazów?**

Wszystkie pojedyncze ekspozycje i połączona wielokrotna ekspozycja są zapisywane w wybranej przez użytkownika jakości obrazu.

### **Czy mogę łączyć obrazy zapisane na karcie?**

Opcja [**Zaznacz obraz do eksp. wielokr.**] umożliwia wybór pierwszej pojedynczej ekspozycji z obrazów zapisanych na karcie  $\sqrt{\omega}$ ). Nie możesz łączyć wielu obrazów już zapisanych na karcie.

### **W jaki sposób numerowane są pliki ekspozycji wielokrotnej?**

Jeśli aparat jest ustawiony na opcję zapisywania wszystkich obrazów, pliki obrazu z wielu ekspozycji są opatrywane numerem następującym po numerze ostatniej pojedynczej ekspozycji użytej do ich stworzenia.

### **Czy podczas fotografowania z ekspozycją wielokrotną działa automatyczne wyłączanie zasilania?**

Podczas fotografowania z ekspozycją wielokrotną nie działa funkcja automatycznego wyłączania zasilania. Należy pamiętać, że przed rozpoczęciem fotografowania z ekspozycją wielokrotną automatyczne wyłączanie zadziała w czasie ustawionym w

[ $\blacklozenge$ : Autom. wyłącz.], co spowoduje anulowanie fotografowania z ekspozycją wielokrotną.

PQ w HDR PQ odnosi się do krzywej gamma sygnału wejściowego dla wyświetlania obrazów HDR.

Ustawienia HDR PQ umożliwiają wyświetlanie obrazów HDR zgodnych z danymi technicznymi PQ zdefiniowanymi w ITU-R BT.2100 i SMPTE ST.2084 (z rzeczywistym wyświetlaniem zależnym od wydajności monitora).

Zdjęcia są rejestrowane jako obrazy HEIF lub RAW.

\* HDR to skrót od wysoki zakres dynamiki.

\* PQ oznacza percepcyjną kwantyzację (ang. perceptual quantization).

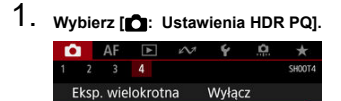

Ustawienia HDR PO **Fotogr. Live View** 

2. **Wybierz opcję [Fotografowanie HDR ].**

Włacz

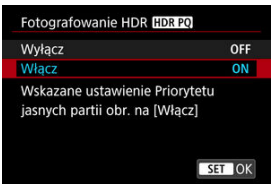

Wybierz opcję [**Włącz**].

3. **Ustaw [Ekran pomocy HDR: fotograf.].**

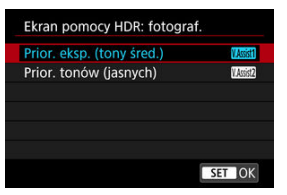

- Przekształcone obrazy są wyświetlane na ekranie w trybie Live View, dając wrażenie podobne do ich wyglądu na wyświetlaczu HDR urządzenia.
- Wybierz opcję [**Prior. eksp. (tony śred.)**] lub [**Prior. tonów (jasnych)**].

### **[ ] Prior. eksp. (tony śred.)**

Umożliwia wyświetlenie obrazu do porównania, podkreślającego ekspozycję obiektów (np. ludzi) ze średnią jasnością.

### **[ ] Prior. tonów (jasnych)**

Umożliwia wyświetlenie obrazu do porównania, podkreślającego gradacje jasnych obiektów (np. nieba).

4. **Ustaw [Ekran pomocy HDR: odtwarz.].**

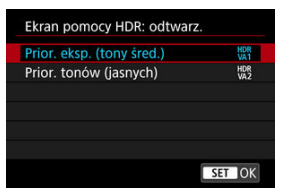

- Przekształcone obrazy wyświetlane na ekranie do odtwarzania dają wrażenie podobne do ich wyglądu na wyświetlaczu HDR urządzenia.
- Wybierz opcję [**Prior. eksp. (tony śred.)**] lub [**Prior. tonów (jasnych)**].

### **[ ] Prior. eksp. (tony śred.)**

Umożliwia wyświetlenie obrazu do porównania, podkreślającego ekspozycję obiektów (np. ludzi) ze średnią jasnością.

### **[ ] Prior. tonów (jasnych)**

Umożliwia wyświetlenie obrazu do porównania, podkreślającego gradację jasnych obiektów (np. nieba).

# 5. **Ustaw żądaną jakość obrazu.**

Aby uzyskać więcej informacji, patrz [Jakość obrazu](#page-168-0).

## **E** Uwaga

Ustawienie [**Ekran pomocy HDR: fotograf.**] ma zastosowanie również do obrazów wyświetlanych na ekranie bezpośrednio po wykonaniu zdjęcia.

### $\bullet$ **Przestroga**

- Obrazy HEIF są rejestrowane w rozmiarze L.
- Dodatkowe czułości ISO (L, H1, H2, H3) nie są dostępne w przypadku fotografowania w trybie HDR.
- Niektóre sceny mogą różnić się od sposobu wyświetlania na wyświetlaczu HDR urządzenia.
- **Histogramy zdjęć zarejestrowanych za pomocą [Fotografowanie HDR [[DR 20] z** opcją [**Włącz**] nie są oparte na obrazach przekształconych do pomocniczego wyświetlania HDR. Obszary obrazu wyświetlane w histogramie kolorze szarym z grubsza wskazują wartości sygnału, które nie są używane.

## <span id="page-237-0"></span>**K** [Pomiar wielopunktowy](#page-239-0)

Można wybrać jedną z czterech metod pomiaru jasności obiektu.

1. Naciśnij przycisk < $\{32 \cdot \text{R}\}$  > ( $\circledcirc$ 6).

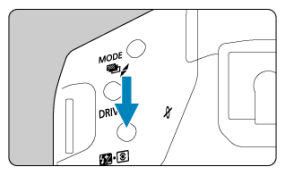

2. **Wybierz tryb pomiaru.**

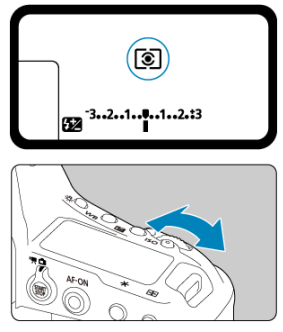

Obserwuj górny panel LCD lub patrz przez wizjer w trakcie obracania pokrętła <  $\mathcal{E}^{\text{max}}$ >.

## **Pomiar wielosegm.**

Tryb pomiaru do ogólnego fotografowania, odpowiedni nawet w przypadku obiektów fotografowanych pod światło. Aparat automatycznie ustawi parametry ekspozycji w celu dostosowania do fotografowanej sceny.

## **Pomiar skupiony**

Skuteczne rozwiązanie, jeśli wokół obiektu są znacznie jaśniejsze światła ze względu na podświetlenie od tyłu itp.

## **Pomiar punktowy**

Przydatny podczas pomiaru określonej części obiektu. Pole pomiaru punktowego będzie wyświetlane w wizjerze.

## **Centr.ważony uśredniony**

Pomiar na całym obszarze jest uśredniony, a środek wizjera jest ważony silniej.

### **Uwaga**

- Domyślnie aparat ustawi ekspozycję w następujący sposób. Gdy wybrano tryb <  $\circledast$  >, przytrzymanie spustu migawki wciśnietego do połowy zablokuje wartość ekspozycji (blokada AE) po uzyskaniu przez aparat ostrości w trybie One-Shot AF. W przypadku wybrania trybu <  $\boxed{C}$  > / <  $\boxed{\bullet}$  > / <  $\boxed{\top}$  > wartość ekspozycji jest ustawiona na moment wykonywania zdjęcia (bez blokowania wartości ekspozycji, gdy spust migawki jest naciśnięty do połowy).
- Pomiar punktowy można powiązać z wszystkimi punktami AF, ustawiając [ $\Omega$ ] **1**: Pomiar punktowy w punkcie AF] na [W aktywnym punkcie AF] ( $\frac{1}{2}$ [\)](#page-861-0).
- W przypadku wybrania opcji [**.O.**2: **Tryb pom.z blok.AE po ostr.**] [\(](#page-864-0) **2**) można określić, czy ekspozycja (blokada AE) ma zostać zablokowana po uzyskaniu ostrości w trybie One-Shot AF.

<span id="page-239-0"></span>Wyszczególniając kilka obszarów do pomiaru punktowego, można określić ogólny poziom ekspozycji oparty o średnią wybranych obszarów. Pomiar wielopunktowy jest dostępny w trybach: < $P$  >, <  $T$ **v** >  $i$  <  $A$ **v** >.

- 1. **Ustaw tryb pomiaru na opcję < > (pomiar punktowy).**
- 2. **Naciśnij przycisk < > ( ).**
	- Skieruj po kolei koło pomiaru punktowego na każdy obszar do porównania ekspozycji i w każdym obszarze naciśnij przycisk  $<$  M-Fn $>$ .
	- Względne poziomy ekspozycji każdego obszaru pomiaru punktowego są wyświetlane w wizjerze z prawej strony. Te poziomy są uśredniane, aby uzyskać bieżący poziom ekspozycji.

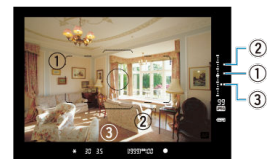

Opierając się na trzech punktach wskaźnika poziomu ekspozycji, możesz ustawić korektę ekspozycji w tym stanie oraz określić końcowy poziom ekspozycji, aby uzyskać żądany efekt.

#### $\Box$ **Uwaga**

- Możliwy do uzyskania jest pomiar punktowy z maksymalnie ośmioma punktami.
- Przechowywane wartości ekspozycji są kasowane w przypadkach wskazanych poniżej.
	- Timer pomiarowy zakańcza pracę po wykonaniu ostatniego pomiaru punktowego ( $$16$ ).
	- Po naciśnięciu któregokolwiek z poniższych przycisków: < $\text{MODE}$  >, < DRIVE • AF >, < 22 • 3 >, < ISO >, < E >, < 2 > lub < WB >
- Pomiar wielopunktowy jest dostępny, nawet gdy [ $\Omega$ <sub>1</sub>1: **Pomiar punktowy w** punkcie AF] ustawiono na [W aktywnym punkcie AF] [\(](#page-861-0)**2**).

Korekta ekspozycji umożliwia rozjaśnienie (zwiększenie ekspozycji) lub przyciemnienie (zmniejszenie ekspozycji) w stosunku do standardowej ekspozycji ustawionej przez aparat. Szczegółowe informacje o korekcje ekspozycji przy jednoczesnym ustawieniu trybu <  $\mathbf{M}$  >

oraz automatycznej czułości ISO znajdują się w [M: Ręczna regulacja ekspozycji](#page-115-0).

# 1. **Sprawdź ekspozycję.**

 $\bullet$  Naciśnij spust migawki do połowy ( $\circledcirc$ 6) i sprawdź wskaźnik poziomu ekspozycji.

# 2. **Ustaw wartość korekty.**

Większa wartość ekspozycji służy rozjaśnianiu obrazów.

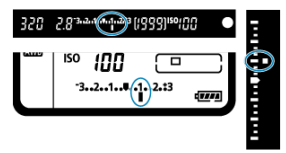

Mniejsza wartość ekspozycji służy przyciemnianiu obrazów.

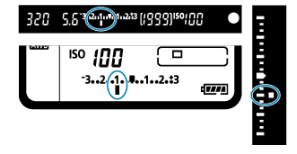

- $\bullet$  Obróć pokrętło <  $\circ$  >, patrząc przez wizjer lub na górny panel LCD.
- Jeśli nie można wybrać danego ustawienia, należy przesunąć przełącznik zasilania na pozycję <  $ON$  >, a następnie obrócić pokrętło  $\langle \bigcirc \rangle$
- Zakres korekty ekspozycji wynosi ±5 stopni w przypadku fotografowania z wizjerem i ±3 stopnie podczas fotografowania w trybie Live View.
- Zakres korekty ekspozycji w wizjerze i na panelu LCD jest wyświetlana tylko w zakresie ±3 stopni. Aby określić więcej niż ±3 stopni, użyj [Szybkie nastawy](#page-97-0).

# 3. **Zrób zdjęcie.**

 $\bullet$  Aby anulować korekte ekspozycji, ustaw poziom ekspozycji <  $\bullet$  /  $\bullet$ na wskaźnik ekspozycii standardowej (< ■ / ■ >).

#### **Przestroga**  $\mathbf{0}$

● W przypadku ustawienia [**nd**: Auto Lighting Optimizer/nd: Autom. **optymalizator jasności] ( [\)](#page-186-0) na wartość inną niż [Wyłącz], obraz nadal może być jasny, nawet jeśli ustawiono mniejszą wartość kompensacji ekspozycji dla ciemniejszych obrazów.**

#### $\Box$ **Uwaga**

- Korektę ekspozycji można również ustawić, naciskając przycisk <  $\blacktriangleright$  > i obracając  $poker$ tło <  $\mathcal{E}^{\text{max}}$ > lub <  $\textcircled{2}$  >.
- Wartość korekty ekspozycji pozostanie aktualna nawet po ustawieniu przełącznika zasilania w pozycji <  $\textsf{OFF}$  >.
- Aby zapobiec przypadkowej zmianie wartości korekty ekspozycji po jej ustawieniu, ustaw przełącznik zasilania w pozycji <  $\bigcap K$  >.
- Jeśli wartość korekty ekspozycji przekracza ±3 stopnie, na końcu wskaźnika poziomu ekspozycji zostanie wyświetlony symbol  $\langle \rangle / \triangle$  > lub  $\langle \rangle / \blacktriangledown$  >.

W sekwencji naświetlania rejestrowane są trzy kolejne obrazy z różnymi ekspozycjami w zakresie określonym przez użytkownika do ±3 stopni (z dokładnością do 1/3-stopnia) poprzez automatyczne dostosowanie czasu naświetlania i wartości przysłony. Funkcja ta jest nazywana sekwencją naświetlania.

\* AEB oznacza sekwencję naświetlania (auto exposure bracketing).

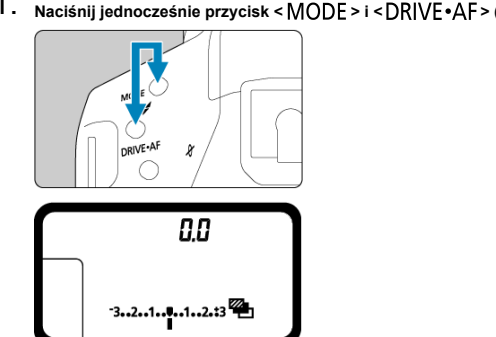

1. **Naciśnij jednocześnie przycisk < > i < > ( ).**

< > i <**0.0**> pojawią się na górnym panelu LCD.

2. **Ustaw zakres sekwencji naświetlania.**

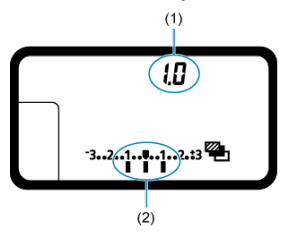

- (1) Wartość sekwencji naświetlania
- (2) Zakres sekwencji naświetlania
	- $\bullet$  Obróć pokrętło <  $\frac{1}{2}$  > lub <  $\circledS$  >, aby wybrać zakres sekwencji naświetlania.

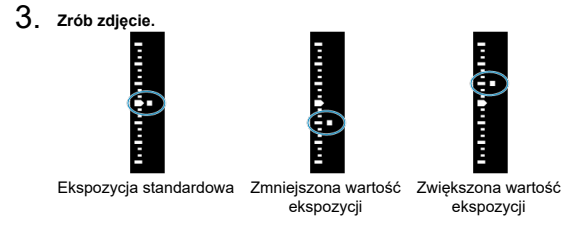

- Zależnie od wybranego trybu wyzwalania migawki zostaną wykonane trzy kolejne zdjęcia w następującej sekwencji BKT: standardowa, zmniejszona i zwiększona wartość ekspozycji.
- Sekwencja naświetlania AEB nie jest automatycznie anulowana. Aby anulować sekwencję naświetlania, wykonaj punkt 2, aby ustawić wartość sekwencji naświetlania na "0.0".

### **Uwaga**

- $\bullet$  Podczas fotografowania w trybie sekwencji ikona <  $\bigstar$  > w wizjerze i ikona <  $\bigstar$  > w górnym panelu LCD będą migać.
- $\bullet$  W przypadku ustawienia trybu wyzwalania migawki <  $\Box$  /  $\bullet$  >, należy trzykrotnie wcisnąć spust migawki dla każdego zdjęcia.

W trybach <  $\Box$   $\Box$  /  $\Box$  /  $\Box$  /  $\Box$  /  $\Box$  /  $\Box$  > całkowite wciśniecie i przytrzymanie spustu migawki rejestruje trzy obrazy, jeden po drugim, zanim aparat automatycznie przestanie robić zdjęcia. W przypadku ustawienia < (10 lub  $\zeta$ ) > rejestrowane są trzy kolejne zdjęcia z opóźnieniem ok. 10 lub 2 sek.

- Można ustawić sekwencję naświetlania razem z korektą ekspozycji.
- Końce wskaźnika poziomu ekspozycji są wyświetlane jako: <  $\blacktriangleright$  /  $\blacktriangle$  > lub <  $\blacklozenge$  /  $\blacktriangleright$  >, gdy zakres sekwencji naświetlania przekracza ±3 stopnie.
- Podczas fotografowania z lampą błyskową lub ekspozycji w trybie Bulb nie można korzystać z funkcji sekwencji naświetlania.
- Sekwencja naświetlania zostanie automatycznie anulowana, jeśli nie ustawisz przełącznika zasilania w pozycji <  $\mathsf{OFF}$  > lub gdy lampa błyskowa jest w pełni naładowana.

#### [Efekty działania blokady AE](#page-246-0) ΓZΙ.

Możesz zablokować ekspozycję, gdy chcesz ustawić ostrość i ekspozycję niezależnie albo gdy chcesz wykonać kilka zdjęć z takim samym ustawieniem ekspozycji. Naciśnij przycisk

 $\leq$   $\neq$  >, aby zablokować parametry ekspozycji, a następnie zmień kompozycje i zrób zdjęcie. Funkcja ta jest określana jako blokada AE. Jest ona szczególnie przydatna w przypadku fotografowania obiektów pod światło itd.

- 1. **Ustaw ostrość na obiekt.**
	- Naciśnij spust migawki do połowy.
	- Zostanie wyświetlona wartość ekspozycji.
- 2. **Naciśnij przycisk < > ( ).**

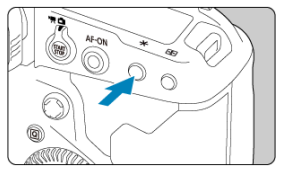

- $\bullet$  Ikona <  $\bigstar$  > wyświetlona w wizjerze informuje, że ekspozycja jest zablokowana (blokada AE).
- $\bullet$  Każde naciśnięcie przycisku <  $\bigstar$  > powoduje zablokowanie bieżącego ustawienia ekspozycji.

<span id="page-246-0"></span>3. **Zmień kompozycję i zrób zdjęcie.**

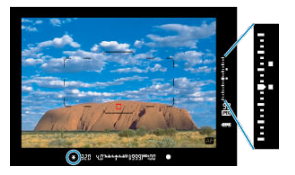

- Wartość blokady AE i bieżąca wartość ekspozycji są wyświetlane w czasie rzeczywistym w wizjerze z prawej strony.
- Aby zachować blokadę AE w trakcie wykonywania kolejnych zdjęć, należy przytrzymać przycisk <  $\bigstar$  > i nacisnąć spust migawki.

#### $\overline{R}$ **Uwaga**

Blokada AE nie jest możliwa w przypadku ekspozycji w trybie Bulb.

# **Efekty działania blokady AE**

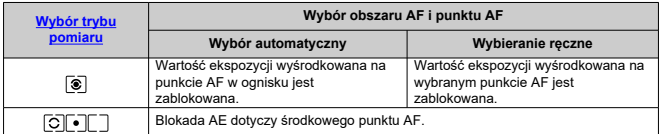

\* Gdy ustawiono <  $\circledast$  >, a przełącznik trybu ostrości na obiektywie jest ustawiony w pozycji <  $\mathsf{MF}$  >, blokada AE z ważoną wartością ekspozycji dotyczy środkowego punktu AF.

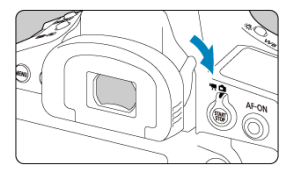

Światło wpadające przez wizjer, gdy fotografujesz nie patrząc przez niego (w fotografowaniu z użyciem samowyzwalacza, ekspozycji w trybie Bulb lub podczas fotografowania z elektronicznym wężykiem spustowym), może spowodować, że zdjęcia będą niedoświetlone. Aby temu zapobiec, przesuń dźwignię osłony okularu w kierunku wskazanym strzałką w celu zasłonięcia okularu wizjera.

Należy pamiętać, że zamocowanie osłony okularu nie jest konieczne podczas fotografowania w trybie Live View i nagrywania filmu.

# **Korzystanie z elektronicznego wężyka spustowego**

Do aparatu można podłączyć elektroniczny wężyk spustowy RS-80N3, elektroniczny wężyk spustowy z programatorem czasowym TC-80N3 (sprzedawane osobno) lub też inne dodatkowe akcesoria EOS do wykonywania zdięć wyposażone w złącze typu N3 ( $\omega$ [\)](#page-960-0). Sposób obsługi tych akcesoriów znajduje się w ich instrukcjach obsługi.

- 1. **Otwórz pokrywę złącz.**
- 2. **Podłącz wtyk przewodu do złącza zdalnego wyzwalania.**

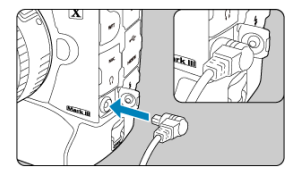

- Podłącz tak, jak na rysunku.
- Złap srebrną część wtyku i pociągnij, aby go odłączyć.
- Aparat umożliwia fotografowanie z podglądem obrazu na żywo na ekranie. Funkcja ta jest określana mianem "fotografowania w trybie Live View".
- [Menu karty: Robienie zdjęć \(fotografowanie w trybie Live View\)](#page-250-0)
- [Fotografowanie w trybie Live View](#page-253-0)
- [Tryb migawki](#page-256-0)
- [Symulacja ekspozycji](#page-258-0)
- [Timer pomiarowy](#page-259-0)
- [Ogólne przestrogi dotyczące fotografowania w trybie Live View](#page-260-0)

# <span id="page-250-0"></span>**Menu karty: Robienie zdjęć (fotografowanie w trybie Live View)**

# **Fotografowanie 1**

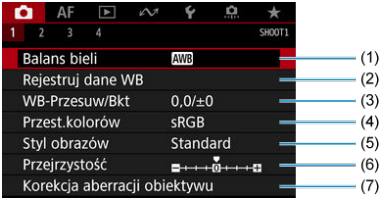

- (1) [Balans bieli](#page-126-0)
- (2) [Rejestruj dane WB](#page-133-0)
- (3) [WB-Przesuw/Bkt](#page-143-0)
- (4) [Przest.kolorów](#page-147-0)
- (5) Styl obrazów
	- [Wybór stylu obrazów](#page-148-0)
	- [Dostosowywanie stylu obrazów](#page-152-0)
	- [Rejestrowanie stylu obrazów](#page-156-0)
- (6) [Przejrzystość](#page-160-0)
- (7) [Korekcja aberracji obiektywu](#page-161-0)

## **Fotografowanie 2**

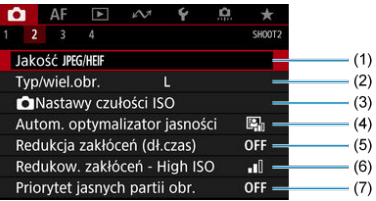

- (1) [Jakość](#page-175-0) JPEG/HEIF
- (2) [Typ/wiel.obr.](#page-168-0)
- (3) [Nastawy czułości ISO](#page-177-0)
- (4) [Auto Lighting Optimizer/Autom. optymalizator jasności](#page-186-0)
- (5) [Redukcja zakłóceń \(dł.czas\)](#page-188-0)
- (6) [Redukow. zakłóceń High ISO](#page-190-0)
- (7) [Priorytet jasnych partii obr.](#page-191-0)

# **Fotografowanie 3**

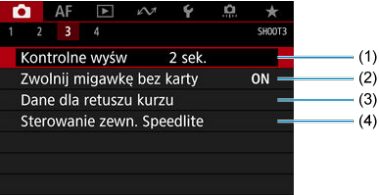

- (1) [Kontrolne wyśw](#page-192-0)
- (2) [Zwolnij migawkę bez karty](#page-193-0)
- (3) [Dane dla retuszu kurzu](#page-197-0)
- (4) [Sterowanie zewn. Speedlite](#page-201-0)
# **Fotografowanie 4**

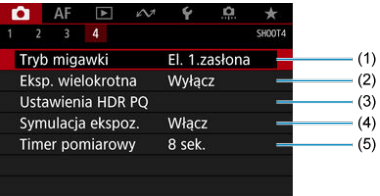

- (1) [Tryb migawki](#page-256-0)
- (2) [Eksp. wielokrotna](#page-222-0)
- (3) [Ustawienia HDR PQ](#page-233-0)
- (4) [Symulacja ekspoz.](#page-258-0)
- (5) [Timer pomiarowy](#page-259-0)

1. **Ustaw przełącznik fotografowania w trybie Live View / nagrywania** filmów w pozycii < $\Box$ >.

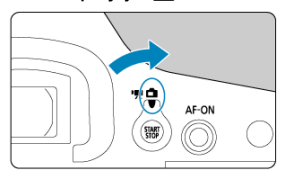

2. **Wyświetl obraz Live View.**

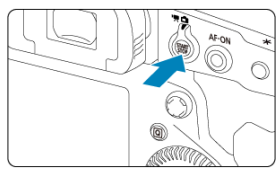

- $\bullet$  Naciśnij przycisk <  $_{\text{STAP}}^{\text{SIART}}$  >.
- Obrazy Live View są wyświetlane prawie tak samo jasne, jak wykonane zdjęcia.
- 3. **Wybierz tryb fotografowania.**

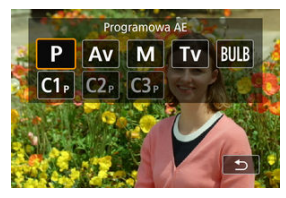

naciśnij przycisk <  $\text{MODE}$  > i obróć pokrętło <  $\text{C}$  > lub <  $\text{C}$  >, aby wybrać tryb fotografowania.

4. **Ustaw ostrość na obiekt.**

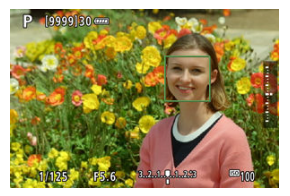

- Naciśnięcie spustu migawki do połowy spowoduje ustawienie ostrości aparatu za pomocą bieżącej metody AF  $( \mathcal{D} )$  $( \mathcal{D} )$ .
- Można również dotknąć ekranu, aby wybrać twarz lub obiekt.

# 5. **Zrób zdjęcie.**

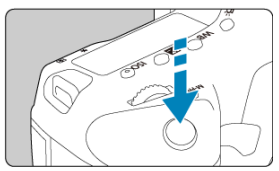

- Naciśnij spust migawki do końca.
- Aby zakończyć fotografowanie w trybie Live View, naciśnij przycisk  $<$  START $>$ .

#### **Przestroga** Œ

Rzeczywista jasność i klimat obrazów Live View wyświetlanych na świeżym powietrzu w słoneczny dzień może być inna. Aby światło otoczenia nie miało wpływu na wyświetlenie obrazu, należy ustawić jasność w [ $\blacklozenge$ : **Jasność wyśw.**] na poziom 4.

## **Uwaga**

- Pole widzenia obejmuje około 100% (jeśli jako wielkość obrazu wybrano opcję  $JPEG/I$ ).
- Aparat wyłączy się automatycznie, jeśli zostanie pozostawiony bezczynnie na czas określony w [• **Autom. wyłącz.**] ( **2**[\)](#page-789-0). Jeśli wybrano opcie [**Wyłącz**], aparat automatycznie zamknie tryb Live View po upływie ok. 30 min i pozostanie włączony.
- Kabel HDMI HTC-100 umożliwia wyświetlanie obrazów Live View na ekranie telewizora ( $\circ$ [\)](#page-459-0). Należy pamiętać, że dźwięk nie będzie odtwarzany na telewizorze.
- Histogram można wyświetlić, gdy [<sup>●</sup> : Symulacja ekspoz.] jest ustawiona w pozycji [Włącz] [\(](#page-258-0)<mark>@</mark>), naciskając kilkukrotnie przycisk < INF() >.
- Ikona [**ETELL**]] wyświetlona w kolorze białym wskazuje, że jasność obrazów Live View będzie ściśle odpowiadać jasności zdjęć.
- **Migająca ikona [**  $\frac{1}{20}$  **]** oznacza, że podgląd kadru w trybie jest wyświetlany z zastosowaniem jasności innej niż rzeczywista jasność uzyskanego obrazu, ponieważ oświetlenie jest zbyt słabe lub zbyt silne. Mimo to zarejestrowany obraz będzie odzwierciedlał ustawienie ekspozycji. Należy pamiętać, że zakłócenia mogą być bardziej zauważalne niż na zarejestrowanym obrazie.
- Symulacji ekspozycji nie można przeprowadzić przy pewnych ustawieniach fotografowania. Ikona [  $\mathbb{Z}$   $\mathbb{Z}$  ] i histogram beda wyświetlone w kolorze szarym. Obraz wyświetlony zostanie na ekranie w standardowej jasności. Histogram może nie być prawidłowo wyświetlany w warunkach słabego lub bardzo jasnego oświetlenia.

<span id="page-256-0"></span>Użytkownik może wybrać metodę zwolnienia migawki.

1. **Wybierz** [n: Tryb migawki].

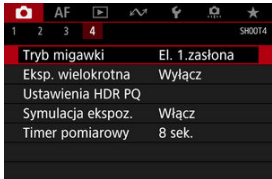

# 2. **Wybierz opcję.**

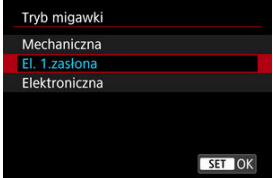

### **Mechaniczna**

Fotografowanie aktywuje migawkę mechaniczną. Ustawienie zalecane w przypadku fotografowania z szeroko otwartą przysłoną jasnego obiektywu.

## **El. 1.zasłona**

Fotografowanie aktywuje jedynie drugą kurtynę migawki. Migawka działa ciszej niż w przypadku opcji [**Mechaniczna**].

### **Elektroniczna**

Ustawienie umożliwia fotografowanie bez dźwięku migawki.

W serii zdjęć aparat zawsze wykonuje zdjęcia z dużą szybkością (do ok. 20 shots/sec.). W serii zdjęć biała ramka jest stale wyświetlana.

#### **Przestroga**  $\mathbf \Omega$

- W zależności od warunków fotografowania niewyostrzone obszary obrazu mogą być niekompletne przy fotografowaniu z prawie maksymalną wartością przysłony przy krótkich czasach naświetlania. Jeśli nie podoba ci się wygląd niewyostrzonych obszarów obrazu, następujące fotografowanie może dać lepsze rezultaty.
	- Fotografowanie z opcją inną niż [**El. 1.zasłona**].
	- Niższe czasy naświetlania.
	- Zwiększenie wartości przysłony.

### **Ogólne zalecenia dla ustawienia [Elektroniczna]**

- Korzystając z migawki elektronicznej należy zachowywać się odpowiedzialnie i szanować prywatność obiektu oraz jego prawo do wizerunku.
- Zastosowanie mają pewne ograniczenia czasu naświetlania. Czas naświetlania krótszy niż 0,5 sek. nie jest dostępny.
- Szybkość serii zdjęć może być wolniejsza w zależności od warunków fotografowania.
- W przypadku fotografowania szybko poruszających się obiektów, obiekt może być zniekształcony, a w przypadku serii zdjęć z trybem Servo AF mogą one nie być ostre.
- W przypadku niektórych obiektywów i niektórych warunków fotografowania proces regulacji ostrości obiektywu i przysłony może być słyszalny.
- Jasne pasy mogą zostać wyświetlone, a na zarejestrowanych obrazach mogą się pojawić jasne i ciemne pasy, jeśli fotografowanie odbywa się z wykorzystaniem migawki elektronicznej w trakcie pracy lamp błyskowych innych aparatów lub w świetle jarzeniowym, lub też przy źródłach migającego światła.
- Powiększanie podczas wykonywania serii zdjęć może spowodować zmiany w ekspozycji nawet w przypadku tej samej wartości przysłony. Szczegółowe informacje można znaleźć w witrynie internetowej firmy Canon.
- Dla ekspozycji w trybie Bulb używana jest [**El. 1.zasłona**].
- Funkcje sekwencji naświetlania i fotografowania z lampą błyskową nie są dostepne.
- Niektóre funkcie beda niedostepne, ale możesz powrócić do fotografowania z poprzednimi ustawieniami, zmieniając na ustawienie inne niż [**Elektroniczna**] lub przełączając na fotografowanie z wizjerem.

<span id="page-258-0"></span>W symulacji ekspozycji jasność obrazu dokładniej odpowiada rzeczywistej jasności (ekspozycji) zdjęć.

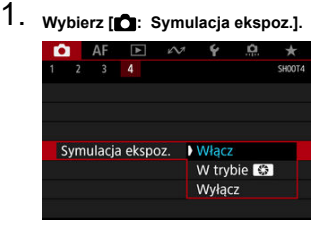

# 2. **Ustaw opcję.**

# $\bullet$  Włącz ( $\overline{\text{max}}$ )

Jasność wyświetlanego obrazu będzie zbliżona do rzeczywistej jasności (ekspozycji) fotografowanego obrazu. Ustawienie korekty ekspozycji spowoduje odpowiednią zmianę jasności obrazu.

# **W** trybie **<b>B**

Obrazy Live View są wyświetlane ze standardową jasnością, aby ułatwić ich przeglądanie (**OBB**). Jednakże po wciśnięciu i przytrzymaniu przycisku podglądu głębi ostrości jasność obrazów będzie wyglądać podobnie do rzeczywistej jasności (ekspozycji) wynikowego obrazu (**ROSIM**).

# $\bullet$  Wyłącz ( $\circ$ DISP)

Obrazy Live View są wyświetlane ze standardową jasnością, aby ułatwić ich przeglądanie. Nawet po ustawieniu korekty ekspozycji jasność wyświetlanego obrazu będzie standardowa.

<span id="page-259-0"></span>Użytkownik może wybrać czas działania timera pomiarowego (który określa czas trwania wyświetlania ekspozycji/blokady AE) po jego aktywacji takim działaniem, jak naciśnięcie spustu migawki do połowy.

1. Wybierz [<sup>1</sup>: Timer pomiarowy].

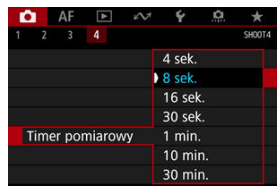

2. **Wybierz opcję czasu.**

# <span id="page-260-0"></span>**Ogólne przestrogi dotyczące fotografowania w trybie Live View**

### Ō **Przestroga**

■ Nie kieruj aparatu w strone źródeł intensywnego światła, np. słońca lub źródła intensywnego światła sztucznego. Mogłoby to spowodować uszkodzenie matrycy światłoczułej lub wewnętrznych elementów aparatu.

## **Jakość obrazu**

- W przypadku fotografowania z wysokimi czułościami ISO mogą być widoczne zakłócenia (w postaci jasnych punktów i pasów itp.).
- Fotografowanie w wysokich temperaturach może powodować zakłócenia i zniekształcenia kolorów obrazu.
- Fotografowanie w trybie Live View przez dłuższy czas może spowodować wzrost temperatury wewnętrznej aparatu i wpłynąć na jakość obrazu. Wyjdź z trybu Live View, gdy nie wykonujesz zdjęć.
- $\bullet$  W przypadku fotografowania z długą ekspozycią, gdy temperatura wewnętrzna aparatu jest wysoka, jakość obrazu może ulec pogorszeniu. W takiej sytuacji należy zakończyć fotografowanie w trybie Live View i odczekać kilka minut przed wznowieniem fotografowania.

## **Biała [ ] i czerwona [ ] ikona ostrzeżenia o wysokiej temperaturze wewnętrznej**

- $\bullet$  Biała  $[\![\mathbf{B}]\!]$  lub czerwona  $[\![\mathbf{B}]\!]$  ikona wskazuje wysoką temperaturę wewnętrzną aparatu spowodowaną długim czasem fotografowania w trybie Live View lub korzystanie z tego trybu w otoczeniach o wysokiej temperaturze.
- $\bullet$  Biała ikona [ $\blacksquare$ ] sygnalizuje, że jakość obrazu zdjęć będzie niższa. W takiej sytuacji należy na pewien czas przerwać fotografowanie w trybie Live View i poczekać, aż temperatura aparatu się obniży.
- Gdy zostanie wyświetlona biała ikona [[6]], zalecane jest fotografowanie z niską czułością ISO zamiast wysokiej.
- Czerwona ikona [ ] sygnalizuje, że fotografowanie w trybie Live View wkrótce zostanie automatycznie zakończone. Fotografowanie nie będzie możliwe, dopóki wewnętrzna temperatura aparatu nie obniży się, dlatego należy na jakiś czas zaprzestać fotografowania w trybie Live View lub wyłączyć aparat i poczekać na obniżenie jego temperatury.
- Długotrwałe fotografowanie w trybie Live View w otoczeniu o wysokiej temperaturze spowoduje szybsze pojawienie się białej [M] lub czerwonej ikony
	- [ $[$ ]. Jeśli aparat nie jest używany, należy go zawsze wyłączyć.
- $\bullet$  Jeśli temperatura wewnetrzna aparatu jest wysoka, jakość zdjeć wykonanych przy wysokiej czułości ISO lub z długą ekspozycją może być niższa nawet przed wyświetleniem białej ikony [ $\blacksquare$ ].

# **Wyniki fotografowania**

- W widoku powiększonym czas naświetlania i wartość przysłony są wyświetlane w kolorze czerwonym. W przypadku wykonania zdjęcia w trybie widoku powiększonego uzyskana ekspozycja może być inna niż oczekiwana. Przed zrobieniem zdjęcia należy wrócić do widoku standardowego.
- Nawet jeśli zdjęcie zostanie wykonane w widoku powiększonym, obraz będzie rejestrowany z uwzględnieniem obszaru obrazu w widoku standardowym.

## **Obraz Live View**

- W warunkach słabego lub bardzo jasnego oświetlenia wyświetlany obraz może nie odzwierciedlać jasności zarejestrowanego obrazu.
- W obrazach Live View mogą pojawić się zakłócenia w warunkach niedostatecznego oświetlenia (nawet przy niskich czułościach ISO), ale w zdjęciach zakłócenia te nie będą tak widoczne z powodu różnicy jakości obrazu pomiędzy obrazami Live View a zarejestrowanymi obrazami.
- Ekran może migotać, jeśli źródło światła (oświetlenie) zmienia się. W takim przypadku należy na jakiś czas zaprzestać fotografowania w trybie Live View filmowania i wznowić je przy oświetleniu, które ma zostać wykorzystane.
- $\bullet$  Skierowanie aparatu w innym kierunku może czasowo uniemożliwić prawidłowe odwzorowanie jasności. Przed rozpoczęciem fotografowania należy zaczekać na ustabilizowanie się jasności obrazu.
- W przypadku obecności w kadrze źródła bardzo jasnego światła, jasne obszary na ekranie mogą być przyciemnione. Jednak na zarejestrowanym obrazie jasne obszary będą prawidłowo odwzorowane.
- W słabym oświetleniu jasne ustawienia [. Jasność wyśw.] mogą spowodować zakłócenia lub pojawienie się nieregularnych kolorów w obrazach Live View. Nie zostaną one jednak zarejestrowane na obrazie.
- Po powiększeniu obrazu jego ostrość może sprawiać wrażenie wyraźniejszej niż na zarejestrowanym obrazie.

### **Funkcje indywidualne**

Niektóre funkcje indywidualne są niedostępne w trybie Live View (konfiguracja niektórych ustawień nie przynosi żadnego efektu).

## **Obiektyw i lampa błyskowa**

Jeśli zamocowany obiektyw wyposażono w system Image Stabilizer (Stabilizator obrazu), a użytkownik ustawi przełącznik systemu Image Stabilizer (Stabilizator

obrazu) w pozycji <  $ON$  >, funkcja Image Stabilizer (Stabilizator obrazu) będzie aktywna nawet wtedy, gdy spust migawki nie zostanie naciśnięty do połowy. Image Stabilizer (Stabilizator obrazu) zużywa energię akumulatora i może spowodować obniżenie dostępnej liczby zdjęć w zależności od warunków fotografowania. Gdy Image Stabilizer (Stabilizator obrazu) jest niepotrzebny, na przykład podczas korzystania ze statywu, zalecane jest ustawienie przełącznika systemu Image Stabilizer (Stabilizator obrazu) na  $\leq$   $\cap$  FF $>$ .

- Zaprogramowane ustawienia ostrości są dostępne w trakcie korzystania z trybu Live View jedynie, jeśli stosowane są wyposażone w tę funkcję (super) teleobiektywy wprowadzone na rynek w pierwszej połowie roku 2011 lub później.
- Błysk modelujący (wyzwalacz) jest niedostępny w przypadku korzystania z lampy błyskowej Speedlite.

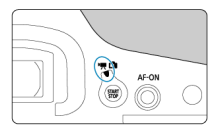

Aby nagrać film, należy ustawić przełącznik fotografowania w trybie Live View / nagrywania filmów w pozycji < $\blacksquare$ .

#### Œ **Przestroga**

- W przypadku zmiany trybu fotografowania na tryb filmowania należy sprawdzić nastawy aparatu ponownie przed rozpoczęciem filmowania.
- [Menu karty: Nagrywanie filmu](#page-264-0)
- [Nagrywanie filmu](#page-266-0)
- [Jakość nagrywanego filmu](#page-284-0)
- [Nagrywanie dźwięku](#page-295-0)
- [Kod czasowy](#page-300-0)
- [Ustawienia Canon Log](#page-307-0)
- [Cyfrowa stabilizacja filmu](#page-313-0)
- [Inne funkcje menu](#page-315-0)
- [Ogólne przestrogi dotyczące nadrywania filmów](#page-320-0)

# <span id="page-264-0"></span>**Fotografowanie 1**

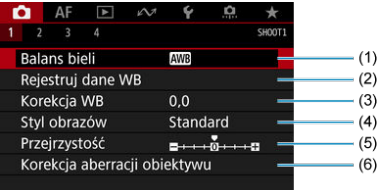

- (1) [Balans bieli](#page-126-0)
- (2) [Rejestruj dane WB](#page-133-0)
- (3) [Korekcja WB](#page-143-0)
- (4) Styl obrazów
	- [Wybór stylu obrazów](#page-148-0)
	- [Dostosowywanie stylu obrazów](#page-152-0)
	- [Rejestrowanie stylu obrazów](#page-156-0)
- (5) [Przejrzystość](#page-160-0)
- (6) [Korekcja aberracji obiektywu](#page-161-0)

# **Fotografowanie 2**

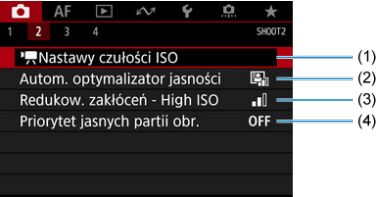

- (1) Nastawy czułości ISO
	- Czułość ISO w trybach  $\leq$ <sup>1</sup> $\leq$   $\leq$ <sup>1</sup> $\leq$ <sup>1</sup> $\leq$ <sup>1</sup> $\leq$ <sup>2</sup> $\leq$ <sup>2</sup> $\leq$ <sup>2</sup> $\leq$ <sup>2</sup> $\leq$ <sup>2</sup>
	- $\cdot$  [Czułość ISO w trybie <](#page-279-0) $\mathbb{R}^M$  >
- (2) [Auto Lighting Optimizer/Autom. optymalizator jasności](#page-186-0)
- (3) [Redukow. zakłóceń High ISO](#page-190-0)
- (4) [Priorytet jasnych partii obr.](#page-191-0)

# **Fotografowanie 3**

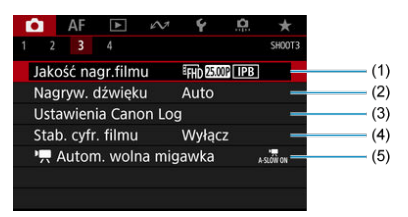

- (1) [Jakość nagr.filmu](#page-284-0)
- (2) [Nagryw. dźwięku](#page-295-0)
- (3) [Ustawienia Canon Log](#page-307-0)
- (4) [Stab. cyfr. filmu](#page-313-0)
- $(5)$ <sup> $\frac{1}{2}$ </sup> [Autom. wolna migawka](#page-317-0)

# **Fotografowanie 4**

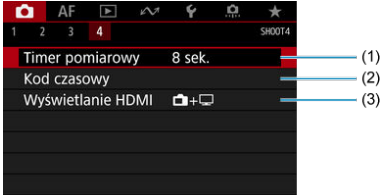

- (1) [Timer pomiarowy](#page-259-0)
- (2) [Kod czasowy](#page-300-0)
- (3) [Wyświetlanie HDMI](#page-318-0)

# <span id="page-266-0"></span>**Nagrywanie filmu**

- Programowa AE 図
- **Preselekcja czasu**
- **Preselekcja przysłony**
- $\boxtimes$  Czułość ISO w trybach  $\leq$ <sup>3</sup>  $\ltimes$   $\leq$   $\leq$ <sup>1</sup> $\leq$ <sup>1</sup> $\leq$ <sup>1</sup> $\leq$ <sup>2</sup> $\leq$ <sup>2</sup> $\leq$ <sup>2</sup> $\leq$ <sup>2</sup> $\leq$ <sup>2</sup> $\leq$ <sup>2</sup> $\leq$
- **Nagrywanie z ręczną regulacją ekspozycji** 層
- $\boxed{C}$  [Czułość ISO w trybie <](#page-279-0)  $\boxed{M}$  >
- 囵 [Czas naświetlania](#page-280-0)
- [Robienie zdjęć](#page-281-0) Ø
- **K** [Wyświetlanie informacji \(filmowanie\)](#page-282-0)

# **Programowa AE**

W trybie nagrywania <  $\blacktriangleright$  > ekspozycja jest sterowana automatycznie, aby dopasować ją do jasności.

> 1. **Ustaw przełącznik fotografowania w trybie Live View / nagrywania filmów w pozycji < >.**

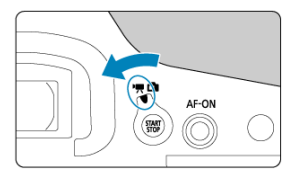

2. **Ustaw tryb nagrywania na < >.**

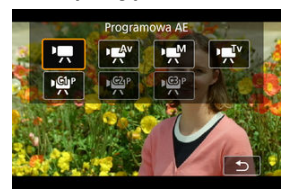

- $\bullet$  Naciśnij przycisk <  $\mathsf{MODE}$  >, a następnie obróć pokrętło <  $\mathcal{E}^{\text{max}}$ > lub  $<$   $\circ$  >, aby wybrać.
- 3. **Ustaw ostrość na obiekt.**

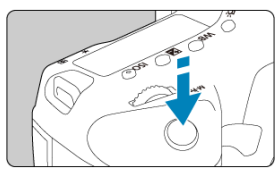

- Przed rozpoczęciem nagrywania filmu ustaw ostrość w trybie AF ( $\sqrt{2}$ [\)](#page-353-0) lub dokonaj ręcznej regulacji ostrości ( $\circ$ [\)](#page-416-0).
- Domyślnie dla opcji [AF: Filmowy Serwo AF] wybrano ustawienie [**Włącz**], aby aparat zawsze ustawiał ostrość (2<sup>7</sup>[\)](#page-403-0).
- Naciśnięcie spustu migawki do połowy spowoduje ustawienie ostrości aparatu za pomocą bieżącej metody AF.

# 4. **Nagraj film.**

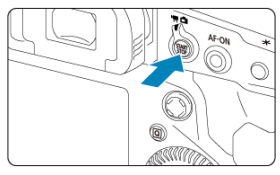

- $\bullet$  Aby rozpocząć nagrywanie filmu, naciśnij przycisk <  $\frac{\text{SART}}{\text{SDP}}$  >.
- Podczas nagrywania filmu ikona [●REC] (1) jest wyświetlana w prawym górnym rogu ekranu.

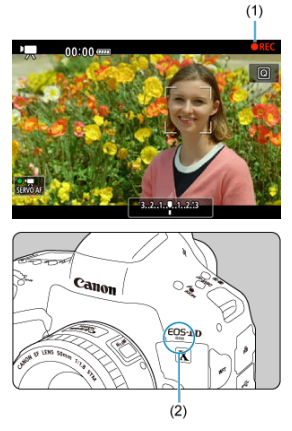

- Dźwięk jest nagrywany przez wbudowany mikrofon filmowy (2).
- $\bullet$  Aby zatrzymać nagrywanie filmu, ponownie naciśnij przycisk <  $\frac{\text{START}}{\text{STOP}}$  >.

<span id="page-269-0"></span>Tryb nagrywania < > umożliwia ustawienie preferowanego czasu otwarcia migawki dla filmów. Czułość ISO i wartość przysłony zostaną ustawione automatycznie w taki sposób, aby dopasować je do jasności i zapewnić uzyskanie standardowej ekspozycji.

- 1. **Ustaw przełącznik fotografowania w trybie Live View / nagrywania filmów w pozycji < >.**
- 2. **Ustaw tryb nagrywania na < >.**

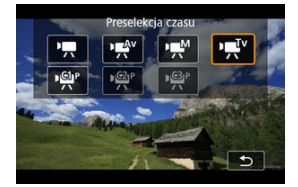

 $\bullet$  Naciśnij przycisk < MODE >, a następnie obróć pokrętło <  $\frac{1}{2}$  > lub  $<$   $\odot$  >, aby wybrać.

3. **Ustaw czas naświetlania (1).**

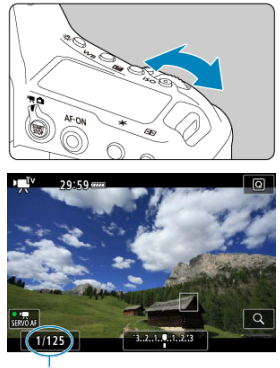

- $(1)$
- $\bullet$  Obróć pokrętło <  $\hat{s}^{\text{max}}$  >, aby ustawić żądaną wartość.
- Dostępny zakres czasów naświetlania zależy od prędkości nagrywania.
- 4. **Ustaw ostrość i nagraj film.**

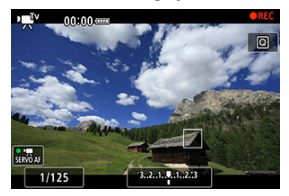

Dla [Program AE](#page-266-0) procedura jest taka sama, jak w punkcie 3 i 4.

### $\bullet$ **Przestroga**

- Należy unikać regulowania czasu naświetlania w trakcie nagrywania filmów, ponieważ spowoduje to zarejestrowanie zmian ekspozycji.
- Podczas filmowania obiektu w ruchu zalecane jest ustawienie czasu naświetlania w zakresie od ok. 1/25 s do 1/125 s. Im krótszy czas naświetlania, tym mniej płynnie wygląda ruch obiektu.
- Jeśli zmienisz czas naświetlania podczas filmowania przy świetle jarzeniowym lub LED, może zostać sfilmowane migotanie obrazu.

<span id="page-272-0"></span>Tryb nagrywania <  $\mathbb{R}^N$  > umożliwia ustawienie preferowanej wartości przysłony dla filmów. Czułość ISO i czas naświetlania zostaną ustawione automatycznie w taki sposób, aby dopasować je do jasności i zapewnić uzyskanie standardowej ekspozycji.

- 1. **Ustaw przełącznik fotografowania w trybie Live View / nagrywania filmów w pozycji < >.**
- 2. **Ustaw tryb nagrywania na < >.**

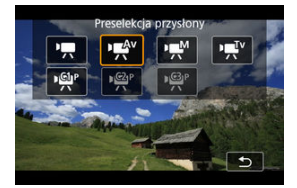

 $\bullet$  Naciśnij przycisk < MODE >, a następnie obróć pokrętło <  $\frac{1}{2}$  > lub  $<$   $\odot$  >, aby wybrać.

3. **Ustaw wartość przysłony (1).**

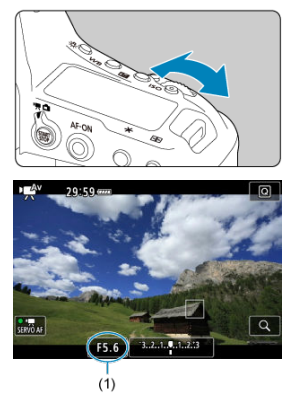

- $\bullet$  Obróć pokrętło <  $\sin \frac{\pi x}{2}$  >, aby ustawić żądaną wartość.
- 4. **Ustaw ostrość i nagraj film.**

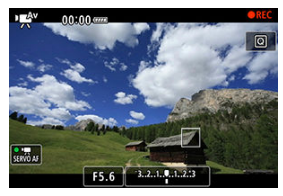

Dla [Program AE](#page-266-0) procedura jest taka sama, jak w punkcie 3 i 4.

### $\bullet$ **Przestroga**

Należy unikać regulowania wartości przysłony w trakcie nagrywania filmów, ponieważ spowoduje to zarejestrowanie zmian ekspozycji spowodowanych regulacją przysłony.

## **Uwaga**

# Uwagi dotyczące trybów <<sup>1</sup> • >, < · · · <sup>IV</sup> > i < · · · · <sup>2</sup>

- Ustawienie ekspozycji można zablokować (blokada AE), naciskając przycisk  $\leq$   $\neq$  >. Po uruchomieniu blokady AE podczas filmowania można ją anulować, naciskając przycisk <  $\cdot\cdot\cdot$  >. (Ustawienie blokady AE zostanie zachowane do czasu naciśnięcia przycisku < - >).
- Korygowanie ekspozycji można ustawiać w zakresie ±3 stops, obracając pokrętło  $\langle$   $\rangle$  >.
- W trybie < < > czułość ISO, czas naświetlania oraz wartość przysłony nie są rejestrowane w danych Exif.
- Aparat jest kompatybilny z funkcją lampy błyskowej Speedlite, automatycznie włączającą diodę LED w słabym oświetleniu w trakcie nagrywania filmów w trybach: < $\overline{\mathbf{F}}$  >, < $\overline{\mathbf{F}}$ <sup>V</sup> > i < $\overline{\mathbf{F}}$ <sup>V</sup> >. Szczegółowe informacje można znaleźć w Instrukcji obsługi lampy błyskowej Speedlite serii EX wyposażonej w diodę LED.

<span id="page-275-0"></span>Czułość ISO jest ustawiana automatycznie. Zobacz [Czułość ISO podczas nagrywania filmu](#page-966-0).

<span id="page-276-0"></span>W przypadku nagrywania filmu można ręcznie ustawić czas naświetlania, wartość przysłony i czułość ISO.

- 1. **Ustaw przełącznik fotografowania w trybie Live View / nagrywania filmów w pozycji < >.**
- 2. **Ustaw tryb nagrywania na < >.**

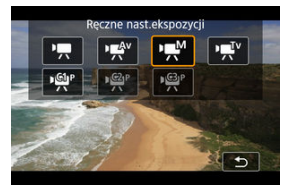

- $\bullet$  Naciśnij przycisk <  $\sf{MODE}$  >, a następnie obróć pokrętło <  $\mathcal{E}^{\infty_2}_{\sf{N}}$  > lub  $<$   $\circ$   $>$ , aby wybrać.
- 3. **Ustaw czułość ISO.**

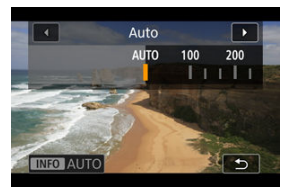

- $\bullet$  Naciśnij przycisk <  $|SO$  >.
- $\bullet$  Obróć pokrętło <  $\frac{1}{2}$  > lub <  $\odot$  >, aby ustawić żądaną wartość.

4. **Ustaw czas naświetlania (1) i wartość przysłony (2).**

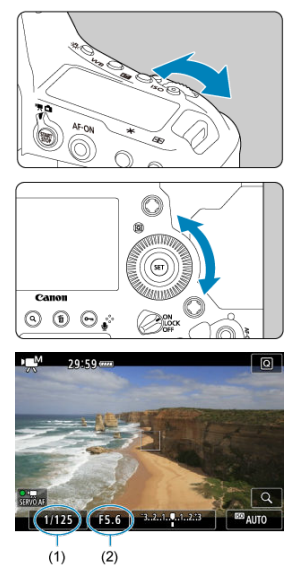

- Naciśnij spust migawki do połowy i sprawdź wskaźnik poziomu ekspozycji.
- Aby ustawić czas naświetlania, obróć pokrętło <  $\mathbb{R}^{m_{\lambda_2}}$ >. Aby ustawić wartość przysłony, obróć pokrętło <  $\textcircled{>}$  >.
- Dostępny zakres czasów naświetlania zależy od prędkości nagrywania.

# 5. **Ustaw ostrość i nagraj film.**

Dla [Program AE](#page-266-0) procedura jest taka sama, jak w punkcie 3 i 4.

#### $\bullet$ **Przestroga**

- $\bullet$  W trakcie nagrywania filmu nie można rozszerzyć czułości ISO do wartości L, H2 i H3 (kolejno odpowiedniki ISO 50, ISO 409600 i ISO 819200).
- W trakcie nagrywania filmu należy unikać zmiany czasu naświetlania, wartości przysłony i czułości ISO, bo mogą one zarejestrować zmiany ekspozycji lub spowodować więcej zakłóceń przy wysokich czułościach ISO.
- Podczas filmowania obiektu w ruchu zalecane jest ustawienie czasu naświetlania w zakresie od ok. 1/25 s do 1/125 s. Im krótszy czas naświetlania, tym mniej płynnie wygląda ruch obiektu.
- Jeśli zmienisz czas naświetlania podczas filmowania przy świetle jarzeniowym lub LED, może zostać sfilmowane migotanie obrazu.

## **Uwaga**

- Korektę ekspozycji w trybie automatycznej czułości ISO można regulować w zakresie ±3, gdy dla opcji [ **6**: **Ustawienia własne**] wybrano wartość [ : **Komp.eksp.(przytrz.p.,obróć )**] [\(](#page-884-0) ).
- $\bullet$  Po ustawieniu automatycznej czułości ISO można nacisnąć przycisk  $\lt \neq$  > aby zablokować czułość ISO. Po zablokowaniu czułości ISO podczas nagrywania filmu można ją anulować, naciskając przycisk < ---- >. (Blokada czułości ISO zostanie zachowana do czasu naciśniecia przycisku <  $\Box$ >).
- $\bullet$  Jeśli naciśniesz przycisk <  $\bigstar$  >, a następnie zmienisz kompozycję, zauważysz zmianę poziomu ekspozycji na wskaźniku poziomu ekspozycji  $(\sqrt{\alpha})$  $(\sqrt{\alpha})$ ) w porównaniu z ekspozycia zmierzona po naciśnieciu przycisku <  $\bigstar$  >.

<span id="page-279-0"></span>Można ustawić czułość ISO ręcznie lub wybrać [AUTO], aby ustawić ja automatycznie. Szczegółowe informacje dotyczące czułości ISO znajdują się w [Czułość ISO podczas](#page-966-0) [nagrywania filmu](#page-966-0).

<span id="page-280-0"></span>Dostępne czasy naświetlania w trybach < • Ev > i < • Ev > różnią się w zależności od prędkości nagrywania wybranej jakości filmu.

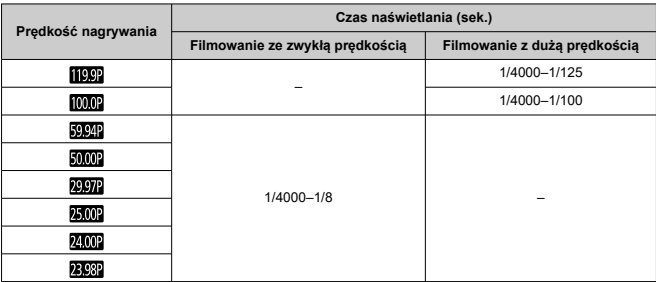

<span id="page-281-0"></span>**Podczas nagrywania filmu nie można wykonywać zdjęć.** Aby wykonywać zdjęcia, należy zatrzymać nagrywanie filmu i wykonać zdjęcia przy użyciu wizjera lub w trybie Live View.

<span id="page-282-0"></span>Aby uzyskać szczegółowe informacje na temat ikon wyświetlanych w przypadku filmowania, patrz [Ekran informacji](#page-968-0).

#### Œ **Przestroga**

### **Przestrogi dotyczące nagrywania filmu**

- Nie kieruj aparatu w stronę źródeł intensywnego światła, np. słońca lub źródła intensywnego światła sztucznego. Mogłoby to spowodować uszkodzenie matrycy światłoczułej lub wewnętrznych elementów aparatu.
- W przypadku nagrywania obiektu o wyraźnych szczegółach może wystąpić efekt mory lub zafałszowanie kolorów.
- $\bullet$  Po ustawieniu trybu <  $\sqrt{MN}$  > lub <  $\sqrt{MN}$  > zmiana czułości ISO lub przysłony podczas nagrywania filmu może spowodować również zmianę balansu bieli.
- Nagrywanie filmu przy świetle jarzeniowym lub LED może powodować migotanie obrazu.
- W przypadku korzystania z funkcji AF i obiektywu USM podczas filmowania w słabym świetle na filmie mogą zostać nagrane szumy w postaci poziomych pasów. Ten sam typ szumów może wystąpić w przypadku ręcznej regulacji ostrości za pomocą niektórych obiektywów wyposażonych w pierścień elektronicznej regulacji ostrości.
- Jeśli użytkownik zamierza zmieniać ogniskową podczas filmowania, zaleca się nagranie kilku próbnych filmów. Korzystanie z zoomu podczas nagrywania filmów może powodować zmiany w ekspozycji lub rejestrowanie dźwięków towarzyszących działaniu obiektywu, nierówny poziom dźwięku, niedokładną korekcję aberracji obiektywu lub utratę ostrości.
- Duże wartości przysłony mogą powodować opóźnienie lub uniemożliwiać dokładną regulacie ostrości.
- Wykonanie działania AF w trakcie nagrywania filmu może spowodować: znaczną utratę ostrości na pewien czas, rejestrowanie zmian w jasności filmów, czasowe zatrzymanie nagrywania filmu lub zarejestrowanie dźwięku towarzyszącego działaniu obiektywu.
- Unikaj zakrywania wbudowanego mikrofonu filmowego palcami i innymi obiektami.
- Podłączenie i odłączenia kabla HDMI w trakcie nagrywania filmu zakończy nagrywanie.
- Zobacz również [Ogólne przestrogi dotyczące nadrywania filmów.](#page-320-0)
- W razie potrzeby zobacz też [Ogólne przestrogi dotyczące fotografowania w trybie](#page-260-0) [Live View.](#page-260-0)

## **Uwaga**

## **Uwagi dotyczące nagrywania filmów**

- Zawsze gdy nagrywany jest film, na karcie jest tworzony nowy plik filmu.
- Pole widzenia (pokrycie) wynosi ok. 100%.
- $\bullet$  Regulację ostrości można także ustawić, naciskając przycisk <  $\Delta$ F- $\cap$ N >
- Aby umożliwić rozpoczynanie/kończenie nagrywania filmu poprzez naciśnięcie spustu migawki do końca, dla [Do oporu] wybierz [ $\blacklozenge$ : **F-cja przyc. mig. do** filmówl i ustaw w pozycii [**Film - start/stop**] ( $\mathbb{Z}$ [\)](#page-817-0).
- Dźwięk monofoniczny jest nagrywany za pomocą wbudowanego mikrofonu do nagrywania filmu  $(\sqrt{\omega})$  $(\sqrt{\omega})$ .
- Do nagrywania dźwięku stereo można użyć mikrofonu zewnętrznego, na przykład stereofonicznego mikrofonu kierunkowego DM-E1 (sprzedawanego osobno) podłączonego do złącza WEJŚCIA mikrofonu zewnętrznego, którego można użyć zamiast wbudowanego mikrofonu  $\sqrt{\omega}$ [\)](#page-295-0).
- Można zastosować większość mikrofonów zewnętrznych z wtykiem mini jack o średnicy 3,5 mm.
- Zaprogramowane ustawienia ostrości są dostępne w trakcie nagrywania filmów, jeśli stosowane są wyposażone w tę funkcję (super) teleobiektywy wprowadzonych na rynek w pierwszej połowie roku 2011 lub później.
- <span id="page-284-0"></span>ΓZΙ. [Wielkość nagrywanego filmu](#page-285-0)
- [Nagrywanie filmu 4K](#page-286-0) M
- 雇 [Obszar obrazu](#page-287-0)
- M [Karty umożliwiające nagrywanie filmów](#page-290-0)
- [Duża prędkość nagrywania](#page-291-0) M
- 囜 [Pliki filmowe większe niż 4 GB](#page-292-0)
- M [Łączny czas nagrania filmowego i rozmiar pliku na minutę](#page-293-0)
- 雇 [Ograniczenie dotyczące czasu nagrania filmowego](#page-294-0)

Wielkość obrazu, prędkość nagrywania, metodę kompresji oraz format zapisu można ustawić w menu [Wielk.nagr. filmu], wybierając [C]: Jakość nagr.filmu]. Prędkość nagrywania wyświetlana na ekranie [**Wielk.nagr. filmu**] jest automatycznie zmieniana w zależności od ustawień [ $\blacklozenge$ : Standard TV] ( $\oslash$ [\)](#page-823-0).

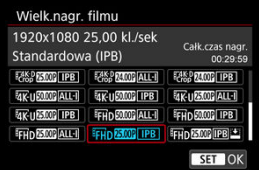

● Gdy [Opcje nagr. <sup>•</sup> | w [ $\blacklozenge$ : Wybór funk.zapisu+karty/fold.] ustawione są w pozycji [  $\frac{1}{2}$  |  $\frac{1}{2}$  |  $\frac{1}{2}$  | wyświetlany jest inny ekran.

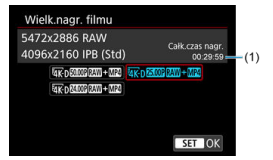

- (1) Wyświetlany jest czas nagrywania dla karty z krótszym dostępnym czasem.
- Filmy w formacie RAW są nagrywane z rozdzielczością 5472 × 2886, a filmy w formacie MP4 z rozdzielczością 4096 × 2160 IPB (standardowa).

#### <span id="page-285-0"></span>Ō **Przestroga**

**Szybkości zapisu/odczytu karty wymagane do nagrywanie filmów (wymagane parametry pracy karty) zależą od jakości nagrywanego filmu. Przed nagrywaniem filmów należy zapoznać się z informacjami zawartymi w [Karty](#page-290-0) [umożliwiające nagrywanie filmów,](#page-290-0) aby sprawdzić wymagane parametry pracy.**

# **Wielkość nagrywanego filmu**

# **Wielkość obrazu**

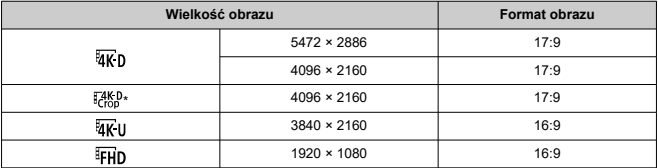

\* Filmy można kadrować wokół środka zdjęcia, jak gdyby zarejestrowano je za pomocą teleobiektywu.

#### Œ **Przestroga**

- W przypadku zmiany ustawienia [ **Standard TV**], należy również ponownie wybrać [**nat**: Jakość nagr.filmu].
- $\bullet$  Inne urządzenia mogą nie odtwarzać filmów takich jak 4K,  $FHDEDOM$  i filmów o dużej szybkości klatek w sposób prawidłowy, ponieważ jest to odtwarzanie oparte na intensywnym przetwarzaniu danych.
- Widoczna rozdzielczość i zakłócenia różnią się nieznacznie w zależności od jakości nagrywanego filmu i ustawień używanego obiektywu.

### $\overline{\mathbf{E}}$ **Uwaga**

- W celu zwiększenia wydajności karty zaleca się sformatowanie jej w aparacie przed rozpoczęciem nagrywania filmu  $\left(\frac{\partial}{\partial y}\right)$  $\left(\frac{\partial}{\partial y}\right)$  $\left(\frac{\partial}{\partial y}\right)$ .
- Filmy nie mogą być nagrywane w jakości HD i VGA.
- <span id="page-286-0"></span>● Nagrywanie filmów 4K wymaga odpowiedniej karty z wysoką predkością zapisu. Aby uzyskać więcej informacji, patrz [Karty umożliwiające nagrywanie filmów.](#page-290-0)
- Nagrywanie filmów 4K lub filmowanie z dużą prędkością może znacznie zwiększyć obciążenie zasobów przetwarzających, co z kolei może spowodować szybszy lub większy wzrost temperatury wewnątrz aparatu niż w przypadku zwykłych filmów. **Jeśli**

podczas nagrywania filmu wyświetlona zostanie czerwona ikona **(0)**, karta może **być gorąca, dlatego należy przerwać filmowanie, a przed wyjęciem karty poczekać, aż aparat ostygnie. (Nie wyjmuj karty od razu).**

W przypadku filmów a 4K można wybrać pojedyncze klatki i zapisać je na karcie jako zdjęcia w formacie JPEG  $(\sqrt{\alpha})$  $(\sqrt{\alpha})$ .

### Œ **Przestroga**

Po ustawieniu  $\frac{1}{4K}$ n**59944/50009** lub  $\frac{1}{4K}$ u**59949/50009** funkcja AF nie jest używana do ustawiania ostrości. Punkty AF nie są wyświetlane. Pamiętaj, że asystent ostrzenia również nie jest wyświetlany, nawet jeśli przełącznik trybu ostrości obiektywu jest ustawiony w pozycji  $\leq MF$  >.

<span id="page-287-0"></span>Obszary obrazu z filmu różnią się w zależności od takich czynników, jak ustawienia jakości nagrywanego filmu oraz użyty obiektyw.

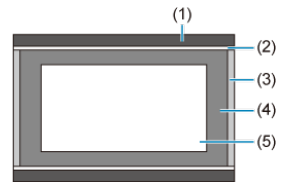

- (1) Zdjęcia (5472 × 3648) (duży JPEG)
- $(2)$  FHD  $(1920 \times 1080)$
- (3) Filmy w formacie RAW (5472  $\times$  2886) /  $\sqrt[3]{4K}$  (4096  $\times$  2160)
- $(4)$   $\overline{W}$   $(3840 \times 2160)$
- $(5)$   $\frac{745}{60}$  (4096 × 2160)

#### T **Przestroga**

Nagrywanie z cyfrową stabilizacją filmu  $\left( \frac{\partial}{\partial y} \right)$  $\left( \frac{\partial}{\partial y} \right)$  jeszcze bardziej kadruje obraz wokół środka ekranu.

**Prędkość nagrywania** (kl./s: klatki na sekundę)

## **[ ] 119,9 kl./s / [ ] 59,94 kl./s / [ ] 29,97 kl./s**

Dla obszarów, w których obowiązuje standard systemu telewizyjnego NTSC (Ameryka Północna, Japonia, Korea Południowa, Meksyk itp.). Dla **11992** zobacz [Duża prędkość](#page-291-0) [nagrywania](#page-291-0).

## **[ ] 100,0 kl./s / [ ] 50,00 kl./s / [ ] 25,00 kl./s**

Dla obszarów, w których obowiązuje standard systemu telewizyjnego PAL (Europa, Rosja, Chiny, Australia itp.). Dla **1000** zobacz [Duża prędkość nagrywania](#page-291-0).

## **[ ] 23,98 kl./s / [ ] 24,00 kl./s**

Używany głównie w przypadku filmów kinowych. Predkość **(293)** (23.98 kl./s) jest dostępna w przypadku wybrania dla [ $\blacklozenge$ : Standard TV] opcji [Dla NTSC].
## **Metoda kompresji**

**[ ] ALL-I** (Do edycji/tylko I)

Dokonuje kompresji każdej klatki pojedynczo podczas nagrywania. Wprawdzie rozmiary pliku będą większe niż w przypadku metody IPB (standardowa), ale edycja filmu będzie łatwiejsza.

**[ ] IPB** (Standardowa)

Dokonuje kompresji wielu klatek równocześnie, wydaje ustawienia dla nagrywania. Ponieważ rozmiar pliku jest mniejszy niż w przypadku metody ALL-I (do edycji), dostępny czas nagrywanie filmu będzie dłuższy (na karcie o tej samej pojemności).

#### **[ ] IPB** (Lekka)

Ponieważ film zostanie nagrany z niższą szybkością transmisji niż w przypadku metody IPB (standardowa), rozmiar pliku będzie mniejszy niż w przypadku metody IPB (standardowa), a zgodność z opcjami odtwarzania będzie większa. Wydłuży to dostępny czas nagrywania w porównaniu do metody IPB (standardowa) (przy tej samej pojemności karty).

### **Format nagrywanego filmu**

### $\bullet$   $\overline{RWh}$  RAW

Jeśli wybrano [  $1.1$  ], filmy są nagrywane jako pliki filmowe w formacie RAW (z rozszerzeniem .CRM).

### $\bullet$   $\overline{[M2]}$ **1 MP4**

Jeśli wybrano [ALL-I], [ IPB ]] lub [ IPB ]], filmy są nagrywane w formacie (z rozszerzeniem pliku .MP4). Ten format pliku zapewnia lepszą zgodność z odtwarzaniem niż format MOV.

## **Filmy w formacie RAW**

Filmy w formacie RAW są nieprzetworzonymi danymi pochodzącymi z matrycy światłoczułej, które są zapisywane na karcie cyfrowo.

Do obróbki filmów RAW można używać oprogramowania Digital Photo Professional (oprogramowanie EOS). Można wprowadzić różne zmiany w obrazach w zależności od sposobu ich późniejszego użycia oraz wygenerować obrazy JPEG, HEIF lub inne rodzaje obrazów odzwierciedlających wyniki tych zmian.

#### π **Przestroga**

**● Filmów w formacie RAW nie można obrabiać za pomoca [EE]: Obróbka obrazu RAW**].

#### **Uwaga**

- Do wyświetlania filmów w formacie RAW w komputerze zalecane jest używanie oprogramowania Digital Photo Professional (oprogramowanie EOS zwane dalej DPP).
- Starsze wersje oprogramowania DPP Ver.4.x nie obsługują wyświetlania, przetwarzania, edycji i innych operacji dotyczących filmów w formacie RAW zarejestrowanych za pomocą tego aparatu. Jeśli w komputerze jest zainstalowana poprzednia wersja oprogramowania DPP w wersji 4.x, należy pobrać i zainstalować najnowszą wersję oprogramowania DPP z witryny internetowej firmy Canon w celu zaktualizowania go ( [\)](#page-48-0). (Wcześniejsza wersja zostanie zastąpiona). Analogicznie oprogramowanie DPP w wersji 3.x i wcześniejszych nie obsługuje wyświetlania, przetwarzania, edycji i innych operacji dotyczących filmów w formacie RAW zarejestrowanych za pomocą tego aparatu.
- Dostępne w sprzedaży oprogramowanie może nie wyświetlać filmów w formacie RAW zarejestrowanych tym aparatem. Informacje na temat zgodności oprogramowania można uzyskać u jego producenta.
- Aby ustawić priorytet gradacji w podświetleniach, ustaw Canon Log na opcję [**Wł.**]. W przypadku filmów w formacie RAW warto rozważyć ustawienie Color Matrix na Cinema EOS Original.

Informacje o kartach, na których można nagrywać filmy w dowolnej jakości znajdują się w witrynie internetowej firmy Canon.

**Przetestuj karty, nagrywając na nich kilka filmów, aby mieć pewność, że nadają się do określonej rozdzielczości [\(](#page-285-0) ).**

#### Œ **Przestroga**

- Przed rozpoczęciem nagrywania filmów 4K, kartę należy sformatować, wybierając [**Formatowanie pełne**] w [ $\blacktriangleright$ : Formatuj kartę] (2[\)](#page-784-0).
- Korzystanie z karty o małej szybkości zapisu może spowodować niewłaściwy zapis filmu. Ponadto przeglądanie filmów zapisanych na karcie o małej szybkości odczytu może spowodować problemy podczas odtwarzania.
- Podczas nagrywania filmów należy skorzystać z karty o wysokiej wydajności i szybkości zapisu odpowiednio przewyższającej szybkość transmisji.
- Gdy prawidłowe nagrywanie filmów jest niemożliwe, należy sformatować kartę i spróbować ponownie. Jeśli formatowanie karty nie rozwiązuje problemu, należy sprawdzić informacje m.in. na stronie internetowej producenta karty.

#### $\Box$ **Uwaga**

W celu zwiększenia wydajności karty zaleca się sformatowanie jej w aparacie przed rozpoczęciem nagrywania filmu  $\left( \frac{\partial}{\partial \theta} \right)$  $\left( \frac{\partial}{\partial \theta} \right)$  $\left( \frac{\partial}{\partial \theta} \right)$ .

Filmy w jakości Full HD można nagrywać z dużą szybkością klatek: 119,9 kl./s albo 100,0 kl./s. Jest to najlepsza opcja do nagrywania filmów, które będą odtwarzane w zwolnionym tempie. Maksymalny czas nagrywania filmu wynosi 7 min i 29 s.

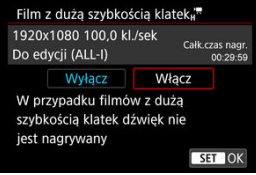

- Filmy nagrywane w jakości lub .
- W przypadku filmowania z dużą prędkością dźwięk nie jest nagrywany.
- $\bullet$  Kod czasowy wyświetlany podczas nagrywania filmu posuwa się naprzód o 4 sek. na sekundę.
- Ponieważ filmy rejestrowane z dużą prędkością nagrywania są zapisywane jako pliki filmowe 29,97 kl./s / 25,00 kl./s, są one odtwarzane w zwolnionym tempie z 1/4 rzeczywistej prędkości.

#### Œ **Przestroga**

#### **Zalecenia dla ustawienia [Duża szybk. klatek: Włącz]**

- Kody czasowe nie są zapisywane w przypadku wybrania dla [**Liczenie**] opcji **[Zawsze] w [■ : Kod czasowy] [\(](#page-300-0) <mark>@</mark> ).**
- Należy sprawdzić ustawienie [**Wielk.nagr. filmu**], jeżeli ustawieniu temu przywrócono wartość [**Wyłącz**].
- Gdy użytkownik rejestruje film o dużej prędkości nagrywania w oświetleniu jarzeniowym lub LED, może występować migotanie ekranu.
- $\bullet$  Nagrany film nie jest aktualizowany, a klatka na moment zostaje "zamrożona" na chwilę po rozpoczęciu lub zakończeniu rejestrowania filmów z dużą prędkością nagrywania. Pamiętaj o tym przy nagrywaniu filmów na urządzenie zewnętrzne przez złącze HDMI.
- Prędkość nagrywania wyświetlona na ekranie podczas nagrywania filmu o dużej szybkości klatek nie jest zgodna z prędkością nagrywania, z którą rejestrowany jest film.
- Nie można korzystać ze słuchawek (nie słychać dźwięku).

Nawet w przypadku gdy plik nagrywanego filmu przekroczy rozmiar 4 GB, można nadal filmować bez przerw.

#### $\mathbf{0}$ **Przestroga**

W przypadku importu do komputera plików filmowych, których rozmiar przekracza 4 GB, należy skorzystać z oprogramowania EOS Utility albo z czytnika kart [\(](#page-48-0)2). Zapisanie plików filmowych, których rozmiar przekracza 4 GB, przy użyciu standardowych funkcji systemu operacyjnego komputera może nie być możliwe.

Zobacz [Łączny czas nagrania filmowego i rozmiar pliku na minutę.](#page-964-0)

### **Nagrywanie filmów z niższą prędkością nagrywania**

Maksymalny czas nagrywania jednego filmu wynosi 29 min i 59 s. Po upływie 29 min i 59 s filmowanie zostanie automatycznie zatrzymane. Wznowienie filmowania jest możliwe po ponownym naciśnięciu przycisku <  $\frac{START}{STOP}$  > (zapisuje film jako nowy plik).

### **Nagrywanie filmów z dużą prędkością nagrywania**

Maksymalny czas nagrywania jednego filmu wynosi 7 min i 29 s. Po upływie 7 min i 29 s filmowanie zostanie automatycznie zatrzymane. Filmowanie z dużą prędkością można wznowić, naciskając przycisk <  $\frac{START}{STOP}$  > (co powoduje zapisanie filmu jako nowy plik).

- [Nagrywanie dźwięku / poziom nagrywanego dźwięku](#page-297-0) 図
- [Filtr wiatru](#page-298-0) 陷
- 図 [Tłumik](#page-299-0)

Równocześnie z obrazem można nagrywać dźwięk, korzystając z wbudowanego mikrofonu monofonicznego albo zewnętrznego mikrofonu stereo. Poziom nagrywanego dźwięku można ustawić wedle uznania.

Użyj opcji [ **C** : Nagryw. dźwięku], aby ustawić funkcje nagrywania dźwięku.

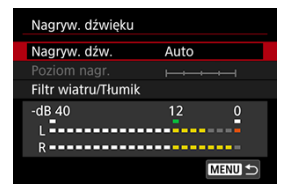

#### $\bullet$ **Przestroga**

- Dźwięki towarzyszące działaniu Wi-Fi mogą być wychwytywane przez mikrofon wbudowany lub zewnętrzny. Podczas nagrywania dźwięku nie zaleca się korzystania z funkcji komunikacji bezprzewodowej.
- W przypadku podłączania mikrofonu zewnętrznego lub słuchawek do aparatu upewnij się, że wtyczka została włożona do końca.
- Jeśli w trakcie nagrywania filmu wykonywana są działania AF lub następuje próba użycia elementów sterujących aparatu, wbudowany mikrofon może zarejestrować mechaniczne dźwięki towarzyszące pracy obiektywu lub aparatu. Użycie zewnętrznego mikrofonu może zredukować takie dźwięki. Jeśli podczas korzystania z zewnętrznego mikrofonu wspomniane dźwięki nadal są słyszalne, bardziej skuteczne może się okazać przesunięcie tego mikrofonu w miejsce oddalone od aparatu i obiektywu.
- Obsługiwane jest wejście liniowe do +6 dBV, ale poziomy wyższe niż standardowy poziom wejścia liniowego –8 dBV mogą spowodować większe zniekształcenia. Zaleca się wcześniejsze wykonanie zdjęć próbnych.
- Dla wejścia liniowego zawsze należy ustawiać [**Nagryw. dźw.**] w pozycji [**Wej. liniowe**]. Dostarczanie sygnału audio, gdy nie wybrano ustawienia [**Wej. liniowe**] może spowodować uszkodzenie aparatu.
- Ustawienie opcji nagrywania dźwięku w pozycji [**Wej. liniowe**] wyłącza nagrywanie dźwięku przez wbudowany mikrofon. Ponadto [**Filtr wiatru**] i [**Tłumik**] nie są dostepne.
- Redukcja szumów nie jest stosowana do dźwięku odtwarzanego przez słuchawki. Dźwięk nagrany w filmie zmieni się.
- Nie zmieniaj ustawień [**Ręcznie**] lub [**Wej. liniowe**] podczas korzystania ze słuchawek. Może to spowodować nagły wzrost siły dźwięku, który może uszkodzić słuch.

#### <span id="page-297-0"></span> $\Box$ **Uwaga**

- Sygnał audio jest również przesyłany, gdy aparat jest podłączony do telewizora przez HDMI, chyba że opcja [**Nagryw. dźw.**] ma wartość [**Wyłącz**]. W przypadku sprzężenia zwrotnego z wyjścia dźwięku telewizora odsuń aparat od telewizora lub ścisz głośność.
- Nie można regulować balansu głośności dźwięku między kanałem L (lewy) i R (prawy).
- Dźwięk nagrywany jest z częstotliwością próbkowania 48 kHz/16-bitów.

## **Nagrywanie dźwięku / poziom nagrywanego dźwięku**

#### **Auto**

Poziom nagrywanego dźwięku jest ustawiany automatycznie. Automatyczna kontrola poziomu będzie działać automatycznie na podstawie poziomu dźwięku.

### **Ręcznie**

Użytkownik może dostosować poziom nagrywania dźwięku do swoich indywidualnych

potrzeb. Wybierz [**Poziom nagr.**] i obróć pokrętło < object patrząc na miernik poziomu, aby ustawić poziom nagrywanego dźwięku. Spójrz na wskaźnik wartości szczytowych, skoryguj poziom w taki sposób, aby miernik poziomu tylko czasami przechodził na prawo od wartości "12" (-12 dB) przy najgłośniejszych dźwiękach. Jeśli poziom przekracza wartość "0", dźwięk będzie zniekształcony.

#### **Wej. liniowe**

Wejście liniowe może być użyte jako źródło dźwięku. Dźwięk dostarczany w ten sposób jest dla nagrywania filmów łączony z wideo. Użytkownik może ustawić jeden z 64 poziomów nagrywania dźwięku. Metoda korekty jest taka sama, jak w przypadku opcji [**Ręcznie**].

#### **Wyłącz**

Dźwięk nie będzie nagrywany.

<span id="page-298-0"></span>Wybranie wartości [**Włącz**] sprawi, że odgłos szumu wiatru na zewnątrz będzie mniej słyszalny. Opcja ta może zostać włączona, tylko jeśli używany jest wbudowany mikrofon aparatu. Podczas działania filtru wiatru część niskich dźwięków także zostanie zredukowana.

## <span id="page-299-0"></span>**Tłumik**

Automatycznie blokuje zniekształcenia dźwięku spowodowane głośnymi odgłosami. Nawet po wybraniu do nagrywania w pozycji [**Nagryw. dźw.**] ustawienia [**Auto**] albo [**Ręcznie**] dźwięk może zostać zniekształcony przez głośny dźwięk. W takim przypadku zalecane jest wybranie wartości [**Włącz**].

### **Mikrofon**

Zwykle monofoniczny dźwięk jest nagrywany za pomocą wbudowanego mikrofonu. Jeśli do złącza WEJŚCIA mikrofonu zewnętrznego  $(\sqrt{\alpha})$ ) w aparacie zostanie podłączony mikrofon zewnętrzny z wtykiem mini jack o średnicy 3,5 mm, aparat będzie mógł za jego pomocą nagrywać dźwięk stereo (zewnętrzny mikrofon zostanie użyty zamiast wbudowanego mikrofonu). Zalecane jest użycie mikrofonu zewnętrznego, takiego jak stereofoniczny mikrofon kierunkowy DM-E1 (sprzedawany oddzielnie).

### **Wejście liniowe**

Bezpośrednie wejście jest obsługiwane dla wyjścia liniowego dźwięku stereo z mikserów i innych urządzeń. Dźwięk z wtyku mini jack 3,5 mm podłączonego do złącza wejścia liniowego aparatu [\(](#page-25-0) $\mathbb{Z}$ ) jest łączony z wideo, aby nagrywać filmy z dźwiękiem stereo. Standardowy poziom na wejściu wynosi -8 dBV. Dostosuj poziom nagrywania dźwięku do poziomu wyjścia liniowego.

### **Słuchawki**

Po podłączeniu dostępnych na rynku słuchawek z wtykiem mini jack 3,5 mm do złącza słuchawek [\(](#page-25-0) ) można odsłuchiwać nagrywany dźwięku filmu. Możesz słuchać dźwięku stereo z zewnętrznego mikrofonu stereofonicznego. Aby dostosować głośność

słuchawek, naciśnij przycisk < >, wybierz < > i obracaj pokrętłem < >, aby ustawić żądaną wartość [\(](#page-97-0)pp).

Ze słuchawek można korzystać także podczas odtwarzania.

- <span id="page-300-0"></span>[Liczenie](#page-301-0) 図
- [Nastawa czasu początkowego](#page-302-0) 枢
- 図 [Licznik czasu nagrywania](#page-303-0)
- 図 [Licznik czasu odtwarzania](#page-304-0)
- 哅 [HDMI](#page-305-0)
- **[Pomijanie klatek](#page-306-0)**

Kody czasowe automatycznie zapisują czas w trakcie nagrywania filmów. Kody czasowe zawsze rejestrują godziny, minuty, sekundy i klatki, które upłynęły. Są one głównie wykorzystywane podczas edycji filmów.

Do konfigurowania kodu czasowego służy [**O**: Kod czasowy].

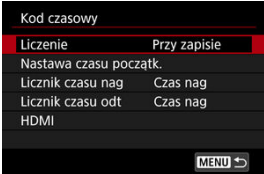

#### Œ **Przestroga**

Kody czasowe mogą nie być wyświetlane poprawnie, jeśli filmy są odtwarzane na urządzeniu innym niż aparat.

#### <span id="page-301-0"></span>**Przy zapisie**

Kod czasowy posuwa się do przodu jedynie w trakcie nagrywania filmu. Kody czasowe w każdym nagranym pliku filmowym rozpoczynają się od ostatniego kodu czasowego z poprzedniego pliku.

#### **Zawsze**

Kod czasowy stale posuwa się do przodu, nawet jeśli nie nagrywasz.

#### $\Omega$ **Przestroga**

- W przypadku ustawienia [**Zawsze**] kody czasowe nie są dodawane do filmów nagrywanych z dużą szybkością klatek.
- W przypadku ustawienia [**Zawsze**] na kody czasowe wpływ będą miały zmiany ustawień godziny, strefy czasowej lub czasu letniego  $\left(\frac{\partial}{\partial y}\right)$  $\left(\frac{\partial}{\partial y}\right)$ .

## <span id="page-302-0"></span>**Nastawa czasu początkowego**

Użytkownik może ustawić początkowy czas kodu czasowego.

#### **Wprowadzanie ręczne**

Umożliwia ustawienie dowolnej początkowej godziny, minuty, sekundy i klatki.

#### **Zeruj**

Zeruje czas ustawiony za pomocą [**Wprowadzanie ręczne**] lub [**Zgodnie z godziną w aparacie**] do wartości "00:00:00." lub "00:00:00:" (2[\)](#page-306-0).

#### **Zgodnie z godziną w aparacie**

Dopasowuje godzinę, minutę i sekundę do ustawień czasu w aparacie. Ustaw wartość klatki na wartość "00".

<span id="page-303-0"></span>Użytkownik ma możliwość wyboru sposobu wyświetlania czasu na ekranie nagrywania filmu.

#### **Czas nag**

Wyświetla czas, jaki upłynął od rozpoczęcia nagrywania filmu.

### **Kod czasowy**

Wyświetla kod czasowy podczas nagrywania filmu.

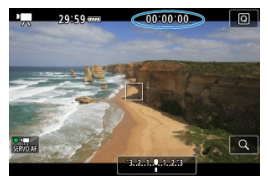

<span id="page-304-0"></span>Użytkownik ma możliwość wyboru sposobu wyświetlania czasu na ekranie odtwarzania filmu.

#### **Czas nag**

Wyświetla czas nagrywania lub czas odtwarzania podczas odtwarzania filmu.

#### **Kod czasowy**

Wyświetla kod czasowy podczas odtwarzania filmu.

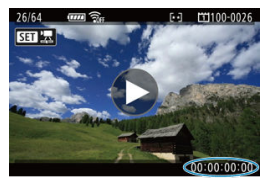

#### **Uwaga**

- Kody czasowe są zawsze rejestrowane w plikach filmowych (za wyjątkiem filmów nagrywanych z dużą szybkością klatek ustawionych na [**Zawsze**]), niezależnie od ustawienia [**Licznik czasu nag**].
- Ustawienie [Licznik czasu odt] w [<sup>●</sup> : Kod czasowy] jest powiązane z
	- [**▶**]: Licznik czasu odt], aby te ustawienia zawsze były zgodne ze sobą.
- Licznik "klatki" nie jest wyświetlany podczas nagrywania filmu lub odtwarzania.

#### <span id="page-305-0"></span>**Kod czasowy**

Kody czasowe można dodać do filmów odtwarzanych na zewnętrznym urządzeniu przez HDMI.

#### • **Wył.**

Kod czasowy nie jest dołączany do filmu odtwarzanego za pośrednictwem wyjściowego sygnału wideo HDMI.

#### • **Wł.**

Kod czasowy jest dołączany do filmu odtwarzanego za pośrednictwem wyjściowego sygnału wideo HDMI. Pu wybraniu opcji [**Wł.**] wyświetlane jest [**Polec. nagr.**].

#### **Polec. nagr.**

W przypadku wyjściowego sygnału wideo HDMI zarejestrowanego przez urządzenie zewnętrzne istnieje możliwość synchronizacji z momentem rozpoczynania i kończenia nagrywania filmów w aparacie.

#### • **Wył.**

Nagrywanie jest rozpoczynane i zatrzymywane przez urządzenie zewnętrzne.

• **Wł.**

Nagrywanie przez urządzenie zewnętrzne jest zsynchronizowane z rozpoczynaniem/kończeniem nagrywania w aparacie.

#### Œ **Przestroga**

- $\bullet$  Kody czasowe nie są dodawane do wyjściowego sygnału wideo HDMI, gdy film nagrywany jest z dużą szybkością klatek z ustawieniem [**Liczenie**] w [**Kod czasowy**] w pozycji [**Zawsze**].
- Aby określić zgodność rejestratorów zewnętrznych z ustawieniami [**Kod czasowy**] i [**Polec. nagr.**], należy skontaktować się z producentem takiego urządzenia.
- Nawet gdy dla [**Kod czasowy**] wybrano ustawienie [**Wył.**], rejestratory zewnętrzne mogą dodawać kody czasowe do filmów, w zależności od ich danych technicznych. Szczegółowe dane techniczne urządzenia w zakresie dodawania kodu czasowego do wejścia HDMI można uzyskać od jego producenta.

## <span id="page-306-0"></span>**Pomijanie klatek**

Licznik klatek kodu czasowego spowoduje rozbieżność pomiędzy rzeczywistym czasem a kodem czasowym, jeśli prędkość nagrywania ustawiono na **[199]** (119,9 kl./s), **59,94** (59,94 kl./s) lub  $(29.97 \text{ kL/s})$ . Ta rozbieżność jest korygowana automatycznie w przypadku ustawienia [**Włącz**]. Ta funkcja korekcji nazywana jest pomijaniem klatek.

#### **Włącz**

Automatycznie koryguje rozbieżność poprzez pomijanie numerów kodu czasowego (DF: pomijanie klatek).

#### **Wyłącz**

Rozbieżność nie jest korygowana (NDF: bez pomijania klatek). Kody czasowe są wyświetlane w sposób wskazany poniżej.

- **Włącz (pomijanie klatek)** 00:00:00. (Odtwarzanie: 00:00:00.00)
- **Wyłącz (bez pomijania klatek):** 00:00:00: (Odtwarzanie: 00:00:00:00)

#### **Uwaga**

**• Pomijanie klatek nie jest używane dla następujących prędkości nagrywania:** [000] (100.0 kl/s), **50,000** (50.00 kl./s), **25,000** (25.00 kl./s), **24,000** (24.00 kl./s) i **23,988** (23.98 kl./s). (Pozycja [**Pomijaj klatki**] nie jest wyświetlana w przypadku wybrania ustawienia  $[000]$  /  $[000]$  /  $[2,00]$  /  $[2,00]$  /  $[2,90]$  lub ustawienia dla  $[4]$ : Standard TV] opcji [**Dla PAL**].)

#### [Ustawienia fotografowania](#page-311-0) ΓZΙ.

#### [Jakość obrazu Canon Log](#page-312-0)

Krzywa gamma Canon Log w pełni wykorzystuje właściwości matrycy światłoczułej, aby zapewnić szeroki zakres dynamiki dla filmów, które zostaną przetworzone na etapie postprodukcji. Przy minimalnej utracie szczegółów w cieniach i podświetleniach filmy zachowują więcej informacji wizualnych w całym zakresie dynamicznym. Podczas pracy z filmami Canon Log na etapie postprodukcji można odnosić się do tabeli referencyjnych (LUT). Tabele z danymi można pobrać z witryny internetowej firmy Canon.

1. **Wybierz [ : Ustawienia Canon Log].**

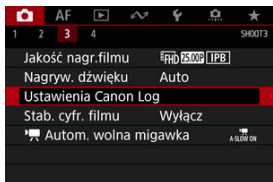

2. **Wybierz opcję [Canon Log].**

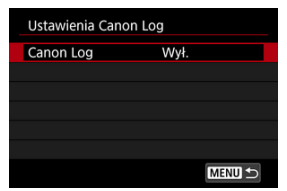

3. **Wybierz [Wł.] ( ).**

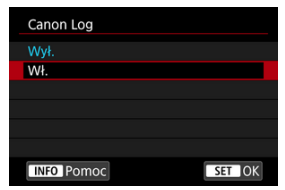

## 4. **Ustaw żądane opcje.**

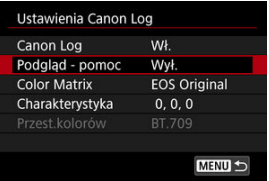

Ustaw [**[Podgląd - pomoc](#page-309-0)**], [**[Color Matrix](#page-309-0)**], [**[Charakterystyka](#page-310-0)**] oraz [**[Przest.kolorów](#page-310-0)**].

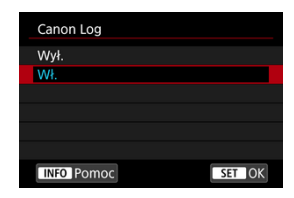

## **Canon Log**

#### **Wł.**

Umożliwia zapisywanie 10-bitowych filmów Canon Log na karcie. Filmy można również zapisać w urządzeniu zewnętrznym obsługującym nagrywanie 10-bitowych filmów.

### <span id="page-309-0"></span>**Podgląd - pomoc**

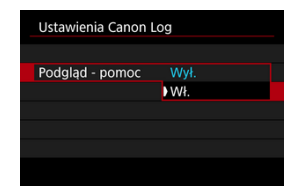

Gdy filmy te są odtwarzane w aparacie, mogą być ciemniejsze i mieć mniejszy kontrast niż filmy nagrane z zastosowanym stylem obrazu, a wynika to z właściwości Canon Log, których celem jest zapewnienie szerokiego zakresu dynamiki. Aby ułatwić przeglądanie szczegółów i rozjaśnić wyświetlacz ustaw funkcję [**Podgląd - pomoc**] na wartość [**Wł.**].

Wybranie wartości [**Wł.**] dla tej funkcji nie wpłynie na filmy zapisywane na karcie za pomocą Canon Log. Podobnie wyjściowy sygnał wideo HDMI posiada właściwości Canon Log, a funkcja Podgląd - pomoc nie jest dla niego używana.

#### $\Box$ **Uwaga**

- $\bullet$  Symbol [ $\mathbb{R}$  set wyświetlany na ekranie informacii w trakcie nagrywania filmów z funkcją Podgląd - pomoc.
- W przypadku ustawienia dla funkcji Podgląd pomoc wartości [**Wł.**] jest ona również używana w przypadku powiększonego wyświetlacza.

### **Color Matrix**

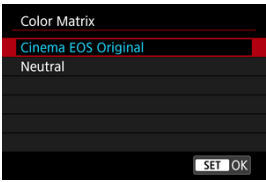

Za pomocą color matrix można zaplanować obróbkę na etapie postprodukcji, określając w jaki sposób kolory mają być odwzorowywane.

#### **Cinema EOS Original**

Odwzorowuje kolory będące odpowiednikami EOS-1D C.

#### **Neutral**

Odwzorowuje kolory podobne do rzeczywistych kolorów obiektów.

## <span id="page-310-0"></span>**Charakterystyka**

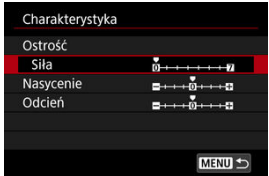

Ustaw zgodnie z wymaganiami. Wybierz pozycję ([**Ostrość**: **Siła**], [**Nasycenie**] lub [Odcień]), wyreguluj poziom efektu i naciśnij przycisk <  $\langle \overline{\epsilon} \overline{\epsilon} \rangle$  >.

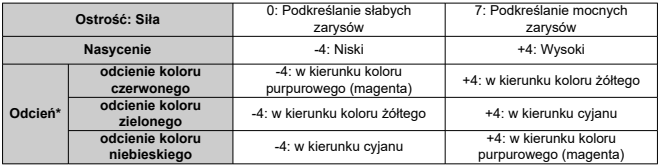

\* Kolorów czerwonego, zielonego i niebieskiego nie można korygować indywidualnie.

### **Przest.kolorów**

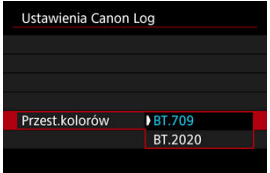

[**Przest.kolorów**] można ustawić, gdy dla [**Canon Log**] wybrano opcję [**Wł.**], a dla [**Color Matrix**] opcję [**Neutral**]. Jako przestrzeń kolorów wyjścia HDMI należy wybrać [**BT.709**] lub [**BT.2020**].

## <span id="page-311-0"></span>**Ustawienia fotografowania**

- Reczne ustawienie czułości ISO na wartość 100–320 spowoduje zmniejszenie zakresu dynamiki.
- Po wybraniu trybu Canon Log zakres dynamiki będzie wynosić około 800% przy czułości ISO 400 lub większej.
- Czułości ISO 100, 125, 160, 200, 250 i 320 są dodatkowymi czułościami ISO. Po ustawieniu czułości ISO wyświetlany jest symbol [L].

<span id="page-312-0"></span>Może to nieco zwiększyć zakłócenia.

#### $\bf{0}$ **Przestroga**

#### **Ogólne przestrogi dla korzystania z aparatu w trybie Canon Log**

- W trybie Canon Log autofokus może być trudniejszy do uzyskania dla obiektów w słabym oświetleniu lub o małym kontraście.
- Canon Log 2 i Canon Log 3 się są obsługiwane.

#### $\Box$ **Uwaga**

#### **Odtwarzanie filmów zarejestrowanych przy użyciu trybu Canon Log**

Podczas odtwarzania filmów funkcja Podgląd - pomoc nie jest wykorzystywana.

Dostępna w aparacie funkcja cyfrowa stabilizacja filmu zmniejsza drgania aparatu podczas nagrywania filmów. Funkcja Cyfrowa stabilizacja filmu zapewnia skuteczną stabilizację nawet wtedy, gdy używany obiektyw nie jest wyposażony w funkcję Image Stabilizer (Stabilizator obrazu). W przypadku używania obiektywu wyposażonego w system Image Stabilizer (Stabilizator obrazu) ustaw przełącznik systemu Image Stabilizer (Stabilizator obrazu) na obiektywie w pozycii <  $ON$  >.

1. **Wybierz [ : Stab. cyfr. filmu].**

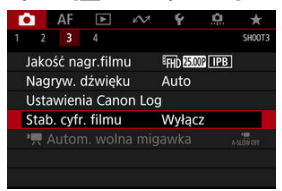

2. **Wybierz opcję.**

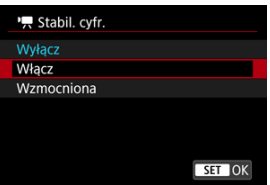

### **Wyłącz ( )**

Stabilizacja obrazu za pomocą funkcji Cyfrowej stabilizacji filmu jest wyłączona.

### ● Włącz ((( ) n)

Drgania aparatu zostaną skorygowane. Obraz zostanie nieco powiększony.

### ● Wzmocniona ( $(\langle \psi, \cdot \rangle)$

W porównaniu do opcji [**Włącz**] można korygować mocniejsze drgania aparatu. Wyświetlony obraz zostanie bardziej powiększony.

#### $\bullet$ **Przestroga**

- $\bullet$  Cyfrowa stabilizacja filmu nie działa, gdy przełącznik optycznego systemu Image Stabilizer (Stabilizator obrazu) jest ustawiony w położeniu  $\leq$ OFF $\geq$ .
- Filmu można nagrywać z cyfrową stabilizacją filmu z ustawieniem  $[$  $\frac{74}{100}$ , ale obszar obrazu będzie jeszcze bardziej zmniejszony.
- W przypadku obiektywu, którego ogniskowa jest dłuższa niż 800 mm, funkcja Cyfrowej stabilizacji filmu nie będzie działać.
- Stabilizacja z wykorzystaniem cyfrowej stabilizacji filmu może być mniej skuteczna w przypadku niektórych wielkości filmów.
- Im szerszy kąt widzenia (najkrótsza ogniskowa), tym bardziej skuteczna jest stabilizacja obrazu. Im węższy kąt widzenia (najdłuższa ogniskowa), tym mniej skuteczna jest stabilizacja obrazu.
- W przypadku używania statywu zaleca się wybrać w ustawieniu cyfrowej stabilizacji filmu wartość [**Wyłącz**].
- W zależności od obiektu i warunków fotografowania obiekt może być znacznie rozmyty (obiektowi chwilowo brakuje ostrości) ze względu na efekt Cyfrowej stabilizacii filmu.
- W przypadku używania obiektywu TS-E, obiektywu typu rybie oko lub obiektywu firmy innej niż Canon zaleca się wybrać w ustawieniu cyfrowej stabilizacji filmu opcję [**Wyłącz**].
- Ponieważ stabilizacja cyfrowa filmu powiększa obraz, sprawia on wrażenie ziarnistego. Mogą być widoczne także szumy, punkty światła itd.

## **Inne funkcje menu**

- $\mathbf{z}$ [ **1**]
- [ **[2](#page-316-0)**]

[ **[3](#page-317-0)**]

[ **[4](#page-318-0)**]

# **[ 1]**

#### **Korekcja aberracji obiektywu**

Podczas filmowania korygowane mogą być: jasność brzegów, aberracja chromatyczna oraz dyfrakcja. Szczegółowe informacje na temat korekcji aberracji obiektywu umieszczono w [Korekcja aberracji obiektywu.](#page-161-0)

## <span id="page-316-0"></span>**Nastawy czułości ISO**

#### • **Czułość ISO**

W trybie <  $\mu$ <sup>M</sup> > czułość ISO można ustawić ręcznie. Można także wybrać automatyczną czułość ISO.

#### • **Zakres ISO**

W trybie <  $\mu$ <sup>M</sup> > można ustawić zakres ręcznej regulacji czułości ISO (dolny i górny limit).

### • **Maks. przy Autom.**

Można określić górny limit dla automatycznej czułości ISO w filmie nagrywanym w trybie <  $\overline{P}$  > / <  $\overline{P}$  < / <  $\overline{P}$  < / <  $\overline{P}$  / <  $\overline{P}$  / <  $\overline{P}$  / <  $\overline{P}$  / <  $\overline{P}$  lub w trybie <  $\overline{P}$  $\overline{P}$  > z funkcją automatycznej regulacji czułości ISO.

### **Priorytet jasnych partii obr.**

Można zredukować występowanie prześwietlonych, przyciętych bieli podczas nagrywania filmów. Szczegółowe informacje dotyczące priorytetu jasnych partii obrazu znajdują się w [Priorytet jasnych partii obrazu](#page-191-0).

## <span id="page-317-0"></span>● <sup>1</sup>只 Autom. wolna migawka

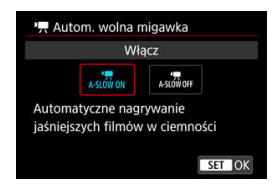

Użytkownik może wybrać opcję automatycznego ograniczenia czasu naświetlania w warunkach słabego oświetlenia, aby nagrywane filmy były jaśniejsze i miały mniej zakłóceń niż w przypadku wybrania ustawienia [**Wyłącz**].

Opcia dostępna dla trybów nagrywania <  $\overline{P}$  > lub <  $\overline{M}$ <sup>w</sup> >. Ma zastosowanie, gdy prędkość nagrywania filmu w danej wielkości wynosi **SOP lub 5000**.

#### • **Wyłącz**

Umożliwia nagrywanie filmów z bardziej płynnym, naturalnym ruchem i mniejszym wpływem drgań obiektu niż w przypadku ustawienia [**Włącz**]. Należy pamiętać, że w słabym świetle filmy mogą być ciemniejsze niż w przypadku ustawienia [**Włącz**].

#### • **Włącz**

Pozwala na nagrywanie jaśniejszych filmów niż w przypadku wybrania ustawienia [**Wyłącz**] dzięki automatycznej redukcji czasu naświetlania do 1/30 sek. (NTSC) lub 1/25 sek. (PAL) w warunkach niedostatecznego oświetlenia.

#### 同 **Uwaga**

Wybór wartości [**Wyłącz**] jest zalecany przy filmowaniu obiektów w ruchu w słabym świetle lub gdy mogą się pojawiać powidoki, takie jak smugi.

### <span id="page-318-0"></span>**Wyświetlanie HDMI**

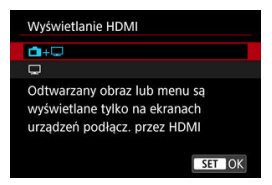

Możesz określić sposób wyświetlania filmów, gdy są nagrywane w urządzeniu zewnętrznym przez HDMI. W zależności od ustawienia [**Wielk.nagr. filmu**] wyjście filmu to 4K lub Full HD.

Ustawieniem domyślnym jest  $[\Box + \Box]$ .

## **+**

- Umożliwia wyświetlanie filmu przez wyjście HDMI zarówno na ekranie aparatu oraz na innym urządzeniu.
- Czynności wykonywane w aparacie, takie jak odtwarzanie obrazów czy wyświetlanie menu nie są wyświetlane w aparacie ale na innym urządzeniu podłączonym za pomocą HDMI.

## $\blacksquare$

- Wyłącza ekran aparatu w trakcie korzystania z wyjścia HDMI; ekran aparatu jest pusty.
- Informacje o obrazie, punkty AF i inne dane są wyświetlane na urządzeniu zewnętrznym przez HDMI, ale można zatrzymać ich wysyłanie, naciskając przycisk  $\leq$  INFO  $\geq$ .
- Przed rozpoczęciem zewnętrznego nagrywania filmów upewnij się, że żadne informacje nie są wysyłane przez aparat – na monitorach zewnętrznych lub innych urządzeniach nie mogą być wyświetlane informacje o obrazie, punkty AF i tym podobne.

## **Dłuższe korzystanie z wyjścia HDMI**

Aby korzystać z wyjścia HDMI dłużej niż 30 min, wybierz [<sup>1</sup> + ], a następnie ustaw opcję [ $\blacklozenge$ : Autom. wyłącz.] na [Wyłącz] (<mark>@</mark>[\)](#page-789-0).

#### **Przestroga** Œ

- Wyjście HDMI, którym nie są przesyłane informacje uniemożliwia wyświetlenie przez HDMI ostrzeżeń o dostępnym miejscu na karcie, stanie akumulatora lub wysokiej temperaturze wewnętrznej (2[\)](#page-320-0).
- W trakcie korzystania z wyjścia HDMI wyświetlenie następnego obrazu może zająć nieco czasu, jeśli użytkownik wybierze filmy z różną jakością zapisu lub prędkością nagrywania.
- W trakcie nagrywania filmów na urządzenia zewnętrzne należy unikać korzystania z aparatu, ponieważ może to spowodować wyświetlenie informacji za pomoca wyjściowego sygnału wideo HDMI.
- Jasność i kolorystyka filmów zapisanych za pomocą aparatu może wyglądać inaczej niż w przypadku filmów zarejestrowanych na urządzeniach zewnętrznych przez wyjściowy sygnał wideo HDMI, w zależności od środowiska wyświetlania.

### **Uwaga**

- $\bullet$  Naciśnięcie przycisku <  $NFO$  > umożliwia zmianę wyświetlanych informacji.
- Kody czasowe można dodać do filmu odtwarzanego za pośrednictwem wyjściowego sygnału wideo HDMI [\(](#page-300-0)2).
- Sygnał audio jest również przesyłany przez HDMI, chyba że opcja [**Nagryw. dźw.**] ma wartość [**Wyłącz**].

#### <span id="page-320-0"></span>T **Przestroga**

#### **Czerwona ikona ostrzeżenia o wysokiej temperaturze wewnętrznej < >**

- $\bullet$  Jeśli temperatura wewnetrzna aparatu wzrośnie wskutek nagrywania filmów przez dłuższy czas lub wysokiej temperatury otoczenia, zostanie wyświetlona czerwona ikona < $\overline{m}$  >.
- $\bullet$  Czerwona ikona <  $\overline{\mathbb{M}}$  > sygnalizuje, że nagrywanie filmu wkrótce zostanie automatycznie zakończone. Jeśli tak się stanie, dalsze nagrywanie nie będzie możliwe aż do momentu obniżenia temperatury wewnętrznej aparatu. Wyłącz aparat na pewien czas i poczekaj, aż temperatura spadnie. Należy zwrócić uwagę, że czas do automatycznego zatrzymania nagrywania filmu, gdy wyświetlona
- zostaje czerwona ikona <  $\overline{\mathbb{R}}$  >, różni się zależnie od warunków fotografowania.
- Długie nagrywanie filmów w wysokiej temperaturze spowoduje, że czerwona ikona < | step > pojawi się szybciej. Jeśli aparat nie jest używany, zawsze należy go wyłączyć.

#### **Nagrywanie i jakość obrazu**

- Jeśli zamocowany obiektyw wyposażono w system Image Stabilizer (Stabilizator obrazu), a użytkownik ustawi przełącznik systemu Image Stabilizer (Stabilizator obrazu) w pozycji <  $ON$  >, funkcja Image Stabilizer (Stabilizator obrazu) bedzie aktywna nawet wtedy, gdy spust migawki nie zostanie naciśniety do połowy. Korzystanie z tej funkcji powoduje zużywanie energii akumulatora i może spowodować skrócenie czasu nagrania filmowego. Gdy Image Stabilizer (Stabilizator obrazu) jest niepotrzebny, na przykład podczas korzystania ze statywu, zalecane jest ustawienie przełącznika systemu Image Stabilizer (Stabilizator obrazu) na  $\leq$   $\cap$ FF $\geq$ .
- Jeśli jasność zmieni się podczas nagrywania filmu z programową AE lub preselekcją czasu, może się wydawać, że film na chwilę się zatrzymuje. W takich przypadkach należy nagrywać filmy z ręczną regulacją ekspozycji.
- W przypadku obecności w kadrze źródła bardzo jasnego światła, jasne obszary na ekranie mogą być przyciemnione. Filmy są nagrywane niemal dokładnie tak jak są wyświetlane na ekranie.
- W przypadku filmowania z wysoką czułością ISO, w wysokich temperaturach, długim czasem naświetlania lub w słabym oświetleniu mogą pojawić się zakłócenia obrazu lub nieregularne kolory. Za wyjątkiem trybu Podgląd - pomoc Canon Log filmy są nagrywane w sposób widoczny na ekranie.
- Jakość obrazu i dźwięku nagranych filmów może być gorsza na innych urządzeniach, a odtwarzanie może nie być możliwe, nawet jeśli urządzenie obsługuje formaty zapisu aparatu.

W przypadku korzystania z kart o małej szybkości zapisu podczas filmowania może pojawić się wskaźnik po prawej stronie ekranu. Wskaźnik wskazuje ile danych nie zostało jeszcze zapisanych na karcie (pozostała pojemność pamięci buforu wewnętrznego) i rośnie tym szybciej, im wolniejsza jest karta. Jeśli wskaźnik (1) pokaże maksymalną wartość, filmowanie zostanie automatycznie zatrzymane.

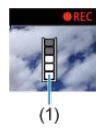

- W przypadku kart o wysokiej szybkości zapisu wskaźnik nie zostanie wyświetlony lub (jeśli zostanie wyświetlony) nastąpi nieznaczny wzrost jego wartości. Przed rozpoczęciem nagrywania należy zarejestrować kilka filmów testowych, aby sprawdzić, czy szybkość zapisu jest wystarczająco wysoka.
- Jeśli wskaźnik sygnalizuje, że karta jest zapełniona i filmowanie zostanie zakończone automatycznie, dźwięk pod koniec filmu może nie zostać nagrany prawidłowo.
- Jeśli szybkość zapisu karty jest niska (ze względu na fragmentację plików) i pojawia się wskaźnik, sformatowanie karty może zwiększyć szybkość zapisu.

#### **Ograniczenia dotyczące dźwięku**

- Należy pamiętać, że następujące ograniczenia mają zastosowanie w przypadku
	- wybrania dla kompresii **[Wielk.nagr. filmu]** opcii **[IPB]**. **IIPB** lub [ $\Omega$ ] **7**: **Kompresja dźwięku**] ustawionej w pozycji [**Włącz**].
		- Dźwięk nie zostanie zarejestrowany mniej więcej w przypadku dwóch ostatnich klatek.
		- Podczas odtwarzania filmów w systemie Windows obraz i dźwięk mogą być lekko niezsynchronizowane.

## **AF/Tryb wyzwalania**

Ten rozdział opisuje działanie autofokusu, tryby wyzwalania migawki oraz omawia ustawienia menu na karcie  $[{\blacktriangle} \mathsf{F}$ : AF].

#### **Przestroga** T

- $\bullet$  Symbol <  $AF$  > oznacza autofokus. Symbol < MF > oznacza reczna regulacje ostrości.
- [Menu karty: Karta AF \(fotografowanie z wizjerem\)](#page-323-0)
- [Menu karty: Karta AF \(fotografowanie w trybie Live View\)](#page-326-0)
- [Menu karty: Karta AF \(nagrywanie filmu\)](#page-329-0)
- [Działanie AF](#page-331-0)
- [Wybór obszaru AF i punktu AF \(fotografowanie z wizjerem\)](#page-336-0)
- [Tryby wyboru pola AF \(fotografowanie z wykorzystaniem wizjera\)](#page-344-0)
- [Wybieranie metody AF \(fotografowanie w trybie Live View\)](#page-353-0)
- [Właściwości trybu AI Servo AF / Servo AF](#page-373-0)
- [Dostosowywanie funkcji AF](#page-384-0)
- [Mikroregulacja AF](#page-407-0)
- [Ręczna regulacja ostrości](#page-416-0)
- [Wybór trybu wyzwalania migawki](#page-424-0)
- [Korzystanie z samowyzwalacza](#page-428-0)

## <span id="page-323-0"></span>**Menu karty: Karta AF (fotografowanie z wizjerem)**

### **AF1**

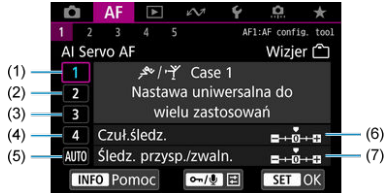

- (1) [Case 1](#page-375-0)
- (2) [Case 2](#page-376-0)
- (3) [Case 3](#page-377-0)
- (4) [Case 4](#page-378-0)
- $(5)$  [Case A](#page-379-0)
- (6) [Czuł.śledz.](#page-380-0)
- (7) [Śledz. przysp./zwaln.](#page-381-0)

## **AF2**

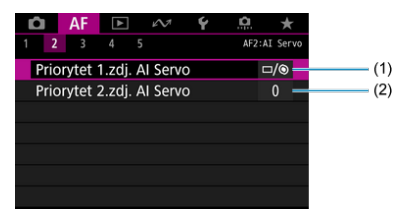

- (1) [Priorytet 1.zdj. AI Servo](#page-385-0)
- (2) [Priorytet 2.zdj. AI Servo](#page-386-0)
### **AF3**

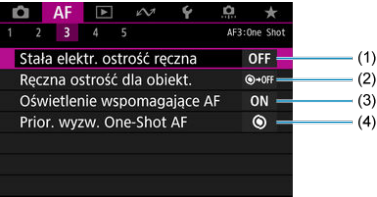

- (1) [Stała elektr. ostrość ręczna](#page-387-0)
- (2) [Ręczna ostrość dla obiekt.](#page-387-0)
- (3) [Oświetlenie wspomagające AF](#page-389-0)
- (4) [Prior. wyzw. One-Shot AF](#page-390-0)

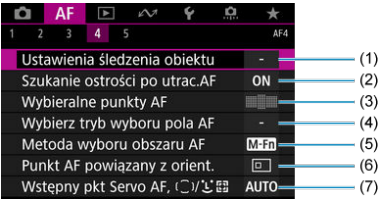

- (1) [Ustawienia śledzenia obiektu](#page-391-0)
- (2) [Szukanie ostrości po utrac.AF](#page-393-0)
- (3) [Wybieralne punkty AF](#page-394-0)
- (4) [Wybierz tryb wyboru pola AF](#page-395-0)
- (5) [Metoda wyboru obszaru AF](#page-396-0)
- (6) [Punkt AF powiązany z orient.](#page-397-0)
- (7) [Wstępny pkt Servo AF, /](#page-398-0)

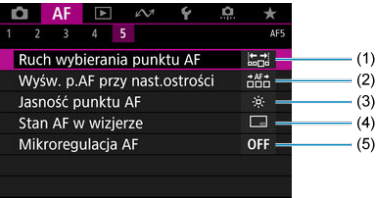

- (1) [Ruch wybierania punktu AF](#page-399-0)
- (2) [Wyśw. p.AF przy nast.ostrości](#page-400-0)
- (3) [Jasność punktu AF](#page-401-0)
- (4) [Stan AF w wizjerze](#page-401-0)
- (5) [Mikroregulacja AF](#page-407-0)

# **Menu karty: Karta AF (fotografowanie w trybie Live View)**

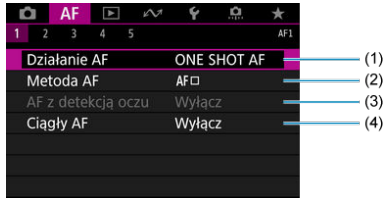

- (1) [Działanie AF](#page-331-0)
- (2) [Metoda AF](#page-353-0)
- (3) [AF z detekcją oczu](#page-363-0)
- (4) [Ciągły AF](#page-402-0)
- **AF2**

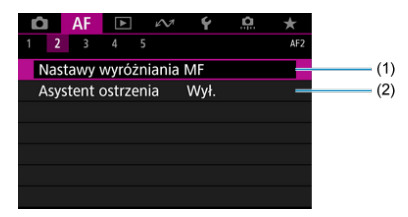

- (1) [Nastawy wyróżniania MF](#page-419-0)
- (2) [Asystent ostrzenia](#page-421-0)

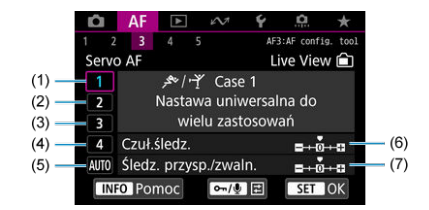

- (1) [Case 1](#page-375-0)
- (2) [Case 2](#page-376-0)
- (3) [Case 3](#page-377-0)
- (4) [Case 4](#page-378-0)
- (5) [Case A](#page-379-0)
- (6) [Czuł.śledz.](#page-380-0)
- (7) [Śledz. przysp./zwaln.](#page-381-0)
- **AF4**

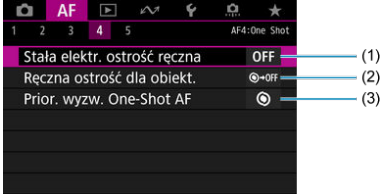

- (1) [Stała elektr. ostrość ręczna](#page-387-0)
- (2) [Ręczna ostrość dla obiekt.](#page-387-0)
- (3) [Prior. wyzw. One-Shot AF](#page-390-0)

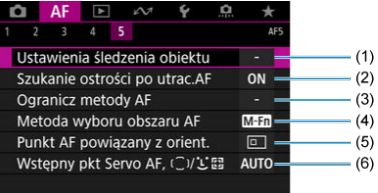

- (1) [Ustawienia śledzenia obiektu](#page-391-0)
- (2) [Szukanie ostrości po utrac.AF](#page-393-0)
- (3) [Ogranicz metody AF](#page-402-0)
- (4) [Metoda wyboru obszaru AF](#page-396-0)
- (5) [Punkt AF powiązany z orient.](#page-397-0)
- (6) Wstępny pkt Servo AF,  $\left(\begin{array}{c} \Box \ \end{array}\right)^{i}$ L'<sup>E</sup>

# **Menu karty: Karta AF (nagrywanie filmu)**

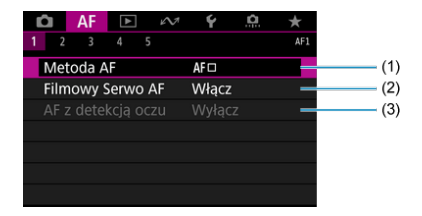

- (1) [Metoda AF](#page-353-0)
- (2) [Filmowy Serwo AF](#page-403-0)
- (3) [AF z detekcją oczu](#page-363-0)

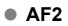

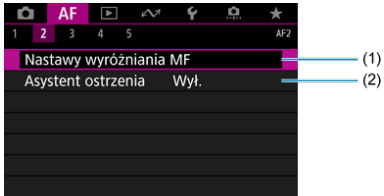

- (1) [Nastawy wyróżniania MF](#page-419-0)
- (2) [Asystent ostrzenia](#page-421-0)

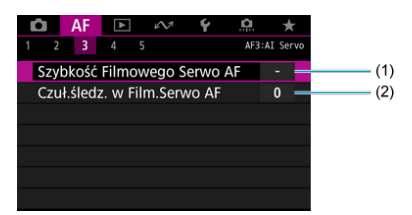

- (1) [Szybkość Filmowego Serwo AF](#page-405-0)
- (2) [Czuł.śledz. w Film.Serwo AF](#page-406-0)

### **AF4**

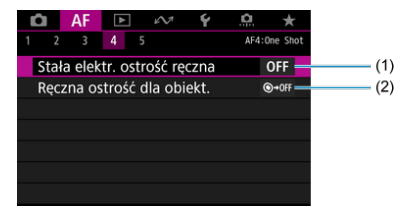

(1) [Stała elektr. ostrość ręczna](#page-387-0)

(2) [Ręczna ostrość dla obiekt.](#page-387-0)

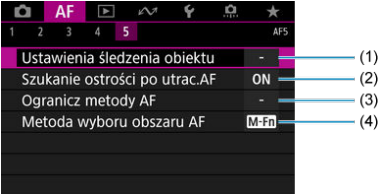

- (1) [Ustawienia śledzenia obiektu](#page-391-0)
- (2) [Szukanie ostrości po utrac.AF](#page-393-0)
- (3) [Ogranicz metody AF](#page-402-0)
- (4) [Metoda wyboru obszaru AF](#page-396-0)

# <span id="page-331-0"></span>**Działanie AF**

- [Tryb One-Shot AF dla obiektów nieruchomych](#page-333-0) 図
- [Tryb AI Servo AF / Servo AF dla obiektów będących w ruchu](#page-334-0) 囜
- [Wskaźnik stanu AF \(fotografowanie z wizjerem\)](#page-335-0) 商

Użytkownik może wybrać charakterystykę działania AF najbardziej odpowiednią dla warunków fotografowania lub obiektu.

1. **Ustaw przełącznik trybu ostrości na obiektywie w pozycji < >.**

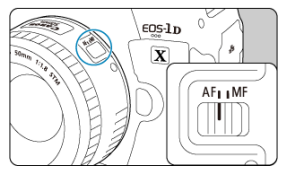

2. **Naciśnij przycisk < > ( ).**

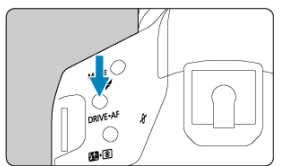

3. **Wybierz tryb działania AF.**

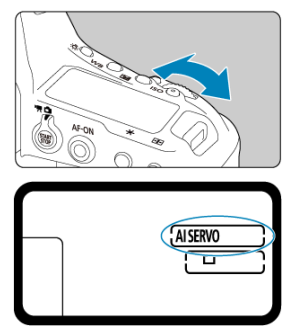

**Patrząc na górny panel LCD lub przez wizjer, obróć pokrętło <**  $\frac{1}{2}$  **>.** ONE SHOT: Tryb One-Shot AF AI SERVO: Tryb AI Servo AF

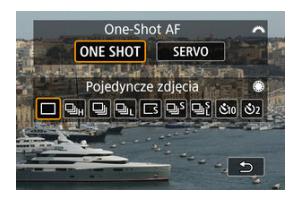

 $\bullet$  W trybie Live View obróć pokrętło <  $\frac{1}{2}$  >. ONE SHOT: Tryb One-Shot AF SERVO: Tryb Servo AF

### **Uwaga**

- $\bullet$  Funkcję AF można także włączyć, naciskając przycisk < AF-ON >.
- W trybie Live View działanie AF można również wybrać w [**AF**: Działanie AF].

<span id="page-333-0"></span>To działanie AF jest przeznaczone do fotografowania nieruchomych obiektów. Naciśnięcie spustu migawki do połowy spowoduje jednorazowe ustawienie ostrości aparatu.

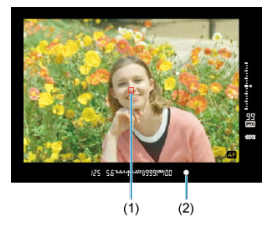

**Fotografowanie z wykorzystaniem wizjera**

• Gdy ostrość zostanie ustawiona na obiekcie, punkt ustawiania ostrości AF (1) miga na czerwono, wskaźnik ostrości (2) <  $\bullet$  > w wizierze świeci się, a aparat generuje svanał "bip". Wskaźnik ostrości <  $\bullet$  > miga, jeśli aparat nie umie ustawić ostrości.

### **Fotografowanie w trybie Live View**

• Gdy ostrość jest ustawiona na obiekcie, punkt ustawiania ostrości AF zmienia kolor na zielony, a aparat generuje sygnał "bip". Jeśli ostrość nie zostanie uzyskana, punkt AF zmieni kolor na pomarańczowy.

#### $\Box$ **Uwaga**

- Jeśli dla opcji [< : Sygnał "bip"] wybrano ustawienie [Wyłącz], sygnał dźwiękowy nie zostanie wyemitowany po uzyskaniu ostrości.
- Ostrość pozostaje zablokowana po naciśnięciu spustu migawki do połowy i przytrzymaniu go, co pozwala zmienić kompozycję obrazu przed wykonaniem zdjęcia. Jest to tak zwana "blokada ostrości".
- Korzystając z obiektywu obsługującego elektroniczną ostrość ręczną, sprawdź [Ręczna ostrość dla obiekt.](#page-387-0).

<span id="page-334-0"></span>To działanie AF jest przeznaczone do fotografowania poruszających się obiektów. Przytrzymanie wciśniętego do połowy spustu migawki powoduje ciągłe podążanie ostrości za fotografowanym obiektem.

### **Fotografowanie z wizjerem (AI Servo)**

- Gdy ostrość jest ustawiona na obiekcie, wyświetlany jest punkt ustawiania ostrości AF. Wskaźnik ostrości <  $\bullet$  > w wizjerze nie świeci się, gdy ostrość jest ustawiona na obiektach.
- Sygnalizator dźwiękowy nie będzie uruchamiany nawet po uzyskaniu ostrości.
- Parametry ekspozycji są ustawiane w momencie wykonywania zdjęcia.

### **Fotografowanie w trybie Live View (Servo AF)**

- Gdy ostrość jest ustawiona na obiekcie, punkt ustawiania ostrości AF świeci się na niebiesko.
- Sygnalizator dźwiękowy nie będzie uruchamiany nawet po uzyskaniu ostrości.
- Parametry ekspozycji są ustawiane w momencie wykonywania zdjęcia.

#### T **Przestroga**

- W przypadku niektórych obiektywów odległości od obiektu i szybkości poruszania się obiektu aparat może nie ustawić prawidłowo ostrości.
- Zmiana ogniskowej podczas serii zdjęć może spowodować utratę ostrości obrazu. Należy najpierw dostosować ogniskową, a następnie zmienić kompozycję i wykonać zdjęcie.

# <span id="page-335-0"></span>**Wskaźnik stanu AF (fotografowanie z wizjerem)**

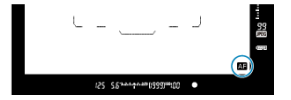

Symbol  $\leq$   $\sqrt{1}$  > pojawia się w prawym dolnym rogu pola widzenia wizjera, gdy aparat ustawia ostrość w trakcie naciśnięcia spustu migawki do połowy. W trybie One-Shot AF ikona ta pojawi się także po naciśnięciu spustu migawki do połowy, gdy aparat ustawił ostrość na obiekcie.

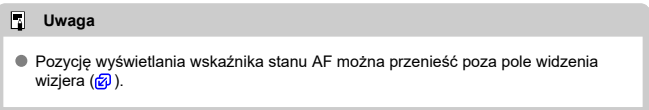

# **Wybór obszaru AF i punktu AF (fotografowanie z wizjerem)**

- 囪 Tryb wyboru pola AF
- 図 [Wybieranie trybu wyboru pola AF](#page-339-0)
- [Ręczne wybieranie punktu AF lub strefy](#page-340-0) 囜
- 雇 [Znaczenie świecenia lub migających punktów AF](#page-342-0)
- 図 [Rejestrowanie punktów AF](#page-343-0)

Liczba dostępnych punktów AF, wzór regulacji ostrości i ramka obszarowego AF różnią się w zależności od obiektywu. Szczegółowe informacje znajdują się w [Zgodne obiektywy i](#page-940-0) [automatyczna regulacja ostrości \(fotografowanie z wizjerem\).](#page-940-0)

# **Tryb wyboru pola AF**

Dostępnych jest siedem trybów wyboru pola AF. Instrukcje wybierania trybu umieszczono w [Wybieranie trybu wyboru pola AF](#page-339-0).

## **AF punktowy (wybieranie ręczne)**

mm

Służy do precyzyjnego ustawiania ostrości.

# **1-punktowy AF (wybieranie ręczne)**

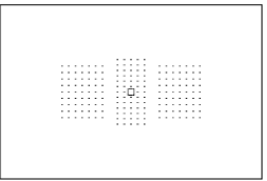

Wybierz jeden punkt AF, aby ustawić według niego ostrość.

## **Rozszerzanie punktu AF (wybieranie ręczne )**

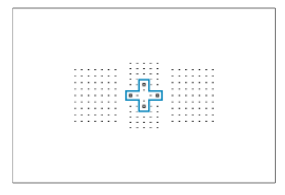

Ustawia ostrość wykorzystując ręcznie wybrany punkt AF <  $\frac{1}{\sqrt{1}}$  > i punkty AF zaznaczone tu kolorem niebieskim.

## **Rozszerzanie punktu AF (wybieranie ręczne: otoczenie)**

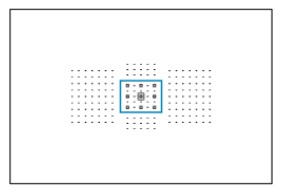

Ustawia ostrość wykorzystując ręcznie wybrany punkt AF < i > i punkty AF zaznaczone tu kolorem niebieskim.

 **Strefowy AF (wybieranie ręczne strefy)**

Obszar AF jest podzielony na dziewięć stref ostrości.

## **Wielkostrefowy AF (wybieranie ręczne strefy)**

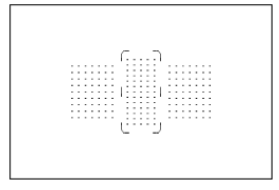

Obszar AF jest podzielony na trzy strefy ostrości (lewą, środkową i prawą).

## **Wybór automatyczny AF**

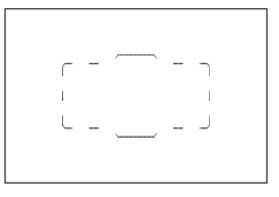

Do regulacji ostrości używana jest ramka obszarowego AF (cały obszar AF).

<span id="page-339-0"></span>1. Naciśnij przycisk <  $\left| \frac{1}{n+1} \right|$  > ( $\circledcirc$ 6).

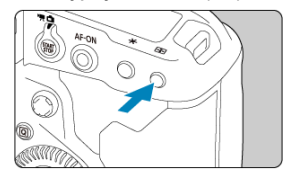

2. **Naciśnij przycisk < >.**

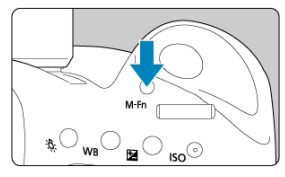

- $\bullet$  Spójrz przez wizjer i naciśnij przycisk < M-Fn >.
- $\bullet$  Każde naciśnięcie przycisku <  $M$ - $Fn$  > powoduje zmianę trybu wyboru pola AF.

### **Uwaga**

- **E [AF: Wybierz tryb wyboru pola AF]** umożliwia ograniczenie dostępnych trybów wyboru pola AF do tych, które mają być używane  $(\sqrt{2})$  $(\sqrt{2})$ .
- **Ustawienie [AF: Metoda wyboru obszaru AF] w pozycji [-------- Pokrętło główne**] umożliwia wybór trybu wyboru pola AF poprzez naciskanie przycisku  $\leq$   $\cdot$   $\leq$   $\leq$

<span id="page-340-0"></span>1. **Naciśnij przycisk < > ( ).**

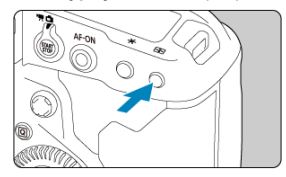

- Punkty AF sa wyświetlane w wizierze.
- W przypadku rozszerzania obszaru AF wyświetlane są również sąsiednie punkty AF.
- W trybie strefowego AF lub wielkostrefowego AF wyświetlana jest wybrana strefa.

2. **Wybierz punkt AF lub strefę.**

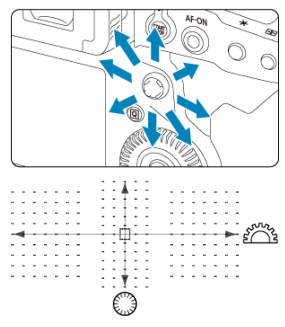

- $\bullet$  Przechyl <  $\div$  > w kierunku punktu AF, aby go wybrać. Aby wybrać środkowy punkt AF lub strefę, naciśnij środek <  $\langle \cdot \rangle$  >.
- Punkt AF można również wybrać, przesuwając palcem po inteligentnym sterowniku.
- Aby wybierać punkty AF w poziomie lub pionie, można również obracać odpowiednio pokrętło <  $s^{\text{max}}$  > i <  $\text{O}$  >.
- W trybie strefowego AF i wielkostrefowego AF obracanie pokrętła < < > lub < > powoduje przełączanie stref (lub cykli stref strefowego AF).

#### $\Box$ **Uwaga**

- Za pomocą tych metod wyboru można ręcznie wybrać wstępną pozycję trybu AI Servo AF, gdy [**AF**: Wstępny pkt Servo AF,  $(\bigcirc)(\bigcup_{k=0}^{n} x_{k}^{\text{max}})$  jest ustawiony na [Wst. **pkt AF ust. dla**  $(\sqrt{12}, \sqrt{2})$  $(\sqrt{12}, \sqrt{2})$ .
- $\bullet$  Naciśniecie przycisku <  $\overline{F}$ :  $\overline{F}$  > wyświetla na górnym panelu LCD wskazane poniżej informacje.
	- Strefowy AF, wielostrefowy AF i wybór automatyczny AF: [ ] ]AF
	- Punktowy AF, 1-punktowy AF, rozszerzanie punktu AF:  $\mathsf{SEL}$  [ ] (centrum)/ SFI AF (poza centrum)

<span id="page-342-0"></span>Naciśnięcie przycisku < -- powoduje podświetlenie krzyżowych punktów AF przeznaczonych do precyzyjnego ustawiania ostrości. Migające punkty AF są czułe na przebieg linii poziomych lub pionowych.

<span id="page-343-0"></span>Pozycję często używanego punktu AF można zapisać. Aby szybko zmienić bieżący punkt AF na zarejestrowany punkt AF, użyj przycisku przypisanego na zaawansowanych ekranach konfiguracji dla [**Pomiar i AF start**], [**Przełącz na zarejestr. punkt AF**], [**Bezpośredni wybór punktu AF**] lub [**Zarej./przywołaj f-cję fotogr.**] w [**0.6**: Ustawienia własne] (2[\)](#page-884-0). Instrukcje rejestrowania punktów AF umieszczono w [Ustawienia własne](#page-884-0).

# **Tryby wyboru pola AF (fotografowanie z wykorzystaniem wizjera)**

- [AF punktowy \(wybieranie ręczne\)](#page-345-0) 囪
- [1-punktowy AF \(wybieranie ręczne\)](#page-346-0) 佋
- •் Rozszerzanie punktu AF (wybieranie reczne •்) 哅
- [Rozszerzanie punktu AF \(wybieranie ręczne: otoczenie\)](#page-348-0) ſZ.
- Strefowy AF (wybieranie reczne strefy) M
- 雇  [Wielkostrefowy AF \(wybieranie ręczne strefy\)](#page-350-0)
- $\mathbb{F}$  (  $\cap$  ) [Wybór automatyczny AF](#page-351-0)
- $\mathbb{F}$  [Warunki fotografowania utrudniające regulację ostrości](#page-352-0)

#### O **Przestroga**

- $\bullet$  Aparat przełącza pomiędzy aktywnymi punktami AF <  $\overline{E}$  >, aby śledzić obiekty, gdy dla wybierania automatycznego AF, wielkostrefowego AF lub strefowego AF wybrano tryb AI Servo AF, ale śledzenie może nie być możliwe w niektórych warunkach fotografowania, np. gdy obiekty są małe.
- Wyregulowanie ostrości z oświetleniem wspomagającym AF lampy błyskowej Speedlite może być trudne w przypadku AF punktowego.
- Wyregulowanie ostrości z oświetleniem wspomagającym Speedlite może być trudne w przypadku korzystania z punktu AF znajdującego się w pobliżu krawędzi bądź używania obiektywu szerokokątnego lub teleobiektywu. W takim przypadku należy skorzystać ze środkowego punktu AF lub punktu AF blisko środka.
- Zobaczenie punktów AF w wizjerze mogą utrudniać okulary przeciwsłoneczne z polaryzacją lub podobne akcesoria.

#### $\Box$ **Uwaga**

- Za pomocą [**AF**: Punkt AF powiązany z orient.] można oddzielnie ustawić tryby wyboru pola AF + punkt AF lub tylko punkt dla orientacji poziomej i pionowej ( $\circ$ [\)](#page-397-0).
- Za pomocą [**AF: Wybieralne punkty AF**] można zmienić liczbę punktów AF dostępnych dla wybierania ręcznego (2[\)](#page-394-0).

-11111 . . . . . . . ----------<br>---------. . . . . . . -33333  $1.1.1.1.1.1.1$  $\mathcal{L}$  , and  $\mathcal{L}$  , and  $\frac{1}{2}$  $\alpha$  , and  $\alpha$  , and  $\alpha$ . . . . . . . .  $\mathbb{Z}^n$  . The set of the set of  $\mathbb{Z}^n$ . . . . . . .  $\sim$   $\sim$   $\sim$   $\sim$   $\sim$ . . . . . . . . . . . . . .  $\sim$   $\sim$   $\sim$   $\sim$   $\sim$  $\alpha$  , and  $\alpha$  , and  $\alpha$  , and . . . . . . . . . . . . . . . . . . . . .  $\cdots$ 

<span id="page-345-0"></span>Aparat ustawia ostrość w węższym obszarze niż jednopunktowy AF. Wybierz jeden punkt  $AF < \frac{1}{2}$  >, aby ustawić według niego ostrość.

Doskonale nadaje się do precyzyjnej regulacji ostrości lub do regulacji ostrości nakładających się obiektów, takich jak zwierzę w klatce.

Należy pamiętać, że mały obszar Spot AF może utrudnić regulację ostrości podczas fotografowania z ręki lub rejestrowania poruszających się obiektów.

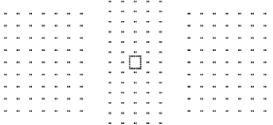

<span id="page-346-0"></span>Wybierz jeden punkt AF < $\boxed{1}$  >, aby ustawić według niego ostrość.

<span id="page-347-0"></span>Ustawia ostrość wykorzystując recznie wybrany punkt AF <  $\frac{1}{\sqrt{1}}$  > i otaczające punkty AF. Przydatne dla ruchomych obiektów, które trudno jest śledzić za pomocą 1-punktowego AF. Nawet w trybie AI Servo AF aparat musi mieć możliwość ustawienia ostrości na pierwotnie wybranym punkcie AF <  $\Box$  >, ten tryb bardziej niż strefowy AF ułatwia ustawienie ostrości na docelowych obiektach.

W trybie One-Shot AF gdy aparat ustawi ostrość za pomocą rozszerzonych punktów AF, te punkty AF <  $\Rightarrow$  sa wyświetlane z recznie wybranym punktem AF <  $\Rightarrow$ 

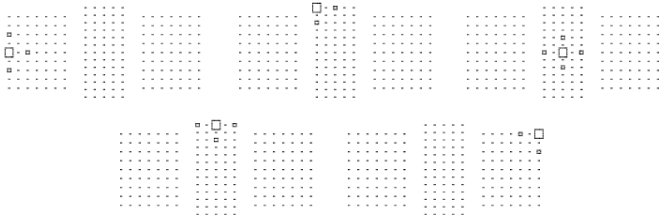

# <span id="page-348-0"></span> **Rozszerzanie punktu AF (wybieranie ręczne: otoczenie)**

Ustawia ostrość wykorzystując ręcznie wybrany punkt AF <  $\Box$  > i otaczające punkty AF. Umożliwia ustawienie ostrości na szerszym obszarze niż w przypadku rozszerzania punktu

AF (wybieranie ręczne ڤ). Przydatne dla ruchomych obiektów, które trudno jest śledzić za pomocą 1-punktowego AF.

Funkcje trybu AI Servo AF i One-Shot AF działają w taki sam sposób, jak w trybie

rozszerzania punktu AF (wybieranie ręczne (מ[\)](#page-347-0) (מ).

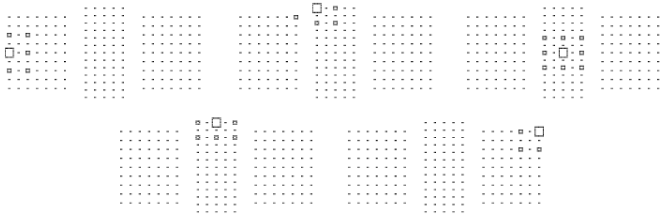

# <span id="page-349-0"></span> **Strefowy AF (wybieranie ręczne strefy)**

Obszar AF jest podzielony na dziewięć stref ostrości. Wszystkie punkty AF w wybranej strefie są wykorzystywane do wybierania automatycznego AF, co umożliwia łatwiejsze ustawienie ostrości niż 1-punktowy AF lub rozszerzanie punktu AF i jest przydatne w przypadku obiektów w ruchu.

Obszary ustawiania ostrości są wybierane nie tylko na podstawie najbliższego obiektu, ale również na podstawie innych czynników, takich jak twarze, ruch obiektu lub jego odległość. Należy pamiętać, że aparat najpierw próbuje ustawić ostrość na twarzach osób w ramce strefy AF.

### Wyostrzone punkty AF są wyświetlane  $z < \frac{1}{x}$  >.

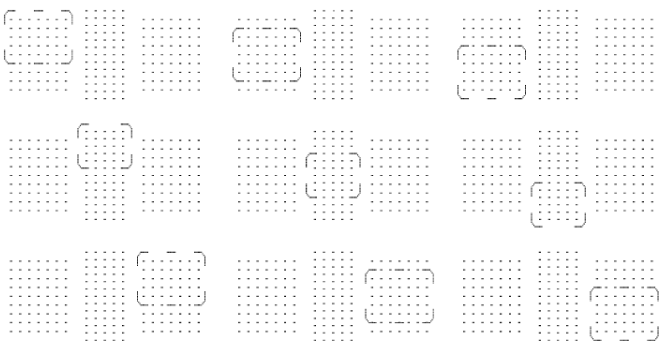

# <span id="page-350-0"></span> **Wielkostrefowy AF (wybieranie ręczne strefy)**

Obszar AF jest podzielony na trzy strefy ostrości (lewą, środkową i prawą). Obejmuje większy obszar niż strefowy AF, wykorzystując wszystkie punkty AF w wybranej strefie do wybierania automatycznego AF, co umożliwia łatwiejsze ustawienie ostrości niż 1-punktowy AF lub rozszerzanie punktu AF i jest przydatne w przypadku obiektów w ruchu.

Obszary ustawiania ostrości są wybierane nie tylko na podstawie najbliższego obiektu, ale również na podstawie innych czynników, takich jak twarze, ruch obiektu lub jego odległość. Należy pamiętać, że aparat najpierw próbuje ustawić ostrość na twarzach osób w ramce strefy AF.

### Wyostrzone punkty AF są wyświetlane  $z < \frac{1}{x}$  >.

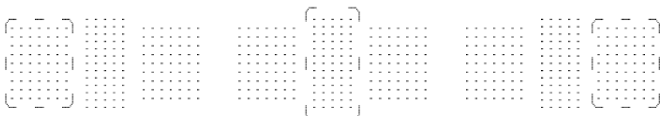

# <span id="page-351-0"></span> **Wybór automatyczny AF**

Do regulacji ostrości używana jest ramka obszarowego AF (cały obszar AF). Wyostrzone punkty AF są wyświetlane  $z < \frac{1}{z} > \frac{1}{z}$ 

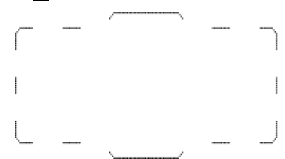

W przypadku korzystania z trybu One-Shot AF naciśnięcie spustu migawki do połowy spowoduje wyświetlenie punktów AF <  $\Box$ >, za pomocą których ostrość jest ustawiana na obiekcie. Wyświetlanie wielu punktów AF oznacza, że każdy punkt służy do regulacji ostrości. Wybiera obszar ustawiania ostrości nie tylko na podstawie najbliższego obiektu, ale również na podstawie innych czynników, takich jak twarze odległość obiektu.

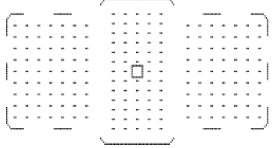

W trybie AI Servo AF można ustawić początkową pozycję dla funkcji AI Servo AF w

[AF: Wstępny pkt Servo AF, ( I'L<sup>"</sup>, i] (2[\)](#page-398-0). Regulacja ostrości będzie trwać tak długo, jak ramka obszarowego AF będzie w stanie śledzić obiekt podczas wykonywania zdjęć. Obszary ustawiania ostrości są wybierane nie tylko na podstawie najbliższego obiektu, ale również na podstawie innych czynników, takich jak twarze, ruch obiektu lub jego odległość.

- <span id="page-352-0"></span>Obiekty o bardzo niskim kontraście. (przykład: błękitne niebo, jednokolorowe powierzchnie płaskie itp.)
- Obiekty fotografowane w warunkach bardzo słabego oświetlenia
- Obiekty fotografowane pod mocne lub odbijające światło. (przykład: samochody o bardzo błyszczącej karoserii itp.)
- Bliskie i odległe obiekty znajdujące się blisko punktu AF. (przykład: zwierzęta w klatce itp.)
- Źródło światła, np. punkty światła, znajdujące się blisko punktu AF. (przykład: zdjęcia nocne itp.)
- Obiekty z powtarzającymi się wzorami. (przykład: okna wieżowca, klawiatury komputerowe itp.)
- Obiekty z wzorami mniejszymi niż punkt AF. (przykład: twarze lub kwiaty, równie małe lub mniejsze od punktu AF itp.)

W takich przypadkach ostrość należy ustawić na jeden z dwóch niżej wymienionych sposobów.

- 1. Korzystając z trybu One-Shot AF, ustaw ostrość na inny obiekt znajdujący się w tej samej odległości i zablokuj ostrość, a następnie zmień kompozycję ujęcia [\(](#page-333-0) $\circ$ ).
- 2. Ustaw przełącznik trybu ostrości na obiektywie w pozycii < MF >, a następnie wyreguluj ostrość recznie (2).

#### П **Uwaga**

W zależności od obiektu można uzyskać ostrość poprzez niewielką zmianę kompozycji zdjęcia i ponowne wykonanie działania AF.

# <span id="page-353-0"></span>**Wybieranie metody AF (fotografowanie w trybie Live View)**

- 囪 Metoda AF
- ΓZ [Wybór metody AF](#page-358-0)
- [L] [\(Twarz\)+Śledzenie:](#page-359-0) [L] Em 枢
- [Punktowy AF / 1-punktowy AF / rozszerzanie punktu AF \(](#page-366-0)·gii) / rozszerzanie punktu AF: 囪 [Wokół / Strefowy AF / Wielkostrefowy AF: Pionowy / Wielkostrefowy AF: Poziomy](#page-366-0)
- **Vidok powiększony**
- [Wskazówki dotyczące fotografowania z użyciem AF](#page-370-0) 囪
- 囜 [Warunki fotografowania utrudniające regulację ostrości](#page-371-0)
- M [Zakres AF](#page-372-0)

# **Metoda AF**

# **: Twarz+Śledzenie**

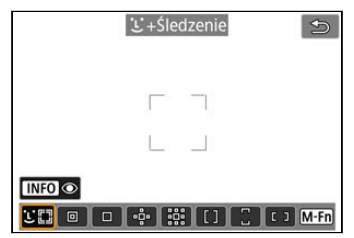

Aparat wykrywa twarze i ustawia na nie ostrość. Wokół wykrytej i śledzonej twarzy pojawi się ramka punktu AF <  $^{\circ}$  >.

Gdy twarz nie zostanie wykryta, obszary ustawiania ostrości są wybierane nie tylko na podstawie najbliższego obiektu, ale również na podstawie innych czynników, takich jak ruch obiektu lub jego odległość.

W tryb Servo A można ustawić początkową pozycję dla Servo AF  $(\sqrt{2})$  $(\sqrt{2})$ ). Regulacja ostrości będzie trwać tak długo, jak ramka obszarowego AF będzie w stanie śledzić obiekt podczas wykonywania zdjęć.

## **: AF punktowy**

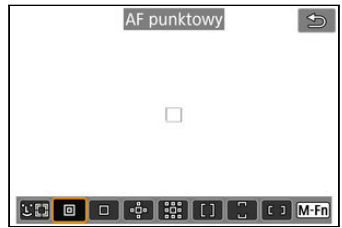

Aparat ustawia ostrość w węższym obszarze niż jednopunktowy AF.

Doskonale nadaje się do precyzyjnej regulacji ostrości lub do regulacji ostrości nakładających się obiektów, takich jak zwierzę w klatce.

Należy pamiętać, że mały obszar Spot AF może utrudnić regulację ostrości podczas fotografowania z ręki lub rejestrowania poruszających się obiektów.

## **: 1-punktowy AF**

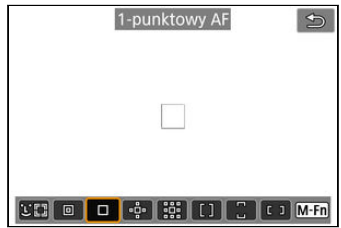

Aparat ustawia ostrość przy użyciu pojedynczego punktu AF < $\Box$ >

## **: Poszerz obszar AF:**

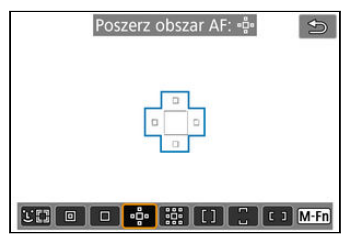

Ustawia ostrość wykorzystując jeden punkt AF < □ > i punkty AF zaznaczone tu kolorem niebieskim. Przydatne dla ruchomych obiektów, które trudno jest śledzić za pomocą 1 punktowego AF.

Ustawianie ostrości na wybranym obiekcie jest łatwiejsze niż w przypadku strefowego AF. Podczas korzystania z Servo AF ostrość jest najpierw ustawiana za pomocą punktu AF

 $< \square$ 

## **: Poszerz obszar AF:Dookoła**

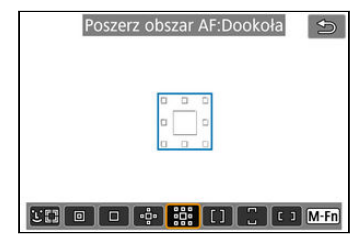

Ustawianie ostrości następuje a pomocą jednego punktu AF <  $\Box$  > i sąsiednich punktów AF zaznaczonych tu kolorem niebieskim, co sprawia, że ustawienie ostrości na obiektach w ruchu jest łatwiejsze niż w przypadku korzystania z rozszerzania punktu AF (", "p"). Działanie Servo AF jest takie same, jak w przypadku rozszerzania punktu AF (قيام).

# **: Strefowy AF**

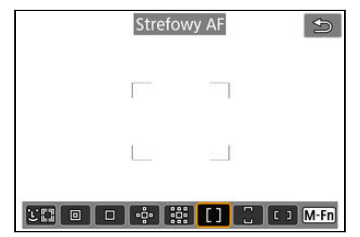

Używa automatycznego wyboru AF w ramkach strefy AF, aby pokryć większy obszar niż rozszerzanie punktu AF, co sprawia, że regulacja ostrości jest łatwiejsza niż w przypadku korzystania z rozszerzania punktu AF.

Obszary ustawiania ostrości są wybierane nie tylko na podstawie najbliższego obiektu, ale również na podstawie innych czynników, takich jak twarze, ruch obiektu lub jego odległość. Wyostrzone punkty AF są wyświetlane  $z < \square$  >.

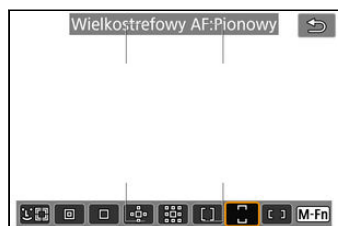

## **: Wielkostrefowy AF:Pionowy**

Używa automatycznego wyboru AF w pionowej ramce wielkostrefowego AF, aby pokryć większy obszar niż strefowy AF, co sprawia, że regulacja ostrości jest łatwiejsza niż w przypadku korzystania z 1-punktowego AF / rozszerzania punktu AF i jest przydatny w dla obiektów w ruchu.

Obszary ustawiania ostrości są wybierane nie tylko na podstawie najbliższego obiektu, ale również na podstawie innych czynników, takich jak twarze, ruch obiektu lub jego odległość.

Wyostrzone punkty AF są wyświetlane  $z \leq \Box$ >.

### **: Wielkostrefowy AF:Poziomy**

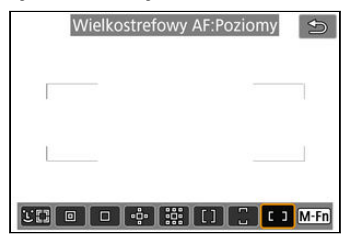

Używa automatycznego wyboru AF w poziomej ramce wielkostrefowego AF, aby pokryć większy obszar niż strefowy AF, co sprawia, że regulacja ostrości jest łatwiejsza niż w przypadku korzystania z 1-punktowego AF / rozszerzania punktu AF i jest przydatny w dla obiektów w ruchu.

Obszary ustawiania ostrości są wybierane nie tylko na podstawie najbliższego obiektu, ale również na podstawie innych czynników, takich jak twarze, ruch obiektu lub jego odległość.

Wyostrzone punkty AF są wyświetlane  $z \leq \Box$ >.

<span id="page-358-0"></span>1. **Naciśnij przycisk < >.**

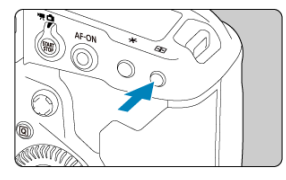

2. **Wybierz metodę AF.**

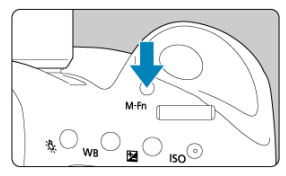

 $\bullet$  Każde naciśnięcie przycisku <  $M$ - $Fn$  > powoduje zmianę metody AF.

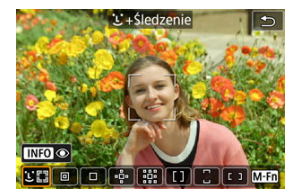

### **N**<br>Uwaga

- Wyboru można dokonać też w [**AF**: Metoda AF].
- Poniższe opisy dotyczą aparatu z działaniem AF ustawionym na tryb [**One-Shot** AF] (2[\)](#page-333-0). Jeśli ustawiony jest tryb [Servo AF] (2), po uzyskaniu ostrości kolor punktu AF zmieni się na niebieski.

<span id="page-359-0"></span>Aparat wykrywa twarze i ustawia na nie ostrość. Jeśli twarz się porusza, punkt AF <  $\frac{1}{2}$  > również się porusza, aby ją śledzić.

Dla opcji [ $\triangle$ F: AF z detekcją oczu] można wybrać ustawienie [Włącz], aby ostrość została ustawiona na oczy obiektu  $(\vec{a})$  $(\vec{a})$ .

1. **Sprawdź punkt AF.**

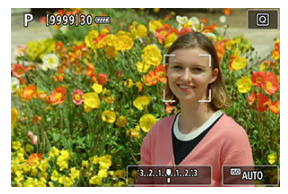

- Wokół wykrytej twarzy pojawi się ramka < | |> punktu AF.
- $\bullet$  Jeśli wyświetlany jest <  $\left\langle \begin{array}{c} \end{array} \right\rangle$  >, do wyboru twarzy, na której ma być ustawiona ostrość można użyć < >.
- $\bullet$  Naciśnij <  $\frac{1}{2}$ , aby przesunąć punkt AF na środek ekranu.
2. **Ustaw ostrość i wykonaj zdjęcie.**

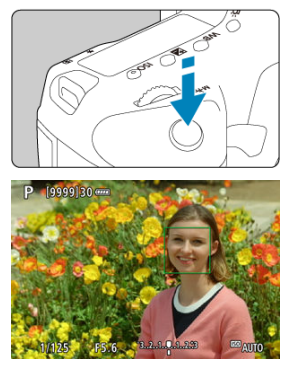

Naciśnij spust migawki do połowy. Spowoduje to ustawienie ostrości na obiekt, punkt AF zmieni kolor na zielony, a aparat wyemituje sygnał "bip".

Pomarańczowa ramka obszarowego AF wskazuje, że aparat nie może ustawić ostrości na obiektach.

## **Wyświetlanie punktu AF**

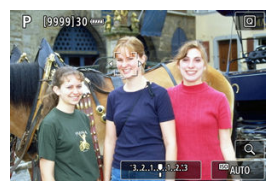

Automatyczne wykrycie twarzy przez aparat (pojedyncza ramka)

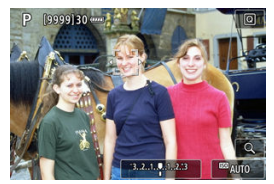

Ręczny wybór twarzy (podwójna ramka)

#### $\Box$ **Uwaga**

■ Ręczne wybranie twarzy poprzez stuknięcie ekranu lub za pomocą <  $\frac{25}{27}$  > powoduje zablokowanie się na tym obiekcie do śledzenia, a aparat śledzi obiekt, nawet jeśli porusza się on po ekranie. Aby zwolnić zablokowany śledzony obiekt, stuknij [[  $\overline{0}$ FF].

#### $\bullet$ **Przestroga**

- Stuknięcie ekranu spowoduje ustawienie ostrości z zastosowaniem [**One-Shot AF**] niezależnie od ustawienia wybranego dla działania AF.
- Jeżeli twarz obiektu jest zdecydowanie nieostra, wykrycie twarzy nie będzie możliwe. Należy ręcznie wyregulować ostrość (2[\)](#page-416-0) w celu wykrycia twarzy, a następnie należy wykonać AF.
- Może się zdarzyć, że inny obiekt zostanie rozpoznany jako twarz.
- Funkcja wykrywania twarzy nie będzie działać w sytuacji, gdy twarz odwzorowana w kadrze jest zbyt mała lub zbyt duża, zbyt mocno naświetlona lub zacieniona, a także jeśli jest ona tylko częściowo widoczna.
- AF może nie wykrywać obiektów ani twarzy osób na obrzeżach ekranu. Zmień kompozycję kadru, aby wyśrodkować obiekt lub przybliżyć obiekt do środka.
- Gdy ustawiony jest tryb Servo AF, aparat będzie przesuwał aktywny punkt AF, aby śledzić obiekty, ale w pewnych warunkach fotografowania (np., gdy obiekty są małe) śledzenie obiektu może nie być możliwe.

#### $\Box$ **Uwaga**

- Aktywna ramka < > może obejmować jedynie fragment twarzy, a nie całą twarz.
- Rozmiar punktu AF zmienia się zależnie od obiektu.

## **AF z detekcją oczu**

Gdy dla metody AF wybrano ustawienie [ **+Śledzenie**] można fotografować, utrzymując ostrość na oczach obiektu.

1. Wybierz [**nd**: AF z detekcją oczu].

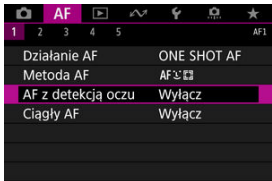

2. **Wybierz opcję [Włącz].**

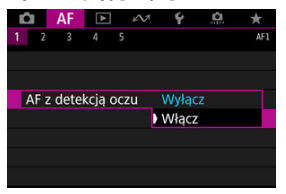

3. **Nakieruj aparat na obiekt.**

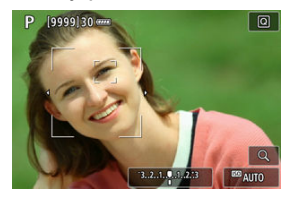

- Wokół oka pojawi się punkt AF.
- Można także dotknąć ekranu, aby zaznaczyć oko i ustawić ostrość. Należy pamiętać, że gdy wybrane oko nie zostanie wykryte, oko, na którym ostrość zostanie ustawiona, będzie wybrane automatycznie.
- $\bullet$  W przypadku wykrycia wielu oczu można użyć <  $\frac{2}{3}$  >, aby wybrać oko, na którym ma być ustawiona ostrość.

## 4. **Zrób zdjęcie.**

#### Œ **Przestroga**

Oczy fotografowanej osoby mogą nie zostać poprawnie wykryte. Zależy to od wyglądu tej osoby i warunków fotografowania.

### **Uwaga**

Aby przejść do [**AF z detekcją oczu**: **Wyłącz**] bez korzystania z menu, naciśnij przycisk < >,a następnie przycisk < >. Aby przejść do [**AF z detekcją oczu:** Włącz], ponownie naciśnij przycisk < INFO >.

## **Ustawianie początkowej pozycji dla trybu Servo AF**

Użytkownik może ręcznie ustawić wstępną pozycję Servo AF, gdy [**AF: Wstępny pkt Servo AF,**  $(\bigcap_{m\in\mathbb{N}}\bigcup_{m=1}^{m}\bigcap_{m\in\mathbb{N}}$  **jest ustawiony na <b>[Wst. pkt AF ust. dla**  $(\bigcap_{m\in\mathbb{N}}\bigcup_{m=1}^{m}\bigcap_{m\in\mathbb{N}}\bigcap_{m\in\mathbb{N}}\bigcap_{m\in\mathbb{N}}\bigcap_{m\in\mathbb{N}}\bigcap_{m\in\mathbb{N}}\bigcap_{m\in\mathbb{N}}\bigcap_{m\in\mathbb{N}}\bigcap_{m\in\mathbb{N}}\big$ 

- 1. **Ustaw metodę AF na [ +Śledzenie] [\(](#page-358-0) ).**
- $2$ . Ustaw działanie AF na [Servo AF] ( $\circled{v}$ [\)](#page-331-0).
- 3. **Wybierz punkt AF.**

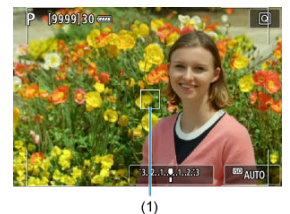

- $\bullet$  Aby przesunąć punkt AF (1), użyj <  $\frac{5}{22}$  > lub stuknij ekran.
- $\bullet$  Aby z powrotem przenieść punkt AF na środek ekranu naciśnij <  $\langle \hat{\phi} \rangle$  > lub przycisk <  $\circledast$  > albo przycisk <  $\overline{\text{m}}$  >.

## **Punktowy AF / 1-punktowy AF / rozszerzanie punktu AF ( ) / rozszerzanie punktu AF: Wokół / Strefowy AF / Wielkostrefowy AF: Pionowy / Wielkostrefowy AF: Poziomy**

Punkt lub ramkę strefy AF można wybrać ręcznie. Tutaj jako przykład zastosowano ekrany 1-punktowego AF.

1. **Sprawdź punkt AF.**

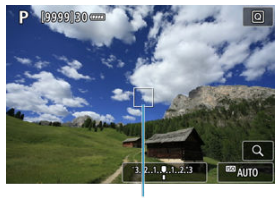

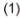

- Wyświetlony zostanie punkt AF (1).
- $\bullet$  Z rozszerzaniem punktu AF ( $\frac{1}{2}$ ) lub rozszerzaniem punktu AF wyświetlane są również sąsiednie punkty AF.
- Ze strefowym AF, wielkostrefowym AF: pionowo lub wielkostrefowym AF: poziomo wyświetlana jest również ramka wybranego strefowego AF.

2. **Przesuń punkt AF.**

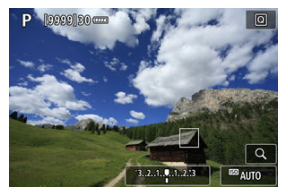

- $\bullet$  Użyj <  $\frac{35}{2}$  >, aby przesunać punkt AF do miejsca, w którym chcesz ustawić ostrość (zwróć jednak uwagę, że niektóre obiektywy nie pozwalają na przesunięcie w pobliże krawędzi ekranu).
- Ostrość można również ustawić, stukając miejsce na ekranie.
- Aby wyśrodkować punkt AF lub ramkę strefy AF, naciśnij <  $\frac{25}{27}$  > lub  $przycisk <$  $(F)$  > albo przycisk <  $\overline{m}$  >.

## 3. **Ustaw ostrość i wykonaj zdjęcie.**

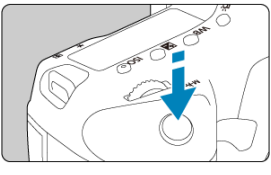

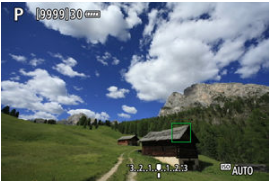

- Wyceluj punkt AF na obiekt i naciśnij spust migawki do połowy.
- Po uzyskaniu ostrości punkt AF zmieni kolor na zielony i zostanie uruchomiony sygnalizator dźwiękowy.
- Jeśli aparat nie będzie umiał uzyskać ostrości, ramka punktu AF lub strefy AF będzie pomarańczowa.

#### $\bullet$ **Przestroga**

- $\bullet$  Aparat przełącza pomiędzy aktywnymi punktami AF <  $\Box$ >, aby śledzić obiekty, gdy dla strefowego AF lub wielkostrefowego AF (pionowo lub poziomo) wybrano tryb Servo AF, ale śledzenie może nie być możliwe w niektórych warunkach fotografowania, np. gdy obiekty są małe.
- Ustawianie ostrości może być trudne w przypadku korzystania z peryferyjnego punktu AF. W takim przypadku należy wybrać punkt AF znajdujący się pośrodku kadru.
- Stuknięcie ekranu spowoduje ustawienie ostrości z zastosowaniem [**One-Shot AF**] niezależnie od ustawienia wybranego dla działania AF.

#### $\Box$ **Uwaga**

● Za pomocą [□ : Punkt AF powiązany z orient.] można wyodrębnić punkty AF do fotografowania w pionie i poziomie  $(Q)$  $(Q)$ .

Aby sprawdzić ostrość, gdy metoda AF jest inna niż [ **+Śledzenie**+Śledzenie], powiększ widok ok. 5- lub 10-krotnie, naciskając przycisk <  $Q$  > (lub stukając symbol <  $Q$  >).

- W przypadku [**AF punktowy**], [**1-punktowy AF**], [**Poszerz obszar AF:** ] i [**Poszerz obszar AF:Dookoła**] powiększenie jest wyśrodkowane na punkcie AF, a w przypadku [**Strefowy AF**], [**Wielkostrefowy AF:Pionowy**] i [**Wielkostrefowy AF:Poziomy**] na ramce strefowego AF.
- Automatyczne ustawianie ostrości jest wykonywane w widoku powiększonym po naciśnięciu spustu migawki do połowy w trybie [**AF punktowy**] i [**1-punktowy AF**]. W przypadku metod AF innych niż [**AF punktowy**] i [**1-punktowy AF**] automatyczne ustawianie ostrości odbywa się po przywróceniu normalnego trybu wyświetlania.
- W przypadku używania trybu Servo AF naciśnięcie spustu migawki do połowy w widoku powiększonym spowoduje powrót do widoku standardowego przeznaczonego do regulacji ostrości.

#### $\bf{0}$ **Przestroga**

- Jeśli uzyskanie ostrości w widoku powiększonym jest utrudnione, należy wrócić do widoku standardowego i użyć funkcji AF.
- Jeśli użyto funkcji AF w widoku standardowym, a następnie użyto powiększonego widoku, precyzyjne ustawienie ostrości może nie być możliwe.
- Szybkość AF w widoku standardowym i powiekszonym różni się.
- Tryby ciągły AF i filmowy Serwo AF nie są dostępne po powiększeniu widoku.
- W widoku powiększonym ustawianie ostrości może być trudne z uwagi na drgania aparatu. Zalecane jest używanie statywu.
- Naciśnięcie spustu migawki do połowy spowoduje ponowne ustawienie ostrości, nawet po jej wcześniejszym uzyskaniu.
- Jasność obrazu może się zmieniać podczas automatycznego ustawiania ostrości.
- W zależności od obiektu i warunków fotografowania ustawienie ostrości może potrwać dłużej lub szybkość serii zdjęć może się zmniejszyć.
- $\bullet$  Jeśli podczas fotografowania zmieni się źródło światła, może wystąpić migotanie ekranu i trudności z ustawieniem ostrości. W takim przypadku należy ponownie uruchomić aparat i wznowić fotografowanie z funkcją AF przy aktualnym oświetleniu.
- $\bullet$  Jeśli nie można wyostrzyć obrazu za pomocą AF, wyreguluj ostrość recznie ( $\varnothing$ ).
- W przypadku obiektów znajdujących się na skraju ekranu, które są lekko nieostre, spróbuj wyśrodkować obiekt (lub punkt AF lub ramkę strefy AF), aby ustawić ostrość, a następnie ponownie skomponuj ujęcie przed zrobieniem zdjęcia.
- W przypadku niektórych obiektywów ustawianie ostrości przy użyciu autofokusa może potrwać dłużej, a regulacja ostrości może nie być do końca skuteczna.

## **Warunki fotografowania utrudniające regulację ostrości**

- Obiekty o niskim kontraście, takie jak błękitne niebo, jednokolorowe, płaskie powierzchnie, lub utrata szczegółów w jasnych lub ciemnych partiach obrazu.
- Obiekty w warunkach słabego oświetlenia
- Pasy i inne wzory, w przypadku których kontrast występuje tylko w kierunku poziomym.
- Obiekty z powtarzającymi się wzorami (np.: okna wieżowca, klawiatura komputera itp.).
- Cienkie linie i kontury obiektu.
- Przy źródłach światła stale zmieniających jasność, kolory lub wzory.
- Sceny nocne lub punkty światła.
- Migotanie obrazu przy świetle jarzeniowym lub LED.
- Bardzo małe obiekty.
- Obiekty znajdujące się na krawędzi ekranu.
- Obiekty fotografowane pod światło lub silnie odbijające (np.: samochody o bardzo błyszczącej karoserii itp.)
- Zarówno bliskie, jak i odległe obiekty pokrywane przez punkt AF (przykład: zwierzęta w klatce itp.).
- Obiekty poruszające się w obrębie punktu AF i obiekty, których nie można unieruchomić ze względu na drgania aparatu lub rozmycie obiektu.
- Korzystanie z AF, gdy obiekt jest w znacznym stopniu nieostry.
- Efekt miękkiej ostrości stosowany jest do obrazu zarejestrowanego z użyciem obiektywu miękko rysującego.
- Stosowany jest filtr do efektów specialnych.
- Podczas działania funkcji AF na ekranie widoczne są zakłócenia (punkty świetlne, pasy itp.).

Dostępny zakres autofokusa różni się w zależności od używanego obiektywu i ustawień, takich jak rozmiar nagrania i cyfrowa stabilizacja filmu.

- ΓZ [Szczegóły przypadków](#page-374-0)
- [Przypadek 1: Nastawa uniwersalna do wielu zastosowań](#page-375-0) M.
- [Przypadek 2: Stałe śledzenie obiektów, ignorowanie przeszkód](#page-376-0) 雇
- [Przypadek 3: Natychmiastowe ostrzenie obiektów pojawiających się nagle w obrębie](#page-377-0) [punktów AF](#page-377-0)
- [Przypadek 4: Obiekty szybko przyspieszające i zwalniające](#page-378-0) 哅
- [Przypadek A: Śledzenie automatycznie dostosowuje się do ruchu obiektu](#page-379-0) M
- **M** [Parametry](#page-380-0)
- 囜 [Dostosowywanie parametrów przypadku](#page-382-0)

Fotografowanie i filmowanie w trybach AI Servo AF/Servo AF łatwo dopasować do obiektów i warunków korzystania z aparatu, wybierając warianty przypadków. Jest to tak zwane "narzędzie konfiguracyjne AF".

# 1. **Wybierz kartę [ 1].**

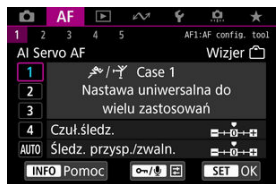

W trybie Live View wybierz kartę [ **3**].

## <span id="page-374-0"></span>2. **Wybierz przypadek.**

- $\bullet$  Obróć pokrętło <  $\circ$  >, aby wybrać ikonę przypadku, a następnie naciśnij przycisk < (xe) >.
- Wybrany przypadek jest teraz ustawiony. Wybrane przypadki są wyświetlane w kolorze niebieskim.

## **Szczegóły przypadków**

Przypadki od 1 do A to pięć kombinacji ustawień dla "[Czuł.śledz.](#page-380-0)" i "[Śledz. przysp./zwaln.](#page-381-0)". Korzystając z poniższej tabeli, wybierz przypadek dotyczący obiektu i warunków fotografowania.

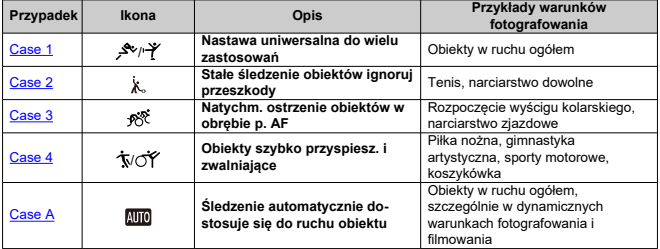

<span id="page-375-0"></span>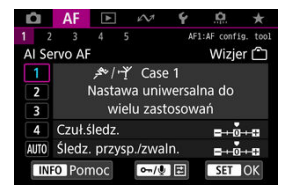

#### **Domyślnie**

• **Czuł.śledz.**: 0

• **Śledz. przysp./zwaln.**: 0

Ustawienie standardowe do obiektów w ruchu. Odpowiednie dla wielu rodzajów obiektów i scen.

W następujących przypadkach wybierz [**Case 2**] zamiast [**Case 4**]: w obrębie punktów AF następuje ruch niezwiązany z obiektem, trudno uchwytne obiekty lub obiekty, które pojawiają się nagle albo zmieniają prędkość.

<span id="page-376-0"></span>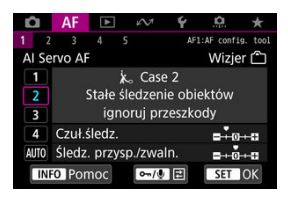

#### **Domyślna**

- **Czuł.śledz.**: **Blokada**: -1
- **Śledz. przysp./zwaln.**: 0

Stałe ustawianie ostrości na obiekt, nawet gdy w obrębie punktów AF pojawi się ruch niezwiązany z obiektami lub obiekt oddala się od punktów AF. Ustawienie skuteczne w przypadku ustawiania ostrości na obiektach i nie przełączania jej na elementy niezwiązane z obiektem lub na tło.

#### $\Box$ **Uwaga**

Ustaw [**Czuł.śledz.**] na wartość [**–2**], jeśli elementy niezwiązane z obiektem często powodują, że ostrość jest ustawiana na nie lub punkty AF przez większość czasu oddalają się od obiektu, uniemożliwiając aparatowi śledzenie obiektu docelowego przy ustawieniach domyślnych  $\sqrt{\omega}$ [\)](#page-380-0).

## <span id="page-377-0"></span>**Przypadek 3: Natychmiastowe ostrzenie obiektów pojawiających się nagle w obrębie punktów AF**

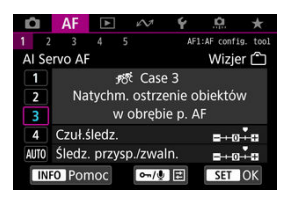

#### **Domyślnie**

• **Czuł.śledz.**: **Szybka zmiana**: +1

• **Śledz. przysp./zwaln.**: +1

Ustawienie dla regulacji ostrości na serii obiektów w różnych odległościach w punktach AF, jeden po drugim. Regulacja ostrości przełącza się na dowolny nowy obiekt pojawiający się przed obiektem docelowym. Bardzo wygodna funkcja, jeśli ostrość ma być zawsze ustawiana na najbliższym obiekcie.

#### $\Box$ **Uwaga**

Wypróbuj ustawienie [**Czuł.śledz.**] na wartość [**+2**], jeśli wolisz ustawianie ostrości, które natychmiast przełącza się na nowe obiekty pojawiające się nagle  $(Q)$  $(Q)$ ).

<span id="page-378-0"></span>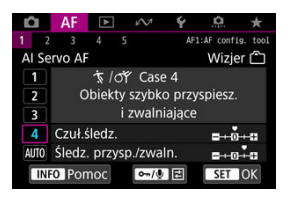

**Domyślnie**

• **Czuł.śledz.**: **Szybka zmiana**: 0

• **Śledz. przysp./zwaln.**: +1

Ustawienie śledzące obiekty i ustawiające na nie ostrość, nawet jeśli nagle zmienią prędkość.

Skuteczne dla obiektów wykonujących nagłe ruchy, nagłe przyśpieszenia/zwolnienia lub nagłe zatrzymania.

#### $\Box$ **Uwaga**

Ustawienie [**Śledz. przysp./zwaln.**] na wartość [**+2**] ułatwi podążanie za obiektami, które co chwile znacznie zmieniają prędkość  $\left(\frac{\sqrt{2}}{2}\right)$  $\left(\frac{\sqrt{2}}{2}\right)$ .

<span id="page-379-0"></span>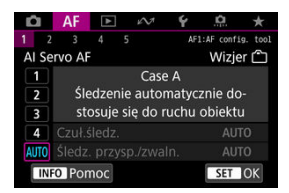

Ustawienie przydatne przy fotografowaniu z parametrami ustawionymi automatycznie w oparciu o sposoby zmiany zachowania obiektu.

Czułość śledzenia i śledzenie przyspieszania/zwalniania są ustawione automatycznie.

## <span id="page-380-0"></span>**Czuł.śledz.**

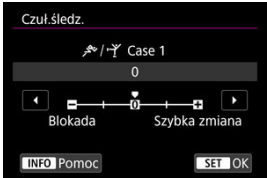

Ustawienie czułości śledzenie obiektu w trybie AI Servo AF / Servo AF w odpowiedzi na ruch w obrębie punktów AF niezwiązany z obiektem lub w przypadku obiektów oddalających się od punktów AF.

#### **0**

Ustawienie standardowe. Zazwyczaj odpowiedni dla ruchomych obiektów.

#### **Blokada: -2 / Blokada: -1**

Aparat kontynuuje ustawianie ostrości na obiekt, nawet w przypadku pojawienia się w obrębie punktów AF ruchów niezwiązanych z obiektem lub gdy obiekt oddala się od punktów AF. Ustawienie -2 sprawia, że aparat śledzi docelowy obiekt dłużej niż przy ustawieniu -1.

Jeśli jednak aparat ustawi ostrość na niewłaściwy obiekt, przełączenie i ustawienie ostrości na docelowy obiekt może zająć nieco więcej czasu.

#### **Szybka zmiana: +2 / Szybka zmiana: +1**

Aparat może ustawiać ostrość na kolejne obiekty w różnych odległościach w zasięgu punktów AF. Bardzo wygodna funkcja, jeśli ostrość ma być zawsze ustawiana na najbliższym obiekcie. Ustawienie +2 zapewnia szybsze ustawianie ostrości na kolejny obiekt niż ustawienie +1.

Jednakże aparat jest bardziej skłonny do nastawiania na ostrość na niewłaściwym obiekcie.

## <span id="page-381-0"></span>**Śledz. przysp./zwaln.**

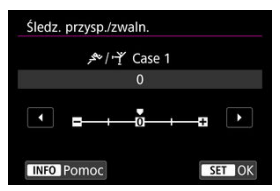

Ustawienie czułości śledzenie obiektu w trybie AI Servo AF / Servo AF w odpowiedzi na nagłe i znaczne zmiany w szybkości poruszania się obiektu, np. gdy obiekt nagle się zatrzymuje lub zaczyna się poruszać.

#### **0**

Odpowiednie dla obiektów poruszających się ze stałą prędkością (niewielkie zmiany prędkości ruchu).

### **-2 / -1**

Odpowiednie dla obiektów poruszających się ze stałą prędkością (niewielkie zmiany prędkości ruchu). Jest to skuteczne, jeśli wybrano ustawienie 0, ale ostrość jest niestabilna ze względu na niewielkie ruchy obiektu lub przeszkodę przed obiektem.

#### **+2 / +1**

Skuteczne dla obiektów wykonujących nagłe ruchy, nagłe przyśpieszenia/zwolnienia lub nagłe zatrzymania. Nawet jeśli prędkość obiektu nagle gwałtownie się zmienia, aparat utrzymuje ostrość na obiekcie docelowym. Na przykład aparat ma mniejszą skłonność do ustawiania ostrości za obiektem, który nagle zaczyna się zbliżać lub przed zbliżającym się obiektem, który nagle przestaje się poruszać. Ustawienie +2 śledzi nagłe zmiany prędkości obiektu w ruchu lepiej niż ustawienie +1. Ponieważ jednak aparat jest czuły na najmniejsze ruchy obiektu, regulacja ostrości może na krótko stać się niestabilna.

<span id="page-382-0"></span>Dla przypadków od 1 do 4 można ręcznie dostosować parametry (1) czułość śledzenia i (2) śledzenie przyspieszania/zwalniania.

1. **Wybierz przypadek.**

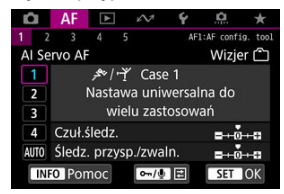

 $\bullet$  Obróć pokrętło <  $\circ$  > celem wybrania numeru przypadku, który chcesz wyregulować.

# 2. **Naciśnij przycisk < / >.**

- Wybrany parametr jest oznaczony kolorem fioletowym.
- 3. **Wybierz parametr do wyregulowania.**

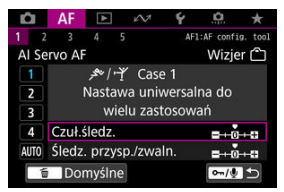

4. **Dokonaj odpowiedniej regulacji.**

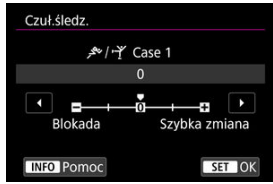

- Ustawienia domyślne są wskazywane za pomocą jasnoszarej ikony  $[$
- $\bullet$  Aby zatwierdzić nastawę, naciśnij <  $(\mathrm{F})$  >.
- Aby wrócić do ekranu wyświetlanego w kroku 1, naciśnij przycisk  $<$  0m  $/$  U  $>$ .

#### $\overline{\mathbb{R}}$ **Uwaga**

- Aby przywrócić domyślne ustawienia parametrów dla (1) i (2) w każdym przypadku, w punkcie 2 naciśnij przycisk <  $\sigma$  / $\psi$  >, a następnie naciśnij przycisk <  $\overline{m}$  >.
- Ustawienia parametru [\(](#page-908-0)1) i (2) można również zapisać w Moim Menu ( $\circ$ ). Umożliwia to dostosowanie ustawień dla wybranego przypadku.
- Aby zrobić zdjęcie z użyciem dostosowanego przypadku, najpierw taki przypadek, a następnie zrób zdjęcie.

#### [Fotografowanie z wykorzystaniem wizjera](#page-385-0) 図

 $F_1$  [Inne funkcje menu](#page-402-0)

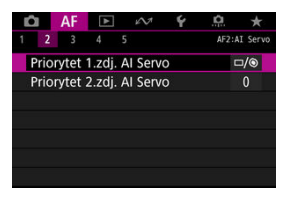

Szczegóły funkcji AF można konfigurować, aby dopasować je do stylu fotografowania lub obiektu.

## <span id="page-385-0"></span>**[ 2]**

### **Priorytet 1.zdj. AI Servo**

W trybie AI Servo AF można ustawić charakterystykę działania AF i czas zwalniania migawki dla pierwszego zdjęcia.

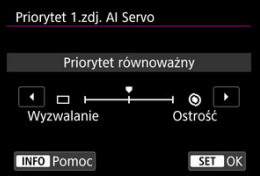

#### **[ ] Priorytet równoważny**

Zapewnia równowagę między czasem regulacji ostrości i zwolnienia migawki.

#### **[ ] Wyzwalanie**

Po naciśnięciu spustu migawki aparat natychmiast wykonuje zdjęcie, nawet jeśli obiekt nie jest ostry. Jest to przydatne, gdy zarejestrowanie najważniejszego momentu ma mieć pierwszeństwo nad uzyskaniem ostrości.

### **[ ] Ostrość**

Po naciśnięciu spustu migawki zdjęcie nie zostanie zrobione dopóki obiekt jest nieostry. Ta funkcja jest bardzo wygodna, gdy ostrość ma być zawsze ustawiana przed wykonaniem zdjęcia.

### **Priorytet 2.zdj. AI Servo**

W trybie AI Servo AF dla serii zdjęć można zaprogramować ustawienie charakterystyki działania AF i czasów wyzwalania migawki dla kolejnych zdjęć, które zostaną wykonane po pierwszym zdjęciu w ramach serii zdjęć.

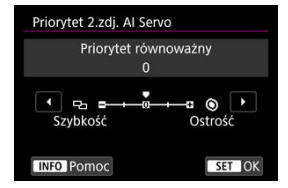

#### **[0] Priorytet równoważny**

Zapewnia równowagę między ostrością a szybkością serii zdjęć. Szybkość serii zdjęć może być mniejsza przy słabym oświetleniu i kontraście.

### **[–2]/[–1] Prior.sz.fot.**

Szybkość serii zdjęć jest ważniejsza niż uzyskanie ostrości. -2 lepiej zachowuje szybką serie zdieć niż -1.

### **[+2]/[+1] Ostrość**

Uzyskanie ostrości jest ważniejsze niż szybkość serii zdjęć. Zdjęcie nie zostanie zrobione dopóki obiekt jest nieostry. +2 zapewnia łatwiejszą regulację ostrości niż +1 w słabym oświetleniu, ale seria zdjęć może być wolniejsza w takich warunkach.

#### T **Przestroga**

Nawet w przypadku ustawienia [**-1**] lub [**-2**] warunki fotografowania, które aktywują redukcję migotania [\(](#page-220-0) $\varnothing$ ), mogą spowodować, że seria zdjęć będzie wolniejsza lub odstępy między zdjęciami nie będą równe.

### **N** Uwaga

Jeśli aparat nie może ustawić ostrości w warunkach niedostatecznego oświetlenia przy ustawieniu [**0**: **Priorytet równoważny**], wypróbuj ustawienie [**+1**] lub [**+2**].

## **[ 3]**

### **Stała elektr. ostrość ręczna**

Działanie recznej regulacji ostrości za pomocą pierścienia ostrości dla niektórych zamocowanych obiektywów można spersonalizować. Sprawdź witrynę internetową firmy Canon, aby sprawdzić zgodne obiektywy.

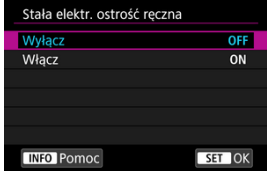

#### **Wyłącz**

Działanie ręcznej regulacji ostrości odpowiada ustawieniu [**Ręczna ostrość dla obiekt.**].

#### **Włącz**

Ręczna regulacja ostrości jest dostępna, jeśli obsługa aparatu jest możliwa (stała ostrość ręczna).

### **Ręczna ostrość dla obiekt.**

W przypadku obiektywów EF oferujących funkcję elektronicznego ręcznego ustawiania ostrości można określić sposób ręcznego ustawiania ostrości w trybie One-Shot AF.

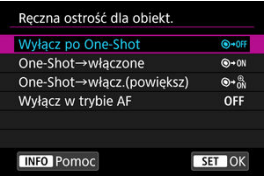

### **[ ] Wyłącz po One-Shot**

Ręczna regulacja ostrości po automatycznej regulacji ostrości jest wyłączona.

### **[ ] One-Shot→włączone**

Po zadziałaniu funkcji automatycznej regulacji ostrości przytrzymanie wciśniętego do połowy spustu migawki pozwala ustawić ostrość ręcznie.

### **[ ] One-Shot→włącz.(powiększ)**

Po zadziałaniu funkcji automatycznej regulacji ostrości przytrzymanie wciśniętego do połowy spustu migawki pozwala ustawić ostrość ręcznie. W trybie Live View można powiększyć obszar, na którym ustawiona jest ostrość i ręcznie wyregulować ostrość, obracając pierścień ostrości na obiektywie.

### **[ ] Wyłącz w trybie AF**

Ręczna regulacja ostrości nie jest dostępna, gdy przełącznik trybu ostrości na obiektywie znajduje się w pozycji  $<\Delta F$  >.

#### $\mathbf{0}$ **Przestroga**

Ustawienie [**One-Shot→włącz.(powiększ)**] może spowodować, że wyświetlacz nie zostanie powiększony, nawet jeśli obrócisz pierścień ostrości na obiektywie podczas naciśnięcia przycisku migawki do połowy zaraz po wykonaniu zdjęcia. Jeśli tak się stanie, możesz powiększyć wyświetlacz, zwalniając przycisk migawki i

po pojawieniu się symbolu <  $Q$  >, naciskając przycisk migawki do połowy w trakcie obracania pierścienia ostrości na obiektywie.

#### 围 **Uwaga**

● Szczegółowe informacie na temat tego, czy obiektyw obsługuje elektroniczna ręczną regulację ostrości, można znaleźć w instrukcji obsługi obiektywu.

### **Oświetlenie wspomagające AF**

W aparatach EOS można włączyć lub wyłączyć oświetlenie wspomagające AF lampy błyskowej Speedlite.

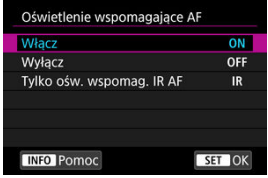

### **[ ] Włącz**

Umożliwia uruchamianie oświetlenia wspomagającego AF w razie potrzeby.

### **[ ] Wyłącz**

Wyłącza funkcję oświetlenia wspomagającego AF. Ustaw, jeśli nie chcesz, aby oświetlenie wspomagające AF było emitowane.

### **[ ] Tylko ośw. wspomag. IR AF**

Włącza podczerwone oświetlenie wspomagające AF emitowane przez zewnętrzne lampy Speedlite wyposażone w tę funkcję, gdy wspomniane lampy błyskowe są podłączone.

#### T **Przestroga**

Jeśli dla funkcji indywidualnej [**Oświetlenie wspomagające AF**] lampy błyskowej Speedlite wybrano ustawienie [**Wyłącz**], oświetlenie wspomagające AF nie będzie emitowane.

### **Prior. wyzw. One-Shot AF**

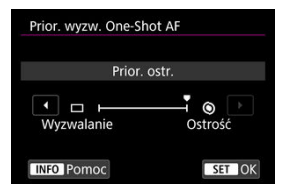

Można ustawić charakterystykę działania AF i czas zwalniania dla trybu One-Shot AF.

#### **[ ] Ostrość**

Zdjęcie nie zostanie zrobione dopóki obiekt jest nieostry. Ta funkcja jest bardzo przydatna, gdy ostrość ma być zawsze ustawiana przed zarejestrowaniem obrazu.

#### **[ ] Wyzwalanie**

Ustawia priorytet zwolnienia migawki ponad uzyskaniem ostrości. Przydatne, gdy najważniejsze jest uchwycenie kluczowego momentu.

**Należy pamiętać, że aparat wykona zdjęcie niezależnie od tego, czy ostrość na obiekcie zostanie ustawiona.**

# **[ 4]**

## **Ustawienia śledzenia obiektu**

Możesz określić warunki automatycznego wyboru głównego obiektu do śledzenia, a także łatwość przełączania punktu AF w celu śledzenia innych obiektów.

Dotyczy strefowego AF / wielkostrefowego AF / automatycznych trybów wyboru pola AF podczas fotografowania z wizjerem i metod  $L + \frac{2}{3}$ ledzenie / strefowy AF / wielkostrefowy AF (pionowo lub poziomo) podczas fotografowania w trybie Live View.

## **Prior. AF (Osoby)**

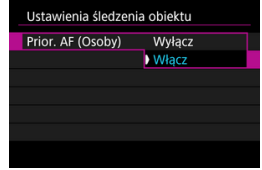

### • **Wyłącz**

Obiekty główne do śledzenia są określane na podstawie informacji o obiekcie.

### • **Włącz**

Nadaje priorytet twarzom lub głowom ludzi jako obiektom głównym do śledzenia, które są określane na podstawie informacji o obiekcie.

Jeśli twarz lub głowa człowieka nie zostanie wykryta, aparat może śledzić inne części ciała.

### **Przełącz. obiektu**

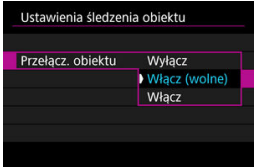

#### • **Wyłącz**

Śledzi obiekt pierwotnie określony dla AF w możliwie największym stopniu.

#### • **Włącz (wolne)**

Śledzi obiekt pierwotnie zdefiniowany dla AF. Może przełączyć się na inne obiekty, jeśli obecny obiekt nie jest odpowiedni dla AF.

#### • **Włącz**

Przełącza się na śledzenie innych obiektów w zależności od warunków fotografowania.

#### T **Przestroga**

### **Ogólne zalecenia dla ustawienia [Wyłącz]**

W przypadku niektórych rodzajów fotografowanych obiektów aparat może nie być w stanie kontynuować śledzenia obiektów.

- Obiekty poruszają się energicznie
- Obiekty obracają się w innym kierunku lub zmieniają pozę
- Punkty AF oddalają się od obiektów lub obiekty są ukryte za przeszkodami i nie można ich już zobaczyć

W przypadku opcji [**Prior. AF (Osoby)**] ustawionej na [**Włącz**] aparat może przełączać się na twarz lub głowę, w zależności od rodzaju fotografowanego obiektu.

Obiekty wybrane dotknięciem będą śledzone w możliwie największym stopniu, niezależnie od opcji ustawionej w [**Ustawienia śledzenia obiektu**].

### **Szukanie ostrości po utrac.AF**

Użytkownik może wybrać działania obiektywu, które należy wykonać, gdy automatyczne uzyskanie ostrości nie jest możliwe.

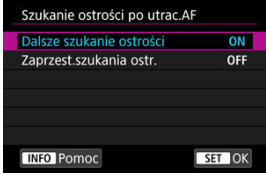

#### **[ ] Dalsze szukanie ostrości**

Gdy nie można uzyskać ostrości w trybie autofokusa, napęd obiektywu pracuje, próbując znaleźć pozycję precyzyjnej regulacji ostrości.

### **[ ] Zaprzest.szukania ostr.**

Jeśli autofokus nie trafi z ustawieniem ostrości lub nie można ustawić ostrości, wówczas napęd obiektywu nie zadziała. Zapobiega to dużej utracie ostrości w związku z jej wyszukiwaniem.

#### T **Przestroga**

[**Zaprzest.szukania ostr.**] to opcja zalecana dla superteleobiektywów lub innych obiektywów, które pokrywają duże obszary w celu wyszukiwania ostrości, aby uniknąć znacznego opóźnienia przy tej operacji, gdy obiektyw w znacznym stopniu utraci ostrość obrazu.

### **Wybieralne punkty AF**

Liczbę punktów AF dostępnych dla wybierania ręcznego można zmienić. Należy pamiętać, że niezależnie od ustawienia [**Wybieralne punkty AF**], automatyczna regulacja ostrości dla strefowego AF, wielkostrefowego AF lub automatycznego wyboru AF korzysta z odpowiadającego jej trybu wyboru strefy AF.

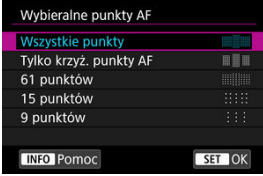

#### **[ ] Wszystkie punkty**

Wszystkie punkty AF są dostępne do wybierania ręcznego.

### **[ ] Tylko krzyż. punkty AF**

Tylko krzyżowe punkty AF są dostępne do wybierania ręcznego. Liczba punktów AF zależy od używanego obiektywu.

#### **[ ] 61 punktów**

Główne 61 punktów AF jest dostępne do wybierania ręcznego.

#### **[ ] 15 punktów**

Główne 15 punktów AF jest dostępne do wybierania ręcznego.

#### **[ ] 9 punktów**

Główne 9 punktów AF jest dostepne do wybierania recznego.

#### T **Przestroga**

W przypadku niektórych obiektywów można wybrać ręcznie mniej punktów AF.

### **Uwaga**

- Nawet w przypadku ustawień innych niż [**Wszystkie punkty**] nadal dostępne są ustawienia rozszerzanie punktu AF (wybieranie ręczne ·go), rozszerzanie punktu AF (wybieranie reczne, otoczenie), strefowy AF i wielkostrefowy AF.
- Punkty AF, które nie są dostępne dla wybierania ręcznego, nie są wyświetlane w wizierze po naciśnieciu przycisku < --

### **Wybierz tryb wyboru pola AF**

Można ograniczyć wybieralne tryby wyboru pola AF do preferowanych. Wybierz tryb wyboru pola AF i naciśnij przycisk < <sup>(ετ)</sup> >, aby dodać znacznik wyboru [√]. Wybierz [OK], aby zarejestrować ustawienie. Tryby wyboru pola AF zostały opisane w [Tryby wyboru pola AF](#page-344-0) [\(fotografowanie z wykorzystaniem wizjera\).](#page-344-0)

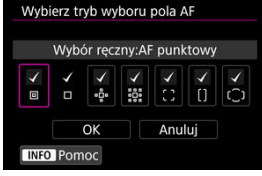

#### $\bullet$ **Przestroga**

- Nie można usunąć oznaczenia [√] z pozycji [Wybór ręczny:1-punkt.AF].
- Nawet po dodaniu znacznika wyboru [√] w trybie [Wybierz tryb wyboru pola AF] niektóre tryby wyboru pola AF mogą być niedostępne dla niektórych obiektywów.
## **Metoda wyboru obszaru AF**

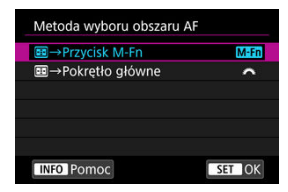

Można ustawić metodę zmiany trybu wyboru obszar AF/metoda AF.

### **[ ] →Przycisk M-Fn**

Po naciśnięciu przycisku <  $\blacksquare$  > naciśnięcie przycisku <  $M$ - $Fn$  > zmienia tryb wyboru obszaru AF/metody AF.

### **[ ] →Pokrętło główne**

Po naciśnieciu przycisku <  $\left|\frac{1}{2}\right|$  >, obracanie pokrętła <  $\frac{1}{2}$  > zmienia tryb wyboru obszaru AF/metody AF.

### **Uwaga**

Jeśli ustawiono [ **→Pokrętło główne**], użyj < >, aby przesuwać punkt AF w poziomie.

# **Punkt AF powiązany z orient.**

Użytkownik może wyodrębnić punkty AF używane podczas fotografowania w pionie i poziomie lub ustawić odrębne punkty AF i odrębne tryby wyboru pola AF.

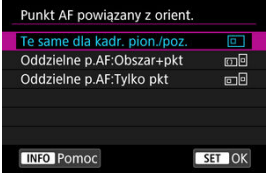

### **[ ] Te same dla kadr. pion./poz.**

Zarówno w przypadku fotografowania w pionie jak i poziomie używany będzie ten sam tryb wyboru pola AF i ten sam wybrany ręcznie punkt AF (lub strefa).

### **[ ] Oddzielne p.AF:Obszar+pkt**

Dla każdej orientacji aparatu ((1) pozioma, (2) pionowa z uchwytem do góry, (3) pionowa z uchwytem na dole) można ustawić odrębne tryby wyboru pola AF i punktów AF (lub stref).

Jeśli wybierzesz ręcznie tryb wyboru pola AF i punkt AF (lub strefę) dla każdej z trzech orientacji aparatu, zostaną one zarejestrowane dla poszczególnych orientacji. Każdorazowa zmiana orientacji aparatu podczas wykonywania zdjęć powoduje przełączenie się aparatu w odpowiadający jej tryb wyboru pola AF i na ręcznie wybrany punkt AF (lub strefę). Należy pamiętać, że w trybie Live View shooting działanie jest takie samo, jak w przypadku [**Oddzielne p.AF:Tylko pkt**].

### **[ ] Oddzielne p.AF:Tylko pkt**

Dla każdej orientacji aparatu ((1) pozioma, (2) pionowa z uchwytem do góry, (3) pionowa z uchwytem na dole) można ustawić odrębne pozycje punktów AF (lub stref). Przydatne dla automatycznego przełączania punktów AF i ramek stref AF w innych pozycjach w zależności od orientacji aparatu.

Punkty AF (lub strefy) przypisane do każdej z trzech orientacji aparatu zostaną zachowane.

#### T **Przestroga**

- Domyślne ustawienie opcji [**Te same dla kadr. pion./poz.**] zostanie przywrócone, jeśli dla [ $\blacklozenge$ : Resetuj aparat] zostanie wybrane [Nastawy podst.] w [Resetuj **poszczególne nastawy**] [\(](#page-841-0)  $\mathbb{Q}$ ). Ustawienia dla orientacji (1)–(3) zostaną wykasowane, a aparat zostanie ustawiony na korzystanie ze środkowego punktu AF w 1-punktowym AF.
- Ustawienie może zostać wykasowane w przypadku zmiany obiektywu.

# **Wstepny pkt Servo AF, (二)**

Wstępny punkt AF dla trybu AI Servo AF / Servo AF można ustawić, gdy dla trybu wyboru pola AF wybrano opcję [**AF z automatycznym wyborem**] lub gdy jako metodę AF skonfigurowano ustawienie [ **+Śledzenie**].

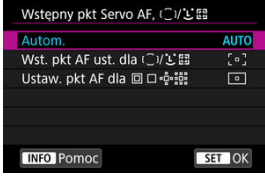

### **: Autom.**

Wstępny punkt AF dla trybu AI Servo AF / Servo AF zostanie ustawiony automatycznie w zależności od warunków fotografowania.

# **[ ] Wst. pkt AF ust. dla /**

Tryb AI Servo AF / Servo AF rozpoczyna pracę od ręcznie wybranego punktu AF, gdy tryb wyboru pola AF jest ustawiony na opcję [**AF z automatycznym wyborem**] lub gdy jako metodę AF skonfigurowano ustawienie [ **+Śledzenie**].

### **[** *c* **]** Ustaw. pkt AF dla **<b>q d d d d**

Tryb AI Servo AF / Servo AF rozpoczyna pracę od ręcznie wybranego punktu AF przed przełączeniem z AF punktowego, 1-punktowego AF, rozszerzania punktu AF

(wybieranie ręczne ) lub rozszerzania punktu AF (wybieranie ręczne: otoczenie) na

[**AF z automatycznym wyborem**] lub [ **+Śledzenie**]. Przydatne dla rozpoczynania trybu AI Servo AF / Servo AF od punktu AF ustawionego przed przełączeniem na [**AF z automatycznym wyborem**] lub [ **+Śledzenie**].

## **因** Uwaga

Gdy ustawiono [**Ustaw. pkt AF dla** ], tryb AI Servo AF / Servo AF rozpoczyna od strefy odpowiadającej ręcznie wybranemu punktowi AF, nawet jeśli przełączysz tryb wyboru pola AF na strefowy AF lub wielkostrefowy AF, lub jeśli przełączysz metodę AF na strefowy AF lub wielkostrefowy AF (w pionie lub poziomie).

# **[ 5]**

# **Ruch wybierania punktu AF**

Po wybraniu punktów AF możesz wybrać, czy wybór ma się zatrzymać na najbardziej oddalonym punkcie AF, czy też ma być kontynuowany do punktu AF po przeciwnej stronie.

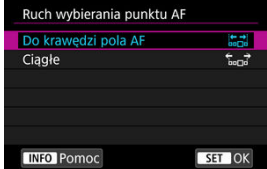

## **[ ] Do krawędzi pola AF**

Przydatne podczas częstego korzystania z najbardziej oddalonego punktu AF.

## **[ ] Ciągłe**

Zamiast zatrzymywać się na krawędzi wybór punktu AF jest kontynuowany po przeciwległej stronie.

# **Uwaga**

Dotyczy również wstępnego punktu AF dla trybu AI Servo AF wybranego za pomocą [AF: Wstępny pkt Servo AF, (  $\bigcup Y$ <sup>r</sup>, ij i ustawionego w [Wstępny pkt **Servo AF, (**  $\gamma$  **)**. **7**.

# **Wyśw. p.AF przy nast.ostrości**

Można wybrać, czy punkty AF mają być wyświetlane w trakcie automatycznej regulacji ostrości: gdy AF rozpoczyna się i trwa, gdy ostrość jest ustawiona na obiekty i po tym procesie, gdy włączony jest timer pomiarowy.

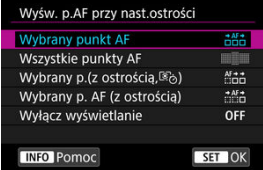

○: Wyświetlany, ×: Nie wyświetlane

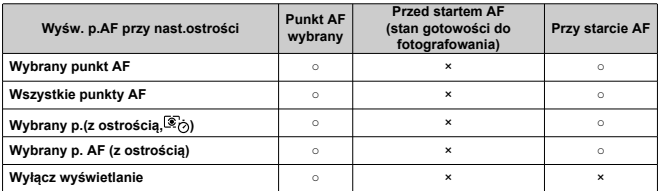

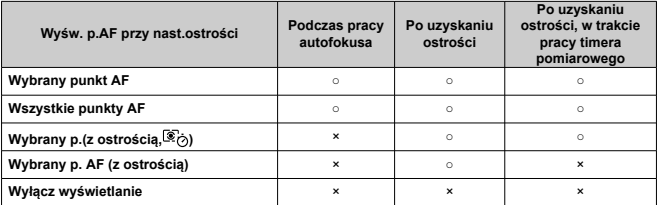

#### $\bullet$ **Przestroga**

Wyświetlanie punktów AF jest inne w przypadku strefowego AF, wielkostrefowego AF i wyboru automatycznego AF – w takim przypadku wyświetlana jest ramka strefowego AF, ramka wielkostrefowego AF i ramka obszarowego AF.

# **Jasność punktu AF**

Jasność punktu AF Normalna Intensywna **INFO** Pomoc SET OK

Jasność punktu AF w wizjerze można regulować.

### **Stan AF w wizjerze**

Użytkownik może wybrać, czy wskaźnik stanu AF ma być wyświetlany w polu widzenia wizjera czy poza nim.

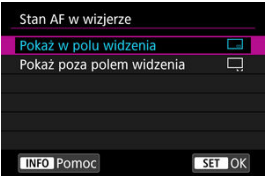

**[ ] Pokaż w polu widzenia**

Symbol <  $\Delta$  > jest wyświetlany w prawym dolnym rogu pola widzenia wizjera.

**[ ] Pokaż poza polem widzenia**

```
Symbol < > jest wyświetlany pod wskaźnikiem ostrości < ● >, poza polem widzenia
wizjera.
```
- $\Box$ **Uwaga**
- Szczegółowe informacje na temat wskaźnika stanu AF zawarto w [Wskaźnik stanu](#page-335-0) [AF \(fotografowanie z wizjerem\).](#page-335-0)

## **Mikroregulacja AF**

Istnieje możliwość dokonania dokładnej regulacji punktów ostrości AF. Aby uzyskać więcej informacji, patrz [Mikroregulacja AF](#page-407-0).

# **Fotografowanie w trybie Live View**

Te opisy dotyczą menu dostępnych jedynie dla fotografowania w trybie Live View.

# **[ 1]**

### **Ciągły AF**

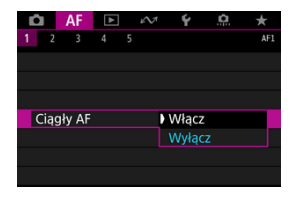

Ta funkcja utrzymuje ogólną ostrość obiektów. Umożliwia to szybsze uzyskanie ostrości przez aparat po naciśnięciu spustu migawki do połowy. Należy pamiętać, że przy ustawieniu [**Włącz**] dostępna jest mniejsza liczba zdjęć, ponieważ obiektyw jest napędzany stale i zużywana jest energia akumulatora.

# **[ 5]**

**Ogranicz metody AF**

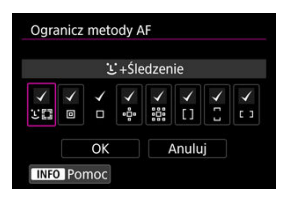

Możesz ograniczyć dostępne metody AF do tych, z których będziesz korzystać. Wybierz metody AF i naciśnij przycisk <  $\circledast$  >, aby dodać znacznik wyboru  $\lceil \sqrt{\cdot} \rceil$  i sprawić, że będą dostępne. Wybierz [**OK**], aby zarejestrować ustawienie. Szczegółowe informacje dotyczące metod AF można znaleźć w [Wybieranie metody AF \(fotografowanie w trybie Live View\)](#page-353-0)

#### T **Przestroga**

Nie można usunąć oznaczenia [v] z pozycji [1-punktowy AF].

# **Nagrywanie filmu**

Te opisy dotyczą menu dostępnych jedynie w trybie nagrywania filmów.

# **[ 1]**

### **Filmowy Serwo AF**

Po włączeniu tej funkcji podczas filmowania aparat w sposób ciągły ustawia ostrość na obiekt.

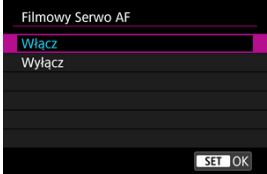

### **[Włącz]**

- Aparat ustawia ostrość na obiekt w sposób ciągły, nawet jeżeli spust migawki nie jest wciśnięty do połowy.
- Aby utrzymać ostrość w określonym położeniu lub jeśli nie chcesz rejestrować dźwięków mechanicznych z obiektywu, możesz tymczasowo zatrzymać tryb filmowy serwo AF, stukając symbol [ $\frac{1}{3}$  w lewym dolnym rogu ekranu.
- Filmowy Serwo AF zatrzymuje się, gdy naciśniesz przycisk przypisany do [**Wstrzymanie Film. Serwo AF**] ( [\)](#page-884-0) w [ **6**: **Ustawienia własne**]. Filmowy Serwo AF wznawia działanie po ponownym naciśnięciu przycisku.
- Filmowy Serwo AF zatrzymuje się, gdy przycisk przypisany do [**Stop AF**] jest przytrzymywany [\(](#page-884-0)2). Filmowy Serwo AF wznawia działanie po zwolnieniu przycisku.
- Wstrzymana praca funkcji filmowy Serwo AF zostanie wznowiona po powrocie do trybu filmowania poprzez wciśnięcie przycisku <  $MFWI >$  lub <  $\blacktriangleright$  > albo zmianie metody AF.

# **[Wyłącz]**

Wciśnij spust migawki do połowy lub naciśnij przycisk < AF-ON >, aby nastawić ostrość.

#### $\mathbf{0}$ **Przestroga**

### **W przypadku ustawienia [Filmowy Serwo AF: Włącz]**

- **Warunki fotografowania utrudniające regulację ostrości**
	- Obiekty, które szybko przybliżają się do aparatu lub oddalają się od niego.
	- Obiekt poruszający się w małej odległości od aparatu.
	- Podczas fotografowania z wyższą wartością przysłony.
	- Zobacz również informacje zawarte w [Warunki fotografowania utrudniające](#page-352-0) [regulację ostrości](#page-352-0) w sekcji omawiającej tryby wyboru pola AF (dla fotografowania z wizjerem).
- W związku z tym, że mechanizm obiektywu działa przez cały czas i jest zużywana energia akumulatora, dostępny czas nagrania filmowego  $\left(\sqrt{2}\right)$  $\left(\sqrt{2}\right)$ ) będzie krótszy.
- Jeśli w trakcie nagrywania filmu wykonywana są działania AF lub następuje próba użycia elementów sterujących aparatu, wbudowany mikrofon może zarejestrować mechaniczne dźwięki towarzyszące pracy obiektywu lub aparatu. Użycie zewnętrznego mikrofonu może zredukować takie dźwięki. Jeśli podczas korzystania z zewnętrznego mikrofonu wspomniane dźwięki nadal są słyszalne, bardziej skuteczne może się okazać przesunięcie tego mikrofonu w miejsce oddalone od aparatu i obiektywu.
- Funkcja Filmowy Serwo AF zostanie wstrzymana podczas powiększania lub wyświetlania widoku powiększenia.
- Jeśli podczas filmowania obiekt zbliży się lub oddali albo aparat zostanie przesunięty w pionie lub poziomie (panorama), zarejestrowany obraz może tymczasowo rozszerzyć się lub zwęzić (nastąpi zmiana powiększenia obrazu).

# **[ 3]**

### **Szybkość Filmowego Serwo AF**

Istnieje możliwość ustawienia szybkości AF filmowego Serwo AF oraz warunków jego pracy. Ta funkcja jest dostępna podczas korzystania z obiektywu umożliwiającego powolną zmianę ostrości podczas filmowania.\*

### **Aktywna**

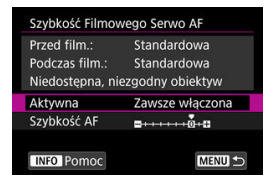

Można wybrać opcję [**Zawsze włączona**], aby funkcja szybkość AF działała cały czas (przed i podczas filmowania), lub opcję [**Podczas filmow.**], aby funkcja szybkość AF działała tylko podczas nagrywania filmu.

### **Szybkość AF**

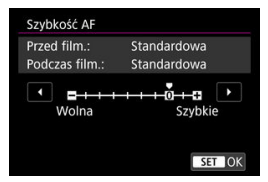

Aby uzyskać pożądany efekt podczas tworzenia filmów, szybkość AF (szybkość zmiany ostrości) można ustawić od szybkości standardowej (0) do niskiej (jeden z siedmiu dostępnych poziomów) lub wysokiej (jeden z dwóch dostępnych poziomów).

### **\* Obiektywy obsługujące powolną zmianę ostrości podczas nagrywania filmu**

Zgodne są obiektywy USM i STM wprowadzane na rynek od 2009 r. Szczegółowe informacje można znaleźć w witrynie internetowej firmy Canon.

#### T **Przestroga**

W przypadku niektórych obiektywów nawet jeśli szybkość AF zostanie dostosowana, szybkość może się nie zmienić.

### **Uwaga**

- Funkcja dostępna, gdy [**AF: Filmowy Serwo AF**] ustawiono na [Włącz], a **[AF: Metoda AF] ustawiono na [AF punktowy] lub [1-punktowy AF].**
- **●** Działanie, gdy **[△E: Metoda AF**] ustawiono na opcie inna niż [**AF punktowy**] lub [**1-punktowy AF**], jest odpowiednikiem ustawienia [**Szybkość AF**] w pozycji [**Standardowa(0)**].
- Gwiazdka "\*" po prawej stronie pozycji [**AF**: Szybkość Filmowego Serwo AF] oznacza, że ustawienie domyślne zostało zmienione.

### **Czuł.śledz. w Film.Serwo AF**

Można dostosować czułość śledzenia (do jednego z siedmiu poziomów), co wpływa na reakcję, jeśli obiekt oddala się od punktu AF w Filmowym Serwo AF, tak jak w przypadku poruszających się obiektów w punktach AF lub podczas przesuwania aparatu.

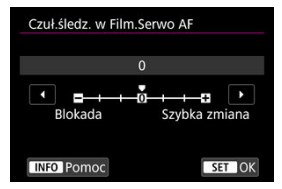

### **Blokada: -3 / -2 / -1**

Przy tym ustawieniu mniej prawdopodobne jest, że aparat będzie śledził inny obiekt, jeśli główny obiekt odsunie się od punktu AF. Im suwak jest bardziej przesunięty w kierunku symbolu minus (-), tym aparat jest mniej skłonny do śledzenia innego obiektu. Jest to przydatne, gdy chcemy zapobiec nagłemu śledzeniu niepożądanych obiektów przez punkty AF podczas przesuwania obrazu lub gdy w polu widzenia punktów AF pojawia się przeszkoda.

### **Szybka zmiana: +1 / +2 / +3**

To sprawia, że aparat szybciej reaguje na zmiany podczas śledzenia obiektu znajdującego się w obszarze punktu AF. Im suwak jest bardziej przesunięty w kierunku symbolu plus (+), tym aparat szybciej reaguje. Jest to przydatne, kiedy konieczne jest utrzymanie śledzenia poruszającego się obiektu, którego odległość od aparatu zmienia się, lub gdy trzeba szybko przenieść ostrość z jednego obiektu na drugi.

#### $\Box$ **Uwaga**

- Funkcja dostępna, gdy [**AF: Filmowy Serwo AF**] ustawiono na [Włącz], a [AF: Metoda AF] ustawiono na [AF punktowy] lub [1-punktowy AF].
- Działanie, gdy **[AF: Metoda AF**] ustawiono na opcie inna niż [**AF punktowy**] lub [**1-punktowy AF**], jest odpowiednikiem ustawienia [**0**].

# <span id="page-407-0"></span>**Mikroregulacja AF**

- Regulacja dla wszystkich obiektywów o taką samą wartość ΓZΙ.
- [Regulacja dla poszczególnych obiektywów](#page-410-0)
- 雇 [Usuwanie wszystkich mikroregulacji AF](#page-415-0)

Precyzyjną regulację punktu ostrości można wykonać podczas fotografowania z wizjerem. Przed wykonaniem tej operacji przejrzyj informacje zawarte w [Przestrogi dotyczące](#page-415-0) [mikroregulacji AF](#page-415-0) i [Uwagi dotyczące mikroregulacji AF](#page-415-0).

#### σ **Przestroga**

**Zwykle nie ma potrzeby regulacji pozycji ostrości. Należy z niej korzystać tylko w razie konieczności. Należy pamiętać, że korzystanie z tej regulacji może uniemożliwić dokładną regulację ostrości.**

# **Regulacja dla wszystkich obiektywów o taką samą wartość**

Aby ręcznie ustawić wartość regulacji, należy dokonać regulacji, fotografować i sprawdzić wyniki. Podczas automatycznej regulacji ostrości, niezależnie od używanego obiektywu, punkt ostrości zawsze będzie przesunięty o wartość regulacji.

1. Wybierz [AF: Mikroregulacja AF].

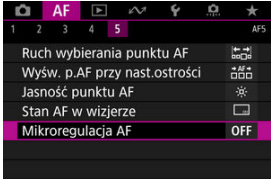

2. **Wybierz opcję [Wszystko tak samo].**

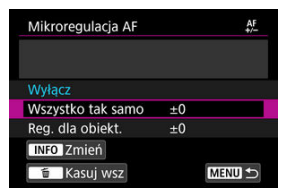

- 3. **Naciśnij przycisk < >.**
- 4. **Dokonaj odpowiedniej regulacji.**

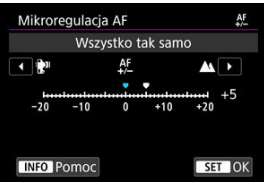

- Ustaw wartość regulacji. Zakres regulacji wynosi ±20 kroków.
- Ustawienie w kierunku "–:  $\mathbb{R}^m$  przesunie punkt ostrości do przodu względem standardowego punktu ostrości.
- Ustawienie w kierunku "+: ▲ " przesunie punkt ostrości do tyłu względem standardowego punktu ostrości.
- $\bullet$  Po dokonaniu regulacji, naciśnij przycisk <  $(E)$  >.
- Wybierz opcję [**Wszystko tak samo**], a następnie naciśnij przycisk  $<$   $(SET)$  >.

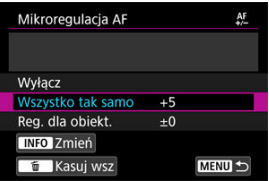

# 5. **Sprawdź rezultat regulacji.**

- $\bullet$  Zrób zdjęcie i wyświetl je  $\left(\sqrt{\alpha}\right)$  $\left(\sqrt{\alpha}\right)$  $\left(\sqrt{\alpha}\right)$ ), aby sprawdzić wynik regulacji.
- $\bullet$  Wyreguluj w kierunku "+:  $\blacktriangle$ ", aby skorygować ustawienie ostrości z przodu pozycji docelowej lub w kierunku ... : """, aby ustawienie ostrości za nią.
- W razie potrzeby powtórz regulację.

#### $\Omega$ **Przestroga**

Jeśli wybrano opcję [**Wszystko tak samo**], oddzielna regulacja AF dla najkrótszej i najdłuższej ogniskowej obiektywów szerokokątnych i teleobiektywów.

<span id="page-410-0"></span>Można dokonać regulacji dla każdego obiektywu i zapisać regulację w aparacie. Istnieje możliwość zapisania regulacji dla 40 obiektywów. W przypadku autofokusa z obiektywem, którego parametry zapisano w aparacie, punkt ostrzenia zawsze będzie przesunięty o wartość regulacji.

Aby ręcznie ustawić wartość regulacji, należy dokonać regulacji, fotografować i sprawdzić wyniki. W przypadku obiektywu zmiennoogniskowego przeprowadź regulacje dla najkrótszej (W) i najdłuższej ogniskowej (T).

1. **Wybierz opcję [Reg. dla obiekt.].**

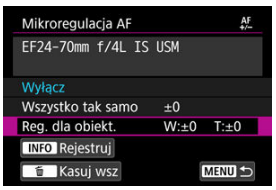

2. **Naciśnij przycisk < >.**

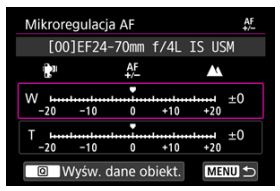

3. **Sprawdź i zmień dane obiektywu.**

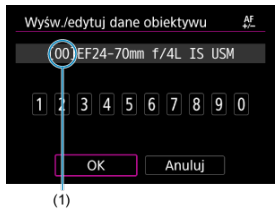

(1) Zapisana liczba

### **Wyświetlanie danych obiektywu**

- $\bullet$  Naciśnii przycisk <  $\boxed{\mathsf{Q}}$  >.
- Nazwa obiektywu jest wyświetlana z 10-cyfrowym numerem seryjnym. Po wyświetleniu numeru seryjnego, wybierz [**OK**] i przejdź do punktu 4.
- Numer "0000000000" jest wyświetlany, jeśli numer seryjny obiektywu nie został rozpoznany. W takim przypadku należy wprowadzić go ręcznie.
- $\bullet$  Informacje związane z gwiazdką "\*" poprzedzającą numery niektórych obiektywów omówiono w [Numery seryjne obiektywów](#page-412-0).

### **Wprowadzanie numerów seryjnych**

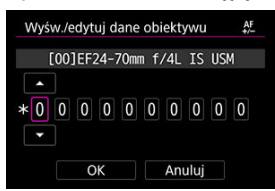

- Wybierz cyfrę, która ma być wprowadzona, a następnie naciśnij przycisk <  $\varepsilon$ <sub>( $\varepsilon$ t)</sub> >, aby pojawiło się oznaczenie <  $\dot{\Box}$  >.
- Wprowadź cyfrę, a następnie naciśnij przycisk <  $(\sqrt{\epsilon}r)$  >.
- Po wprowadzeniu wszystkich cyfr wybierz [**OK**].

<span id="page-412-0"></span>**Numery seryjne obiektywów**

- **Jeśli w punkcie 3 przed 10-cyfrowym numerem seryjnym obiektywu pojawi się gwiazdka "\*", oznacza to, że można zarejestrować tylko jeden egzemplarz tego samego modelu obiektywu. Nawet po wprowadzeniu numeru seryjnego gwiazdka "\*" będzie nadal wyświetlana.**
- **Numer seryjny obiektywu może się różnić od numeru seryjnego wyświetlanego w kroku 3. Nie oznacza to nieprawidłowego działania urządzenia.**
- Jeśli numer seryjny obiektywu zawiera litery, należy wprowadzić tylko cyfry.
- Jeśli numer seryjny obiektywu składa się z co najmniej jedenastu cyfr, należy wprowadzić tylko dziesięć ostatnich cyfr.
- Lokalizacja numeru seryjnego zależy od obiektywu.
- Niektóre obiektywy mogą nie być opatrzone numerem seryjnym. Aby zarejestrować obiektyw, który nie posiada numeru seryjnego, należy wprowadzić jakikolwiek numer seryjny.

## **Uwaga**

- W przypadku wybrania ustawienia [**Reg. dla obiekt.**] i użycia konwertera zarejestrowane ustawienie będzie dotyczyło połączenia obiektywu i konwertera.
- Po zarejestrowaniu 40 obiektywów ukaże się komunikat. Dopiero po wybraniu obiektywu, którego rejestracja zostanie usunięta (nadpisana) można zarejestrować kolejny obiektyw.

4. **Dokonaj odpowiedniej regulacji.**

Obiektyw stałoogniskowy

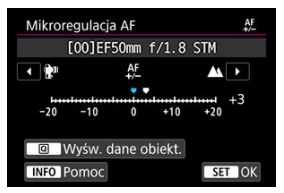

Obiektyw zmiennoogniskowy

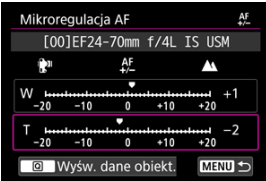

- W przypadku obiektywu zmiennoogniskowego wybierz najkrótszą (W) lub najdłuższą ogniskową (T). Naciśniecie przycisku <  $\sin$  > usuwa fioletową ramkę i umożliwia regulację.
- $\bullet$  Ustaw wartość regulacji, a następnie naciśnij przycisk <  $\circledast$  >. Zakres regulacji wynosi ±20 kroków.
- Ustawienie w kierunku "–:  $\mathbb{R}^m$  przesunie punkt ostrości do przodu względem standardowego punktu ostrości.
- Ustawienie w kierunku "+: ▲ " przesunie punkt ostrości do tyłu względem standardowego punktu ostrości.
- W przypadku obiektywu zmiennoogniskowego powtórz tę procedurę i przeprowadź regulacje dla najkrótszej (W) i najdłuższej ogniskowej (T).
- $\bullet$  Po zakończeniu regulacji naciśnij przycisk <  $\textsf{MEMU}$  >, aby powrócić do ekranu wyświetlanego w kroku 1.

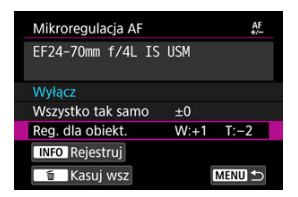

■ Wybierz opcję [**Reg. dla obiekt.**], a następnie naciśnij przycisk <  $(E)$  >.

# 5. **Sprawdź rezultat regulacji.**

- $\bullet$  Zrób zdjęcie i wyświetl je  $\left(\sqrt{\alpha}\right)$  $\left(\sqrt{\alpha}\right)$  $\left(\sqrt{\alpha}\right)$ , aby sprawdzić wynik regulacji.
- $\bullet$  Wyreguluj w kierunku "+:  $\triangle$ ", aby skorygować ustawienie ostrości z przodu pozycji docelowej lub w kierunku "-:  $\mathbb{R}^m$ , aby ustawienie ostrości za nią.
- W razie potrzeby powtórz regulację.

# **Uwaga**

Podczas wykonywania zdjęć z wykorzystaniem średniego zakresu (ogniskowej) obiektywu z zoomem automatyczna korekta punktu ostrości AF odbywa się zależnie od ustaleń dla najszerszego i najwęższego kąta widzenia. Nawet jeśli wykonano regulacje tylko dla najkrótszej lub najdłuższej ogniskowej, pośredni zakres będzie korygowany automatycznie.

<span id="page-415-0"></span>Gdy opcia [**ind Kasuj wsz**] jest widoczna u dołu ekranu, naciśniecie przycisku < 而 > usunie wszystkie regulacje dokonane dla [**Wszystko tak samo**] i [**Reg. dla obiekt.**].

#### Œ **Przestroga**

### **Przestrogi dotyczące mikroregulacji AF**

- Punkt ostrości AF się nieznacznie zależnie od rodzaju fotografowanego obiektu, jasności, pozycji zoomu i innych warunków fotografowania. Zatem nawet po przeprowadzeniu mikroregulacji AF, ostrość może nie zostać nastawiona w odpowiednim miejscu.
- Wartość regulacji jednego stopnia jest zależna od wartości maksymalnej przysłony obiektywu. Reguluj, rób zdjęcia i sprawdzaj wyniki, aż do uzyskania zadowalających rezultatów.
- Regulacja nie będzie stosowana do AF podczas fotografowania w trybie Live View lub nagrywania filmu.
- Sprawdzając rezultaty regulacji, przed ustawieniem ostrości należy wybrać tryb One-Shot AF i ustawić [ $\triangle$ F: Prior. wyzw. One-Shot AF] w pozycii [Ostrość].

#### 同 **Uwaga**

### **Uwagi dotyczące mikroregulacji AF**

- $\bullet$  Regulacie najlepiej przeprowadzać w otoczeniu, w którym beda wykonywane zdięcia. Dzięki temu ustawienia będą bardziej precyzyjne.
- Podczas regulacji zalecane jest używanie statywu.
- Podczas sprawdzania wyników regulacji warto wykonać zdjęcia z wielkością obrazów JPEG (duży) oraz jakością JPEG/HEIF (kompresja) ustawioną na wartość 8 lub wyższą.
- Fotografowanie z wykorzystaniem wizjera ΓZΙ.
- [Fotografowanie w trybie Live View](#page-417-0) 枢

Gdy nie można uzyskać ostrości w trybie autofokusa, w celu ręcznego ustawienia ostrości postępuj zgodnie z poniższą procedurą.

# **Fotografowanie z wykorzystaniem wizjera**

1. **Ustaw przełącznik trybu ostrości na obiektywie w pozycji < >.**

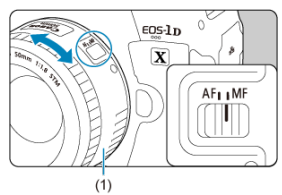

# 2. **Ustaw ostrość na obiekt.**

Obracaj pierścień ostrości na obiektywie (1) aż do uzyskania ostrego obrazu w wizjerze.

#### $\overline{\mathbb{R}}$ **Uwaga**

- Wskaźnik ostrości < > świeci się, gdy ostrość jest ustawiona na obiektach po naciśnięciu spustu migawki do połowy w trybie ręcznej regulacji ostrości.
- Gdy w przypadku wyboru automatycznego AF środkowy punkt AF osiągnie ostrość, wskaźnik ostrości <  $\bullet$  > zaświeci się.

<span id="page-417-0"></span>Podczas regulacji ostrości obraz można powiększyć.

1. **Ustaw przełącznik trybu ostrości na obiektywie w pozycji < >.**

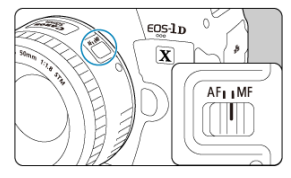

Obróć pierścień ostrości na obiektywie, aby ustawić przybliżoną ostrość.

# 2. **Powiększ obraz.**

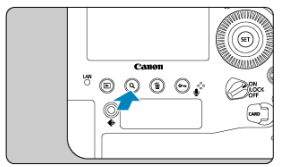

 $\bullet$  Każdorazowe naciśnięcie przycisku < Q > powoduje zmianę stopnia powiększenia w poniższy sposób.

$$
\rightarrow x5 \rightarrow x10 \rightarrow x1 \rightarrow
$$

3. **Przesuń obszar powiększony.**

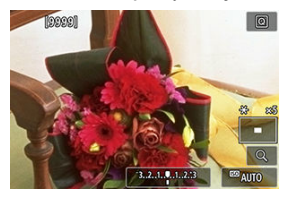

- $\bullet$  Użyj <  $\frac{4}{5}$ , aby przesunąć obszar powiększony w położenie wybrane do regulacji ostrości.
- Aby przesunąć obszar powiększony z powrotem na środek ekranu, naciśnii środek <  $\frac{25}{30}$  > albo naciśnii przycisk <  $\frac{65}{30}$  > lub <  $\frac{25}{10}$  >.

# 4. **Ustaw ostrość ręcznie.**

- Patrząc na powiększony obraz, obróć pierścień ostrości na obiektywie, aby ustawić ostrość.
- $\bullet$  Po uzyskaniu ostrości naciśnij przycisk < Q >, aby wrócić do widoku standardowego.

#### $\overline{\mathbb{R}}$ **Uwaga**

W widoku powiększonym nastawa ekspozycji jest zablokowana.

# **Ustawianie wyróżniania MF (podkreślanie konturów)**

Kontury obiektów w obszarze ogniskowania podczas fotografowania w trybie Live View mogą zostać wyróżnione kolorem w celu ułatwienia regulacji ostrości. Można dostosować kolory i czułość (poziom) wykrywania krawędzi.

1. Wybierz [AF: Nastawy wyróżniania MF].

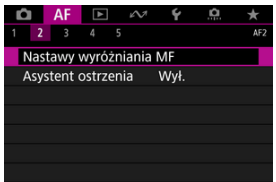

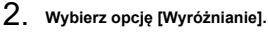

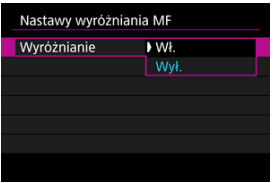

- Wybierz opcję [**Wł.**].
- 3. **Ustaw poziom i kolor.**

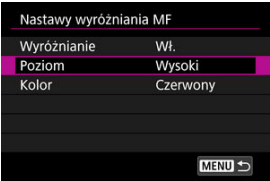

Dostosuj ustawienia zależnie od potrzeb.

#### $\bullet$ **Przestroga**

- W widoku powiększonym ekran wyróżnienia nie jest wyświetlany.
- W trakcie korzystania z wyjścia HDMI ekran wyróżnienia nie jest wyświetlany na sprzęcie połączonym przez HDMI. Należy pamiętać, że ekran wyróżnienia jest wyświetlany na ekranie aparatu, gdy [ $\bullet$ ]: Wyświetlanie HDMI] jest ustawiony na opcje **[<sup>4</sup> +** ]
- Wyróżnienie ręcznej regulacji ostrości może być słabo widoczne w przypadku wysokich czułości ISO, zwłaszcza w przypadku ustawienia dodatkowych czułości ISO. W razie potrzeby zmniejsz czułość ISO lub ustaw [**Wyróżnianie**] w pozycji [**Wył.**].

### **N**<br>Uwaga

- Wyróżnianie widoczne na ekranie nie jest zapisywane na obrazach.
- Wyróżnienie ręcznej regulacji ostrości może być słabo widoczne w przypadku ustawienia Canon Log. Jeśli zajdzie taka konieczność, dla opcji [**Podgląd pomoc**] wybierz wartość [**Wł.**].

# **Asystent ostrzenia**

Ustawienie [**Asystent ostrzenia**] na opcję [**Wł.**] podczas fotografowania w trybie Live View aktywuje ramkę pomocniczą, która wskazuje kierunek regulacji ostrości i jej zakres. Ramka pomocnicza jest wyświetlana w pobliżu oczu wykrytych dla obiektu głównego, gdy

[**AF**: Metoda AF] jest ustawiona na opcję [**i**j+Śledzenie], a [**AF**: AF z detekcją oczu] ma ustawioną opcję [**Włącz**].

1. **Wybierz [ : Asystent ostrzenia].**

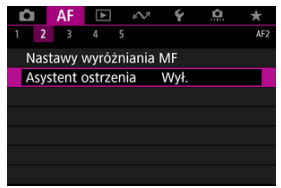

2. **Wybierz opcję [Wł.].**

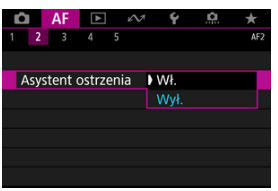

- $\bullet$  Do przesuwania ramki pomocniczej można używać <  $\hat{\epsilon}$ ) >.
- Aby przesuwać ramkę pomocniczą, można również stuknąć ekran.
- Aby przesunąć ramkę pomocniczą z powrotem na środek ekranu, naciśnij środek <  $\frac{1}{2}$  > albo naciśnij przycisk <  $\frac{1}{2}$  > lub <  $\frac{1}{10}$  >.

Ramka pomocnicza wskazuje bieżące położenie ostrości i wartość regulacji w sposób opisany poniżej.

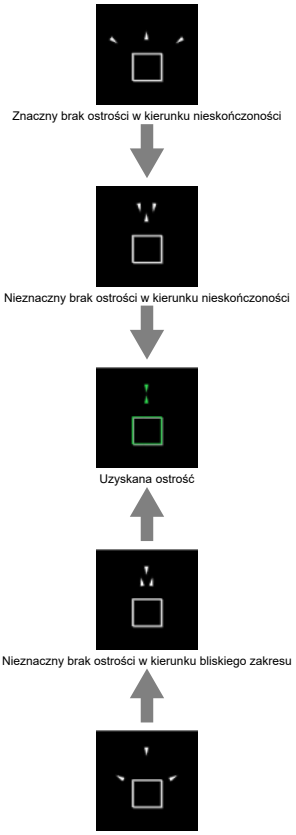

Znaczny brak ostrości w kierunku bliskiego zakresu

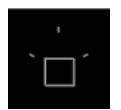

Nie wykryto informacji dotyczących regulacji

#### $\mathbf{0}$ **Przestroga**

- W trudnych warunkach fotografowania ramka pomocnicza dla autofokusa [\(](#page-371-0) $\varnothing$ ) może nie być wyświetlana w prawidłowy sposób.
- Gdy wyświetlana jest ramka pomocnicza punkty AF nie są wyświetlane.
- Informacje o regulacji nie są wykrywane dla przysłon ciemniejszych niż f/8, gdy używany jest obiektyw MP-E 65 mm f/2.8 1-5× Macro Photo lub ciemniejszych niż f/11 w przypadku innych obiektywów, zgodnie z wyglądem asystenta ostrzenia.
- Ramka pomocnicza nie jest wyświetlana we wskazanych niżej przypadkach.
	- Gdy przełącznik trybu ostrości na obiektywie znajduje się w pozycji <  $\mathsf{AF}$  >
	- Gdy wyświetlacz jest powiększony
- Ramka pomocnicza nie jest wyświetlana prawidłowo w trakcie przesuwania lub pochylania obiektywów TS-E.

### **Uwaga**

Licznik automatycznego wyłączania aparatu nie odlicza czasu poświęconego na regulację ostrości za pomocą pierścienia elektronicznej regulacji ostrości na obiektywie.

1. **Naciśnij przycisk < > ( ).**

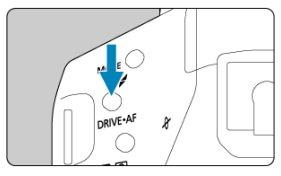

2. **Wybierz tryb wyzwalania migawki.**

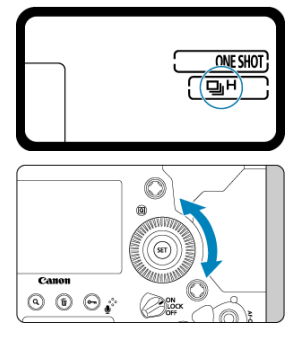

 $\bullet$  Patrząc na górny panel LCD lub przez wizjer, obróć pokretło <  $\circ$  >.

# **[ ] Pojedyncze zdjęcia**

Przytrzymanie wciśniętego spustu migawki do końca spowoduje wykonanie tylko jednego zdjęcia.

# **[ ( )] Szybka seria zdjęć**

Przytrzymanie wciśniętego spustu migawki spowoduje wykonanie serii zdjęć z szybkością wynoszącą **maksymalnie około 16 zdj/s. (Fotografowanie w trybie Live View: 20 zdj/s.)** przytrzymując spust migawki, korzystając z LP-E19 lub DR-E19 i AC-E19.

### **[ ] Seria zdjęć ze średnią szybkością**

Przytrzymanie wciśniętego spustu migawki spowoduje wykonanie serii zdjęć z szybkością wynoszącą **maksymalnie około 10 zdj/s. (Fotografowanie w trybie Live View z [** $\bigcirc$ **]:** Tryb migawki] ustawionym w pozycji [Mechaniczna]: 8,0 zdj/s), gdy

przycisk jest wciśnięty.

### **[ ] Wolna seria zdjęć**

Naciśnięcie spustu migawki do końca i przytrzymanie go spowoduje wykonanie serii zdjęć z szybkością **maksymalną wynoszącą około 3,0 kl./s**.

## **[ ( )] Pojedyncze ciche zdjęcia**

Umożliwia wolniejszy ruch lustra i wolniejsze unoszenie migawki podczas fotografowania z wizjerem niż w przypadku normalnego fotografowania.\* Żadne mechaniczne działanie nie jest wykonywane, dopóki spust migawki nie zostanie ponownie naciśnięty do połowy.

\* Mechaniczne dźwięki są w zasadzie takie same w przypadku normalnego fotografowania.

### **[ ( )] Seria cichych zdjęć**

Podczas fotografowania z wizjerem umożliwia wolniejszy ruch lustra i wolniejsze unoszenie migawki niż w przypadku ustawienia <  $\Box$ li > \* **Serie zdięć można wykonywać z szybkością maks. ok 8,0 zdj/s. (Fotografowanie w trybie Live View:** maks. ok. 10 zdj/s. lub z [ $\bullet$ ]: Tryb migawki] ustawionym na [Mechaniczna] maks. **ok. 8,0 zdj/s.).**

\* Mechaniczne dźwięki są w zasadzie takie same w przypadku normalnego fotografowania.

### **[ ( )] Cicha wolna seria zdjęć**

Podczas fotografowania z wizjerem umożliwia wolniejszy ruch lustra i wolniejsze unoszenie migawki niż w przypadku ustawienia <  $\Box$ u > \* Serie zdieć można wykonywać z szybkością **maks. ok 3,0 zdj/s.**

\* Mechaniczne dźwięki są w zasadzie takie same w przypadku normalnego fotografowania.

### **[ ] ( ) Samowyzwalacz 10 sek.**

### **[ ] Samowyzwalacz 2 sek.**

Informacje dotyczące fotografowania z samowyzwalaczem znajdują się w [Korzystanie z](#page-428-0) [samowyzwalacza](#page-428-0).

#### $\mathbf{0}$ **Przestroga**

- Maksymalna szybkość szybkiej serii zdjęć jest dostępna, jeśli fotografowanie odbywa się przy naładowanym w pełni akumulatorze, z czasem naświetlania 1/1000 sek. lub krótszym przy maksymalnej przysłonie (która zależy od obiektywu\*) oraz w temperaturze otoczenia (23°C) bez włączonej redukcji migotania. \* Szczegółowe informacje można znaleźć w witrynie internetowej firmy Canon.
- Zastosowanie lampy błyskowej Speedlite powoduje zmniejszenie maksymalnej szybkości serii zdjęć.
- Ustawienie trybu wyzwalania migawki na opcje <  $S > 5$  <  $\Box$  > lub <  $\Box$  > zasadniczo nie ma wpływu na mechaniczne dźwięki podczas fotografowania w trybie Live View, lub gdy dla blokady lustra podniesionego wybrano [**Włącz:Lustro**

**w** dół p. **[341]**.

- $\bullet$  <  $\Box$ <sub>i</sub>H > Szybka seria zdieć może być wolniejsza w zależności od rodzaju zasilania, temperatury otoczenia, czułości ISO, redukcji migotania, czasu naświetlania, wartości przysłony, rodzaju fotografowanego obiektu, jasności, typu obiektywu, korzystania z lampy błyskowej, ustawień fotografowania i innych warunków.
- Gdy dla opcii **[mext]**: **Fotogr.bez migot.**] wybrano ustawienie **[Włącz**] (**@[\)](#page-220-0)**, podczas fotografowania w migającym świetle może się zmniejszyć maksymalna szybkość serii zdjęć. Ponadto interwał wykonywanych zdjęć w serii może być nierówny, a opóźnienie wyzwalania migawki może się wydłużyć.
- W przypadku niektórych rodzajów fotografowanych obiektów i niektórych obiektywów maksymalna szybkość serii zdjęć w trybie AI Servo AF/Servo AF może ulec zmniejszeniu.
- $\bullet$  Maksymalna szybkość serii zdięć może być niższa w warunkach niedostatecznego oświetlenia.
- Maksymalna szybkość serii zdjęć jest niższa, gdy temperatura wewnętrzna aparatu jest wysoka i ikona trybu wyzwalania migawki miga, a ma to na celu zapobiegnięcie wewnętrznemu uszkodzeniu aparatu. Wyższa temperatura wewnętrzna wynikła z wykonywania serii zdjęć może znacznie obniżyć maksymalną szybkość serii zdjęć, a aparat do momentu ostygnięcia może nie być w stanie wykonać zdjęcia. Jeśli ikona trybu wyzwalania migawki miga, zalecane jest ustawienie przełącznika
- zasilania w pozycji  $\leq$ OFF > i odczekanie, aż aparat ostygnie.
- Niskie temperatury mogą spowodować, że akumulator również bardzo się ochłodzi oraz ikona trybu wyzwalania migawki zacznie migać, co może spowodować, że maksymalna szybkość serii zdjęć będzie niższa.
- $\bullet$  W przypadku <  $\sf S$  >, <  $\sf S\Box$  > lub <  $\sf S\Box$  > po naciśnieciu spustu migawki do końca może wystąpić dłuższe opóźnienie niż zazwyczaj.
- W przypadku zapełnienia pamięci wewnętrznej podczas wykonywania serii zdjęć szybkość serii zdjęć może się zmniejszyć ze względu na tymczasowe wyłączenie funkcji fotografowania  $(\sqrt{2})$  $(\sqrt{2})$ .

# **Uwaga**

Szybkość serii zdjęć wskazana dla każdego trybu wyzwalania migawki jest szybkością dla domyślnych ustawień aparatu. Szybkość serii zdjęć dla każdego trybu wyzwalania migawki można ustawić w [ $\bullet$ 4: Szybkość serii zdj.] [\(](#page-869-0)  $\circ$ ).

<span id="page-428-0"></span>1. **Naciśnij przycisk < > ( ).**

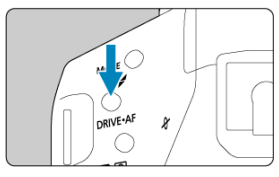

2. **Wybierz samowyzwalacz.**

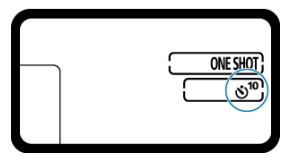

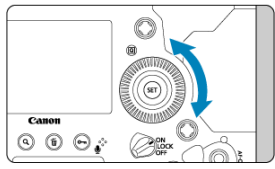

- $\bullet$  Patrząc na górny panel LCD lub przez wizjer, obróć pokrętło <  $\circ$  >.
	- **: Zdjęcie po upływie 10 sekund**
	- **: Zdjęcie po upływie 2 sekund**

3. **Zrób zdjęcie.**

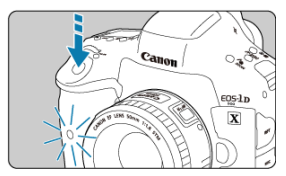

- Spójrz przez wizjer, ustaw ostrość, a następnie naciśnij przycisk migawki do końca.
- Ustawienie samowyzwalacza jest potwierdzone przez migającą kontrolkę samowyzwalacza i odliczany czas (w sekundach) na górnym panelu LCD.
- Kontrolka samowyzwalacza biga szybciej ok. 2 sekundy przed wykonaniem zdjęcia.

#### T **Przestroga**

Jeśli przy naciskaniu przycisku migawki użytkownik nie będzie patrzeć przez wizjer, przed wykonaniem zdjęcia należy zamknąć osłonę okularu [\(](#page-247-0)2). Światło wpadające przez wizjer może uniemożliwić uzyskanie odpowiedniej ekspozycji.

### **Uwaga**

- $\bullet$  <  $\bullet$ )  $\rightarrow$  można użyć, aby rozpocząć fotografowanie bez dotykania aparatu i uniknąć w ten sposób drgań aparatu, gdy jest on umieszczony na statywie, aby wykonywać zdjęcia natury lub z długą ekspozycją.
- Po wykonaniu zdjęć z samowyzwalaczem zalecane jest ich wyświetlenie  $(\sqrt{\omega})$  $(\sqrt{\omega})$ ) w celu sprawdzenia, czy mają odpowiednią ostrość i ekspozycję.
- W przypadku korzystania z samowyzwalacza w celu wykonania autoportretu należy ustawić ostrość na obiekt znajdujący się w tej samej odległości i użyć blokady ostrości (2[\)](#page-333-0).
- Emitowanie sygnałów "bip" w aparacie jest wyłączone w trakcie korzystania z samowyzwalacza, nawet jeśli [ $\blacklozenge$ : Sygnał "bip"] ustawiono w pozycji [Włącz].
- Aby wyłączyć uruchomiony samowyzwalacz, ustaw przełącznik zasilania w pozycji  $\le$  OFF  $\ge$ .

W tym rozdziale omówiono tematy związane z odtwarzaniem – wyświetlaniem zarejestrowanych zdjęć i filmów – i przedstawiono ustawienia menu dostępne na karcie Odtwarzanie ([Di).

#### Œ **Przestroga**

- Normalny tryb wyświetlania lub wybór w tym aparacie może nie być możliwy w przypadku zdjęć wykonanych na innych aparatach lub zdjęć z tego aparatu, które zostały poddane edycji lub których nazwę zmieniono na komputerze.
- Obrazy, których nie można odtwarzać, można wyświetlać.

### **Uwaga**

- **Podczas odtwarzania można ustawić [Jasność wyśw.] [\(](#page-787-0)<mark>@</mark>)**, naciskając przycisk  $\langle \cdot \cdot \cdot \cdot \cdot \rangle$
- [Menu karty: Odtwarzanie](#page-432-0)
- [Odtwarzanie obrazów](#page-434-0)
- [Wyświetlanie powiększonego obrazu](#page-439-0)
- [Tryb miniatur \(wyświetlanie wielu obrazów\)](#page-442-0)
- [Nagrywanie i odtwarzanie notatek głosowych](#page-445-0)
- [Odtwarzanie filmów](#page-450-0)
- [Edytowanie pierwszej i ostatniej sceny filmu](#page-453-0)
- [Przechwytywanie klatek filmu 4K](#page-456-0)
- [Odtwarzanie na ekranie telewizora](#page-459-0)
- [Ochrona obrazów](#page-461-0)
- [Obracanie obrazów](#page-467-0)
- [Usuwanie obrazów](#page-469-0)
- [Polecenie wydruku obrazów \(DPOF\)](#page-476-0)
- [Kopiowanie obrazów](#page-482-0)
- [Konwertowanie HEIF do JPEG](#page-490-0)
- [Obróbka obrazu RAW](#page-492-0)
- [Kadrowanie obrazów JPEG](#page-501-0)
- [Zmiana rozmiaru obrazów JPEG](#page-504-0)
- [Ocenianie obrazów](#page-506-0)
- [Pokaz przezroczy](#page-512-0)
- [Ustawianie kryteriów wyszukiwania obrazu](#page-515-0)
- [Przeglądanie obrazów za pomocą pokrętła głównego](#page-519-0)
- [Dostosowywanie wyświetlanych informacji o odtwarzaniu](#page-521-0)
- [Wyświetlanie alarmu prześwietlenia](#page-525-0)
- [Wyświetlanie punktu AF](#page-526-0)
- [Siatka odtwarzania](#page-527-0)
- [Wyjście HDMI HDR](#page-528-0)
## **Odtwarzanie 1**

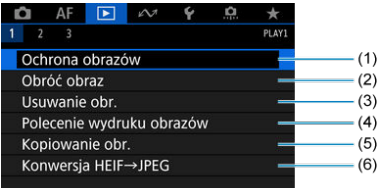

- (1) [Ochrona obrazów](#page-461-0)
- (2) [Obróć obraz](#page-467-0)
- (3) [Usuwanie obr.](#page-469-0)
- (4) [Polecenie wydruku obrazów](#page-476-0)
- (5) [Kopiowanie obr.](#page-482-0)
- (6) [Konwersja HEIF→JPEG](#page-490-0)

# **Odtwarzanie 2**

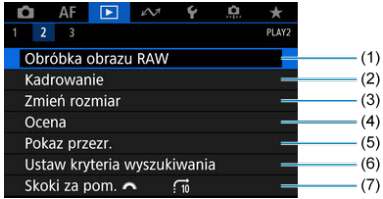

- (1) [Obróbka obrazu RAW](#page-492-0)
- (2) [Kadrowanie](#page-501-0)
- (3) [Zmień rozmiar](#page-504-0)
- (4) [Ocena](#page-506-0)
- (5) [Pokaz przezr.](#page-512-0)
- (6) [Ustaw kryteria wyszukiwania](#page-515-0)
- (7) [Skoki za pom.](#page-519-0)

# **Odtwarzanie 3**

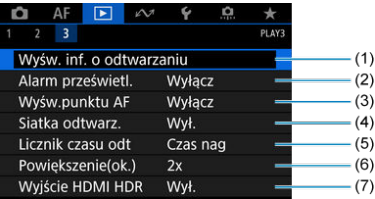

- (1) [Wyśw. inf. o odtwarzaniu](#page-521-0)
- (2) [Alarm prześwietl.](#page-525-0)
- (3) [Wyśw.punktu AF](#page-526-0)
- (4) [Siatka odtwarz.](#page-527-0)
- (5) [Licznik czasu odt](#page-304-0)
- (6) [Powiększenie\(ok.\)](#page-441-0)
- (7) [Wyjście HDMI HDR](#page-528-0)
- <span id="page-434-0"></span>ΓZ Wyświetlanie pojedynczego obrazu
- [Ekran informacji o obrazie](#page-436-0) 枢
- 図 [Odtwarzanie dotykiem](#page-437-0)

# **Wyświetlanie pojedynczego obrazu**

1. **Przełącz na odtwarzanie obrazów.**

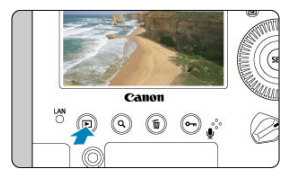

- $\bullet$  Naciśnij przycisk <  $\boxed{\blacktriangleright}$  >.
- Zostanie wyświetlony ostatni zarejestrowany lub odtwarzany obraz.
- 2. **Przeglądanie obrazów.**

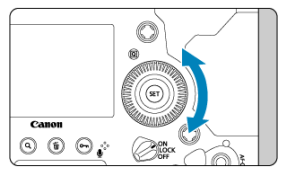

- Aby wyświetlać zdjęcia począwszy od najnowszego, obróć pokrętło < < > w lewo. Aby wyświetlać zdjęcia począwszy od pierwszego zarejestrowanego obrazu (najstarszego), obróć pokrętło w prawo.
- $\bullet$  Każde kolejne naciśnięcie przycisku <  $NFO$  > powoduje zmianę ekranu.

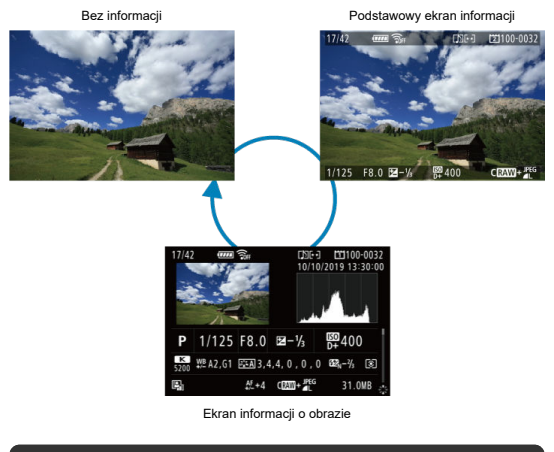

## $\mathbf \Omega$ **Przestroga**

- $\bullet$  W przypadku wyświetlania obrazów zarejestrowanych z opcją [ $\bullet$ ]. **7**: **Dodaw. inf. o przycięciu**] ustawioną na opcję inną niż [**Wył. (format 3:2[\)](#page-877-0)]** ( ) wyświetlane są one z liniami wskazującymi obszar obrazu.
- 3. **Wychodzenie z trybu odtwarzania obrazów.**
	- $\bullet$  Naciśnij przycisk <  $\triangleright$  >, aby wyjść z trybu odtwarzania obrazów i wrócić do stanu gotowości do fotografowania.

<span id="page-436-0"></span>Gdy wyświetlany jest ekran informacji o obrazie ( $\circled{r}$ [\)](#page-434-0), możesz nacisnąć <  $\circled{r}$  > w górę lub dół, aby wyświetlić inne informacje. W [pr]: Wyśw. inf. o odtwarzaniu] (@[\)](#page-521-0) można wybrać informacje, które mają być wyświetlane.

<span id="page-437-0"></span>Aparat jest wyposażony w panel dotykowy, który umożliwia sterowanie odtwarzaniem. Obsługiwane gesty przypominają te spotykane w smartfonach i podobnych urządzeniach. W pierwszej kolejności naciśnij przycisk < ▶ >, aby przygotować funkcję odtwarzania dotykiem.

## **Przeglądanie obrazów**

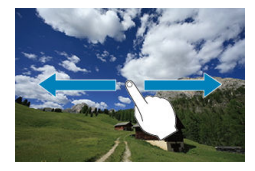

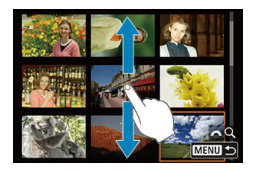

## **Przeskok wyświetlania**

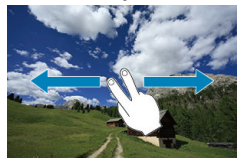

**Indeks**

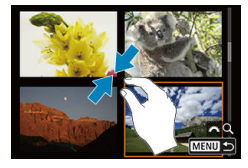

# **Widok powiększony**

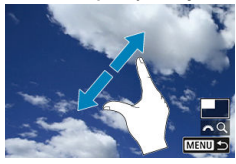

# **Uwaga**

Wyświetlany obraz można również powiększyć, stukając go dwukrotnie jednym palcem.

### [Ustawianie początkowego stopnia powiększenia i położenia](#page-441-0) ΓZ

Zarejestrowane obrazy można powiększyć o ok. 1,5× do 10×.

# Canon  $(1)$

1. **Powiększ obraz.**

- Powiększenie jest możliwe w następujących przypadkach: 1. Podczas odtwarzania obrazów (wyświetlanie pojedynczego obrazu) 2. Podczas kontrolnego wyświetlania po wykonaniu zdjęcia; 3. Kiedy aparat jest gotowy do wykonania zdjęcia.
- $\bullet$  Naciśnij przycisk < Q >.
- Zostanie wyświetlony widok powiększony. Położenie obszaru powiększonego (1) jest wyświetlane u dołu ekranu z prawej strony obok ikony [ $\mathcal{E}^{\mathcal{P}^n\mathcal{P}}_{\mathcal{C}}Q$ ].
- Aby powiększyć obrazy, obróć pokrętło <  $s^{\text{max}}$  > w prawo. Obrazy można maksymalnie powiększyć około 10×.
- Aby zmniejszyć powiekszenie, obróć pokretło <  $\mathcal{E}^{\text{max}}$ > w lewo. Dalsze obracanie pokrętła powoduje przejście do trybu miniatur (2) (tylko w 1 i 3 przypadku).

# 2. **Przewiń obraz.**

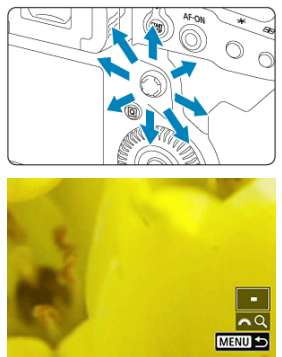

- $\bullet$  Użyj <  $\frac{5}{24}$ ; >, aby przesunąć powiększony obraz.
- Obszar powiększony można przesuwać samodzielnie za pomocą inteligentnego sterownika.
- $\bullet$  Naciśnij przycisk < Q > lub <  $\bullet$  >, aby zamknąć widok powiększony.

# **Uwaga**

- Aby przełączać obrazy zachowując widok powiększony, należy obrócić pokrętło <  $\circ$  > (tylko w 1 i 3 przypadku).
- Powiększenie nie jest dostępne dla filmów.

<span id="page-441-0"></span>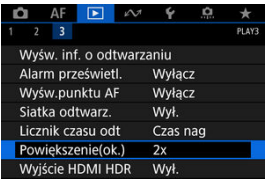

Wybierając [ $▶$ ]: **Powiększenie(ok.)**], można ustawić początkowy stopień powiększenia oraz położenie powiększenia.

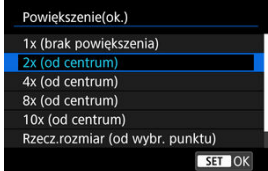

## **1x (brak powiększenia)**

Obraz nie zostanie powiększony. Widok powiększony rozpocznie się od wyświetlania pojedynczego obrazu.

# **2x, 4x, 8x, 10x (od centrum)**

Widok powiększony rozpocznie się od środka obrazu w wybranym stopniu powiększenia.

## **Rzecz.rozmiar (od wybr. punktu)**

Zapisane piksele obrazu będą wyświetlane w skali ok. 100%. Widok powiększony rozpocznie się od punktu AF, w którym uzyskano ostrość. Jeśli zdjęcie jest wykonane z ręczną regulacją ostrości, widok powiększony rozpocznie się od środka obrazu.

## **Jak ostat.powiększ. (od centr.)**

Powiększenie będzie takie same jak ostatnim razem, kiedy został zamknięty widok powiększony za pomocą przycisku <  $\blacktriangleright$  > lub < Q >. Widok powiększony rozpocznie się od środka obrazu.

1. **Naciśnij przycisk < >.**

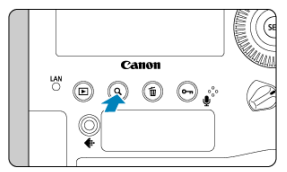

- $\bullet$  Podczas odtwarzania obrazów naciśnij przycisk < Q >.
- $\bullet$  W prawym dolnym rogu ekranu pojawi się ikona [ $\mathcal{E}^{\mathcal{P}}\leq Q$ ].

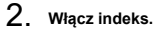

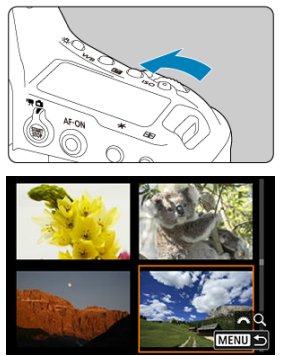

- $\bullet$  Obróć pokrętło <  $\frac{1}{2}$  > w lewo.
- Zostanie wyświetlony indeks 4 obrazów. Wybrany obraz będzie otoczony pomarańczową ramką.
- Dalsze obracanie pokrętła < > w lewo spowoduje przełączenie z widoku 9 obrazów na 36 obrazów i 100 obrazów. Obracanie pokrętła w prawo spowoduje przełączenie na widok 100, 36, 9, 4 i pojedynczego obrazu.

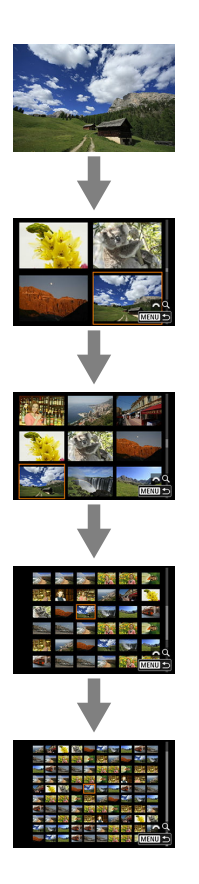

3. **Przeglądanie obrazów.**

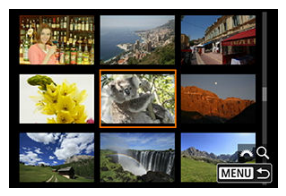

- $\bullet$  Użyj <  $\frac{4}{5}$  > lub pokrętła <  $\circ$  >, aby przesuwać pomarańczową ramkę wyboru obrazu.
- Aby wyświetlić obrazy na następnym lub poprzednim ekranie, naciśnij przycisk < Q >, co spowoduje usunięcie ikony [ $\text{C}^{\infty}$ ], a następnie obróć pokrętło < < >>.
- $\bullet$  Naciśnij przycisk <  $(\epsilon \bar{r})$  > w trybie miniatur, aby zobaczyć zaznaczony obraz w widoku pojedynczego obrazu.
- Nagrywanie notatek głosowych 図
- **Z**j [Odtwarzanie notatek głosowych](#page-448-0)

Do zdjęć można dodać (nagrać) notatki głosowe. Notatki głosowe zostaną zapisane w postaci pliku dźwiękowego WAV o takim samym numerze pliku jak obraz. Notatkę głosową można odtworzyć w aparacie lub na komputerze.

# **Nagrywanie notatek głosowych**

- 1. **Przełącz na odtwarzanie obrazów.**
- 
- 2. **Wybierz obraz, do którego ma zostać dodana notatka głosowa.**
	- $\bullet$  Obróć pokrętło <  $\circ$  >, aby wybrać obraz, do którego ma zostać dodana notatka głosowa.

3. **Nagraj notatkę głosową.**

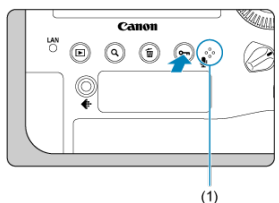

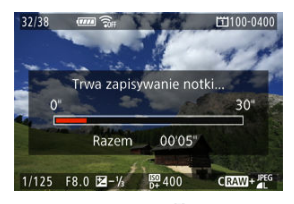

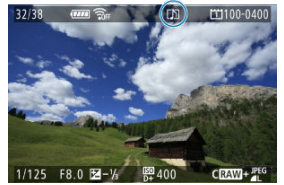

- $\bullet$  Przytrzymaj naciśnięty przycisk <  $\circ$ <sub>m</sub> /  $\bullet$  > przez około 2 sekundy.
- Po pojawianiu się komunikatu [**Trwa zapisywanie notki...**] przytrzymaj ten przycisk i mów do mikrofonu notatek głosowych (1). Każde nagranie może trwać maksymalnie 30 sek.
- Aby zakończyć nagrywanie notatki głosowej, zwolnij przycisk.
- $\bullet$  U góry ekranu pojawi się ikona [ $\llbracket \cdot \rrbracket$ ].

#### $\mathbf{0}$ **Przestroga**

- Notatki głosowe nie mogą być dodawane do filmów i obrazów chronionych.
- Notatek głosowych nie można nagrać przy pomocy mikrofonu zewnętrznego.

## **Uwaga**

- Jakość dźwięku nagrywania notatek głosowych można zmienić w [ **7**: **Jakość dźwięku notki**].
- Aby nagrać notatkę głosową dłuższą niż 30 sekund, powtórz krok 2.
- Pojedynczą notatkę głosową w trakcie kontrolnego wyświetlania obrazu (bezpośrednio po wykonaniu zdjęcia) można dodać, postępując zgodnie z 2 krokiem.
- Nawet podczas przesyłania obrazów do serwera FTP można dodać notatkę głosową do obrazów za pomocą ekranu odtwarzania. Notatek głosowych nie można jednak dodawać do obrazu, który jest przesyłany w danej chwili.

<span id="page-448-0"></span>1. **Wybierz [ 6: Funkcja przycisku / ].**

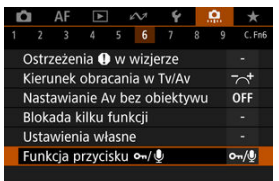

2. **Wybierz opcję [Odt.notki(przyt.:zapis)].**

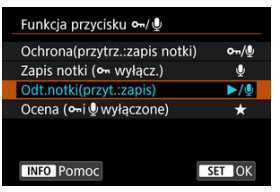

3. **Wybierz obraz, którego notatka głosowa ma zostać odtworzona.**

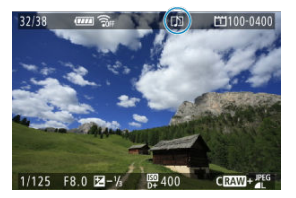

- $\bullet$  Aby powrócić do wyświetlania obrazów, naciśnij przycisk <  $\bullet$  >.
- $\bullet$  Obróć pokrętło <  $\circ$  >, aby wybrać obraz z ikoną [[ $\bullet$ ]] u góry ekranu.

4. **Odtwórz notatkę głosową.**

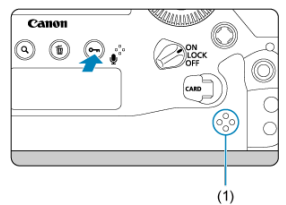

- (1) Głośnik
	- $\bullet$  Aby odtworzyć notatkę głosową, naciśnij przycisk <  $o_{\pi}/\bullet$  >.
	- Głośność dźwięku można ustawić, obracając pokrętło <  $s^{\text{max}}$  >.
	- $\bullet$  Aby zatrzymać odtwarzanie, naciśnij przycisk <  $\circ$ <sub>n</sub> /  $\bullet$  >.

# **Uwaga**

- Jeśli do obrazu dodano kilka notatek głosowych, są one odtwarzane po kolei.
- Dodane notatki głosowe nie mogą zostać usunięte samodzielnie za pomocą aparatu.
- Usuwanie obrazów ( $\varnothing$ [\)](#page-469-0) usuwa również wszystkie notatki głosowe dodane do obrazów.

1. **Przełącz na odtwarzanie obrazów.**

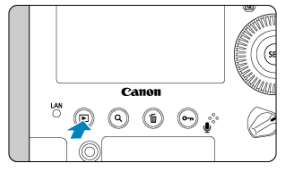

 $\bullet$  Naciśnij przycisk <  $\boxed{\blacktriangleright}$  >.

2. **Wybierz film.**

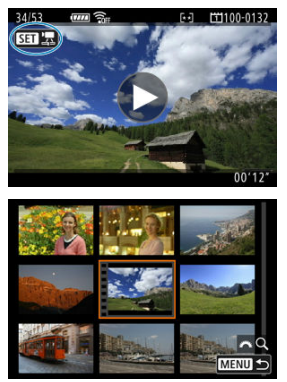

- $\bullet$  Obróć pokrętło <  $\circ$  >, aby wybrać film, który ma zostać odtworzony.
- Ikona <  $\sqrt{2}$  > pojawiająca się w lewym górnym rogu ekranu podczas wyświetlania pojedynczego obrazu oznacza plik filmowy.
- Otwory perforacji widoczne na lewej krawędzi miniatury w trybie miniatur oznaczają film. Ponieważ filmów nie można odtwarzać w widoku miniatur, należy przejść do trybu wyświetlania pojedynczego obrazu, naciskając przycisk <  $(E)$  >.
- <span id="page-451-0"></span>3. **W trybie wyświetlania pojedynczego obrazu stuknij < > lub naciśnij przycisk < >.**
- 4. **Naciśnij przycisk < >, aby odtworzyć film.**

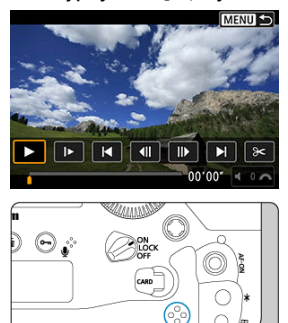

$$
\overline{\bigcup_{(1)}}
$$

- (1) Głośnik
	- Rozpocznie się odtwarzanie filmu.
	- Możesz zatrzymać odtwarzanie i wyświetlić panel odtwarzania filmu, naciskając przycisk <  $\sqrt{8}$  >. Naciśnij przycisk ponownie, aby wznowić odtwarzanie.
	- $\bullet$  Obróć pokrętło <  $\zeta \sim \zeta$  >, aby dostosować głośność (nawet w trakcie odtwarzania).

## <span id="page-452-0"></span>**Panel odtwarzania filmu**

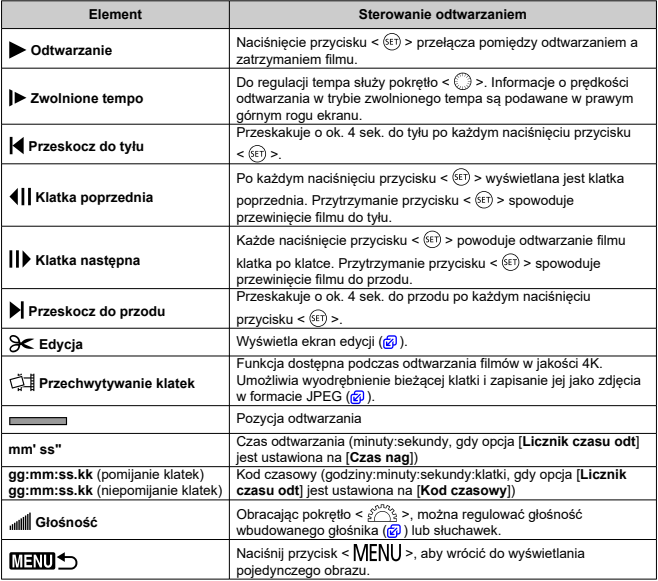

#### $\bullet$ **Przestroga**

- Gdy aparat jest podłączony do telewizora w celu odtwarzania filmów  $(\sqrt{\alpha})$  $(\sqrt{\alpha})$ ), głośność można dostosować za pomocą elementów sterujących telewizora. W takiej sytuacji nie można regulować głośności, obracając pokrętło <  $\frac{1}{2}$  >.
- Odtwarzanie filmów może zostać zatrzymane, jeśli prędkość odczytu karty jest zbyt mała lub pliki filmowe mają uszkodzone ramki.
- Wysoka temperatura wewnątrz aparatu może uniemożliwić odtwarzanie filmów. Odtwarzanie filmów może się również zatrzymać, jeśli aparat stanie się gorący w trakcie odtwarzania.

<span id="page-453-0"></span>Pierwszą i ostatnia scenę filmu można usunąć z dokładnością do około 1 s.

1. **W trybie wyświetlania pojedynczego obrazu naciśnij przycisk < >.**

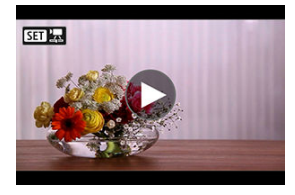

2. **Na panelu odtwarzania filmu wybierz pozycję [ ].**

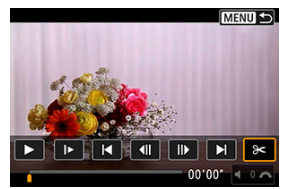

3. **Określ fragment do edycji.**

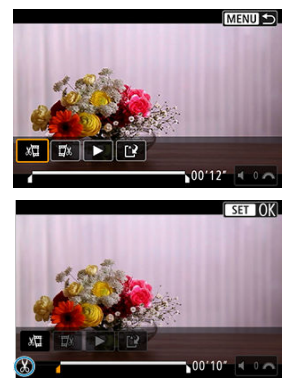

- $\bullet$  Wybierz pozycję [ $\sqrt{2}$ ] (Skróć początek) lub [ $\sqrt{2}$ ] (Skróć koniec).
- $\bullet$  Naciśnij <  $\frac{25}{27}$  > z lewej lub prawej strony, aby przejść o jedną klatkę do tyłu lub do przodu. Naciskaj multi-sterownik, aby szybko przewijać klatki do tyłu lub do przodu. Każdy obrót pokrętłem < @ > powoduje przejście o jedną klatkę do tyłu lub do przodu.
- Gdy zdecydujesz, która część ma zostać usunięta, naciśnij przycisk < >. Fragment oznaczony linią u dołu ekranu to część filmu, która pozostanie.
- 4. **Sprawdź zmodyfikowany film.**

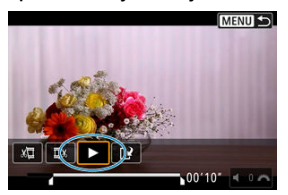

- $\bullet$  Wybierz  $[\blacktriangleright]$ , aby odtworzyć zmodyfikowany film.
- Aby zmienić edytowany fragment, wróć do punktu 3.
- $\bullet$  Aby anulować edycje, naciśnij przycisk < MFNII >.

5. **Zapisz obraz.**

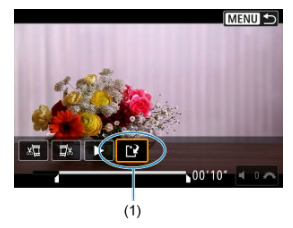

- $\bullet$  Wybierz pozycję [[ $\cdot$ ] (1).
- Zostanie wyświetlony ekran zapisywania.
- Aby zapisać element jako nowy plik, wybierz opcję [**Nowy plik**]. Aby zapisać i zastąpić oryginalny plik filmowy, wybierz opcję [**Zastąp**].
- Na ekranie potwierdzenia wybierz opcję [**OK**], aby zapisać zmodyfikowany film i wrócić do ekranu odtwarzania.

#### $\mathbf{0}$ **Przestroga**

- W związku z tym, że edycja jest przeprowadzana z dokładnością do około 1 sekundy (miejsce oznaczone symbolem [X] w dolnej części ekranu), dokładna pozycja, w której film będzie edytowany, może różnić się od tej, która została określona.
- Za pomocą tego aparatu nie można edytować filmów i filmów w formacie RAW nagranych innymi aparatami.
- Nie można edytować filmu, gdy aparat jest podłączony do komputera.

W przypadku filmów 4K można wybrać pojedyncze klatki i zapisać je jako zdjęcia w formacie JPEG. Funkcja ta jest określana jako "przechwytywanie klatek (przechwytywanie klatek 4K)".

1. **Wybierz film 4K.**

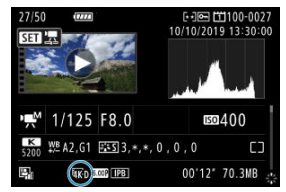

- $\bullet$  Obróć pokrętło <  $\circ$  > i wybierz jakość filmu 4K.
- Filmy 4K są na ekranie informacji o obrazie  $\sqrt{\omega}$ ) oznaczone ikonami  $[$   $[$   $\overline{4}$ K $]$ ,  $[$   $\overline{6}$   $\overline{6}$  $\overline{5}$  $]$  i  $[$   $\overline{4}$ K $]$ .
- $\bullet$  W trybie miniatur naciśnij przycisk <  $(F)$  >, aby przejść do trybu wyświetlania pojedynczego obrazu.
- 2. **W trybie wyświetlania pojedynczego obrazu naciśnij przycisk < >.**
	- Zostanie wyświetlony panel odtwarzania filmu.

3. **Wybierz klatkę do przechwycenia.**

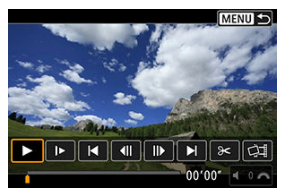

- Używając panelu odtwarzania filmu, wybierz klatkę do przechwycenia jako zdjęcie.
- Instrukcje dotyczące panelu odtwarzania filmu znajdują się w sekcji [Panel odtwarzania filmu.](#page-452-0)
- 4. **Wybierz opcję [ ].**

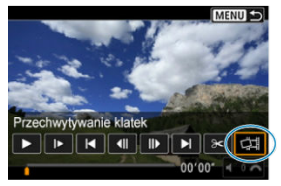

5. **Zapisz obraz.**

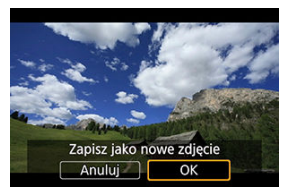

- Wybierz opcję [**OK**], aby zapisać bieżącą klatkę jako zdjęcie w formacie JPEG.
- Sprawdź folder docelowy i numer pliku obrazu.
- 6. **Wybierz obraz, który ma zostać wyświetlony.**
	- Wybierz opcję [**Wyświetl oryginalny film**] lub [**Wyświetl pobrane zdjęcie**].

#### $\bullet$ **Przestroga**

- Dla wymienionych niżej filmów 4K przechwytywanie klatek nie jest możliwe.
	- Filmy w formacie RAW
	- Filmy zarejestrowane za pomocą [<sup>1</sup> : Ustawienia Canon Log] ustawionymi na pozycję [**Wł.**]
	- Filmy zarejestrowane innymi aparatami.
- Przechwytywanie klatek nie jest możliwe, gdy aparat jest podłączony do komputera.

<span id="page-459-0"></span>Po podłączeniu aparatu do telewizora za pomocą kabla HDMI można odtwarzać zarejestrowane zdjęcia i filmy na ekranie telewizora. Zalecane jest użycie kabla HDMI HTC-100 (sprzedawanego osobno).

**Jeżeli obraz nie pojawia się na ekranie telewizora, sprawdź, czy dla pozycji [ : Standard TV] wybrano prawidłowo opcję [Dla NTSC] lub [Dla PAL]** (w zależności od standardu TV telewizora).

1. **Podłącz kabel HDMI do aparatu.**

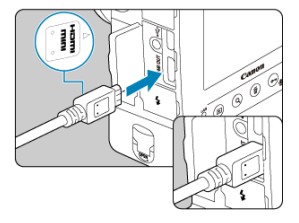

- Skieruj wtyk < **HDMI MINI**> logiem w stronę przedniej części aparatu, a następnie wsuń go do złącza <  $HDMI$  OUT >.
- 2. **Podłącz kabel HDMI do telewizora.**

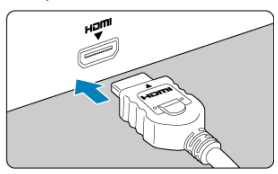

- Podłącz wtyk kabla HDMI do gniazda HDMI IN telewizora.
- 3. **Włącz telewizor i przełącz odbiór na wejście wideo, a następnie wybierz odpowiedni port.**
- 4. **Ustaw przełącznik zasilania aparatu w pozycji < >.**

5. **Naciśnij przycisk < >.**

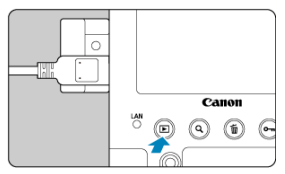

- Obrazy są teraz wyświetlane na ekranie telewizora, a ekran aparatu jest pusty.
- Obrazy będą automatycznie wyświetlane w rozdzielczości odpowiadającej podłączonemu telewizorowi.

## **Przestroga**  $\mathbf 0$

- Głośność filmu należy wyregulować w telewizorze. Głośności nie można regulować w aparacie.
- Przed podłączeniem lub odłączeniem kabla łączącego aparat z telewizorem należy wyłączyć aparat i telewizor.
- W przypadku niektórych telewizorów część wyświetlanego obrazu może zostać przycięta.
- $\bullet$  Do złacza < **HDMI OUT** > aparatu nie należy podłaczać wyjść innych urządzeń. W przeciwnym razie może to spowodować awarię.
- Niektóre telewizory mogą nie wyświetlać obrazów z powodu niezgodności.
- Może upłynąć trochę czasu, zanim obrazy zostaną wyświetlone. Aby opóźnienie nie występowało, ustaw [ $\blacktriangleright$ : **Rozdzielczość HDMI**] na opcję [1080p] ( $\textcircled{2}$ [\)](#page-834-0).
- $\bullet$  Po podłączeniu aparatu do telewizora funkcje panelu dotykowego są niedostępne.

# <span id="page-461-0"></span>**Ochrona obrazów**

- Ochrona pojedynczych obrazów za pomoca przycisku <  $\sigma_{\pi}/\dot{\bullet}$  >. ΓZ
- [Ochrona pojedynczych obrazów za pomocą Menu](#page-463-0) M
- 囪 [Określenie zakresu obrazów, które mają być chronione](#page-465-0)
- 囜 [Ochrona wszystkich obrazów w folderze lub na karcie](#page-466-0)

Można ochronić ważne obrazy przed przypadkowym usunięciem.

#### **Przestroga** Œ

Sformatowanie karty ( $\sqrt{2}$ [\)](#page-784-0) spowoduje również usunięcie chronionych obrazów.

#### 同 **Uwaga**

- Włączenie ochrony obrazu zapobiega jego usunięciu przez funkcję usuwania obrazów w aparacie. Aby usunąć chroniony obraz, należy najpierw wyłączyć ochronę.
- Po usunięciu wszystkich obrazów ( $\sqrt{2}$ [\)](#page-469-0) na karcie pozostaną tylko chronione obrazy. Jest to przydatne, gdy użytkownik chce usunąć jednocześnie wszystkie zbędne obrazy.

# **Ochrona pojedynczych obrazów za pomocą przycisku < / >.**

# 1. **Wybierz obraz, który ma być chroniony.**

 $\bullet$  Obróć pokrętło <  $\circledcirc$  >, aby wybrać obraz, który ma być chroniony.

2. **Włącz ochronę obrazu.**

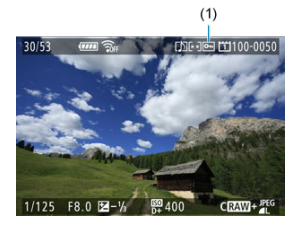

- Naciśnij przycisk <  $\sigma_{\pi}$  /  $\bigcirc$  >, aby włączyć ochrone obrazu. Chronione obrazy są oznaczone ikoną <  $\boxed{\circ}$  > (1) u góry ekranu.
- Aby anulować ochrone i usunąć ikone <  $\boxed{\sim}$  >, ponownie naciśnij  $przycisk < o_m / Q >$ .
- Aby włączyć ochronę innego obrazu, powtórz czynności opisane w punktach 1 i 2.

<span id="page-463-0"></span>1. **Wybierz [ : Ochrona obrazów].**

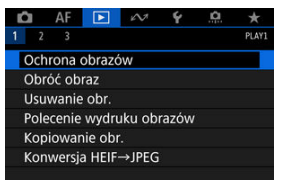

2. **Wybierz opcję [Wybierz obrazy].**

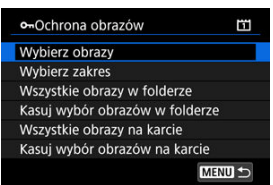

- 3. **Wybierz obraz, który ma być chroniony.**
	- $\bullet$  Obróć pokrętło <  $\circ$  >, aby wybrać obraz, który ma być chroniony.

4. **Włącz ochronę obrazu.**

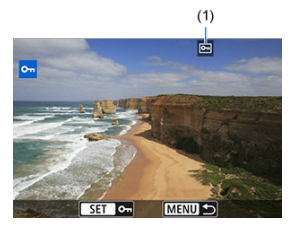

- $\bullet$  Naciśnij przycisk <  $\circledast$  >, aby włączyć ochrone obrazu. Chronione obrazy są oznaczone ikoną <  $\boxed{\circ}$  > (1) u góry ekranu.
- Aby anulować ochrone i usunąć ikone <  $\boxed{\sim}$  >, ponownie naciśnij  $przycisk < (8E) >$ .
- Aby włączyć ochronę innego obrazu, powtórz czynności opisane w punktach 3 i 4.

<span id="page-465-0"></span>Patrząc na obrazy w widoku indeksu, można określić pierwszy i ostatni obraz dla zakresu, aby chronić wszystkie wskazane obrazy naraz.

1. **Wybierz opcję [Wybierz zakres].**

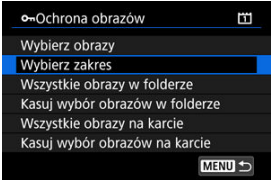

2. **Określ zakres obrazów.**

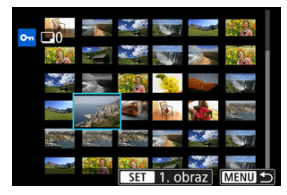

- Wybierz pierwszy obraz (początek zaznaczenia).
- Następnie wybierz ostatni obraz (koniec zaznaczenia). Obrazy we wskazanym zakresie będą chronione i pojawi się ikona < o->.
- Aby wybrać inny obraz do ochrony, powtórz czynności opisane w punkcie 2.

<span id="page-466-0"></span>Istnieje możliwość włączenia ochrony wszystkich obrazów w folderze lub na karcie.

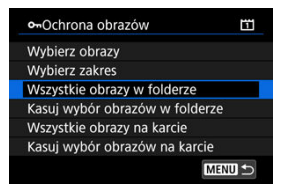

- Po wybraniu opcji [**Wszystkie obrazy w folderze**] lub [**Wszystkie obrazy na karcie**] w [**►**]: Ochrona obrazów] wszystkie obrazy w folderze lub na karcie beda chronione.
- Aby anulować ochronę, wybierz opcję [**Kasuj wybór obrazów w folderze**] lub [**Kasuj wybór obrazów na karcie**].
- $\bullet$  Jeśli użytkownik ustawił kryteria wyszukiwania za pomoca [**E**]: Ustaw kryteria **wyszukiwania**] ( $\mathbb{Z}$ ), na wyświetlaczu pojawi się [Wsz. znal. obrazy] i [Usuń **ochr.wsz.znal.**].

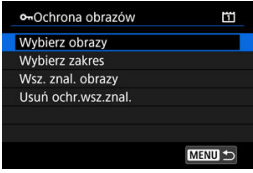

- W przypadku wybrania opcji [**Wsz. znal. obrazy**] wszystkie obrazy przefiltrowane według kryteriów wyszukiwania będą chronione.
- W przypadku wybrania opcji [**Usuń ochr.wsz.znal.**] ochrona wszystkich przefiltrowanych obrazów zostanie anulowana.

### $\Box$ **Uwaga**

Ochrona lub brak ochrony obrazów za pomocą opcji [**Wszystkie obrazy na karcie**] lub [Kasuj wybór obrazów na karcie] dotyczy karty wybranej w [ $\blacklozenge$ : Wybór **funk.zapisu+karty/fold.**] (albo [**Zapis/odtw.** ]/[**Zapis/odtw.** ] albo [**Odtwarz.** ]/[**Odtwarz.** ]).

<span id="page-467-0"></span>Istnieje możliwość obrócenia wyświetlonego obrazu do żądanej orientacji.

1. **Wybierz [ : Obróć obraz].**

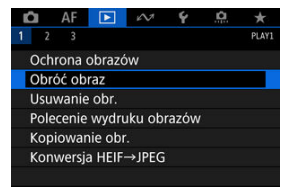

2. **Wybierz obraz, który ma zostać obrócony.**

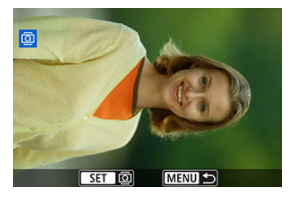

 $\bullet$  Obróć pokrętło < $\circ$  >, aby wybrać obraz.
# 3. **Obróć obraz.**

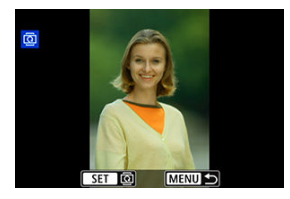

- Każde naciśnięcie przycisku <  $(E)$  > spowoduje obrót obrazu w prawo o:  $90^\circ \rightarrow 270^\circ \rightarrow 0^\circ$ .
- Aby obrócić inny obraz, powtórz czynności opisane w punkcie 2 i 3.

#### $\Box$ **Uwaga**

- **●** Jeśli dla pozycji [ : Auto-obracanie] ustawiono opcje [Wł.  $\bigcirc$  □ (  $\oslash$  [\)](#page-782-0), nie ma potrzeby obracania obrazów za pomocą tej funkcji przed wykonywaniem zdjęć.
- Jeśli obrócony obraz nie jest wyświetlany w odpowiedniej orientacji podczas odtwarzania obrazów, w [♥: Auto-obracanie] ustaw [Wł. **• |** □ |.
- Filmy nie mogą być obracane.

# **Usuwanie obrazów**

- Usuwanie pojedynczych obrazów ΓZΙ.
- Wybór ([V[\]\) wielu obrazów do jednoczesnego usunięcia](#page-471-0) 枢
- 囪 [Określenie zakresu obrazów, które mają zostać usunięte](#page-473-0)
- [Usuwanie wszystkich obrazów w folderze lub na karcie](#page-475-0) 図

Niepotrzebne zdjęcia można zaznaczać i usuwać pojedynczo lub grupowo. Chronione obrazy  $(Q)$  $(Q)$ ) nie zostaną usunięte.

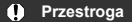

**Usuniętego obrazu nie można odzyskać. Przed usunięciem obrazu należy upewnić się, że jest zbędny. Aby zapobiec przypadkowemu usunięciu ważnych obrazów, należy skorzystać z funkcji ich ochrony.**

## **Usuwanie pojedynczych obrazów**

- 1. **Naciśnij przycisk < >.**
- 2. **Wybierz obraz, który ma być usunięty.**
	- $\bullet$  Obróć pokrętło <  $\circ$  >, aby wybrać obraz, który ma być usunięty.

3. **Naciśnij przycisk < >.**

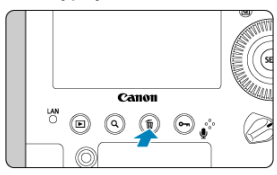

# 4. **Usuń obrazy.**

**Obrazy lub filmy w formacie JPEG/HEIF/RAW**

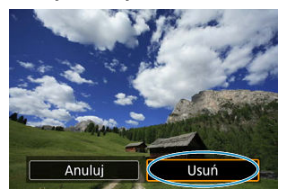

Wybierz opcję [**Usuń**].

**Obrazy w formacie RAW+JPEG/RAW+HEIF**

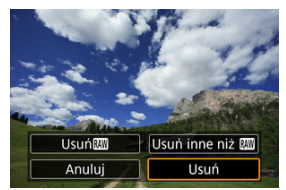

Wybierz jedną z pozycji.

<span id="page-471-0"></span>Po dodaniu symboli zaznaczenia do obrazów, które mają zostać usunięte, można usunąć wszystkie te obrazy jednocześnie.

1. **Wybierz [ : Usuwanie obr.].**

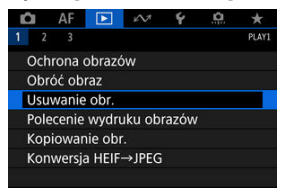

2. **Wybierz opcję [Wybierz i usuń obrazy].**

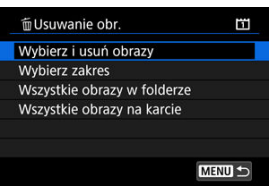

3. **Wybierz obraz.**

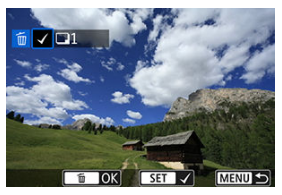

- $\bullet$  Obróć pokrętło <  $\circ$  >, aby wybrać obraz do usunięcia, a następnie naciśnij przycisk <  $(F)$  >.
- Aby wybrać inny obraz do usunięcia, powtórz czynności opisane w punkcie 3.

# 4. **Usuń obrazy.**

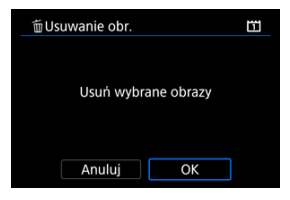

● Naciśnij przycisk < 而 >, a potem [OK].

<span id="page-473-0"></span>Patrząc na obrazy w widoku indeksu, można określić pierwszy i ostatni obraz dla zakresu, aby usunąć wszystkie wskazane obrazy naraz.

1. **Wybierz opcję [Wybierz zakres].**

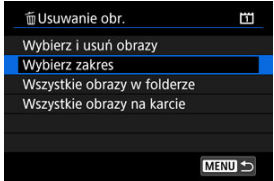

2. **Określ zakres obrazów.**

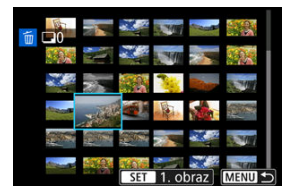

- Wybierz pierwszy obraz (początek zaznaczenia).
- Następnie wybierz ostatni obraz (koniec zaznaczenia).
- Aby wybrać inny obraz do usunięcia, powtórz czynności opisane w punkcie 2.
- 3. **Naciśnij przycisk < >.**

# 4. **Usuń obrazy.**

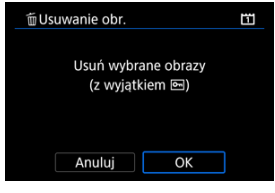

Wybierz opcję [**OK**].

<span id="page-475-0"></span>Istnieje możliwość jednoczesnego usunięcia wszystkich obrazów znajdujących się w folderze lub na karcie.

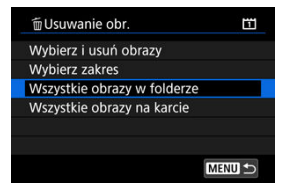

- Po wybraniu opcji [**Wszystkie obrazy w folderze**] lub [**Wszystkie obrazy na karcie**] w [►]: Usuwanie obr.] wszystkie obrazy w folderze lub na karcie zostaną usunięte.
- **●** Jeśli użytkownik ustawił kryteria wyszukiwania za pomoca [**E**]: Ustaw kryteria **wyszukiwania**] (  $\mathbb{Z}$ ), na wyświetlaczu pojawi się [**Wsz. znal. obrazy**].

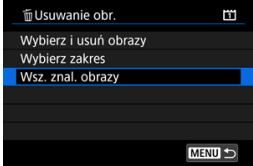

• W przypadku wybrania opcji [**Wsz. znal. obrazy**] wszystkie obrazy przefiltrowane według kryteriów zostaną usunięte.

### **Uwaga**

- Aby usunąć wszystkie obrazy, w tym obrazy chronione, należy sformatować kartę  $($  $\mathcal{D}$  $).$
- Usuwanie obrazów za pomocą opcji [**Wszystkie obrazy na karcie**] dotyczy karty wybranej w [ $\blacklozenge$ : Wybór funk.zapisu+karty/fold.] (albo [Zapis/odtw. **D**]/[Zapis/ **odtw.<sup>1</sup>典 | albo [Odtwarz. 201/[Odtwarz. <sup>1</sup>典]).**

#### <span id="page-476-0"></span>ΓZΙ. Ustawianie opcji drukowania

#### [Wybór obrazów do druku](#page-479-0) **M**

Standard DPOF (Digital Print Order Format) umożliwia drukowanie obrazów zarejestrowanych na karcie zgodnie z instrukcjami drukowania, takimi jak wybór obrazów, liczba odbitek itp. Można wydrukować wiele zdjęć jednocześnie lub utworzyć polecenie wydruku obrazów w laboratorium fotograficznym.

Użytkownik może wybrać opcje drukowania takie jak rodzaj wydruku, opcje drukowania daty, numeru pliku itp. Opcje drukowania zostaną zastosowane do wszystkich obrazów wybranych do drukowania. (Nie ma możliwości ich indywidualnego ustawienia dla poszczególnych obrazów).

# **Ustawianie opcji drukowania**

# 1. **Wybierz [ : Polecenie wydruku obrazów].**

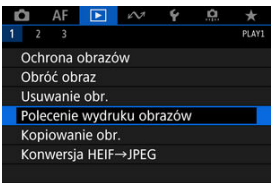

# 2. **Wybierz opcję [Nastawy].**

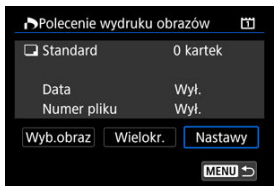

# 3. **Ustaw żądane opcje.**

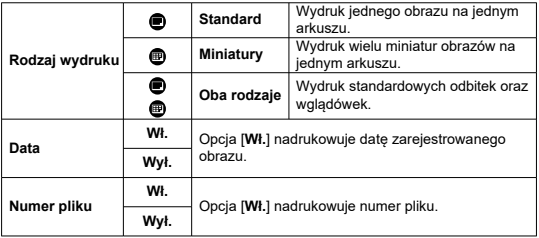

### Ustaw [**Rodzaj wydruku**], [**Data**] i [**Numer pliku**].

# 4. **Zamknij ekran ustawień.**

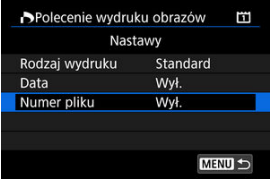

- $\bullet$  Naciśnij przycisk < MENU >.
- Następnie wybierz opcję [**Wyb.obraz**] lub [**Wielokr.**], aby wybrać obrazy, które mają zostać wydrukowane.

#### $\mathbf{0}$ **Przestroga**

- W przypadku drukowania obrazu o dużej wielkości po wybraniu ustawienia [**Miniatury**] lub **[Oba rodzaje**] (2[\)](#page-476-0) niektóre drukarki mogą nie drukować wglądówki. W takim przypadku należy zmienić rozmiar obrazu  $\sqrt{\omega}$ [\)](#page-504-0), a następnie wydrukować wglądówkę.
- Nawet jeśli w pozycji [**Data**] i [**Numer pliku**] wybrano opcję [**Wł.**], data i numer pliku mogą nie zostać nadrukowane, w zależności od rodzaju wydruki i drukarki.
- W przypadku wydruków [**Miniatury**] dla obu pozycji [**Data**] i [**Numer pliku**] nie można wybrać opcji [**Wł.**] w tym samym czasie.
- W przypadku drukowania z wykorzystaniem standardu DPOF należy użyć karty, dla której ustawiono dane polecenia wydruku obrazów. Nie można drukować z określonym poleceniem wydruku w przypadku wyodrębnienia z karty samych obrazów do wydrukowania.
- Niektóre drukarki i laboratoria fotograficzne zgodne ze standardem DPOF moga nie wydrukować zdjęć zgodnie z wprowadzonymi ustawieniami. Podczas korzystania z drukarki należy postępować zgodnie z instrukcją obsługi drukarki. Korzystając z usług laboratorium fotograficznego ustal te kwestie zawczasu.
- Nie należy w tym aparacie konfigurować ustawień drukowania dla zdjęć z ustawieniami DPOF zapisanymi przez inny aparat. Może nastąpić nieumyślne zastąpienie wszystkich poleceń wydruku obrazów. Ponadto w zależności od rodzaju obrazu polecenie wydruku obrazów może nie być dostępne.

## <span id="page-479-0"></span>**Wyb.obraz**

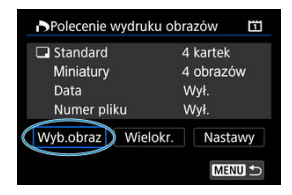

Wybierz i zaznacz pojedyncze obrazy.

Naciśnij przycisk < MENU >, aby zapisać polecenie wydruku obrazów na karcie.

## **Standard/Oba rodzaje**

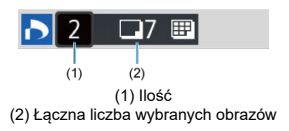

Aby wydrukować kopię wyświetlonego obrazu, naciśnij przycisk <  $(F)$  >. Obracając pokrętłem < s >, można ustawić do 99 sztuk do wydrukowania.

### **Miniatury**

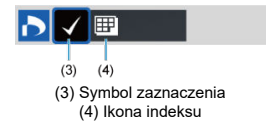

Naciśnij przycisk <  $\circledast$  >, aby umieścić w polu znacznik wyboru [ $\checkmark$ ]. Obraz zostanie uwzględniony na wglądówce.

## **Wielokr.**

### **Wybór zakresu**

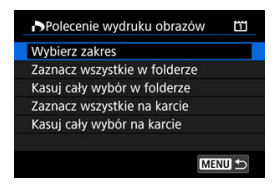

Wybierz opcję [**Wybierz zakres**] w [**Wielokr.**]. Wybór pierwszego i ostatniego obrazu zakresu spowoduje oznaczenie wszystkich obrazów w zakresie znacznikiem wyboru  $\lceil \sqrt{l} \rceil$  i spowoduje wybranie do druku pojedynczej kopii każdego z obrazów.

### **Wszystkie obrazy w folderze**

Wybierz [**Zaznacz wszystkie w folderze**] i zaznacz folder. Zostanie określone polecenie wydruku obrazów jednej kopii wszystkich obrazów w folderze. Jeśli zostanie wybrana pozycja [**Kasuj cały wybór w folderze**], a następnie zostanie wybrany folder, polecenie wydruku obrazów z tego całego folderu zostanie anulowane.

### **Wszystkie obrazy na karcie**

Wybór opcji [**Zaznacz wszystkie na karcie**] spowoduje oznaczenie do drukowania po jednej kopii wszystkich obrazów na karcie.

Wybór opcji [**Kasuj cały wybór na karcie**] spowoduje anulowanie polecenia wydruku wszystkich obrazów na karcie.

Jeśli użytkownik ustawił kryteria wyszukiwania za pomoca **[▶]: Ustaw kryteria** wyszukiwania] [\(](#page-515-0) $\widehat{\alpha}$ ) i wybrał [Wielokr.], na wyświetlaczu pojawi się [Zaznacz wsz. **znalezione obrazy**] i [**Odznacz wsz. znalezione obrazy**].

### **Wszystkie znalezione obrazy**

Wybór opcji [**Zaznacz wsz. znalezione obrazy**] spowoduje oznaczenie do drukowania po jednej kopii wszystkich obrazów przefiltrowanych według kryteriów wyszukiwania. Wybór opcji [**Odznacz wsz. znalezione obrazy**] spowoduje anulowanie polecenia wydruku wszystkich zaznaczonych obrazów.

#### $\bullet$ **Przestroga**

- Obrazów RAW lub filmów nie można wybrać do wydruku. Należy pamiętać, że obrazy lub filmy w formacie RAW nie zostaną wybrane do druku, nawet jeśli wybierze się wszystkie obrazy za pomocą funkcji [**Wielokr.**].
- W przypadku korzystania z drukarki zgodnej ze standardem PictBridge w ramach jednego polecenia wydruku obrazów nie należy określać więcej niż 400 obrazów. Wybór większej liczby może spowodować, że nie wszystkie obrazy zostaną wydrukowane.
- [Kopiowanie pojedynczych obrazów](#page-483-0)
- **K**i [Kopiowanie zakresu obrazów](#page-487-0)
- ΓZ [Kopiowanie wszystkich obrazów w folderze lub na karcie](#page-489-0)

Obrazy z jednej karty można kopiować na inną, aby zapisać duplikaty. Wszystkie obrazy w folderze lub na karcie można kopiować w tym samym czasie.

#### $\mathbf \Omega$ **Przestroga**

- Jeśli w folderze docelowym lub na karcie znajduje się już obraz o tym samym numerze pliku, wyświetlane są opcje [**Pomiń obraz i kontynuuj**], [**Zastąp istniejący obraz**] i [**Przerwij kopiowanie**]. Wybierz metodę kopiowania, a następnie naciśnij przycisk <  $(E)$  >.
	- [**Pomiń obraz i kontynuuj**]: Wszystkie obrazy o tym samym numerze pliku zostaną pominięte i nie zostaną skopiowane.
	- [**Zastąp istniejący obraz**]: Wszystkie obrazy o tym samym numerze pliku (w tym obrazy chronione) zostaną zastąpione.

Zastąpienie obrazów z informacją polecenia wydruku  $\langle \mathcal{D} \rangle$ [\)](#page-476-0) spowoduje konieczność ponownego ustawienia polecenia wydruku.

- Informacje o poleceniu wydruku i transferze obrazów nie są zawarte w kopiach obrazów.
- Podczas kopiowania nie jest możliwe wykonywanie zdjęć. Przed wykonaniem zdjęcia wybierz pozycję [**Anuluj**].

#### П **Uwaga**

- Obrazy są kopiowane z karty wybranej w [ : Wybór funk.zapisu+karty/fold.] (albo [**Zapis/odtw.** ]/[**Zapis/odtw.** ] albo [**Odtwarz.** ]/[**Odtwarz.** ]).
- Kopie obrazów posiadają tę samą nazwę pliku, co pierwotne obrazy.
- Obrazów w wielu folderach nie można kopiować w tym samym czasie za pomocą [**Wyb.obraz**]. Obrazy do skopiowania należy wybierać z jednego folderu na raz.
- Wszystkie notatki głosowe dodane do obrazów również są kopiowane.

<span id="page-483-0"></span>1. **Wybierz [ : Kopiowanie obr.].**

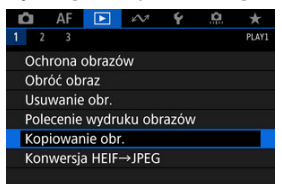

2. **Wybierz opcję [Wyb.obraz].**

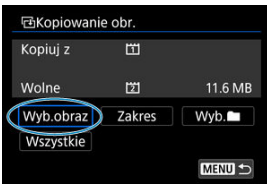

- Sprawdź numer karty źródłowej o docelowej oraz ilość dostępnego miejsca na karcie docelowej.
- Wybierz opcję [**Wyb.obraz**], a następnie naciśnij przycisk < >.

# 3. **Wybierz folder.**

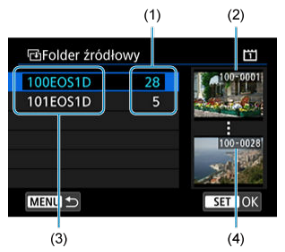

- (1) Liczba obrazów w folderze
- (2) Najniższy numer pliku
- (3) Nazwa folderu
- (4) Najwyższy numer pliku
	- $\bullet$  Wybierz folder źródłowy i naciśnij przycisk <  $(F)$  >.
	- Wybierając folder, posłuż się obrazami wyświetlanymi z prawej strony ekranu.
- 4. **Wybierz obraz, który ma zostać skopiowany.**

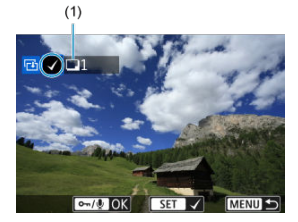

- (1) Łączna liczba wybranych obrazów
	- $\bullet$  Obróć pokrętło <  $\circ$  >, aby wybrać obraz do skopiowania, a następnie naciśnij przycisk <  $(F)$  >.
	- Aby wybrać inny obraz do skopiowania, powtórz krok 4.

# 5. **Naciśnij przycisk < / >.**

Po wybraniu wszystkich obrazów, które mają zostać skopiowane, naciśnij przycisk <  $o_{\pi}/$  $\downarrow$  >.

# 6. **Wybierz opcję [OK].**

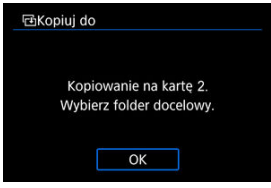

- Zaznacz kartę docelową, a następnie naciśnij wybierz [**OK**].
- 7. **Wybierz folder docelowy.**

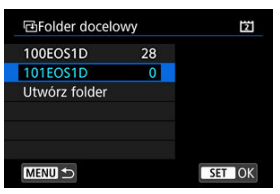

- Wybierz folder, do którego obraz ma zostać skopiowany i naciśnij  $przycisk < (8E) >$ .
- Aby utworzyć nowy folder, wybierz opcję [**Utwórz folder**].

8. **Wybierz opcję [OK].**

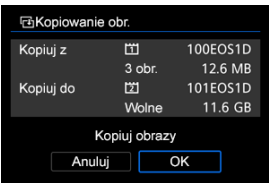

Sprawdź informacje o karcie źródłowej i docelowej, a następnie wybierz pozycję [**OK**].

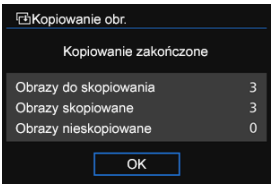

Wyniki są wyświetlane po zakończeniu kopiowania. Wybierz pozycję [**OK**], aby powrócić do ekranu wyświetlanego w punkcie 2.

<span id="page-487-0"></span>Wszystkie wybrane obrazy można skopiować jednocześnie, wybierając pierwszy i ostatni obraz zakresu, przeglądając obrazy w trybie miniatur.

1. **Wybierz opcję [Zakres].**

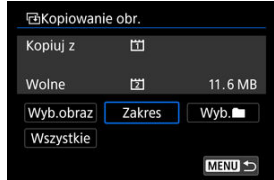

# 2. **Wybierz folder.**

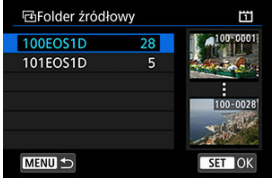

- $\bullet$  Wybierz folder źródłowy i naciśnij przycisk <  $\circledast$  >.
- Wybierając folder, posłuż się obrazami wyświetlanymi z prawej strony ekranu.

3. **Określ zakres obrazów.**

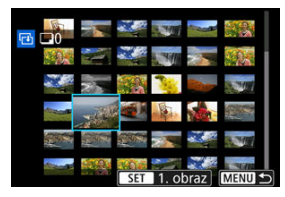

- Wybierz pierwszy obraz (początek zaznaczenia).
- Następnie wybierz ostatni obraz (koniec zaznaczenia). Do wszystkich obrazów w zakresie pomiędzy pierwszym i ostatnim obrazem zostanie dołączony znacznik wyboru [V].
- Aby wybrać inny obraz do skopiowania, powtórz krok 3.

<span id="page-489-0"></span>Istnieje możliwość skopiowania wszystkich obrazów w folderze lub na karcie.

Wybranie [Wyb. **■**] lub [Wszystkie] w [▶]: Kopiowanie obr.] spowoduje skopiowanie wszystkich obrazów znajdujących się w folderze lub na karcie.

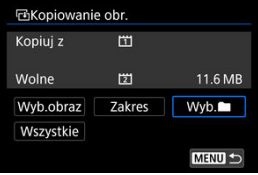

Obrazy HEIF zarejestrowane w trybie HDR można przekształcić na obrazy JPEG i zapisać je w takim formacie.

Przekonwertowane obrazy JPEG przypominają oryginalny obraz HEIF wyświetlany na wyświetlaczu HDR urządzenia.

1. **Wybierz [ : Konwersja HEIF→JPEG].**

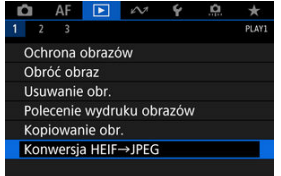

# 2. **Wybierz obraz.**

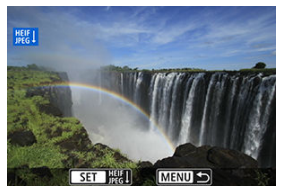

- $\bullet$  Obróć pokrętło <  $\circ$  >, aby wybrać obraz HEIF, który ma zostać przekształcony w obraz JPEG.
- $\bullet$  Naciśnij przycisk <  $(E)$  >, aby przekształcić dokonać konwersji na format JPEG.

3. **Zapisz obraz.**

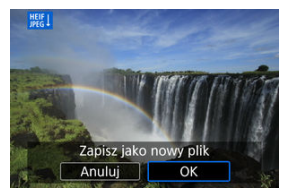

- Wybierz pozycję [**OK**], aby zapisać obraz JPEG.
	- Sprawdź folder docelowy i numer pliku obrazu, a następnie wybierz pozycję [**OK**].
	- Aby przekształcić inny obraz, powtórz czynności opisane w punkcie 2 i 3.

### **N**<br>Uwaga

Niektóre zdjęcia mogą wyglądać inaczej po konwersji (w przypadku porównywania oryginalnych i przekształconych obrazów).

- [Widok powiększony](#page-496-0) ΓZΙ.
- [Opcje obróbki obrazów RAW](#page-497-0) **M**

Obrazy **RW** lub CRW można przetworzyć w aparacie, aby utworzyć obrazy JPEG lub HEIF. Obrazy RAW pozostają niezmienione, dlatego można stosować rożne opcje w celu utworzenia obrazów JPEG lub HEIF.

Do obróbki obrazów RAW można także używać oprogramowania Digital Photo Professional (oprogramowania EOS).

#### T **Przestroga**

**• Przetworzenie do formatu HEIF nie jest dostępne dla obrazów RAW lub CRAW** zarejestrowanych z ekspozycją wielokrotną, dodatkowymi czułościami ISO (L lub H) lub w przypadku wybrania migawki elektronicznej.

# 1. **Wybierz [ : Obróbka obrazu RAW].**

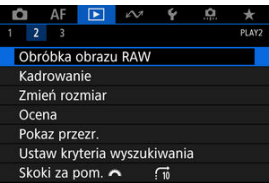

2. **Wybierz pozycję, a następnie wybierz obrazy.**

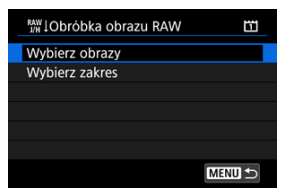

Można wybrać wiele obrazów do jednoczesnej obróbki.

#### **Wybieranie obrazów**

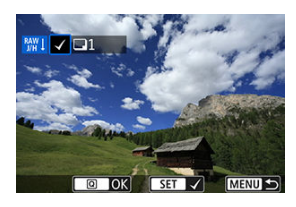

- $\bullet$  Obróć pokrętło <  $\circ$  >, aby wybrać obrazy do obróbki, a następnie naciśnij <  $\varepsilon$ <sub>( $\epsilon$ r) >.</sub>
- $\bullet$  Naciśnij przycisk <  $\boxed{Q}$  >.

### **Wybór zakresu**

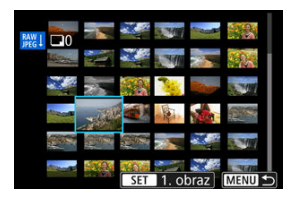

- Wybierz pierwszy obraz (początek zaznaczenia).
- Następnie wybierz ostatni obraz (koniec zaznaczenia).
- $\bullet$  Naciśnij przycisk <  $\boxed{Q}$  >.
- Aby przetworzyć następne obrazy, powtórz czynności opisane w tym punkcie.

3. **Ustaw żądane warunki przetwarzania.**

### **Użyj nastaw fotograf.**

- Obrazy są przetwarzane przy użyciu ustawień obrazu aktywnych w momencie fotografowania.
- Obrazy RAW zarejestrowane w trybie HDR są przetwarzane, aby utworzyć obrazy HEIF, a pozostałe obrazy RAW są przetwarzane, aby utworzyć obrazy JPEG.

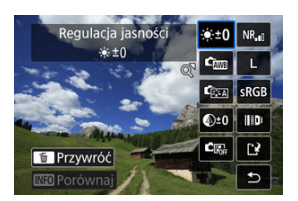

### **Konfiguruj obróbkę→JPEG/Konfiguruj obróbkę→HEIF**

- $\bullet$  Obróć pokrętło <  $\frac{1}{2}$ , aby wybrać pozycję.
- Aby zmienić ustawienie, obróć pokrętło <  $s^{\text{max}}_{\text{max}}$  > lub <  $\text{max}$
- $\bullet$  Naciśnij przycisk <  $\circledast$  >, aby wyświetlić ekran konfiguracji funkcji.
- Aby wrócić do ustawień obrazu z chwili wykonania zdjęcia, naciśnij  $przycisk <sub>m</sub>$ .

### **Ekran porównania**

- Możesz przełączać pomiędzy ekranami [**Po zmianie**] i [**Ustawienia fotograf.**], naciskając przycisk <  $\sqrt{\text{NFO}}$  > i obracając pokrętło <  $\textcircled{>}$  >.
- Elementy w kolorze pomarańczowym na ekranie [**Po zmianie**] zostały zmodyfikowane od czasu zarejestrowania.
- $\bullet$  Naciśnij przycisk < MENU >.

# 4. **Zapisz obraz.**

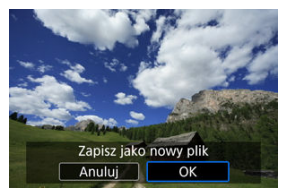

- Korzystając z opcji [**Konfiguruj obróbkę→JPEG**] lub [**Konfiguruj obróbkę→HEIF**], wybierz [[<sup>3</sup>] (Zapisz).
- Odczytaj komunikat i naciśnij [**OK**].
- Aby dokonać obróbki innych obrazów, wybierz opcję [**Tak**] i powtórz kroki 2–4.

# 5. **Wybierz obraz, który ma zostać wyświetlony.**

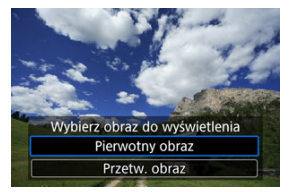

Wybierz opcję [**Pierwotny obraz**] lub [**Przetw. obraz**].

<span id="page-496-0"></span>Obraz wyświetlany dla opcji [**Konfiguruj obróbkę→JPEG**] lub [**Konfiguruj**

**obróbkę→HEIF**] można powiększyć, naciskając przycisk < Q >. Stopień powiększenia zmienia się w zależności od ustawienia [**Jakość obrazu**]. Za pomocą <  $\frac{25}{10}$  > można przewijać powiększony obraz.

Aby anulować widok powiększony, ponownie naciśnij przycisk  $< Q >$ .

#### $\overline{\mathbf{r}}$ **Przestroga**

Wyniki obróbki za pomocą [**Cyfr. optymal. obiektywu**] ustawionej w pozycji [**Mocny**] stosowane są jedynie dla widoku powiększonego. Wyniki nie są stosowane dla normalnego trybu wyświetlania.

# <span id="page-497-0"></span>**Opcje obróbki obrazów RAW**

### **●**  $\hat{\mathbb{R}}$ **<sup>+0</sup> Regulacia jasności**

Jasność obrazu można ustawiać w zakresie ±1 stopnia, z dokładnością do 1/3 stopnia.

## $\bullet$  <sup>C</sup> $\overline{\mathbb{R}}$  Balans bieli (⊘ [\)](#page-126-0)

Pozwala wybrać balans bieli. Wybranie opcji [ ] umożliwia wybranie [**Auto: Prior. atmosfery**] lub [Auto: Priorytet bieli]. Po wybraniu [**[3]** można ustawić temperature barwową.

### $\bullet$  **ি** Styl obrazów (<mark>A</mark>)

Pozwala wybrać styl obrazów. Można dostosować ostrość, kontrast i inne parametry. \* [ ], [ ], [ ] i [ ] nie są dostępne w przypadku ustawienia [**Konfiguruj obróbkę→HEIF**].

## **a**  $\bigotimes^{\pm} 0$  Przejrzystość ( $\bigotimes$ [\)](#page-160-0)

Możliwe jest ustawienie przejrzystości w zakresie od -4 do +4. \* Opcja nie jest dostępna po wybraniu [**Konfiguruj obróbkę→HEIF**].

# ● <sup>国</sup> Auto Lighting Optimizer (国 Autom. optymalizator jasności) (<mark>2</mark>)

Pozwala ustawić funkcję Auto Lighting Optimizer (Automatyczny optymalizator jasności). \* Opcja nie jest dostępna po wybraniu [**Konfiguruj obróbkę→HEIF**].

### $\bullet$  <sup>NR</sup>』 Reduk. zakł. High ISO (<mark>ଯ</mark>) )

Można ustawić przetwarzanie redukcji zakłóceń dla wysokich czułości ISO. Jeśli efekt jest słabo zauważalny, powiększ obraz  $\left(\frac{1}{2}\right)$  $\left(\frac{1}{2}\right)$ .

## **e** L Jakość obrazu (2)

Podczas tworzenia obrazu JPEG można ustawić jakość obrazu (wielkość obrazu i iakość JPEG). Naciśnij <  $\ddot{\mathbb{S}}$  > w góre lub w dół, aby wybrać wielkość obrazu i jakość JPEG.

Podczas tworzenia obrazu HEIF można jedynie ustawić jakość HEIF.

## **e SRGB** Przestrzeń kolorów [\(](#page-147-0)**2**)

Pozwala wybrać przestrzeń sRGB lub Adobe RGB. W związku z tym, że ekran aparatu nie jest zgodny z przestrzenią Adobe RGB, zmiana przestrzeni kolorów nie powoduje znacznej zmiany wyglądu obrazu.

\* Po ustawieniu [Konfiguruj obróbkę→HEIF] wyświetlana jest ikona [**[ DR PO**], ale nie jest to opcja dostępna do wyboru.

## **Kor. aber. obiektywu**

# • OFF Koryg. jasn. brzegów [\(](#page-162-0)2)

Istnieje możliwość skorygowania zjawiska polegającego na przyciemnieniu narożników obrazu z powodu charakterystyki obiektywu. Jeśli została wybrana opcja [**Włącz**], wyświetlany będzie skorygowany obraz. Jeśli efekt jest słabo zauważalny, powieksz obraz  $(\sqrt{\omega})$  $(\sqrt{\omega})$ , a następnie sprawdź cztery narożniki. Stosowana jest mniejsza korekta niż maksymalna korekta z Digital Photo Professional (oprogramowanie EOS,  $\sqrt{2}$ ). Jeżeli efekty korekty nie są widoczne, należy przeprowadzić korygowanie jasności brzegów za pomocą oprogramowania Digital Photo Professional.

## •  $\oplus$  OFF Korygowanie dystorsii

Istnieje możliwość skorygowania zniekształceń obrazu związanych z charakterystyką obiektywu. Jeśli została wybrana opcja [**Włącz**], wyświetlany będzie skorygowany obraz. Brzegi obrazu zostaną przycięte w skorygowanym obrazie. W związku z tym, że rozdzielczość obrazu może wydawać się nieco niższa, w razie potrzeby można skorygować ostrość przy użyciu parametru ostrość funkcji styl obrazów.

### • **Cyfr. optymal. obiektywu**

Koryguje aberracje obiektywu, dyfrakcję i spowodowaną przez filtr dolnoprzepustowy utratę rozdzielczości, stosując wartości układu optycznego. Aby sprawdzić rezultat ustawienia tej opcji w pozycji [**Mocny**] lub [**Standard**], użyj widoku powiększonego (2). Bez powiększenia efekt cyfrowego optymalizatora obiektywu ustawionego na opcję [**Mocny**] nie jest stosowany. Wybranie funkcji [**Mocny**] lub [**Standard**] koryguje aberrację chromatyczną oraz dyfrakcję, mimo tego, że opcje te nie są wyświetlane.

# • **WOFF Korvg. aber. chromat.** [\(](#page-165-0) $\circled{2}$ )

Istnieje możliwość skorygowania aberracji chromatycznych (barwnych obwódek wokół konturów obiektu) związanych z charakterystyką obiektywu. Jeśli została wybrana opcja [**Włącz**], wyświetlany będzie skorygowany obraz. Jeśli efekt jest słabo zauważalny, powiększ obraz (2[\)](#page-496-0).

## • **Korekcia dyfrakcii**

Dyfrakcję wynikającą z obniżenia ostrości obrazu przez przysłonę obiektywu można skorygować. Jeśli została wybrana opcja [**Włącz**], wyświetlany będzie skorygowany obraz. Jeśli efekt jest słabo zauważalny, powiększ obraz (2).

#### $\mathbf{0}$ **Przestroga**

- Obróbka obrazów RAW za pomocą aparatu nie zapewnia dokładnie takich samych rezultatów jak obróbka obrazów RAW za pomocą oprogramowania Digital Photo Professional (oprogramowanie EOS).
- W przypadku wykonania operacji [**Regulacja jasności**] jej skutki mogą spowodować wzmocnienie szumów, uwydatnienie pasów itp.
- W przypadku ustawienia [**Cyfr. optymal. obiektywu**] szumy i skutki korekcji mogą zostać uwydatnione.
- Gdy ustawiono [**Cyfr. optymal. obiektywu**], w niektórych warunkach fotografowania krawędzie obrazu mogą zostać uwydatnione. Dostosuj ostrość stylu obrazów w razie potrzeby.
- Obróbka za pomocą [**Cyfr. optymal. obiektywu**] z wybraną opcją [**Mocny**] może zająć trochę czasu.
- $\bullet$  Dane dla retuszu kurzu ( $\varnothing$ [\)](#page-197-0) nie są dodawane do obrazów, gdy zostały przetworzone za pomocą [**Korygowanie dystorsji**] ustawioną na opcję [**Włącz**].

#### $\Box$ **Uwaga**

- Dane korekcji obiektywu obiektywów zgodnych z tą funkcją są rejestrowane (przechowywane) w aparacie.
- Wpływ korekcji aberracji obiektywu zależy od używanego obiektywu i warunków fotografowania. Ponadto w przypadku niektórych obiektywów, warunków fotografowania itd. efekt może być słabo widoczny.
- Szczegóły danych korekcji wykorzystanych przy cyfrowej optymalizacji obiektywu znajdują się w [Cyfrowy optymalizator obiektywu.](#page-164-0)
- Filmy w formacie RAW nie mogą zostać poddane obróbce. Takie filmy należy poddawać obróbce za pomocą Digital Photo Professional (oprogramowanie EOS).

Zarejestrowany obraz JPEG można skadrować i zapisać jako nowy obraz. Kadrowanie obrazów jest możliwe tylko w przypadku obrazów JPEG. Kadrowanie nie jest dostępne w przypadku obrazów HEIF lub RAW, ani dla klatek przechwyconych z filmów 4K.

1. **Wybierz [ : Kadrowanie].**

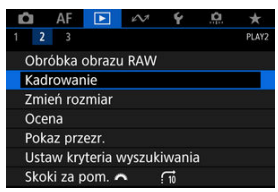

2. **Wybierz obraz.**

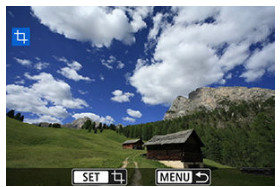

- $\bullet$  Obróć pokrętło <  $\circ$  >, aby wybrać obraz, który ma zostać wykadrowany.
- $\bullet$  Naciśnij przycisk <  $(F)$  >, aby wyświetlić ramkę kadrowania.

3. **Ustaw ramkę kadrowania w pożądanym położeniu.**

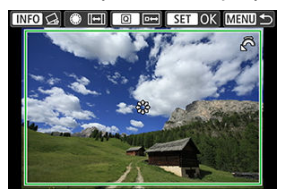

Zostanie skadrowany obszar obrazu wewnątrz ramki kadrowania.

#### **Zmiana rozmiaru ramki przycinania**

Obróć pokrętło < >, aby zmienić rozmiar ramki przycinania. Im mniejsza ramka kadrowania, tym większe powiększenie skadrowanego obrazu.

#### **Zmiana orientacji formatu obrazu ramki kadrowania**

Obróć pokrętło < se >, aby zmienić orientację i format obrazu ramki kadrowania.

### **Przesuwanie ramki kadrowania**

Za pomocą pokrętła <  $\frac{2}{3}$  > można przesuwać ramkę kadrowania w pionie i w poziomie.

### **Korygowanie pochylenia**

Pochylenie obrazu można korygować w zakresie ±10°. Naciśnij przycisk < INFO >. Sprawdzając stopień pochylenia względem siatki, obracaj pokrętło < ( > (dokładność 0,1°) albo stuknij lewej lub prawej ikony strzałki (dokładność 0,5°) w lewym górnym rogu ekranu, aby skorygować pochylenie obrazu. Po zakończeniu korekty pochylenia naciśnij przycisk <  $(F)$  >.

4. **Sprawdź obszar obrazu, który zostanie wykadrowany.**

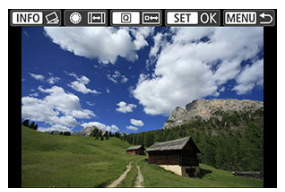

 $\bullet$  Naciśnii przycisk <  $\overline{Q}$  >. Zostanie wyświetlony obszar obrazu do wykadrowania.

## 5. **Zapisz obraz.**

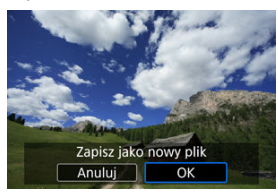

- Naciśnij przycisk < > i wybierz opcję [**OK**], aby zapisać wykadrowany obraz.
- Sprawdź folder docelowy i numer pliku obrazu, a następnie wybierz pozycję [**OK**].
- Aby skadrować inny obraz, powtórz czynności opisane w punktach od 2 do 5.

#### $\mathbf{0}$ **Przestroga**

- Położenie i rozmiar ramki kadrowania mogą ulec zmianie w zależności od kąta ustawionego dla korekcji przesunięcia.
- Po zapisaniu skadrowanego obrazu nie można skadrować go ponownie ani zmienić jego rozmiaru.
- Informacje o wyświetlaniu punktu AF [\(](#page-197-0) $\circled{a}$ ) i dane dla retuszu kurzu ( $\circled{a}$ ) nie będą dołączane do wykadrowanych obrazów.
- Dostępne formaty obrazu zależą od wyboru [▶]: Kadrowanie] lub [ $\Omega$ 7: Dodaw. **inf. o przycięciu**].
Można zmienić rozmiar obrazu JPEG, aby zmniejszyć liczbę pikseli, a następnie zapisać go jako nowy obraz. Zmiana rozmiaru obrazów jest możliwa tylko w przypadku  $\mathsf{L}$  /  $\mathsf{M1}$  /  $\mathsf{M2}$ obrazów JPEG. Zmiana rozmiaru obrazów nie jest możliwa dla S obrazów JPEG, obrazów HEIF i RAW ani klatek przechwyconych z filmów 4K.

1. **Wybierz [ : Zmień rozmiar].**

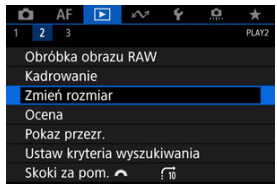

2. **Wybierz obraz.**

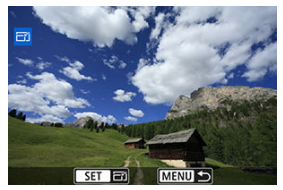

Obróć pokrętło < >, aby wybrać obraz, którego rozmiar ma zostać zmieniony.

3. **Wybierz żądaną wielkość obrazu.**

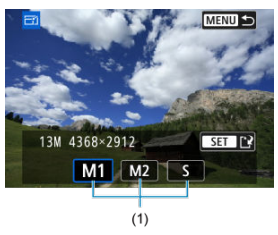

- $\bullet$  Naciśnij przycisk <  $\circledast$  >, aby wyświetlić wielkości obrazów.
- Wybierz żądaną wielkość obrazu (1).

# 4. **Zapisz obraz.**

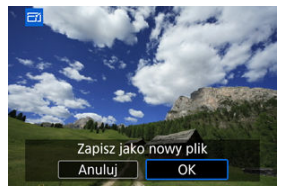

- Wybierz pozycję [**OK**], aby zapisać obraz o zmienionym rozmiarze.
- Sprawdź folder docelowy i numer pliku obrazu, a następnie wybierz pozycję [**OK**].
- Aby zmienić rozmiar innego obrazu, powtórz czynności opisane w punktach od 2 do 4.
- <span id="page-506-0"></span>Ocenianie pojedynczych obrazów 図
- **Ø** [Ocena według określenia zakresu](#page-508-0)
- [Ocena wszystkich obrazów w folderze lub na karcie](#page-510-0) 商

Obrazy można oceniać w skali od 1 do 5 ( $\lceil \star \rceil / \lceil \star \star \rceil / \lceil \star \star \star \rceil$ ). Funkcja ta jest nazywana ocenianiem.

\* Ocenianie obrazów może pomóc je uporządkować.

# **Ocenianie pojedynczych obrazów**

1. **Wybierz [ : Ocena].**

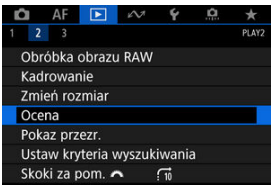

2. **Wybierz opcję [Wybierz obrazy].**

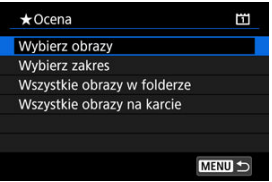

3. **Wybierz obraz, który ma być oceniony.**

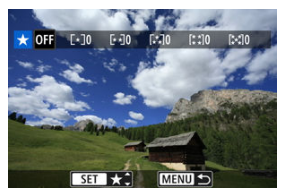

 $\bullet$  Obróć pokrętło <  $\circ$  >, aby wybrać obraz, który ma zostać oceniony.

## 4. **Oceń obraz.**

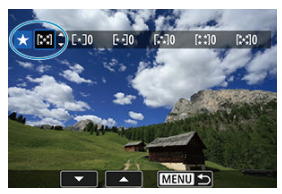

- $\bullet$  Po naciśnięciu przycisku <  $(F)$  > pojawi się niebieska ramka zaznaczenia, jak pokazano na powyższym ekranie.
- $\bullet$  Obróć pokrętło <  $\circ$  >, aby wybrać znacznik oceny, a następnie naciśnij przycisk <  $\varepsilon$ <sub>( $\epsilon$ r)</sub> >.
- W przypadku dodania znacznika oceny dla obrazu liczba obok ustawionej oceny zwiększy się o jeden.
- Aby ocenić inny obraz, powtórz czynności opisane w punktach 3 i 4.

#### $\Box$ **Uwaga**

 $\bullet$  Za pomocą przycisku <  $\circ$ n / $\bullet$  > można także oceniać obrazy w trakcie odtwarzania  $\overline{(\sqrt{2})}$  $\overline{(\sqrt{2})}$  $\overline{(\sqrt{2})}$ ).

<span id="page-508-0"></span>Patrząc na obrazy w widoku indeksu, można określić pierwszy i ostatni obraz dla zakresu, aby ocenić wszystkie wskazane obrazy naraz.

1. **Wybierz opcję [Wybierz zakres].**

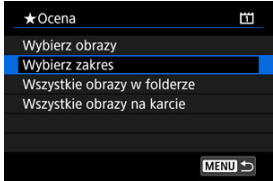

2. **Określ zakres obrazów.**

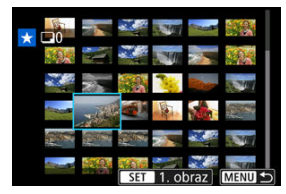

- Wybierz pierwszy obraz (początek zaznaczenia).
- Następnie wybierz ostatni obraz (koniec zaznaczenia). Do wszystkich obrazów w zakresie pomiędzy pierwszym i ostatnim obrazem zostanie dołączony znacznik wyboru  $\lceil \sqrt{\cdot} \rceil$ .
- 3. **Naciśnij przycisk < >.**

# 4. **Oceń obrazy.**

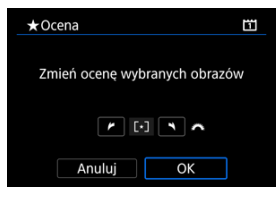

Obróć pokrętło < >, aby wybrać znacznik oceny, a następnie wybierz [**OK**].

Wszystkie obrazy we wskazanym zakresie zostaną ocenione naraz (ta sama ocena).

<span id="page-510-0"></span>Istnieje możliwość jednoczesnego ocenienia wszystkich obrazów z folderu lub karty.

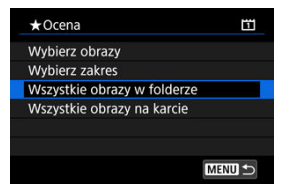

<sup>●</sup> Wybranie pozycji [▶]: Ocenal i opcji [Wszystkie obrazy w folderze] lub [Wszystkie **obrazy na karcie**] spowoduje ocenę wszystkich obrazów w folderze lub na karcie.

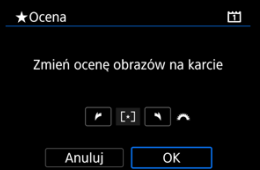

- Obróć pokrętło < >, aby wybrać ocenę, a następnie wybierz [**OK**].
- $\bullet$  Jeżeli nie chcesz oceniać obrazów lub chcesz anulować ocenę, wybierz opcję [ $\bullet$ FF].
- $\bullet$  Jeśli użytkownik ustawił kryteria wyszukiwania za pomocą [ $\blacktriangleright$ ]: Ustaw kryteria wyszukiwania] ( $\mathbb{Q}$ ), na wyświetlaczu pojawi się [Wsz. znal. obrazy].

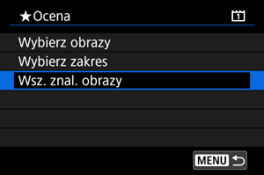

W przypadku wybrania opcji [**Wsz. znal. obrazy**] wszystkie obrazy przefiltrowane według kryteriów zostaną ocenione wybraną oceną.

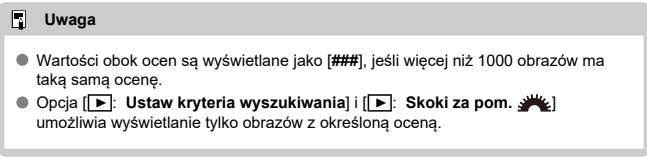

Aparat umożliwia wyświetlanie obrazów zapisanych na karcie w formie automatycznego pokazu slajdów.

# 1. **Wskaż obrazy, które mają zostać odtworzone.**

- Aby odtworzyć wszystkie obrazy na karcie, przejdź do kroku 2.
- Jeśli chcesz wskazać obrazy do odtwarzania w pokazie przezroczy, przefiltruj je za pomocą opcji [▶: Ustaw kryteria wyszukiwania]  $($  $\circled{R}$ [\)](#page-515-0).

# 2. **Wybierz [ : Pokaz przezr.].**

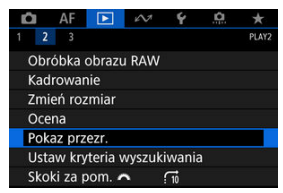

3. **Ustaw opcje odtwarzania.**

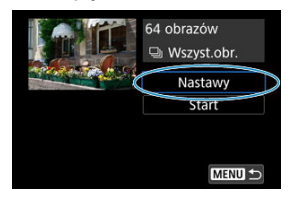

- Wybierz opcję [**Nastawy**].
- Ustaw [**Czas wyświetl.**] i [**Powtarzanie**] (powtarzalne odtwarzanie) dla zdjęć.
- $\bullet$  Po skonfigurowaniu ustawień naciśnij przycisk < MENU >.

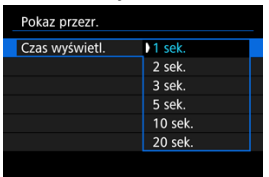

#### **Czas wyświetlania**

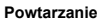

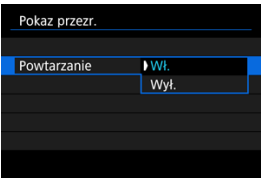

4. **Rozpocznij pokaz przezroczy.**

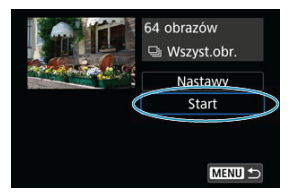

- Wybierz opcję [**Start**].
- Po wyświetleniu informacji [**Pobieranie obrazu...**] rozpocznie się pokaz przezroczy.

# 5. **Zakończ pokaz przezroczy.**

Aby zakończyć pokaz przezroczy i wrócić do ekranu ustawień, naciśnij  $przvcisk < MFNI$   $\geq$ .

#### $\overline{\mathbb{R}}$ **Uwaga**

- $\bullet$  Aby wstrzymać pokaz przezroczy, naciśnij przycisk < $\circledast$ >. Podczas wstrzymania wyświetlania w lewym górnym rogu ekranu wyświetlany będzie symbol [ $\blacksquare$ ]. Aby wznowić pokaz przezroczy, ponownie naciśnij przycisk <  $(\widehat{m})$  >.
- $\bullet$  Podczas automatycznego odtwarzania zdjęć można nacisnąć przycisk <  $NFO$  >, aby zmienić format wyświetlania (2[\)](#page-434-0).
- $\bullet$  Do regulacji głośności podczas odtwarzania filmu służy pokrętło <  $\hat{s}^{\text{max}}$ >.
- $\bullet$  Obrót pokrętłem <  $\circledcirc$  > podczas automatycznego odtwarzania lub wstrzymania wyświetlania umożliwia wyświetlenie innego obrazu.
- Funkcja automatycznego wyłączania nie zadziała podczas automatycznego odtwarzania.
- Czas wyświetlania zależy od obrazu.

#### <span id="page-515-0"></span>[Kasowanie kryteriów wyszukiwania](#page-518-0) 商

Można filtrować wyświetlane obrazy według kryteriów wyszukiwania. Po ustawieniu kryteriów wyszukiwania obrazu można odtworzyć i wyświetlić tylko znalezione obrazy. Można także ustawić ochronę, ocenić, odtworzyć pokaz slajdów, usunąć i zastosować inne operacje do filtrowanych obrazów.

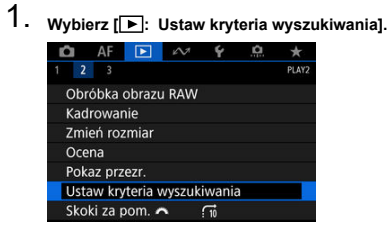

2. **Ustaw kryteria wyszukiwania.**

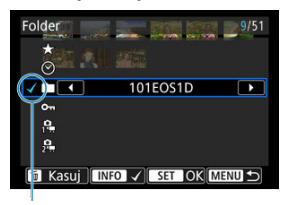

- $(1)$
- $\bullet$  Obróć pokrętło <  $\circledS$  >, aby wybrać pozycję.
- $\bullet$  Obróć pokrętło <  $\circ$   $\circ$   $\circ$  >, aby wybrać opcję.
- $\bullet$  Symbol zaznaczenia  $\lceil \sqrt{\ } \rceil$  (1) jest dołączany po lewej stronie elementu. (Określony jako kryterium wyszukiwania.)
- $\bullet$  Po wybraniu elementu i naciśnięciu przycisku <  $NFO$  > symbol zaznaczenia [v] zostanie usunięty (spowoduje to anulowanie kryteriów wyszukiwania).

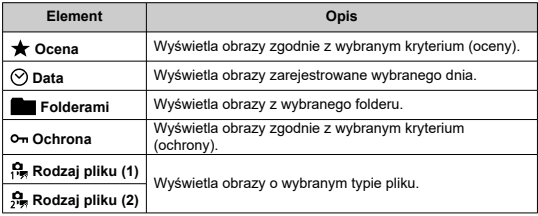

3. **Zastosuj kryteria wyszukiwania.**

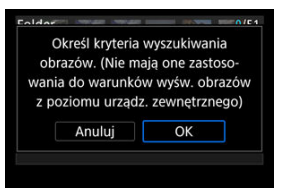

- $\bullet$  Naciśnij przycisk <  $\varepsilon$ <sub>( $\varepsilon$ t)</sub> > i odczytaj wyświetlony komunikat.
- Wybierz opcję [**OK**]. Kryterium wyszukiwania zostaje zastosowane.
- 4. **Wyświetl wyszukane obrazy.**

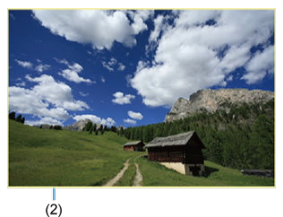

 $\bullet$  Naciśnij przycisk <  $\blacktriangleright$  >. Zostaną odtworzone tylko te obrazy, które pasują do ustalonych kryteriów (filtrowanie). Po przefiltrowaniu obrazów do wyświetlenia wokół ekranu pojawi się zewnętrzna żółta ramka (2).

#### $\mathbf T$ **Przestroga**

Jeśli żaden obraz nie spełnia kryteriów wyszukiwania, w punkcie 3 nie można nacisnąć przycisku <  $(E)$  >.

#### <span id="page-518-0"></span>**Uwaga**

- Kryteria wyszukiwania mogą zostać skasowane po wykonaniu takich działań takich jak: zmiana źródła zasilania aparatu, wymiana karty oraz edycja, dodawanie i usuwanie obrazów.
- Czas do automatycznego wyłączenia można wydłużyć, gdy wyświetlany jest ekran [ : **Ustaw kryteria wyszukiwania**].

## **Kasowanie kryteriów wyszukiwania**

Przejdź do ekranu w punkcie 2, a następnie naciśnij przycisk <  $\overline{m}$  >, aby skasować wszystkie kryteria wyszukiwania.

Podczas wyświetlania pojedynczego obrazu można użyć pokretła <  $\mathcal{E}^{\text{max}}$ > w celu przeglądania obrazów z przeskokiem do przodu lub do tyłu, zgodnie z wybraną metodą przeskoku.

> 1. Wybierz [**F**]: Skoki za pom.  $AF$   $F$   $\sim$ ¢  $\overline{a}$  $1 - 2 = 3$ **DIAV** Obróbka obrazu RAW Kadrowanie

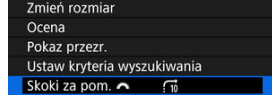

2. **Wybierz metodę przeskoku.**

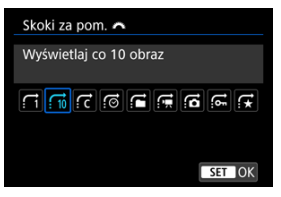

### **Uwaga**

- W przypadku opcji [**Przeskocz określoną liczbę obrazów**] można użyć pokrętła <  $\zeta \gtrsim 1$  a wybrania liczby obrazów do przeskoczenia.
- Po wybraniu opcji [**Wyświetlaj obrazy wg oceny**] obróć pokrętło  $\langle \xi \rangle$  > w celu określenia oceny ( $\omega$ [\)](#page-506-0). W przypadku przeglądania obrazów przy wybranej opcji  $\bigstar$  wszystkie ocenione zdjęcia zostaną wyświetlone.

3. **Przeglądaj obrazy, przeskakując między nimi.**

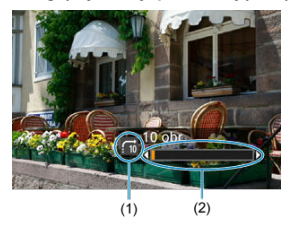

- (1) Metoda przeskoku
- (2) Czas odtwarzania
	- $\bullet$  Naciśnij przycisk <  $\boxed{\blacktriangleright}$  >.
	- $\bullet$  W trybie wyświetlania pojedynczego obrazu obróć pokrętło <  $\frac{1}{2}$  >. Materiały można przeglądać przy użyciu ustawionej metody przeskoku.

# **Dostosowywanie wyświetlanych informacji o odtwarzaniu**

### [Histogram](#page-522-0)

Można wybrać ekrany i towarzyszące im informacje, które będą wyświetlane podczas odtwarzania obrazów.

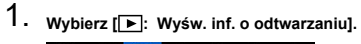

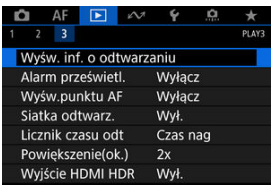

<span id="page-522-0"></span>2. **Dodaj znacznik wyboru [ ] obok numerów ekranów, które mają być wyświetlane.**

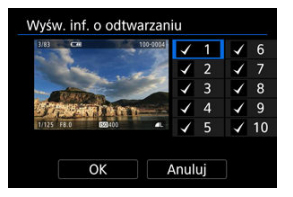

- $\bullet$  Wybierz numery za pomoca pokretła <  $\circlearrowright$  >.
- $\bullet$  Naciśnij przycisk <  $\circledast$  >, aby dodać znacznik wyboru  $\lceil \bigvee \rceil$ .
- $\bullet$  Powtórz te czynności, aby dodać znaczniki wyboru  $\lceil \sqrt{l} \rceil$  do numeru każdego z ekranów, które mają zostać wyświetlone, a następnie naciśnij przycisk [**OK**].
- Dostęp do wybranych informacji można uzyskać, naciskając przycisk  $\leq$  INFO > podczas odtwarzania lub używając  $\leq$   $\frac{1}{2}$  >, gdy wyświetlane są informacje o obrazie.

# **Histogram**

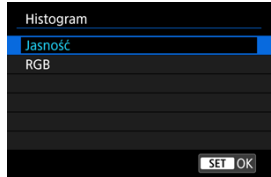

Histogram przedstawia poziomy sygnałów w całym zakresie tonalnym. Dostępne są jasność wyświetlacza (dla sprawdzania ogólnego poziomu ekspozycji i gradacji) oraz wyświetlacz RGB (do sprawdzania nasycenia i przejść koloru czerwonego, zielonego i niebieskiego). Można przełączyć wyświetlany histogram, naciskając przycisk <  $NFO$  >, gdy ikona  $NIO$ iest wyświetlana u dołu ekranu **[▶]: Wyśw. inf. o odtwarzaniu**].

## **Ekran [Jasność]**

Histogram jest wykresem przedstawiającym rozkład poziomów jasności obrazu. Poziome osie wskazują poziomy jasności (ciemniejsze z lewej strony, a jaśniejsze z prawej), a pionowe osie wskazują liczbę pikseli dla każdego poziomu jasności. Im wiecei pikseli znajduje się po lewej stronie wykresu, tym ciemniejszy obraz. Analogicznie, im więcej pikseli znajduje się po prawej stronie wykresu, tym jaśniejszy obraz. Jeśli zbyt wiele pikseli znajduje się po lewej stronie, szczegóły w cieniu zostaną utracone. Analogicznie jeśli zbyt wiele pikseli znajduje się po prawej stronie wykresu, szczegóły w podświetleniu zostaną utracone. Zostanie odwzorowana gradacja pomiędzy obszarami. Sprawdzając obraz i jego histogram jasności, można określić odchylenie poziomu ekspozycji oraz ogólną gradację.

#### **Przykładowe histogramy**

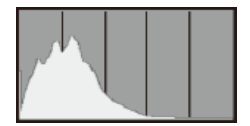

Ciemny obraz

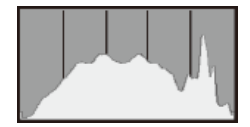

Normalna jasność

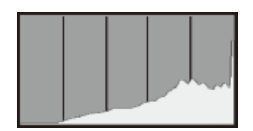

Jasny obraz

## **Ekran [RGB]**

Histogram jest wykresem przedstawiającym rozkład poziomów jasności każdego koloru podstawowego w obrazie (RGB lub czerwonego, zielonego i niebieskiego). Poziome osie wskazują poziomy jasności koloru (ciemniejsze z lewej strony, a jaśniejsze z prawej), a pionowe osie wskazują liczbę pikseli dla każdego poziomu jasności koloru. Im więcej pikseli znajduje się po lewej stronie wykresu, tym ciemniejszy i mniej wyeksponowany staje się kolor. Analogicznie, im więcej pikseli znajduje się po prawej stronie wykresu, tym jaśniejszy i głębszy kolor. Jeśli zbyt wiele pikseli znajduje się po lewej stronie, szczegóły odpowiadającego im koloru zostaną utracone, a jeśli zbyt wiele pikseli znajduje się po prawej stronie wykresu, kolor będzie zbyt nasycony i bez gradacji. Histogram RGB obrazu pozwala sprawdzić nasycenie koloru, jego gradację, a także odchylenie balansu bieli.

Ustawienia można skonfigurować tak, aby prześwietlone jasne partie obrazów prezentowanych na ekranie odtwarzania migały. Aby uzyskać bardziej szczegółową i wiernie odtworzoną gradację w migających obszarach, wybierz ujemną wartość korekty ekspozycji i zrób zdjęcie ponownie w celu uzyskania lepszego rezultatu.

1. **Wybierz [ : Alarm prześwietl.].**

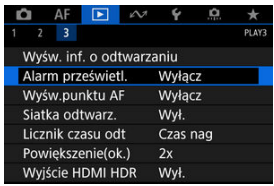

2. **Wybierz opcję [Włącz].**

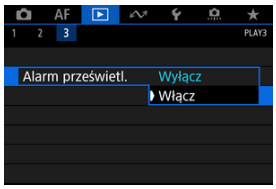

Można wyświetlić punkty AF użyte do ustawienia ostrości — będą one wyróżnione na czerwono na ekranie odtwarzania. Jeśli wybrano opcję automatycznego wybierania punktu AF, może zostać wyświetlonych więcej punktów.

1. **Wybierz [ : Wyśw.punktu AF].**

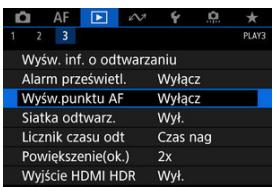

# 2. **Wybierz opcję [Włącz].**

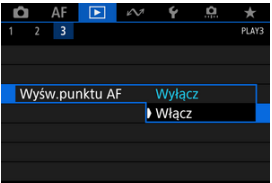

Na zdjęcia wyświetlane w widoku pojedynczego obrazu na ekranie odtwarzania można nanieść siatkę. Funkcja ułatwia sprawdzenie przesunięcia w pionie i w poziomie oraz kompozycji obrazu.

1. **Wybierz [ : Siatka odtwarz.].**

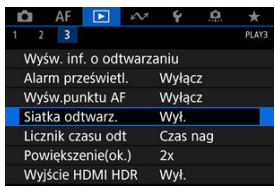

2. **Wybierz jedną z pozycji.**

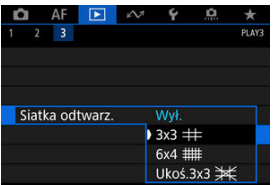

Po podłączeniu aparatu do telewizora HDR można wyświetlać na nim obrazy RAW lub RAW w trybie HDR.

1. **Wybierz [ : Wyjście HDMI HDR].**

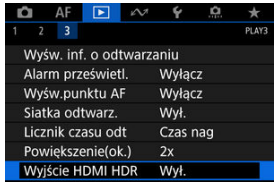

# 2. **Wybierz opcję [Wł.].**

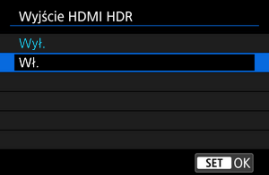

#### $\mathbf 0$ **Przestroga**

Wyświetlanie HDR w wyjściu HDMI jest niedostępne dla obrazów RAW zarejestrowanych za pomocą [**Ustawienia HDR PQ**] w pozycji [**Wyłącz**].

#### **Uwaga**

- Upewnij się, że telewizor HDR ma skonfigurowane wejście HDR. Informacje dotyczące przełączania wejść znajdują się w instrukcji obsługi telewizora.
- W przypadku niektórych telewizorów obrazy mogą wyglądać w niepożądany sposób.
- Niektóre informacje mogą nie być wyświetlane na ekranach telewizorów HDR.
- Podczas przetwarzania obrazów RAW bez wyświetlania wyjścia HDMI HDR zaleca się przetwarzanie wyświetlanych obrazów RAW za pomocą szybkich nastaw.

Ten rozdział opisuje w jaki sposób funkcje komunikacji są wykorzystywane do podłączania aparatu do smartfona lub komputera za pomocą Wi-Fi lub przewodowej sieci LAN oraz do wysyłania obrazów, zdalnego sterowania aparatem oraz wykonywania innych operacji.

#### $\overline{\mathbf{T}}$ **Przestroga**

#### **Ważne**

- Firma Canon nie ponosi odpowiedzialności za jakiekolwiek straty lub szkody powstałe w wyniku błędnych ustawień sieciowych podczas używania aparatu. Ponadto firma Canon nie ponosi odpowiedzialności za jakiekolwiek inne straty lub zniszczenia spowodowane użyciem aparatu. Podczas korzystania z sieci podejmij środki bezpieczeństwa, które uznasz za konieczne. Firma Canon nie ponosi odpowiedzialności za jakiekolwiek straty lub szkody spowodowane przez dostęp osób nieupoważnionych lub inne naruszenia
- [Menu karty: Karta funkcji komunikacji](#page-531-0)
- [Dostępne funkcje komunikacji](#page-532-0)

zabezpieczeń.

- [Komunikacja Camera Connect z poziomu smartfonów](#page-535-0)
- Połączenia Wi-Fi [z komputerem korzystającym z programu EOS Utility](#page-573-0)
- [Podstawowe nastawy komunikacji](#page-580-0)
- [Transfer obrazów do serwerów FTP](#page-619-0)
- [Zdalne sterowanie \(EOS Utility\)](#page-647-0)
- [Sterowanie aparatem za pomocą zdalnego sterowania z przeglądarki](#page-662-0)
- [Zakańczanie połączeń i ponowne łączenie](#page-689-0)
- [Sprawdzanie i edycja ustawień sieciowych](#page-692-0)
- [Synchronizacja czasu pomiędzy aparatami](#page-715-0)
- [Funkcje GPS](#page-722-0)
- [Informacje pomocnicze](#page-731-0)
- [Rozwiązywanie problemów](#page-738-0)
- [Resetowanie ustawień komunikacji](#page-757-0)

# <span id="page-531-0"></span>**Menu karty: Karta funkcji komunikacji**

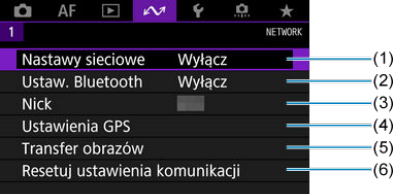

- (1) [Nastawy sieciowe](#page-580-0)
- (2) [Ustaw. Bluetooth](#page-536-0)
- (3) [Nick](#page-731-0)
- (4) [Ustawienia GPS](#page-722-0)
- (5) [Transfer obrazów](#page-635-0)
- (6) [Resetuj ustawienia komunikacji](#page-757-0)

#### **Przestroga**  $\mathbf 0$

- Połączenie za pośrednictwem Wi-Fi nie jest możliwe, gdy aparat jest podłączony do komputera albo innego urządzenia za pomocą kabla interfejsu.
- Inne urządzenia, takie jak komputery, nie mogą być używane z aparatem poprzez podłączenie ich za pomocą kabla interfejsu, gdy aparat jest połączony z urządzeniami za pośrednictwem Wi-Fi.
- Połączenie z siecią zostanie przerwane, jeśli przełącznik zasilania aparatu zostanie ustawiony w pozycji <  $\mathsf{OFF}$  > lub pokrywa gniazda karty zostanie otwarta.
- Funkcja automatycznego wyłączania nie jest aktywna podczas połączenia z siecią.

## <span id="page-532-0"></span>**Smartfon ( [\)](#page-535-0)**

Za pomocą dedykowanej aplikacji Camera Connect na smartfonach lub tabletach (od tego miejsca zwanymi dalej łącznie "smartfonami") można przeglądać obrazy w aparacie, zdalnie rejestrować obrazy i wykonywać inne działania. Po sparowaniu aparatu ze smartfonem obsługującym energooszczędną technologię Bluetooth (zwaną dalej "Bluetooth") smartfon będzie jedynie potrzebny do połączenia przez Wi-Fi.

## **EOS Utility**

Za pomocą oprogramowania EOS Utility (oprogramowanie EOS zainstalowane na komputerze) można importować obrazy z aparatu, zdalnie rejestrować obrazy i wykonywać inne operacje.

- Zobacz Połączenia Wi-Fi [z komputerem korzystającym z programu EOS Utility](#page-573-0), aby zapoznać się z instrukcjami dołączania do sieci Wi-Fi przez punkt dostępu zgodny z WPS (tryb PBC) do połączenia aparatu z komputerem.
- Zobacz instrukcje rozpoczynające się w [Podstawowe nastawy komunikacji,](#page-580-0) aby zapoznać się z innymi sposobami połączenia aparatu z komputerem bezprzewodowo lub za pomocą przewodowego połączenia z siecią LAN.

## **Transfer FTP (a)**

Wykonane zdjęcia można przesłać do serwera FTP.

Poza automatycznym transferem obrazów w podczas fotografowania istnieje możliwość ręcznego wybrania i późniejszego przesłania obrazów.

### **Zdalne sterowane z przeglądarki [\(](#page-662-0) )**

Z przeglądarki używanej na komputerze lub smartfonie, połączenie z aparatem jest jak uzyskiwanie dostępu do witryny internetowej – możesz zdalnie rejestrować obrazy, przeglądać obrazy w aparacie lub konfigurować ustawienia transferu FTP.

### **Synchronizowanie czasu pomiędzy aparatami (** $\widehat{a}$ **)**

Czas na kilku aparatach EOS-1D X Mark III można zsynchronizować za pomocą przewodowego połączenia z siecią LAN.

### **Bezprzewodowy przekaźnik danych**

Z funkcji bezprzewodowej sieci LAN można korzystać za pomocą opcjonalnego bezprzewodowego przekaźnika danych WFT-E9. Szczegółowe informacje można znaleźć w instrukcji obsługi przekaźnika WFT-E9.

Należy pamiętać, że aplikacji Camera Connect nie można używać do dostępu do aparatu z poziomu smartfonów przez połączenie z bezprzewodową siecią LAN nawiązane za pomocą przekaźnika WFT-E9.

## **GPS ( )**

Funkcje wbudowanego modułu GPS można wykorzystać do dodania geoznacznika do obrazów, rejestrowania tras przebytych z aparatem i wielu innych.

### **Dostępne funkcje komunikacji i metody połączenia (poza GPS)**

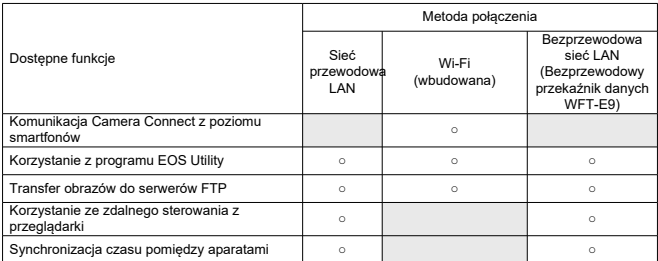

# <span id="page-535-0"></span>**Komunikacja Camera Connect z poziomu smartfonów**

- [Podłączanie do smartfona zgodnego z Bluetooth przez Wi-Fi](#page-536-0) M
- [Funkcje Camera Connect](#page-543-0) M
- 佋 [Anulowanie parowania](#page-544-0)
- M Połączenie Wi-Fi [bez użycia Bluetooth](#page-546-0)
- [Automatyczny transfer obrazów podczas fotografowania](#page-555-0) 佋
- 囜 [Wysyłanie obrazów do smartfona z aparatu](#page-557-0)
- [Ustawienia zapewniające możliwość wyświetlania obrazów ze smartfonów](#page-568-0) M
- 雇 [Ogólne przestrogi komunikacji aplikacji Camera Connect z poziomu smartfonów](#page-572-0)

Korzystając z dedykowanej aplikacji Camera Connect zainstalowanej na smartfonie lub tablecie (zwanych dalej łącznie "smartfonami"), można sparować aparat ze smartfonem przez Bluetooth lub nawiązać połączenie Wi-Fi między urządzeniami.

#### **Funkcje dostępne w przypadku połączenia Bluetooth**

- Użytkownik może nawiązać połączenie Wi-Fi przy użyciu jedynie smartfona.
- $\bullet$  Korzystając ze smartfona jako pilota zdalnego sterowania, można fotografować lub filmować.

#### **Funkcje dostępne w przypadku połączenia Wi-Fi**

- Smartfona można użyć do przeglądania obrazów i zapisania ich na nim.
- Użytkownik może zdalnie sterować aparatem ze smartfona.
- Aby wysyłać obrazy do smartfona, można skorzystać z aparatu.
- Konieczne jest zainstalowanie dedykowanej aplikacji Camera Connect (bezpłatna) na smartfonie z systemem Android lub iOS. Aplikację Camera Connect można pobrać ze sklepu Google Play lub App Store.

#### **Przestroga** T

Należy korzystać z najnowszej wersji systemu operacyjnego smartfona.

#### <span id="page-536-0"></span>**Uwaga**

- Do sklepów Google Play lub App Store można przejść również za pomocą kodów QR wyświetlanych podczas parowania smartfona i aparatu.
- Informacje dotyczące obsługiwanych wersji systemów operacyjnych są dostępne na stronie pobierania aplikacji Camera Connect.
- Przykładowe ekrany i inne szczegóły w tym przewodniku mogą nie być zgodne z rzeczywistymi elementami interfejsu użytkownika po aktualizacjach oprogramowania układowego aparatu lub aktualizacjach oprogramowania Camera Connect, systemu Android lub iOS.

## **Podłączanie do smartfona zgodnego z Bluetooth przez Wi-Fi**

Te instrukcje opisują sposób nawiązywania połączenia Wi-Fi ze smartfonem z włączonym Bluetooth i sposób korzystania z Camera Connect w celu sterowania aparatem.

#### Œ **Przestroga**

Parowanie ze smartfonem przez Bluetooth nie jest możliwe, gdy aparat jest podłączony do innych urządzeń przez Wi-Fi lub jest podłączony do bezprzewodowej sieci LAN za pomocą przekaźnika WFT. Połączenie Wi-Fi i z bezprzewodową siecią LAN zakańcza się, wybierając [**Ustaw. połączeń**] w [**Nastawy sieciowe**], a następnie [**Odłącz**].

#### **Czynności wykonywane na smartfonie (1)**

Bluetooth i Wi-Fi włącza się na ekranie ustawień smartfona. Pamiętaj, że parowanie z aparatem nie jest możliwe na ekranie ustawień Bluetooth smartfona.

#### **Czynności wykonywane na aparacie (1)**

1. **Naciśnij przycisk < > na aparacie.**

- 
- 2. **Wybierz [ : Nastawy sieciowe].**

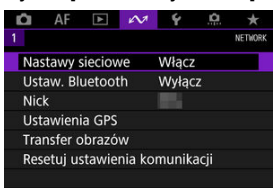

# 3. **Wybierz opcję [Włącz].**

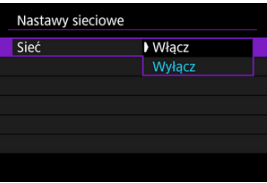

4. **Wybierz opcję [Ustaw. Bluetooth].**

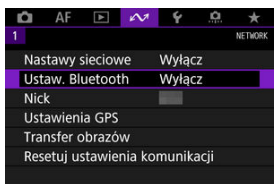

5. **Ustaw pozycję [Bluetooth] na opcję [Włącz].**

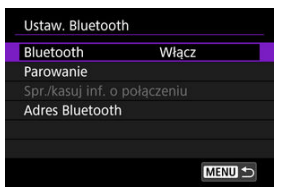

# 6. **Wybierz opcję [Parowanie].**

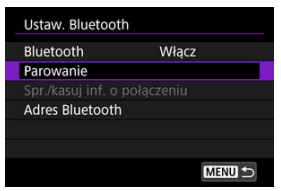

# 7. **Wybierz opcję.**

- Jeżeli aplikacja Camera Connect jest już zainstalowana, wybierz opcję [**Nie wyświetlaj**].
- Jeżeli aplikacja Camera Connect nie została zainstalowana, wybierz opcję [**Android**] lub [**iOS**] i zeskanuj wyświetlony kod QR za pomocą smartfona, aby przejść do serwisu Google Play lub App Store i zainstalować aplikację Camera Connect.

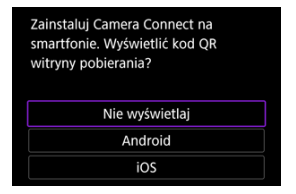

8. **Uruchom aplikację Camera Connect.**

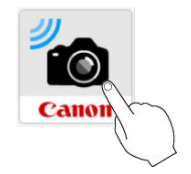

9. **Dotknij aparatu do sparowania.**

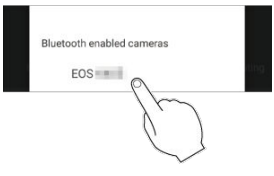

- Jeśli korzystasz ze smartfona z systemem Android, przejdź do punktu 11.
- 10. **Stuknij przycisk [Pair/Paruj] (tylko system iOS).**

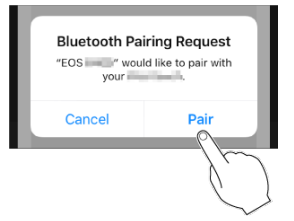
11. **Wybierz opcję [OK].**

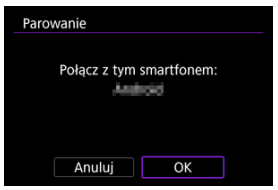

12. **Naciśnij przycisk < >.**

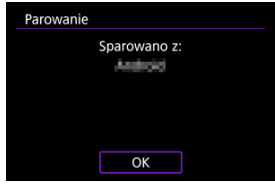

- Parowanie zostało ukończone i aparat jest połączony ze smartfonem przez Bluetooth.
- Na ekranie głównym aplikacji Camera Connect pojawi się ikona Bluetooth.

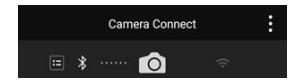

#### $\bullet$ **Przestroga**

- Połaczenie Bluetooth zużywa energie akumulatora nawet po aktywacji automatycznego wyłączania aparatu. Z tego względu podczas korzystania z aparatu stan akumulatora może być niski.
- Aparat można połączyć w parę w jednym smartfonem. Przed sparowaniem aparatu z innym smartfonem należy usunąć informacje o obecnie sparowanym smartfonie  $(5)$ .
- Przechowywanie rekordów parowania dla wcześniej sparowanych aparatów w smartfonie uniemożliwi jego sparowanie z tym aparatem. Przed ponowieniem próby sparowania usuń rekordy parowania wcześniej sparowanych aparatów z ekranu ustawień Bluetooth smartfona.

#### **Uwaga**

- Gdy aparat jest sparowany przez Bluetooth, stuknij [**Bluetooth remote controller/ Pilot zdalnego sterowania Bluetooth**] w aplikacji Camera Connect, aby zdalnie sterować aparatem ze smartfona.
- Za pomocą urządzenia z systemem Android można sterować aparatem, aby wysyłać obrazy do smartfona [\(](#page-557-0)2).

### **Czynności wykonywane na smartfonie (3)**

13. **Stuknij funkcje aplikacji Camera Connect.**

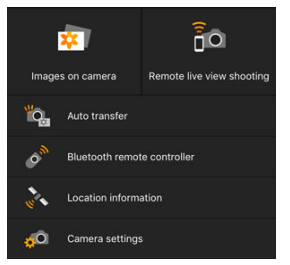

- W przypadku systemu iOS po wyświetleniu komunikatu stuknij opcję [**Przyłącz się**], aby potwierdzić podłączenie aparatu.
- Po połączeniu urządzeń przez Wi-Fi na smartfonie wyświetlany jest ekran wybranej funkcji.
- Ikony Bluetooth i Wi-Fi są teraz wyświetlane na głównym ekranie Camera Connect po powrocie do tego ekranu.

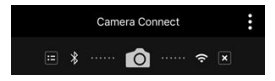

 $\bullet$  Kontrolka <  $\mathsf{LAN}$  > aparatu świeci się na zielono.

#### **Zakańczanie połączeń Wi-Fi**

 $\bullet$  Odłącz, stukając  $\sqrt{x}$  na ekranie aplikacji Camera Connect.

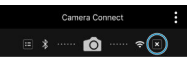

Zakończenie połączenia Wi-Fi spowoduje przełączenie aparatu na połączenie Bluetooth.

#### **Ponowne łączenie**

Aby ponownie połączyć się przez Wi-Fi, uruchom aplikację Camera Connect i stuknij funkcję, której użyjesz.

#### **Images on camera/Obrazy w aparacie**

- Obrazy można przeglądać, usuwać lub oceniać.
- Obrazy można zapisywać na smartfonie.

### **Remote live view shooting/Zdalne fotografowanie w trybie Live View**

Umożliwia zdalne fotografowanie podczas oglądania obrazu na żywo na smartfonie.

#### **Auto transfer/Automatyczne wysyłanie**

Umożliwia dostosowanie ustawień aparatu i aplikacji dla transferu automatycznego zdieć  $(\sqrt{2})$  $(\sqrt{2})$ ).

#### **Bluetooth remote controller/Pilot zdalnego sterowania Bluetooth**

- Umożliwia zdalne sterowanie aparatem ze smartfona sparowanego przez Bluetooth. (Niedostępne po podłączeniu przez Wi-Fi.)
- Funkcja automatycznego wyłączania jest nieaktywna, gdy używany jest pilot zdalnego sterowania Bluetooth.

### **Location information/Informacje o lokalizacji**

Nieobsługiwane na tym aparacie.

#### **Camera settings/Nastawy aparatu**

Można zmieniać nastawy aparatu.

Anului parowanie ze smartfonem w nastepujący sposób.

1. **Wybierz opcję [Spr./kasuj inf. o połączeniu].**

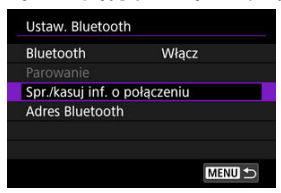

2. **Naciśnij przycisk < >.**

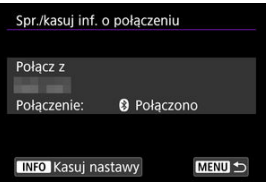

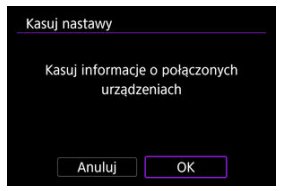

- 4. **Skasuj informacje o aparacie na smartfonie.**
	- W menu ustawień Bluetooth smartfona skasuj informacje o aparacie zarejestrowane na smartfonie.

### **Uwaga**

Aby sprawdzić adres Bluetooth aparatu, należy wybrać [**Adres Bluetooth**].

Te instrukcje opisują sposób nawiązywania połączenia Wi-Fi ze smartfonem i sposób korzystania z Camera Connect w celu sterowania aparatem.

### **Czynności wykonywane na aparacie (1)**

- 1. **Naciśnij przycisk < > na aparacie.**
- 2. **Wybierz [ : Nastawy sieciowe].**

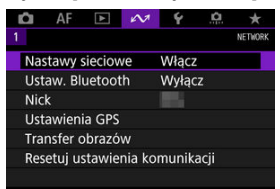

3. **Wybierz opcję [Włącz].**

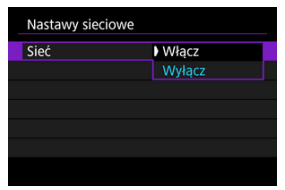

4. **Wybierz opcję [Ustaw. połączeń].**

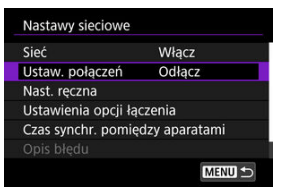

## 5. **Wybierz [SET\* Nieokreślone].**

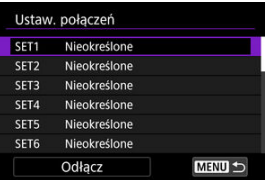

### 6. **Wybierz opcję [Utwórz kreatorem].**

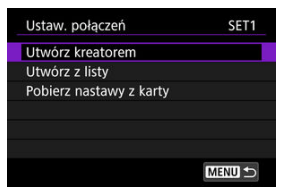

7. **Wybierz opcję [Konfiguruj online].**

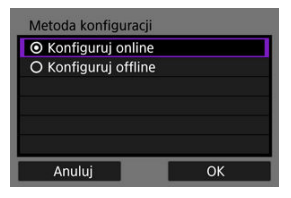

Wybierz opcję [**OK**].

# 8. **Wybierz opcję [Smartfon].**

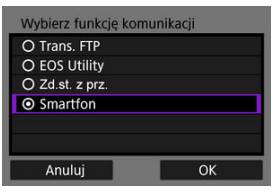

- Wybierz opcję [**OK**].
- 9. **Naciśnij przycisk < >.**

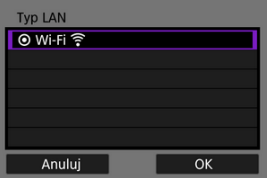

10. **Wybierz opcję [Nowe ustawienia].**

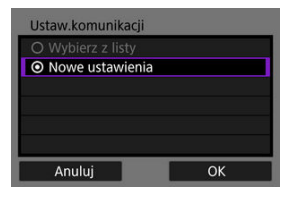

- Wybierz opcję [**OK**].
- 11. **Wybierz opcję [Tryb punktu dostępu aparatu].**

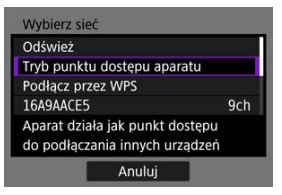

12. **Wybierz opcję [Łatwe łączenie].**

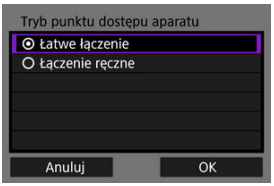

13. **Wybierz opcję [OK].**

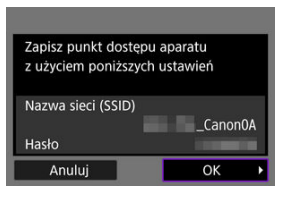

14. **Naciśnij przycisk < >.**

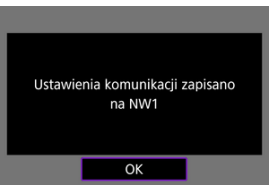

15. **Wybierz opcję [Nowe ustawienia].**

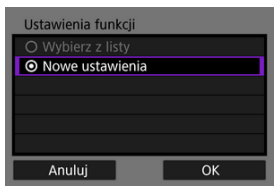

## 16. **Sprawdź identyfikator SSID (nazwę sieci) i hasło.**

Sprawdź identyfikator SSID (1) i hasło (2) wyświetlane na ekranie aparatu.

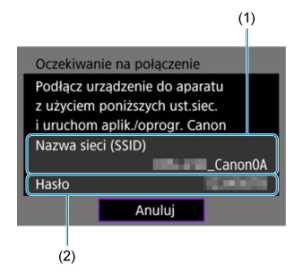

#### **Czynności wykonywane na smartfonie**

- 17. **Wykonaj czynności na smartfonie, aby nawiązać połączenie Wi-Fi.**
	- Włącz funkcję Wi-Fi na smartfonie, a następnie stuknij identyfikator SSID (nazwa sieci) sprawdzony w punkcie 16.
	- W polu hasła wprowadź hasło wybrane w punkcie 16 i stuknij [**Przyłącz się**].

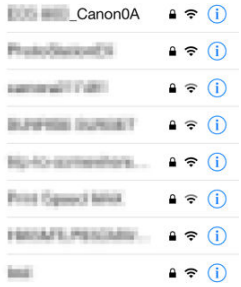

18. **Uruchom aplikację Camera Connect, a następnie stuknij aparat, aby połączyć się przez Wi-Fi.**

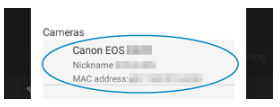

19. **Wybierz opcję [OK].**

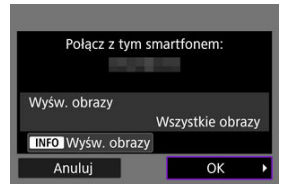

 $\bullet$  Aby określić wyświetlane obrazy, naciśnij przycisk <  $NFO$  >. Szczegółowe informacje o warunkach umożliwiających wyświetlanie obrazów znajdują się w [Ustawienia zapewniające możliwość](#page-568-0) [wyświetlania obrazów ze smartfonów.](#page-568-0)

# 20. **Naciśnij przycisk < >.**

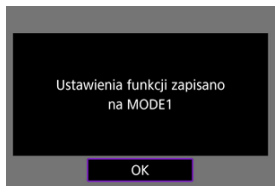

# 21. **Naciśnij przycisk < >.**

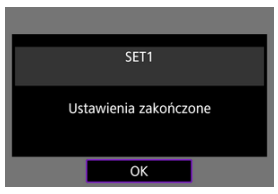

- Na smartfonie zostanie wyświetlone okno główne aplikacji Camera Connect.
- $\bullet$  Kontrolka <  $\mathsf{LAN}$  > aparatu świeci się na zielono. Połączenie Wi-Fi ze smartfonem zostało właśnie nawiązane.

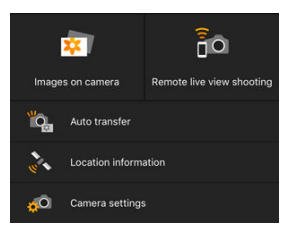

- Obsługuj aparat za pomocą aplikacji Camera Connect  $\left(\frac{\alpha}{2}\right)$ .
- Po połączeniu przez Wi-Fi można wysyłać obrazy do smartfona z ekranu szybkich nastaw podczas odtwarzania  $\left(\frac{1}{2}\right)$  $\left(\frac{1}{2}\right)$  $\left(\frac{1}{2}\right)$ .

### **Zakańczanie połączeń Wi-Fi ( )**

**Ponowne łączenie [\(](#page-690-0)a)** 

<span id="page-555-0"></span>Można automatycznie wysyłać zrobione zdjęcia do smartfona. Przed wykonaniem poniższych czynności upewnij się, że aparat jest połączony ze smartfonem przez Wi-Fi.

1. Wybierz [ $\sim$ : Nastawy sieciowe].

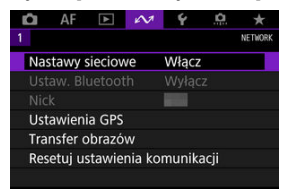

2. **Wybierz opcję [Ustawienia opcji łączenia].**

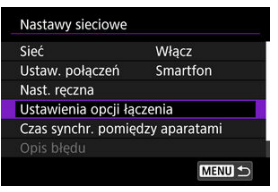

3. **Wybierz opcję [Ustawienia smartfona].**

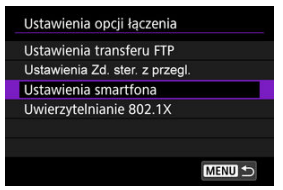

4. **Ustaw pozycję [Autom. wysyłka] na opcję [Włącz].**

W razie konieczności określ [**Rozmiar do wysyłki**].

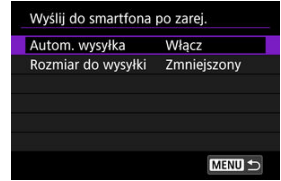

<span id="page-557-0"></span>Aparat umożliwia przesyłanie zdjęć do smartfona sparowanego przez Bluetooth (tylko urządzenia z systemem Android) lub połączonego przez Wi-Fi.

1. **Przełącz na odtwarzanie obrazów.**

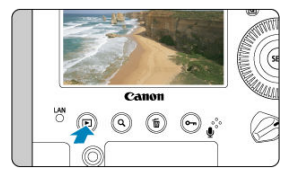

2. **Naciśnij przycisk < >.**

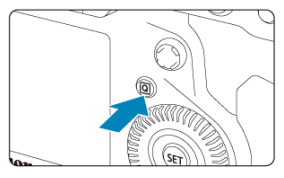

3. **Wybierz [ Wyślij obr. do smartfona].**

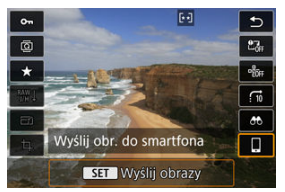

- Jeśli wykonasz tę operację podczas połączenia przez Bluetooth, wyświetlony zostanie komunikat i nastąpi zmiana połączenia na połączenie Wi-Fi.
- 4. **Wybierz opcje wysyłania i prześlij zdjęcia.**

### **Wysyłanie obrazów pojedynczo**

1. **Wybierz obraz do wysłania.**

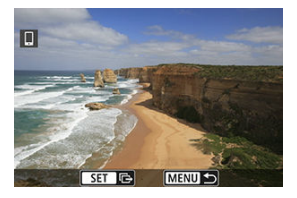

- $\bullet$  Obróć pokrętło <  $\circ$  >, aby wybrać obraz do wysłania, a następnie naciśnij przycisk <  $(F)$  >.
- $\bullet$  Aby wybrać obrazy w trybie miniatur, można nacisnąć przycisk < Q > i obrócić pokrętło <  $\mathcal{E}^{\text{max}}$  > w lewo.
- 2. **Wybierz opcję [Wyślij wyśw.].**

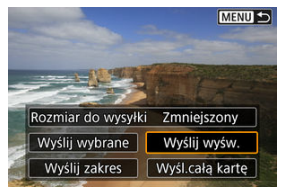

W oknie [**Rozmiar do wysyłki**] możesz wybrać rozmiar wysyłanego obrazu.

### **Wysyłanie wielu wybranych obrazów**

1. **Naciśnij przycisk < >.**

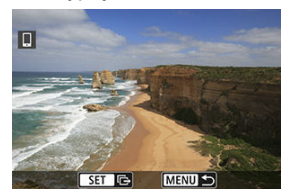

2. **Wybierz opcję [Wyślij wybrane].**

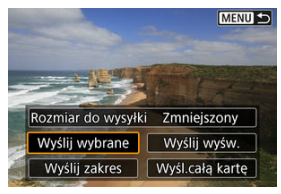

3. **Wybierz obrazy, które chcesz wysłać.**

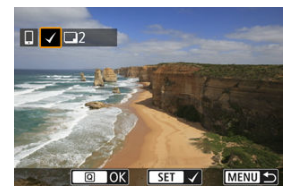

 $\bullet$  Obróć pokrętło <  $\circ$  >, aby wybrać obrazy do wysłania, a następnie naciśnij przycisk <  $\circledast$  >.

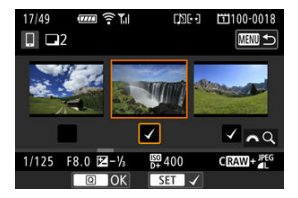

- Aby przejść do wyświetlania trzech obrazów jednocześnie podczas wybierania obrazów, naciśnij przycisk <  $Q > i$  obróć pokrętło <  $\mathcal{E}^{\text{max}}$ w lewo. Aby wrócić do wyświetlania pojedynczego obrazu, naciśnij  $przycisk <  $Q >$ .$
- $\bullet$  Po wybraniu obrazów, które chcesz wysłać, naciśnij przycisk <  $\boxed{Q}$  >.

4. **Wybierz opcję [Rozmiar do wysyłki].**

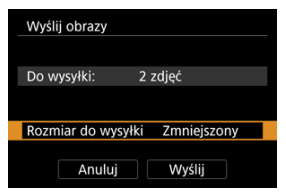

Na wyświetlonym ekranie wybierz żądaną wielkość obrazu.

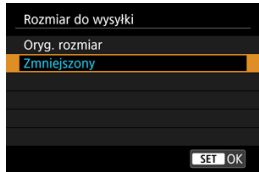

5. **Wybierz opcję [Wyślij].**

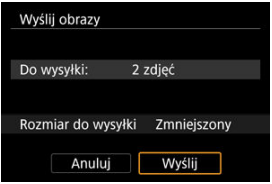

### **Wysyłanie określonego zakresu obrazów**

1. **Naciśnij przycisk < >.**

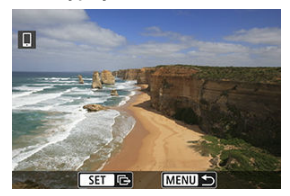

2. **Wybierz opcję [Wyślij zakres].**

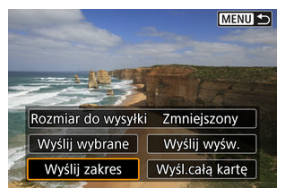

3. **Określ zakres obrazów.**

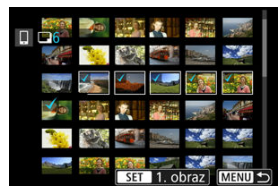

- Wybierz pierwszy obraz (początek zaznaczenia).
- Wybierz ostatni obraz (koniec zaznaczenia).
- Aby anulować zaznaczenie, powtórz czynności opisane w tym punkcie.
- $\bullet$  Aby zmienić liczbę obrazów w trybie miniatur, naciśnij przycisk < Q >, a następnie obróć pokrętło <  $\text{S}^{\text{max}}_{\text{S}}$  >.

### 4. **Potwierdź zakres.**

- $\bullet$  Naciśnij przycisk <  $\boxed{Q}$  >.
- 5. **Wybierz opcję [Rozmiar do wysyłki].**

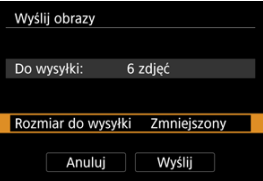

Na wyświetlonym ekranie wybierz żądaną wielkość obrazu.

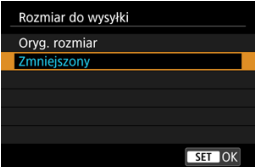

6. **Wybierz opcję [Wyślij].**

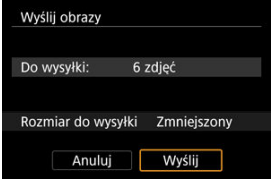

### **Wysyłanie wszystkich obrazów na karcie**

1. **Naciśnij przycisk < >.**

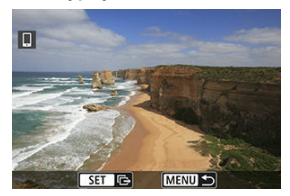

2. **Wybierz opcję [Wyśl.całą kartę].**

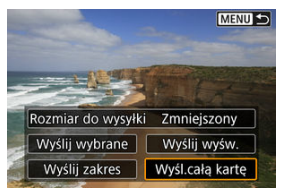

3. **Wybierz opcję [Rozmiar do wysyłki].**

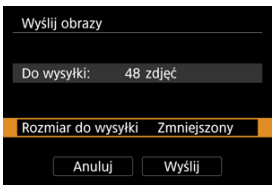

Na wyświetlonym ekranie wybierz żądaną wielkość obrazu.

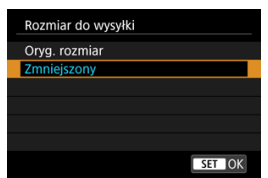

### 4. **Wybierz opcję [Wyślij].**

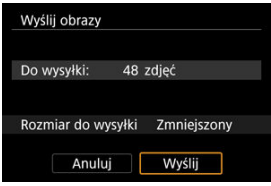

### **Wysyłanie obrazów spełniających kryteria wyszukiwania**

Wyślij jednocześnie wszystkie obrazy spełniające kryteria wyszukiwana ustawione w pozycji [**Ustaw kryteria wyszukiwania**]. Więcej informacji o [**Ustaw kryteria wyszukiwania**] znajduje się w [Ustawianie kryteriów wyszukiwania obrazu.](#page-515-0)

1. **Naciśnij przycisk < >.**

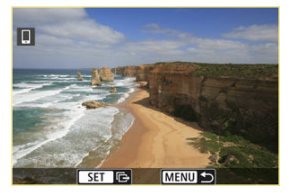

2. **Wybierz opcję [Wyślij wsz.znal.].**

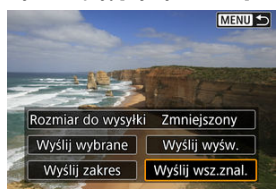

3. **Wybierz opcję [Rozmiar do wysyłki].**

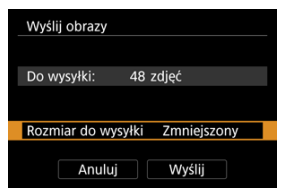

Na wyświetlonym ekranie wybierz żądaną wielkość obrazu.

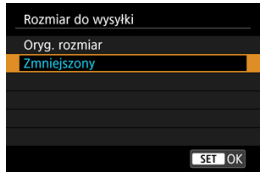

4. **Wybierz opcję [Wyślij].**

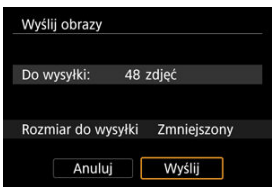

### **Kończenie transferu obrazów (@)**

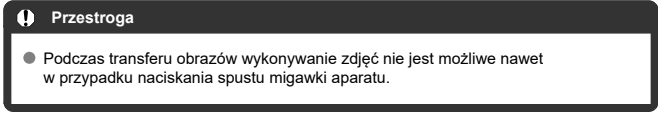

### **Uwaga**

- Transfer obrazów można anulować, wybierając opcję [**Anuluj**] podczas transferu.
- Można wybrać maksymalnie 999 plików równocześnie.
- Po nawiązaniu połączenia Wi-Fi zaleca się wyłączenie funkcji oszczędzania energii w smartfonie.
- Wybór zmniejszonego rozmiaru zdjęć dotyczy wszystkich zdjęć wysłanych w
- danym czasie. Należy pamiętać, że zdjęcia o rozmiarze  $S$  nie będą zmniejszane. W przypadku zasilania aparatu za pomocą akumulatora upewnij się, że jest on w pełni naładowany.

<span id="page-568-0"></span>Obrazy można określić po zakończeniu połączenia Wi-Fi.

1. **Wybierz opcję [Nastawy sieciowe].**

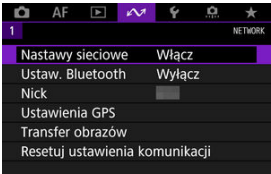

2. **Wybierz opcję [Nast. ręczna].**

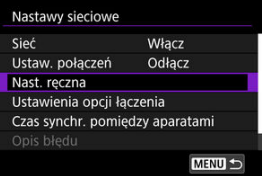

3. **Wybierz opcję [Ustawienia funkcji].**

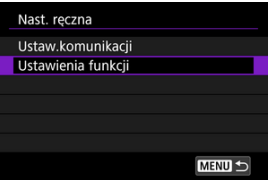

4. **Wybierz opcję [Smartfon].**

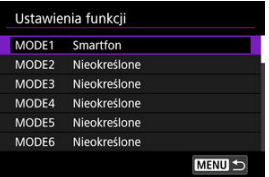

# 5. **Wybierz opcję [Zmień].**

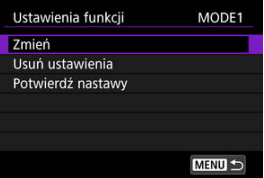

6. **Wybierz opcję [Wyśw. obrazy].**

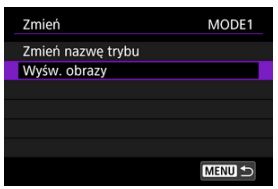

### 7. **Wybierz opcję.**

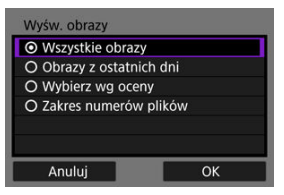

Wybierz [**OK**], aby przejść do ekranu ustawień.

#### **[Wszystkie obrazy]**

Będą widoczne wszystkie obrazy zapisane na karcie.

#### **[Obrazy z ostatnich dni]**

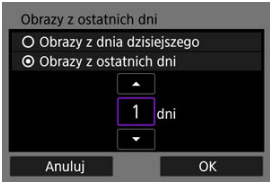

Określ wyświetlane obrazy na podstawie daty wykonania. Można wybrać zdjęcia wykonywane maksymalnie dziewięć dni wcześniej.

- Po wybraniu opcji [**Obrazy z ostatnich dni**] będą widoczne obrazy wykonane w ciągu wskazanej liczby dni przed obecną datą. Użyj przycisków < ▲ >< ▼ >, aby określić liczbę dni, a następnie naciśnij przycisk <  $(F)$  >, aby zatwierdzić wybór.
- Po wybraniu [**OK**] wyświetlane obrazy zostaną ustawione.

#### $\blacksquare$ **Przestroga**

Jeśli ustawienie opcji [**Wyśw. obrazy**] jest inne niż [**Wszystkie obrazy**], zdalne fotografowanie nie jest możliwe.

#### **[Wybierz wg oceny]**

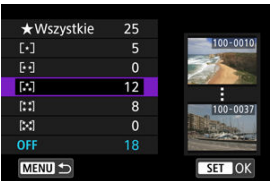

Określ wyświetlane obrazy wg następujących kryteriów: dostępność oceny lub jej rodzaj.

Po wyborze rodzaju oceny wyświetlane obrazy zostaną ustawione.

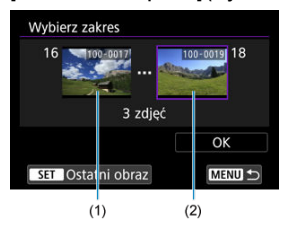

#### **[Zakres numerów plików] (Wybierz zakres)**

Wybierz pierwszy i ostatni obraz spośród obrazów uszeregowanych według numerów plików, aby określić wyświetlane obrazy.

1. Naciśnij przycisk <  $(F)$  >, aby wyświetlić ekran wyboru obrazu.

Użyj pokrętła < () >, aby wybrać obrazy.

Aby wybrać obrazy w trybie miniatur, można nacisnąć przycisk  $< Q > i$ obrócić pokretło <  $\frac{1}{2}$  > w lewo.

- 2. Wybierz obraz jako punkt początkowy (1).
- 3. Użyj pokrętła <  $\circled{>}$  >, aby wybrać obraz jako punkt końcowy (2).
- 4. Wybierz opcję [**OK**].

### **Ogólne przestrogi komunikacji aplikacji Camera Connect z poziomu smartfonów**

#### T **Przestroga**

- Zakończenie połaczenia Wi-Fi podczas nagrywania filmu przy użyciu funkcji fotografowania zdalnego spowoduje skutki opisane poniżej.
	- Jeśli przełącznik fotografowania w trybie Live View / nagrywania filmów jest ustawiony w pozycji <  $\mathbb{R}$  >, nagrywanie filmu jest kontynuowane.
	- Jeśli przełącznik fotografowania w trybie Live View / nagrywania filmów jest ustawiony w pozycii <  $\Box$  >, nagrywanie filmu zostaje zatrzymane.
- Po nawiązaniu połączenia Wi-Fi ze smartfonem niektóre funkcje są niedostępne.
- W trybie zdalnego fotografowania szybkość AF może być niższa.
- W zależności od stanu komunikacji funkcje wyświetlania obrazu lub wyzwalania migawki mogą działać z opóźnieniem.
- Podczas zapisywania obrazów w smartfonie nie można robić zdieć nawet w przypadku naciśnięcia spustu migawki aparatu. Ponadto ekran aparatu może się wyłączać.

#### **Uwaga**

Po nawiązaniu połączenia Wi-Fi zaleca się wyłączenie funkcji oszczędzania energii w smartfonie.

## **Połączenia Wi-Fi z komputerem korzystającym z programu EOS Utility**

#### Nawiązywanie połączenia z komputerem przez Wi-Fi 囪

Korzystając z EOS Utility, można przeglądać obrazy w aparacie lub zapisywać je w komputerze. Za pomocą EOS Utility można również zdalnie sterować aparatem i zmieniać nastawy aparatu.

Przed połączeniem się przez Wi-Fi zainstaluj na komputerze program EOS Utility ( $\varnothing$ [\)](#page-48-0).

### **Nawiązywanie połączenia z komputerem przez Wi-Fi**

Ta sekcja opisuje sposób przygotowania obsługi aparatu w programie EOS Utility przez połączenie aparatu i komputera przez Wi-Fi z wykorzystaniem WPS (tryb PBC) zgodnego punktu dostępu.

- W pierwszej kolejności sprawdź położenie przycisku WPS i czas jego naciśnięcia.
- Ustanowienie połączenia Wi-Fi może trwać około minuty.
- Instrukcje obsługi komputera można znaleźć w podręczniku użytkownika komputera.
- Zobacz instrukcje rozpoczynające się w [Podstawowe nastawy komunikacji,](#page-580-0) aby zapoznać się z informacjami na temat połączenia aparatu z przewodową siecią LAN lub korzystania z punktu dostępu bez funkcji WPS (tryb PBC).

#### **Czynności wykonywane na aparacie (1)**

- 1. **Naciśnij przycisk < > na aparacie.**
- 2. **Wybierz [ : Nastawy sieciowe].**

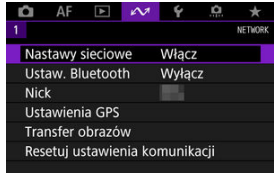

3. **Wybierz opcję [Włącz].**

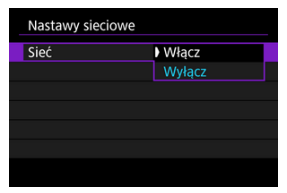

4. **Wybierz opcję [Ustaw. połączeń].**

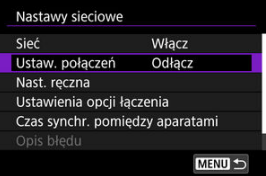

5. **Wybierz [SET\* Nieokreślone].**

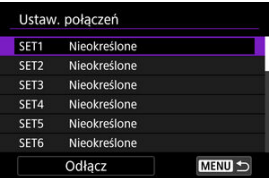

6. **Wybierz opcję [Utwórz kreatorem].**

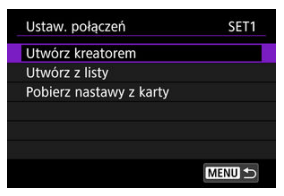

7. **Wybierz opcję [Konfiguruj online].**

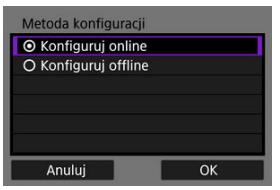

- Wybierz opcję [**OK**].
- 8. **Wybierz opcję [EOS Utility].**

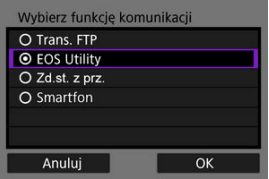
9. **Wybierz opcję [Wi-Fi].**

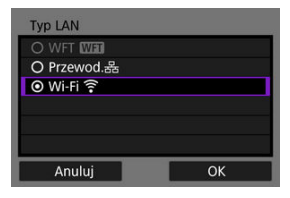

Wybierz opcję [**OK**].

# 10. **Wybierz opcję [Nowe ustawienia].**

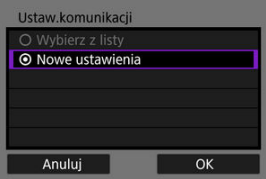

Wybierz opcję [**OK**].

# 11. **Wybierz opcję [Podłącz przez WPS].**

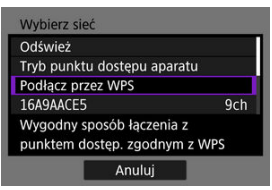

12. **Wybierz opcję [WPS (tryb PBC)].**

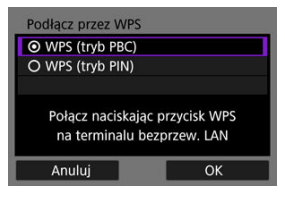

Wybierz opcję [**OK**].

## **Czynności wykonywane na punkcie dostępu**

- 13. **Połącz się z punktem dostępu przez Wi-Fi.**
	- Naciśnij przycisk WPS punktu dostępu.

**Czynności wykonywane na aparacie (2)**

14. **Wybierz opcję [OK].**

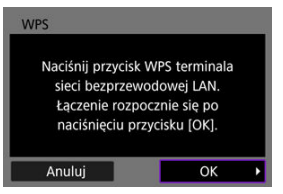

15. **Wybierz opcję [Nast. automatyczna].**

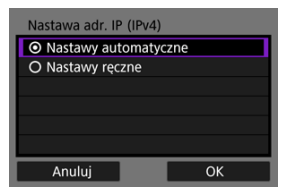

Wybierz opcję [**OK**].

# 16. **Wybierz opcję [Wyłącz].**

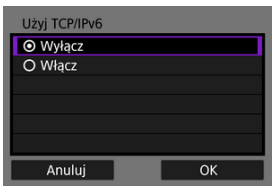

- Wybierz opcję [**OK**].
- 17. **Naciśnij przycisk < >.**

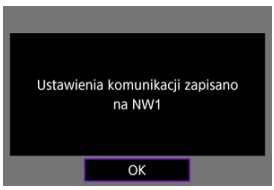

# 18. **Wybierz opcję [Nowe ustawienia].**

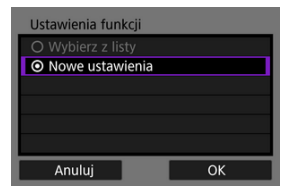

Wybierz opcję [**OK**].

Szczegółowe informacje opisujące kolejność działań znajdują się w [Konfigurowanie](#page-648-0) [ustawień połączeń aplikacji EOS Utility](#page-648-0).

# **Zakańczanie połączeń Wi-Fi (2)**

**Ponowne łączenie [\(](#page-690-0) )**

- ΓZΙ. **[Przygotowanie](#page-581-0)**
- [Wyświetlanie kreatora połączenia](#page-583-0) M
- 佋 [Sprawdzanie typu punktu dostępu](#page-589-0)
- M [Łączenie poprzez WPS \(tryb PBC\)](#page-590-0)
- [Łączenie poprzez WPS \(tryb PIN\)](#page-592-0) 佋
- [Ręczne łączenie z wykrytymi sieciami](#page-594-0) 囜
- M [Ręczne łączenie z wybranym sieciami](#page-597-0)
- 雇 [Łączenie w trybie infrastruktury](#page-600-0)
- M [Łączenie w trybie punktu dostępu aparatu](#page-603-0)
- M [Ustawianie adresu IP](#page-612-0)
- [Konfiguracja nastaw funkcji komunikacji](#page-617-0) 囜

Przed rozpoczęciem korzystania z wymienionych poniżej funkcji komunikacji należy skonfigurować ustawienia aparatu i komputera, zgodnie z opisem w sekcji omawiającej przygotowanie.

- Transfer obrazów do serwerów FTP
- Zdalne sterowanie (EOS Utility)
- Sterowanie aparatem za pomocą zdalnego sterowania z przeglądarki

#### Œ **Przestroga**

W przypadku ustawień dla wielu sieci, tylko ustawienia infrastruktury są dostępne dla łączenia bezprzewodowego. Ustawienia sieciowe dla wielu sieci nie są dostępne dla ustawień przewodowej sieci LAN lub punktu dostępu aparatu.

# <span id="page-581-0"></span>**[Trans. FTP]**

Wymagany jest komputer z jednym z wymienionych niżej systemów operacyjnych. Aby komputer pełnił funkcję serwera FTP, musi być uprzednio skonfigurowany.

- **Windows 10 (wer. 1607 lub nowsza)**
- **Windows 8.1, Windows 8.1 Pro**
- **Windows 7 (Professional/Enterprise/Ultimate w wersji 32/64-bitowej, SP1 lub nowszy)**

Instrukcje na temat ustawienia komputera do działania jako serwer FTP można znaleźć w jego dokumentacji.

**Należy pamiętać, że transfer FTP nie jest możliwy w przypadku wymienionych niżej systemów operacyjnych komputera, ponieważ nie obejmują one funkcji serwera FTP.**

• **Windows 7 Home Premium**

# **[EOS Utility]**

Wymagany jest komputer z zainstalowaną aplikacją EOS Utility (oprogramowanie EOS). Instrukcje dotyczące instalacji EOS Utility można znaleźć w witrynie firmy Canon.

# **[Zd.st. z prz.]**

Aby korzystać z [**Zd.st. z prz.**], niezbędny jest komputer z zainstalowaną jedną z wymienionych niżej przeglądarek.

- iOS 13: Safari 13
- iPadOS 13: Safari 13
- Android 8, 9, 10: Chrome
- macOS: Safari 13
- Windows 10: Chrome
- Windows 10: Edge

\* Przeglądarki te mogą nie działać na niektórych komputerach.

- \* Z przeglądarki nie można korzystać, jeśli obsługa plików cookie nie jest włączona.
- \* Z przeglądarki nie można korzystać, jeśli JavaScript nie jest włączony.
- \* Odtwarzanie filmów nie jest dostępne, jeśli przeglądarka nie obsługuje HTML5.

### **Czas synchr. pomiędzy aparatami**

Zobacz [Synchronizacja czasu pomiędzy aparatami.](#page-715-0)

### **GPS**

Zobacz [Funkcje GPS](#page-722-0).

## **Łączenie przez Wi-Fi**

Wcześniej połącz komputer używany do połączenia Wi-Fi do punktu dostępu.

#### Т **Przestroga**

#### **Transfer filmów**

● Każdy plik filmowy jest duży, a przesyłanie dużych plików za pomoca Wi-Fi może zająć trochę czasu. Korzystając z wiadomości umieszczonych w [Zalecenia](#page-754-0) [dotyczące funkcji komunikacji,](#page-754-0) zorganizuj środowisko sieciowe zapewniające stabilną komunikację między urządzeniami a punktem dostępu.

### **Łączenie przez przewodową sieć LAN**

Przed rozpoczęciem korzystania z wymienionych niżej funkcji z wykorzystaniem przewodowej sieci LAN podłącz kabel LAN do złącza Ethernet w aparacie i do komputera lub punktu dostępu.

- Transfer obrazów do serwerów FTP
- Korzystanie z programu EOS Utility
- Korzystanie ze zdalnego sterowania z przeglądarki

Należy zastosować kabel STP (skrętka ekranowana siatką) Gigabit Ethernet kategorii 5e lub wyższej.

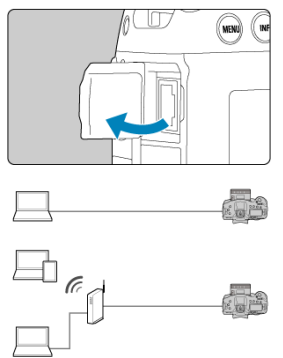

<span id="page-583-0"></span>Ta sekcja opisuje proces postępowania zgodnie z instrukcjami kreatora połączenia w celu dodawania ustawień połączenia. Jeśli wyświetlony jest błąd, należy zapoznać się z [Rozwiązywanie problemów](#page-738-0) i sprawdzić ustawienia.

- Nie należy naciskać spustu migawki ani innych elementów sterujących (bo spowodowałoby to zamknięcie kreatora połączenia), dopóki konfiguracja nie zostanie zakończona.
- <sup>●</sup> Opcja [ $\infty$ : Nastawy sieciowe] jest dostępna jedynie, gdy dla [**Ĉ**]: Eksp. **wielokrotna**] wybrano ustawienie [**Wyłącz**].
	- 1. **Naciśnij przycisk < > na aparacie.**
	-
	- 2. Wybierz [ $\sim$ : Nastawy sieciowe].

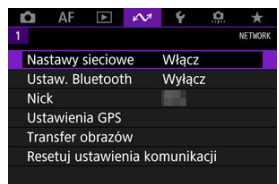

3. **Wybierz opcję [Włącz].**

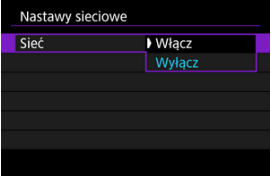

4. **Wybierz opcję [Ustaw. połączeń].**

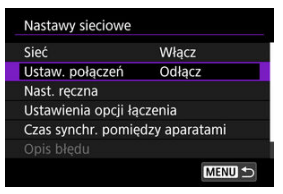

# 5. **Wybierz opcję [SET\*].**

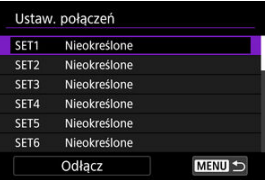

# 6. **Wybierz opcję [Utwórz kreatorem].**

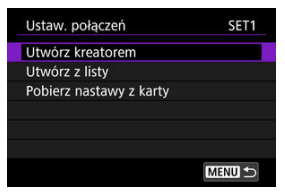

- Wybranie [**Utwórz z listy**], gdy wiele ustawień komunikacji i funkcji jest zarejestrowane w aparacie, umożliwia łączenie zarejestrowanych ustawień połączenia i dodawanie nowych.
- Nowe ustawienia połączenia można też dodać, korzystając z ustawień połączenia zapisanych na karcie. Ustawienia konfiguruje się w ten sposób, wybierając [**Pobierz nastawy z karty**] [\(](#page-698-0) $\mathbb{Z}$ ).

7. **Wybierz metodę konfiguracji.**

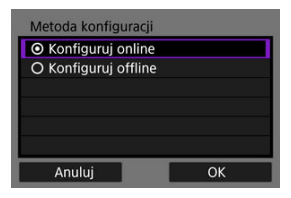

- Wybierz opcję, a potem [**OK**], aby przejść do następnego ekranu.
- Wybierz [**Konfiguruj online**], aby skonfigurować ustawienia połączenia, a potem dołącz do sieci.
- Wybierz [**Konfiguruj offline**], jeśli chcesz skonfigurować tylko ustawienia połączeń [**Trans. FTP**] i [**Zd.st. z prz.**].

# 8. **Wybierz funkcję komunikacji.**

### **Opcje [Konfiguruj online]**

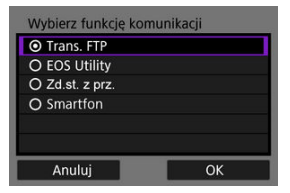

### **Opcje [Konfiguruj offline]**

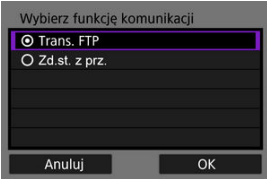

- Po zapoznaniu się z [Przygotowanie](#page-581-0) wybierz funkcję komunikacji.
- Wybierz opcję, a potem [**OK**], aby przejść do następnego ekranu.

9. **Wybierz jedną z pozycji.**

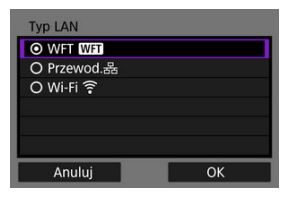

- Wyświetlane opcje różnią się w zależności od ustawień [**Wybierz funkcję komunikacji**] setting.
- Wybierz opcję [**OK**].

# 10. **Wybierz opcję [Nowe ustawienia].**

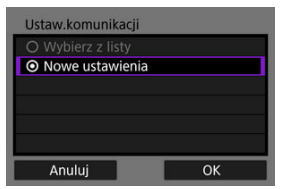

- Wybierz opcję [**OK**].
- Zarejestrowane w aparacie nastawy komunikacji można zastosować, wybierając [**Wybierz z listy**].

#### **Opcje [Konfiguruj online]**

Jeśli w punkcie 9 wybrano opcję [**Przewod.**], ustawienia należy skonfigurować w sposób przestawiony poniżej.

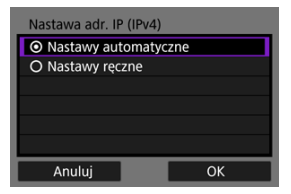

- Wybierz opcję, a następnie [**OK**].
- Szczegółowe informacje dotyczące nastaw adresu IP znajdują się w [Ustawianie adresu IP](#page-612-0).

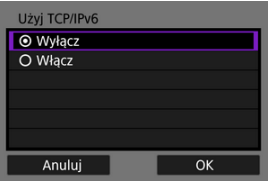

- Wybierz opcję, a następnie [**OK**].
- Informacje o nastawach adresu IPv6 znajdują się w [Ustawianie adresu](#page-612-0) [IP](#page-612-0).

Jeśli w punkcie 9 wybrano opcję [**Wi-Fi**], ustawienia należy skonfigurować w sposób przestawiony poniżej.

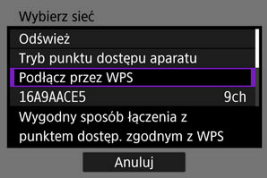

- Informacje o połączeniach z innymi urządzeniami przez punkt dostępu znajdują się w [Sprawdzanie typu punktu dostępu.](#page-589-0)
- Informacje o bezpośrednich połączeniach z innymi urządzeniami znajdują się w [Łączenie w trybie punktu dostępu aparatu](#page-603-0).

#### **Opcje [Konfiguruj offline]**

Jeśli w punkcie 9 wybrano opcję [**Przewod.**], ustawienia należy skonfigurować w sposób przestawiony poniżej.

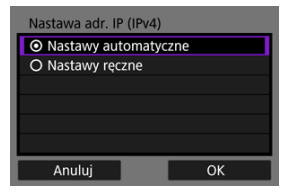

- Wybierz opcję, a następnie [**OK**].
- Szczegółowe informacje dotyczące nastaw adresu IP znajdują się w [Ustawianie adresu IP](#page-612-0).

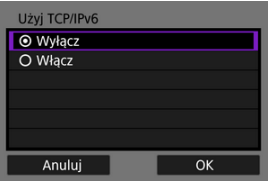

- Wybierz opcję, a następnie [**OK**].
- Informacje o nastawach adresu IPv6 znajdują się w [Ustawianie adresu](#page-612-0) [IP](#page-612-0).

Jeśli w punkcie 9 wybrano opcję [**Wi-Fi**], ustawienia należy skonfigurować w sposób przestawiony poniżej.

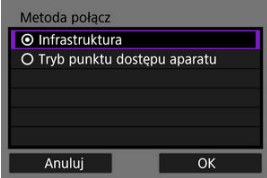

- Informacje o połączeniach Wi-Fi z innymi urządzeniami przez punkt dostępu znajdują się w [Łączenie w trybie infrastruktury.](#page-600-0)
- Informacje o bezpośrednich połączeniach Wi-Fi z innymi urządzeniami znajdują się w [Łączenie w trybie punktu dostępu aparatu](#page-603-0).

<span id="page-589-0"></span>Łącząc się przez punkt dostępu, należy sprawdzić, czy obsługuje on WPS\*, który ułatwia połączenia pomiędzy urządzeniami Wi-Fi.

Jeśli nie masz pewności co do zgodności WPS, poszukaj informacji w instrukcji obsługi punktu dostępu lub innej dokumentacji.

\* Oznacza zabezpieczoną konfigurację Wi-Fi.

## **W przypadku obsługi funkcji WPS**

Dostępne są dwie poniższe metody połączenia. W trybie PBC łatwiej można się połączyć przez WPS.

- Łączenie poprzez WPS [\(](#page-590-0)tryb PBC)  $(\sqrt{\alpha})$
- Łączenie poprzez WPS (tryb PIN) (2)

### **W przypadku braku obsługi funkcji WPS**

- Reczne łączenie z wykrytymi sieciami  $\left(\frac{\partial}{\partial y}\right)$  $\left(\frac{\partial}{\partial y}\right)$  $\left(\frac{\partial}{\partial y}\right)$
- Reczne łączenie z wybranymi sieciami  $\left(\frac{\sqrt{2}}{2}\right)$  $\left(\frac{\sqrt{2}}{2}\right)$

### **Szyfrowanie używane przez punkt dostępu**

Aparat obsługuje następujące opcje dla [**Uwierzyteln.**] i [**Nastawy szyfrowania**]. Z tego powodu szyfrowanie wykorzystywane przez punkt dostępu musi być ustawione na jedno ze wskazanych poniżej, gdy użytkownik chce ręcznie połączyć się z wykrytą siecią.

- [**Uwierzyteln.**]: system otwarty, klucz wspólny lub WPA/WPA2-PSK
- [**Nastawy szyfrowania**]: WEP, TKIP lub AES

#### T **Przestroga**

- **Połączenie może nie być możliwe, gdy dla punktu dostępu włączono funkcje ukrywania. Wyłącz funkcje ukrywania.**
- Poproś administratora sieci obsługującego sieć, do której chcesz dołączyć o dane konfiguracyjne.

#### $\Box$ **Uwaga**

Jeśli w sieciach, do których chcesz dołączyć używane jest filtrowanie adresu MAC, dodaj adres MAC aparatu do punktu dostępu. Adres MAC można sprawdzić na ekranie [Adres MAC] (**2**[\)](#page-714-0).

<span id="page-590-0"></span>Instrukcje zawarte w tym rozdziale stanowią kontynuację instrukcji z [Sprawdzanie typu](#page-589-0) [punktu dostępu](#page-589-0).

Jest to metoda połączenia dostępna w przypadku używania punktów dostępu zgodnych z funkcją WPS. W celu połączenia aparatu i punkt dostępu w trybie łączenia przyciskiem (tryb PBC) wystarczy nacisnąć przycisk WPS punktu dostępu.

- Połączenie może być trudniejsze do nawiązania, gdy w pobliżu znajduje się wiele aktywnych punktów dostępu. W takim przypadku spróbuj połączyć się za pomocą [**WPS (tryb PIN)**].
- Sprawdź z wyprzedzeniem umiejscowienie przycisku WPS punktu dostępu.
- Ustanowienie połączenia może trwać około minuty.

# 1. **Wybierz opcję [Podłącz przez WPS].**

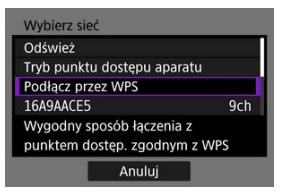

2. **Wybierz opcję [WPS (tryb PBC)].**

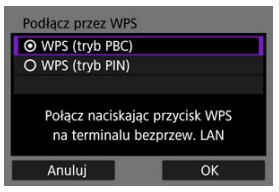

Wybierz opcję [**OK**].

3. **Połącz z punktem dostępu.**

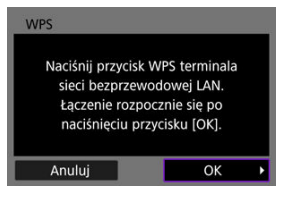

- Naciśnij przycisk WPS punktu dostępu. Informacje o umiejscowieniu przycisku i czasie jego naciskania znajdują się w instrukcji obsługi punktu dostępu.
- Wybierz [**OK**], aby zainicjować połączenie z punktem dostępu.
- Gdy aparat jest połączony z punktem dostępu wyświetlany jest poniższy ekran.

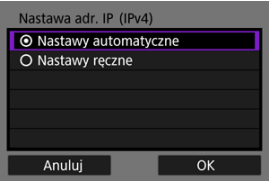

Idź do [Ustawianie adresu IP.](#page-612-0)

<span id="page-592-0"></span>Instrukcje zawarte w tym rozdziale stanowią kontynuację instrukcji z [Sprawdzanie typu](#page-589-0) [punktu dostępu](#page-589-0).

Jest to metoda połączenia dostępna w przypadku używania punktów dostępu zgodnych z funkcją WPS. W trybie łączenia za pomocą kodu PIN (tryb PIN) w celu nawiązania połączenia należy wprowadzić w punkcie dostępu 8-cyfrowy numer identyfikacyjny wskazany na aparacie.

- Nawet, jeśli wiele punktów dostępu jest aktywnych w pobliżu, łączenie za pomocą tego udostępnionego numeru identyfikacyjnego jest względnie godne zaufania.
- Ustanowienie połączenia może trwać około minuty.
	- 1. **Wybierz opcję [Podłącz przez WPS].**

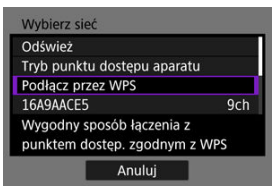

2. **Wybierz opcję [WPS (tryb PIN)].**

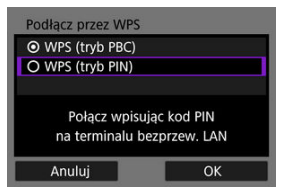

Wybierz opcję [**OK**].

# 3. **Wprowadź PIN.**

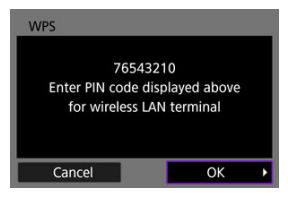

- Wprowadź w punkcie dostępu 8-cyfrowy kod PIN wyświetlany na ekranie aparatu.
- $\bullet$  Instrukcie wprowadzania kodów PIN w punkcie dostepu znajdują się w instrukcji obsługi punktu dostępu.
- Po wprowadzeniu kodu PIN wybierz [**OK**] na aparacie.

# 4. **Połącz z punktem dostępu.**

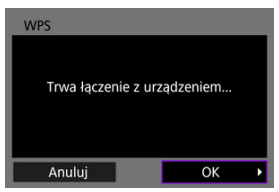

- Wybierz [**OK**], aby zainicjować połączenie z punktem dostępu.
- Gdy aparat jest połączony z punktem dostępu wyświetlany jest poniższy ekran.

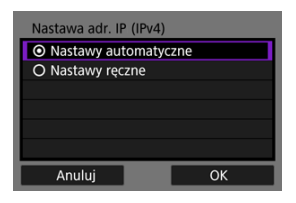

Idź do [Ustawianie adresu IP.](#page-612-0)

<span id="page-594-0"></span>Instrukcje zawarte w tym rozdziale stanowią kontynuację instrukcji z [Sprawdzanie typu](#page-589-0) [punktu dostępu](#page-589-0).

Połącz się z punktem dostępu, wybierając jego SSID (lub ESS-ID) z listy punktów dostępu aktywnych w pobliżu.

## **Wybór punktu dostępu**

1. **Wybierz punkt dostępu.**

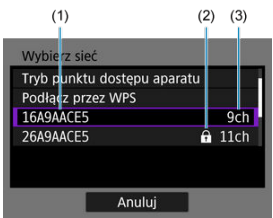

(1) SSID

(2) Ikona bezpieczeństwa (tylko w przypadku szyfrowanych punktów dostępu)

- (3) Wykorzystany kanał
	- $\bullet$  Obróć pokrętło <  $\circ$  >, aby wybrać z listy punkt dostępu, z którym chcesz się połączyć.

#### $\Box$ **Uwaga**

#### **[Odśwież]**

- Aby wyświetlić funkcję [**Odśwież**], przewiń w dół ekran dostępny w 1 punkcie.
- Wybierz [**Odśwież**], aby ponownie wyszukać punkty dostępu.

## **Wprowadzanie klucza szyfrowania punktu dostępu**

Wprowadź klucz szyfrowania (hasło) ustawiony dla punktu dostępu. Szczegółowe informacje dotyczące ustawionego klucza szyfrowania można znaleźć w instrukcji obsługi punktu dostępu.

- Wygląd ekranów wyświetlanych w punktach od 2 do 3 poniżej zależy od ustawień uwierzytelniania i szyfrowania skonfigurowanych dla punktu dostępu.
- Idź do [Ustawianie adresu IP](#page-612-0) jeśli wyświetlany jest ekran [**Nastawa adr. IP**] zamiast ekranów wskazanych dla punktów 2 i 3.

# 2. **Wybierz indeks klucza.**

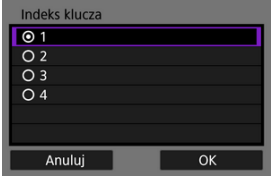

- Dla szyfrowanych WEP punktów dostępu wyświetlany jest ekran [**Indeks klucza**].
- Wybierz numer indeksu klucza określony dla punktu dostępu.
- Wybierz opcję [**OK**].

3. **Wprowadź klucz szyfrowania.**

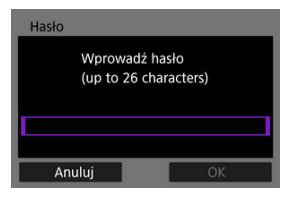

- Naciśnij przycisk < હછે >, aby wyświetlić klawiaturę wirtualną i<br>wprowadź klucz szyfrowania [\(](#page-733-0)<mark>@</mark> ).
- Wybierz [**OK**], aby zainicjować połączenie z punktem dostępu.
- Gdy aparat jest połączony z punktem dostępu wyświetlany jest poniższy ekran.

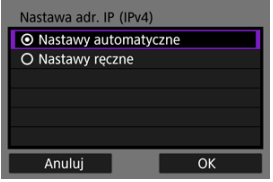

Idź do [Ustawianie adresu IP.](#page-612-0)

<span id="page-597-0"></span>Instrukcje zawarte w tym rozdziale stanowią kontynuację instrukcji z [Sprawdzanie typu](#page-589-0) [punktu dostępu](#page-589-0).

Połącz się z punktem dostępu, wprowadzając jego SSID (lub ESS-ID).

## **Wprowadzanie SSID.**

1. **Wybierz opcję [Ustawienia ręczne].**

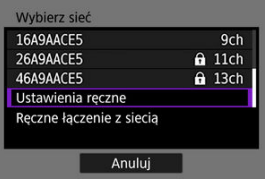

2. **Wprowadź SSID (nazwa sieci).**

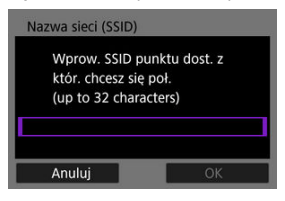

- $\bullet$  Naciśnij przycisk <  $\circledast$  >, aby wyświetlić klawiaturę wirtualną i wprowadź klucz szyfrowania  $\overline{(\mathcal{D})}$  $\overline{(\mathcal{D})}$  $\overline{(\mathcal{D})}$ .
- Wybierz opcję [**OK**].

### **Konfigurowanie metody uwierzytelniania punktu dostępu**

# 3. **Wybierz metodę uwierzytelniania**

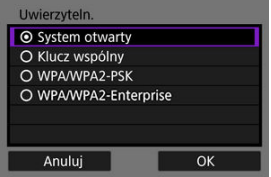

- Wybierz opcję, a potem [**OK**], aby przejść do następnego ekranu.
- Na wyświetlanym ekranie [**Nastawy szyfrowania**], jeśli wybrano [**System otwarty**], wybierz opcję [**Wyłącz**] lub [**WEP**].

### **Wprowadzanie klucza szyfrowania punktu dostępu**

- Wprowadź klucz szyfrowania (hasło) ustawiony dla punktu dostępu. Szczegółowe informacje dotyczące ustawionego hasła można znaleźć w instrukcji obsługi punktu dostępu.
- Wygląd ekranów wyświetlanych w punktach od 4 do 5 zależy od ustawień uwierzytelniania i szyfrowania skonfigurowanych dla punktu dostępu.
- Idź do [Ustawianie adresu IP](#page-612-0) jeśli wyświetlany jest ekran [**Nastawa adr. IP**] zamiast ekranów wskazanych dla punktów 4 i 5.

# 4. **Wybierz indeks klucza.**

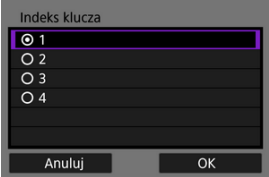

- Ekran [**Indeks klucza**] jest wyświetlany, jeśli w punkcie 3 wybrano opcję [**Klucz wspólny**] lub [**WEP**].
- Wybierz numer indeksu klucza określony dla punktu dostępu.
- Wybierz opcję [**OK**].

5. **Wprowadź klucz szyfrowania.**

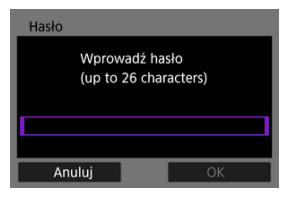

- $\bullet$  Naciśnij przycisk <  $\circledast$  >, aby wyświetlić klawiaturę wirtualną i wprowadź klucz szyfrowania  $\overline{(\mathcal{D})}$  $\overline{(\mathcal{D})}$  $\overline{(\mathcal{D})}$ .
- Wybierz [**OK**], aby zainicjować połączenie z punktem dostępu.
- Gdy aparat jest połączony z punktem dostępu wyświetlany jest poniższy ekran.

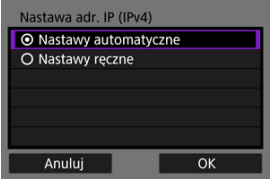

Idź do [Ustawianie adresu IP.](#page-612-0)

<span id="page-600-0"></span>Instrukcje zawarte w tym rozdziale stanowią kontynuację instrukcji z [Wyświetlanie kreatora](#page-583-0) [połączenia.](#page-583-0)

Połącz się z punktem dostępu, wprowadzając jego SSID (lub ESS-ID).

### **Wprowadzanie SSID.**

1. **Wybierz opcję [Infrastruktura].**

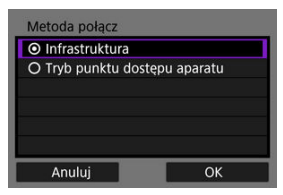

- Wybierz opcję [**OK**].
- 2. **Wprowadź SSID (nazwa sieci).**

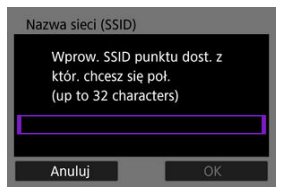

- $\bullet$  Naciśnij przycisk <  $(F)$  >, aby wyświetlić klawiaturę wirtualną i wprowadź klucz szyfrowania [\(](#page-733-0)?).
- Wybierz opcję [**OK**].

### **Konfigurowanie metody uwierzytelniania punktu dostępu**

# 3. **Wybierz metodę uwierzytelniania**

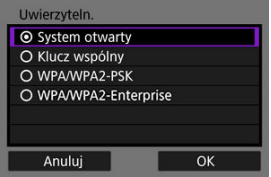

- Wybierz opcję, a potem [**OK**], aby przejść do następnego ekranu.
- Na wyświetlanym ekranie [**Nastawy szyfrowania**], jeśli wybrano [**System otwarty**], wybierz opcję [**Wyłącz**] lub [**WEP**].

### **Wprowadzanie klucza szyfrowania punktu dostępu**

- Wprowadź klucz szyfrowania (hasło) ustawiony dla punktu dostępu. Szczegółowe informacje dotyczące ustawionego klucza szyfrowania można znaleźć w instrukcji obsługi punktu dostępu.
- Wygląd ekranów wyświetlanych w punktach od 4 do 5 zależy od ustawień uwierzytelniania i szyfrowania skonfigurowanych dla punktu dostępu.
- Idź do [Ustawianie adresu IP](#page-612-0) jeśli wyświetlany jest ekran [**Nastawa adr. IP**] zamiast ekranów wskazanych dla punktów 4 i 5.

# 4. **Wybierz indeks klucza.**

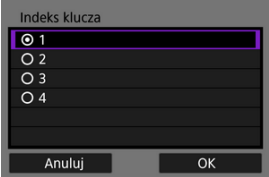

- Ekran [**Indeks klucza**] jest wyświetlany, jeśli w punkcie 3 wybrano opcję [**Klucz wspólny**] lub [**WEP**].
- Wybierz numer indeksu klucza określony dla punktu dostępu.
- Wybierz opcję [**OK**].

5. **Wprowadź klucz szyfrowania.**

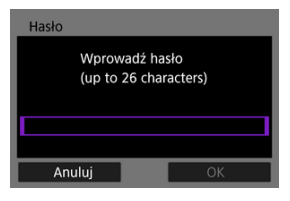

- $\bullet$  Naciśnij przycisk <  $\circledast$  >, aby wyświetlić klawiaturę wirtualną i wprowadź klucz szyfrowania  $\overline{(\mathbf{a})}$  $\overline{(\mathbf{a})}$  $\overline{(\mathbf{a})}$ ).
- Wybierz [**OK**], aby zainicjować połączenie z punktem dostępu.
- Gdy aparat jest połączony z punktem dostępu wyświetlany jest poniższy ekran.

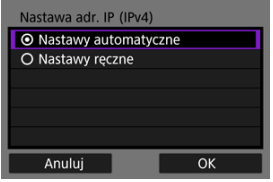

Idź do [Ustawianie adresu IP.](#page-612-0)

<span id="page-603-0"></span>Instrukcje zawarte w tym rozdziale stanowią kontynuację instrukcji z [Wyświetlanie kreatora](#page-583-0) [połączenia.](#page-583-0)

Tryb punktu dostępu aparatu jest metodą połączenia do bezpośredniego łączenia aparatu i innych urządzeń przez Wi-Fi bez korzystania z punktu dostępu. Dostępne są dwie poniższe metody połączenia.

# **Łączenie za pomocą metody Łatwe łączenie**

Ustawienia sieciowe dla trybu punktu dostępu aparatu są konfigurowane automatycznie.

- Ustanowienie połączenia wymaga również wykonania pewnych czynności na urządzeniu (komputer lub smartfon). Szczegółowe informacje można znaleźć w instrukcji obsługi takiego urządzenia.
	- 1. **Wybierz opcję [Tryb punktu dostępu aparatu].**

### **Opcje [Konfiguruj online]**

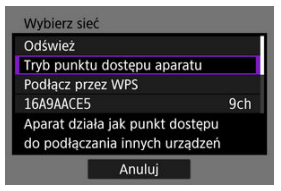

#### **Opcje [Konfiguruj offline]**

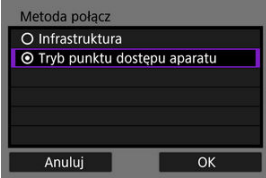

Wybierz [**OK**] w [**Metoda połącz**], aby przejść do następnego ekranu.

2. **Wybierz opcję [Łatwe łączenie].**

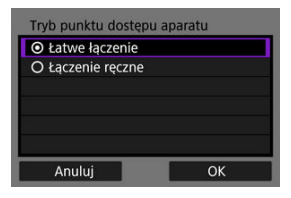

- Wybierz opcję [**OK**].
- 3. **Wybierz opcję [OK].**

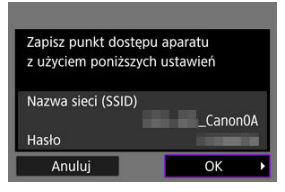

- Zostanie wyświetlony następny ekran.
- 4. **Wybierz opcję [OK].**

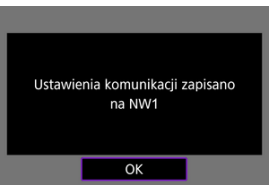

Zostanie wyświetlony następny ekran.

5. **Wybierz opcję [Nowe ustawienia].**

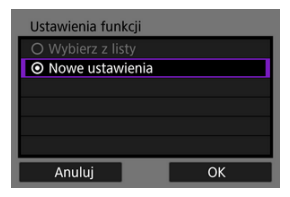

- Wybierz opcję [**OK**].
- W przypadku opcji [**Konfiguruj online**] należy przejść do punktu 6.
- W przypadku opcji [**Konfiguruj offline**] należy przejść do punktu 2 w [Konfiguracja nastaw funkcji komunikacji.](#page-617-0)
- Zarejestrowane w aparacie nastawy funkcji komunikacji można zastosować, wybierając [**Wybierz z listy**].
- 6. **Połącz się z aparatem za pomocą wybranego urządzenia.**

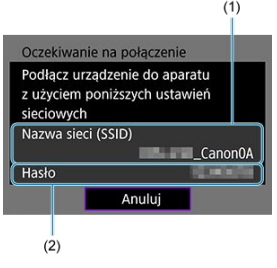

- (1) SSID (nazwa sieci)
- (2) Klucz szyfrowania (hasło)

#### **Ekran komputera (przykładowy)**

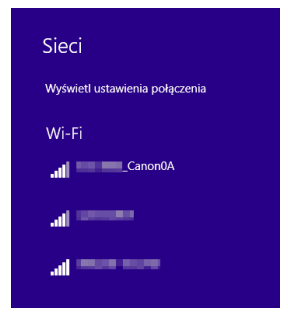

#### **Ekran smartfona (przykładowy)**

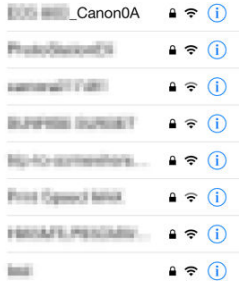

- Włącz Wi-Fi na urządzeniu, a następnie wybierz SSID (nazwa sieci) widoczną na ekranie aparatu.
- W polu hasła podaj klucz szyfrowania (hasło) widoczny na ekranie aparatu.
- Po ustanowieniu połączenia zostanie wyświetlony ekran ustawień dla funkcji komunikacji.

Przejdź do punktu 2 w [Konfiguracja nastaw funkcji komunikacji](#page-617-0).

# **Uwaga**

Gdy łączysz się, korzystając z metody [**Łatwe łączenie**], SSID kończy się wyrażeniem "Canon0A".

# **Łączenie za pomocą metody Łączenie ręczne**

Ustawienia sieciowe dla trybu punktu dostepu aparatu są konfigurowane ręcznie. Skonfiguruj [**Nazwa sieci (SSID)**], [**Nastawa kanału**] i [**Nastawy szyfrowania**] na każdym wyświetlanym ekranie.

1. **Wybierz opcję [Łączenie ręczne].**

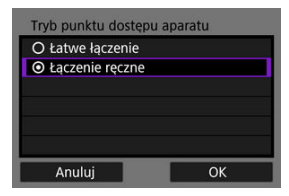

- Wybierz opcję [**OK**].
- 2. **Wprowadź SSID (nazwa sieci).**

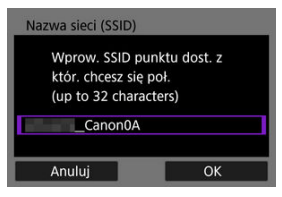

- Naciśnij przycisk <  $(\widehat{\epsilon_1})$  >, aby wyświetlić klawiaturę wirtualną  $(\sqrt{2})$  i wprowadź nazwę sieci (SSID). Następnie naciśnij przycisk < MENU >.
- Wybierz opcję [**OK**].

3. **Wybierz opcję nastawy kanału.**

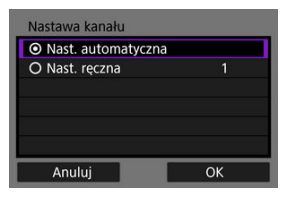

- Aby określić ustawienia ręcznie, wybierz pozycję [**Nastawy ręczne**], a następnie obróć pokrętło < solo
- Wybierz [**OK**], aby zainicjować połączenie z punktem dostępu.

# 4. **Wybierz opcję nastaw szyfrowania.**

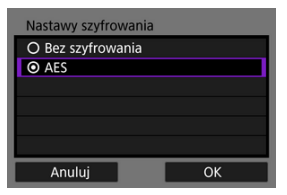

- W pozycji szyfrowania wybierz opcję [**AES**].
- Wybierz opcję [**OK**].
- Po wybraniu [**AES**] wyświetlony zostanie ekran [**Hasło**]. Naciśnij przycisk <  $(F)$  >, aby wyświetlić klawiaturę wirtualną i wprowadź klucz szyfrowania  $(\sqrt{2})$  $(\sqrt{2})$ . Następnie naciśnij przycisk < MENU >.

5. **Wybierz opcję [Nast. automatyczna].**

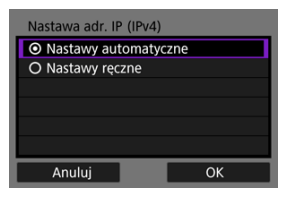

- Wybierz opcję [**OK**].
- Jeśli dla [**Nast. automatyczna**] wyświetlany jest błąd, skonfiguruj adres IP ręcznie  $\left(\sqrt{2}\right)$  $\left(\sqrt{2}\right)$  $\left(\sqrt{2}\right)$ ).

# 6. **Wybierz opcję [OK].**

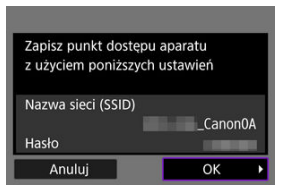

Zostanie wyświetlony następny ekran.

# 7. **Wybierz opcję [OK].**

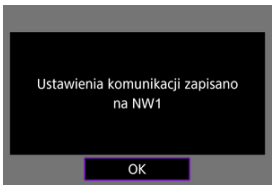

Zostanie wyświetlony następny ekran.

8. **Wybierz opcję [Nowe ustawienia].**

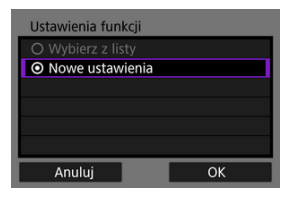

- Wybierz opcję [**OK**].
- W przypadku opcji [**Konfiguruj online**] należy przejść do punktu 9.
- W przypadku opcji [**Konfiguruj offline**] należy przejść do punktu 2 w [Konfiguracja nastaw funkcji komunikacji.](#page-617-0)
- Zarejestrowane w aparacie nastawy funkcji komunikacji można zastosować, wybierając [**Wybierz z listy**].
- 9. **Połącz się z aparatem za pomocą wybranego urządzenia.**

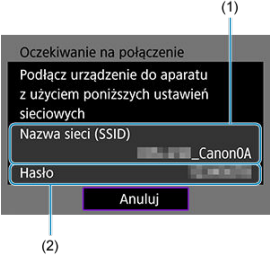

- (1) SSID (nazwa sieci)
- (2) Klucz szyfrowania (hasło)

#### **Ekran komputera (przykładowy)**

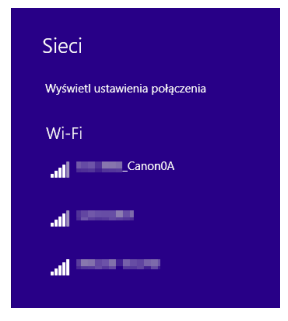

#### **Ekran smartfona (przykładowy)**

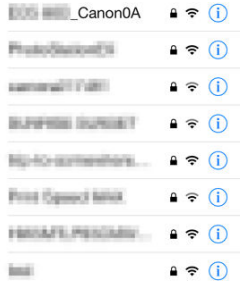

- Włącz Wi-Fi na urządzeniu, a następnie wybierz SSID (nazwa sieci) widoczną na ekranie aparatu.
- W polu hasła podaj klucz szyfrowania (hasło) widoczny na ekranie aparatu.
- Po ustanowieniu połączenia zostanie wyświetlony ekran ustawień dla funkcji komunikacji.

Przejdź do punktu 2 w [Konfiguracja nastaw funkcji komunikacji](#page-617-0).
Instrukcie zawarte w tym rozdziale stanowią kontynuacie instrukcji z [settings used for](#page-589-0) [access point connections](#page-589-0).

Wybierz metodę konfigurowania adresu IP i ustaw adres IP w aparacie. W przypadku korzystania z IPv6 aparat łączy się jedynie przez IPv6. Połączenia IPv4 są wyłączone.

## **Ustawianie adresu IP automatycznie**

Skonfiguruj nastawy adresu IP automatycznie.

1. **Wybierz opcję [Nast. automatyczna].**

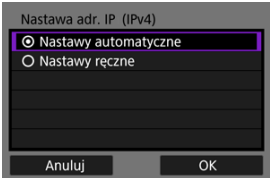

- Wybierz opcję [**OK**].
- Jeśli dla [**Nast. automatyczna**] wyświetlany jest błąd, skonfiguruj adres IP ręcznie  $\left(\frac{\partial}{\partial y}\right)$  $\left(\frac{\partial}{\partial y}\right)$  $\left(\frac{\partial}{\partial y}\right)$ .

# 2. **Wybierz opcję IPv6.**

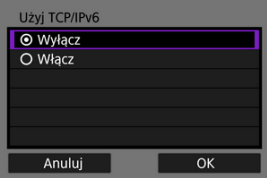

- Wybierz opcję, a potem [**OK**], aby przejść do następnego ekranu.
- Wybierając opcję [**Włącz**], skonfiguruj IPv6 po zakończeniu wszystkich ustawień  $(\sqrt{2})$  $(\sqrt{2})$ .
- Następny ekran jest wyświetlany po zakończeniu ustawień.

<span id="page-613-0"></span>3. **Wybierz opcję [OK].**

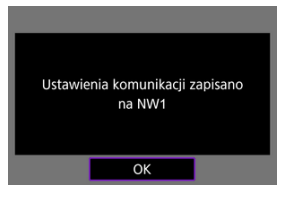

Zostanie wyświetlony następny ekran.

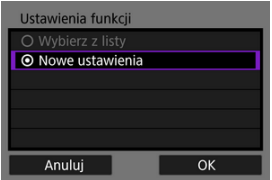

Idź do [Konfiguracja nastaw funkcji komunikacji.](#page-617-0)

# **Konfigurowanie adresu IP ręcznie**

Skonfiguruj nastawy adresu IP ręcznie. Należy pamiętać, że wyświetlane elementy różnią się w zależności od funkcji komunikacji.

# 1. **Wybierz opcję [Nastawy ręczne].**

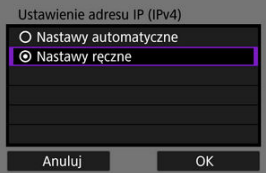

Wybierz opcję [**OK**].

2. **Wybierz opcję, którą chcesz skonfigurować.**

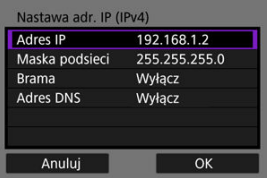

- Wybierz opcję, aby uzyskać dostęp do ekranu wprowadzania wartości liczbowych.
- Aby korzystać z bramy lub adresu DNS, wybierz [**Włącz**], a następnie [**Adres**].

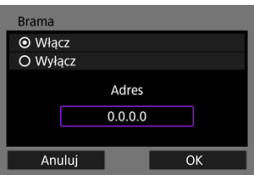

3. **Wprowadź wartości liczbowe.**

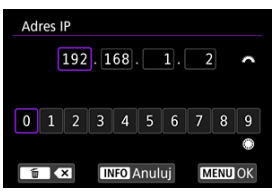

- $\bullet$  Obróć pokrętło <  $\frac{1}{2}$ , aby przełączyć na inne pola wprowadzania u góry ekranu, a następnie obróć pokrętło < s>, aby wybrać liczbę, którą chcesz wprowadzić. Naciśnij przycisk <  $(E)$  >, aby wprowadzić wybraną liczbę.
- Aby ustawić wprowadzone liczby i wrócić do ekranu wyświetlanego w punkcie 2, naciśnij przycisk < MENU >.

# 4. **Wybierz opcję [OK].**

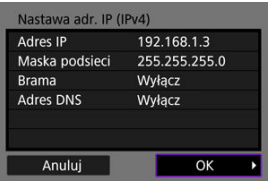

- Po skonfigurowaniu wymaganych ustawień wybierz opcję [**OK**]. Zostanie wyświetlony następny ekran.
- W przypadku braku pewności co do wartości, które należy wprowadzić, pomocne informacje można znaleźć w części [Sprawdzanie ustawień](#page-756-0) [sieciowych;](#page-756-0) można również poprosić o pomoc administratora sieci albo inna osobę odpowiedzialną za sieć.

# 5. **Wybierz opcję IPv6.**

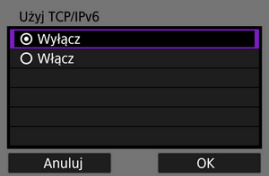

- Wybierz opcję, a potem [**OK**], aby przejść do następnego ekranu.
- Wybierając opcję [**Włącz**], skonfiguruj IPv6 po zakończeniu wszystkich ustawień  $(\sqrt{2})$  $(\sqrt{2})$ .
- Następny ekran jest wyświetlany po zakończeniu ustawień.

6. **Wybierz opcję [OK].**

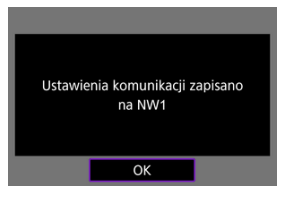

Zostanie wyświetlony następny ekran.

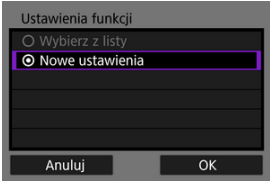

Idź do [Konfiguracja nastaw funkcji komunikacji.](#page-617-0)

<span id="page-617-0"></span>Poniższe instrukcje dotyczą ustawień. Ich wygląd zależy od wybranej funkcji komunikacji. Należy zapoznać się z treścią strony zawierającej opis wybranej funkcji komunikacji.

1. **Wybierz opcję [Nowe ustawienia].**

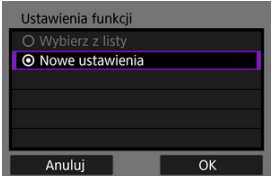

- Wybierz [**OK**], aby przejść do następnego ekranu.
- Zarejestrowane w aparacie nastawy funkcji komunikacji można zastosować, wybierając [**Wybierz z listy**].

2. **Zakończ ustawienia połączenia dla funkcji komunikacji.**

**Transfer FTP (2[\)](#page-619-0)** 

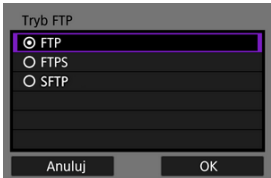

### **EOS Utility (2[\)](#page-647-0)**

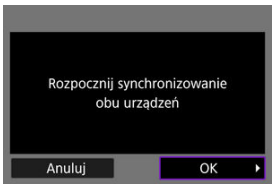

### **Zdalne sterowane z przeglądarki [\(](#page-662-0) )**

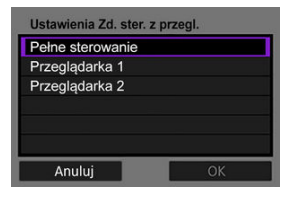

- <span id="page-619-0"></span>ΓZ Konfigurowanie ustawień połączenia z serwerem FTP
- [Przesyłanie pojedynczych obrazów](#page-628-0) M
- M [Transfer wielu obrazów jednocześnie](#page-635-0)
- M [Dodawanie opisu przed przesłaniem obrazów](#page-643-0)
- [Automatyczne ponawianie w przypadku nieudanego transferu](#page-645-0) M
- 囜 [Wyświetlanie przesłanych obrazów](#page-646-0)

Po połączeniu się z serwerem FTP można przesłać obrazy z aparatu do komputera. Korzystając z funkcji transferu FTP, można automatycznie przesyłać na serwer FTP pojedyncze obrazy podczas fotografowania lub większą ich liczbę jednocześnie.

## **Konfigurowanie ustawień połączenia z serwerem FTP**

Te instrukcje stanowią kontynuację sekcji [Konfiguracja nastaw funkcji komunikacji](#page-617-0).

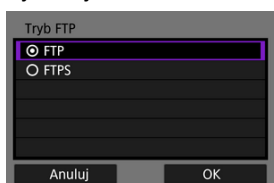

1. **Wybierz tryb FTP.**

- Gdy aparat łączy się przez Wi-Fi, opcja [**SFTP**] nie jest wyświetlana.
- Aby zabezpieczyć transfer FTP przy użyciu certyfikatu głównego, należy wybrać pozycję [**FTPS**]. Informacje o ustawieniach certyfikatu głównego znajdują się w [Importowanie certyfikatu głównego dla](#page-626-0) [protokołu FTPS](#page-626-0).
- Aby zabezpieczyć transfer FTP w połączeniu SSH, należy wybrać pozycję [**SFTP**]. Ustawienia logowania konfiguruje się w punkcie 5.
- Wybierz [**OK**], aby przejść do następnego ekranu.

2. **Wybierz opcję [Nastawy adresu].**

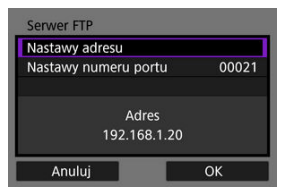

- Wybierz [**OK**], aby przejść do następnego ekranu.
- Klawiatura wirtualna zostanie wyświetlona, jeśli dla adresu IP wybrano [**Nastawy automatyczne**] lub [**Nastawy ręczne**] dla adresu DNS.
- Ekran wprowadzania wartości liczbowych zostanie wyświetlony, jeśli dla adresu DNS wybrano opcję [**Wyłącz**].

3. **Wprowadź adres IP serwera FTP.**

### **Klawiatura wirtualna**

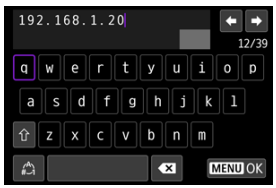

- $\bullet$  Do wprowadzenia adresu IP użyj klawiatury wirtualnej [\(](#page-733-0) $\circ$ ). W przypadku korzystania z DNS wprowadź nazwę domeny.
- Aby ustawić wprowadzone wartości i wrócić do ekranu wyświetlanego w punkcie 2, naciśnij przycisk < MENU >.

### **Ekran wprowadzania wartości liczbowych**

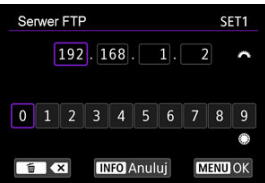

- $\bullet$  Obróć pokrętło <  $\zeta \gtrsim$ , aby przełączyć na inne pola wprowadzania u góry ekranu, a następnie obróć pokrętło < se >, aby wybrać liczbę, którą chcesz wprowadzić. Naciśnij przycisk <  $(E)$  >, aby wprowadzić wybraną liczbę.
- Aby ustawić wprowadzone wartości i wrócić do ekranu wyświetlanego w punkcie 2, naciśnij przycisk < MFNU >.

4. **Skonfiguruj numer portu.**

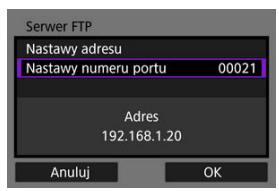

- Zwykle dla [**Nastawy numeru portu**] należy ustawić wartość 00021 (dla FTP/FTPS) lub 00022 (dla SFTP).
- Wybierz [**OK**], aby przejść do następnego ekranu.
- Przejdź do punktu 6, w przypadku wybrania w punkcie 1 [**FTP**] lub [**FTPS**]. Przejdź do punktu 5 w przypadku wybrania [**SFTP**].
- 5. **Skonfiguruj ustawienia uwierzytelniania logowania SSH.**

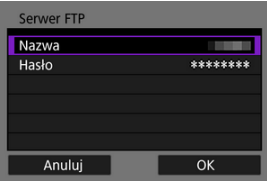

- Wybierz [**Nazwa użytk.**] i [**Hasło**], aby wyświetlić klawiaturę wirtualną  $\sqrt{\alpha}$ [\)](#page-733-0) i wprowadź nazwe użytkownika i hasło do uwierzytelnienia SSH.
- Wybierz [**OK**], aby przejść do następnego ekranu.
- 6. **Skonfiguruj ustawienia trybu pasywnego.**

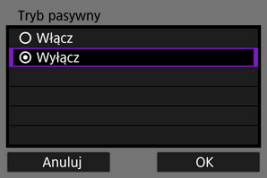

- Ekran nie jest wyświetlany, jeśli w punkcie 1 wybrano [**SFTP**].
- Wybierz [**OK**], aby przejść do następnego ekranu.
- Jeśli w punkcie 9 wyświetlany jest Błąd nr 41 (Nie można połączyć się z serwerem FTP), ustawienie dla opcji [**Tryb pasywny**] wartości [**Włącz**] może go rozwiązać.

7. **Skonfiguruj ustawienia serwera Proxy.**

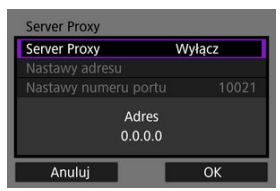

- Ekran nie jest wyświetlany, jeśli w punkcie 1 wybrano [**FTPS**] lub [**SFTP**].
- Wybierz [**OK**], aby przejść do następnego ekranu.

# 8. **Skonfiguruj metodę logowania.**

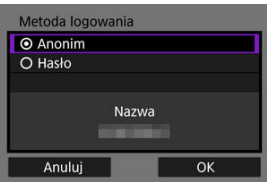

- Ekran nie jest wyświetlany, jeśli w punkcie 1 wybrano [**SFTP**].
- Wybierz [**OK**], aby przejść do następnego ekranu.

9. **Wybierz folder docelowy.**

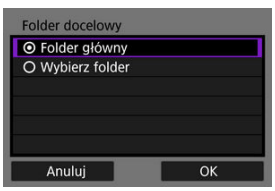

- Zaznacz pozycję [**Folder główny**], aby obrazy były zapisywane w folderze głównym zgodnie z ustawieniami serwera FTP  $(\alpha)$ ).
- Wybierz pozycję [**Wybierz folder**], aby określić folder docelowy w folderze głównym. Jeśli folder nie istnieje, zostanie utworzony automatycznie.
- Wybierz [**OK**], aby przejść do następnego ekranu.
- $\bullet$  Kontrolka <  $\mathsf{I}$  AN > aparatu świeci się na zielono.
- Gdy pojawia się wskazany niżej komunikat, wybierz [**OK**], aby zaufać serwerowi docelowemu.

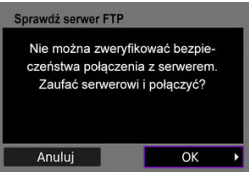

10. **Wybierz opcję [OK].**

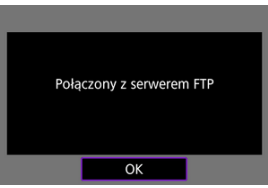

Ekran nie jest wyświetlany w przypadku konfiguracji offline.

11. **Wybierz opcję [OK].**

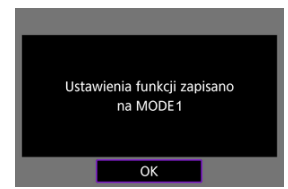

# 12. **Wybierz opcję [OK].**

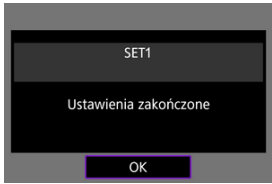

Wyświetlacz powróci do ekranu [**Nastawy sieciowe**].

Konfiguracja ustawień połączenia pod kątem transferu FTP została zakończona. Podczas transferu obrazów kontrolka <  $\mathsf{LAN}$  > w aparacie miga na zielono.

## <span id="page-626-0"></span>**Importowanie certyfikatu głównego dla protokołu FTPS**

Gdy [**FTPS**] dla trybu FTP został określony podczas konfiguracji ustawień połączenia, certyfikat główny używany przez serwer FTP musi zostać zaimportowany do aparatu.

- Do aparatu można zaimportować tylko certyfikaty główne o nazwie pliku "**ROOT.CER"**, "**ROOT.CRT**" lub "**ROOT.PEM**".
- Do aparatu można zaimportować tylko jeden plik certyfikatu głównego. Włóż najpierw kartę zawierającą plik certyfikatu głównego.
- Do zaimportowania certyfikatu zostanie użyta karta priorytetowa wybrana dla [**Zapis/ odtw.**] lub [Odtwarzanie] w [ $\blacklozenge$ : Wybór funk.zapisu+karty/fold.].
- Zaufanie serwerom może nie być możliwe, jeśli w FTPS próbujesz się połączyć za pomocą samodzielnie podpisanego certyfikatu.
	- 1. Wybierz [ $\sim$ : Nastawy sieciowe].

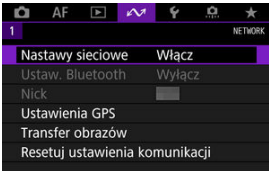

2. **Wybierz opcję [Ustawienia opcji łączenia].**

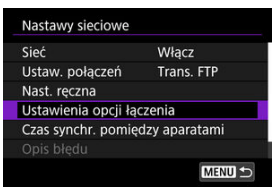

3. **Wybierz opcję [Ustawienia transferu FTP].**

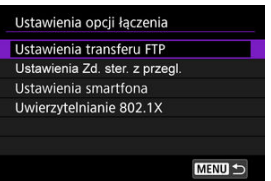

4. **Wybierz opcję [Ustaw cert. główny].**

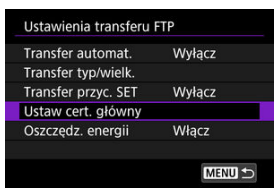

5. **Wybierz opcję [Załaduj cert. główny z karty].**

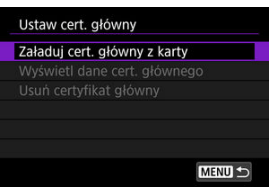

6. **Wybierz opcję [OK].**

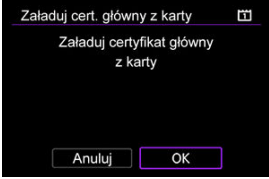

- Certyfikat główny zostanie zaimportowany.
- Na ekranie potwierdzenia wybierz [**OK**], aby powrócić do ekranu [**Ustaw cert. główny**].

### **N** Uwaga

Aby usunąć certyfikat główny zaimportowany do aparatu, wybierz opcję [**Usuń certyfikat główny**] na ekranie w punkcie 5. Aby sprawdzić dla kogo i przez kogo został wydany, okres ważności i inne informacje, wybierz [**Wyświetl dane cert. głównego**].

- <span id="page-628-0"></span>M Automatyczny transfer po każdorazowym wykonaniu zdjęcia
- ſZ. [Transfer bieżącego obrazu](#page-630-0)
- 囪 [Wybór wielkości i typu obrazów do transferu](#page-631-0)

### **Automatyczny transfer po każdorazowym wykonaniu zdjęcia**

Każdy obraz może być natychmiast przesyłany na serwer FTP automatycznie po wykonaniu zdjęcia. Fotografowanie można kontynuować nawet podczas transferu obrazów.

- Przed rozpoczęciem robienia zdjęć należy upewnić się, czy w aparacie znajduje się karta. W przypadku fotografowania bez rejestracji obrazów nie ma możliwości ich przesyłania.
- Automatyczny transfer filmów podczas filmowania nie jest możliwy. Po zarejestrowaniu filmów ich transfer można wykonać w sposób opisany w [Transfer wielu obrazów](#page-635-0) [jednocześnie](#page-635-0) lub [Dodawanie opisu przed przesłaniem obrazów](#page-643-0).
	- 1. **Wybierz [ : Nastawy sieciowe].**

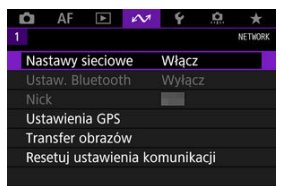

2. **Wybierz opcję [Ustawienia opcji łączenia].**

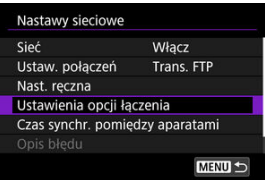

3. **Wybierz opcję [Ustawienia transferu FTP].**

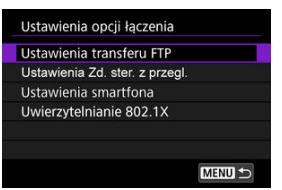

4. **Wybierz opcję [Transfer automat.].**

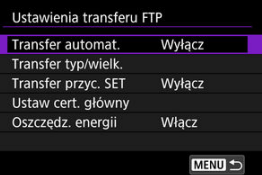

5. **Wybierz opcję [Włącz].**

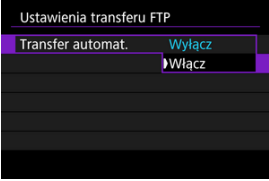

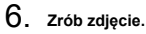

Zarejestrowany obraz zostanie przesłany na serwer FTP.

#### **Przestroga** Œ

- Obrazów nie można usunąć podczas ich przesyłania.
- Jeśli dla [**Transfer automat.**] wybrano [**Włącz**], nie można dodać notatki głosowej.

### <span id="page-630-0"></span>**Uwaga**

- W przypadku serii zdjęć transfer obrazów na serwer FTP następuje w kolejności ich rejestrowania.
- Zarejestrowane obrazy są także zapisywane na karcie.
- W przypadku, gdy transfer nie powiedzie się lub zostanie przerwany, przesyłane obrazy zostaną automatycznie przesłane, kiedy połączenie zostanie ponownie ustanowione ( $\omega$ [\)](#page-645-0). Obrazy te można przesłać również recznie w późniejszym  $czasie$   $(\sqrt{2})$  $(\sqrt{2})$ .
- Wszelkie zmiany ustawień sieciowych (takie jak ustawienia serwera FTP) wprowadzone przed rozpoczęciem automatycznego transferu FTP sprawią, że nie będzie on możliwy.

## **Transfer bieżącego obrazu**

Umożliwia przesłanie obecnie wyświetlanego obrazu poprzez naciśniecie przycisku <  $\langle \epsilon r \rangle$  >. Fotografowanie można kontynuować nawet podczas transferu obrazów.

- 1. **Przejdź do ekranu [Ustawienia transferu FTP].**
	- Postepuj zgodnie z punktami 1–3 opisanymi w [Automatyczny transfer](#page-628-0) [po każdorazowym wykonaniu zdjęcia.](#page-628-0)

2. **Wybierz opcję [Transfer przyc. SET].**

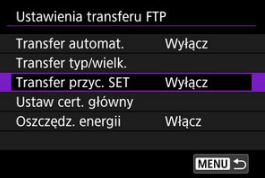

3. **Wybierz opcję [Włącz].**

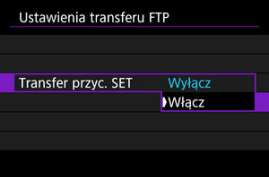

# <span id="page-631-0"></span>4. **Wybierz obraz.**

- $\bullet$  Naciśnij przycisk <  $\blacktriangleright$  > na aparacie.
- $\bullet$  Wybierz obraz do transferu, a następnie naciśnij przycisk <  $(\epsilon \bar{r})$  >, aby przesłać obraz.
- Przed przesłaniem obrazu można do niego dodać notatkę głosową. Aby uzyskać więcej informacji, patrz [Nagrywanie notatek głosowych](#page-445-0).
- Za pomocą tej funkcji nie można przesyłać filmów. Wybór filmu i naciśnięcie przycisku <  $(F)$  > spowoduje wyświetlenie panelu odtwarzania filmu.

# **Wybór wielkości i typu obrazów do transferu**

Obrazy do transferu można wybrać podczas rejestrowania obrazów o różnych rozmiarach na kartach CFexpress lub podczas wykonywania zdjęć RAW+JPEG lub RAW+HEIF.

- 1. **Przejdź do ekranu [Ustawienia transferu FTP].**
	- Postępuj zgodnie z punktami 1–3 opisanymi w [Automatyczny transfer](#page-628-0) [po każdorazowym wykonaniu zdjęcia.](#page-628-0)
- 2. **Wybierz opcję [Transfer typ/wielk.].**

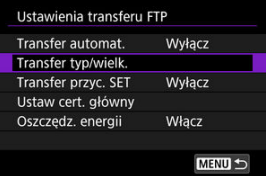

- 
- 3. **Wybierz wielkość i typ obrazów do transferu.**

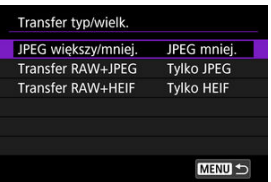

Wybierz [**JPEG większy/mniej.**], a następnie [**JPEG większ**] lub [**JPEG mniej.**].

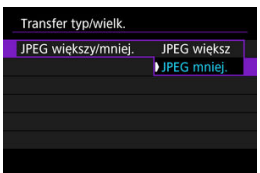

Aby przesłać mniejsze pliki JPEG, kiedy aparat jest skonfigurowany w taki sposób, że nagrywa większe pliki JPEG na jedną kartę CFexpress, a mniejsze na drugą, należy ustawić opcję [**JPEG większy/mniej.**] na [**JPEG mniej.**].

4. **Wybierz typ obrazów do transferu.**

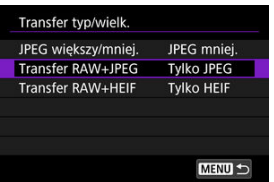

**Transfer RAW+JPEG**

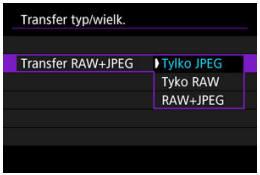

- Wybierz [**Transfer RAW+JPEG**], a następnie wybierz opcję [**Tylko JPEG**], [**Tyko RAW**] lub [**RAW+JPEG**].
- **Transfer RAW+HEIF**

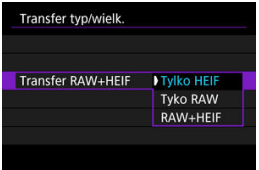

• Wybierz [**Transfer RAW+HEIF**], a następnie wybierz opcję [**Tylko HEIF**], [**Tyko RAW**] lub [**RAW+HEIF**].

### **Uwaga**

- Gdy aparat jest skonfigurowany na rejestrowanie obrazów RAW na jednej karcie CFexpress a obrazów JPEG lub HEIF na innej, należy wskazać obrazy przeznaczone do przesyłania w pozycji [**Transfer RAW+JPEG**] lub [**Transfer RAW +HEIF**]. Podobnie należy wskazać obrazy przeznaczone do przesyłania, gdy obraz RAW+JPEG lub RAW+HEIF są jednocześnie rejestrowane na jednej karcie.
- Zarejestrowane obrazy sa także zapisywane na karcie.
- W przypadku obrazów tego samego rozmiaru zapisywanych równocześnie na obie karty, obrazy zapisane na karcie wybranej dla opcji [**Zapis/odtw.** 1] lub

**[Odtwarz. [**I] w [ $\blacklozenge$ : Wybór funk.zapisu+karty/fold.] mają pierwszeństwo podczas transferu.

- <span id="page-635-0"></span>ΓZ Wybieranie obrazów do przesłania.
- ſZ. [Wybieranie wielu obrazów](#page-638-0)
- 囪 [Transfer obrazów RRAW+JPEG lub obrazów RAW+HEIF](#page-641-0)

Po zakończeniu fotografowania możesz wybrać wiele obrazów i przesłać je jednocześnie lub możesz przesłać obrazy, które nie zostały do tej pory wysłane lub które wcześniej nie mogły być przesłane.

Fotografowanie można kontynuować nawet podczas transferu obrazów.

#### Œ **Przestroga**

Trwający transfer obrazów zostanie zatrzymany, jeśli przełącznik fotografowania w trybie Live View / nagrywania filmów jest ustawiony w położeniu <  $\blacksquare$  >. Aby wznowić transfer obrazów, należy go ustawić w pozycji <  $\Box$  >.

### **Wybieranie obrazów do przesłania.**

1. **Wybierz [ : Transfer obrazów].**

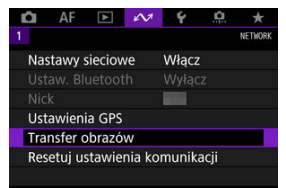

2. **Wybierz opcję [Wybieranie i transf].**

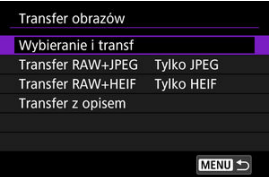

3. **Wybierz opcję [Transfer FTP].**

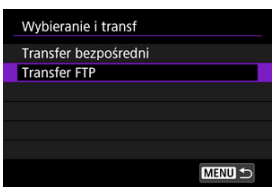

4. **Wybierz opcję [Wyb.obraz].**

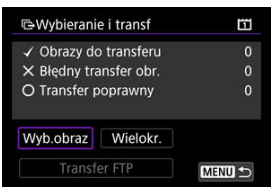

5. **Wybierz obrazy do przesłania.**

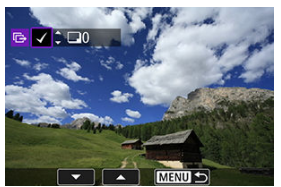

- $\bullet$  Użyj pokrętła <  $\circledcirc$  >, aby wybrać obraz do wysłania, a następnie naciśnij przycisk <  $(F)$  >.
- $\bullet$  Użyj pokrętła <  $\circledcirc$  >, aby dodać  $\lceil \sqrt{\ } \rceil$  w lewym górnym rogu, a następnie naciśnii przycisk <  $(\sqrt{8}t)$  >.
- Aby przejść do wyświetlania trzech obrazów jednocześnie, naciśnij przycisk <  $Q > i$  obróć pokrętło <  $\frac{p}{q}$  > w lewo. Aby powrócić do wyświetlania pojedynczego obrazu, obróć pokrętło <  $\frac{1}{2}$  > w prawo.
- Aby wybrać inny obraz do przesłania, powtórz punkt 5.
- $\bullet$  Po dokonaniu wyboru obrazu naciśnij przycisk < MENU >.

6. **Wybierz opcję [Transfer FTP].**

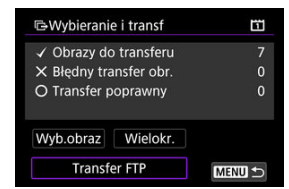

7. **Wybierz opcję [OK].**

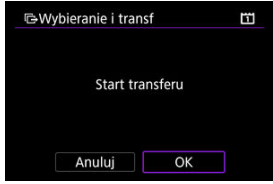

Wybrane obrazy zostaną przesłane na serwer FTP.

## <span id="page-638-0"></span>**Wybieranie wielu obrazów**

Po wybraniu metody wyboru można przenieść wiele obrazów jednocześnie. Fotografowanie można kontynuować nawet podczas transferu obrazów.

- 1. **Przejdź do ekranu [Wybieranie i transf].**
	- Postępuj zgodnie z punktami 1–3 opisanymi w [Wybieranie obrazów do](#page-635-0) [przesłania..](#page-635-0)
- 2. **Wybierz opcję [Wielokr.].**

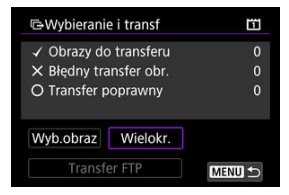

3. **Wybierz metodę wyboru, z której będziesz korzystać.**

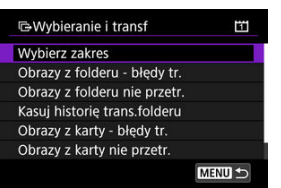

**Wybierz zakres**

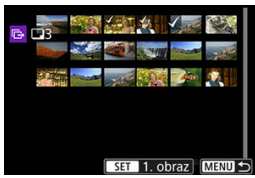

• Wybierz opcję [**Wybierz zakres**]. Wybór pierwszego i ostatniego obrazu zakresu spowoduje oznaczenie wszystkich obrazów w zakresie znacznikiem wyboru  $\lceil \sqrt{\ } \rceil$  i spowoduje przesłanie pojedynczej kopii każdego z obrazów.

#### **W folderze**

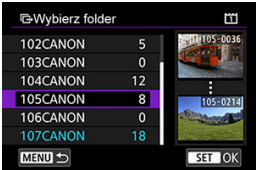

- Wybranie opcji [**Obrazy z folderu błędy tr.**] spowoduje wybranie wszystkich obrazów we wskazanym folderze, których przesyłanie się nie powiodło.
- Wybranie opcji [**Obrazy z folderu nie przetr.**] spowoduje wybranie we wskazanym folderze wszystkich obrazów, które nie zostały przesłane.
- Wybranie opcji [**Kasuj historię trans.folderu**] spowoduje usunięcie historii transferów ze wskazanego folderu. Po usunięciu historii transferów można wybrać pozycję [**Obrazy z folderu nie przetr.**] i ponownie przesłać wszystkie obrazy w folderze.

### **Na karcie**

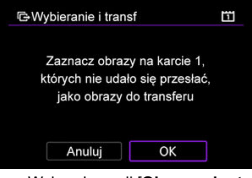

- Wybranie opcji [**Obrazy z karty błędy tr.**] spowoduje wybranie wszystkich obrazów ze wskazanej karty, których przesyłanie się nie powiodło.
- Wybranie opcji [**Obrazy z karty nie przetr.**] spowoduje wybranie na wskazanej karcie wszystkich obrazów, które nie zostały przesłane.
- Wybranie opcji [**Kasuj historię transf. karty**] spowoduje usunięcie historii transferów ze wskazanej karty. Po usunięciu historii transferów można wybrać pozycję [**Obrazy z karty nie przetr.**] i ponownie przesłać wszystkie obrazy znajdujące się na karcie.

4. **Wybierz opcję [Transfer FTP].**

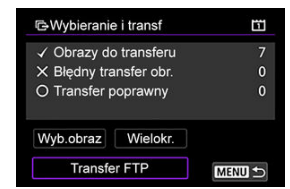

5. **Wybierz opcję [OK].**

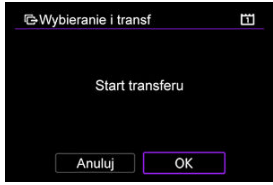

Wybrane obrazy zostaną przesłane na serwer FTP.

# <span id="page-641-0"></span>**Transfer obrazów RRAW+JPEG lub obrazów RAW+HEIF**

W przypadku obrazów RAW+JPEG lub obrazów RAW+HEIF można określić, który obraz ma być przesłany.

1. **Wybierz [ : Transfer obrazów].**

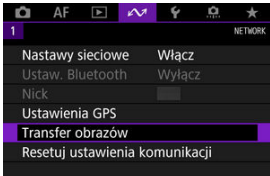

2. **Wybierz typ obrazów do transferu.**

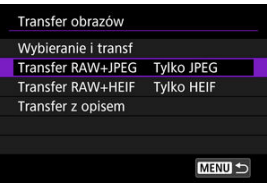

**Transfer RAW+JPEG**

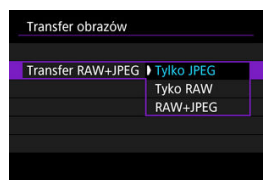

- Wybierz [**Transfer RAW+JPEG**], a następnie wybierz opcję [**Tylko JPEG**], [**Tyko RAW**] lub [**RAW+JPEG**].
- **Transfer RAW+HEIF**

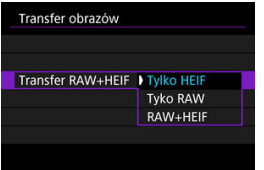

• Wybierz [**Transfer RAW+HEIF**], a następnie wybierz opcję [**Tylko HEIF**], [**Tyko RAW**] lub [**RAW+HEIF**].

#### $\bf{0}$ **Przestroga**

W trakcie transferu obrazów niektóre pozycje menu są niedostępne.

#### $\Box$ **Uwaga**

To ustawienie jest połączone z ustawieniami [**Transfer RAW+JPEG**] i [**Transfer RAW+HEIF**] na ekranie [**Transfer typ/wielk.**] [\(](#page-631-0)2).

<span id="page-643-0"></span>Przed przesłaniem obrazu można do niego dodać zapisany wcześniej opis. Funkcja jest przydatna, jeśli chcemy poinformować odbiorcę na przykład o liczbie odbitek. Opis jest także dodawany do obrazów zapisanych w aparacie.

- Opisy dodawane do obrazów można sprawdzić w uwagach użytkownika dostępnych w danych Exif.
- $\bullet$  Opisy można tworzyć i rejestrować za pomoca EOS Utility ( $\circ$ [\)](#page-660-0) lub zdalnego sterowania z przeglądarki  $(\sqrt{2})$ ).
	- 1. **Wybierz [ : Transfer obrazów].**

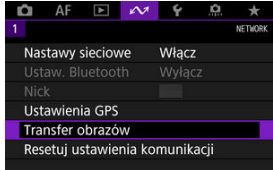

2. **Wybierz opcję [Transfer z opisem].**

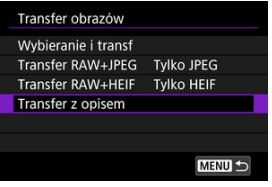

Zostanie wyświetlony ostatni wyświetlany obraz.

3. **Wybierz opis.**

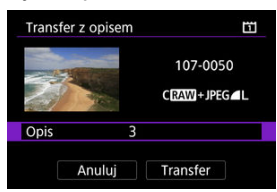

Wybierz pozycję [**Opis**] i na wyświetlanym obrazie wybierz treść opisu.

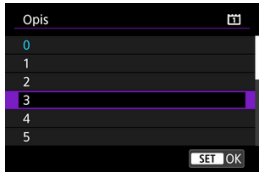

# 4. **Wybierz opcję [Transfer].**

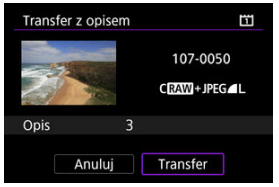

Obraz zostanie przesłany z opisem. Po zakończeniu transferu wyświetlacz powróci do ekranu [**Transfer obrazów**].

#### **Przestroga** Œ

Z ekranu [**Transfer z opisem**] nie można wybrać innych obrazów. Aby wybrać inny obraz do transferu z opisem, przed wykonaniem podanych czynności należy wyświetlić żądany obraz.

# <span id="page-645-0"></span>**Automatyczne ponawianie w przypadku nieudanego transferu**

Jeśli przesyłanie nie powiedzie się, kontrolka <  $\Box$  AN > w aparacie zacznie migać na czerwono. W takim przypadku po naciśnieciu przycisku < MFNI J > i wybraniu

[ $M$ : Nastawy sieciowe] wyświetlany jest poniższy obraz.

Aby rozwiązać wyświetlany problem, zapoznaj się z informacjami umieszczonymi w ([Troubleshooting](#page-738-0)).

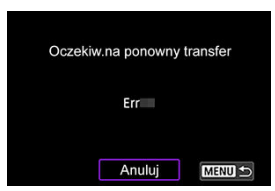

Po rozwiązaniu problemu transfer obrazów, które pierwotnie nie zostały przesłane, rozpocznie się automatycznie. Dzięki uruchomieniu tej opcji transfer jest automatycznie ponawiany w przypadku niepowodzenia, niezależnie od tego, czy jest używany transfer automatyczny czy obrazy są ręcznie przesyłane przez serwer FTP. Należy pamiętać, że w przypadku przerwania transferu obrazów lub wyłączenia aparatu nie nastąpi automatyczne wznowienie.

Zapoznaj się z informacjami [Transfer wielu obrazów jednocześnie](#page-635-0) i przesyłaj obrazy zgodnie z preferenciami.

### **Uwaga**

- Aby wylogować się automatycznie i rozłączyć z siecią LAN po zakończeniu transferu, można skonfigurować funkcję oszczędzania energii na ekranie [Ustawienia transferu FTP] [\(](#page-710-0) $\frac{1}{2}$ ).
- Jeśli wolisz nie przerywać połączenia z siecią LAN ustaw funkcję [**Oszczędz. energii**] na ekranie [Ustawienia transferu FTP] (2[\)](#page-710-0) w pozycji [Wyłącz].

<span id="page-646-0"></span>Zgodnie z nastawami serwera FTP obrazy przesłane na serwer FTP są zapisywane w poniższym folderze.

### **Foldery docelowe na serwerze FTP**

- Zgodnie z domyślnymi ustawieniami serwera FTP obrazy są zapisywane w następującej lokalizacji:[**Dysk C**] → folder [**Inetpub**] → folder [**ftproot**] lub w podfolderze tego folderu.
- Jeśli w nastawach serwera FTP zmieniono folder główny miejsca docelowego przesyłania, informacje na temat miejsca, do którego są przesyłane obrazy, można uzyskać od administratora serwera FTP.
- <span id="page-647-0"></span>[Konfigurowanie ustawień połączeń aplikacji EOS Utility](#page-648-0) 図
- [Korzystanie z programu EOS Utility](#page-651-0) 囜
- 雇 [Transfer bezpośredni](#page-652-0)
- [Tworzenie i zapisywanie opisów](#page-660-0) ſZ.

Korzystając z EOS Utility, można przeglądać obrazy w aparacie lub zapisywać je w komputerze. Za pomocą EOS Utility można również zdalnie sterować aparatem i zmieniać nastawy aparatu.

- Przed skonfigurowaniem połączenia na komputerze zainstaluj program EOS Utility [\(](#page-48-0) $\circ$ ).
- Zobacz Połączenia Wi-Fi [z komputerem korzystającym z programu EOS Utility](#page-573-0), aby uzyskać informacje na temat przygotowania obsługi aparatu w programie EOS Utility poprzez połączenie aparatu do komputera za pomocą dołączenia do sieci Wi-Fi poprzez punkt dostępu zgodny z WPS (tryb PBC).
Te instrukcje stanowią kontynuację sekcji Konfiguracją nastaw funkcji komunikacji.

Ustanowienie połączenia wymaga również wykonania pewnych czynności na komputerze. Szczegółowe informacje można znaleźć w dokumentacji komputera.

## **Czynności wykonywane na aparacie (1)**

1. **Wybierz opcję [OK].**

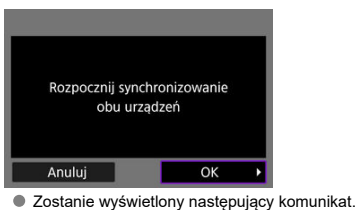

Trwa parowanie (łaczenie) z komputerem Uruchom EOS Utility na komputerze. Anuluj

### **Czynności wykonywane na komputerze**

- 2. **Uruchom aplikację EOS Utility w komputerze.**
- 3. **W programie EOS Utility kliknij [Pairing over Wi-Fi/LAN/Parowanie Wi-Fi/LAN].**

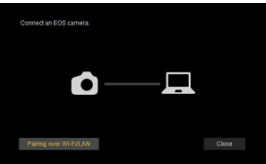

- W przypadku wyświetlenia komunikatu dotyczącego zapory sieciowej wybierz [**Yes/Tak**].
- 4. **Kliknij pozycję [Connect/Podłącz] na ekranie komputera.**

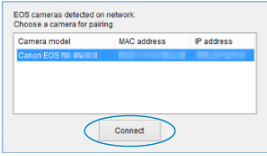

- Wybierz aparat, z którym chcesz się połączyć, a następnie kliknij [**Connect/Podłącz**].
- Jeśli zostało wyświetlonych kilka aparatów, określ aparat, z którym chcesz się połączyć, na podstawie adresu MAC wyświetlanego na ekranie aparatu.
- de Adres MAC aparatu można sprawdzić na ekranie [Adres MAC] [\(](#page-714-0)2).

## **Czynności wykonywane na aparacie (2)**

5. **Wybierz opcję [OK].**

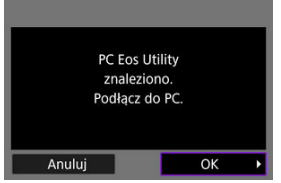

- Gdy aparat wykryje komputer po kliknięciu w punkcie 4 opcji [**Connect/ Podłącz**], wyświetlany jest poniższy komunikat.
- Wybierz opcję [**OK**].
- 6. **Wybierz opcję [OK].**

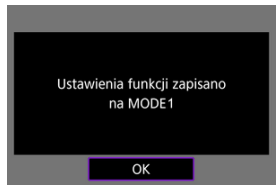

7. **Wybierz opcję [OK].**

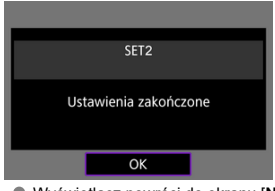

- Wyświetlacz powróci do ekranu [**Nastawy sieciowe**].
- $\bullet$  Kontrolka <  $\vert$  AN > aparatu świeci się na zielono.
- Informacja o ustawieniach są zapisane w aparacie.

Konfiguracja ustawień połączenia dla EOS Utility została zakończona.

Gdy aparat i komputer zostaną już sparowane, nie jest konieczne ręczne parowanie tych urządzeń, chyba że ustawienia zostaną zmienione.

Instrukcie dotyczące aplikacji EOS Utility można znaleźć w dokumencie "EOS Utility Instrukcja obsługi". Zdalne fotografowanie jest tylko jedną z wielu dostępnych opcji aparatu.

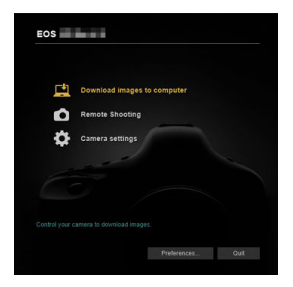

#### $\mathbf{C}$ **Przestroga**

- Niektóre pozycje menu nie są dostępne, gdy aparat jest połączony z siecią.
- W trybie zdalnego fotografowania szybkość AF może być niższa.
- W zależności od stanu komunikacji funkcje wyświetlania obrazu lub wyzwalania migawki mogą działać z opóźnieniem.
- Podczas zdalnego fotografowania w trybie Live View szybkość przesyłania obrazów jest niższa niż w przypadku połączenia za pomocą kabla interfejsu. Z tego względu poruszające się obiekty mogą nie być wyświetlane w sposób płynny.

<span id="page-652-0"></span>Gdy aparat jest połączony z programem EOS Utility i wyświetlane jest główne okno EOS Utility, można użyć aparatu do przesyłania obrazów do komputera.

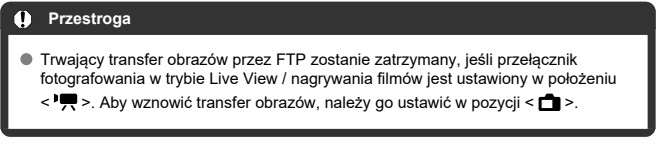

# **Wybieranie obrazów do przesłania.**

1. **Wybierz [ : Transfer obrazów].**

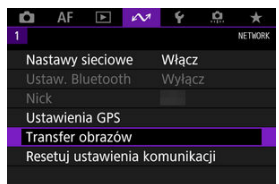

- 
- 2. **Wybierz opcję [Wybieranie i transf].**

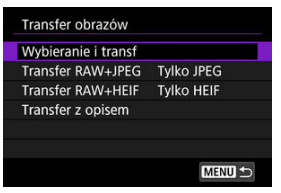

3. **Wybierz opcję [Transfer bezpośredni].**

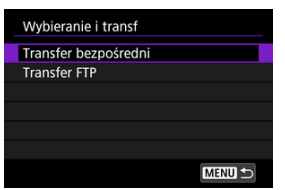

4. **Wybierz opcję [Wyb.obraz].**

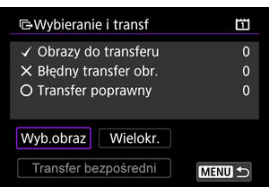

5. **Wybierz obraz do przesłania.**

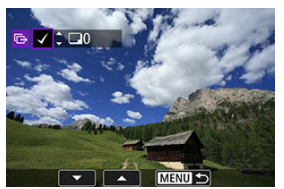

- $\bullet$  Użyj pokrętła <  $\circledcirc$  >, aby wybrać obraz do wysłania, a następnie naciśnij przycisk <  $(F)$  >.
- $\bullet$  Użyj pokrętła <  $\circledcirc$  >, aby dodać [ $\checkmark$ ] w lewym górnym rogu ekranu, a nastepnie naciśnii przycisk <  $\sqrt{3}$  >.
- Aby przejść do wyświetlania trzech obrazów jednocześnie, naciśnij przycisk <  $Q > i$  obróć pokrętło <  $\frac{p}{q}$  > w lewo. Aby powrócić do wyświetlania pojedynczego obrazu, obróć pokrętło <  $\frac{1}{2}$  > w prawo.
- Aby wybrać inny obraz do przesłania, powtórz punkt 5.
- $\bullet$  Po dokonaniu wyboru obrazu naciśnij przycisk < MENU >.

6. **Wybierz opcję [Transfer bezpośredni].**

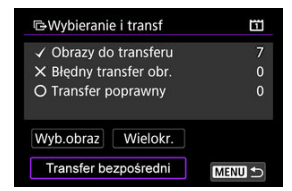

7. **Wybierz opcję [OK].**

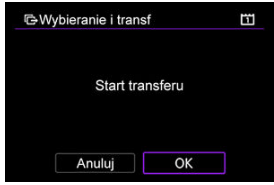

Wybrane obrazy zostaną przesłane do komputera.

# **Wybieranie wielu obrazów**

Po wybraniu metody wyboru można przenieść wiele obrazów jednocześnie.

- 1. **Przejdź do ekranu [Wybieranie i transf].**
	- Postępuj zgodnie z punktami 1–3 opisanymi w [Wybieranie obrazów do](#page-652-0) [przesłania..](#page-652-0)

# 2. **Wybierz opcję [Wielokr.].**

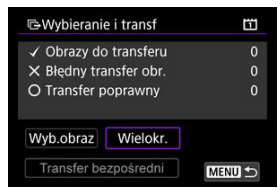

3. **Wybierz metodę wyboru, z której będziesz korzystać.**

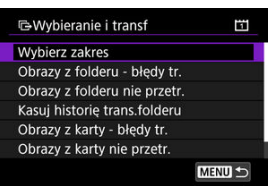

**Wybierz zakres**

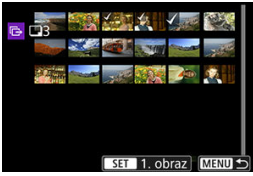

• Wybierz opcję [**Wybierz zakres**]. Wybór pierwszego i ostatniego obrazu zakresu spowoduje oznaczenie wszystkich obrazów w zakresie znacznikiem wyboru [v] i spowoduje przesłanie pojedynczej kopii każdego z obrazów.

### **W folderze**

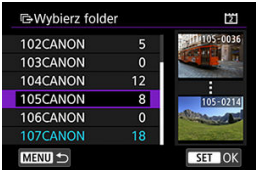

- Wybranie opcji [**Obrazy z folderu błędy tr.**] spowoduje wybranie wszystkich obrazów we wskazanym folderze, których przesyłanie się nie powiodło.
- Wybranie opcji [**Obrazy z folderu nie przetr.**] spowoduje wybranie we wskazanym folderze wszystkich obrazów, które nie zostały przesłane.
- Wybranie opcji [**Kasuj historię trans.folderu**] spowoduje usunięcie historii transferów ze wskazanego folderu. Po usunięciu historii transferów można wybrać pozycję [**Obrazy z folderu nie przetr.**] i ponownie przesłać wszystkie obrazy w folderze.

### **Na karcie**

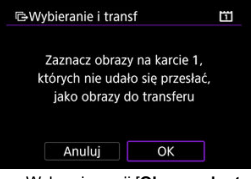

- Wybranie opcji [**Obrazy z karty błędy tr.**] spowoduje wybranie wszystkich obrazów ze wskazanej karty, których przesyłanie się nie powiodło.
- Wybranie opcji [**Obrazy z karty nie przetr.**] spowoduje wybranie na wskazanej karcie wszystkich obrazów, które nie zostały przesłane.
- Wybranie opcji [**Kasuj historię transf. karty**] spowoduje usunięcie historii transferów ze wskazanej karty. Po usunięciu historii transferów można wybrać pozycję [**Obrazy z karty nie przetr.**] i ponownie przesłać wszystkie obrazy znajdujące się na karcie.

4. **Wybierz opcję [Transfer bezpośredni].**

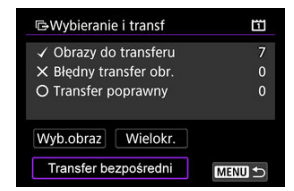

5. **Wybierz opcję [OK].**

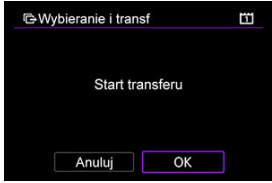

Wybrane obrazy zostaną przesłane do komputera.

## <span id="page-658-0"></span>**Transfer obrazów RRAW+JPEG lub obrazów RAW+HEIF**

W przypadku obrazów RAW+JPEG lub obrazów RAW+HEIF można określić, który obraz ma być przesłany.

1. **Wybierz [ : Transfer obrazów].**

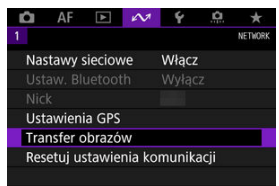

2. **Wybierz typ obrazów do transferu.**

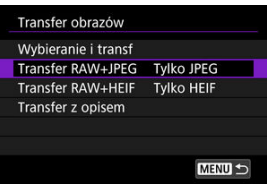

**Transfer RAW+JPEG**

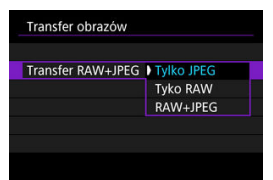

- Wybierz [**Transfer RAW+JPEG**], a następnie wybierz opcję [**Tylko JPEG**], [**Tyko RAW**] lub [**RAW+JPEG**].
- **Transfer RAW+HEIF**

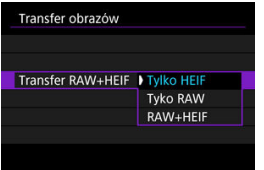

• Wybierz [**Transfer RAW+HEIF**], a następnie wybierz opcję [**Tylko HEIF**], [**Tyko RAW**] lub [**RAW+HEIF**].

#### Œ **Przestroga**

W trakcie transferu obrazów niektóre pozycje menu są niedostępne.

#### $\Box$ **Uwaga**

- To ustawienie jest połączone z ustawieniami [**Transfer RAW+JPEG**] i [**Transfer RAW+HEIF**] na ekranie [**Transfer typ/wielk.**] [\(](#page-658-0) $\mathbb{Q}$ ).
- Trwający transfer obrazów zostanie zatrzymany, jeśli przełącznik fotografowania w trybie Live View / nagrywania filmów jest ustawiony w położeniu <  $\Psi$  >.

Opisy można tworzyć i zapisywać w aparacie, aby używać ich zgodnie z opisem umieszczonym w [Dodawanie opisu przed przesłaniem obrazów](#page-643-0).

> 1. **Uruchom aplikację EOS Utility i wybierz pozycję [Camera settings/ Ustawienia aparatu].**

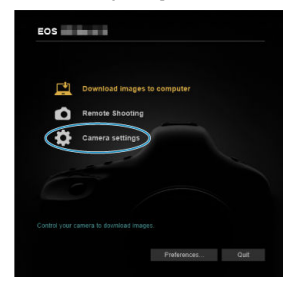

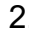

2. **Wybierz opcję [WFT Captions/Opisy WFT].**

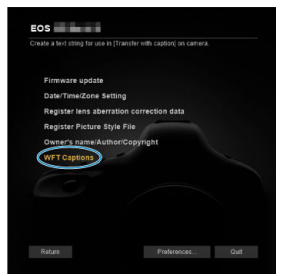

# 3. **Wprowadź opisy.**

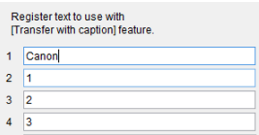

- Można wprowadzić maksymalnie 31 znaków (w formacie ASCII).
- Aby pobrać dane zapisane w aparacie, wybierz pozycję [**Load settings/Pobierz nastawy**].

4. **Skonfiguruj opisy w aparacie.**

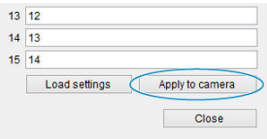

Wybierz opcję [**Apply to camera/Zastosuj w aparacie**], aby zapisać nowe opisy w aparacie.

# <span id="page-662-0"></span>**Sterowanie aparatem za pomocą zdalnego sterowania z przeglądarki**

- 囪 Konfigurowanie ustawień zdalnego sterowania z przeglądarki
- 図 [Wyświetlanie zdalnego sterowania z przeglądarki](#page-665-0)
- 囜 [Przeglądanie obrazów](#page-670-0)
- 雇 [Zdalne fotografowanie](#page-675-0)
- 図 [Zapisywanie informacji IPTC](#page-683-0)
- 囪 [Skonfiguruj ustawienia serwera FTP.](#page-685-0)
- [Tworzenie i zapisywanie opisów](#page-687-0) 囜

Za pomocą przeglądarki można przeglądać i zapisywać obrazy wykonane aparatem, fotografować zdalnie i wykonywać inne operacje, korzystając z komputera lub smartfona.

# **Konfigurowanie ustawień zdalnego sterowania z przeglądarki**

Te instrukcje stanowią kontynuację sekcji [Konfiguracja nastaw funkcji komunikacji](#page-617-0). Wybierz nazwę użytkownika oraz hasło umożliwiające dostęp do aparatu z poziomu komputera. Nazwa i hasło będą wykorzystywane do łączenia się z aparatem.

1. **Wybierz opcję [Pełne sterowanie] lub [Przeglądarka \*].**

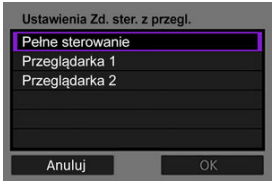

- Zdalne sterowane z przeglądarki umożliwia dostep do aparatu z trzech komputerów jednocześnie.
- Konto z uprawnieniami [**Pełne sterowanie**] może korzystać z wszystkich funkcji zdalnego sterowania z przeglądarki. Takie konto jest dostępne tylko na jednym komputerze.
- Konto z uprawnieniami [**Przeglądarka \***] może jedynie przeglądać obrazy i zapisywać je na komputerze. Takie konto jest dostępne dla dwóch komputerów.

# 2. **Skonfiguruj [Nazwa] lub [Hasło].**

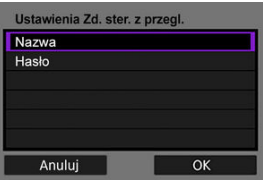

- **Wybierz [Nazwa] i [Hasło]**, aby wyświetlić klawiaturę wirtualną (**2**) i wprowadzić login i hasło.
- Wybierz pozycję [**OK**], aby powrócić do ekranu wyświetlanego w punkcie 1. Postępuj zgodnie z punktami 1–2 dla każdego konta, które będzie używane.

# 3. **Wybierz opcję [OK].**

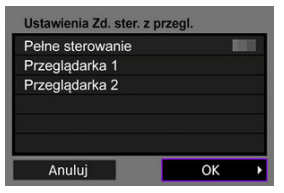

4. **Wybierz opcję [OK].**

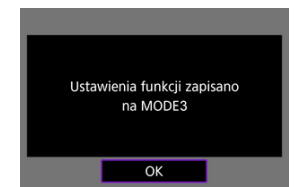

5. **Wybierz opcję [OK].**

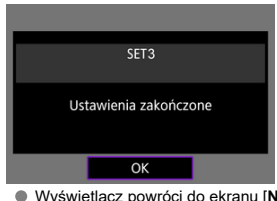

Wyświetlacz powróci do ekranu [**Nastawy sieciowe**]. Informacja o ustawieniach są zapisane w aparacie.

Konfiguracja ustawień połączenia dla zdalnego sterowania z przeglądarki została zakończona.

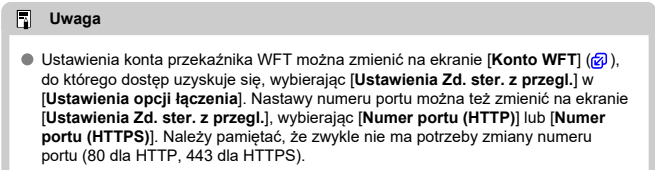

<span id="page-665-0"></span>Z poziomu przeglądarki zaloguj się do strony zdalnego sterowania z przeglądarki w aparacie. Upewnij się, że aparat i komputer są już połączone przez przewodowe połączenie z siecią LAN.

## **Sprawdzanie adresu IP aparatu**

Aby uzyskać dostęp do aparatu z poziomu przeglądarki, należy wprowadzić w pasku adresu przeglądarki adres IP aparatu wyświetlony w punkcie 5.

1. Wybierz [ $\sim$ : Nastawy sieciowe].

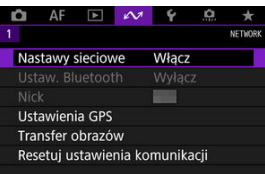

2. **Wybierz opcję [Ustaw. połączeń].**

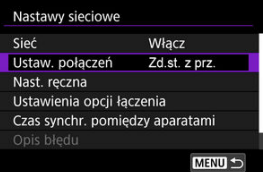

3. **Wybierz [SET\* Zd.st. z prz.].**

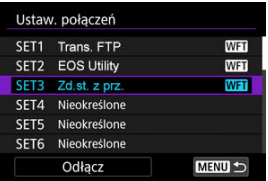

4. **Wybierz opcję [Potwierdź nastawy].**

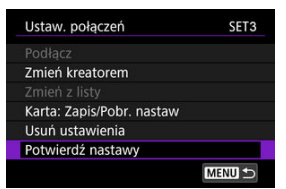

Wyświetlane są szczegóły ustawienia.

5. **Sprawdź ustawienia.**

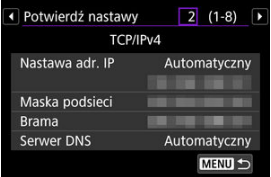

- $\bullet$  Obróć pokrętło <  $\circ$  >, aby wyświetlić inne strony.
- Zapisz adres IP.
- $\bullet$  Po sprawdzeniu adresu IP naciśnij przycisk < MENU >, aby zamknąć ekran potwierdzenia.

# **Logowanie do zdalnego sterowania z przeglądarki**

# 6. **Uruchom przeglądarkę.**

Uruchom przeglądarkę w komputerze.

7. **Wprowadź adres URL.**

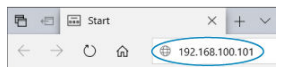

- Wprowadź adres IP zapisany w punkcie 5 w pasku adresu.
- Naciśnij przycisk <**Enter**>.

# 8. **Wprowadź [Nazwa] i [Hasło].**

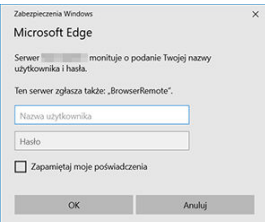

- W polu [**Nazwa**] (nazwa użytkownika) i [**Hasło**] wprowadź informacje podane w [Konfigurowanie ustawień zdalnego sterowania z](#page-662-0) [przeglądarki](#page-662-0).
- Wybierz [**OK**], aby wyświetlić główny ekran menu zdanego sterowania z przeglądarki.
- 9. **W razie potrzeby skonfiguruj ustawienia domyślne.**

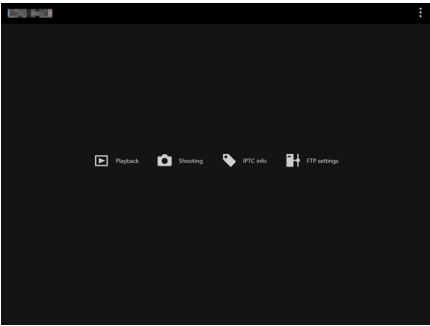

 $\bullet$  Wybierz  $\left[\bullet\right]$ , aby wyświetlić menu.

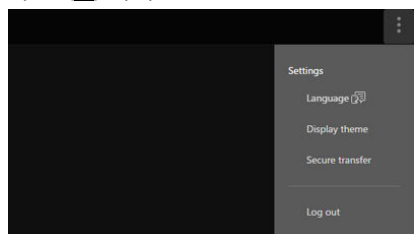

• **Language (Język)**

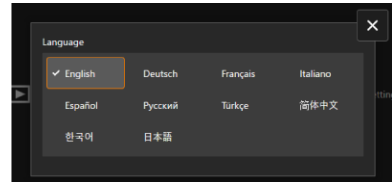

Umożliwia wybór języka.

• **Display theme (Wyświetl motyw)**

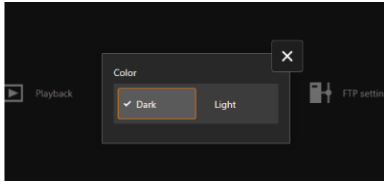

Możesz wybrać kolor tła zdalnego sterowania z przeglądarki. Wybierz opcję [**Dark/Ciemny**] lub [**Light/Jasny**].

• **AF for still photo shooting (AF do fotografowania)**

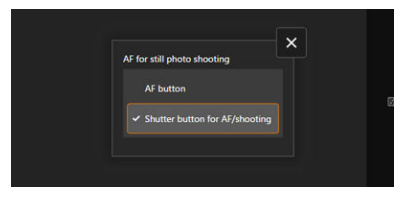

Ekran wyświetlany, jeśli w punkcie 9 wybrano [**Shooting/ Fotografowanie**].

Umożliwia konfigurację działania autofokusa podczas robienia zdjęć. Wybierz opcję [**AF button/Przycisk AF**] lub [**Shutter button for AF/shooting/Spust migawki do AF/fotogr.**].

• **Secure transfer (Bezpieczny transfer)**

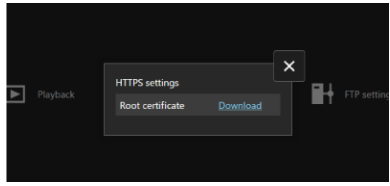

Umożliwia pobranie certyfikatu głównego i dostęp do serwera FTP, gdy połączysz się z nim przez HTTPS.

• **Log out (Wyloguj się)**

Wybierz, aby zakończyć połączenie zdalnego sterowania z przeglądarki.

#### **Przestroga**  $\overline{\mathbf{r}}$

- Zdalne sterowane z przeglądarki nie jest dostępne, jeśli przeglądarka nie obsługuje JavaScript.
- Niektóre pozycje menu nie są dostępne podczas połączenia z aparatem.

<span id="page-670-0"></span>Umożliwia przeglądanie obrazów na karcie w aparacie.

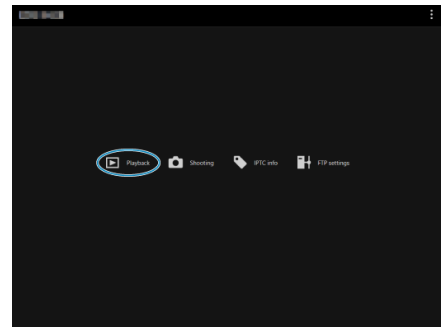

1. **Wybierz opcję [Playback/Odtwarzanie].**

Zostanie wyświetlony ekran przeglądania obrazów.

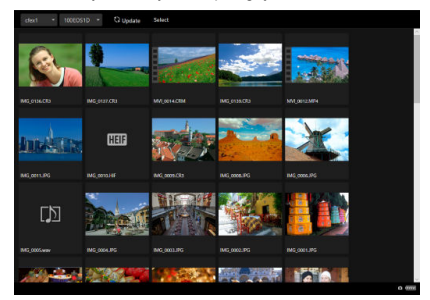

2. **Wybierz kartę i folder.**

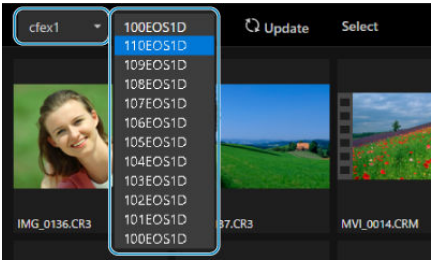

- Wybierz kartę z rozwijanej listy znajdującej się po lewej stronie.
- Wybierz folder z rozwijanej listy znajdującej się po prawej stronie.
- 3. **W razie konieczności wykonaj działania związane z obrazami.**

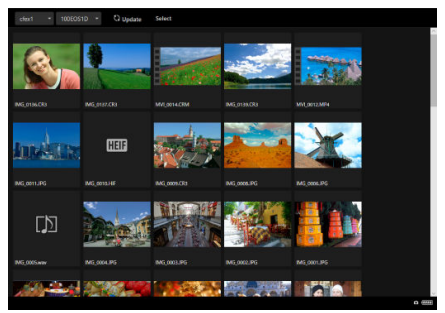

Wybranie opcji [**Update/Aktualizacja**] spowoduje wyświetlenie wszystkich obrazów, które zostały dodane.

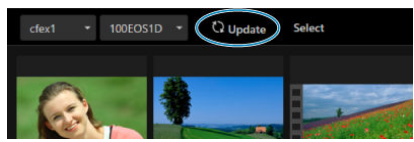

Wybranie opcji [**Select/Wybierz**] umożliwia wybór wielu obrazów.

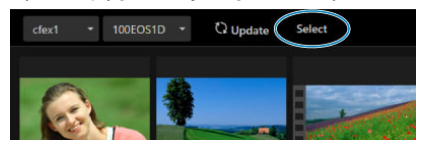

Wybieranie pojedynczych miniatur powoduje zaznaczenie każdego obrazu oddzielnie. Ponowne wybranie miniatur usuwa wybór. Wybranie opcji [**Select all/Wybierz wsz.**] oznacza wszystkie obrazy na ekranie przeglądania jako wybrane.

Wybranie opcji [**Clear all/Kasuj wsz.**] usuwa wybór wszystkich obrazów.

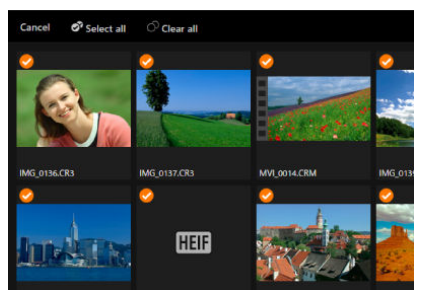

Wybranie opcji [**Cancel/Anuluj**] powoduje przejście do ekranu przeglądania.

Wybranie miniatury przełącza do ekranu odtwarzania i wyświetla powiększony obraz.

### **Ekran odtwarzania zdjęć**

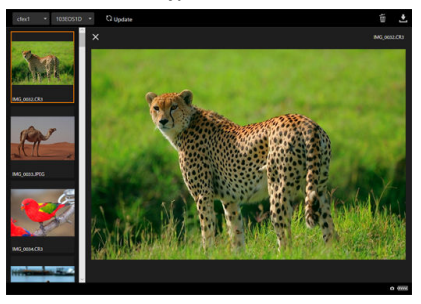

## **Ekran odtwarzania filmu**

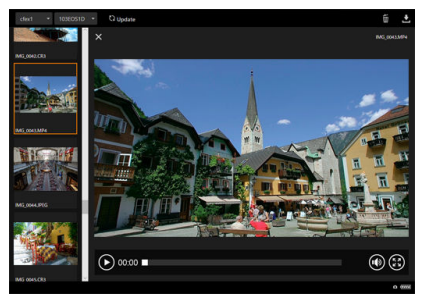

### **Ekran odtwarzania dźwięku**

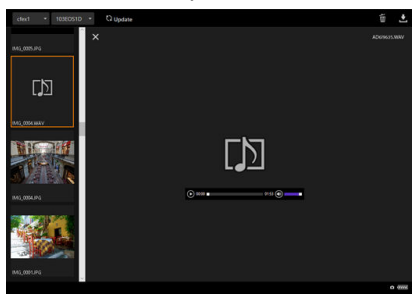

Wybranie obrazu, a następnie [ ] spowoduje usunięcie obrazu.

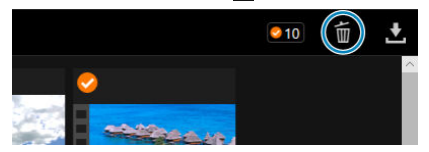

 $\bullet$  Wybranie obrazu, a następnie przycisku  $\Box$  spowoduje pobranie obrazu na komputer.

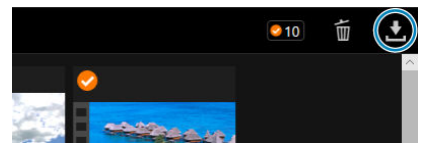

### $\blacksquare$ **Uwaga**

Wydajność komputera i używana wyszukiwarka mogą uniemożliwić lub opóźnić wyświetlenie obrazu lub uniemożliwić pobranie obrazu.

<span id="page-675-0"></span>Zdalne sterowanie z przeglądarki można wykorzystać do zdalnego fotografowania.

# **Wykonywanie zdjęć**

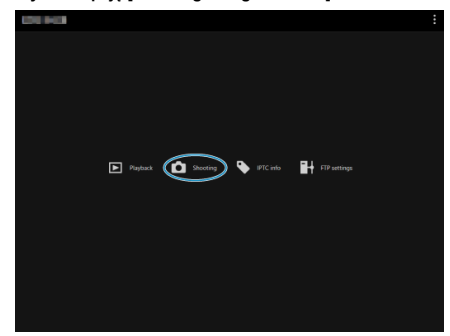

1. **Wybierz opcję [Shooting/Fotografowanie].**

Zostanie wyświetlony ekran zdalnego fotografowania.

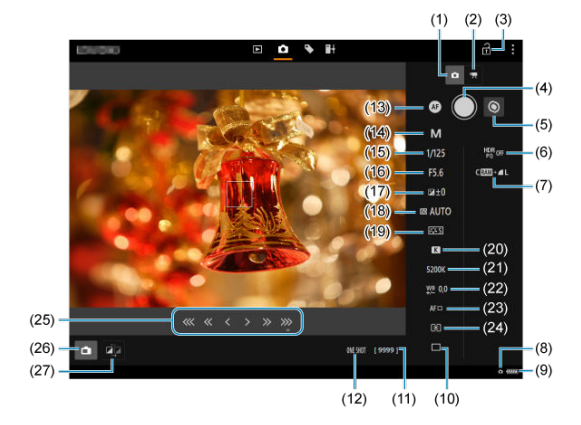

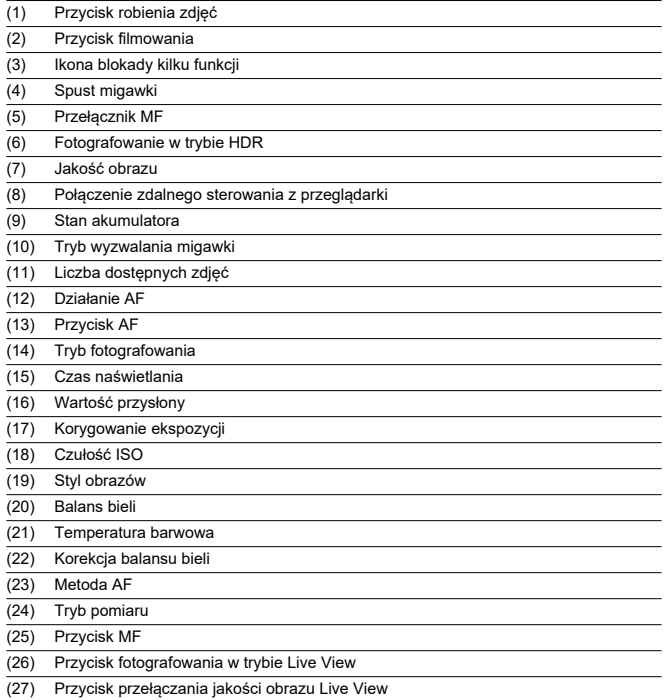

2. **Wybierz (1) przycisk robienia zdjęć.**

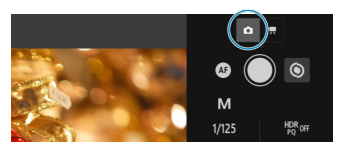

- 3. **Ustaw przełącznik trybu ostrości na obiektywie w pozycji < >.**
- 4. **Wyświetl obraz Live View.**

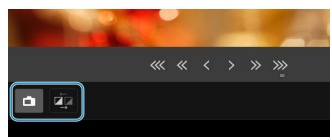

- Aby włączyć lub wyłączyć tryb Live View, wybierz (26) przycisk fotografowania w trybie Live View.
- Aby uzyskać szybszy czas reakcji wyświetlania obrazu Live View, wybierz (27) przełącznik jakości obrazu Live View, który obniży jakości obrazu Live View, a to spowoduje krótszy czas reakcji. Wybierz go ponownie, aby przywrócić pierwotną jakość obrazu.

5. **Skonfiguruj rejestrację obrazów.**

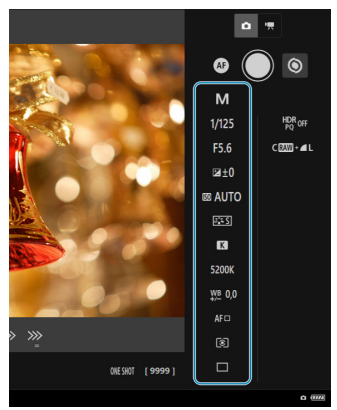

- Wybierz konfigurowane elementy (np. jakość obrazów), aby wyświetlić szczegóły ustawień, które możesz konfigurować.
- Skonfiguruj ustawienia zgodnie z wymaganiami.

6. **Ustaw ostrość na obiekt.**

### **Użycie autofokusa**

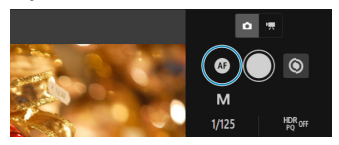

- Aby uruchomić autofocus za pomocą przycisku [**AF button/Przycisk AF**] wybranego w menu [**AF for still photo shooting/AF do fotografowania**], wybierz (13) przycisk AF.
- Aby uruchomić autofocus za pomocą przycisku [**Shutter button for AF/shooting/Spust migawki do AF/fotogr.**] wybranego w menu [**AF for still photo shooting/AF do fotografowania**], wybierz (4) spust migawki.

### **Użycie ręcznej regulacji ostrości**

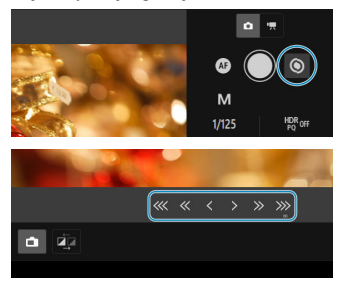

- Aby wyświetlać/ukryć wyświetlanie (25) przycisku MF, wybierz (5) przełącznik MF.
- Wybierz (25) przycisk MF, a następnie ustaw ostrość ręcznie. Aby wyregulować ostrość w kierunku pierwszego planu, użyj  $\frac{1}{2} \cdot \frac{1}{2}$ , a aby wyregulować ostrość w kierunku tła, użyj  $\rightarrow \infty$ .
- Dostępne są trzy poziomy regulacji ostrości.

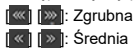

 $\left\| \cdot \right\|$ : Wysoka

# 7. **Zrób zdjęcie.**

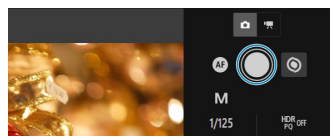

- Wybierz (4) spust migawki, a po zwolnieniu przycisku aparat wykona zdjęcie.
- Zarejestrowane obrazy są zapisywane w aparacie i komputerze.
- Aby przeglądać i pobierać obrazy, zobacz [Przeglądanie obrazów.](#page-670-0)

#### $\bf{0}$ **Przestroga**

- W zależności od stanu komunikacji funkcje wyświetlania obrazu lub wyzwalania migawki mogą działać z opóźnieniem.
- Robienie zdjęć nie jest możliwe, gdy przełącznik fotografowania w trybie Live View / nagrywania filmów aparatu jest ustawiony w położeniu < $\Psi$  >.

# **Nagrywanie filmów**

1. **Wybierz opcję [Shooting/Fotografowanie].**

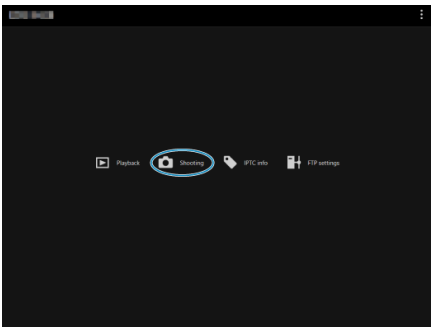

Zostanie wyświetlony ekran zdalnego fotografowania.

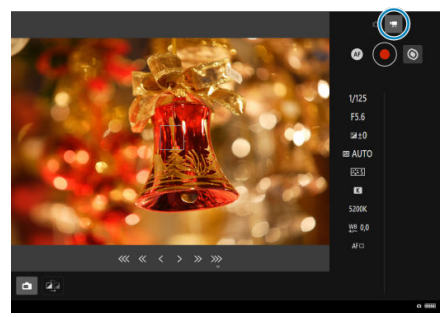

2. **Wybierz (2) przycisk filmowania.**

- 3. **W razie potrzeby skonfiguruj ustawienia.**
	- Postępuj zgodnie z punktami 3-6 opisanymi w [Wykonywanie zdjęć.](#page-675-0)

# 4. **Nagraj film.**

### **Tryb gotowości do nagrywania filmu**

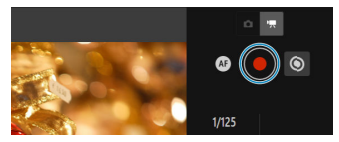

### **Nagrywanie filmu w toku**

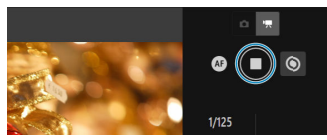

- Wybierz (4) spust migawki, a po zwolnieniu przycisku rozpocznie się nagrywanie filmu.
- W trakcie nagrywania filmów czerwony symbol [○] na spuście migawki (4) zmieni się w biały symbol [□].
- Aby zatrzymać nagrywanie filmu, ponownie wybierz (4) spust migawki i zwolnij przycisk.

<span id="page-683-0"></span>Umożliwia edycję i zapis informacji IPTC\* (komentarze do zdjęć, takie jak opisy, przypisy i miejsca fotografowania) w aparacie. Obrazy mogą zostać opatrzone informacjami IPTC zapisanymi w aparacie.

\* International Press Telecommunications Council

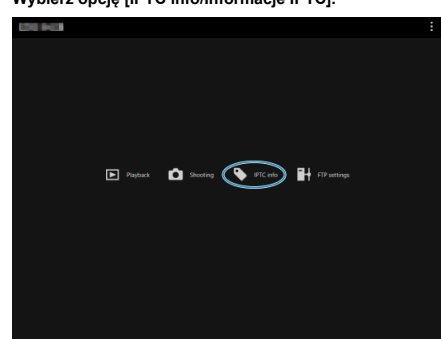

1. **Wybierz opcję [IPTC info/Informacje IPTC].**

Zostanie wyświetlony ekran edytowania informacji IPTC.

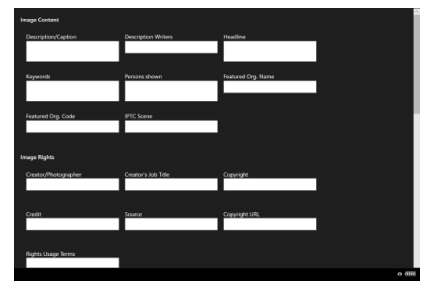
2. **Wybierz opcję [Load from file/Pobierz z pliku].**

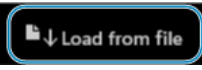

- Wybranie opcji [**Load from file/Pobierz z pliku**] umożliwia wczytanie informacji IPTC (w formacie XMP) zapisanych za pomocą programu EOS Utility.
- 3. **Edytuj i rejestruj informacje zgodnie z potrzebami.**

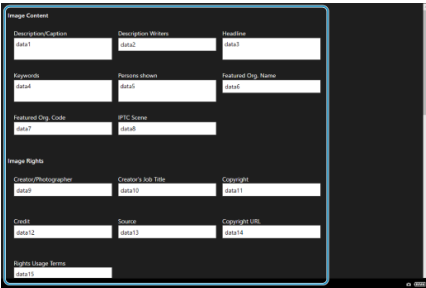

Wybranie [**Add to camera/Dodaj do apar.**] spowoduje zastosowanie w aparacie zedytowanych informacji IPTC.

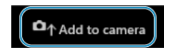

Ta opcja ustawia również opcję funkcji indywidualnej aparatu [...

- 8: Dodaj informacje IPTC] w pozycji [  $\bigcap I$ ].
- Wybranie opcji [**Clear camera info/Kasuj inf. o apar.**] usuwa wszystkie informacje IPTC zapisane w aparacie.

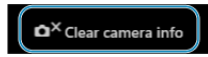

Ta opcja ustawia również opcję funkcji indywidualnej aparatu [O]

- 8: Dodaj informacje IPTC] w pozycji [OFF].
- Wybranie opcji [**Clear/Kasuj**] usuwa wszystkie informacje IPTC.

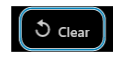

W przypadku korzystania z transferu FTP dla obrazów zarejestrowanych zdalnie, można użyć ustawień połączenia aparatu ( $\sqrt{2}$ [\)](#page-619-0) do zmiany docelowego serwera FTP.

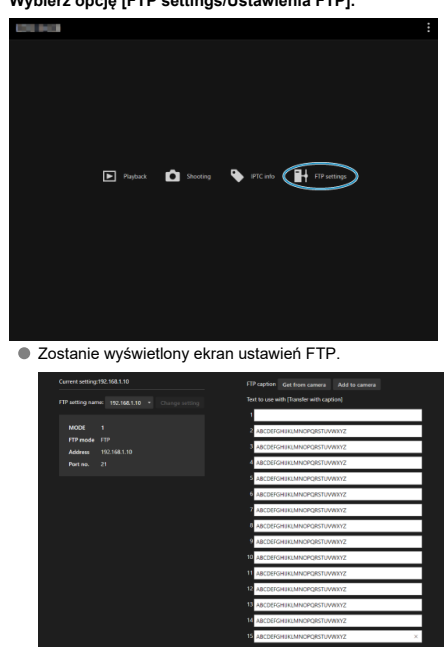

1. **Wybierz opcję [FTP settings/Ustawienia FTP].**

2. **Wybierz zapisane ustawienia połączenia serwera FTP, które mają zostać użyte.**

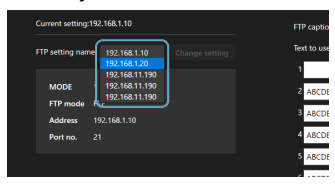

3. **Wybierz opcję [Change setting/Zmień nastawę].**

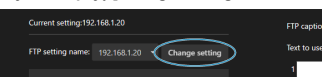

Ustawienia połączenia aparatu zostaną zmienione na wybrane ustawienia.

Opisy można tworzyć i zapisywać w aparacie, aby używać ich zgodnie z opisem umieszczonym w [Dodawanie opisu przed przesłaniem obrazów](#page-643-0).

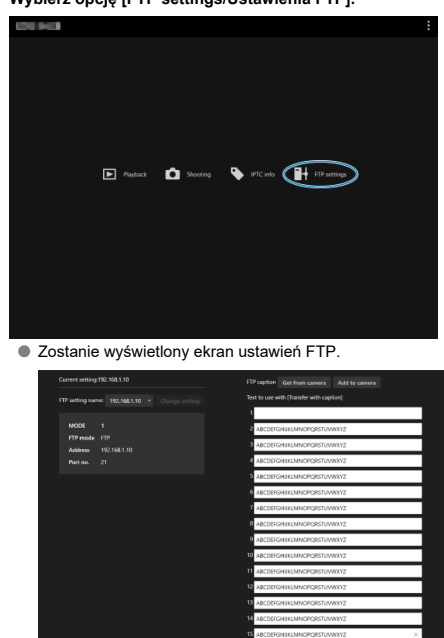

1. **Wybierz opcję [FTP settings/Ustawienia FTP].**

2. **Wprowadź opisy.**

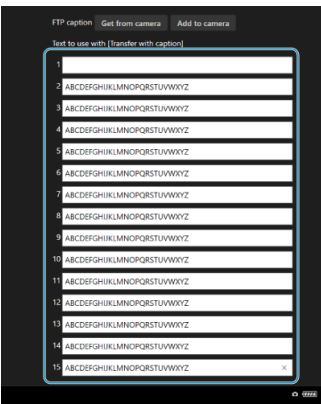

- Można wprowadzić maksymalnie 31 znaków (w formacie ASCII).
- Aby pobrać dane zapisane w aparacie, wybierz pozycję [**Get from camera/Pobierz z aparatu**].
- 3. **Skonfiguruj opisy w aparacie.**

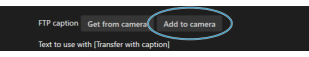

Wybierz opcję [**Add to camera/Dodaj do aparatu**], aby zapisać nowe opisy w aparacie.

- Zakańczanie połączeń 図
- **[Ponowne łączenie](#page-690-0)**

## **Zakańczanie połączeń**

1. **Wybierz [ : Nastawy sieciowe].**

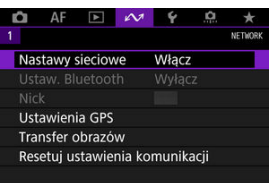

2. **Wybierz opcję [Ustaw. połączeń].**

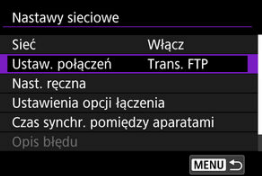

3. **Wybierz opcję [Odłącz].**

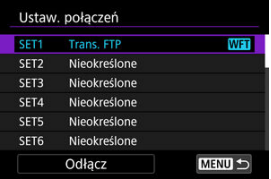

Urządzenia są rozłączone.

# <span id="page-690-0"></span>**Ponowne łączenie**

1. **Wybierz [ : Nastawy sieciowe].**

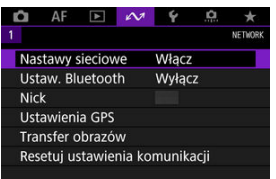

2. **Wybierz opcję [Ustaw. połączeń].**

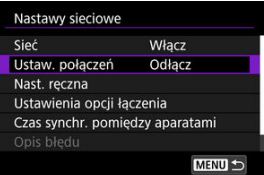

3. **Wybierz opcję [SET\*].**

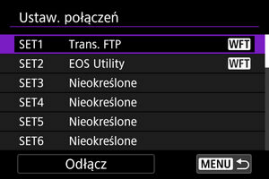

Wybierz ustawienia, które mają być używane do połączenia z zapisanych ustawień.

4. **Wybierz opcję [Podłącz].**

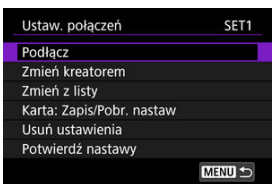

5. **Wybierz opcję [OK].**

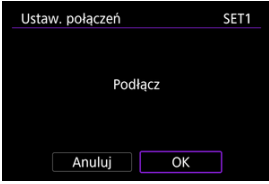

- Urządzenia są połączone ponownie.
- Jeśli w urządzeniu docelowym zmieniono ustawienia, należy je przywrócić, aby umożliwić połączenie przez aparat.
- <span id="page-692-0"></span>Sprawdzanie i edycja ustawień połączenia 図
- [Ręczna edycja ustawień połączenia](#page-702-0)
- [Określanie opcji połączenia](#page-709-0) 図
- [Sprawdzanie adresu MAC](#page-714-0)

# **Sprawdzanie i edycja ustawień połączenia**

Możesz sprawdzić, zmienić lub usunąć ustawienia połączenia zapisane w aparacie.

1. **Wybierz [ : Nastawy sieciowe].**

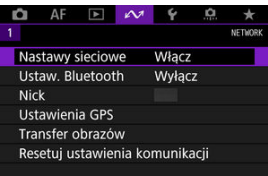

- 
- 2. **Wybierz opcję [Ustaw. połączeń].**

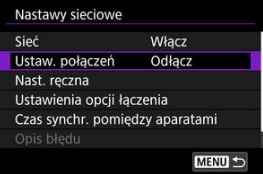

3. **Wybierz opcję [SET\*].**

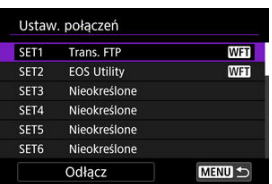

Wybierz ustawienia, które mają być używane do połączenia z zapisanych ustawień.

# 4. **Sprawdź lub zmień ustawienia.**

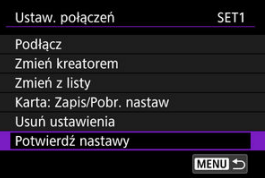

### **Podłącz**

• Wybierz, aby ponownie ustanowić połączenie  $\left(\frac{\sqrt{2}}{2}\right)$ .

### **Zmień kreatorem/Zmień z listy**

• Zmień ustawienia połączenia  $\left(\frac{\partial}{\partial y}\right)$  $\left(\frac{\partial}{\partial y}\right)$ .

### **Karta: Zapis/Pobr. nastaw**

• Zapisz ustawienia połączenia na karcie lub wczytaj zapisane ustawienia połączenia z karty do aparatu  $\left(\frac{\sqrt{2}}{2}\right)$  $\left(\frac{\sqrt{2}}{2}\right)$  $\left(\frac{\sqrt{2}}{2}\right)$ .

### **Usuń ustawienia**

• Wybierz, aby usunąć ustawienia połączenia.

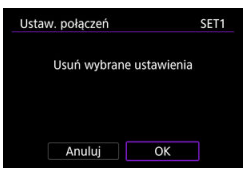

• Wybranie [**OK**] usuwa ustawienia.

### **Potwierdź nastawy**

• Wybierz, aby sprawdzić ustawienia połączenia.

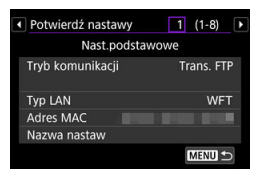

## <span id="page-695-0"></span>**Zmiana ustawień połączenia**

Ustawienia wprowadzone wcześniej za pośrednictwem kreatora połączenia można zmienić w podany niżej sposób.

### **Zmień kreatorem**

Aby zmienić ustawienia połączenia zapisane w aparacie, można skorzystać z kreatora połączenia.

- 1. **Przejdź do ekranu [Ustaw. połączeń].**
	- Postępuj zgodnie z punktami 1–3 opisanymi w [Sprawdzanie i edycja](#page-692-0) [ustawień połączenia.](#page-692-0)
- 2. **Wybierz opcję [Zmień kreatorem].**

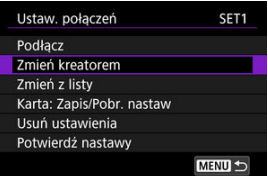

3. **Użyj kreatora połączenia, aby zmienić ustawienia połączenia.**

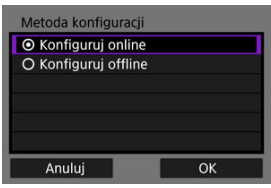

C Zobacz instrukcje rozpoczynające się w [Wyświetlanie kreatora](#page-583-0) [połączenia](#page-583-0).

### **Zmień z listy**

Do zmiany ustawień połączenia można użyć ustawień komunikacji i ustawień funkcji zapisanych w aparacie. Możesz również zapisać nazwę ustawienia.

- 1. **Przejdź do ekranu [Ustaw. połączeń].**
	- Postępuj zgodnie z punktami 1-3 opisanymi w [Sprawdzanie i edycja](#page-692-0) [ustawień połączenia.](#page-692-0)
- 2. **Wybierz opcję [Zmień z listy].**

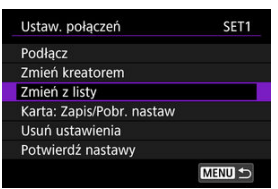

3. **Wybierz pozycję i zmień szczegóły ustawienia zgodnie z wymaganiami.**

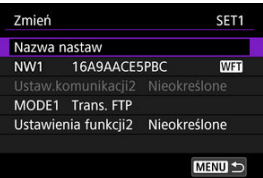

### **Nazwa nastaw**

• Wybierz, aby nadać nazwę grupie ustawień. Do wprowadzenia tekst użyj klawiatury wirtualnej  $\left( \frac{\partial}{\partial y} \right)$  $\left( \frac{\partial}{\partial y} \right)$ .

#### **NW\*/Ustaw.komunikacji\***

• Wybierz, aby zmienić, dodać lub usunąć ustawienia komunikacji.

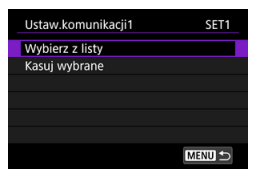

- Wybranie [**Wybierz z listy**] spowoduje wyświetlenie listy ustawień komunikacji zapisanych w aparacie. Wybierz ustawienia komunikacji, których chcesz użyć.
- Wybranie opcji [**Kasuj wybrane**] spowoduje skasowanie ustawień komunikacji wraz z zarejestrowanymi ustawieniami połączenia. Wybierz opcję [**OK**] na ekranie potwierdzenia.

### **MODE\*/Ustawienia funkcji\***

• Wybierz, aby zmienić, dodać lub usunąć ustawienia funkcji.

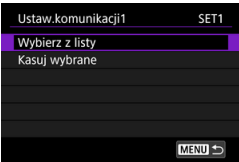

- Wybranie [**Wybierz z listy**] spowoduje wyświetlenie listy funkcji zapisanych w aparacie. Wybierz ustawienia funkcji, których chcesz użyć.
- Wybranie opcji [**Kasuj wybrane**] spowoduje skasowanie ustawień funkcji wraz z zarejestrowanymi ustawieniami połączenia. Wybierz opcję [**OK**] na ekranie potwierdzenia.

#### $\Box$ **Uwaga**

W pojedynczym zestawie ustawień połączeń można zarejestrować dwa zestawy ustawień komunikacji i ustawień funkcji.

Skasowanie wszystkich ustawień funkcji spowoduje również skasowanie ustawień komunikacji, a ustawienia połączenia zostaną oznaczone komunikatem [**Nieokreślone**].

### <span id="page-698-0"></span>**Zapisywanie i wczytywanie ustawień**

Ustawienia połączeń można zapisać na karcie i zastosować w innych aparatach. Ponadto podczas pracy z aparatem można użyć ustawień połączeń skonfigurowanych w innych aparatach.

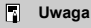

**● [** $\blacklozenge$ **: Zachow/Pob.nastawy na karcie]** umożliwia zapisanie wszystkich ustawień komunikacji w aparacie na karcie lub wczytanie wszystkich ustawień komunikacji z karty w innym aparacie.

### **Zapisywanie ustawień**

- 1. **Przejdź do ekranu [Ustaw. połączeń].**
	- Postępuj zgodnie z punktami 1-3 opisanymi w [Sprawdzanie i edycja](#page-692-0) [ustawień połączenia.](#page-692-0)
- 2. **Wybierz opcję [Karta: Zapis/Pobr. nastaw].**

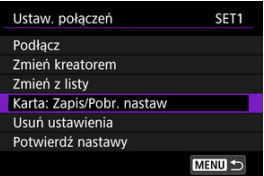

3. **Wybierz opcję [Zapisz nastawy na karcie].**

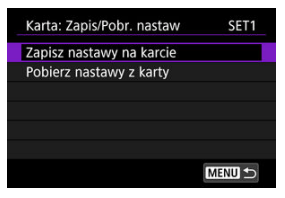

## 4. **Wybierz opcję [OK].**

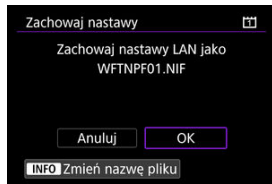

- Nazwa pliku jest określana automatycznie przez aparat: WFTNPF a następnie liczby (01 do 40) i rozszerzenie NIF. Nazwę pliku można zmienić zgodnie z własnymi wymaganiami, naciskając przycisk  $\leq$  INFO  $\geq$ .
- Ustawienia są zapisywane na karcie.
- Plik ustawień zostanie zapisany w obszarze karty, który pojawia się po otwarciu zawartości karty (w katalogu głównym).

#### **Przestroga** Œ

Na jednej karcie można zapisać 40 plików z ustawieniami. Aby zapisać więcej niż 41 plików, należy użyć innej karty.

# 1. **Przejdź do ekranu [Ustaw. połączeń].**

- Postępuj zgodnie z punktami 1-3 opisanymi w [Sprawdzanie i edycja](#page-692-0) [ustawień połączenia.](#page-692-0)
- 2. **Wybierz opcję [Karta: Zapis/Pobr. nastaw].**

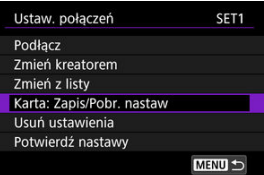

3. **Wybierz opcję [Pobierz nastawy z karty].**

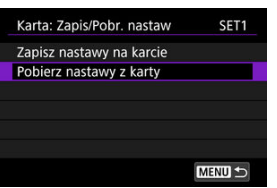

4. **Wybierz plik z ustawieniami.**

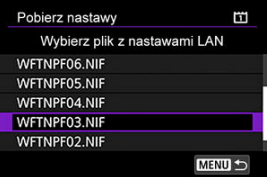

Wybierz plik z nastawami, który odpowiada ustawieniom danego otoczenia sieciowego.

5. **Wybierz opcję [OK].**

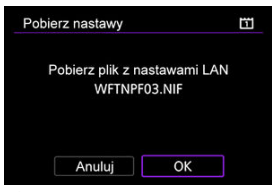

Informacje zawarte w pliku z nastawami zostaną wczytane do wybranego zestawu ustawień.

#### $\mathbf 0$ **Przestroga**

Nawet jeśli za pomocą komputera lub innego urządzenia udało się na karcie zapisać więcej niż 41 plików z ustawieniami, na ekranie wczytywania ustawień w aparacie wyświetlonych zostanie tylko 40 z nich. Aby wczytać więcej niż 41 plików ustawień, wczytaj 40 z jednej karty, a pozostałe z innej.

#### $\Box$ **Uwaga**

**[** $\blacklozenge$  **: Zachow/Pob.nastawy na karcie**] umożliwia zapisanie wszystkich ustawień komunikacji w aparacie na karcie lub wczytanie wszystkich ustawień komunikacji z karty w innym aparacie.

<span id="page-702-0"></span>Możesz dodać, zmienić lub usunąć ustawienia połączenia i funkcji zapisane w aparacie. Można również skonfigurować ustawienia, których nie da się ustawić za pomocą kreatora połączenia, np. ustawienie, które określa sposób działania, gdy na serwer FTP jest przesyłany obraz, którego nazwa pliku pokrywa się z nazwą istniejącego już pliku.

## **Edytowanie nastaw komunikacji**

1. Wybierz [ $\sim$ : Nastawy sieciowe].

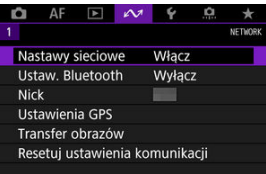

2. **Wybierz opcję [Nastawy ręczne].**

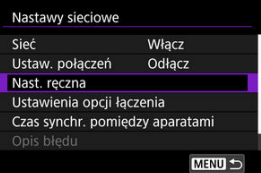

3. **Wybierz opcję [Ustaw.komunikacji].**

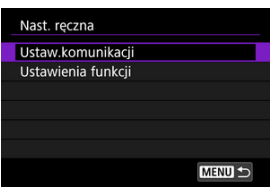

# 4. **Wybierz opcję [NW\*].**

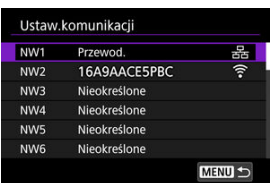

- Wybierz ustawienie oznaczone jako [**Nieokreślone**] lub inne zapisane ustawienia, które chcesz edytować.
- 
- 5. **Zmień, usuń lub sprawdź ustawienia zgodnie z potrzebami.**

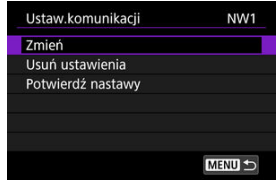

### **Zmień**

• Wybierz, aby zmienić pojedyncze ustawienia w grupie nastaw komunikacji.

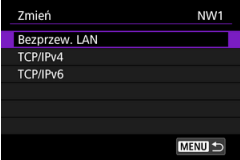

- Na przykład wybranie [**Bezprzew. LAN**] umożliwia zmianę docelowej SSID.
- Wybranie opcji [**TCP/IPv4**] umożliwia konfigurowanie ustawień związanych z ustawieniami sieci, np. adresu IP.
- Wybranie opcji [**TCP/IPv6**] umożliwia konfigurację ustawień wykorzystywanych dla  $IPv6$  [\(](#page-734-0) $\Box$ ).
- W zależności od nastaw komunikacji, nie wszystkie pozycje mogą być wyświetlane.

### **Usuń ustawienia**

• Wybierz, aby usunąć ustawienia komunikacji.

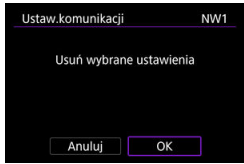

• Wybranie [**OK**] usuwa ustawienia.

### **Potwierdź nastawy**

• Wybierz, aby sprawdzić ustawienia komunikacji.

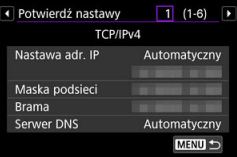

### **Edytowanie ustawień funkcji**

1. **Wybierz [ : Nastawy sieciowe].**

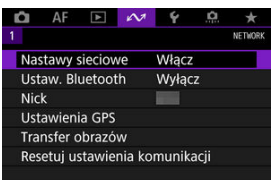

2. **Wybierz opcję [Nastawy ręczne].**

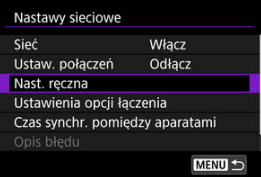

3. **Wybierz opcję [Ustawienia funkcji].**

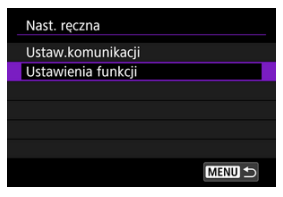

## 4. **Wybierz opcję [MODE\*].**

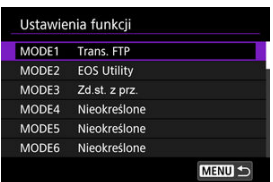

Wybierz ustawienie oznaczone jako [**Nieokreślone**] lub inne zapisane ustawienia, które chcesz edytować.

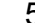

5. **Zmień, usuń lub sprawdź ustawienia zgodnie z potrzebami.**

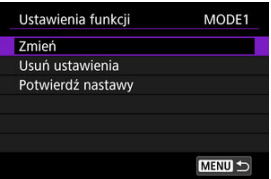

### **Zmień**

- Opcja dostępna jedynie podczas edycji ustawień transferu FTP.
- Wybranie opcji [**Serwer FTP**] umożliwia konfigurowanie ustawień związanych z serwerem FTP.

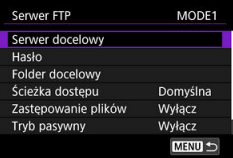

- [Ścieżka dostępu folderu docelowego](#page-708-0)
- [Zastępowanie plików o tej samej nazwie](#page-708-0) 囵
- **[Tryb pasywny](#page-708-0)**
- [Zaufanie serwerom docelowym](#page-708-0)

### **Usuń ustawienia**

• Wybierz, aby usunąć ustawienia funkcji.

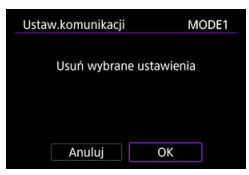

• Wybranie [**OK**] usuwa ustawienia.

**Potwierdź nastawy**

• Wybierz, aby sprawdzić ustawienia funkcji.

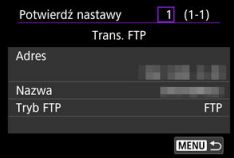

### <span id="page-708-0"></span>**Ścieżka dostępu folderu docelowego**

### Ustawienie konfigurowane w [**Serwer FTP**] → [**Ścieżka dostępu**].

W przypadku ustawienia [**Domyślna**] do przechowywania obrazów używany jest folder główny. Jeśli w folderze głównym utworzono podfolder poprzez zmianę ustawienia [**Folder docelowy**], wykonane zdjęcia będą w nim zapisywane.

Wybór opcji [**Aparat**] spowoduje automatyczne utworzenie dla przechowywania obrazów struktury folderów w folderze głównym serwera odpowiadającej strukturze w aparacie (np. A/DCIM/100EOS1D). Jeśli w folderze głównym utworzono podfolder poprzez zmianę ustawienia [**Folder docelowy**], zostanie tam automatycznie utworzona struktura folderów, np. A/DCIM/100EOS1D (tu będą zapisywane obrazy).

### **Zastępowanie plików o tej samej nazwie**

Ustawienie konfigurowane w [**Serwer FTP**] → [**Zastępowanie plików**].

### **Funkcja [Zastępowanie plików] ustawiona na wartość [Wyłącz]**

Jeżeli w folderze docelowym na serwerze FTP istnieje już plik o tej samej nazwie, nowy plik zostanie zapisany z rozszerzeniem składającym się z podkreślenia i cyfry, np. IMG\_0003\_1.JPG.

### **W przypadku ponownego transferu obrazów po wcześniejszej, nieudanej próbie**

Jeśli jest wysyłany plik obrazu, którego nie udało się przesłać za pierwszym razem, w niektórych przypadkach istniejący plik może nie zostać zastąpiony, nawet jeśli aparat skonfigurowano tak, aby zastępował zdjęcia o tej samej nazwie. W takim przypadku nowy plik zapisywany jest z rozszerzeniem składającym się z podkreślenia, litery oraz cyfry, np. IMG\_0003\_a1.JPG.

### **Tryb pasywny**

Ustawienie konfigurowane w [**Serwer FTP**] → [**Tryb pasywny**].

To ustawienie należy włączyć, jeśli otoczenie sieciowe jest chronione za pomocą "zapory ogniowej". Jeśli zostanie wyświetlony błąd 41 (Nie można połączyć się z serwerem FTP), wybranie opcji [**Włącz**] dla ustawienia trybu pasywnego może umożliwić uzyskanie dostępu do serwera FTP.

### **Zaufanie serwerom docelowym**

Ustawienie konfigurowane w [**Serwer FTP**] → [**Ufaj serwer. docel.**].

Wybierz [**Włącz**], jeśli chcesz się połączyć z serwerami FTP, nawet jeśli nie można potwierdzić zaufania w oparciu o użyty certyfikat główny. W takiej sytuacji podejmij odpowiednie środki ostrożności.

<span id="page-709-0"></span>Użytkownik może skonfigurować ustawienia dla transferu FTP i zdalnego sterowania z przeglądarki. Ustawienia są również dostępne dla uwierzytelniania informacji wykorzystywanych w środowiskach sieci LAN z uwierzytelnianiem 802.1X.

1. **Wybierz [ : Nastawy sieciowe].**

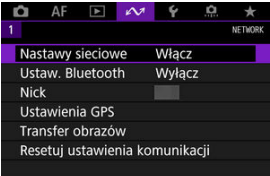

2. **Wybierz opcję [Ustawienia opcji łączenia].**

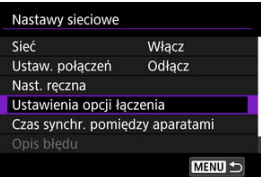

3. **Wybierz pozycję, którą chcesz skonfigurować.**

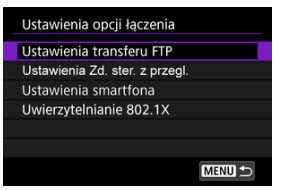

- **M [Ustawienia transferu FTP](#page-710-0)**
- 囵 **[Ustawienia Zd. ster. z przegl.](#page-711-0)**
- **[Uwierzytelnianie 802.1X](#page-712-0)**

## <span id="page-710-0"></span>**Ustawienia transferu FTP**

Wybranie opcji [**Ustawienia transferu FTP**] umożliwia konfigurowanie ustawień związanych z transferem FTP i oszczędzaniem energii.

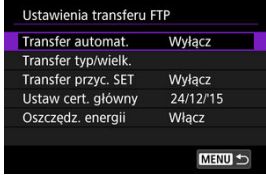

**Transfer automat./Transfer typ/wielk./Transfer przyc. SET/Ustaw cert. główny**

- Aby uzyskać więcej informacji, patrz [Transfer obrazów do serwerów FTP.](#page-619-0)
- **Oszczędz. energii**
	- Jeśli po wybraniu opcji [**Włącz**] obrazy nie będą przesłane przez jakiś czas, aparat wyloguje się z serwera FTP i przerwie połączenie LAN. Połączenie zostanie ponowne nawiązane, gdy aparat będzie ponownie gotowy do transferu obrazów. Jeśli wolisz nie przerywać połączenia z siecią LAN, ustaw opcję [**Wyłącz**].

### <span id="page-711-0"></span>**Ustawienia Zd. ster. z przegl.**

Wybranie [**Ustawienia Zd. ster. z przegl.**] umożliwia skonfigurowanie konta używanego do dostępu do zdalnego sterowania z przeglądarki oraz skonfigurowanie ustawień komunikacji HTTP/HTTPS.

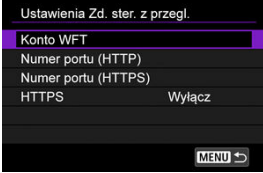

### **Konto WFT**

• Aby uzyskać więcej informacji, patrz [Konfigurowanie ustawień zdalnego sterowania](#page-662-0) [z przeglądarki.](#page-662-0)

### **Numer portu (HTTP)/Numer portu (HTTPS)**

• Możesz zmienić numer portu wykorzystywanego do komunikacji HTTP/HTTPS. Zwykle nie ma potrzeby zmiany numeru portu (80 dla HTTP, 443 dla HTTPS).

#### **HTTPS**

• Wybranie [**Włącz**] umożliwia komunikację HTTPS dla dostępu do zdalnego sterowania z przeglądarki.

## <span id="page-712-0"></span>**Uwierzytelnianie 802.1X**

Wybranie opcji [**Uwierzytelnianie 802.1X**] umożliwia ustawienie, sprawdzenie lub usunięcie ustawień uwierzytelniania 802.1X za pomocą kreatora komunikacji.

Skonfiguruj te ustawienia w przypadku łączenia się z sieciami, które wymagają uwierzytelniania 802.1X.

Najpierw zapisz certyfikat dla rodzaju uwierzytelniania 802.1X użytego na karcie w aparacie. Za pomocą tej funkcji można wczytywać wskazane niżej typy i nazwy plików.

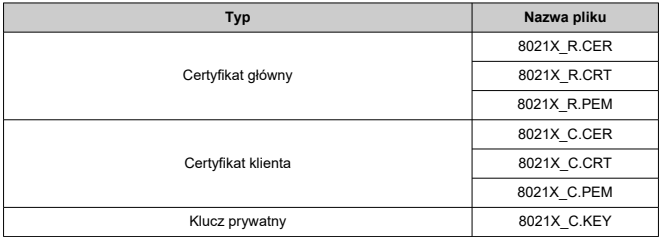

Należy pamiętać, że aparat obsługuje protokoły wskazane poniżej.

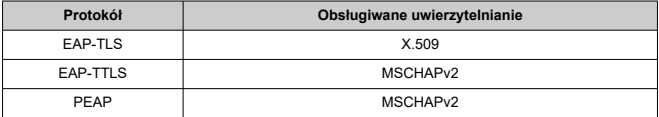

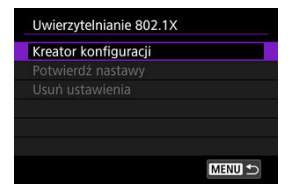

### **Kreator konfiguracji**

• Użyj kreatora, aby skonfigurować ustawienia uwierzytelniania.

### **Potwierdź nastawy**

• Wybierz, aby sprawdzić ustawienie uwierzytelniania.

### **Usuń ustawienia**

• Wybierz, aby usunąć ustawienia uwierzytelniania. Wybranie [**OK**] wyświetlanym ekranie usunie ustawienia.

<span id="page-714-0"></span>Adres MAC aparatu można sprawdzić.

1. **Wybierz [ : Nastawy sieciowe].**

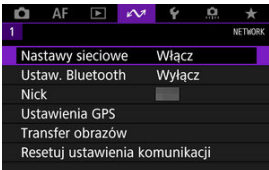

2. **Wybierz opcję [Adres MAC].**

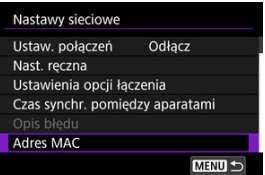

3. **Sprawdź adres MAC**

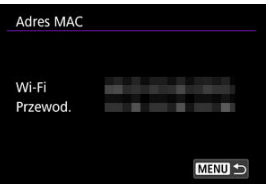

Wyświetlane są adresy MAC dla [**Wi-Fi**] i [**Przewod.**].

#### [Przygotowanie do synchronizacji czasu](#page-716-0) 図

#### [Synchronizowanie czasu](#page-718-0) M.

Godzinę w aparacie nadawczym można zsynchronizować z godziną maksymalnie 10 aparatów odbiorczych. Należy pamiętać, że nawet po synchronizacji będzie istniał mały margines błędu pomiędzy godziną w aparacie nadawczym i odbiorczym (różnica może wynosić maks. ±0,05 sekundy).

#### **Przestroga** T

- Aby synchronizować czas, należy zawsze korzystać z jednakowych modeli aparatów. Synchronizacja czasu na aparatach odbiorczych nie jest możliwa, jeśli aparat odbiorczy i nadawczy są innymi modelami.
- Ta funkcja nie będzie dostępna po roku 2038.

<span id="page-716-0"></span>W przypadku korzystania z pojedynczego aparatu odbiorczego podłącz kabel LAN do złącza Ethernet aparatu nadawczego i odbiorczego.

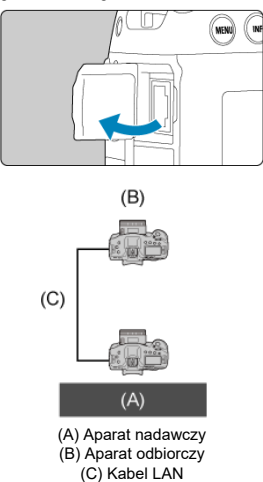

W przypadku korzystania z kliku aparatów odbiorczych podłącz kabel LAN ze złącza Ethernet aparatu nadawczego i aparatów odbiorczych do koncentratora. Można podłączyć maksymalnie 10 aparatów odbiorczych.

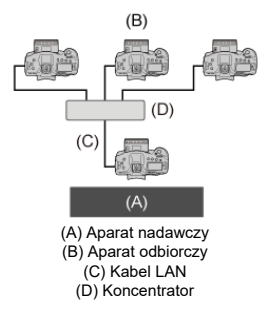

Należy zastosować kabel STP (skrętka ekranowana siatką) Gigabit Ethernet kategorii 5e lub wyższej.

### <span id="page-718-0"></span>**Przygotowanie aparatu nadawczego**

Najpierw skonfiguruj aparat, aby można go było używać jako aparat nadawczy.

- 1. **Naciśnij przycisk < > na aparacie.**
- 2. Wybierz [ $\sim$ : Nastawy sieciowe].

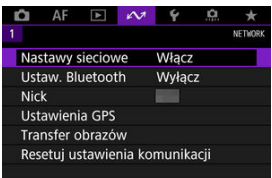

3. **Wybierz opcję [Włącz].**

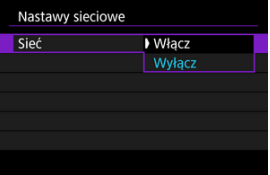

4. **Wybierz opcję [Czas synchr. pomiędzy aparatami].**

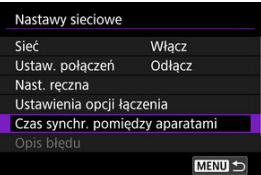

Jeśli aparat jest już podłączony do innego urządzenia, wyświetlana jest pozycja [**Ustaw [Ustaw. połączeń] na [Odłącz]**]. Wybierz [**OK**], aby zakończyć połączenie.

5. **Wybierz opcję [OK].**

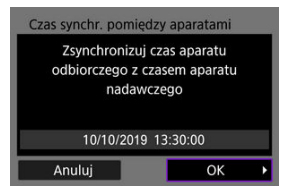

6. **Wybierz opcję [OK].**

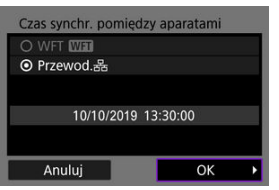

7. **Wybierz opcję [Nadajnik].**

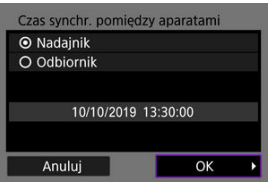

- Wybierz [**OK**], aby przejść do następnego ekranu.
- Po wyświetleniu ekranu aparat jest gotowy.
# **Przygotowanie aparatów odbiorczych**

Skonfiguruj aparaty, które mają być używane jako aparaty odbiorcze.

- 1. **Postępuj zgodnie z punktami 1–6 dla przygotowania aparatu nadawczego.**
- 2. **Wybierz opcję [Odbiornik].**

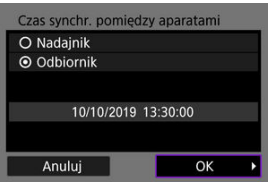

Wybierz [**OK**], aby przejść do następnego ekranu.

# 3. **Wybierz opcję [OK].**

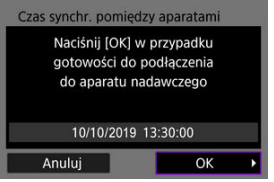

Zostanie wyświetlony poniższy ekran.

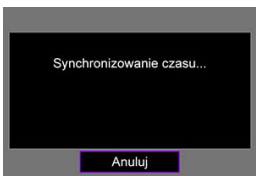

- Aby nastawić zegar na większej ilości aparatów odbiorczych należy na każdym z nich wykonać polecenia opisane w punkcie 1 i 2.
- Liczba wykrytych aparatów odbiorczych jest wyświetlana na ekranie aparatu nadawczego.

# **Synchronizowanie czasu pomiędzy aparatem nadawczym a odbiorczym**

Czas pomiędzy aparatem nadawczym a odbiorczym synchronizuje się w sposób opisany poniżej.

- 1. **Postępuj zgodnie z punktami 1–6 opisanymi w przygotowaniu aparatu nadawczego i punktami 1–3 opisanymi w przygotowaniu aparatów odbiorczych.**
- 2. **W aparacie nadawczym wybierz [OK].**

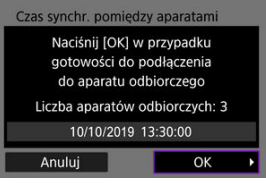

- Sprawdź liczbę aparatów odbiorczych, a następnie wybierz [**OK**].
- Po zsynchronizowaniu czasu zostanie wyświetlony następny ekran.
- 3. **Wybierz [OK] na wszystkich aparatach.**

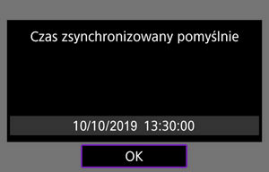

#### [Ustawienia GPS](#page-723-0) 層

# [Zalecenia dotyczące funkcji GPS](#page-730-0)

Funkcji GPS aparatu można używać np. do geoznakowania obrazów i ustawiania czasu. Aparat może odbierać sygnały satelitów systemu GPS (USA), satelitów GLONASS (Rosja) i satelitów system nawigacji satelitarnej Quasi-Zenith (QZSS) "Michibiki" (Japonia).

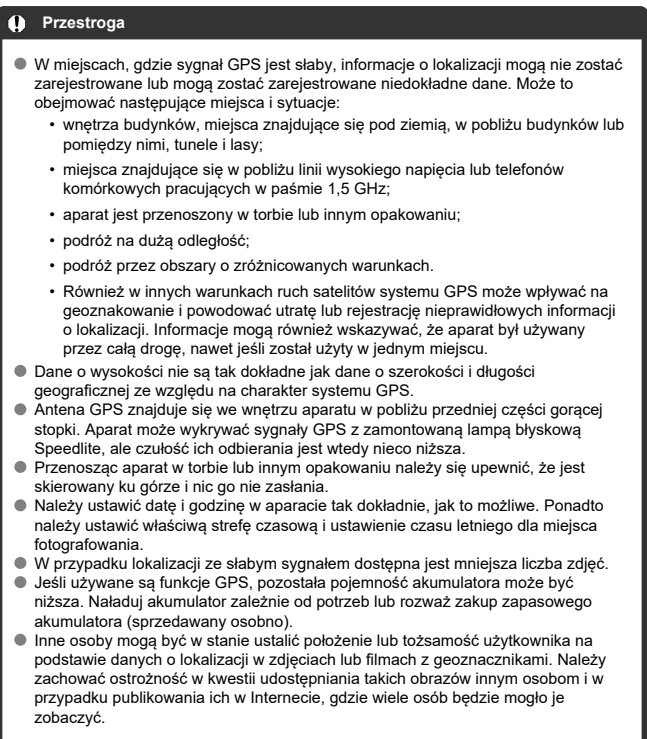

<span id="page-723-0"></span>1. Wybierz [ $\sim$ : Ustawienia GPS].

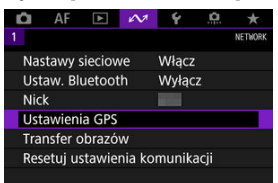

2. **Skonfiguruj szczegółowe ustawienia GPS.**

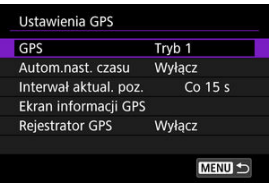

# **[GPS]**

Określ tryb pracy GPS.

- W przypadku [**Tryb 1**] aparat wykrywa sygnały GPS w regularnych odstępach czasu, gdy przełącznik zasilania znajduje się w pozycji <  $ON$  > lub nawet <  $OFF$  >.
- W przypadku [**Tryb 2**] aparat wykrywa sygnały GPS, gdy przełącznik zasilania znajduje się w pozycji <  $ON$  >. Ustawienie przełącznika zasilania w pozycji <  $OFF$  > wyłącza również funkcje GPS. Należy pamiętać, że gdy funkcja automatycznego wyłączania jest aktywna, aparat będzie nadal odbierał sygnały GPS w regularnych odstępach czasu.

Podczas wykrywania sygnałów GPS należy używać aparatu poza pomieszczeniami, w miejscach, gdzie na niebie nie występują żadne przeszkody oraz nie należy trzymać rąk ani innych przedmiotów na górnej części aparatu. Wykrywanie sygnału w sprzyjających warunkach trwa ok. 30–60 sekund, a nastepnie symbol  $[$  $\overline{G} \overline{H}$ ] zapala się na tylnym panelu LCD lub ekranie.

Zdjęcia wykonane, gdy symbol [ **GPS**] się świeci, są opatrywane geoznacznikami.

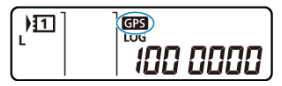

#### $\mathbf 0$ **Przestroga**

- Gdy ustawiony jest [**Tryb 1**], aparat wykrywa sygnały GPS w regularnych odstępach czasu, nawet gdy przełącznik zasilania jest ustawiony w pozycji  $\leq$  OFF >, co powoduje szybsze zużywanie akumulatora i obniża liczbe dostępnych zdjęć. Wybierz opcję [**Wyłącz**], gdy aparat nie jest używany przez pewien czas.
- Jeśli automatyczne wyłączanie działa przez dłuższy czas w [**Tryb 2**], akumulator będzie się zużywał szybciej i mniejsza liczba zdjęć będzie dostępna. Ustaw przełącznik zasilania w pozycji < OFF >, jeśli aparat nie będzie używany przez jakiś czas.

# **[Autom.nast. czasu]**

Informacje o godzinie uzyskane z sygnałów GPS mogą zostać wprowadzone w aparacie. Margines błędu wynosi ok. ±0,02 sekundy. Wybranie opcji [**Autoaktual.**] zapewni aktualizację czasu, gdy włączony aparat odbiera sygnał GPS.

#### Œ **Przestroga**

- Czas nie może zostać zaktualizowany automatycznie, jeśli aparat nie wykryje sygnału z co najmniej pięciu satelitów systemu GPS. Opcja [**Ustaw teraz**] zostanie wyszarzona i bedzie niedostepna.
- Nawet jeśli będzie można wybrać opcję [**Ustaw teraz**], regulacja czasu może nie być możliwa z uwagi na synchronizację wykrywania sygnału GPS.
- Wybranie dla [**Autom.nast. czasu**] opcji [**Autoaktual.**] uniemożliwia ręczne ustawienie daty lub czasu za pomocą [ $\blacklozenge$ : Data/czas/strefa] ( $\oslash$ [\)](#page-790-0).
- Jeśli po wykonaniu operacji [**Czas synchr. pomiędzy aparatami**] nie chcesz zezwolić na aktualizację czasu, dla [**Autom.nast. czasu**] wybierz opcję [**Wyłącz**].

# **[Interwał aktual. poz.]**

Użytkownik może ustawić interwał ustalania pozycji (czas) dla aktualizacji danych geoznacznika. Oznaczanie geoznacznikiem jest bardziej dokładne, gdy dane geoznacznika są aktualizowane w krótszych odstępach czasu, jednakże powoduje to szybsze zużywanie akumulatora i sprawia, że możliwe jest wykonanie mniejszej liczby zdjęć.

#### T **Przestroga**

● Z uwagi na charakter GPS pewne rozbieżności w interwale ustalania pozycji są nieuniknione.

# **[Ekran informacji GPS]**

Wyświetla pobrane informacje GPS.

Ikona <  $\mathcal{D}$ , > wskazuje warunki odbioru sygnału. Gdy wyświetlany jest symbol [30], wysokość także będzie zarejestrowana. Należy pamiętać, że dane o wysokości nie są rejestrowane, gdy jest wyświetlany symbol  $[2D]$ .

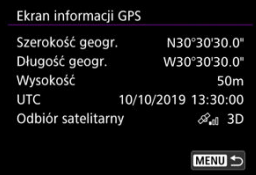

Dane geoznacznika można sprawdzić podczas wyświetlania zdjęcia, naciskając przycisk  $\leq$  NFO >, aby przejść do ekranu informacji o obrazie, a następnie naciskając  $\leq$   $\frac{25}{2}$  >.

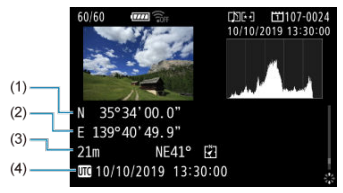

- (1) Szerokość geograficzna
- (2) Długość geograficzna
- (3) Wysokość
- (4) Uniwersalny czas koordynowany (UTC)

#### $\Box$ **Uwaga**

- Filmy są oznaczane danymi geoznacznika pobranymi w momencie rozpoczęcia nagrywania. Uwaga: warunki odbioru sygnału nie są rejestrowane.
- Uniwersalny czas koordynowany (w skrócie UTC) jest zasadniczo taki sam jak czas Greenwich.

# **Rejestrator GPS**

Wybierając dla [**Zarej. poz. GPS**] opcję [**Włącz**], można automatycznie rejestrować dane w określonych odstępach czasowych wzdłuż trasy, na której porusza się aparat. Dane geoznacznika są rejestrowane w odstępach ustawionych w [**Interwał aktual. poz.**] jako dane rejestru zapisywane w pamięci wewnętrznej aparatu według daty. Przebytą trasę można również obejrzeć na mapie wyświetlanej na komputerze.

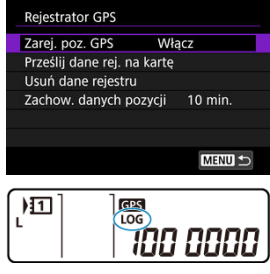

Interwał aktualizacji pozycji oraz pojemność danych rejestru (w dniach) wskazano poniżej.

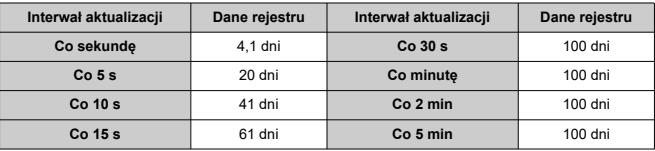

(Wartości przybliżone)

\* Przy założeniu, że 1 dzień jest równoważny ośmiu godzinom danych rejestru.

Nazwy codziennych plików rejestru składają się z daty i numeru (np. 19101000). Nowy plik rejestru jest tworzony, jeśli aparat znajdzie się w nowej strefie czasowej ( $\circ$ ).

 $\bullet$  Gdy wewnetrzna pamieć aparatu zapełni się, starsze pliki rejestru są zastępowane nowymi danymi.

#### $\bullet$ **Przestroga**

- W przypadku [**Tryb 1**] rejestracja logowania GPS trwa nawet, gdy przełącznik zasilania znajduje się w pozycji <  $\bigcirc$ FF >.
- $\bullet$  W przypadku [**Tryb 2**] ustawienie przełącznika zasilania w pozycji <  $\text{OFF}$  > wyłącza logowanie GPS. Jednakże logowanie GPS trwa w trakcie automatycznego wyłączania.
- Dane geoznacznika dodane do obrazów mogą nie być dokładne w przypadku niektórych warunków podróży, w niektórych lokalizacjach lub w przypadku pewnych ustawień GPS.

#### **Przesyłanie danych rejestru na kartę**

Zapisane dane rejestru: można przesłać na kartę wybraną w [**Prześlij dane rej. na kartę**].

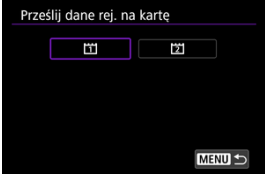

- Przesyłanie danych rejestru na kartę spowoduje usunięcie danych z pamięci wewnętrznej aparatu.
- Pliki rejestru przenoszone na karte beda przechowywane w podfolderze "GPS" folderu "MISC". Są zapisywane z rozszerzeniem ".LOG".
- Pliki rejestru (.LOG) można przekonwertować do formatu KMZ za pomocą oprogramowania pliku rejestru GPS [\(](#page-48-0)2).

#### **Usuwanie danych rejestru**

Aby usunąć dane z pamięci wewnętrznej, wybierz [**Usuń dane rejestru**], a następnie [**OK**]. Usunięcie danych może trwać około minuty.

#### **Zachowywanie danych pozycji**

Aby kontynuować geoznakowanie obrazów nawet jeśli sygnał satelitarny jest słaby (np. we wnętrzach budynków) za pomocą danych geoznacznika w danych rejestru, zalecane jest wybranie dla [**Zachow. danych pozycji**] opcji [**Bez ogr.**]. Do danych rejestru dodawane są ostatnio pobrane dane geoznacznika, aż do momentu uzyskania nowych danych. Jeśli w ustawionym czasie, np. [**10 min.**] nie można pobrać danych geoznacznika, w ustawionym okresie do danych rejestru zapisywane są ostatnie pobrane dane geoznacznika.

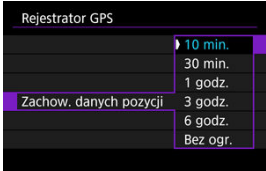

# <span id="page-730-0"></span>**Kraje/regiony zezwalające na wykorzystywanie funkcji GPS**

W niektórych krajach i regionach używanie funkcji GPS podlega ograniczeniom. Nielegalne używanie tych sieci może skutkować sankcjami prawymi w myśl krajowych i lokalnych przepisów. Aby uniknąć łamania przepisów dotyczących GPS, odwiedź witrynę Canon i upewnij się, gdzie dozwolone jest korzystanie z tej funkcji.

Należy pamiętać, że firma Canon nie ponosi odpowiedzialności za jakiekolwiek problemy związane z używaniem funkcji GPS w innych krajach i regionach.

## **Numer modelu**

#### **EOS-1D X Mark III: DS126631 (model modułu: ES300)**

- Korzystanie z GPS może być ograniczone prawnie w niektórych krajach i regionach i w związku z tym należy przestrzegać praw i przepisów obowiązujących w miejscu korzystania z aparatu. Należy zachować szczególną ostrożność w przypadku używania funkcji GPS poza krajem zamieszkania.
- Należy zachować ostrożność kwestii funkcji GPS w miejscach, w których korzystanie z urządzeń elektronicznych podlega ograniczeniom.
- Inne osoby mogą być w stanie ustalić położenie lub tożsamość użytkownika na podstawie danych o lokalizacji w zdjęciach lub filmach z geoznacznikami. Należy zachować ostrożność w kwestii udostępniania zdjęć i filmów z geoznacznikami lub plików rejestru GPS innym osobom, na przykład w przypadku publikowania ich w Internecie, gdzie wiele osób będzie mogło je zobaczyć.
- W niektórych przypadkach odbiór sygnału GPS może potrwać dłużej.
- Zmiana nazwy aparatu 図
- [Obsługa klawiatury wirtualnej](#page-733-0)
- **Konfiguracia IPv6**

# **Zmiana nazwy aparatu**

Zgodnie z upodobaniem użytkownik może zmienić nazwę aparatu (wyświetlaną na podłączonych urządzeniach).

 $1.$  Wybierz  $[*∞*: Nick].$ 

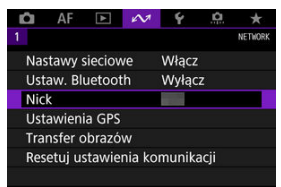

2. **Wprowadź tekst, używając [virtual keyboard](#page-733-0).**

 $\bullet$  Po zakończeniu wprowadzania znaków naciśnij przycisk < MFNU >.

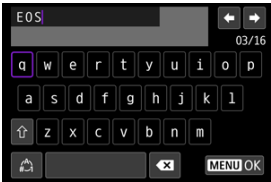

3. **Wybierz opcję [OK].**

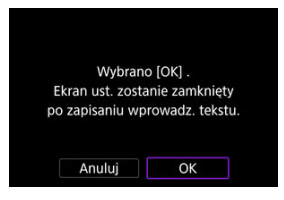

# <span id="page-733-0"></span>**Obsługa klawiatury wirtualnej**

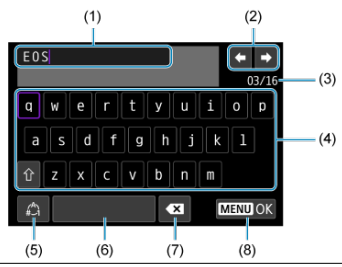

- (1) Obszar wprowadzania danych, do wprowadzania tekstu
- (2) Przyciski kursora, do poruszania się w obszarze wprowadzania danych
- (3) Bieżąca liczba znaków / liczba dostępnych
- (4) Klawiatura
- (5) Przełącz tryb wpisywania
- (6) Spacja
- (7) Usuń znak z obszaru wprowadzania
- (8) Zakończ wprowadzanie tekstu

Użyj <  $\frac{2}{3}$  > lub pokrętła <  $\frac{2}{3}$  > albo pokrętła <  $\circ$  >, aby poruszać się w obrębie (2) i (4)– (7).

Należy nacisnąć przycisk <  $(F)$  >, aby potwierdzić wprowadzony tekst lub podczas przełączania trybu wpisywania.

# <span id="page-734-0"></span>**Konfiguracja IPv6**

Aby korzystać z IPv6, należy skonfigurować ustawienia ręcznie.

#### $\overline{\mathbb{R}}$ **Uwaga**

- W przypadku braku pewności co do wartości, które należy wprowadzić, poproś o pomoc administratora sieci albo inna osobę odpowiedzialną za sieć.
	- 1. **Wybierz [ : Nastawy sieciowe].**

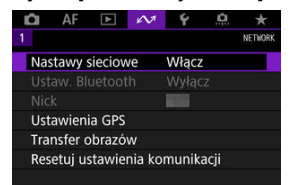

2. **Wybierz opcję [Nastawy ręczne].**

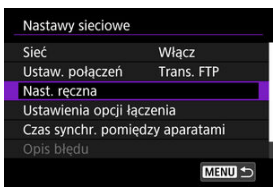

3. **Wybierz opcję [Ustaw.komunikacji].**

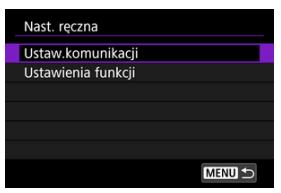

4. **Wybierz ustawienia komunikacji, które będą wykorzystywać IPv6.**

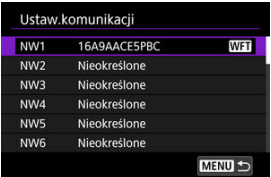

5. **Wybierz opcję [Zmień].**

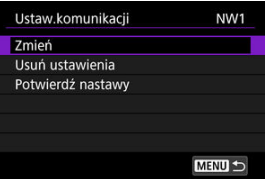

6. **Wybierz opcję [TCP/IPv6].**

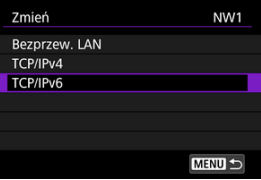

- 
- 7. **Wybierz pozycję, którą chcesz skonfigurować.**

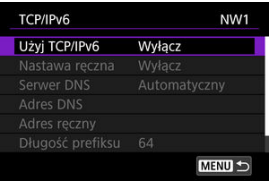

#### **Użyj TCP/IPv6**

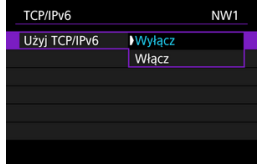

• Dla IPv6 wybierz opcję [**Włącz**] lub [**Wyłącz**].

#### **Nastawa ręczna**

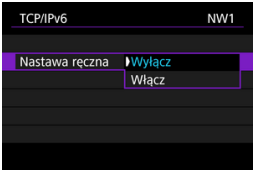

• Aby ręcznie skonfigurować adres IP, wybierz [**Włącz**]. [**Serwer DNS**] jest ustawiony na wartość [**Nastawa ręczna**], co umożliwia skonfigurowanie [**Adres DNS**], [**Adres ręczny**], [**Długość prefiksu**] oraz [**Brama**].

#### **Serwer DNS**

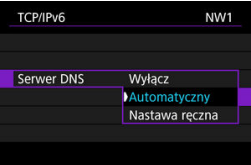

- Aby ręcznie skonfigurować adres IP serwera DNS, wybierz [**Nastawa ręczna**].
- Wybierz [**Wyłącz**], jeśli nie będziesz korzystać z serwera DNS.
- Jeśli bieżące ustawienie to [**Automatyczny**], ustawienie opcji [**Nastawa ręczna**] w pozycji [**Włącz**] zmieni je na [**Nastawa ręczna**].

### **Adres DNS/Adres ręczny/Brama**

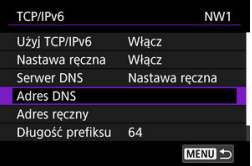

• Wybierz pozycję i wprowadź adres IP.

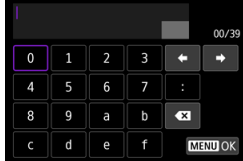

# **Długość prefiksu**

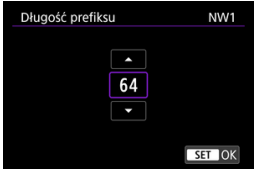

• Aby ustawić długość prefiksu, obróć pokrętło < 0 > w celu wybrania wartości (1-128).

- Reagowanie na komunikaty o błędach 図
- **Z**j [Przewodnik rozwiązywania problemów](#page-753-0)
- [Zalecenia dotyczące funkcji komunikacji](#page-754-0) 図
- **[Zabezpieczenia](#page-755-0)** 図
- **K** [Sprawdzanie ustawień sieciowych](#page-756-0)

# **Reagowanie na komunikaty o błędach**

W przypadku błędów wyświetlanych na ekranie aparatu, rozwiązuj je postępując zgodnie z tymi przykładami działań naprawczych. W przypadku wystąpienia błędu kontrolka <  $\mathsf{I} \mathsf{A} \mathsf{N}$  > miga, a numer błędu jest wyświetlany na panelu LCD. Szczegóły błędu można również

sprawdzić, przechodząc do [∠veta Nastawy sieciowe] → [Opis błedu]. Kliknij poniższe numery błędów, aby przejść do odpowiadającej im sekcji.

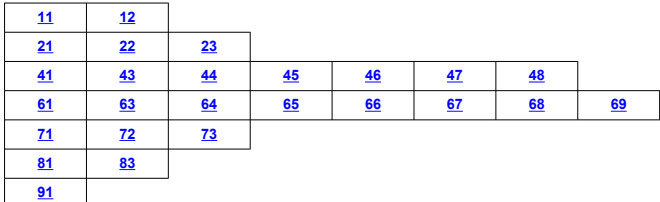

# <span id="page-739-0"></span>**11: Nie wykryto urządzenia docelowego**

- **Czy w przypadku wybrania opcji [Smartfon] została uruchomiona aplikacja Camera Connect?**
	- Ustanów połączenie, korzystając z aplikacji Camera Connect  $(\sqrt{\alpha})$ ).
- **Czy w przypadku wybrania opcji [EOS Utility] została uruchomiona aplikacja EOS Utility?**
	- Uruchom program EOS Utility i ponownie spróbuj się połączyć (@[\)](#page-647-0).
- **Czy aparat i punkt dostępu używają tego samego klucza szyfrowania do uwierzytelniania?**
	- Ten błąd występuje wtedy, gdy klucze szyfrowania nie są zgodne w przypadku wyboru metody uwierzytelniania [**System otwarty**]. Sprawdź, czy prawidłowo wpisano małe i duże litery oraz upewnij się, że dla uwierzytelniania ustawiono prawidłowy klucz szyfrowania w aparacie (2[\)](#page-594-0).

#### **12: Nie wykryto urządzenia docelowego**

#### **Czy włączono urządzenie docelowe i punkt dostępu?**

• Włącz urządzenie docelowe i punkt dostępu, a następnie odczekaj chwilę. Jeśli nadal nie można ustanowić połączenia, wykonaj poniższe instrukcje, aby ustanowić połączenie ponownie.

# <span id="page-740-0"></span>**Co należy sprawdzić w aparacie**

- **W aparacie dla adresu IP wybrano opcję [Nastawy automatyczne]. Czy jest to prawidłowe ustawienie?**
	- Jeśli nie używasz serwera DHCP, skonfiguruj ustawienia po wybraniu w aparacie opcii **[Nastawy reczne**] dla adresu IP (2[\)](#page-613-0).

# **Co należy sprawdzić na serwerze DHCP**

#### **Czy zasilanie serwera DHCP jest włączone?**

- Włącz serwer DHCP.
- **Czy serwer DHCP ma do dyspozycji wystarczającą liczbę adresów, które może przydzielić?**
	- Zwiększ liczbę adresów przydzielanych przez serwer DHCP.
	- Usuń urządzenia z adresami przypisanymi przez serwer DHCP, aby zmniejszyć liczbę używanych adresów.

#### **Czy serwer DHCP działa prawidłowo?**

- Sprawdź ustawienia serwera DHCP, aby upewnić się, że działa on prawidłowo jako serwer DHCP.
- Jeśli to możliwe, zapytaj administratora sieci, aby sprawdził, czy serwer DHCP jest dostepny.

# **Co należy sprawdzić w sieci lokalnej**

- **Czy sieć lokalna jest zaopatrzona w router lub podobne urządzenie pełniące funkcję bramy?**
	- Jeśli to możliwe, poproś administratora sieci o adres bramy i wprowadź go w aparacie  $\left(\sqrt{2}, \sqrt{2}\right)$  $\left(\sqrt{2}, \sqrt{2}\right)$  $\left(\sqrt{2}, \sqrt{2}\right)$ ).
	- Sprawdź, czy adres bramy został wprowadzony prawidłowo we wszystkich urządzeniach w sieci, łącznie z aparatem.

# **Uwaga**

#### **Reagowanie na komunikaty o błędach 21–23**

- W przypadku błędów o numerach 21–23 sprawdź także poniższe punkty. **Czy aparat i punkt dostępu używają tego samego hasła do uwierzytelniania?**
	- Ten błąd występuje w przypadku, gdy hasła nie są zgodne, a dla metody uwierzytelniania szyfrowania wybrano opcję [**System otwarty**]. Sprawdź, czy prawidłowo wpisano małe i duże litery oraz upewnij się, że dla uwierzytelniania ustawiono prawidłowe hasło w aparacie  $\left(\frac{\sqrt{2}}{2}\right)$ .

# <span id="page-741-0"></span>**Co należy sprawdzić w aparacie**

- **W aparacie dla adresu DNS wybrano opcję [Nastawy ręczne]. Czy jest to prawidłowe ustawienie?**
	- Jeśli serwer DNS nie jest używany, ustaw nastawę adresu DNS w aparacie na wartość [**Wyłacz**] [\(](#page-613-0)2).
- **Czy nastawa adresu IP serwera DNS w aparacie jest zgodna z faktycznym adresem serwera?**
	- Skonfiguruj w aparacie poprawny adres IP serwera DNS  $(R, R)$  $(R, R)$ .

# **Co należy sprawdzić na serwerze DNS**

- **Czy zasilanie serwera DNS jest włączone?**
	- Włącz serwer DNS.
- **Czy na serwerze DNS poprawnie skonfigurowano adresy IP i przypisane im nazwy?**
	- Upewnij się, że na serwerze DNS wprowadzono poprawne adresy IP i przypisane im nazwy.
- **Czy serwer DNS działa prawidłowo?**
	- Sprawdź ustawienia serwera DNS, aby upewnić się, że działa on prawidłowo jako serwer DNS.
	- Jeśli to możliwe, poproś administratora sieci, aby sprawdził, czy serwer DNS jest dostępny.

# **Co należy sprawdzić w sieci lokalnej**

- **Czy sieć lokalna jest zaopatrzona w router lub podobne urządzenie pełniące funkcję bramy?**
	- Jeśli to możliwe, poproś administratora sieci o adres bramy i wprowadź go w aparacie  $\left(\sqrt{2} \right)$  $\left(\sqrt{2} \right)$  $\left(\sqrt{2} \right)$ ,  $\left(\sqrt{2}\right)$ ).
	- Sprawdź, czy adres bramy został wprowadzony prawidłowo we wszystkich urządzeniach w sieci, łącznie z aparatem.

# **23: Urządzenie o tym samym adr. IP istnieje w wybranej sieci**

#### **Czy inne urządzenie w sieci, w której znajduje się aparat, korzysta z tego samego adresu IP?**

- Zmień adres IP aparatu, aby uniknąć przypadku wykorzystania tego samego adresu w sieci przez inne urządzenie. Możesz również zmienić adres IP urządzenia, które ma zduplikowany adres.
- Jeśli w pozycji adresu IP aparatu została ustawiona opcja [**Nastawy ręczne**] w środowiskach sieciowych korzystających z serwera DHCP, zmień to ustawienie na [**Nastawy automatyczne**] ( [\)](#page-612-0).

# <span id="page-743-0"></span>**Co należy sprawdzić w aparacie**

- **Dla ustawienia serwera Proxy w aparacie wybrano opcję [Włącz]. Czy jest to prawidłowe ustawienie?**
	- Jeśli serwer Proxy nie jest używany, dla ustawienia serwera Proxy należy wybrać opcie **[Wyłącz]** (2).
- **Czy ustawienia [Nastawy adresu] i [Nr portu] w aparacie pokrywają się z ustawieniami serwera Proxy?**
	- Skonfiguruj w aparacie adres serwera Proxy i numer portu tak, aby ustawienia te pokrywały się z ustawieniami serwera Proxy (2[\)](#page-619-0).
- **Czy ustawienia serwera Proxy z aparatu zostały prawidłowo skonfigurowane na serwerze DNS?**
	- Upewnij się, że w polu [**Adres**] na serwerze DNS wprowadzono poprawny adres serwera Proxy.
- **Czy nastawa adresu IP serwera FTP w aparacie jest zgodna z faktycznym adresem serwera?**
	- Skonfiguruj adres IP w aparacie, aby odpowiadał bieżącemu adresowi serwera FTP  $(5)$  $(5)$ .
- **Czy aparat i punkt dostępu używają tego samego klucza szyfrowania do uwierzytelniania?**
	- Ten błąd występuje wtedy, gdy klucze szyfrowania nie są zgodne w przypadku wyboru metody uwierzytelniania [**System otwarty**]. Sprawdź, czy prawidłowo wpisano małe i duże litery oraz upewnij się, że dla uwierzytelniania ustawiono prawidłowy klucz szyfrowania w aparacie ( $\omega$ [\)](#page-594-0).
- **Czy w aparacie w pozycji [Nastawy numeru portu] wprowadzono poprawny numer portu serwera FTP?**
	- Ustaw ten sam numer portu (zazwyczaj 21 dla FTP/FTPS lub 22 dla SFTP) w aparacie i na serwerze FTP. Skonfiguruj w aparacie poprawny numer portu serwera  $FTP$   $(2)$  $(2)$ .
- **Czy ustawienia serwera FTP z aparatu zostały prawidłowo skonfigurowane na serwerze DNS?**
	- Upewnij się, że w polu [**Nazwa serwera**] na serwerze DNS wprowadzono poprawną nazwę serwera FTP. Upewnij się, że w polu [**Nazwa serwera**] w aparacie wprowadzono poprawną nazwę serwera FTP (2[\)](#page-619-0).

# **Co należy sprawdzić na serwerze FTP**

#### **Czy serwer FTP działa prawidłowo?**

- Skonfiguruj odpowiednio komputer, aby pełnił funkcję serwera FTP.
- Jeśli to możliwe, poproś administratora sieci o adres serwera FTP oraz numer portu, a następnie skonfiguruj te informacje w aparacie.

#### **Czy serwer FTP jest włączony?**

- Włącz serwer FTP. Serwer mógł zostać wyłączony, ponieważ znajdował się w trybie oszczędzania energii.
- **Czy nastawa adresu IP serwera FTP (w [Adres]) w aparacie jest zgodna z faktycznym adresem serwera?**
	- Skonfiguruj adres IP w aparacie, aby odpowiadał bieżącemu adresowi serwera FTP  $($  $\circ$  $)$ .
- **Czy serwer FTP został skonfigurowany tak, aby ograniczyć dostęp z niektórych adresów IP?**
	- Sprawdź adres IP aparatu w [**Potwierdź nastawy**] (  $\mathbb{Z}$ [\)](#page-692-0) i zmień ustawienia serwera FTP.

#### **Czy jest aktywna "zapora ogniowa" lub inne oprogramowanie zabezpieczające?**

- Niektóre rodzaje oprogramowania zabezpieczającego wykorzystują "zaporę ogniową" (firewall) w celu ograniczenia dostępu do serwera FTP. Zmień ustawienia zapory tak, aby umożliwić dostęp do serwera FTP.
- Istnieje możliwość uzyskania dostępu do serwera FTP poprzez ustawienie w aparacie **[Tryb pasywny]** w pozycji **[Włącz]** (2[\)](#page-708-0).

**Czy łączysz się z serwerem FTP za pośrednictwem szerokopasmowego routera?**

- Niektóre rodzaje szerokopasmowych routerów wykorzystują "zaporę ogniową" (firewall) w celu ograniczenia dostępu do serwera FTP. Zmień ustawienia zapory tak, aby umożliwić dostęp do serwera FTP.
- Istnieje możliwość uzyskania dostępu do serwera FTP poprzez ustawienie w aparacie [**Tryb pasywny**] w pozycji [Włącz] (2[\)](#page-708-0).

# **Co należy sprawdzić na serwerze Proxy**

#### **Czy serwer Proxy jest włączony?**

- Włącz serwer Proxy.
- **Czy serwer Proxy działa prawidłowo?**
	- Sprawdź ustawienia serwera proxy, aby upewnić się, że działa on poprawnie jako serwer Proxy.
	- Jeśli to możliwe, poproś administratora sieci o nastawy adresu serwera Proxy oraz numer portu i wprowadź te informacje w aparacie.

# **Co należy sprawdzić w sieci lokalnej**

- **Czy sieć lokalna jest zaopatrzona w router lub podobne urządzenie pełniące funkcję bramy?**
	- Jeśli to możliwe, poproś administratora sieci o adres bramy i wprowadź go w aparacie  $(\sqrt{2}, \sqrt{2})$  $(\sqrt{2}, \sqrt{2})$ .
	- Sprawdź, czy adres bramy został wprowadzony prawidłowo we wszystkich urządzeniach w sieci, łącznie z aparatem.

# <span id="page-746-0"></span>**Co należy sprawdzić na serwerze Proxy**

- **Czy serwer Proxy jest włączony?**
	- Włącz serwer Proxy.

#### **Czy serwer Proxy działa prawidłowo?**

- Sprawdź ustawienia serwera proxy, aby upewnić się, że działa on poprawnie jako serwer Proxy.
- Jeśli to możliwe, poproś administratora sieci o nastawy adresu serwera Proxy oraz numer portu i wprowadź te informacje w aparacie.

# **Co należy sprawdzić w sieci lokalnej**

- **Czy sieć lokalna jest zaopatrzona w router lub podobne urządzenie pełniące funkcję bramy?**
	- Jeśli to możliwe, poproś administratora sieci o adres bramy i wprowadź go w aparacie  $(\sqrt{2}, \sqrt{2})$  $(\sqrt{2}, \sqrt{2})$ ).
	- Sprawdź, czy adres bramy został wprowadzony prawidłowo we wszystkich urządzeniach w sieci, łącznie z aparatem.

# **Co należy sprawdzić na serwerze FTP**

- **Czy przekroczono maksymalną liczbę połączeń z serwerem FTP?**
	- Odłącz niektóre urządzenia sieciowe od serwera FTP lub zwieksz maksymalną liczbę połączeń.

# **44: Nie można odłączyć się od serwera FTP. Serwer FTP odpowiedział kodem błędu.**

- **Ten błąd występuje, gdy z jakiegoś powodu nie udało się odłączyć od serwera FTP.**
	- Ponownie uruchom serwer FTP i aparat.

# <span id="page-747-0"></span>**45: Nie można zalogować się do serwera FTP. Serwer FTP odpowiedział kodem błędu.**

# **Co należy sprawdzić w aparacie**

- **Czy w aparacie poprawnie skonfigurowano pole [Nazwa]?**
	- Sprawdź nazwę umożliwiającą dostęp do serwera FTP. Sprawdź, czy prawidłowo wpisano małe i duże litery oraz upewnij się, że prawidłowa nazwa jest ustawiona w aparacie  $\left(\sqrt{2}\right)$  $\left(\sqrt{2}\right)$  $\left(\sqrt{2}\right)$ ).
- **Czy w aparacie poprawnie skonfigurowano pole [Hasło]?**
	- Sprawdź, czy prawidłowo wpisano małe i duże litery oraz upewnij się, że w aparacie ustawiono prawidłowe hasło (2).

# **Co należy sprawdzić na serwerze FTP**

- **Czy uprawienia użytkownika na serwerze FTP uwzględniają odczyt, zapisywanie oraz dostęp do dziennika?**
	- Skonfiguruj uprawnienia użytkownika na serwerze FTP w taki sposób, aby umożliwić odczyt, zapisywanie oraz dostęp do dziennika.
- **Czy nazwa folderu określonego jako miejsce docelowe przesyłania na serwerze FTP składa się ze znaków ASCII?**
	- Nazwa folderu musi składać się ze znaków ASCII.

### **46: Otrzymano kod błędu od serwera FTP podczas sesji danych**

### **Co należy sprawdzić na serwerze FTP**

- **Serwer FTP przerwał połączenie.**
	- Uruchom ponownie serwer FTP.
- **Czy uprawienia użytkownika na serwerze FTP uwzględniają odczyt, zapisywanie oraz dostęp do dziennika?**
	- Skonfiguruj uprawnienia użytkownika na serwerze FTP w taki sposób, aby umożliwić odczyt, zapisywanie oraz dostęp do dziennika.
- **Czy uprawnienia użytkownika zezwalają na dostęp do folderu docelowego na serwerze FTP?**
	- Należy skonfigurować uprawnienia użytkownika do folderu docelowego na serwerze FTP, aby umożliwić zapisywanie obrazów z aparatu.

#### **Czy serwer FTP jest włączony?**

• Włącz serwer FTP. Serwer mógł zostać wyłączony, ponieważ znajdował się w trybie oszczędzania energii.

# **Czy dysk twardy serwera FTP zapełnił się?**

• Zwiększ ilość dostępnego miejsca na dysku twardym.

# <span id="page-749-0"></span>**47: Serwer FTP nie potwierdził zakończenia transferu pliku obrazowego**

- **Ten błąd występuje, jeśli z jakiejś przyczyny nie udało się odebrać od serwera FTP potwierdzenia, że transfer pliku obrazu został zakończony.**
	- Ponownie uruchom serwer FTP i aparat, a następnie prześlij obrazy ponownie.

**48: Nie można zweryfikować bezp. połącz. z serwerem docel. Jeśli ufasz temu serwerowi i połą- czeniu, ustaw w pozycji [Ufaj serwer. docel.] opcję [Włącz].**

- **Ten błąd występuje, gdy nie udaje się potwierdzić bezpieczeństwa połączenia z serwerem docelowym podczas łączenia przez FTPS.**
	- Sprawdź, czy certyfikat jest skonfigurowany prawidłowo.
	- Dla [**Ufaj serwer. docel.**] wybierz opcję [**Włącz**], jeśli zdecydujesz się na zaufanie serwerom docelowym niezależnie od ustawień certyfikatu.

### **61: Nie znaleziono terminala bezprzew. sieci LAN z taką samą nazwą SSID**

- **Czy między aparatem a anteną punktu dostępu występują przeszkody?**
	- Przesuń antenę punktu dostępu w położenie dobrze widoczne z pozycji aparatu.

# **Co należy sprawdzić w aparacie**

- **Czy nazwa SSID jest jednakowa w aparacie i punkcie dostępu?**
	- Sprawdź SSID w punkcie dostępu, a następnie ustaw tę samą nazwę sieci (SSID) w aparacie  $\left(\frac{\partial}{\partial y}\right)$  $\left(\frac{\partial}{\partial y}\right)$  $\left(\frac{\partial}{\partial y}\right)$ .

# **Co należy sprawdzić w punkcie dostępu**

- **Czy punkt dostępu jest włączony?**
	- Włacz zasilanie punktu dostepu.

#### **Czy w przypadku używania filtrowania adresów MAC adres MAC używanego aparatu został zarejestrowany w punkcie dostępu?**

• Zarejestruj adres MAC używanego aparatu w punkcie dostępu  $\langle \mathcal{D} \rangle$ [\)](#page-714-0).

# <span id="page-750-0"></span>**63: Błąd uwierzytelniania bezprzew. sieci LAN**

- **Czy aparat i punkt dostępu używają tego samego klucza szyfrowania do uwierzytelniania?**
	- Sprawdź, czy prawidłowo wpisano małe i duże litery oraz upewnij się, że dla uwierzytelniania ustawiono prawidłowy klucz szyfrowania w aparacie ( $\frac{1}{2}$ [\)](#page-594-0).
- **Czy w przypadku używania filtrowania adresów MAC adres MAC używanego aparatu został zarejestrowany w punkcie dostępu?**
	- Zarejestruj adres MAC aparatu w punkcie dostępu. Adres MAC można sprawdzić na ekranie [**Adres MAC**] [\(](#page-714-0)2).

### **64: Nie można połączyć się z terminalem bezprzew. sieci LAN**

- **Czy aparat i punkt dostępu używają tej samej metody szyfrowania?**
	- Aparat obsługuje następujące metody szyfrowania: WEP, TKIP oraz AES  $(R)$  $(R)$ .
- **Czy w przypadku używania filtrowania adresów MAC adres MAC używanego aparatu został zarejestrowany w punkcie dostępu?**
	- Zarejestruj adres MAC używanego aparatu w punkcie dostępu. Adres MAC można sprawdzić na ekranie [**Adres MAC**] ( $\frac{1}{2}$ ).

# **65: Utrata połączenia z bezprzew. siecią LAN**

- **Czy między aparatem a anteną punktu dostępu występują przeszkody?**
	- Przesuń antenę punktu dostępu w położenie dobrze widoczne z pozycji aparatu.
- **Z jakiegoś powodu łączność bezprzewodowa w sieci LAN została utracona i nie można jej przywrócić.**
	- Możliwe przyczyny: zbyt duże obciążenie ze strony innego urządzenia uzyskującego dostęp do punktu dostępu; w pobliżu używana jest kuchenka mikrofalowa lub podobne urządzenie (zakłócanie łączności IEEE 802.11n/g/b (pasmo 2,4 GHz)); urządzenie zostało poddane działaniu deszczu lub poziom wilgotności jest wysoki.

### **66: Błędne hasło bezprzewodowej sieci LAN**

- **Czy aparat i punkt dostępu używają tego samego klucza szyfrowania do uwierzytelniania?**
	- Sprawdź, czy prawidłowo wpisano małe i duże litery oraz upewnij się, że dla uwierzytelniania ustawiono prawidłowy klucz szyfrowania w aparacie i punkcie dostepu  $\left(\frac{\sqrt{2}}{2}\right)$  $\left(\frac{\sqrt{2}}{2}\right)$ .

Należy pamiętać, że jeśli metodą uwierzytelniania szyfrowania jest [**System otwarty**], wyświetlany jest błąd 41 (<mark>2</mark>).

# <span id="page-751-0"></span>**67: Błędna metoda szyfrowania w bezprzewodowej sieci LAN**

- **Czy aparat i punkt dostępu używają tej samej metody szyfrowania?**
	- Aparat obsługuje następujące metody szyfrowania: WEP, TKIP oraz AES  $(5)$  $(5)$ .
- **Czy w przypadku używania filtrowania adresów MAC adres MAC używanego aparatu został zarejestrowany w punkcie dostępu?**
	- Zarejestruj adres MAC używanego aparatu w punkcie dostępu. Adres MAC można sprawdzić na ekranie [**Adres MAC**] (2).

**68: Nie można uzyskać połączenia z terminalem sieci bezprzew. LAN. Spróbuj ponownie od początku.**

- **Czy przytrzymano przycisk WPS (zabezpieczona konfiguracja Wi-Fi) punktu dostępu przez określoną ilość czasu?**
	- Przytrzymaj przycisk WPS przez czas określony w instrukcji obsługi punktu dostępu.
- **Czy próbowano ustanowić połączenie blisko punktu dostępu?**
	- Spróbuj ustanowić połączenie, gdy obydwa urządzenia znajdują się we wzajemnym zasięgu.

**69: Znaleziono kilka terminali sieci bezprzewodowej LAN. Nie można uzyskać połączenia. Spróbuj ponownie od początku.**

- **Trwa łączenie z innymi punktami dostępu w trybie łączenia przyciskiem (tryb PBC) standardu WPS (zabezpieczona konfiguracja Wi-Fi).**
	- Zaczekaj chwilę przed próbą nawiązania połączenia lub spróbuj ustanowić połączenie w trybie PIN [\(](#page-592-0)tryb PIN (2)).

# **71: Nie można podłączyć do aparatu odbiorczego**

- **Czy stosujesz właściwą procedurę ustanowienia połączenia z aparatami odbiorczymi?**
	- Wykonaj czynności na aparatach odbiorczych, postępując zgodnie z poniższymi wytycznymi.
- **Czy aparaty odbiorcze nie znajdują się za daleko od aparatu nadawczego?**

• Zbliż aparaty odbiorcze do aparatu nadawczego.

# <span id="page-752-0"></span>**72: Nie można podłączyć do aparatu nadawczego**

- **Czy stosujesz właściwą procedurę ustanowienia połączenia z aparatem nadawczym?**
	- Wykonaj czynności na aparacie odbiorczym, postępując zgodnie z poniższymi wytycznymi.
- **Czy aparat nadawczy nie znajduje zbyt daleko od aparatów odbiorczych?**
	- Zbliż aparat nadawczy do aparatów odbiorczych.

#### **73: Nie można zsynchronizować czasu**

- **Czy stosujesz właściwą procedurę ustanowienia połączenia pomiędzy aparatem nadawczym i odbiorczym?**
	- Wykonaj czynności na aparacie nadawczym i odbiorczym, postępując zgodnie z poniższymi wytycznymi [\(](#page-718-0)2).
- **Czy aparat nadawczy nie znajduje zbyt daleko od aparatów odbiorczych?**
	- Ustaw aparat nadawczy i odbiorczy bliżej siebie.

# **81: Utrata połączenia kablowego z siecią LAN**

- **Czy kabel LAN jest solidnie podłączony?**
	- Podłącz ponownie kabel LAN do aparatu i serwera. Kabel mógł zostać uszkodzony; spróbuj połączyć urządzenia, korzystając z innego kabla.
- **Czy koncentrator lub router jest włączony?**
	- Włacz koncentrator lub router.
- **Czy serwer jest włączony?**
	- Włącz serwer. Serwer mógł zostać wyłączony, ponieważ znajdował się w trybie oszczędzania energii.

### **83: Zakończenie połączenia sieciowego z uwagi na przegrzanie**

- **Komunikacja została tymczasowo wstrzymana z powodu wysokiej temperatury wewnątrz aparatu i aparat zakończył przewodowe połączenie z siecią LAN.**
	- Poczekaj, aż aparat ostygnie i osłoń go od bezpośredniego światła słonecznego. Gdy aparat ostygnie, połączenie zostanie automatycznie wznowione.

### **91: Błąd niezdefiniowany**

- **Wystąpił inny problem niż w przypadku numerów kodu błędu 11–83.**
	- Wyłącz i ponownie włącz aparat za pomocą przełącznika zasilania.

<span id="page-753-0"></span>Problemy związane z aparatem można starać się rozwiązać, sprawdzając aparat i połączone urządzenia w sposób opisany w tej sekcji. Jeśli zaproponowany sposób rozwiązywania problemów będzie nieskuteczny, skontaktuj się z punktem serwisowym firmy Canon w celu uzyskania informacji i porady o sposobach obsługi tego produktu.

## **Nie można przesłać obrazów na serwer FTP.**

 $\bullet$  Ustaw przełącznik fotografowania w trybie Live View / nagrywania filmu na <  $\bullet$  >, jeśli chcesz przesyłać obrazy do serwera FTP po zarejestrowaniu obrazu. Transfer obrazów nie jest możliwy, gdy przełącznik fotografowania w trybie Live View / nagrywania filmów jest ustawiony w położeniu <  $\blacksquare$  >.

# **Nie można wykonać fotografowania powiązanego.**

Podczas wykonywania fotografowania powiązanego należy ustawić przełącznik fotografowania w trybie Live View / nagrywania filmów w położeniu <  $\Box$  >. Fotografowanie powiązane nie jest możliwe, gdy przełącznik fotografowania w trybie Live View / nagrywania filmów jest ustawiony w położeniu < $\blacksquare$  >.

## **Aparat się nagrzewa i spada prędkość transmisji.**

Ciągłe operacje bezprzewodowe przez dłuższy czas w miejscach o wysokiej temperaturze mogą spowodować wzrost temperatury wewnętrznej aparatu oraz spowolnić transfer. Gdy aparat stanie się jeszcze bardziej gorący, może zostać wyświetlony błąd 83, a operacje bezprzewodowe mogą zostać zatrzymane  $\left(\frac{1}{2}\right)$  $\left(\frac{1}{2}\right)$ . <span id="page-754-0"></span>W przypadku wolniejszej transmisji, utraconego połączenia, wyświetlania pociętego obrazu lub innych problemów, spróbuj postępować zgodnie z instrukcjami podanymi poniżej.

# **Lokalizacja punktu dostępu i instalacji anteny**

- W przypadku używania aparatu we wnętrzu budynku ustaw punkt dostępu w tym samym pomieszczeniu, w którym fotografujesz.
- Zainstaluj urządzenie w taki sposób, aby między nim a aparatem nie znajdowały się osoby ani przedmioty.
- Ustaw urządzenie wyżej niż aparat.
- Ustaw urządzenie możliwie jak najbliżej aparatu. Pamiętaj, że w przypadku pracy w plenerze podczas złej pogody deszcz może pochłaniać fale radiowe i przerywać połączenie.

# **Pobliskie urządzenia elektroniczne**

Jeśli prędkość transmisji bezprzewodowej sieci LAN spada z powodu zakłóceń powodowanych przez wymienione poniżej urządzenia elektroniczne, zaprzestań ich używania lub ustanów połączenie dalej od nich. Przełączenie na przewodową siec LAN również może rozwiązać ten problem.

W przypadku standardów IEEE 802.11b/g/n sieci bezprzewodowych aparat komunikuje się w paśmie 2,4 GHz. Z tego powodu prędkość transmisji bezprzewodowej sieci LAN może spadać, jeśli w pobliżu działają urządzenia Bluetooth, kuchenki mikrofalowe, telefony bezprzewodowe, mikrofony, smartfony lub podobne urządzenia działające w tym samym paśmie.

# <span id="page-755-0"></span>**Zabezpieczenia**

Jeżeli ustawienia zabezpieczeń nie zostały prawidłowo skonfigurowane, mogą wystąpić następujące problemy.

- Przechwytywanie i analizowanie transmisji Nieuczciwe osoby mogą monitorować transmisję w ramach bezprzewodowej sieci LAN i podejmować próby pozyskania wysyłanych przez Ciebie danych.
- Nieuprawniony dostęp do sieci Nieuczciwe osoby mogą uzyskiwać nieuprawniony dostęp do używanej przez Ciebie sieci w celu dokonania kradzieży, modyfikacji albo zniszczenia danych. Istnieje także ryzyko wystąpienia innych rodzajów nieuprawnionego dostępu, takich jak podszywanie się (przyjęcie tożsamości w celu uzyskania nieuprawnionego dostępu do danych) czy ataki typu springboard (uzyskanie nieuprawnionego dostępu do sieci, która odtąd służy do tuszowania śladów ataków na inne systemy).

Zaleca się korzystanie z systemów i funkcji mających na celu dokładne zabezpieczenie sieci, aby zapobiec wystąpieniu tego rodzaju problemów.
### **Windows**

W systemie Windows uruchom [**Wiersz polecenia**], a następnie wprowadź komendę ipconfig/all i naciśnij klawisz <**Enter**>. Oprócz adresu IP przypisanego do komputera wyświetlone zostaną także informacje na temat maski podsieci, bramy oraz serwera DNS.

#### **macOS**

W systemie macOS X uruchom aplikację [**Terminal**], wpisz polecenie ifconfig -a i naciśnij klawisz <**Return**>. Adres IP przydzielony do komputera jest widoczny w pozycji [en0] obok [inet]. Jest on wyświetlany w formacie .\*\*\*.\*\*\*.\*\*\*.\*\*\*<sup>\*\*\*</sup> Informacje na temat aplikacji [**Terminal**] znajdują się w plikach pomocy systemu macOS X.

Aby zapobiec sytuacji, w której komputer korzysta z tego samego adresu, co inne urządzenia w sieci podczas ręcznego konfigurowania adresu IP przypisanego do aparatu  $\overline{R}$ ), zmień wartości znajdujące się w pierwszym od prawej strony polu adresu. Przykład: 192.168.1.**10**

Wszystkie ustawienia funkcji sieciowych można skasować. Zapobiegnie to ujawnieniu informacji, gdy pożyczysz lub sprzedasz komuś aparat.

1. **Wybierz [ : Resetuj ustawienia komunikacji].**

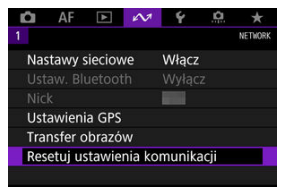

# 2. **Wybierz opcję [OK].**

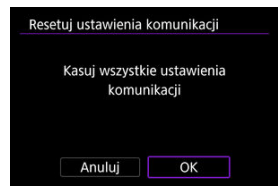

#### $\mathbf 0$ **Przestroga**

Jeśli aparat został sparowany ze smartfonem, na ekranie ustawień Bluetooth smartfona należy usunąć informacje o połączeniu aparatu, dla którego przywrócono domyślne ustawienia komunikacji bezprzewodowej.

Niniejszy rozdział opisuje ustawienia menu na karcie nastaw ([ $\blacklozenge$ : Nastawy]).

- [Menu karty: Nastawy](#page-759-0)
- [Wybieranie kart do zapisu/odtwarzania](#page-763-0)
- [Ustawienia folderów](#page-770-0)
- [Numery plików](#page-774-0)
- [Nadawanie nazw plikom](#page-779-0)
- [Automatyczne obracanie](#page-782-0)
- [Formatowanie](#page-784-0)
- [Jasność wyświetlania](#page-787-0)
- [Ton koloru wyświetlacza](#page-788-0)
- [Automatyczne wyłączanie](#page-789-0)
- [Data / czas / strefa](#page-790-0)
- [Wybór języka](#page-794-0)
- [Wyświetlanie informacji w wizjerze](#page-795-0)
- [Opcje wyświetlania przycisku <INFO>](#page-801-0)
- [Dostosowanie ekranu szybkich nastaw](#page-805-0)
- Ekran informacii o obrazie
- [Funkcja spustu migawki dla filmów](#page-817-0)
- [Powiększanie menu](#page-819-0)
- [Pomoc](#page-820-0)
- [Standard TV](#page-823-0)
- [Sterowanie dotykiem](#page-824-0)
- Svanały "bip"
- [Dane akumulatora](#page-827-0)
- [Czyszczenie matrycy](#page-829-0)
- [Rozdzielczość HDMI](#page-834-0)
- [Zapisywanie ustawień na karcie / Wczytywanie ustawień z karty](#page-835-0)
- [Własny tryb fotografowania \(C1–C3\)](#page-838-0)
- [Resetowanie aparatu](#page-841-0)
- Informacie o prawach autorskich
- [Ekran stanu systemu](#page-846-0)
- [Pozostałe informacje](#page-850-0)

<span id="page-759-0"></span>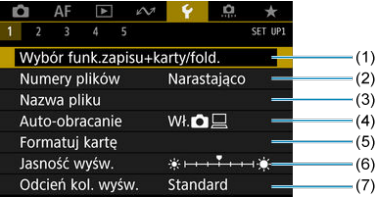

- (1) Wybór funk.zapisu+karty/fold.
	- [Wybieranie kart do zapisu/odtwarzania](#page-763-0)
	- [Tworzenie folderu](#page-770-0)
- (2) [Numery plików](#page-774-0)
- (3) [Nazwa pliku](#page-779-0)
- (4) [Auto-obracanie](#page-782-0)
- (5) [Formatuj kartę](#page-784-0)
- (6) [Jasność wyśw.](#page-787-0)
- (7) [Odcień kol. wyśw.](#page-788-0)

## **Nastawy 2**

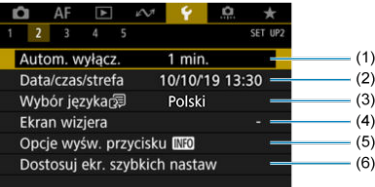

- (1) [Autom. wyłącz.](#page-789-0)
- (2) [Data/czas/strefa](#page-790-0)
- (3) [Wybór języka](#page-794-0)
- (4) [Ekran wizjera](#page-795-0)
- (5) [Opcje wyśw. przycisku](#page-801-0)
- (6) [Dostosuj ekr. szybkich nastaw](#page-805-0)

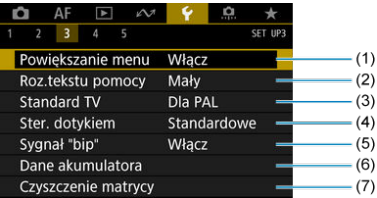

- (1) [Powiększanie menu](#page-819-0)
- (2) [Roz.tekstu pomocy](#page-822-0)
- (3) [Standard TV](#page-823-0)
- (4) [Ster. dotykiem](#page-824-0)
- (5) [Sygnał "bip"](#page-826-0)
- (6) [Dane akumulatora](#page-827-0)
- (7) [Czyszczenie matrycy](#page-829-0)

# **Nastawy 4**

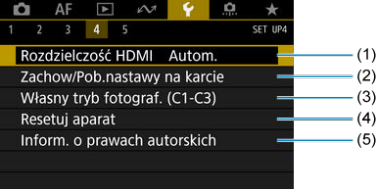

- (1) [Rozdzielczość HDMI](#page-834-0)
- (2) [Zachow/Pob.nastawy na karcie](#page-835-0)
- (3) [Własny tryb fotograf. \(C1-C3\)](#page-838-0)
- (4) [Resetuj aparat](#page-841-0)
- (5) [Inform. o prawach autorskich](#page-843-0)

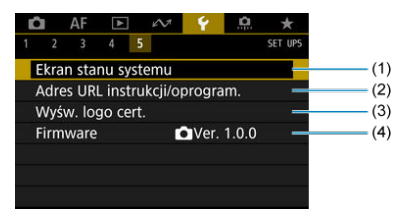

- (1) [Ekran stanu systemu](#page-846-0)
- (2) [Adres URL instrukcji/oprogram.](#page-850-0)
- (3) [Wyśw. logo cert.](#page-850-0)
- (4) [Firmware](#page-850-0)

#### **Przestroga** m

- Opcja [**Firmware**] nie jest wyświetlana podczas fotografowania w trybie Live View lub nagrywania filmu.
- **Gdy fotografowanie odbywa się w trybie Live View, dla opcji [ 2] wyświetlany jest poniższy ekran.**

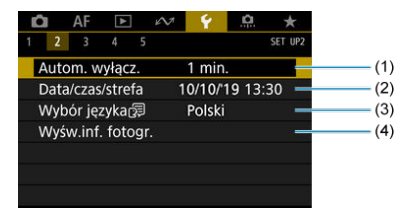

- (1) [Autom. wyłącz.](#page-789-0)
- (2) [Data/czas/strefa](#page-790-0)
- (3) [Wybór języka](#page-794-0)
- (4) [Wyśw.inf. fotogr.](#page-812-0)

**W przypadku nagrywania filmów dla opcji [ 2] wyświetlany jest poniższy ekran.**

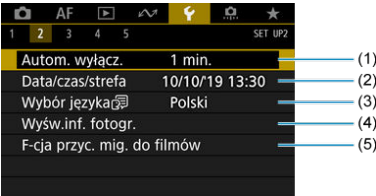

- (1) [Autom. wyłącz.](#page-789-0)
- (2) [Data/czas/strefa](#page-790-0)
- (3) [Wybór języka](#page-794-0)
- (4) [Wyśw.inf. fotogr.](#page-812-0)
- (5) [F-cja przyc. mig. do filmów](#page-817-0)
- <span id="page-763-0"></span>Metoda nagrywania przy wsuniętych dwóch kartach 哅
- [Wybór metody zapisu/odtwarzania przy wsuniętych dwóch kartach](#page-767-0) **M**

#### **Zapisywanie jest możliwe, gdy w aparacie znajduje się karta [ ] lub [ ] (za wyjątkiem kilku warunków). Jeśli w aparacie znajduje się tylko jedna karta, nie ma potrzeby postępować zgodnie z opisaną tu procedurą.**

Jeśli włożono dwie karty, można wybrać metodę nagrywania i kartę do zapisywania i odtwarzania obrazów w sposób opisany poniżej.

# **Metoda nagrywania przy wsuniętych dwóch kartach**

1. **Wybierz [ : Wybór funk.zapisu+karty/fold.].**

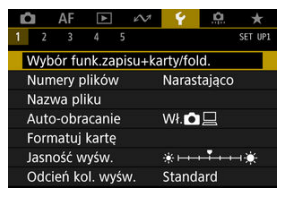

2. **Ustaw metodę nagrywania.**

## $\bullet$  Zap.odr. $\bullet$ /<sup>/</sup>只

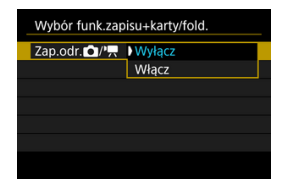

Wybierz opcję [**Włącz**], aby automatycznie skonfigurować metodę nagrywania zdjęć i filmów. Zdjęcia są nagrywane na karcie <sup>[1]</sup>, a filmu na karcie [2]. Robienie zdjęć nie jest możliwe, jeśli karta [1] jest zapełniona lub nie jest wsunięta. Nagrywanie filmów nie jest możliwe, jeśli karta (2) jest zapełniona lub nie jest wsunięta.

#### O **Przestroga**

Wybranie opcji [**Włącz**] sprawi, że opcje [**Opcje nagr.** ], [**Opcje nagr.** ], [**Zapis/odtw.** ] i [**Zapis/odtw.** ] będą niedostępne.

# **Opcie nagr.**  $\Omega$

Ustaw metodę nagrywania zdjęć.

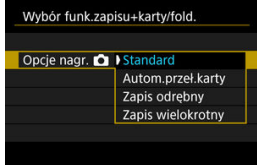

• **Standard**

Nagrywa zdjęcia na kartę wybraną w [**Zapis/odtw. C**].

#### • **Autom.przeł.karty**

Ustawienie jest podobne do [**Standard**], ale dodatkowo aparat przełącza się na drugą kartę, gdy pierwsza się zapełni. Gdy aparat przełącza się na inną kartę, tworzony jest nowy folder.

#### • **Zapis odrębny**

Umożliwia wybranie określonej jakości obrazu dla każdej karty

 $\sqrt{\omega}$ [\)](#page-168-0). Każde wykonane zdjęcie jest nagrywane na kartę [1] lub [2] z wybraną jakością obrazu.

Należy pamiętać, że rejestrowanie oddzielnie jako **RAW** i CRAW jest niedostępne dla obrazów RAW.

#### • **Zapis wielokrotny**

Każde wykonane zdjęcie jest nagrywane na kartę [1] lub [2] z taką samą jakością obrazu.

#### $\mathbf \tau$ **Przestroga**

Maksymalna liczba zdjęć seryjnych w przypadku opcji [**Zapis** odrębny] jest niższa, jeśli dla kart [1] i [2] wybrano różne wielkości obrazu  $\left(\sqrt{2}\right)$  $\left(\sqrt{2}\right)$  $\left(\sqrt{2}\right)$ ).

#### 同 **Uwaga**

### **Zapis odrębny/Zapis wielokrotny**

- $\bullet$  Obrazy sa zapisywane na karcie  $\overline{11}$  i  $\overline{12}$  z takim samym numerem pliku.
- Liczba zdjęć, które można wykonać wyświetlana w wizjerze i na górnym panelu LCD dotyczy karty z mniejszą ilością dostępnego miejsca.
- Informacja [**Karta \* zapełniona**] zostanie wyświetlona, gdy jedna z kart się zapełni, a fotografowanie nie będzie już możliwe. Aby kontynuować fotografowanie, wymień karę lub wybierz dla [Opcje nagr. **[1]** ustawienie [Standard] i wybierz kartę z wolnym miejscem.
- Zobacz [Ustawienia folderów,](#page-770-0) aby uzyskać informacje o [**Folder**] w [ : **Wybór funk.zapisu+karty/fold.**].

## ● Opcie nagr. <sup>■</sup>只

#### • **Standard**

Nagrywa filmy na kartę wybraną w [Zapis/odtw.<sup>9</sup> ].

#### • **Autom.przeł.karty**

Ustawienie takie samo jak [**Standard**], ale fotografowanie zakańcza się, gdy karta się zapełni. Po wznowieniu fotografowania aparat przełącza się na drugą kartę. W takiej sytuacji nowy folder zostaje utworzony.

### • **11 RAW, 21 MP4**

W przypadku każdego nagrania plik w formacie RAW jest rejestrowany na karcie <sup>[7]</sup>, film w formacie MP4 na karcie <sup>[2]</sup>, oba pod takim samym numerem pliku. Gdy jedna z kart się zapełni, nagrywanie nie jest już możliwe.

Filmy w formacie RAW są rejestrowane z rozdzielczością [**5472×2886**], MP4 z rozdzielczością [**4096×2160** ].

# <span id="page-767-0"></span>**Wybór metody zapisu/odtwarzania przy wsuniętych dwóch kartach**

Jeśli dla [**Opcje nagr.** ]/[**Opcje nagr.** ] wybrano opcję [**Standard**] lub [**Autom.przeł.karty**], należy wybrać kartę do zapisywania i odtwarzania. Jeśli dla **[Opcie nagr. <br>
<b>D**<br> **Zapis wielokrotny**], a dla [Opcje nagr. <sup>]</sup>] opcje [ 1 ][ **[ ], | [ ]**], należy wybrać kartę do odtwarzania.

## **Ustawianie wielkości za pomocą menu**

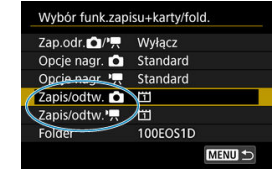

**Standardowe / Automatyczne przełączanie karty**

**Wybierz opcję [Zapis/odtw.].**

• Wybierz [Zapis/odtw. **[1]** dla zdjęć lub [Zapis/odtw.<sup>9</sup>, 1] dla filmów.

: Użyj 1 karty do zapisywania i odtwarzania.

: Użyj 2 karty do zapisywania i odtwarzania.

# **C** Zapis odrębny/Zapis wielokrotny/ **TRW**, **ZMP**

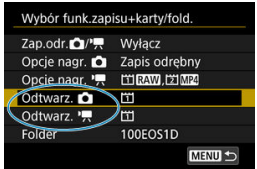

**Wybierz opcję [Odtwarzanie].**

- Wybierz [Odtwarz. **]** dla zdjęć lub [Odtwarz.  $\overline{P}$ ] dla filmów.
- Naciśnięcie przycisku [D] w trybie robienia zdjęć spowoduje odtwarzanie obrazów z karty wybranej dla opcji [**Odtwarz.** ].
- Naciśnięcie przycisku [ $\blacktriangleright$ ] w trybie nagrywania filmów spowoduje odtwarzanie obrazów z karty wybranej dla opcji [**Odtwarz.** ].

## **Uwaga**

Ustawienie opcji [**Priorytet:** ] powoduje przełączenie się przez aparat na kartę priorytetową, jeśli karty zostaną wsunięte lub wysunięte.

# **Ustawianie rozmiaru na tylnym panelu LCD**

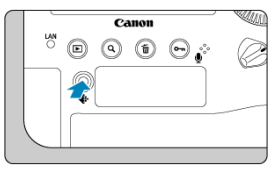

- 1. **Naciśnij przycisk < > ( ).**
- 2. **Wybierz kartę.**
	- $\bullet$  Obróć pokrętło <  $\frac{1}{2}$ , aby wybrać kartę.
	- Karta oznaczona < > jest używana do nagrywania i odtwarzania.
- <span id="page-770-0"></span>Tworzenie folderu ΓZΙ.
- **Z**miana nazw folderów
- 岡 [Wybieranie folderu](#page-773-0)

Istnieje możliwość dowolnego tworzenia i wybierania folderów, gdzie zapisywane są zarejestrowane obrazy. Użytkownik może również zmienić nazwy folderów.

# **Tworzenie folderu**

1. **Wybierz [ : Wybór funk.zapisu+karty/fold.].**

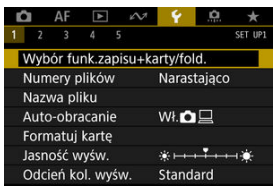

2. **Wybierz opcję [Folder].**

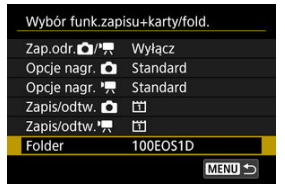

3. **Wybierz opcję [Utwórz folder].**

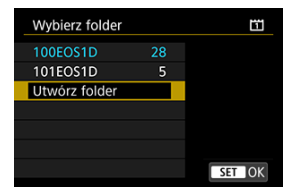

# 4. **Wybierz opcję [OK].**

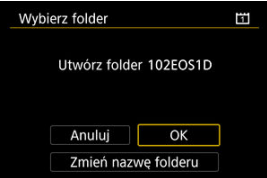

Aby zmienić nazwę folderu, wybierz [**Zmień nazwę folderu**].

<span id="page-772-0"></span>1. **Wprowadź wybrane litery i cyfry.**

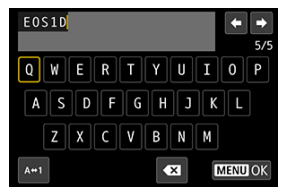

- Można wprowadzić pięć znaków.
- Wybór opcji  $[A \leftrightarrow 1]$  umożliwia zmianę trybu wpisywania.
- $\bullet$  Aby usunąć pojedynczy znak, wybierz  $\left\{\bullet\right\}$  albo naciśnij przycisk  $<\widehat{m}$

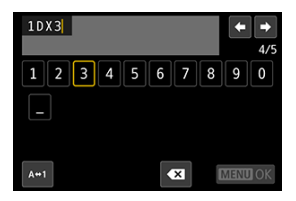

 $\bullet$  Użyj pokrętła <  $\circ$  > lub pokrętła <  $\circ$  >, aby wybrać znak, a następnie naciśnij przycisk <  $(E)$  >, aby go wprowadzić.

# 2. **Zamknij ekran ustawień.**

 $\bullet$  Naciśnij przycisk < MENU >, a potem [OK].

<span id="page-773-0"></span>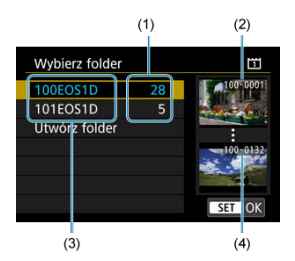

- (1) Liczba obrazów w folderze
- (2) Najniższy numer pliku
- (3) Nazwa folderu
- (4) Najwyższy numer pliku
	- Wybierz folder na ekranie wyboru folderu.
	- Zarejestrowane obrazy sa przechowywane w wybranym folderze.

### **Uwaga**

#### **Foldery**

● Nazwy folderów, np. "100EOS1D", składają się z trzycyfrowego numeru folderu i pięciu liter bądź cyfr. Folder może zawierać do 9999 obrazów (numery plików od 0001 do 9999). Po zapełnieniu folderu automatycznie zostanie utworzony nowy folder o wyższym numerze. Ponadto po zastosowaniu funkcji ręcznego resetowania [\(](#page-778-0)  $\circled{R}$  ) nowy folder zostanie utworzony automatycznie. Można utworzyć foldery o numerach od 100 do 999.

#### **Tworzenie folderów za pośrednictwem komputera**

● Otwórz zawartość karty na ekranie i utwórz nowy folder o nazwie "**DCIM**". Otwórz folder DCIM i utwórz żądaną ilość folderów, w celu zapisania i ułożenia obrazów. "**100ABC\_D**" to wymagany format nazw folderów, a pierwsze trzy cyfry muszą być numerem folderu w zakresie 100–999. Ostatnie pięć znaków alfanumerycznych może stanowić kombinacja dużych i małych liter od A do Z, a także wartości liczbowych i symbolu podkreślenia "\_". Nazwa nie może zawierać spacji. Ponadto nazwy folderów nie mogą zawierać tych samych trzech początkowych cyfr (np. "100ABC\_D" i "100W\_XYZ"), nawet jeśli pozostałe pięć znaków różni się.

- <span id="page-774-0"></span>[Narastająco](#page-776-0) 図
- $F$  [Automatyczne resetowanie](#page-777-0)
- 商 Reczny reset

Zarejestrowane obrazy zapisane w folderze mają przypisany numer pliku od 0001 do 9999. Można zmienić sposób numerowania plików obrazów.

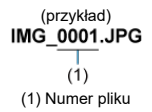

1. **Wybierz [ : Numery plików].**

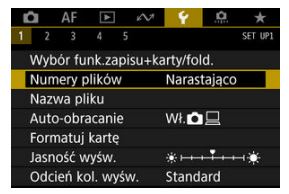

2. **Wybierz element.**

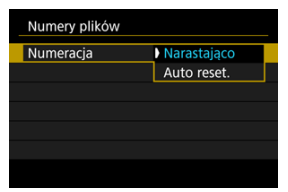

- Wybierz opcję [**Numeracja**].
- Wybierz opcję [**Narastająco**] lub [**Auto reset.**].

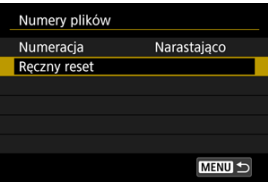

Jeśli chcesz zresetować numery plików, wybierz opcję [**Ręczny reset**]  $($   $\mathbb{Z}$ [\)](#page-778-0).

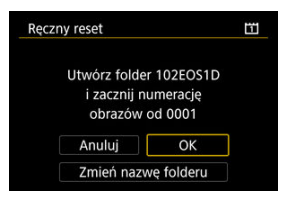

Wybierz [**OK**], aby utworzyć nowy folder, a numer pliku rozpocznie się od 0001.

#### $\mathbf{0}$ **Przestroga**

Jeśli w folderze 999 numer pliku osiągnie 9999, rejestrowanie obrazów nie będzie możliwe, nawet gdy na karcie jest wolne miejsce. Po pojawieniu się komunikatu o konieczności wymiany karty, przełącz się na nową kartę.

## <span id="page-776-0"></span>**Ciągłe numery plików niezależnie od wybranych kart i utworzonych folderów**

Numery plików są ciągłe do wartości 9999, nawet jeśli wymieniono kartę, utworzono folder

lub przełączono kartę docelową (jak w [i]→[2]). Jest to przydatne, jeśli obrazy numerowane w zakresie od 0001 do 9999 mają być zapisywane na wielu kartach pamięci lub wielu lokalizacjach w jednym folderze na komputerze.

Numery plików mogą być kontynuowane od dowolnego istniejącego na karcie obrazu lub folderu, na którzy się przełączysz. Aby korzystać z narastających numerów plików, zaleca się używanie zawsze świeżo sformatowanej karty.

### **Numerowanie plików po wymianie kart lub zmianie kart docelowych**

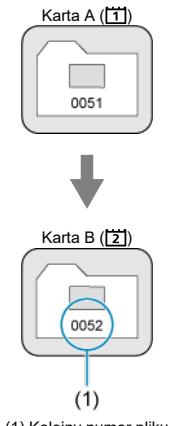

(1) Kolejny numer pliku

**Numerowanie plików po utworzeniu folderu**

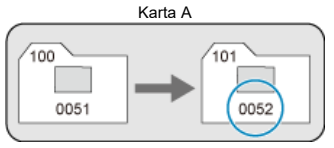

## <span id="page-777-0"></span>**Zerowanie numerów plików do 0001 po przełączeniu kart i utworzeniu folderów**

Numery plików są zerowane do wartości 0001, gdy wymieniono kartę, utworzono folder lub przełączono kartę docelową (jak w  $\overleftrightarrow{1}$ ). Jest to przydatne, jeśli obrazy mają być porządkowane według kart lub folderów.

Numery plików mogą być kontynuowane od dowolnego istniejącego na karcie obrazu lub folderu, na którzy się przełączysz. Aby zapisywać obrazy, których numery plików mają się rozpoczynać od wartości 0001, należy zawsze używać świeżo sformatowanej karty.

### **Numerowanie plików po wymianie kart lub zmianie kart docelowych**

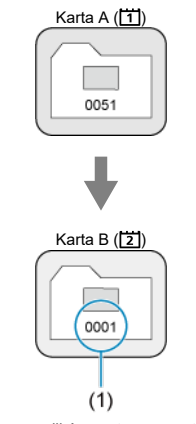

(1) Numery plików zostaną zresetowane

# **Numerowanie plików po utworzeniu folderu**

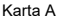

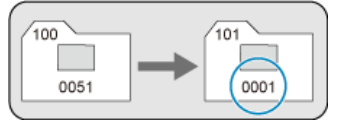

## <span id="page-778-0"></span>**Zerowanie numerów plików do 0001 lub rozpoczynanie od numeru 0001 w nowych folderach**

Po ręcznym resetowaniu numerów plików automatycznie jest tworzony nowy folder, a numery plików obrazów zapisywanych w tym folderze rozpoczynają się od 0001. Jest to przydatne na przykład wtedy, gdy korzystamy z odrębnych folderów dla obrazów wykonanych wczoraj i dzisiaj.

#### <span id="page-779-0"></span>ΓZΙ. Rejestrowanie/zmiana nazwy pliku

Nazwa pliku składa się z czterech znaków alfanumerycznych, po których następuje czterocyfrowy numer pliku  $(\sqrt{a})$  $(\sqrt{a})$  i rozszerzenie. Użytkownik może zmienić cztery pierwsze znaki alfanumeryczne, które domyślnie są unikatowe dla każdego aparatu i są konfigurowane, gdy aparat trafia na rynek.

Nastawa użytkownika 1 umożliwia zapisanie czterech wybranych znaków. Nastawa użytkownika 2 dodaje trzy zapisane wybrane znaki przed czwartym znakiem reprezentującym wielkości obrazu, który jest dodawany automatycznie po zarejestrowaniu obrazu.

> (przykład) **IMG 0001.JPG**

# **Rejestrowanie/zmiana nazwy pliku**

1. **Wybierz [ : Nazwa pliku].**

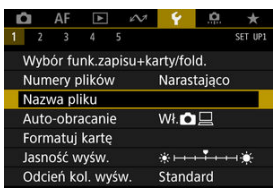

2. **Wybierz opcję [Zmiana nastaw użytkownika \*].**

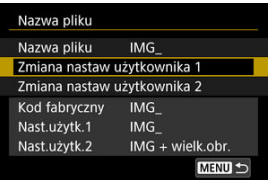

3. **Wprowadź wybrane litery i cyfry.**

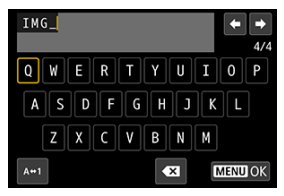

- Wprowadź cztery znaki dla nastawy użytkownika 1 lub trzy dla nastawy użytkownika 2.
- Wybór opcji  $[A \leftrightarrow 1]$  umożliwia zmianę trybu wpisywania.
- $\bullet$  Aby usunąć pojedynczy znak, wybierz  $\left[\bullet, \bullet\right]$  albo naciśnij przycisk  $\leq \widehat{\mathbb{I}}$

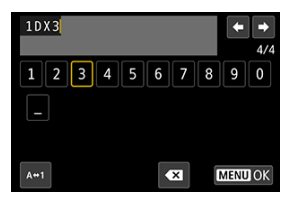

Użyj pokrętła <  $\circled{>}$  > lub pokrętła <  $\frac{1}{2}$ ; aby wybrać znak, a następnie naciśnij przycisk < (x) >, aby go wprowadzić.

# 4. **Zamknij ekran ustawień.**

 $\bullet$  Naciśnij przycisk < MENU >, a potem [OK].

5. **Wybierz zarejestrowaną nazwę pliku.**

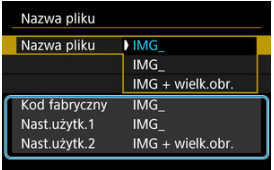

Wybierz [**Nazwa pliku**], a następnie wybierz zarejestrowaną nazwę pliku.

#### **Przestroga** T

C Znak podkreślenia "()" nie może być pierwszym znakiem nazwy.

#### $\Box$ **Uwaga**

#### **Nastawa użytkownika 2**

 $\bullet$  Wykonywanie zdjęć po wybraniu "\*\*\* + wielkość obrazu" (zgodnie z zapisem w nastawie użytkownika 2) spowoduje dodanie do nazwy pliku, jako czwartego znaku, znaku reprezentującego bieżącą wielkość obrazu. Znaczenie dodanych znaków jest następujące:

"\*\*\*L": **L**, **HEIF** lub RAW

- .\*\*\*C": CRAW
- "**\*\*\*M**":
- "**\*\*\*N**":
- "**\*\*\*S**":

Automatycznie dodany czwarty znak umożliwia określenie wielkości obrazów bez konieczności otwierania plików i przenoszenia ich na komputer. W oparciu o rozszerzenie pliku można wyróżnić obrazy RAW, JPEG i HEIF.

Filmy nagrane z wykorzystaniem nastawy użytkownika 2 są opatrywane nazwą, w której w miejscu czwartego znaku występuje podkreślenie.

<span id="page-782-0"></span>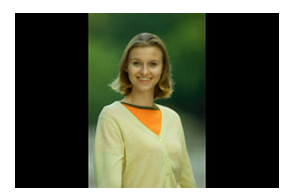

Można zmienić ustawienie automatycznego obracania, które prostuje zdjęcia wykonane w orientacji pionowej, gdy są wyświetlane.

1. **Wybierz [ : Auto-obracanie].**

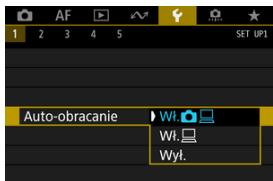

2. **Wybierz jedną z pozycji.**

### ● Wł.**O**口

Automatycznie obraca obrazy podczas odtwarzania na aparacie i komputerach.

## $\bullet$  Wł. $\Box$

Automatycznie obraca obrazy jedynie podczas odtwarzania na komputerach.

### **Wył.**

Obrazy nie są obracane automatyczne.

#### **Przestroga**  $\bullet$

Obrazy wykonane po wybraniu opcji [**Wył.**] dla funkcji automatycznego obracania nie zostaną obrócone podczas odtwarzania, nawet jeśli użytkownik wybierze później opcję [**Wł.**] dla funkcji automatycznego obracania.

#### $\Box$ **Uwaga**

- Jeśli zdjęcie zostanie wykonane po skierowaniu aparatu w górę lub w dół, automatyczne obracanie do właściwej orientacji do przeglądania może nie zadziałać prawidłowo.
- Jeśli obrazy nie są automatycznie obracane na komputerze, spróbuj użyć oprogramowania EOS.

# <span id="page-784-0"></span>**Formatowanie**

Jeśli karta jest nowa lub została sformatowana (zainicjalizowana) w innym aparacie lub na komputerze, zaleca się przeprowadzenie formatowania karty w tym aparacie.

#### Œ **Przestroga**

- **Po sformatowaniu karty zostaną usunięte wszystkie obrazy i dane, które były na niej zapisane. Zostaną usunięte nawet chronione obrazy, dlatego też należy upewnić się, że na karcie nie ma żadnych danych, które chcemy zachować. W razie potrzeby przed sformatowaniem karty należy przesłać obrazy i dane do komputera lub sporządzić kopię zapasową w podobny sposób.**
	- 1. **Wybierz [ : Formatuj kartę].**

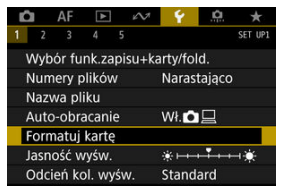

2. **Wybierz kartę.**

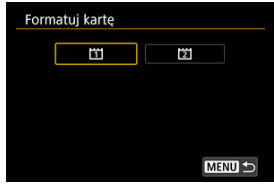

 $\blacksquare$   $\blacksquare$  oznacza kartę nr 1, a  $\blacksquare$  kartę nr 2.

3. **Sformatuj kartę.**

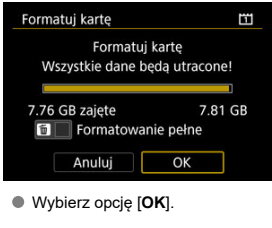

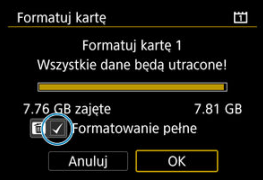

 $\bullet$  W przypadku pełnego formatowania naciśnij przycisk <  $\overline{m}$  >, aby dodać znacznik wyboru <  $\sqrt{ }$  > do opcji [Formatowanie pełne], a następnie wybierz [**OK**].

## **Sytuacje wymagające sformatowania karty**

- **Karta jest nowa.**
- **Karta została sformatowana w innym aparacie lub na komputerze.**
- **Karta jest zapełniona zdjęciami lub innymi danymi.**
- **Wyświetlany jest komunikat o błędzie związanym z kartą [\(](#page-939-0) ).**

### **Pełne formatowanie**

- Pełne formatowanie należy przeprowadzić, gdy zapisywanie na karcie lub odczyt z niej trwa zbyt długo oraz w celu całkowitego usunięcia danych z karty.
- Pełne formatowanie powoduje skasowanie wszystkich zapisywalnych sektorów na karcie, dlatego trwa dłużej niż formatowanie standardowe.

### **Formaty plików karty**

#### **System plików kart CFexpress to exFAT.**

W trybie nagrywania filmu filmy przekraczające rozmiar 4 GB są nagrywane jako pojedynczy plik (plik filmowy ma rozmiar przekraczający 4 GB) zamiast dzielenia ich na kilka plików.

#### T **Przestroga**

- $\bullet$  Korzystanie z kart CFexpress sformatowanych za pomoca tego aparatu może nie być możliwe w innych aparatach.
- Formatowanie lub kasowanie danych na karcie nie powoduje całkowitego usunięcia danych. Należy o tym pamiętać w przypadku sprzedaży lub wyrzucania karty. Wyrzucając karty pamięci, należy podjąć odpowiednie czynności w celu ochrony informacji osobistych, np. mechanicznie uszkodzić kartę.

### **Uwaga**

- $\bullet$  Poiemność karty wyświetlana na ekranie formatowania może być mniejsza niż pojemność oznaczona na karcie.
- W niniejszym urządzeniu zastosowano technologie exFAT na licencii firmy **Microsoft**

<span id="page-787-0"></span>1. **Wybierz [ : Jasność wyśw.].**

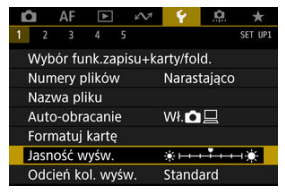

2. **Dokonaj odpowiedniej regulacji.**

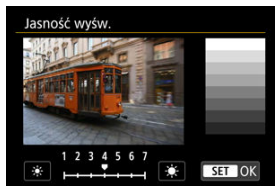

 $\bullet$  Korzystając z szarego obrazu, obróć <  $\circledS$  > pokrętło, aby ustawić iasność, a nastepnie naciśnii <  $\sin$  >.

## **Uwaga**

- Aby sprawdzić ekspozycję zdjęcia, zaleca się spojrzeć na histogram  $(\sqrt{\alpha})$  $(\sqrt{\alpha})$ ).
- Do ekranu wyświetlanego w punkcie 2 można również przejść, naciskając przycisk < > w trakcie odtwarzania.

<span id="page-788-0"></span>1. **Wybierz [ : Odcień kol. wyśw.].**

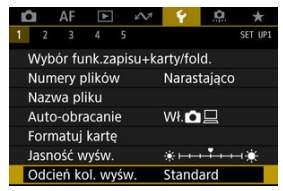

2. **Dokonaj odpowiedniej regulacji.**

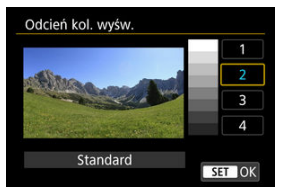

 $\bullet$  Obróć pokrętło <  $\circ$  >, aby wybrać pozycję menu, a następnie naciśnij  $przycisk < (8E) >$ .

<span id="page-789-0"></span>Użytkownik może zmienić czas do automatycznego wyłączania ustawiony dla bezczynności.

1. **Wybierz [ : Autom. wyłącz.].**

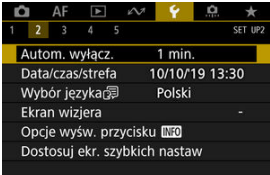

2. **Wybierz jedną z pozycji.**

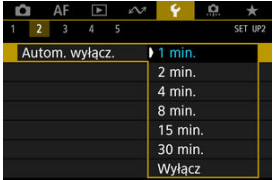

## **Uwaga**

Ekran wyłącza się po ok. 30 min, nawet gdy wybrano ustawienie [**Wyłącz**]. Należy zwrócić uwagę, że aparat pozostaje włączony.

<span id="page-790-0"></span>Po pierwszym włączeniu zasilania lub po wyzerowaniu daty/czasu/strefy czasowej należy wykonać poniższe czynności, aby w pierwszej kolejności ustawić strefę czasową. Ustawiając najpierw strefę czasową, można po prostu dostosować to ustawienie w razie potrzeby w przyszłości, a data/godzina zostaną odpowiednio zaktualizowane. Ponieważ zarejestrowane obrazy zostaną uzupełnione o informacje o dacie i godzinie utworzenia, należy pamiętać o ustawieniu daty/godziny.

1. **Wybierz [ : Data/czas/strefa].**

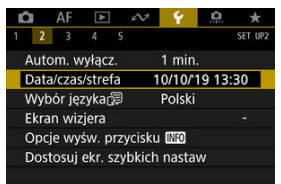

2. **Ustaw strefę czasową.**

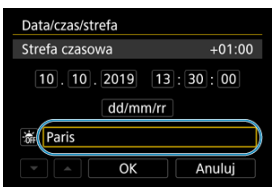

Obróć pokrętło < >, aby wybrać [**Strefa czasowa**].

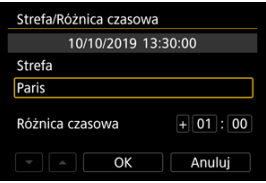

 $\bullet$  Naciśnij przycisk < $\circledast$  >.

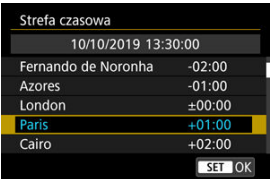

- $\bullet$  Obróć pokrętło <  $\circ$  >, aby wybrać strefę czasową, a następnie naciśnij  $przvcisk < (see) >$ .
- Jeśli Twojej strefy czasowej nie ma na liście, naciśnij przycisk

< MENU >, a następnie ustaw różnicę względem uniwersalnego czasu koordynowanego (UTC) w polu [**Różnica czasowa**].

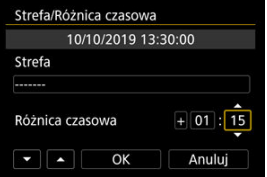

- Obróć pokrętło < >, aby wybrać pozycję [**Różnica czasowa**] (+/-/ godzina/minuta), a następnie naciśnij przycisk <  $(E)$  >.
- $\bullet$  Obróć pokrętło <  $\circ$  >, a następnie naciśnij przycisk <  $\circ$  >.
- Po wprowadzeniu strefy czasowej i różnicy czasu, obróć pokrętło  $\leq$  >, aby wybrać pozycie **[OK**], a nastepnie naciśnii przycisk  $\leq$   $\leq$   $\leq$  >.

# 3. **Ustaw datę i godzinę.**

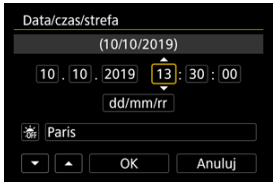

- $\bullet$  Obróć pokrętło <  $\circ$  >, aby wybrać pozycję menu, a następnie naciśnij  $przvcisk < \frac{1}{2}$
- $\bullet$  Obróć pokrętło <  $\circ$  >, a następnie naciśnij przycisk <  $\circledast$  >.
4. **Ustaw czas letni.**

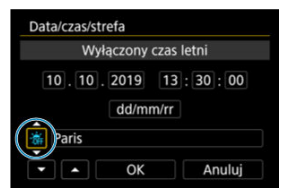

- Dostosuj ustawienia zależnie od potrzeb.
- $\bullet$  Obróć pokrętło <  $\circ$  >, aby wybrać  $[\cdot, \cdot]$ , a następnie naciśnij przycisk  $<$   $(SET)$   $>$ .
- $\bullet$  Obróć pokrętło <  $\circ$  >, aby wybrać  $[\cdot, \cdot]$ , a następnie naciśnij przycisk  $<$   $(SET)$  >.
- Po wybraniu opcji [ $\frac{1}{2}$ ] dla czasu letniego czas ustawiony w kroku 3 przesunie się do przodu o 1 godzinę. Wybranie opcji [ $\frac{1}{2}$ ] spowoduje anulowanie czasu letniego i przestawienie czasu do tyłu o 1 godzinę.
- 5. **Zamknij ekran ustawień.**

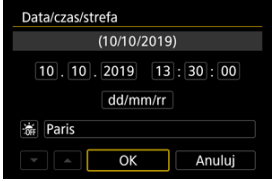

Obróć pokrętło < >, aby wybrać [**OK**].

#### $\bullet$ **Przestroga**

- Ustawienia daty, godziny i strefy czasowej mogą zostać wyzerowane w przypadku przechowywania aparatu bez akumulatora, wyczerpania akumulatora lub wystawienia akumulatora na działanie ujemnych temperatur przez dłuższy czas. W takim przypadku należy je ustawić ponownie.
- Po zmianie [**Strefa/Różnica czasowa**] sprawdź, czy została ustawiona prawidłowa data/czas.
- Jeśli chcesz przeprowadzić operację [**Czas synchr. pomiędzy aparatami**] za pomocą przewodowej sieci LAN lub za pomocą bezprzewodowego przekaźnika danych, użyj aparatów EOS-1D X Mark III. [**Czas synchr. pomiędzy aparatami**] nie można przeprowadzić pomiędzy rożnymi modelami.

### **Uwaga**

Czas do automatycznego wyłączenia można wydłużyć, gdy wyświetlany jest ekran

## [ : **Data/czas/strefa**].

Czas można ustawić lub aktualizować automatycznie za pomocą GPS  $( \mathcal{O} )$  $( \mathcal{O} )$ .

1. Wybierz [ $\cdot$  Wybór języka $\circ$ ].

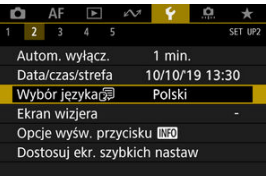

2. **Wybierz żądany język.**

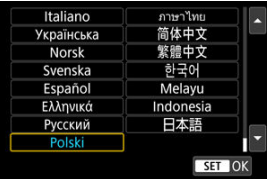

- Poziomica elektroniczna 図
- **[Siatka](#page-797-0)** 囜
- [Wyświetlanie informacji w wizjerze](#page-799-0) 図

# **Poziomica elektroniczna**

Wyświetla poziomicę elektroniczną u góry wizjera, gdy spust migawki jest naciśnięty do połowy. Dostępna także dla fotografowania w pionie.

1. **Wybierz [ : Ekran wizjera].**

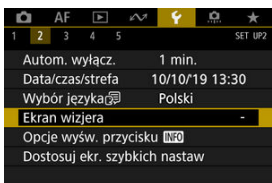

2. **Wybierz opcję [Poziomica elektr.].**

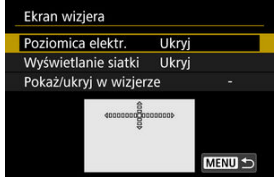

3. **Wybierz opcję [Pokaż].**

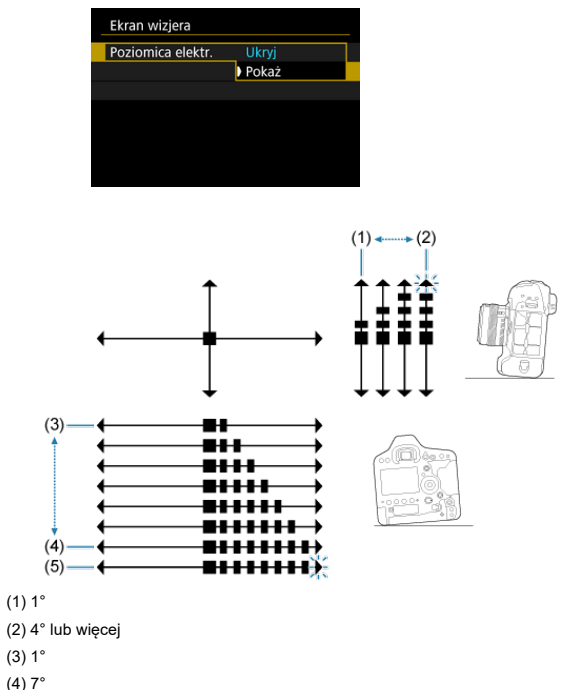

(5) 7,5° lub więcej

### **Przestroga** Œ

Margines błędu wynosi około ±1°.

<span id="page-797-0"></span>Wyświetla siatkę w wizjerze, która ułatwia sprawdzanie przesunięcia aparatu lub fotografowanie kompozycji.

1. **Wybierz [ : Ekran wizjera].**

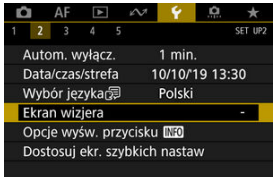

2. **Wybierz opcję [Wyświetlanie siatki].**

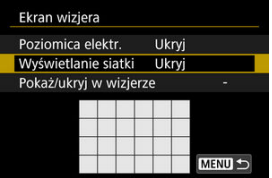

3. **Wybierz opcję [Pokaż].**

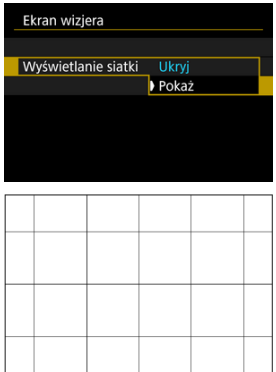

## **N**<br>Uwaga

Podczas fotografowania w trybie Live View i przed rozpoczęciem nagrywania filmu można wyświetlić siatkę na ekranie  $\left(\frac{\sigma}{\epsilon}\right)$  $\left(\frac{\sigma}{\epsilon}\right)$  $\left(\frac{\sigma}{\epsilon}\right)$ .

<span id="page-799-0"></span>Informacje o ustawieniu funkcji fotografowania mogą być wyświetlone w wizjerze dla: trybu fotografowania, trybu pomiaru, balansu bieli, trybu wyzwalania migawki, jakości obrazu, działania AF i detekcji migotania.

Domyślnie zaznaczona jest tylko detekcja migotania ([√]).

1. **Wybierz [ : Ekran wizjera].**

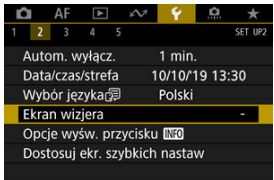

2. **Wybierz opcję [Pokaż/ukryj w wizjerze].**

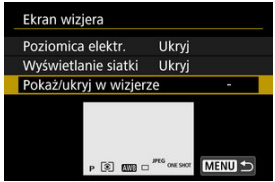

3. **Dodaj znacznik wyboru [ ] do pozycji, które mają być wyświetlane.**

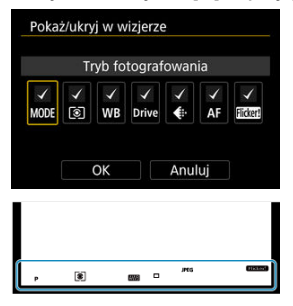

- Wybierz informacje, które mają być wyświetlane, a następnie naciśnij przycisk <  $(F)$  >, aby dodać znacznik wyboru  $\lceil \sqrt{l} \rceil$ .
- $\bullet$  Powtórz tę czynność, aby dodać znacznik wyboru  $\lceil \sqrt{\smash[b]{\cdot}} \rceil$  do numeru każdej informacji, która ma zostać wyświetlona, a następnie naciśnij przycisk [**OK**].

#### $\Box$ **Uwaga**

 $\bullet$  Niezależnie od ustawienia  $\lceil \sqrt{\ } \rceil$  odnośne informacje pojawią się w wizjerze po naciśnięciu przycisków < MODE > / < DRIVE • AF > / <  $\sqrt{24}$  •  $\circledast$  > / < WB >, przestawieniu przełącznika trybu ostrości na obiektywie lub obróceniu pierścienia ostrości elektronicznego obiektywu z funkcją ręcznej regulacji ostrości pomiędzy wartościami AF/MF  $\overline{(\overline{\mathcal{O}})}$  $\overline{(\overline{\mathcal{O}})}$  $\overline{(\overline{\mathcal{O}})}$ ).

- <span id="page-801-0"></span>[Poziomica elektroniczna](#page-802-0) 図
- **Exran szybkich nastaw**
- [Dostosowany ekran szybkich nastaw](#page-804-0) 凾

Użytkownik może wybrać informacje wyświetlane w odpowiedzi na naciśnięcie przycisku < INFO > w momencie gotowości aparatu do wykonania zdjęcia.

1. Wybierz [ $\cdot$ : Opcje wyśw. przycisku **[NEO**].

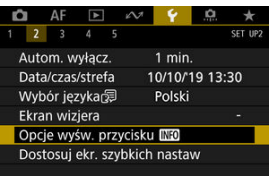

2. **Wybierz jedną z pozycji.**

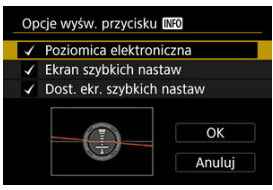

- Wybierz żądaną opcję wyświetlania, a następnie dodaj znacznik wyboru  $\lceil \sqrt{\cdot} \rceil$ .
- Wybierz opcję [**OK**].

<span id="page-802-0"></span>Czerwona linia zmienia kolor na zielony, gdy obraz jest wypoziomowany.

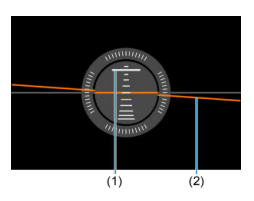

(1) Pion (2) Poziom

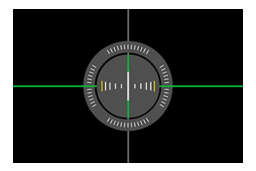

### $\mathbf 0$ **Przestroga**

- Margines błędu wynosi około ±1°.
- Mocne przesunięcie aparatu powoduje zwiększenie marginesu błędu poziomicy elektronicznej.

<span id="page-803-0"></span>Zobacz [Ekran szybkich nastaw \(podczas fotografowania z wizjerem\)](#page-968-0).

<span id="page-804-0"></span>Zobacz [Dostosowanie ekranu szybkich nastaw](#page-805-0).

## <span id="page-805-0"></span>[Resetowanie dostosowanego ekranu szybkich nastaw lub kasowanie wszystkich](#page-810-0) [pozycji](#page-810-0)

W przeciwieństwie do ustalonych i wcześniej zdefiniowanych funkcji fotografowania na ekranie szybkich nastaw  $\left( \frac{1}{2} \right)$  $\left( \frac{1}{2} \right)$  ten ekran można dostosowywać rozmieścić na nim wybrane funkcje fotografowania wedle uznania. To rozwiązanie jest określane jako "Dostosowanie ekranu szybkich nastaw".

1. **Wybierz [ : Dostosuj ekr. szybkich nastaw].**

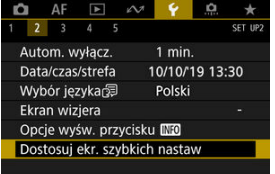

2. **Wybierz opcję [Uruchom edycję układu].**

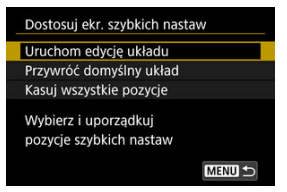

3. **Zapoznaj się z instrukcjami i wybierz [OK].**

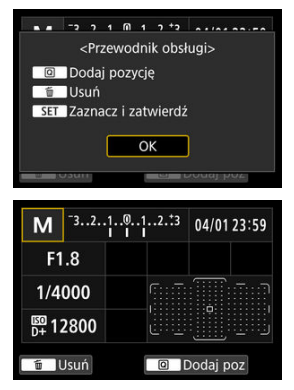

Domyślnie układ zawiera przedstawione tu pozycje.

# 4. **Dodaj pozycję.**

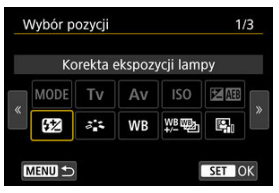

- $\bullet$  Naciśnii przycisk <  $\overline{Q}$  >.
- $\bullet$  Obróć pokrętło <  $\circ$  > lub skorzystaj z <  $\frac{1}{2}$ , aby wybrać pozycję, którą chcesz dodać, a następnie naciśnij przycisk <  $\frac{1}{2}$  >.
- $\bullet$  Aby usunąć pozycję, wybierz ją i naciśnij przycisk <  $\overline{m}$  > lub w punkcie 2 wybierz opcję [**Kasuj wszystkie pozycje**].

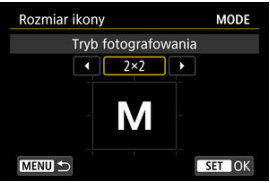

- W przypadku pozycji, dla których użytkownik może dostosować rozmiar wyświetlania, należy ponownie obrócić pokrętło < a> lub użyć <  $\frac{2}{3}$ >, aby wybrać rozmiar i nacisnąć przycisk <  $(E)$  >.
- Informacje o pozycjach dostępnych dla układu i ich rozmiarze wyświetlania znajdują się w [Dostępne pozycje i rozmiary wyświetlania](#page-810-0) [dla układu ekranu](#page-810-0).

5. **Zorganizuj pozycje.**

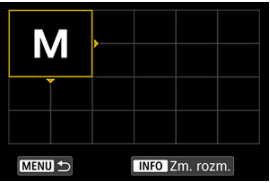

- $\bullet$  Obróć pokrętło <  $s^{\text{max}}_{\text{max}}$ > lub <  $\circ$  >, lub użyj <  $\circ$   $\circ$  >, aby przesunąć dodaną pozycję (w ramce ze strzałkami) na wybrane miejsce.
- $\bullet$  Aby zmienić rozmiar wyświetlania, naciśnij przycisk <  $NFO$  > i zmień rozmiar wedle uznania.
- $\bullet$  Naciśnii przycisk <  $\circledast$  >, aby potwierdzić miejsce. Jeśli znajduje się tam inna pozycja, zostanie zastąpiona (usunięta).
- $\bullet$  Aby zmienić miejsce pozycji, wybierz ją i naciśnij przycisk <  $(\epsilon \bar{\epsilon})$  >, a następnie przenieś ją w wybrane miejsce.

## **Uwaga**

Aby rozpocząć od usunięcia wszystkich pozycji z układu domyślnego, w punkcie 2 wybierz opcję [**Kasuj wszystkie pozycje**] i przejdź do punktu 4.

### **Przykładowy układ**

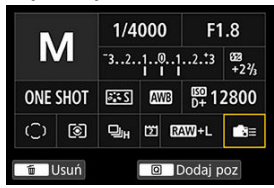

- Zorganizuj pozycje w wybrany przez siebie układ, powtarzając punkty 4 i 5.
- Aby usunąć pozycję z układu, zaznacz ją, a następnie naciśnij przycisk  $<\overline{m}$

# 6. **Zamknij ekran ustawień.**

- Po zakończeniu naciśnij przycisk < MENU >, aby wrócić do ekranu wyświetlanego w punkcie 2.
- 7. **Przejrzyj własny ekran ustawień.**

### **Przykładowy ekran**

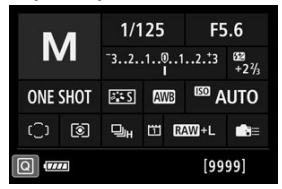

- Sprawdź, czy [Dost. ekr. szybkich nastaw] w [ : Opcje wyśw. przycisku **NFO**] jest oznaczony znacznikiem wyboru  $[\sqrt{]}$  ( $\frac{1}{2}$ ).
- $\bullet$  Naciśnij przycisk <  $NFO$  >, aby wyświetlić dostosowany ekran szybkich nastaw  $\left(\frac{\partial}{\partial v}\right)$  $\left(\frac{\partial}{\partial v}\right)$  $\left(\frac{\partial}{\partial v}\right)$  i sprawdź układ.

## <span id="page-810-0"></span>**Resetowanie dostosowanego ekranu szybkich nastaw lub kasowanie wszystkich pozycji**

Aby przywrócić domyślny układ dostosowanego ekranu szybkich nastaw, wybierz opcję **[Przywróć domyślny układ]** w punkcie 2 [\(](#page-805-0)2).

Aby skasować wszystkie pozycje z układu (ekran jest pusty za wyjątkiem dolnego rzędu), wybierz opcję [**Kasuj wszystkie pozycje**].

## **Dostępne pozycje i rozmiary wyświetlania dla układu ekranu**

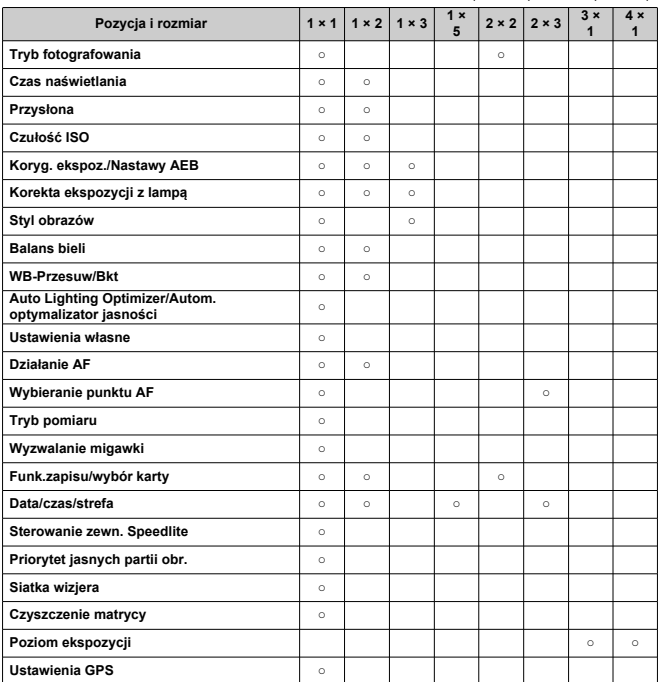

(komórki pionowe × poziome)

### $\bullet$ **Przestroga**

- Liczba wyświetlanych informacji i funkcje dostępne dla szybkich nastaw różnią się w zależności od pozycji, a wynika to z rozmiaru wyświetlania.
- Nie można umiejscowić tej samej pozycji w wielu miejscach na ekranie.
- Dostosowywanie informacji na ekranie 図
- **M** [Siatka](#page-814-0)
- 図 **[Histogram](#page-815-0)**
- [Kasowanie nastaw](#page-816-0) 図

Użytkownik ma możliwość dostosowania informacji widocznych na ekranie podczas fotografowania w trybie Live View lub nagrywania filmu.

## **Dostosowywanie informacji na ekranie**

1. **Wybierz [ : Wyśw.inf. fotogr.].**

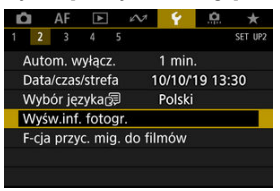

2. **Wybierz opcję [Ust.inf.na ekranie].**

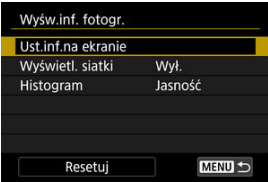

3. **Wybierz ekrany.**

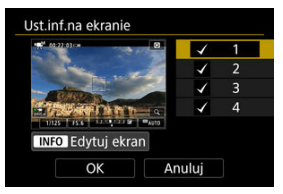

- $\bullet$  Obróć pokrętło <  $\circ$  >, aby wybrać ekrany informacyjne, które mają zostać wyświetlone na wyświetlaczu aparatu.
- Jeżeli nie chcesz, aby dane informacje były wyświetlane, naciśnij przycisk <  $(\widehat{\text{ker}})$  >, aby usunąć znacznik wyboru  $[\sqrt{]}$ .
- $\bullet$  Aby dokonać edycji ekranu, naciśnij przycisk < INFO >.

# 4. **Dokonaj edycji ekranu.**

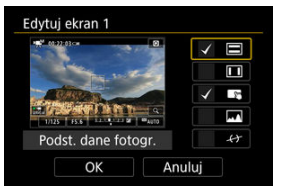

- $\bullet$  Obróć pokrętło <  $\circ$  >, aby wybrać pozycje, które ją się znaleźć na ekranie informacyjnym.
- Jeżeli nie chcesz, aby dane pozycje były wyświetlane, naciśnij przycisk  $\langle \epsilon \rangle$  >, aby usunąć znacznik wyboru  $\vert \sqrt{\epsilon} \rangle$ .
- Wybierz [**OK**], aby zarejestrować ustawienie.

<span id="page-814-0"></span>1. **Wybierz [ : Wyśw.inf. fotogr.].**

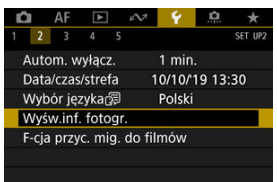

2. **Wybierz opcję [Wyświetl. siatki].**

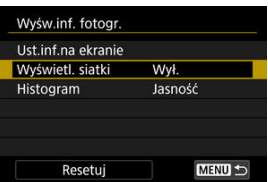

3. **Wybierz jedną z pozycji.**

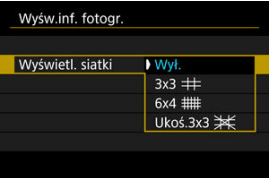

<span id="page-815-0"></span>1. **Wybierz [ : Wyśw.inf. fotogr.].**

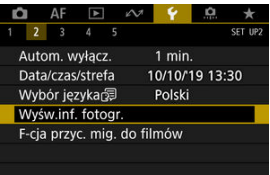

2. **Wybierz opcję [Histogram].**

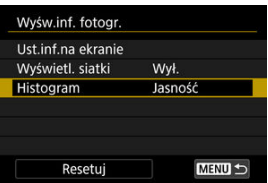

3. **Wybierz jedną z pozycji.**

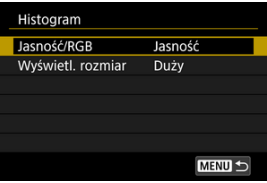

- Wybierz treść ([**Jasność**] lub [**RGB**]) oraz rozmiar wyświetlania ([**Duży**] lub [**Mały**]).
- $\bullet$  Aby potwierdzić ustawienia, naciśnij przycisk < MENU >.

<span id="page-816-0"></span>1. **Wybierz [ : Wyśw.inf. fotogr.].**

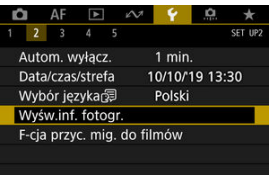

2. **Wybierz opcję [Resetuj].**

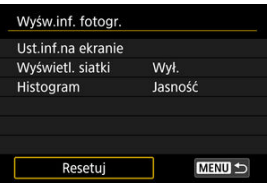

3. **Wybierz opcję [OK].**

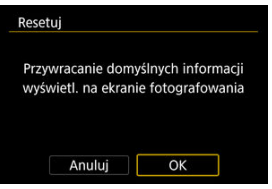

Istnieje możliwość ustawienia funkcji uruchamianych poprzez wciśnięcie spustu migawki do połowy lub do końca podczas nagrywania filmu.

#### Ō **Przestroga**

- Podczas nagrywania filmów ustawienie [**F-cja przyc. mig. do filmów**] powoduje zastąpienie funkcji przypisanej do spustu migawki w pozycji [ **6**: **Ustawienia własne**].
	- 1. **Wybierz [ : F-cja przyc. mig. do filmów].**

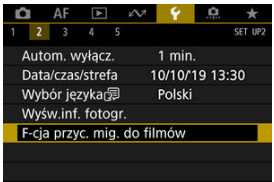

2. **Wybierz jedną z pozycji.**

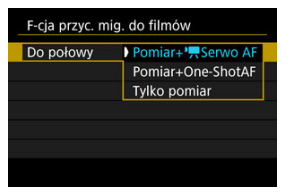

### **Do połowy**

Wybierz, jaka funkcja będzie wykonywana po naciśnięciu spustu migawki do połowy.

### **Do oporu**

Wybierz, jaka funkcja będzie wykonywana po naciśnięciu spustu migawki do końca (oporu).

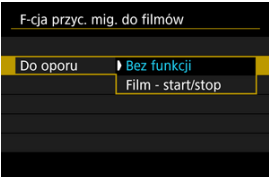

W przypadku wybrania dla [**Do oporu**] opcji [**Film - start/stop**] można rozpoczynać/zatrzymywać nagrywanie filmu nie tylko za pomocą przycisku filmowania, ale także naciskając spust migawki do końca lub korzystając z elektronicznego wężyka spustowego RS-80N3 albo elektronicznego wężyka spustowego z programatorem czasowym TC-80N3 (oba sprzedawane osobno).

Ekrany menu można powiększać, stukając je dwukrotnie dwoma palcami. Ponowne dwukrotne stuknięcie przywraca pierwotny rozmiar wyświetlania.

Powiększenie jest także dostępne na ekranie szybkich nastaw (podczas fotografowania z wizjerem), ekranie dostosowanym ekranie szybkich nastaw i ekranie poziomicy elektronicznej.

1. **Wybierz [ : Powiększanie menu].**

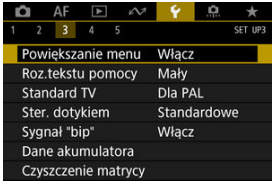

# 2. **Wybierz opcję [Włącz].**

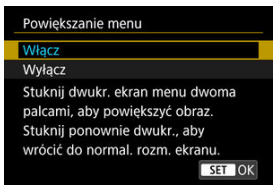

### Œ **Przestroga**

Do konfigurowania funkcji menu z powiększonym widokiem korzystaj z elementów sterujących aparatu. Obsługa za pomocą ekranu dotykowego jest niemożliwa.

# **Pomoc**

#### ΓZΙ. [Zmiana rozmiaru tekstu pomocy](#page-822-0)

Gdy wyświetlana jest opcja [ **Pomoc**], można wyświetlić opis danej funkcji, naciskając przycisk < INFO >. Naciśnij przycisk ponownie, aby zakończyć wyświetlanie menu Pomocy. Aby przewinąć ekran po wyświetleniu paska przewijania (1) po prawej stronie, obróć pokrętło < $\odot$  >.

# **Przykład: [AF: Case 2]**

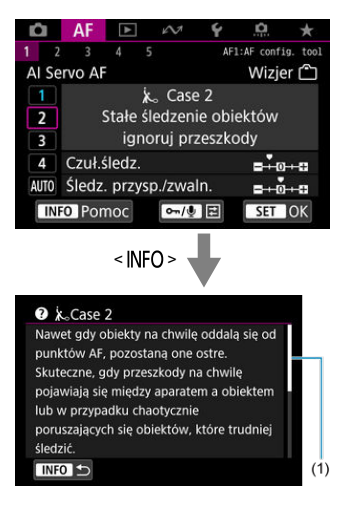

# **Przykład: [ 6: Blokada kilku funkcji]**

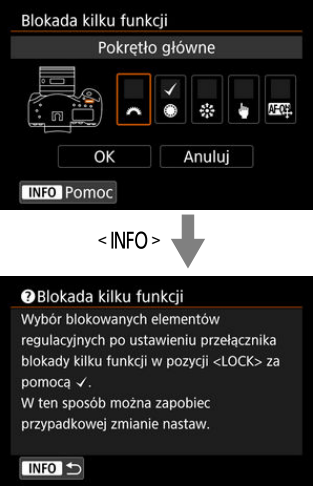

<span id="page-822-0"></span>1. Wybierz [ $\cdot$  Roz.tekstu pomocy].

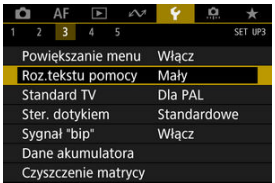

2. **Wybierz jedną z pozycji.**

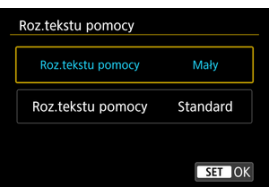

Ustaw standard TV telewizora używanego do wyświetlania. To ustawienie określa liczbę klatek na sekundę dostępną podczas nagrywania filmów.

1. **Wybierz [ : Standard TV].**

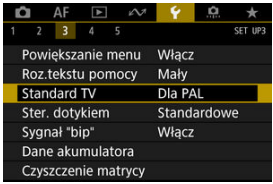

2. **Wybierz jedną z pozycji.**

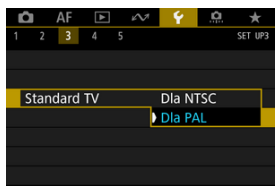

**Dla NTSC**

Dla obszarów, w których obowiązuje standard systemu telewizyjnego NTSC (Ameryka Północna, Japonia, Korea Południowa, Meksyk itp.).

**Dla PAL**

Dla obszarów, w których obowiązuje standard systemu telewizyjnego PAL (Europa, Rosja, Chiny, Australia itp.).

1. **Wybierz [ : Ster. dotykiem].**

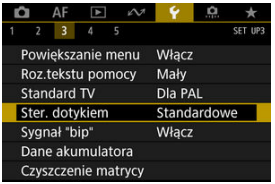

2. **Wybierz jedną z pozycji.**

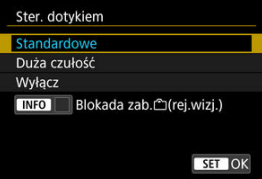

- Opcja [**Duża czułość**] sprawia, że panel dotykowy jest bardziej czuły niż w przypadku opcji [**Standardowe**].
- Aby wyłączyć obsługę ekranu dotykowego, wybierz opcję [**Wyłącz**].

#### $\mathbf 0$ **Przestroga**

### **Zalecenia podczas korzystania z obsługi ekranu dotykowego**

- Do obsługi dotykowej nie należy wykorzystywać ostrych przedmiotów, taki jak paznokcie czy długopisy.
- Nie należy obsługiwać ekranu dotykowego mokrymi palcami. Jeśli na ekranie znajdują się krople wody lub jest obsługiwany mokrymi palcami, panel dotykowy może nie reagować lub działać nieprawidłowo. W takim wypadku należy wyłączyć zasilanie i zetrzeć wilgoć ściereczką.
- Nałożenie na ekran dostępnej w handlu osłony lub naklejki ochronnej może pogorszyć czułość działania funkcji dotykowych.
- Aparat może nie reagować odpowiednio, jeśli szybko wykonujesz operacje dotykowe przy wybranej opcji [**Duża czułość**].

# **Uwaga**

Fotografowanie aktywowane dotykiem (migawka dotykowa) nie jest obsługiwane.

1. **Wybierz [ : Sygnał "bip"].**

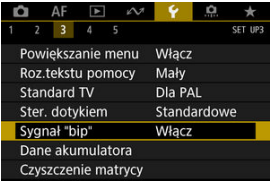

2. **Wybierz jedną z pozycji.**

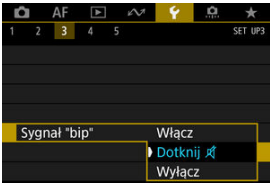

### **Włącz**

Aparat wydaje sygnały "bip" po uzyskaniu ostrości oraz w odpowiedzi na obsługę dotykową.

● Dotknij *A* 

Wyłącza sygnały dźwiękowe dla obsługi dotykowej.

**Wyłącz**

Wyłącza sygnały "bip" po uzyskaniu ostrości oraz w odpowiedzi na obsługę dotykową.

Można sprawdzić stan wykorzystywanego akumulatora.

1. Wybierz [ $\blacktriangleright$ : Dane akumulatora].

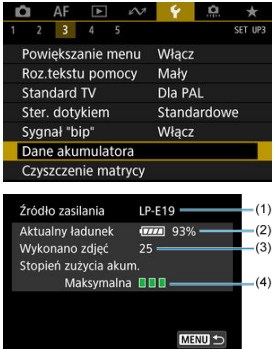

(1) Model akumulatora lub rodzaj używanych akcesoriów do gniazdek elektrycznych.

(2[\)](#page-69-0) Wskaźnik poziomu naładowania akumulatora ( $\frac{1}{2}$ ) ze stanem naładowania akumulatora z dokładnością do 1%.

(3) Liczba zdjęć wykonanych z wykorzystaniem danego akumulatora. Wartość jest resetowana po naładowaniu akumulatora (2[\)](#page-53-0).

(4) Stopień zużycia akumulatora.

 $\blacksquare$  $\blacksquare$  (zielony): Stopień zużycia akumulatora jest niewielki.

 $\blacksquare$  (zielony): Nieco wyższy stopień zużycia akumulatora.

(czerwony): Zaleca się zakup nowego akumulatora.

#### Œ **Przestroga**

● Zaleca się stosowanie oryginalnych akumulatorów LP-E19 firmy Canon. Używanie akumulatorów niebędących oryginalnymi produktami firmy Canon może uniemożliwić optymalną pracę aparatu lub spowodować jego nieprawidłowe działanie.
## **Uwaga**

- Stan licznika migawki oznacza liczbę wykonanych zdjęć (nie obejmuje nagrywania filmów).
- Zobacz informacje zawarte w [Ładowanie akumulatora](#page-53-0), jeśli wyświetla się komunikat [**Zalecane wykonanie kalibracji przy kolejn.ładowaniu akumulat.**].
- Jeśli zostanie wyświetlony komunikat o błędzie komunikacji akumulatora, postępuj zgodnie z instrukcjami zawartymi w komunikacie.
- <span id="page-829-0"></span>Czyść teraz 図
- [Czyszczenie automatyczne](#page-831-0) 囜
- **E**I Czyszczenie reczne

Funkcja czyszczenia matrycy aparatu oczyszcza przód matrycy światłoczułej.

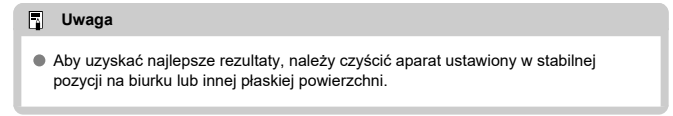

# **Czyść teraz**

# 1. **Wybierz [ : Czyszczenie matrycy].**

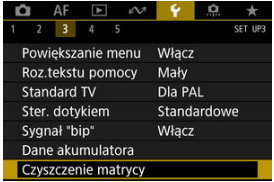

2. **Wybierz opcję [Czyść teraz ].**

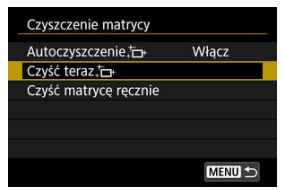

Wybierz opcję [**OK**] na ekranie potwierdzenia.

## **Uwaga**

- Nawet powtórzenie procedury czyszczenia matrycy nie zapewni znacznej poprawy. Funkcja [Czyść teraz ;- ] może nie być dostępna bezpośrednio po czyszczeniu.
- Kropki światła mogą pojawić się na zarejestrowanych obrazach lub na ekranie fotografowania, jeśli na matrycę ma wpływ promieniowanie kosmiczne lub podobne czynniki. Wybór opcji **[Czyść teraz** [ ] może ograniczyć ich występowanie [\(](#page-829-0)  $\varnothing$  ).

<span id="page-831-0"></span>1. **Wybierz opcję [Autoczyszczenie ].**

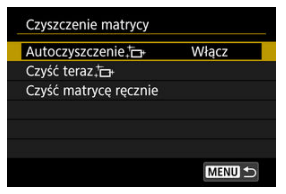

2. **Wybierz jedną z pozycji.**

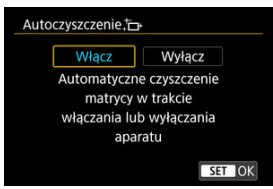

 $\bullet$  Obróć pokrętło <  $\circ$  >, aby wybrać pozycję menu, a następnie naciśnij  $przycisk < (8E) >$ .

<span id="page-832-0"></span>Kurz, którego nie dało się usunąć przez automatyczne czyszczenie matrycy, można usunąć ręcznie np. za pomocą dostępnej w sprzedaży gruszki lub podobnego narzędzia. Należy zawsze używać w pełni naładowanego akumulatora.

Matryca światłoczuła jest niezwykle delikatna. Jeśli matryca ma być czyszczona bezpośrednio, zaleca się przeprowadzenie tej czynności w punkcie serwisowym firmy Canon.

1. Wybierz [ $\cdot$  Czyszczenie matrycy].

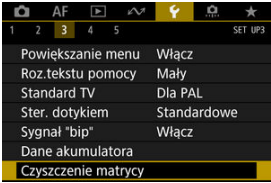

2. **Wybierz opcję [Czyść matrycę ręcznie].**

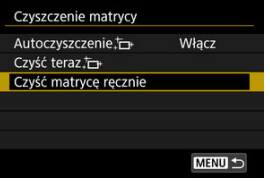

3. **Wybierz opcję [OK].**

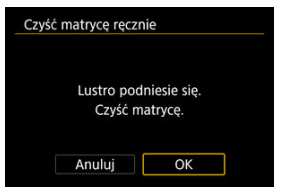

<**CLn**> miga na górnym panelu LCD.

# 4. **Zdejmij obiektyw i wyczyść matrycę.**

## 5. **Zakończ czyszczenie.**

 $\bullet$  Ustaw przełącznik zasilania w pozycji <  $\bullet$ FF $>$ .

### **因** Uwaga

Zaleca się korzystanie z akcesoriów do gniazdek elektrycznych (do nabycia osobno).

### T **Przestroga**

- **Podczas czyszczenia matrycy nie wolno wykonywać żadnej z wymienionych poniżej czynności. Jeśli zasilanie zostanie wyłączone, migawka zamknie się, a lustro opadnie. Może to spowodować uszkodzenie matrycy światłoczułej, zasłon migawki i lustra.**
	- **Ustaw przełącznik zasilania w pozycji < >.**

### • **Wyjmowanie lub wkładanie akumulatora**

- Nie przesuwaj lustra ręką. Może to uszkodzić lustro.
- Powierzchnia matrycy światłoczułej jest niezwykle delikatna. Podczas czyszczenia należy zachować szczególną ostrożność.
- Należy użyć zwykłej dmuchawki bez pędzelka. Pędzelek może spowodować porysowanie matrycy.
- Nie należy wkładać końcówki dmuchawki do aparatu poza krawędź mocowania obiektywu. Jeśli zasilanie zostanie wyłączone, migawka zamknie się, co może spowodować uszkodzenie migawki lub lustra.
- Do czyszczenia matrycy nie wolno używać sprężonego powietrza ani innego gazu. Sprężone powietrze może spowodować uszkodzenie matrycy, natomiast rozpylany gaz może spowodować jej zamrożenie i zarysowanie.
- Jeśli podczas czyszczenia matrycy stan akumulatora będzie słaby, sygnalizator dźwiękowy wyemituje sygnał ostrzegawczy. Zakończ czyszczenie matrycy.
- W przypadku zabrudzenia, którego nie można usunąć za pomocą dmuchawki, zaleca się zlecenie czyszczenia matrycy w punkcie serwisowym firmy Canon.

Ustaw rozdzielczość wyjściową obrazu używaną, gdy aparat jest podłączony do telewizora lub rejestratora zewnętrznego za pomocą kabla HDMI.

1. **Wybierz [ : Rozdzielczość HDMI].**

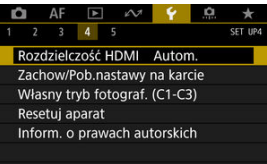

2. **Wybierz jedną z pozycji.**

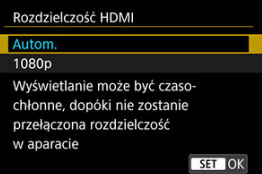

**Autom.**

Obrazy będą automatycznie wyświetlane w rozdzielczości odpowiadającej podłączonemu telewizorowi.

**1080p**

Obrazy wyjściowe w rozdzielczości 1080p. Wybierz, jeśli chcesz uniknąć problemów z wyświetlaniem lub opóźnieniami, gdy aparat przełącza rozdzielczość.

### 囪 Zapisywanie ustawień aparatu

### [Ładowanie ustawień aparatu](#page-837-0) M

Bieżące nastawy aparatu, takie jak fotografowanie i filmowanie i własne ustawienia funkcji można zapisać na karcie jako plik ustawień aparatu. Po wczytaniu pliku nastaw aparatu można je zastosować. Umożliwia to zapisane optymalnych ustawień dla poszczególnych scen lub obiektów lub pobranie plików nastaw na inne aparaty EOS-1D X Mark III, aby korzystać z aparatów przy tych samych ustawieniach.

## **Zapisywanie ustawień aparatu**

1. **Wybierz [ : Zachow/Pob.nastawy na karcie].**

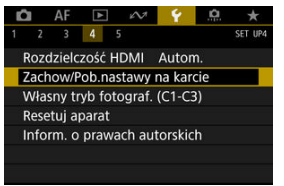

2. **Wybierz opcję [Zachowaj na karcie].**

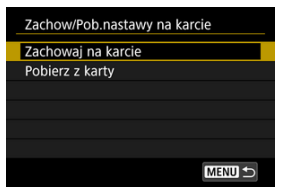

3. **Wybierz opcję [OK].**

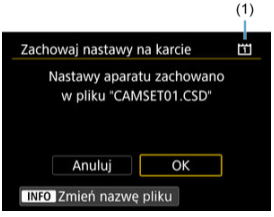

- (1) Karta docelowa
- Ustawienia aparatu zachowano na karcie.

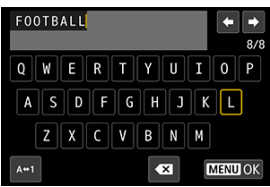

- Aby przed zapisaniem pliku zmienić jego nazwę na nazwę składająca się z 8 wybranych znaków, naciśnij przycisk <  $\mathsf{INFO}$  > na ekranie w punkcie 3.
- **Instrukcje znajdują się w [Nadawanie nazw plikom](#page-779-0). Należy postępować** zgodnie z tymi samymi punktami.

### $\mathbf{O}$ **Przestroga**

- Pliki nastaw aparatu zapisane przy pomocy aparatu innego niż EOS-1D X Mark III nie mogą być wczytane do tego aparatu.
- Pobranie pliku nastaw aparatu, który zapisano za pomocą aparatu z inną wersją oprogramowania może nie być możliwe.

### 同 **Uwaga**

Na karcie można zapisać do dziesięciu plików nastaw aparatu. Jeśli na karcie już zostało zapisanych dziesięć plików nastaw aparatu, można zastąpić istniejący plik lub użyć innej karty.

<span id="page-837-0"></span>W punkcie 2 wybierz [**Pobierz z karty**], aby wyświetlić do dziecięciu plików nastaw aparatu na karcie. Wybierz plik, a aparat załaduje go i zastosuje zapisane ustawienia.

- [Automatyczna aktualizacja zarejestrowanych nastaw](#page-839-0) ΓZΙ.
- [Anulowanie zarejestrowanych własnych trybów fotografowania](#page-840-0)

Bieżące ustawienia aparatu, np. tryb fotografowania, menu i ustawienia funkcji indywidualnych, można zarejestrować jako własne tryby fotografowania i przypisać je do trybów <  $C1$ > – <  $C3$ >. Użytkownik może zapisać różne funkcje, aby korzystać z nich podczas fotografowania albo filmowania. Aby korzystać z <  $C$ 2 > lub <  $C$ 3 >, najpierw włącz <  $C$ 2 > i <  $C$ 3 > w [ $\Omega$ 3: Dostępne tryby fotogr.] (**a**[\)](#page-865-0).

1. **Wybierz [ : Własny tryb fotograf. (C1-C3)].**

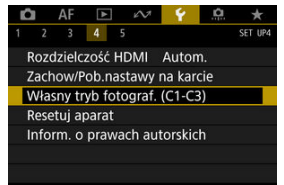

2. **Wybierz opcję [Rejestrowanie].**

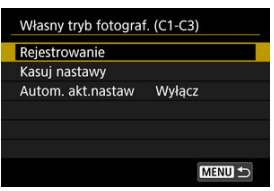

<span id="page-839-0"></span>3. **Zapisz żądane elementy.**

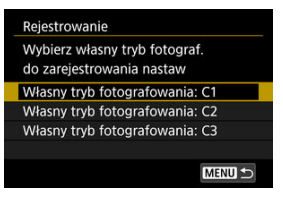

- Wybierz własny tryb fotografowania, który chcesz zapisać, a następnie wybierz [**OK**] na ekranie [**Rejestrowanie**].
- Bieżące nastawy aparatu zostaną zarejestrowane jako własny trybie fotografowania C\*.

## **Automatyczna aktualizacja zarejestrowanych nastaw**

Jeśli zmienisz ustawienie podczas fotografowania we własnym trybie fotografowania, tryb może być automatycznie aktualizowany za pomocą nowego ustawienia (automatyczna aktualizacja). Aby włączyć automatyczną aktualizację, w punkcie 2 dla opcji [**Autom. akt.nastaw**] wybierz wartość [**Włącz**].

## <span id="page-840-0"></span>**Anulowanie zarejestrowanych własnych trybów fotografowania**

Jeśli w punkcie 2 wybierzesz [**Kasuj nastawy**], ustawienia każdego trybu zostaną przywrócone do ustawień domyślnych, czyli takich jak przed zapisem.

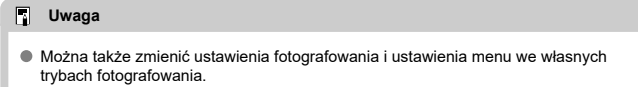

Istnieje możliwość przywrócenia domyślnych ustawień funkcji fotografowania oraz ustawień funkcji menu w aparacie.

1. **Wybierz [ : Resetuj aparat].**

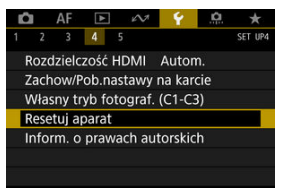

# 2. **Wybierz jedną z pozycji.**

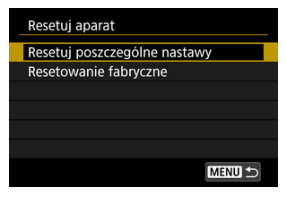

### **Resetuj poszczególne nastawy**

Ustawienia wybrane dla poszczególnych pozycji mogą zostać zresetowane.

### **Resetowanie fabryczne**

Resetuje wszystkie ustawienia do wartości domyślnych.

# 3. **Kasuj nastawy.**

Wybierz opcję [**OK**] na ekranie potwierdzenia.

## **Uwaga**

- Szczegółowe informacie o kasowaniu ustawień funkcji indywidualnych umieszczono w **[Kasowanie nast. funkcji C.Fn](#page-883-0)**.
- Szczegółowe informacje o kasowaniu ustawień własnych umieszczono w [Ustawienia własne.](#page-884-0)
- Własne tryby fotografowania zostaną zresetowane, gdy dla [**Własny tryb fotograf. (C1-C3)**] w [**Resetuj poszczególne nastawy**] wybrano w trybie robienia zdjęć, a własne tryby filmowania zostaną zresetowane, gdy ta opcja zostanie wybrana w trybie filmowania.
- [Sprawdzanie informacji o prawach autorskich](#page-844-0) ΓZΙ.
- **K** [Usuwanie informacji o prawach autorskich](#page-845-0)

Po ustawieniu informacji o prawach autorskich będą one rejestrowane z obrazem jako dane Exif.

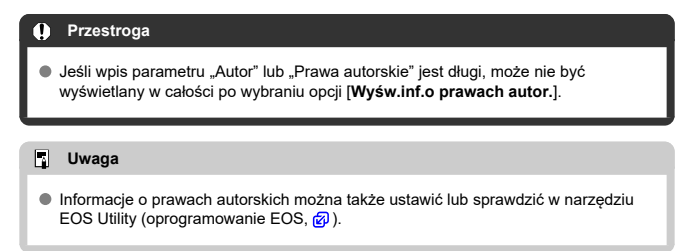

1. **Wybierz [** $\blacklozenge$ **:** Inform. o prawach autorskich].

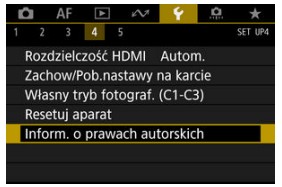

# 2. **Wybierz jedną z pozycji.**

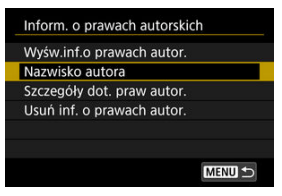

<span id="page-844-0"></span>3. **Wprowadź tekst.**

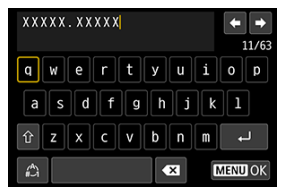

- $\bullet$  Użyj pokrętła <  $\circ$  > lub pokrętła <  $\circ$  >, aby wybrać znak, a następnie naciśnij przycisk <  $(E)$  >, aby go wprowadzić.
- $\bullet$  Wybór opcji  $\left[\frac{A}{A}\right]$  umożliwia zmianę trybu wpisywania.
- $\bullet$  Aby usunąć pojedynczy znak, wybierz  $\left\{\bullet\right\}$  albo naciśnij przycisk  $<\overline{m}$

## 4. **Zamknij ekran ustawień.**

 $\bullet$  Naciśnij przycisk < MENU >, a potem wybierz [OK].

## **Sprawdzanie informacji o prawach autorskich**

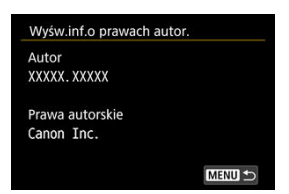

Jeśli w punkcie 2 została wybrana pozycja [**Wyśw.inf.o prawach autor.**], można sprawdzić informacje wprowadzone w pozycji [**Autor**] i [**Prawa autorskie**].

<span id="page-845-0"></span>Jeśli w punkcie 2 została wybrana pozycja [**Usuń inf. o prawach autor.**], można usunąć informacje z pozycji [**Autor**] i [**Prawa autorskie**].

Sprawdzanie dziennika błędów ΓZΙ.

#### [Kasowanie wpisów dziennika stanu aparatu](#page-849-0) 枢

Na tym ekranie można sprawdzić numer seryjny aparatu, wersję Firmware i liczbę cykli zwalniania migawki. Ponadto można sprawdzić dziennik stanu aparatu pod kątem błędów. Sprawdzanie stanu aparatu za pomocą tej funkcji i przeprowadzanie wymaganej konserwacji w punkcie serwisowym firmy Canon może zmniejszyć problemy występujące w trakcie eksploatacji aparatu.

# **Sprawdzanie dziennika błędów**

Możesz sprawdzić zapis błędów, które się pojawiły oraz stan obiektywu, lampy błyskowej oraz akumulatora w momencie wystąpienia błędu.

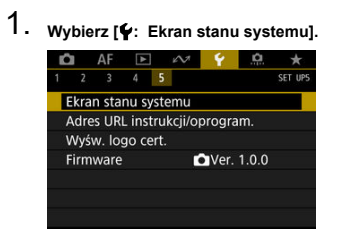

2. **W razie potrzeby sprawdź dane.**

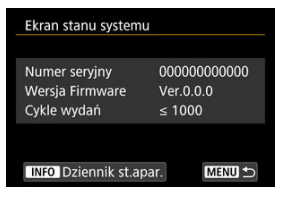

### $\Box$ **Uwaga**

- Ekran dziennika stanu aparatu wyświetla pięć najnowszych wpisów błędów. Najstarszy zapis jest usuwany automatycznie, jeśli zarejestrowano więcej niż pięć wpisów.
- Cykle zwalniania migawki są wyświetlane w jednostkach po 1000.

# 3. **W razie potrzeby sprawdź dziennik.**

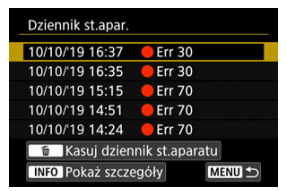

- $\bullet$  Na ekranie widocznym w punkcie 2 naciśnij przycisk <  $NFO$  >.
- $\bullet$  "Err \*\*" oznacza informację o błedzie ( $\circ$ ).

4. **W razie potrzeby sprawdź dane.**

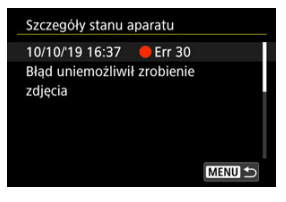

- Obróć pokrętło < >, aby wybrać pozycję i naciśnij przycisk < >, aby wyświetlić szczegóły błędu.
- $\bullet$  Obróć pokrętło <  $\circ$  >, aby sprawdzić szczegóły błędu.

<span id="page-849-0"></span>Aby skasować wszystkie wyświetlane informacje, w punkcie 3 naciśnij przycisk <  $\overline{m}$  >.

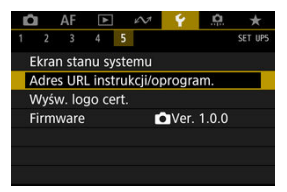

## **Adres URL instrukcji/oprogram.**

Aby pobrać instrukcje obsługi, wybierz pozycje [ $\blacklozenge$ : Adres URL instrukcji/oprogram.] i zeskanuj wyświetlony kod QR za pomocą smartfona. Można również skorzystać z komputera, aby przejść do witryny pod podanym adresem URL i pobrać oprogramowanie.

## **Wyśw. logo cert.**

Wybierz opcje [ $\blacklozenge$ : Wyśw. logo cert.], aby wyświetlić logo niektórych certyfikatów aparatu. Logo innych certyfikatów można znaleźć na korpusie aparatu i na opakowaniu aparatu.

## **Firmware**

Wybierz opcie **[C**: Firmware], aby zaktualizować oprogramowanie aparatu, stosowanego obiektywu, lampy błyskowej lub bezprzewodowego przekaźnika danych.

Istnieje możliwość precyzyjnej regulacji różnych funkcji aparatu i zmiany działania przycisków i pokręteł według własnych preferencji dotyczących fotografowania. Można również dodawać często używane elementy menu i funkcje indywidualne do kart Moje menu.

- [Menu karty: Ustawienia niestandardowe](#page-852-0)
- [Pozycje ustawień funkcji indywidualnych](#page-858-0)
- [Ustawienia własne](#page-884-0)
- [Menu karty: Moje menu](#page-907-0)
- [Zapisywanie pozycji w Moim menu](#page-908-0)

# <span id="page-852-0"></span>**Menu karty: Ustawienia niestandardowe**

## $0.91$

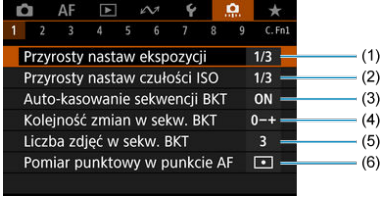

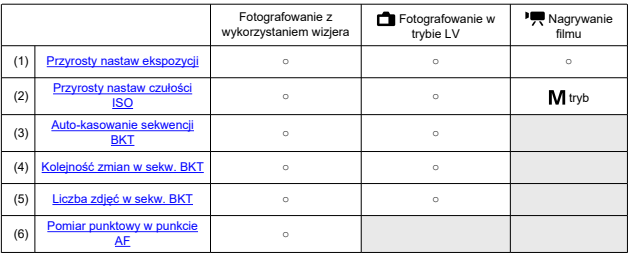

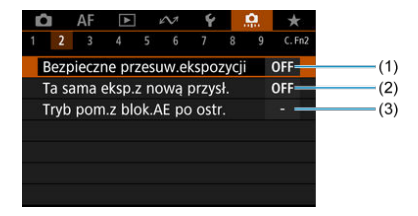

: Ustawienie wyłączone (nie działa)

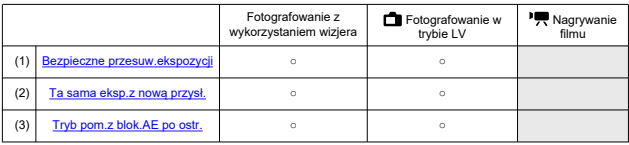

# **3**

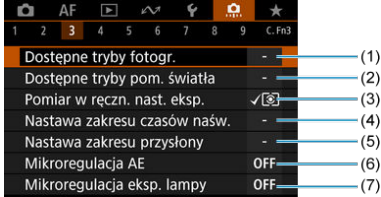

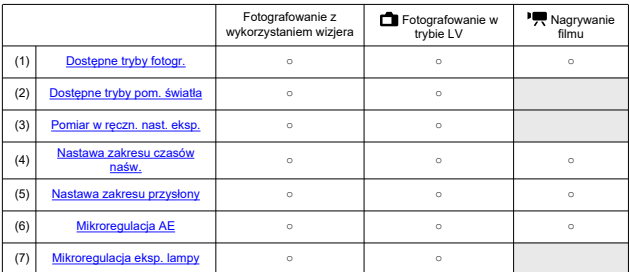

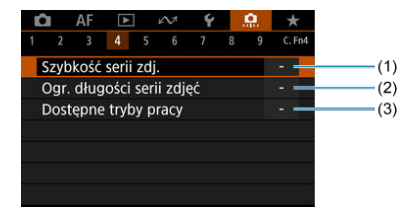

: Ustawienie wyłączone (nie działa)

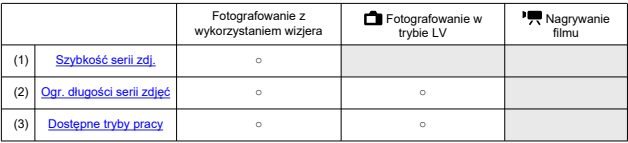

# **5**

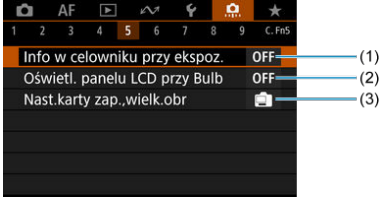

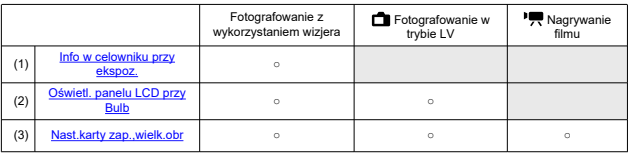

# **6**

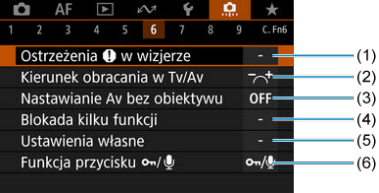

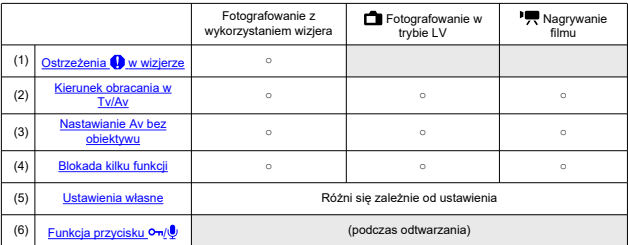

# **7**

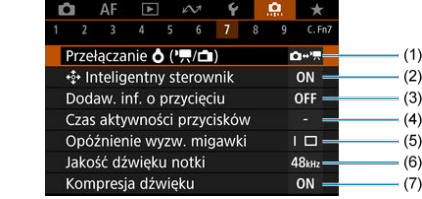

: Ustawienie wyłączone (nie działa)

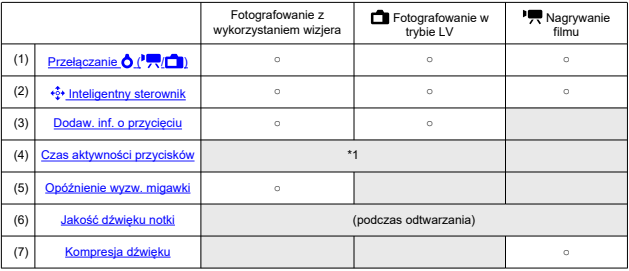

\* 1: tylko [**Spust migawki**]

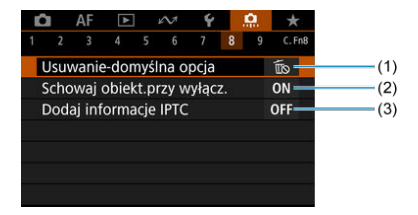

: Ustawienie wyłączone (nie działa)

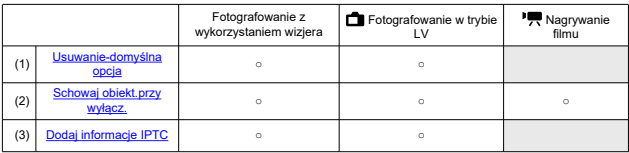

## **9**

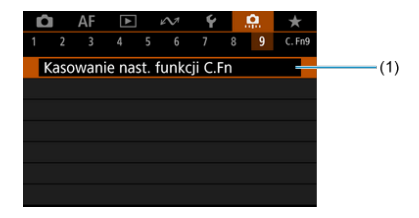

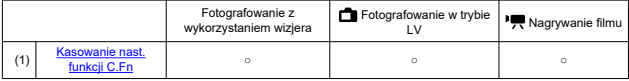

- <span id="page-858-0"></span>[C.Fn1](#page-859-0) 層
- [C.Fn2](#page-862-0) 囜
- [C.Fn3](#page-865-0)
- 囜 [C.Fn4](#page-869-0)
- [C.Fn5](#page-871-0)
- [C.Fn6](#page-873-0)
- [C.Fn7](#page-876-0)
- **M** [C.Fn8](#page-881-0)
- [C.Fn9](#page-883-0)

Możesz dostosować funkcje aparatu na karcie [ $\Omega$ ], aby dostosować je do własnych preferencji fotografowania. Wszelkie ustawienia zmienione przez użytkownika w stosunku do wartości domyślnych będą wyświetlane w kolorze niebieskim.

### <span id="page-859-0"></span>**Przyrosty nastaw ekspozycji**

### **1/3: ⅓-stop, ⅓-stop korekty**

Ustawia dokładność czasu naświetlania, wartości przysłony, wartość korekty ekspozycji, zakres sekwencji naświetlania i wartość korekty ekspozycji lampy z dokładnością do 1/3 stopnia.

### **1/1: 1-stop, ⅓-stop korekty**

Ustawia dokładność czasu naświetlania i wartości przysłony do jednego stopnia, a dokładność wartości korekty ekspozycji, zakresu sekwencji naświetlania i wartość korekty ekspozycji lampy z dokładnością do 1/3 stopnia.

### **1/2: ½-stop, ½-stop korekty**

Ustawia dokładność czasu naświetlania, wartości przysłony, wartość korekty ekspozycji, zakres sekwencji naświetlania i wartość korekty ekspozycji lampy z dokładnością do 1/2 stopnia.

### $\overline{\phantom{a}}$ **Uwaga**

Wskaźnik poziomu ekspozycji wygląda w sposób wskazany poniżej, gdy wybrano opcję [**½-stop, ½-stop korekty**].

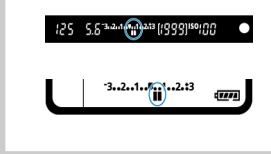

### **Przyrosty nastaw czułości ISO**

Przyrosty ręcznego ustawiania czułości ISO można zmienić do pełnego stopnia.

### **1/3: 1/3-stop**

```
1/1: 1-stop
```

```
\BoxUwaga
```
Nawet w przypadku ustawienia [**1-stop**] czułość ISO będzie ustawiana automatycznie z dokładnością do 1/3 stopnia po ustawieniu automatycznej czułości ISO.

## <span id="page-860-0"></span>**Auto-kasowanie sekwencji BKT**

Możliwe jest anulowanie zakresu sekwencji naświetlania oraz sekwencji balansu bieli, gdy przełącznik zasilania jest ustawiony w pozycji  $\leq$ OFF >.

- **ON: Włącz**
- **OFF: Wyłącz**

## **Kolejność zmian w sekw. BKT**

Istnieje możliwość zmiany sekwencji braketingu i sekwencji balansu bieli.

- **0–+: 0, -, +**
- **–0+: -, 0, +**
- **+0–: +, 0, -**

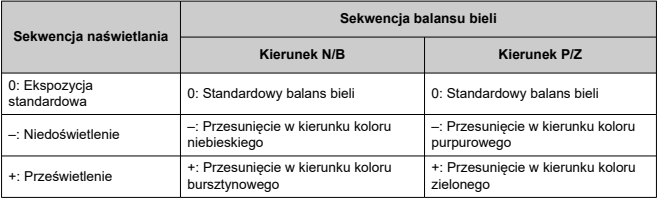

## <span id="page-861-0"></span>**Liczba zdjęć w sekw. BKT**

Liczbę zdjęć wykonanych w sekwencji naświetlania i w sekwencji balansu bieli można zmieniać.

Jeśli dla [**Kolejność zmian w sekw. BKT**] wybrano opcję [**0, -, +**], zdjęcia w sekwencji BKT będą wykonywane zgodnie z poniższą tabelą.

- **3: 3 zdjęcia**
- **2: 2 zdjęcia**
- **5: 5 zdjęć**
- **7: 7 zdjęć**

(dokładność do 1 stopnia/kroku)

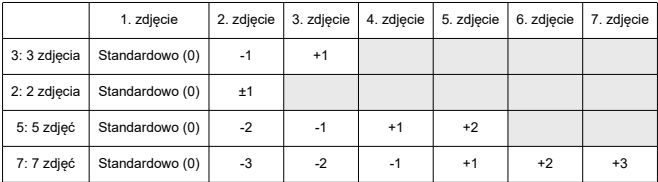

#### П **Uwaga**

Po ustawieniu opcji [**2 zdjęcia**] można wybrać stronę + lub – podczas ustawiania zakresu sekwencji naświetlania. W przypadku sekwencji balansu bieli drugie zdjęcie zostanie dostosowanie w kierunku ujemnej strony B/A albo M/G.

## **Pomiar punktowy w punkcie AF**

W trybie pomiaru <  $\lceil \bullet \rceil$  > można włączyć pomiar punktowy powiązany z punktem AF.

### **Tylko centralny punkt AF**

Pomiar punktowy jest zawsze wykonywany od środka wizjera, niezależnie od trybu wyboru pola AF i wybranego punktu AF.

### **W aktywnym punkcie AF**

Pomiar punktowy jest powiązany z ręcznie wybranym punktem AF. Należy pamiętać, że pomiar punktowy jest wykonywany od środka wizjera, gdy trybem wyboru pola AF jest wybieranie automatyczne AF, strefowy AF lub wielkostrefowy AF. W przypadku korzystania z zewnętrznej lampy błyskowej dostępna jest blokada ekspozycji lampy połączona z ręcznie wybranym punktem AF, a tej funkcji można też

używać ze zmierzoną ręczną ekspozycją lampy (@[\)](#page-201-0).

## <span id="page-862-0"></span>**Bezpieczne przesuw.ekspozycji**

Jeśli jasność obiektu zmienia się i nie można uzyskać standardowej ekspozycji w zakresie automatycznej ekspozycji, aparat automatycznie zmieni ręcznie wybrane ustawienie w celu uzyskania standardowej ekspozycji. [**Czas naświetl./Przysłona**] ma zastosowanie w przypadku trybu < Tv > lub < Av >, [Czułość ISO] ma zastosowanie w przypadku trybu  $<$  P  $>$   $<$  T  $v$   $>$  lub  $<$  A  $v$   $>$ .

- **OFF: Wyłącz**
- **Tv/Av: Czas naświetl./Przysłona**
- **ISO: Czułość ISO**

### 同 **Uwaga**

- W przypadku ustawienia [**Czułość ISO**], bezpieczne przesuwanie ekspozycji jest również stosowane dla fotografowania w sekwencji naświetlania w trybie <  $M$  >.
- Bezpieczne przesuwanie ekspozycji zastępuje wszystkie zmiany wprowadzone w **[Zakres dla zdieć] lub [Min. czas naśw.] dla ustawień domyślnych [nastawy] czułości ISO**], jeśli standardowa ekspozycja nie może zostać uzyskana.
- Górny i dolny limit bezpiecznego przesuwania ekspozycji dla czułości ISO określa [**Autom. zakres**] [\(](#page-177-0)2). Jeśli jednak ręcznie ustawiona czułość ISO przekracza zakres określony w pozycji [**Autom. zakres**], bezpieczne przesuwanie ekspozycji będzie działać do górnej lub dolnej nastawy ręcznie ustawionej czułości ISO.
- Bezpieczne przesuwanie ekspozycji będzie w razie potrzeby działało nawet wtedy, gdy zostanie użyta lampa błyskowa.

## <span id="page-863-0"></span>**Ta sama eksp.z nową przysł.**

Maksymalna wartość przysłony może się zmniejszyć (najniższa wartość przysłony może wzrosnąć) w trybie < M > (fotografowanie z ręczną regulacją ekspozycji) z czułością ISO ustawioną ręcznie (za wyjątkiem automatycznej czułości ISO), jeśli (1) zmienisz obiektyw, (2) dołączysz konwerter lub (3) użyjesz obiektywu zmiennoogniskowego. Ta funkcja zapobiega niedoświetleniu, regulując czułość ISO lub czas naświetlania (Tv) automatycznie, aby zachować tę samą ekspozycję, jak przed wstąpieniem sytuacji (1), (2) lub (3). Dzięki [**Czułość ISO/Czas naświet.**] czułość ISO jest automatycznie regulowana w zakresie czułości ISO. Jeśli ekspozycja nie może zostać zachowana za pomocą regulacji czułości ISO, czas naświetlania (wartość Tv) jest regulowany automatycznie.

- **OFF: Wyłącz**
- **ISO: Czułość ISO**
- **ISO/Tv: Czułość ISO/Czas naświet.**

### **Tv: Czas naświetlania**

### T **Przestroga**

- Nie reaguje na zmiany efektywnej wartości przysłony spowodowane zmianami powiększenia, gdy używane są makro obiektywy.
- Nie można uzyskać takiej samej ekspozycji, która była ustawiona przed wystąpieniem sytuacji (1), (2) lub (3), jeśli [**Czułość ISO**] jest ustawiona, a ekspozycja nie może być zachowana dla czułości określonych w [**Zakres ISO**].
- $\bullet$  Nie można uzyskać takiej samej ekspozycji, jak przed wystąpieniem sytuacji (1), (2) lub (3), jeśli [**Czas naświetlania**] jest ustawiony, a ekspozycja nie może zostać zachowana dla czasów ustawionych w [ $\Omega$ ]: Nastawa zakresu czasów naśw.].

### **Uwaga**

- Funkcja ta działa także w przypadku zmian najwyższej liczby f (minimalny otwór przysłony).
- Pierwotne ustawienie ekspozycji jest przywracane, jeśli wystąpi sytuacja (1), (2) lub (3), gdy ustawiono [**Czułość ISO**], [**Czułość ISO/Czas naświet.**] lub [**Czas naświetlania**]. Nie należy regulować czułości ISO, czasu naświetlania ani wartości przysłony przed powrotem aparatu do pierwotnego stanu sprzed sytuacji (1), (2) lub (3).
- Czas naświetlania może się zmienić, aby zachować ekspozycję, jeśli czułość ISO wzrasta do dodatkowej czułości ISO, gdy ustawiono [**Czułość ISO**].
## **Tryb pom.z blok.AE po ostr.**

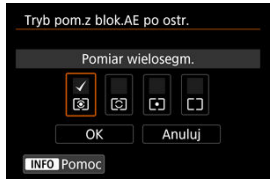

Dla każdego trybu pomiaru można określić, czy ekspozycja ma być blokowana (blokada AE) po uzyskaniu ostrości obiektów w trybie One-Shot AF. Ekspozycja zostanie zablokowana na czas przytrzymywania spustu migawki do połowy. Wybierz tryby pomiaru dla blokady AE i dodaj znacznik wyboru [ ]. Wybierz [**OK**], aby zarejestrować ustawienie.

## **Dostępne tryby fotogr.**

Dostepność trybów fotografowania wybieranych za pomocą przycisku < MODF > można ograniczyć.

Wybierz tryby fotografowania  $\langle \prec \vert \mathbf{P} \vert \mathbf{A} \mathbf{v} \vert / \mathbf{M} \vert \mathbf{T} \mathbf{v} \vert$  BULB /  $C1/C2/C3$  >), a następnie naciśnij przycisk <  $(\epsilon \bar{\epsilon})$  >, aby dodać znacznik wyboru <  $\sqrt$  >. Wybierz [OK], aby zarejestrować ustawienie.

#### $\overline{\mathbf{r}}$ **Przestroga**

- Ustawienia dostępnych trybów fotografowania nie są zapisywane w przypadku  $<$  C1>,  $<$  C2 > lub  $<$  C3 >.
- $\bullet$  Znacznik <  $\checkmark$  > nie może zostać usuniety ze wszystkich ośmiu trybów jednocześnie.

## **Dostępne tryby pom. światła**

Dostępność trybów pomiaru wybieranych za pomocą przycisku <  $\sqrt{2}$   $\sqrt{3}$  > można ograniczyć.

Wybierz tryby pomiaru  $( $\sqrt{2}/\sqrt{2}/\sqrt{2}$  /  $\sqrt{2}$  /  $\sqrt{2}$  a nastepnie naciśnii przycisk <  $\sqrt{3}$  >, aby$ dodać znacznik wyboru < √ >. Wybierz [OK], aby zarejestrować ustawienie.

#### **Przestroga**  $\bf{0}$

 $\bullet$  Znacznik <  $\checkmark$  > nie może zostać usuniety ze wszystkich czterech trybów jednocześnie.

## **Pomiar w ręczn. nast. eksp.**

Funkcja pozwala ustawić tryb pomiaru, który będzie używany w trybie fotografowania  $\leq M$ .

- **: Wybrany tryb pomiaru** Używany jest bieżący tryb pomiaru.
- **: Pomiar wielosegm.**
- **: Pomiar skupiony**
- **: Pomiar punktowy**

## **: Centr.ważony uśredniony**

#### $\overline{\mathbf{r}}$ **Przestroga**

Ustawienie <  $\circ$  /  $\circ$  /  $\circ$  /  $\circ$  /  $\circ$  /  $\circ$  = uniemożliwi wybór trybu pomiaru poprzez naciśnięcie przycisku <  $\sqrt{2}$   $\sqrt{8}$  > podczas rejestracji obrazów z reczna regulacja ekspozycji.

## **Nastawa zakresu czasów naśw.**

Można ustawić zakres czasów naświetlania. W trybie <  $TV$  > lub <  $M$  > można ręcznie ustawić czas naświetlania w obrębie określonego zakresu. W trybie <  $\mathbf{P}$  > lub <  $\mathbf{\Delta}$  $\mathbf{v}$  > czas naświetlania jest ustawiany automatycznie w obrębie określonego zakresu (za wyjątkiem filmowania). Wybierz [**OK**], aby zarejestrować ustawienie.

- **Czas najdłuższy** Możliwe jest ustawienie w zakresie 30 sek.–1/4000 sek.
- **Czas najkrótszy**

Możliwe jest ustawienie w zakresie 1/8000 sek.–15 sek.

## **Nastawa zakresu przysłony**

Można ustawić zakres wartości przysłony. W trybie <  $\text{Av}$  >, <  $\text{M}$  > lub <  $\text{RUL}$ R > można ręcznie ustawić wartość przysłony w obrębie określonego zakresu. W trybie  $<$   $\triangleright$  > lub  $\langle$  T $_{\rm V}$  > wartość przysłony jest ustawiana automatycznie w obrebie określonego zakresu. Wybierz [**OK**], aby zarejestrować ustawienie.

### **Maks.przysłona**

Możliwe jest ustawienie w zakresie f/1.0–f/64.

### **Min. przysłona**

Możliwe jest ustawienie w zakresie f/91–f/1.4.

#### П **Uwaga**

Dostępny zakres wartości przysłony zależy od maksymalnego i minimalnego otworu przysłony obiektywu.

## **Mikroregulacja AE**

#### **Przestroga** T

**Zazwyczaj nie ma potrzeby przeprowadzania tej regulacji. Należy z niej korzystać tylko w razie konieczności. Należy pamiętać, że wykonanie tej regulacji może uniemożliwić uzyskanie odpowiedniej ekspozycji.**

Funkcja umożliwia dostrojenie poziomu ekspozycji standardowej. Przydatna, jeśli obraz nagrywanie z automatyczną regulacją ekspozycji bez korekty ekspozycji zwykle wydają się być niedoświetlone lub prześwietlone.

### **OFF: Wyłącz**

### **ON: Włącz**

Aby przejść do ekranu regulacji, wybierz [Włącz] i naciśnij przycisk < <a>[Q]</a>>>>. Standardowa ekspozycja może być regulowana w zakresie ±1 stopnia z dokładnością do 1/8 stopnia. Wyreguluj ją w kierunku dodatnim, jeśli zdjęcia często są niedoświetlone lub w kierunku ujemnym, jeśli zdjęcia są prześwietlone.

#### $\mathbf T$ **Przestroga**

Zakres efektywnej korekty ekspozycji dostępny dla filmowania nie zmienia się, jeśli regulujesz ekspozycję standardową za pomocą mikroregulacji AE, zmienia się jedynie poziom ekspozycji standardowej. Wartość korekty ekspozycji odpowiadająca wartości mikoregulacji AE nie jest stosowana dla wynikowych obrazów, jeśli zakres efektywnej korekty ekspozycji dla filmowania zostanie przekroczony (np. wartość korekty ekspozycji wynosząca +1 stopień nie jest stosowana, gdy mikroregulacja AE jest ustawiona na wartość +1 stopień, a korekta ekspozycji na +3 stopnie).

#### $\Box$ **Uwaga**

 $\bullet$  Korygowanie ekspozycji można ustawić maksymalnie do ±5 stopni od ustawionej ekspozycji standardowej podczas fotografowania z wizjerem i ±3 stopni podczas fotografowania w trybie Live View.

## **Mikroregulacja eksp. lampy**

#### **Przestroga** Œ

### **Zazwyczaj nie ma potrzeby przeprowadzania tej regulacji. Należy z niej korzystać tylko w razie konieczności. Należy pamiętać, że wykonanie tej regulacji może uniemożliwić uzyskanie odpowiedniej ekspozycji lampy.**

Funkcja umożliwia dostrojenie standardowego poziomu ekspozycji lampy. Przydatna, jeśli obiekt główny rejestrowany z automatyczną regulacją ekspozycji bez korekty ekspozycji lampy zwykle wydaje się być niedoświetlony lub prześwietlony.

### **OFF: Wyłącz**

### **ON: Włącz**

Aby przejść do ekranu regulacji, wybierz [Włącz] i naciśnij przycisk < <a>[Q]</a>>>>. Standardowa ekspozycja lampy błyskowej może być regulowana w zakresie ±1 stopnia z dokładnością do 1/8 stopnia. Wyreguluj ją w kierunku dodatnim, jeśli obiekty główne często są niedoświetlone lub w kierunku ujemnym, jeśli są prześwietlone.

## **Szybkość serii zdj.**

Szybkość serii zdieć można ustawić dla: <  $\Box$ iH > szybkiej serii zdieć, <  $\Box$ i > serii zdieć ze  $\delta$ rednią szybkością, <  $\Box$ <sub>li</sub> > wolnej serii zdjęć, <  $\Box$  > cichej serii zdjęć i <  $\Box$ <sub>li</sub> > cichej wolnej serii zdjęć. Wybierz [**OK**], aby zarejestrować ustawienie.

### **Wysoka**

Domyślnie ustawienie to 16 zdj/s. Możliwe jest ustawienie w zakresie 16–3 zdj/s.

### **Serie zdjęć**

Domyślnie ustawienie to 10 zdj/s. Możliwe jest ustawienie w zakresie 15-2 zdj/s.

### **Niska**

Domyślnie ustawienie to 3,0 zdj/s. Możliwe jest ustawienie w zakresie 14-1 zdj/s.

**Ciche serie zdjęć**

Domyślnie ustawienie to 8,0 zdj/s. Możliwe jest ustawienie w zakresie 8-2 zdj/s.

**Ciche wolne s.zdjęć**

Domyślnie ustawienie to 3,0 zdj/s. Możliwe jest ustawienie w zakresie 7-1 zdj/s.

#### Œ **Przestroga**

Nawet po ustawieniu szybkości serii zdjęć seria zdjęć z zadaną prędkością może nie być możliwa w niektórych warunkach fotografowania. Zalecenia dla serii zdjęć omówiono w [Wybór trybu wyzwalania migawki](#page-424-0).

## **Ogr. długości serii zdjęć**

Możesz wyznaczyć limit dla maksymalnej liczby zdjęć seryjnych, aby w trakcie przytrzymywania spustu migawki z ustawioną serią zdjęć aparat automatycznie zatrzymywał fotografowanie po wykonaniu określonej liczby zdjęć seryjnych.

Można ustawić od 99 do 2 ekspozycji. Naciśnięcie przycisku <  $\overline{m}$  > spowoduje przywrócenie ustawienia [**Wyłącz**].

Jeśli została wybrana opcja [**Wyłącz**], seria zdjęć będzie kontynuowana do ustalonej maksymalnej liczby zdjęć seryjnych wyświetlanej z prawej strony wizjera.

## **Dostępne tryby pracy**

Dostępność trybów wyzwalania migawki wybieranych za pomocą przycisku < DRIVE · AF > można ograniczyć.

Wybierz tryby wyzwalania migawki  $\langle\epsilon_1|\Box\rangle$   $|\Box\rangle$   $|\Box\rangle$   $|\Box\rangle$  /  $|\Box\rangle$  /  $|\Box\rangle$  /  $\langle$   $\rangle$   $\rangle$  2>), a następnie naciśnij przycisk < <sup>(ετ)</sup> >, aby dodać znacznik wyboru < √ >. Wybierz [OK], aby zarejestrować ustawienie.

#### Œ **Przestroga**

 $\bullet$  Znacznik <  $\checkmark$  > nie może zostać usunięty ze wszystkich trybów jednocześnie.

## **Info w celowniku przy ekspoz.**

W przypadku fotografowania z wizjerem można wybrać, czy włączyć wyświetlanie informacji o obrazie w wizjerze podczas ekspozycji.

### **OFF: Wyłącz**

### **ON: Włącz**

Informacje o obrazie są wyświetlane w wizjerze nawet podczas ekspozycji. Funkcja przydatna, jeśli w trakcie serii zdjęć chcesz sprawdzić ekspozycję, liczbę dostępnych zdjęć i inne informacje.

#### Œ **Przestroga**

Funkcja nie jest stosowana (nawet w przypadku ustawienia opcji [**Włącz**]) podczas fotografowania w trybie Bulb.

## **Oświetl. panelu LCD przy Bulb**

Możesz ustawić działanie panelu LCD w odpowiedzi na ekspozycje w trybie Bulb, gdy rejestrujesz obrazy, gdy jest podświetlony – może on albo pozostać podświetlony, gdy ekspozycja się rozpoczyna lub podświetlić się na chwilę, gdy naciśnięty jest przycisk <  $\cdot$ .

### **OFF: Wył.**

W momencie rozpoczęcia ekspozycji w trybie Bulb podświetlenie panelu LCD wyłącza się. Naciśnięcie przycisku < > podczas ekspozycji w trybie Bulb podświetla panel LCD na ok. 6 s.

### **ON: Wł. przy naświetl. Bulb**

Podświetlenie panelu LCD pozostaje włączone do zakończenia ekspozycji w trybie Bulb. Jest to przydatne podczas ekspozycji w trybie Bulb przy słabym świetle, kiedy wymagane jest sprawdzenie czasu ekspozycji.

## **Nast.karty zap.,wielk.obr**

Jako wyświetlacz używany, gdy przycisk < i-> jest używany do wyboru karty lub wielkości obrazu można wybrać tylny panel LCD lub ekran.

## **<sup>1</sup>**: Tylny panel LCD

Po naciśnieciu przycisku <  $\Leftrightarrow$ : >, możesz obserwować tylny panel LCD w trakcie obracania pokrętła <  $s^{\text{max}}$  > lub <  $\text{O}$  >.

## **: Ekran**

Naciśnięcie przycisku < > powoduje wyświetlenie ekranu [**Typ/wiel.obr.**] lub [**Wybór funk.zapisu+karty/fold.**] (lub ekranu [**Jakość nagr.filmu**] dla nagrywania filmów), a każde naciśnięcie tego przycisku powoduje przełączanie pomiędzy tymi dwoma ekranami.

## **OFF: Przycisk wyłączenia**

Wyłącza wybór karty lub wielkości obrazu za pomocą przycisku <  $\blacktriangleleft$ : >. Może to zapobiec niezamierzonej zmianie wybranej karty lub wielkości obrazu, jeśli przycisk

< > zostanie naciśnięty przez przypadek. Użyj ekranów menu, aby wybrać karty lub ustawić wielkość obrazu.

## **Ostrzeżenia w wizjerze**

W polu widzenia wizjera zostanie wyświetlona ikona <  $\bigcirc$  >, jeśli ustawiona jest którakolwiek z funkcji wymienionych poniżej ( $\sqrt{2}$ [\)](#page-33-0). Wybierz funkcję, dla której ma być wyświetlana ikona ostrzeżenia, a nastepnie naciśnii przycisk <  $\left\langle\widehat{x}\right\rangle$  >, aby dodać znacznik wyboru [ $\sqrt{}$ ]. Wybierz [**OK**], aby zarejestrować ustawienie.

## ● W trybie Monochromat. **<u>2:5M</u>**

Ikona ostrzeżenia pojawia się, gdy styl obrazów jest ustawiony na wartość [**Monochrom.**] (<mark>2</mark>[\)](#page-148-0).

### **Przy korekcji WB**

Ikona ostrzeżenia pojawia się, gdy korekcja balansu bieli jest ustawiona  $\left(\frac{1}{2}\right)$  $\left(\frac{1}{2}\right)$ .

## **Przy 1-przyc.ust.jak.obr.**

Ikona ostrzeżenia pojawia się, gdy jakość obrazu zostaje zmieniona za pomocą 1 przyciskowego ustawienia jakości obrazu (2).

## **Kierunek obracania w Tv/Av**

## **: Normalny**

### **: Odwrotny**

Kierunek obracania pokrętła podczas ustawiania czasu naświetlania i wartości przysłony można odwrócić.

W trybie fotografowania < **M** > kierunek obracania pokrętłami <  $\frac{\partial^2 S_2}{\partial x^2}$  > i <  $\odot$  > zostanie odwrócony. W przypadku innych trybów fotografowania zostanie odwrócony tylko kierunek obracania pokrętła <  $\mathbb{S}_{2}^{\infty}$ >>. Kierunek obracania pokrętła <  $\mathbb{S}$  > w trybie

 $\langle \mathbf{M}\rangle$  > odpowiada kierunkowi ustawiana korygowania ekspozycji w trybach <  $\mathbf{P}$  >,  $<$  Tv > i  $<$  Av >.

## **Nastawianie Av bez obiektywu**

Użytkownik może wybrać, czy wartość przysłony można ustawić bez zamocowanego obiektywu.

## **OFF: Wyłącz**

### **ON: Włącz**

Wartość przysłony można ustawić, nawet gdy obiektyw nie jest zamocowany. Funkcja przydatna, jeśli chcesz przygotować aparat do rejestracji zdjęć z wcześniej wybraną wartością przysłony.

## **Blokada kilku funkcji**

Jeśli przełącznik zasilania zostanie ustawiony w pozycji <  $LOCK$  >, ta funkcja uniemożliwia zmiane ustawień poprzez przypadkowe dotkniecie <  $\mathcal{L}^{\infty}$ ; >, <  $\mathbb{R}$ >, <  $\mathbb{R}$ >>, <  $\mathbb{R}$  >, <  $\mathbb{R}$  >, <  $\mathbb{R}$  >, <  $\mathbb{R}$  >, <  $\mathbb{R}$  >, <  $\mathbb{R}$  >, <  $\mathbb{R}$  >, <  $\mathbb{R}$  >, < < > lub panelu dotykowego.

Wybierz elementy sterujące aparatu, które chcesz zablokować – ustaw przełącznik w pozycji <  $\bigcap K$  >, a nastepnie naciśnii przycisk <  $\langle \widehat{m} \rangle$  >, aby dodać znacznik wyboru  $\lceil \sqrt{l} \rceil$ . Wybierz [**OK**], aby zarejestrować ustawienie.

## **: Pokrętło główne**

Zostanie zablokowane pokrętło główne i pokrętło główne na uchwycie pionowym.

- **: Pokrętło szybkiej kontroli** Pokrętło szybkiej kontroli zostanie zablokowane.
- **: Multisterowniki** Zostanie zblokowany multi-sterownik i multi-sterownik na uchwycie pionowym.
- **: Sterowanie dotykiem**

Obsługa dotykowa zostanie zablokowana.

**: Inteligentny sterownik** Inteligentny sterownik zostanie zablokowany.

#### $\Box$ **Uwaga**

- Próba użycia któregokolwiek z zablokowanych elementów sterujących aparatu (poza [<sup>8</sup>] Sterowanie dotykiem]) spowoduje pojawienie się symbolu <  $\Box$  > w wizierze i na górnym panelu LCD oraz symbolu  $\mathsf{I} \mathsf{I} \cap \mathsf{C} \mathsf{K}$ l na ekranie szybkich nastaw (  $\circled{c}$ [\)](#page-97-0) i dostosowanym ekranie szybkich nastaw ( $\circled{c}$ ).
- $\bullet$  Domyślnie pokrętło <  $\circ$  > jest zablokowane, gdy przełącznik zasilania jest ustawiony w pozycji <  $LOCK$  >.

## **Ustawienia własne**

W celu ułatwienia obsługi często używane funkcje można przypisać do przycisków lub pokręteł aparatu stosownie do potrzeb. Aby uzyskać więcej informacji, patrz [Ustawienia](#page-884-0) [własne.](#page-884-0)

## **Funkcia przycisku on/0**

Można zmienić funkcję przycisku <  $\sigma_n/\mathbf{0}$  > Podczas odtwarzania obrazów możesz chronić obrazy, nagrywać notatki głosowe i oceniać obrazy.

## **/ : Ochrona(przytrz.:zapis notki)**

Aby włączyć ochrone obrazu, naciśnii przycisk <  $\sigma_{\pi}$  /  $\bullet$  >. Aby rozpocząć nagrywanie notatki głosowej przytrzymaj naciśniety przycisk <  $\sigma_{\rm T}$  /  $\bullet$  > przez ok. 2 sek. i zwolnij go, aby zatrzymać nagrywanie.

## **0:** Zapis notki ( $o$ <sub>n</sub> wyłącz.)

Naciśniecie przycisku <  $\sigma_{\overline{n}}$  /  $\overline{\mathbb{Q}}$  > natychmiast rozpoczyna nagrywanie notatki głosowej, a zwolnienie przycisku zatrzymuje nagrywanie.

## **/ : Odt.notki(przyt.:zapis)**

Naciśnij przycisk <  $o_{\pi}/\psi$  >, aby odtworzyć notatki głosowe dodane do obrazów w trakcie wyświetlania takich obrazów. Aby rozpocząć nagrywanie notatki głosowej przytrzymaj naciśniety przycisk <  $\sigma_{\rm m}$  /  $\bullet$  > przez ok. 2 sek. i zwolnij go, aby zatrzymać nagrywanie.

## **: Ocena ( i wyłączone)**

Naciśnii przycisk <  $\sigma_{\pi}/\mathbf{0}$  >, aby ocenić obrazy. Każdorazowe naciśniecie przycisku powoduje przełączenie oceny w następujący sposób: OFF / [\*] / [\*\*] / [\*\*] / [\*\*] / [\*\*].

#### 围 **Uwaga**

- Aby włączyć ochronę obrazów, gdy ustawiono [**Zapis notki ( wyłącz.)**], [**Odt.notki(przyt.:zapis)**] lub [**Ocena ( i wyłączone)**], skorzystaj z ekranu [ : **Ochrona obrazów**].
- W przypadku wybrania opcji [**Ocena ( i wyłączone)**] naciśniecie przycisku <  $\boxed{Q}$  > umożliwia ustawienie ocen, które są dostępne z przyciskiem <  $\text{o}_{\text{m}}$  /  $\boxed{Q}$  >.

## **Przełączanie ( / )**

## **● 亡+^^**: Włącz <sup>,</sup> ?/亡

## **C:** Wyłącz **<sup>1</sup>**

W przypadku ustawienia [**Wyłącz<sup>}</sup>],** ustawienie przełącznika fotografowania w trybie Live View / nagrywania filmów w położeniu <  $\sqrt{2}$  > nie włączy nagrywania filmu. To ustawienie umożliwia robienie zdjęć przez cały czas.

## **Inteligentny sterownik**

Umożliwia przesuwanie punktu AF za pomocą przesuwania inteligentnego sterownika po naciśnięciu przycisku < **...** >.

## **ON: Włącz**

Umożliwia korzystanie z inteligentnego sterownika w trakcie fotografowania w pionie i poziomie.

## **CH: Wyłącz tylko**  $\cdot$ **<sup>3</sup> w pionie**

Ogranicza dostępne elementy sterujące aparatu do inteligentnego sterownika dla fotografowania w poziomie.

### **OFF: Wyłącz**

Wyłącza inteligentny sterownik.

#### **Przestroga** T

Ta funkcja nie jest dostępna, jeśli za pomocą ustawień własnych dla przycisku [**A#0N**] wybrano opcję [Wyłącz].

#### $\Box$ **Uwaga**

Gdy wybrano [**Włącz**] lub [tylko **Wyłącz tylko w pionie**], można nacisnąć  $przvcisk  $Q$  >, aby dotsowac czułość, co snowoduie zmiane ilości ruchów$ punktu AF w odpowiedzi na przesuwanie po inteligentnym sterowniku.

## **Dodaw. inf. o przycięciu**

Dodanie informacji o przycięciu wyświetla pionowe linie dla formatu obrazu określonego dla fotografowania w trybie Live View, dzięki czemu można komponować ujęcia tak, jak gdyby używany był aparat średnio- lub wielkoformatowy (6 × 6 cm itd.).

W trakcie wykonywania zdjęć aparat nie kadruje obrazów zapisanych na karcie, ale dodaje informacje o formacie obrazu, aby wykadrować je za pomocą Digital Photo Professional (oprogramowanie EOS).

Możesz zaimportować obrazy do programu Digital Photo Professional na komputerze i łatwo wykadrować obrazy do formatu ustawionego w trakcie ich rejestrowania.

- **OFF: Wył. (format 3:2)**
- **6:6: Format 6:6**
- **3:4: Format 3:4**
- **4:5: Format 4:5**
- **6:7: Format 6:7**
- **5:6: Format 10:12**
- **5:7: Format 5:7**

#### T **Przestroga**

- W przypadku fotografowania z wizjerem dodawane są również informacje o przycięciu, ale jego zakres nie jest wyświetlany.
- Obrazy JPEG i HEIF nie są zapisywane w wykadrowanym rozmiarze, jeśli aparat jest wykorzystywany do przetwarzania obrazów RAW z informacjami o przycięciu  $\sqrt{\omega}$ ). W takim przypadku obróbka obrazów RAW powoduje utworzenie obrazów JPEG lub HEIF z informacją o przycięciu.

#### R **Uwaga**

W przypadku ustawienia [**Format 6:6**] w wyświetlaczu wyświetlane są pionowe linie.

## **Czas aktywności przycisków**

Można zmienić czas aktywności funkcji przypisanej do przycisku, liczony od zwolnienia tego przycisku. Możliwe jest ustawienie w zakresie 0–59 sek. lub 1–60 min.

### **Przyc. 6-sekundowe**

Można określić, jak długo kontynuować pomiar i stosować blokadę AE.

### **Przyc. 16-sekundowe**

Można określić, jak długo stosować blokadę ekspozycji lampy i kontynuować pomiar wielopunktowy.

### **Spust migawki**

Można określić, jak długo po zwolnieniu migawki kontynuować pomiar. Zwykle pomiar jest kontynuowany przez ok. 2 sekundy po wykonaniu zdjęcia. Ustawienie dłuższego czasu ułatwia dalsze fotografowanie z blokadą AE przy tej samej ekspozycji.

## **Opóźnienie wyzw. migawki**

Zwykle aparat kontroluje fotografowanie, aby opóźnienie wyzwalania migawki było stałe, ale ustawiając opcję [**Skrócone**] możesz wyłączyć tę funkcję i skrócić opóźnienie zwolnienia migawki.

#### $\bullet$ **: Standardowe**

## **: Skrócone**

Opóźnienie wyzwalania migawki wynosi zwykle ok. 0,055 sekundy, ale czas ten można skrócić do maksymalnie około 0,029 sekundy.

#### Œ **Przestroga**

Opóźnienie wyzwalania migawki różni się w zależności od warunków fotografowania, rodzaju obiektywu, wartości przysłony i innych czynników.

## **Jakość dźwięku notki**

Można ustawić jakość dźwięku dla nagrywania notatek głosowych.

### **48 kHz: Wysoka jakość (48 kHz)**

Umożliwia nagrywanie notatek głosowych z taką samą jakością dźwięku jak filmy.

### **8 kHz: Niska jakość (8 kHz)**

Umożliwia zapisywanie notatek głosowych w mniejszych rozmiarach plików niż [**Wysoka jakość (48 kHz)**].

#### $\bullet$ **Przestroga**

Nagrywanie dodatkowej notatki głosowej dla obrazów z już dołączonymi notatkami głosowymi odbywa się z taką samą jakością dźwięku, jak pierwsze nagranie, niezależnie od tego ustawienia.

## **Kompresja dźwięku**

Ustawia kompresję dźwięku dla nagrywanego filmu. Opcja [**Wyłącz**] zapewnia wyższą jakość dźwięku niż kompresja dźwięku, ale rozmiar plików jest większy.

- **ON: Włącz**
- **OFF: Wyłącz**

#### $\mathbf{C}$ **Przestroga**

- Edytowanie plików filmowych nagranych z wykorzystaniem ustawienia [**Wyłącz**], a następnie zapisanie ich z kompresją spowoduje również kompresję dźwięku.
- Dźwięk jest kompresowany, nawet jeśli wybrano [**Wyłącz**] dla opcji [**Jakość nagr.filmu**] ustawionej na wartość FHD 2997 [PB] (NTSC) lub FHD 25.00 [PB] (PAL).

## **Usuwanie-domyślna opcja**

Możesz wybrać, która opcia jest domyślnie wybierana przez menu usuwanie [\(](#page-469-0) ?), do którego przechodzi się, naciskając przycisk <  $\overline{m}$  > w trakcie odtwarzania obrazów lub przeglądania obrazów po ich zarejestrowaniu.

Po ustawieniu opcji innej niż [**Anuluj**] obrazy można szybko usuwać, po prostu naciskając  $przvcisk < (sn) >$ .

- **: Zaznaczone [Anuluj]**
- **: Zaznaczone [Usuń]**
- **Cival**: Zaznaczone [Usuń $\overline{M}$ ]
- **1** J/H: Zaznacz.[Usuń inne niż **MM**]

#### T **Przestroga**

Uważaj, aby przez przypadek nie usunąć obrazów, gdy ustawiona jest opcja inna niż [**Anuluj**].

## **Schowaj obiekt.przy wyłącz.**

Można ustawić mechanizm tak, aby obiektyw STM z przekładnią napędzającą (np. EF40mm f/2.8 STM) został automatycznie cofnięty po ustawieniu przełącznika zasilania aparatu w  $poz$ vcii <  $\bigcap$ FF >.

- **ON: Włącz**
- **OFF: Wyłącz**

#### O **Przestroga**

- W przypadku automatycznego wyłączania zasilania obiektyw nie będzie się cofać bez względu na to ustawienie.
- Przed odłączeniem obiektywu upewnij się, że jest cofnięty.

#### 围 **Uwaga**

Po wybraniu ustawienia [**Włącz**] ta funkcja działa niezależnie od ustawienia przełącznika trybu ostrości na obiektywie (AF lub MF).

## **Dodaj informacje IPTC**

Zapisywanie informacji IPTC (International Press Telecommunications Council) w aparacie z aplikacji EOS Utility umożliwia nagrywanie (dodawanie) takich informacji w zdjęciach w formacie JPEG / HEIF / RAW w momencie ich wykonywania. **Jest to przydatne przy zarządzaniu plikami i innych zadaniach wykorzystujących informacje IPTC. Informacje na temat procedury rejestrowania informacji IPTC w aparacie i informacji,** które można zapisać, znajdują się w dokumencie "EOS Utility Instrukcja obsługi".

- **OFF: Wyłącz**
- **ON: Włącz**

#### Œ **Przestroga**

Informacje IPTC nie są dodawane w trakcie nagrywania filmów.

#### $\Box$ **Uwaga**

- Podczas odtwarzania można sprawdzić, czy dołączono informacje IPTC.
- Do sprawdzenia informacji IPTC umieszczonych w obrazach można używać oprogramowania Digital Photo Professional (oprogramowanie EOS).

# **Kasowanie nast. funkcji C.Fn**

Wybranie opcji [ $\Omega$ 9: Kasowanie nast. funkcji C.Fn] kasuje wszystkie ustawienia funkcji indywidualnych.

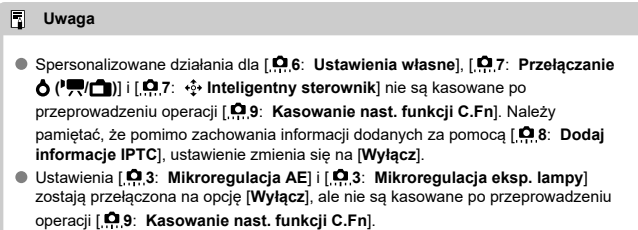

# <span id="page-884-0"></span>**Ustawienia własne**

- **EAF[: Pomiar i start AF](#page-892-0)** ΓZΙ.
- [: Przełącz do zarejestrowanej funkcji AF](#page-894-0) ΓZΙ.
- 枢  $\mathbb{D}_{\text{up}}^*$ [: Przełącz na zarejestrowany punkt AF](#page-895-0)
- 陷 **E:** Bezpośrednie wybieranie punktu AF
- <sub>의 자료</sub>: Wybierz punkt AF  $\boxed{2}$  <del>...</del> ( We trakcie pomiaru) 囜
- 囜  $_{\text{max}}^{150}$ : Ustaw czułość ISO  $\cancel{122}$  SO ( $\odot$ ) w trakcie pomiaru)
- Ø **:** [: Wybór wielkości obrazu](#page-899-0)
- RAW[: 1-przyciskowe ustawienie jakości obrazu](#page-900-0) 囪
- 層 [: 1-przyciskowa jakość obrazu \(wstrzymanie\)](#page-901-0)
- 図 [: Zarejestruj/przywołaj funkcję fotografowania](#page-902-0)
- **UNLOCK** •[: Naciśnięcie przycisku anuluje blokadę](#page-903-0) 商
- [: Przełącz do własnego trybu fotografowania](#page-904-0) 囪
- **E**[: Cykle przełączania ustawionych funkcji](#page-905-0) 陷
- [: Podświetl informacje w wizjerze](#page-906-0) 囜

W celu ułatwienia obsługi często używane funkcje można przypisać do przycisków lub pokręteł aparatu stosownie do potrzeb.

1. **Wybierz opcję [ 6: Ustawienia własne].**

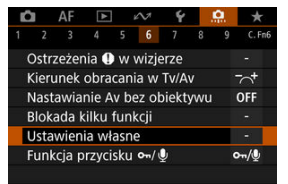

2. **Wybierz część paska.**

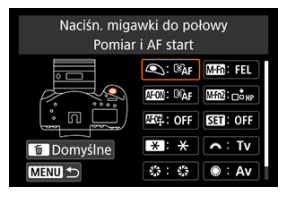

# 3. **Wybierz funkcję do przypisania.**

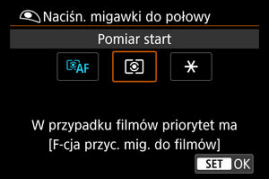

- $\bullet$  Aby zapisać ustawienie, naciśnij przycisk <  $\circledast$  >.
- $\bullet$  W przypadku funkcji oznaczonych symbolem  $\blacksquare$  $\blacksquare$  w lewym dolnym rogu ekranu istnieje możliwość konfiguracji zaawansowanych ustawień poprzez naciśnięcie przycisku < INFO >.

#### $\Box$ **Uwaga**

 $\bullet$  Domyślne ustawienia można przywrócić, naciskając przycisk <  $\overline{m}$  > na ekranie widocznym w punkcie 2. Należy pamiętać, że ustawienia [ **6**: **Ustawienia własne**] nie zostaną skasowane, nawet po wybraniu [ **9**: **Kasowanie nast. funkcji C.Fn**].

# **Funkcje, którymi można sterować za pomocą elementów aparatu**

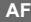

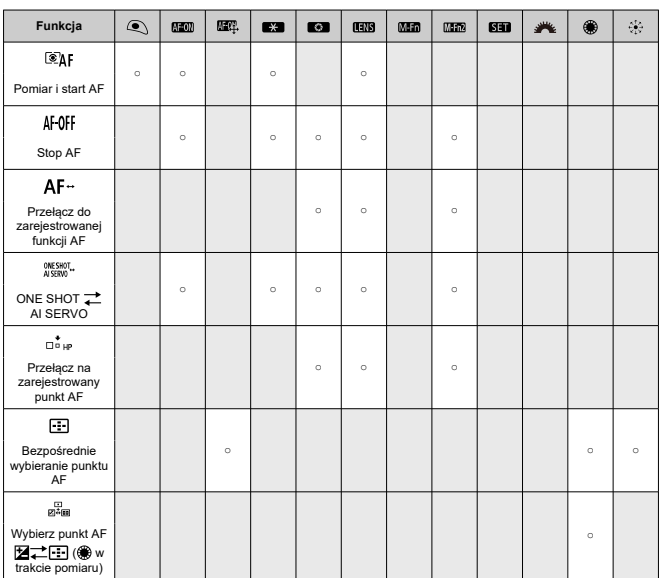

# **Ekspozycja**

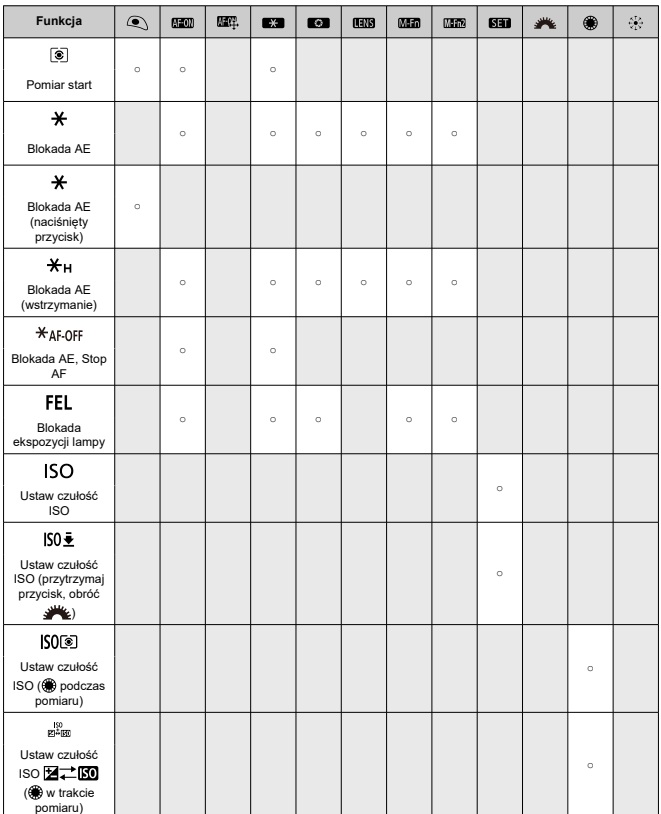

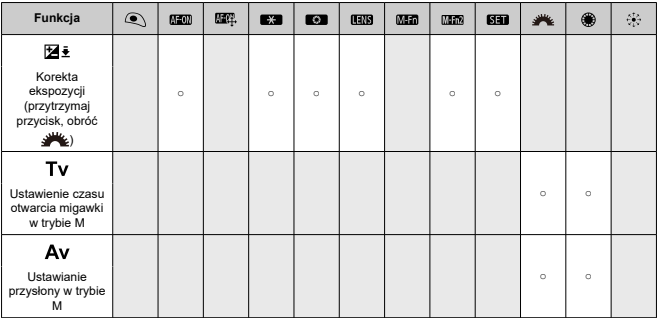

# **Filmy**

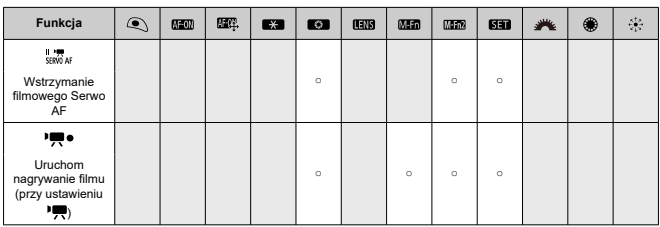

# **Obraz**

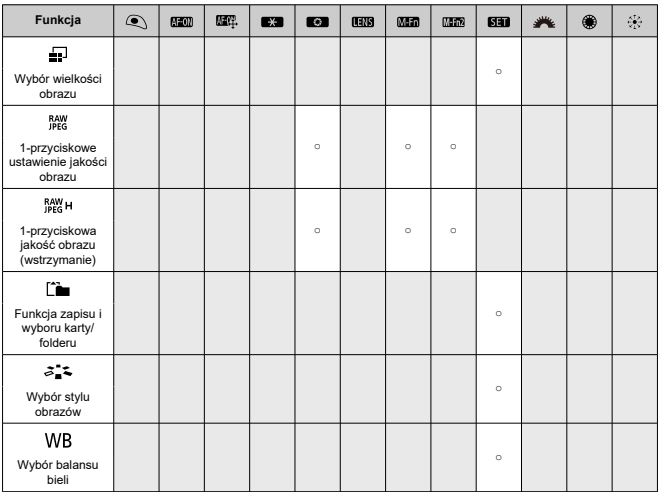

# **Operowanie**

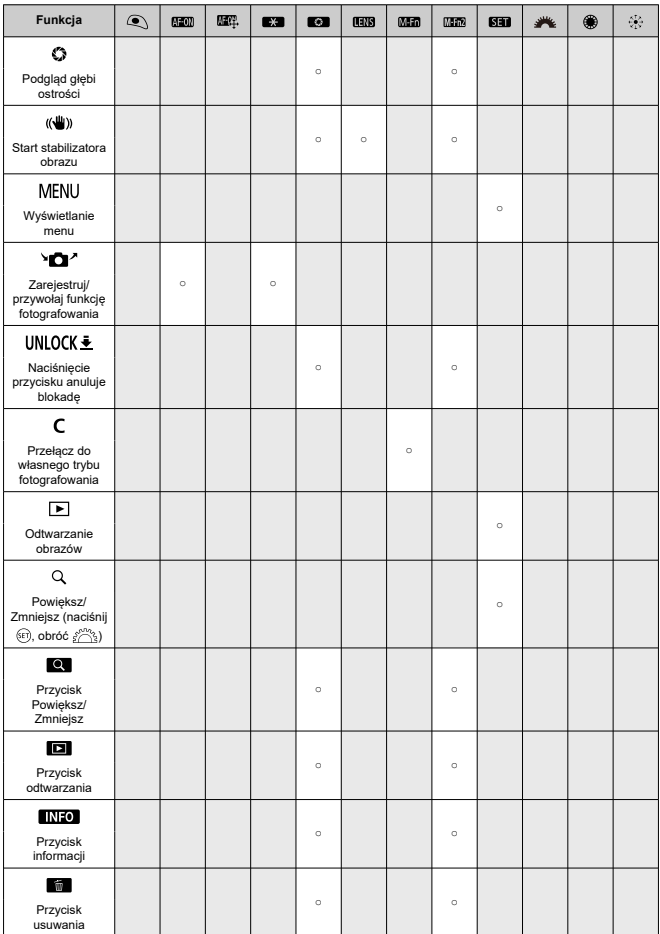

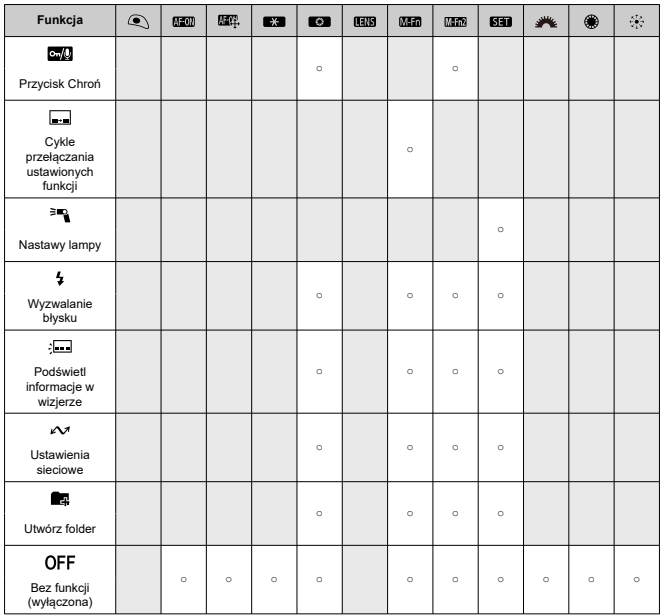

#### **Przestroga**  $\mathbf 0$

- Wybranie opcji [**Wyłącz**] dla przycisku < AF-ON > wyłącza również inteligentny sterownik.
- $\Box$ **Uwaga**

**END** >: "Przycisk blokady AF" znajdujący się na superteleobiektywach wyposażonych w funkcję Image Stabilizer (Stabilizator obrazu).

Poniższa sekcja opisuje niektóre przykłady nastaw ustawień własnych.

<span id="page-892-0"></span>Naciśnięcie przycisku przypisanego do tej funkcji uruchamia pomiar i rozpoczyna działanie autofokusa.

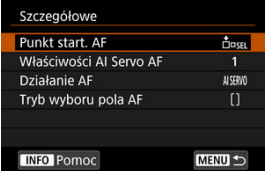

\* 1: Po przypisaniu funkcji do przycisku <  $\mathsf{AF\text{-}ON} \triangleright$  lub <  $\bigstar$  > naciśnięcie przycisku <  $\mathsf{INFO} \triangleright,$  gdy wyświetlony jest ekran konfiguracji, pozwala ustawić szczegółowe ustawienia AF. Naciśnięcie

przycisku <  $\triangle$ F- $\cap$ N > lub <  $\blacktriangleright$  > w trakcie fotografowania uruchamia autofokus ze skonfigurowanymi ustawieniami.

**Punkt start. AF**

W przypadku ustawienia [**Zarejestrowany punkt AF**] naciśniecie przycisku < AF-ON > lub  $\leq$   $\frac{1}{2}$  > spowoduje przełączenie na zarejestrowany punkt AF.

### **Rejestrowanie punktu AF**

- 1. Ustaw tryb wyboru pola AF w jednej z następujących pozycji: AF punktowy, 1 punktowy AF, Poszerz obszar AF: "". Poszerz obszar AF: otoczenie lub AF z automatycznym wyborem. Pozycje strefowy AF i wielkostrefowy AF nie są dostepne.
- 2. Wybierz ręcznie punkt AF.
- 3. Wciśnij i przytrzymaj przycisk <  $\left| \cdot \right|$  >, a następnie naciśnij przycisk <  $\left| \right|$ SO > aparat wyda dźwiek "bip" i zarejestruje punkt AF. Zarejestrowany punkt AF miga, chyba że dla trybu wyboru pola AF wybrano opcję inną niż wybór automatyczny AF.

### **Uwaga**

- Gdy punkt AF zostanie zarejestrowany wyświetlane są wskazane niżej informacie.
	- AF z automatycznym wyborem: [ ] HP (HP: pozycja początkowa)
	- AF punktowy, 1-punktowy AF, poszerz obszar AF: (wybieranie ręczne) lub poszerz obszar AF: otoczenie: SEL [] (centrum) / SEL HP (poza centrum)
- $\bullet$  Aby skasować zarejestrowany punkt AF, wciśnij i przytrzymaj przycisk <  $\left| \cdot \right|$  > i wciśnii przycisk <  $\mathbb{Z}$  >.

### **Właściwości AI Servo AF (2)**

Naciśniecie przycisku <  $\textsf{AF-ON}$  > lub <  $\textsf{H}$  > uruchamia autofokus z ustawieniami wybranego przypadku [**Case \***].

 $\bullet$  Działanie AF $(\varnothing)$  $(\varnothing)$ 

Naciśniecie przycisku <  $\Delta$ F- $\cap$ N > lub <  $\blacktriangleright$  > uruchamia autofokus z wybranym działaniem AF.

## $\bullet$  Tryb wyboru pola AF  $(\sqrt{2})$  $(\sqrt{2})$

Naciśniecie przycisku <  $AF\text{-}ON$  > lub <  $\bigstar$  > uruchamia autofokus z wybranym trybem wyboru pola AF.

Aby nadal używać bieżącego punktu AF po naciśnieciu przycisku <  $\mathsf{AF}\text{-}\mathsf{ON}$  > lub <  $\mathsf{\clubsuit}$  >. dla [**Punkt start. AF**] wybierz [**Ręcznie wybrany punkt AF**], a aby nadal korzystać z bieżących właściwości trybu AI Servo AF, działania AF i tryby wyboru pola AF, wybierz [**Zachowaj bieżącą nastawę**].

## **E** Uwaga

- Możesz zarejestrować odrębne punkty AF dla fotografowania w pionie (uchwyt skierowany do góry i w dół) i poziomie, gdy dla [**AF**: **Punkt AF powiązany z orient.**] zostanie wybrana opcja [**Oddzielne p.AF:Obszar+pkt**] lub [**Oddzielne p.AF:Tylko pkt**].
- [**Zarejestrowany punkt AF**] ma pierwszeństwo, jeśli dla [**Zarejestrowany punkt AF**] i [**Tryb wyboru pola AF**] wybrano [**Punkt start. AF**].

<span id="page-894-0"></span>Tak długo, jak wciśnięty jest przycisk przypisany do tej funkcji, można przełączyć działanie AF do zarejestrowanej funkcji AF. Funkcja jest przydatna, gdy użytkownik chce zmienić właściwości AF w trakcie korzystania z trybu AI Servo AF.

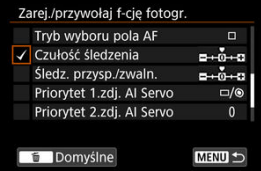

\* 2: Aby przejść do ekranu ustawień szczegółowych, naciśnij przycisk <  $\sf INFO$  >, gdy wyświetlany jest ekran ustawień. Obróć pokrętło < ١٤ مجلاً / lub < جِبْلُ >, aby wybrać pozycję menu, a następnie naciśnij przycisk <  $(\widehat{\epsilon_{\epsilon}})$  >, aby dodać znacznik wyboru  $\lceil \sqrt{\ } \rceil$ . Aby skonfigurować szczegóły funkcji, wybierz pozycję i naciśnij przycisk < (st) >. Domyślne ustawienia można przywrócić, naciskając  $przvcisk <sub>m</sub>$ 

#### $\overline{\mathbf{T}}$ **Przestroga**

Ustawienia dla [**Czułość śledzenia**] i [**Śledz. przysp./zwaln.**] nie są stosowane, jeśli wybrano [Case A] dla [AF: AI Servo AF/Servo AF].

<span id="page-895-0"></span>Jeśli podczas pomiaru naciśniesz przycisk przypisany do tej funkcji, aparat przełączy się na zarejestrowany punkt AF.

\* 3: Aby wybrać [**Przeł.tylko po przytrz.przyc.**] lub [**Przełącz po każdym nac.przyc.**], naciśnij przycisk < INFO > w trakcie wyświetlania ekranu ustawień. Instrukcje rejestrowania punktów AF umieszczono w [Rejestrowanie punktu AF.](#page-892-0)

<span id="page-896-0"></span>Podczas pomiaru punkt AF można wybrać bezpośrednio za pomocą pokrętła  $\leq \mathbb{R}$  > lub <  $\frac{1}{2}$  > bez naciskania przycisku <  $\boxed{1}$  >.

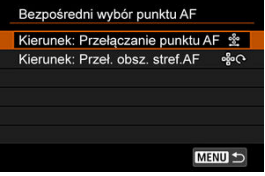

\* 4: Aby wybrać kierunek przełączania punktów AF za pomocą pokretła < inaciśnij przycisk

< >, gdy wyświetlany jest ekran ustawień pokrętła szybkiej kontroli. Ustawienia [**Poziomy**] i [**Pionowy**] dla [**Kierunek: Przełączanie punktu AF**] dotyczą AF punktowego, 1-punktowego AF, poszerzania obszaru AF: (wybieranie ręczne) i poszerzania obszaru AF: otoczenie oraz ustawień [**Cykliczne przełączanie stref**], [**Poziomy**] i [**Pionowy**] dla [**Kierunek: Przeł. obsz. stref.AF**] mających zastosowanie w przypadku strefowego AF.

\* 5: Aby wybrać przełączanie punktu AF ([**Przełącz na punkt środowy AF**] lub [**Przełącz na zarejestr. punkt AF**]), po naciśnięciu środka <  $\frac{2}{3}$  > naciśnij przycisk <  $\mathsf{NFO}$  > w trakcie wyświetlania ekranu ustawień multi-sterownika. Instrukcje rejestrowania punktów AF umieszczono w [Rejestrowanie punktu AF.](#page-892-0)

<span id="page-897-0"></span>Podczas pomiaru punkt AF można wybrać bezpośrednio za pomocą pokretła  $\lt$   $\otimes$  > bez naciskania przycisku < >. Ustawienie tej funkcji zmienia funkcje przycisku < > i < >. Wartość korekty ekspozycji lub wartość przysłony można ustawić, wciskając i przytrzymując przycisk <  $\frac{1}{2}$  > i obracając pokrętło <  $\frac{1}{2}$  >.

\* 6: Aby wybrać kierunek przełączania punktów AF za pomocą pokrętła <  $\mathbb{C}$  >, naciśnii przycisk

< >, gdy wyświetlany jest ekran ustawień. Ustawienia [**Poziomy**] i [**Pionowy**] dla [**Kierunek: Przełączanie punktu AF**] dotyczą AF punktowego, 1-punktowego AF, poszerzania obszaru AF: (wybieranie ręczne) i poszerzania obszaru AF: otoczenie oraz ustawień [**Cykliczne przełączanie stref**], [**Poziomy**] i [**Pionowy**] dla [**Kierunek: Przeł. obsz. stref.AF**] mających zastosowanie w przypadku strefowego AF.

<span id="page-898-0"></span>Podczas pomiaru można ustawić czułość ISO, obracając pokrętło < 0. Ustawienie tej funkcji zmienia funkcje przycisku <  $\mathbb{Z}$  > i <  $\mathsf{I}{\mathsf{S}}$  O >. Wartość korekty ekspozycji lub wartość przysłony można ustawić, wciskając przycisk <  $|SO>$ i obracając pokrętło <  $\mathbb{R}^2$  >.

<span id="page-899-0"></span>Naciskając przycisk <  $\sqrt{s}$ ) > i obserwując tylny panel LCD, można wybrać kartę lub ustawić wielkość obrazu. Aby wybrać kartę, obróć pokrętło <  $\frac{1}{2}$ >. Aby ustawić wielkość obrazu, obróć pokrętło < 0 >.
## **: 1-przyciskowe ustawienie jakości obrazu**

Naciśnięcie przycisku, do którego przypisano tę funkcję, umożliwi zmianę wielkości obrazu ustawioną w tym miejscu. Gdy aparat przełącza wielkość obrazu, ikony **DEG RAW** migają w wizjerze, a wielkość obrazu miga na tylnym panelu LCD. 1-przyciskowe ustawienie jakości obrazu zostanie anulowane po zakończeniu rejestracji obrazu, a aparat powróci do pierwotnej wielkości obrazu.

\* 7: Aby ustawić wielkość obrazu dla tej funkcji, naciśnij przycisk <  $NFO$  > w trakcie wyświetlania ekranu ustawień.

Naciśnięcie przycisku, do którego przypisano tę funkcję, umożliwi zmianę wielkości obrazu ustawioną w tym miejscu. Gdy aparat przełącza wielkość obrazu, ikony **IPEG RAW** migają w wizjerze, a wielkość obrazu miga na tylnym panelu LCD. 1-przyciskowe ustawienie jakości obrazu nie zostanie anulowane po wykonaniu zdjęcia. Aby wrócić do pierwotnego rozmiaru obrazu, należy jeszcze raz nacisnąć przycisk przypisany do tej funkcji.

\* 7: Aby ustawić wielkość obrazu dla tej funkcji, naciśnij przycisk <  $NFO$  > w trakcie wyświetlania ekranu ustawień.

Użytkownik może ręcznie skonfigurować funkcja fotografowania i zarejestrować je w aparacie. Tak długo, jak przytrzymujesz przycisk przypisany do tej funkcji, możesz zastosować zarejestrowane ustawienia funkcji fotografowania w trakcie wykonywania zdjęć.

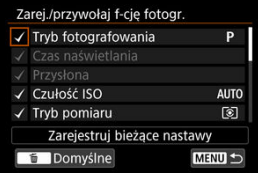

\* 8: Aby przejść do ekranu ustawień szczegółowych, naciśnij przycisk <  $\mathsf{INFO}$  >, gdy wyświetlany jest ekran ustawień. Obróć pokrętło < ١٤ مجلاً / lub < جِبْلُ >, aby wybrać pozycję menu, a następnie naciśnij przycisk <  $(\epsilon \bar{r})$  >, aby dodać znacznik wyboru  $\lceil \sqrt{\ } \rceil$ . Aby skonfigurować szczegóły funkcji, wybierz pozycję i naciśnij przycisk < (st) >. Domyślne ustawienia można przywrócić, naciskając  $przvcisk <sub>m</sub>$ Aby zapisać bieżące ustawienia aparatu, należy wybrać [**Zarejestruj bieżące nastawy**].

Instrukcje rejestrowania punktów AF umieszczono w [Rejestrowanie punktu AF.](#page-892-0)

#### **Przestroga**

Te ustawienia nie są stosowane w przypadku korzystania z lampy błyskowej Speedlite EL-100.

Nawet, jeśli przełącznik zasilania jest ustawiony w pozycji < LOCK >, naciskając przycisk przypisany do tej funkcji można używać elementów sterujących aparatu, które zostały zablokowane za pomocą [ **6**: **Blokada kilku funkcji**].

# **: Przełącz do własnego trybu fotografowania**

Do zarejestrowanych własnych trybów fotografowania można się przełączyć  $\left(\sqrt{2}\right)$  $\left(\sqrt{2}\right)$  $\left(\sqrt{2}\right)$ ), naciskając przycisk < M-Fn > w trybach fotografowania innych niż <  $C1$ >, <  $C2$  > lub <  $C3$  >. Po dodaniu [ $\sqrt{ }$ ] do [ $C1$ ], [ $C2$ ] i [ $C3$ ] w [ $\Omega$ 3: Dostępne tryby fotogr.] każde naciśnięcie przycisku < M-Fn > przełącza z C1 do C2 i do C3, aż do bieżącego trybu fotografowania.

Każde naciśniecie przycisku < M-Fn > powoduje przejście do następnej funkcji fotografowania.

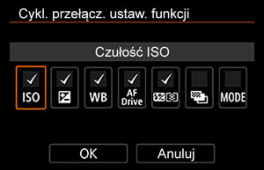

\* 9: Aby przejść do ekranu ustawień szczegółowych, naciśnij przycisk <  $\textsf{NFO}$  >, gdy wyświetlany jest ekran ustawień. Istnieje możliwość ustawienia funkcji, pomiędzy którymi aparat się przełącza. Obróć pokrętło <  $\circled{>}$  >, aby wybrać pozycję menu, a następnie naciśnij przycisk <  $\circled{F}$  >, aby dodać znacznik wyboru [√]. Wybierz [OK], aby zarejestrować ustawienie.

Poprzez naciśnięcie przycisku przypisanego do tej funkcji można włączyć czerwone podświetlenie informacji w wizjerze. Aby wyłączyć podświetlenie można ponownie nacisnąć przycisk przypisany do tej funkcji lub przycisk, który uruchamia timer pomiarowy, np. spust migawki.

#### $\overline{\mathbf{r}}$ **Przestroga**

● Naciśnięcie przycisku przypisanego do tej funkcji w trakcie blokady AE anuluje blokadę AE i podświetla informacje w wizjerze.

## **Menu karty: Moje menu**

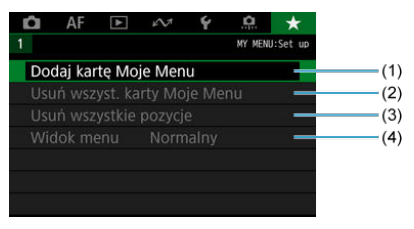

- (1) [Dodaj kartę Moje Menu](#page-909-0)
- (2) [Usuń wszyst. karty Moje Menu](#page-913-0)
- (3) [Usuń wszystkie pozycje](#page-913-0)
- (4) [Widok menu](#page-914-0)
- [Tworzenie i dodawanie kart Moje menu](#page-909-0) 図
- **[Zapisywanie pozycji menu na kartach Moje menu](#page-910-0)**
- [Ustawienia karty Moje Menu](#page-911-0) 図
- [Usuwanie wszystkich kart Moje Menu / Usuwanie wszystkich pozycji](#page-913-0) 囜
- [Ustawienia wyświetlania menu](#page-914-0) Ø

Na karcie Moje menu można zapisać pozycje menu i funkcje indywidualne, których ustawienia są często zmieniane.

<span id="page-909-0"></span>1. **Wybierz opcję [Dodaj kartę Moje Menu].**

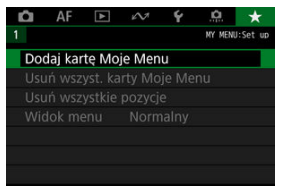

# 2. **Wybierz opcję [OK].**

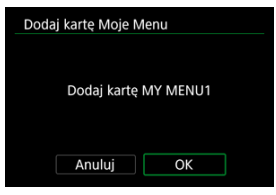

Można utworzyć maks. pięć kart Moje menu, powtarzając czynności opisane w punkcie 1 i 2.

<span id="page-910-0"></span>1. **Wybierz [MY MENU\*: Konfiguruj].**

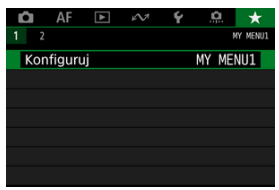

2. **Wybierz opcję [Wybierz pozycje do zarejestr.].**

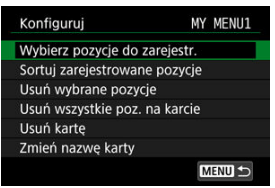

3. **Zapisz żądane elementy.**

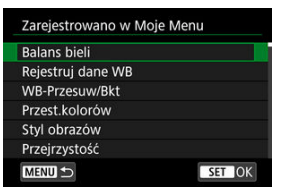

- Wybierz pozycję, a następnie naciśnij przycisk < $(F)$  >.
- Wybierz opcję [**OK**] na ekranie potwierdzenia.
- Można zapisać maksymalnie sześć pozycji.
- Aby wrócić do ekranu wyświetlanego w punkcie 2, naciśnij przycisk < MENU />.

## <span id="page-911-0"></span>**Ustawienia karty Moje Menu**

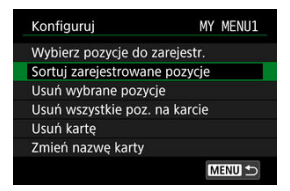

Pozycje menu można sortować lub usuwać z karty menu, a kartę menu można usunąć lub zmienić jej nazwe.

#### **Sortuj zarejestrowane pozycje**

Umożliwia zmianę kolejności pozycji zapisanych na ekranie Moje menu. Wybierz [**Sortuj zarejestrowane pozycje**], wybierz pozycję, którą chcesz umieścić w innym miejscu i naciśnij przycisk <  $(\widehat{\epsilon_{1}})$  >. Gdy pojawi się  $[\triangleleft]$ , obróć pokrętło <  $\widehat{\epsilon_{1}}$  >, aby zmienić miejsce pozycji i naciśnii przycisk <  $\sqrt{\text{sn}}$  >.

#### **Usuń wybrane pozycje/Usuń wszystkie poz. na karcie**

Istnieje możliwość usunięcia zarejestrowanych pozycji. Wybranie opcji [**Usuń wybrane pozycje**] spowoduje usunięcie pojedynczych pozycji, a wybranie opcji [**Usuń wszystkie poz. na karcie**] spowoduje usunięcie wszystkich pozycji zapisanych na karcie.

#### **Usuń kartę**

Pozwala usunąć bieżąca kartę Mojego menu. Wybierz [**Usuń kartę**], aby usunąć kartę [**MY MENU\***].

#### **Zmień nazwę karty**

Nazwę karty Moje menu można zmienić za pomocą ustawienia [**MY MENU\***].

1. **Wybierz opcję [Zmień nazwę karty].**

## 2. **Wprowadź tekst.**

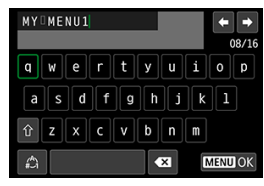

- $\bullet$  Aby usunąć pojedynczy znak, wybierz  $[\bullet, \bullet]$  albo naciśnij przycisk  $<\overline{m}$
- $\bullet$  Użyj pokrętła <  $\circledS$  > lub pokrętła <  $\circledast$  >, aby wybrać znak, a następnie naciśnij przycisk <  $(F)$  >, aby go wprowadzić.
- Wybór opcji  $\left[\frac{A}{n}\right]$  umożliwia zmianę trybu wpisywania.

## 3. **Potwierdź wprowadzony tekst.**

 $\bullet$  Naciśnij przycisk < MENU >, a potem wybierz [OK].

<span id="page-913-0"></span>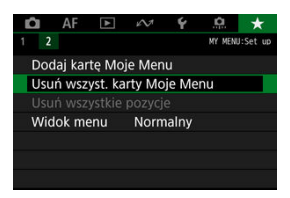

Można usunąć wszystkie utworzone karty Moje menu i pozycje zarejestrowane na nich.

#### **Usuń wszyst. karty Moje Menu**

Pozwala usunąć wszystkie utworzone karty Moje Menu. Po wybraniu opcji [**Usuń wszyst. karty Moje Menu**] wszystkie karty z Mojego menu od [**MY MENU1**] do [**MY MENU5**] zostaną usunięte, a karta [ $\bigstar$ ] powróci do ustawień domyślnych.

#### **Usuń wszystkie pozycje**

Wszystkie pozycje zarejestrowane w Moim menu na kartach od [**MY MENU1**] do [**MY MENU5**] można usunąć. Karty pozostaną dostępne. Po wybraniu opcji [**Usuń wszystkie pozycje**] wszystkie pozycje zapisane na utworzonych kartach zostaną usunięte.

#### T **Przestroga**

Wykonanie działania [**Usuń kartę**] lub [**Usuń wszyst. karty Moje Menu**] spowoduje również usunięcie wszystkich nazw zmienionych za pomocą [**Zmień nazwę karty**].

### <span id="page-914-0"></span>**Ustawienia wyświetlania menu**

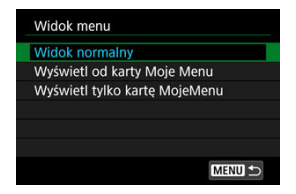

Można wybrać opcję [**Widok menu**] w celu ustawienia ekranu menu, który ma pojawić się po naciśnięciu przycisku < MENU >.

#### **Widok normalny**

Wyświetla ostatnio wyświetlany ekran menu.

#### **Wyświetl od karty Moje Menu**

Wyświetla menu z wybraną kartą  $\left[\bigstar\right]$ .

#### **Wyświetl tylko kartę MojeMenu**

Ogranicza wyświetlanie do karty [★] karty ([O] / [AF] / [D] / [O] / [(P] / [O] nie są wyświetlane).

Niniejszy rozdział zawiera informacje pomocnicze dotyczące funkcji aparatu.

- [Importowanie obrazów na komputer](#page-916-0)
- [Przewodnik rozwiązywania problemów](#page-920-0)
- [Kody błędów](#page-939-0)
- [Zgodne obiektywy i automatyczna regulacja ostrości \(fotografowanie z wizjerem\)](#page-940-0)
- [Schemat systemu](#page-960-0)
- [Dane o wydajności](#page-962-0)
- [Ekran informacji](#page-968-0)
- [Dane techniczne](#page-981-0)
- <span id="page-916-0"></span>Podłączenie do komputera za pomocą kabla interfejsu ΓZΙ.
- **[Korzystanie z czytnika kart](#page-918-0)**
- [Nawiązywanie połączenia z komputerem przez Wi-Fi](#page-919-0) 雇

Oprogramowanie EOS umożliwia przesyłanie obrazów z aparatu do komputera. Operację tę można wykonać na trzy sposoby.

### **Podłączenie do komputera za pomocą kabla interfejsu**

- 1. Zainstaluj program EOS Utility (**@**[\)](#page-48-0).
- 2. **Podłącz aparat do komputera.**

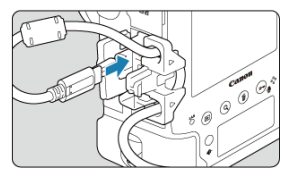

- Skorzystaj z kabla interfejsu dołączonego do aparatu.
- $\bullet$  Podłączając kabel do aparatu, korzystaj zabezpieczenia kabla [\(](#page-45-0) $\circ$ ) i wsuń wtyczkę w złącze cyfrowe.
- Drugi koniec kabla wsuń do złącza USB (typu C) w komputerze.

## 3. **Użyj oprogramowania EOS Utility, aby pobrać obrazy.**

● Zapoznaj się z treścią dokumentu "EOS Utility Instrukcja obsługi".

#### $\bullet$ **Przestroga**

Po nawiązaniu połączenia Wi-Fi aparat nie może komunikować się z komputerem, nawet jeśli urządzenia są połączone za pomocą kabla interfejsu.

### **F** Uwaga

Po połączeniu się z serwerem FTP można przesłać obrazy z aparatu do komputera  $\overline{\mathbb{R}}$ ).

<span id="page-918-0"></span>W celu przesłania obrazów do komputera można użyć czytnika kart.

- 1. **Zainstaluj oprogramowanie Digital Photo Professional [\(](#page-48-0) ).**
- 2. **Włóż kartę pamięci do czytnika kart.**
- 3. **Użyj oprogramowania Digital Photo Professional, aby przesłać obrazy.**
	- Informacje na ten temat można znaleźć w dokumencie "Digital Photo Professional Instrukcja obsługi".

#### **N**<br>Uwaga

Podczas pobierania obrazów z aparatu do komputera przy pomocy czytnika kart, ale bez użycia oprogramowania EOS, należy skopiować folder DCIM z karty do komputera.

<span id="page-919-0"></span>Aparat można podłączyć do komputera przez Wi-Fi i zaimportować obrazy na komputer  $\dot{(\odot)}$ ).

- <span id="page-920-0"></span>ΓZΙ. Problemy z zasilaniem
- [Problemy z fotografowaniem](#page-922-0) M
- ΓZ [Problemy związane z funkcjami bezprzewodowymi](#page-931-0)
- M [Problemy z obsługą](#page-932-0)
- [Problemy z wyświetlaniem](#page-933-0) M
- 囜 [Problemy z odtwarzaniem](#page-934-0)
- **M** [Problemy związane z czyszczeniem matrycy](#page-937-0)
- 雇 [Problemy dotyczące połączenia z komputerem](#page-938-0)

W przypadku problemów związanych z aparatem w pierwszej kolejności zapoznaj się z niniejszym przewodnikiem rozwiązywania problemów. Jeśli na jego podstawie nie można rozwiązać problemu, skontaktuj się ze sprzedawcą lub najbliższym punktem serwisowym firmy Canon.

#### **Problemy z zasilaniem**

#### **Nie można naładować akumulatora.**

- Ładowarka LC-E19 dostarczana w zestawie jest przeznaczona wyłącznie do akumulatora LP-E19.
- W przypadku problemów związanych z ładowaniem i ładowarką zobacz sekcję [Ładowanie akumulatora.](#page-53-0)

### **Aparat nie jest uruchamia się pomimo ustawienia przełącznika zasilania w pozycji < >.**

- Sprawdź, czy akumulator został prawidłowo włożony do aparatu  $\sqrt{\omega}$ ).
- Upewnij się, że zamknięto pokrywę gniazda karty  $\left(\frac{\partial}{\partial y}\right)$  $\left(\frac{\partial}{\partial y}\right)$  $\left(\frac{\partial}{\partial y}\right)$ .
- $\bullet$  Naładui akumulator [\(](#page-53-0) $\sqrt{2}$ ).

### **Kontrolka dostępu wciąż świeci lub miga, mimo że przełącznik zasilania jest ustawiony w pozycji < >.**

Jeśli podczas zapisywania obrazu na karcie zostanie odłączone zasilanie, kontrolka dostępu będzie świecić lub migać jeszcze przez kilka sekund. Po zakończeniu zapisywania obrazu zasilanie zostanie odłączone automatycznie.

#### **Wyświetlany jest komunikat [Błąd komunikacji z akumulatorem. Czy ten akumulator/ te akumulatory mają logo firmy Canon?].**

- Nie należy używać akumulatorów innych niż oryginalne akumulatory LP-E19 firmy Canon.
- Wyjmij i ponownie włóż akumulator  $\sqrt{\omega}$ ).
- Jeśli styki elektryczne są brudne, wyczyść je miękką ściereczką.

#### **Akumulator szybko się rozładowuje.**

- $\bullet$  Użyj w pełni naładowanego akumulatora ( $\circ$ ).
- Wydajność akumulatora mogła ulec obniżeniu. Zobacz [ $\blacklozenge$ : Dane akumulatora], aby sprawdzić stopień zużycia akumulatora (20[\)](#page-827-0). Jeśli wydajność akumulatora jest zbyt niska, należy go wymienić.
- Liczba dostępnych zdjęć zmniejsza się w wyniku wykonywania następujących czynności:
	- Dłuższe naciskanie spustu migawki do połowy.
	- Częste włączanie funkcji AF bez wykonania zdjęcia.
	- Używanie funkcji Image Stabilizer (Stabilizator obrazu) obiektywu.
	- Korzystanie z funkcji GPS.
	- Częste korzystanie z ekranu.
	- Długotrwałe nagrywanie filmów lub fotografowanie w trybie Live View.
	- Używanie funkcji komunikacji bezprzewodowej.

#### **Aparat samoczynnie się wyłącza.**

- Została włączona funkcja automatycznego wyłączania. Aby wyłączyć funkcję automatycznego wyłączania, ustaw [ $\blacktriangleright$ : Autom. wyłącz.] w pozycji [Wyłącz] (**2)**).
- Nawet gdy funkcja [ : Autom. wyłącz.] jest ustawiona w pozycji [Wyłącz], ekran wyłączy się, gdy aparat zostanie pozostawiony bezczynnie przez ok. 30 min. (Jednak sam aparat pozostanie włączony).

#### <span id="page-922-0"></span>**Problemy z fotografowaniem**

#### **Nie można zamontować obiektywu.**

 $\bullet$  Do aparatu nie można podłączyć obiektywu RF, EF-S i EF-M( $\odot$ [\)](#page-70-0).

#### **Wizjer jest ciemny.**

Włóż do aparatu naładowany akumulator  $\left( \frac{\alpha}{2} \right)$  $\left( \frac{\alpha}{2} \right)$  $\left( \frac{\alpha}{2} \right)$ .

#### **Nie można zrobić ani zapisać żadnego zdjęcia.**

- Sprawdź, czy karta została prawidłowo włożona  $(\sqrt{2})$  $(\sqrt{2})$ ).
- $\bullet$  Jeśli karta jest zapełniona, wymień ją lub usuń zbędne obrazy w celu zwolnienia miejsca  $(R, R)$  $(R, R)$  $(R, R)$ .
- Fotografowanie nie jest możliwe podczas regulacji ostrości w trybie One-Shot AF przy migającym wskaźniku ostrości <  $\bullet$  > w wizierze, badź kiedy punkt AF jest pomarańczowy w trybie Live View/filmowania. Ponownie naciśnij spust migawki do połowy, aby automatycznie ponownie ustawić ostrość lub ustaw ostrość recznie  $(\mathbb{Z})$  $(\mathbb{Z})$ ).

#### **Nie można korzystać z karty.**

Jeśli wyświetlany jest komunikat o błędzie karty, zapoznaj się z informacjami zawartymi w [Wkładanie/wyjmowanie kart](#page-61-0) lub [Kody błędów.](#page-939-0)

#### **Muszę nacisnąć spust migawki dwa razy, aby zrobić zdjęcie.**

Ustaw [ : **Blokow. lustra podniesionego**] na opcję [**Wyłącz**].

#### **Obraz jest nieostry lub rozmazany.**

- Ustaw przełącznik trybu ostrości na obiektywie w pozycji <  $\Delta F$  >  $(\sqrt{\alpha})$  $(\sqrt{\alpha})$ ).
- $\bullet$  Delikatnie naciskaj spust migawki[,](#page-76-0)aby zapobiegać drganiom aparatu ( $\oslash$ ,  $\oslash$ ).
- W przypadku obiektywu wyposażonego w mechanizm Image Stabilizer (Stabilizator obrazu) ustaw przełącznik systemu Image Stabilizer (Stabilizator obrazu) w pozycji  $\leq$  ON  $\geq$ .
- W warunkach słabego oświetlenia czas naświetlania może być długi. Użyj krótszego czasu naświetlania ( $\circled{2}$ [\)](#page-177-0), ustaw wyższa czułość ISO ( $\circled{2}$ ), użyj lampy błyskowej ( $\circled{2}$ ) lub użyj statywu.
- Zobacz [Minimizing blurred photos.](#page-107-0)

#### **Jest mniej punktów AF lub kształt ramki obszarowego AF jest inny.**

Liczba użytecznych punktów AF, wzory punktów AF, kształt ramki obszarowego AF itp. różnia się w zależności od użytego obiektywu [\(](#page-940-0)2).

#### **Punkt AF miga lub dwa punkty AF są wyświetlane.**

- [Wybór obszaru AF i punktu AF \(fotografowanie z wizjerem\)](#page-336-0) omawia sposoby migania i świecenia się punktu AF, gdy przycisk <  $\Box$  > jest naciśniety.
- Punkty AF w zarejestrowanych pozyciach migają [\(](#page-336-0) $\sqrt{2}$ [\)](#page-884-0).
- $\bullet$  Wyświetlane są ręcznie wybrane punkty AF (lub strefy) oraz zarejestrowane punkty AF  $(a)$ [,](#page-336-0)  $(a)$ ).

#### **Nie można zablokować ostrości i zmienić kompozycji zdjęcia.**

 $\bullet$  W pozycji działania AF wybierz tryb One-Shot AF [\(](#page-331-0) $\varnothing$ ). Fotografowanie z blokada ostrości nie jest możliwe w trybie AI Servo AF/Servo AF [\(](#page-333-0)2).

#### **Szybkość serii zdjęć jest niska.**

● Szybka seria zdjeć może być wolniejsza w zależności od rodzaju użytego zasilania, stanu akumulatora, temperatury otoczenia, czułości ISO, redukcji migotania, czasu naświetlania, wartości przysłony, stanu przysłony w trakcie serii zdjęć, rodzaju fotografowanego obiektu, jasności, rodzaju obiektywu, korzystania z lampy błyskowej, ustawień fotografowania i innych warunków. Aby uzyskać więcej informacji, patrz [Wybór](#page-424-0) [trybu wyzwalania migawki.](#page-424-0)

#### **Maksymalna liczba zdjęć seryjnych uległa zmniejszeniu.**

Jeśli fotografowany obiekt zawiera wyraźne szczegóły, np. źdźbła trawy na łące, rozmiar pliku będzie większy, a rzeczywista maksymalna liczba zdjęć seryjnych może być niższa niż wartości podane w [Dane o wydajności.](#page-962-0)

#### **Nawet po zmianie karty wyświetlana maksymalna liczba zdjęć seryjnych nie zmienia się.**

Szacowana maksymalna liczba zdjęć seryjnych wyświetlana w wizjerze nie zmienia się po wymianie karty, nawet jeśli będzie to szybka karta. Maksymalna liczba zdjęć seryjnych podana w tabeli w **Dane o wydajności** jest ustalana na podstawie standardowego testu karty przeprowadzonego przez firmę Canon, zatem im wyższa szybkość zapisu karty, tym wyższa rzeczywista maksymalna liczba zdjęć seryjnych. Dlatego szacowana maksymalna liczba zdjęć seryjnych wyświetlana w wizjerze może być inna niż rzeczywista maksymalna liczba zdjęć seryjnych.

#### **Dla robienia zdjęć nie można wybrać czułości ISO.**

 $\bullet$  Minimalna czułość w zakresie czułości ISO wynosi ISO 200, gdy dla [**■** : Priorytet **jasnych partii obr.**] wybrano ustawienie [**Włącz**] lub [**Wzmocniona**].

- Sprawdź ustawienie [Zakres ISO] w [**O**]: Nastawy czułości ISO].
- Dodatkowe czułości ISO nie są dostępne, gdy dla [**①**: Priorytet jasnych partii obr.] wybrano opcję [**Włącz**] lub [**Wzmocniona**].
- Dodatkowe czułości ISO nie są dostepne, gdy dla [**r͡d**]: **Fotografowanie HDR <b>HDR** POI wybrano opcję [**Włącz**].

#### **Nawet po ustawieniu mniejszej wartości kompensacji ekspozycji obrazy są zbyt jasne.**

● Ustaw [**n<sup>2</sup>]: Auto Lighting Optimizer/ 2]: Autom. optymalizator jasności] w pozycji [Wyłącz] ( ). W przypadku wybrania opcji [Słaby], [Standard] lub [Mocny] obraz może być zbyt jasny, nawet jeśli ustawisz mniejszą wartość kompensacji ekspozycji lub korekty ekspozycji lampy.**

#### **Nie mogę ustawić korekty ekspozycji, gdy jest ustawiona jednocześnie ręczna regulacja ekspozycji i automatyczna czułość ISO.**

- Zapoznaj się z informacjami umieszczonymi w [M: Ręczna regulacja ekspozycji,](#page-115-0) aby ustawić korektę ekspozycji.
- Podczas fotografowania z lampą błyskową nie można korzystać z funkcji korekty ekspozycji.

#### **Nie wszystkie opcje korekcji aberracji obiektywu są wyświetlane.**

- Funkcje [**Koryg. aber. chromat.**] i [**Korekcja dyfrakcji**] nie są wyświetlane w przypadku wybrania dla [**Cyfr. optymal. obiektywu**] opcji [**Włącz**], ale obie funkcje są stosowane podczas fotografowania, tak jak przy ustawieniu [**Włącz**].
- Podczas nagrywania filmu funkcja [**Cyfr. optymal. obiektywu**] i [**Korygowanie dystorsji**] nie będzie wyświetlana.

#### **W trakcie fotografowania z ekspozycją wielokrotną obrazy nie są wyświetlane po zarejestrowaniu.**

W przypadku ustawienia [**Wł:Ser.zdj.**] obrazy nie są wyświetlane do przeglądania po ich zarejestrowaniu, odtwarzanie obrazów nie jest dostępne (2[\)](#page-222-0).

#### Korzystanie z lampy błyskowej w trybie <  $\Delta$ v > skraca czas **naświetlania.**

Aby zapewnić odpowiednią ekspozycję dla obiektów i tła, czas naświetlania jest automatycznie zwiększany (fotografowanie z długim czasem synchronizacji) dla zdjęć w słabym oświetleniu, w nocy lub z podobnym tłem. Aby uniemożliwić fotografowanie z długim czasem naświetlania, ustaw [**Tryb Av - czas synchr.błysku**] w

[ : **Sterowanie zewn. Speedlite**] na wartość [**1/250-1/60 sek. autom.**] lub [**1/250 sek.** [\(](#page-206-0)stały)] ( $\boxed{\varnothing}$ ).

#### **Lampa błyskowa nie działa.**

- Upewnij się, że zewnętrzna lampa błyskowa (lub przewód do synchronizacji) została starannie podłączona do aparatu.
- Gdy lampa błyskowa jest używana do fotografowanie w trybie Live View, należy ustawić **[①**: Tryb migawki] na opcję inną niż [Elektroniczna] (2[\)](#page-256-0).

#### **Lampa błyskowa działa wyłącznie z pełną mocą błysku.**

- W przypadku korzystania z lampy błyskowej innej niż lampa błyskowa Speedlite serii EL/EX, w trybie automatyki błysku będzie ona działać wyłącznie z pełną mocą błysku  $(5)$  $(5)$ .
- Jeśli jako ustawienie funkcji indywidualnej lampy błyskowej w pozycji [**Tryb pomiaru światła**] wybrano opcję [**Pomiar błysku TTL**] (automatyka błysku), lampa błyskowa działa wyłącznie z pełną mocą błysku  $\binom{1}{1}$ .

#### **Korekta ekspozycji lampy jest niedostępna.**

Jeśli korekta ekspozycji lampy została wcześniej ustawiona w lampie Speedlite, nie można ustawić korekty ekspozycji lampy za pomocą aparatu. Jeśli korekta ekspozycji zewnętrznej lampy Speedlite została anulowana (ustawiona wartość 0), można ustawić korektę ekspozycji lampy za pomocą aparatu.

#### Synchronizacia z krótkimi czasami nie jest dostepna w trybie <  $\Delta$ v >.

● Ustaw [Tryb Ay - czas synchr.błysku] w [■: Sterowanie zewn. Speedlite] w pozycji  $[$ Autom. $]$  $($  $\circ$  $)$ .

#### **Nie mogę fotografować w trybie Live View.**

**Example 2:** Fotogr. Live Viewl na opcie [Włącz].

### **Podczas fotografowania w trybie Live View wyświetlana jest biała lub czerwona <b>ill** ikona.

Oznacza ona, że temperatura wewnętrzna aparatu jest wysoka. Gdy wyświetlana jest biała ikona [ ], jakość zdjęć może być niższa. Jeśli jest wyświetlana czerwona ikona [ ], oznacza to, że fotografowanie w trybie Live View wkrótce zostanie automatycznie zatrzymane  $(\sqrt{2})$  $(\sqrt{2})$ ).

#### **Podczas nagrywania filmu wyświetlana jest czerwona ikona**  $\mathbb{M}$ **.**

Oznacza ona, że temperatura wewnętrzna aparatu jest wysoka. Jeśli jest wyświetlana czerwona ikona [ ], oznacza to, że nagrywanie filmu zostanie wkrótce automatycznie zatrzymane  $\left(\frac{\partial}{\partial y}\right)$  $\left(\frac{\partial}{\partial y}\right)$  $\left(\frac{\partial}{\partial y}\right)$ .

#### **Filmowanie zatrzymuje się samoczynnie.**

- $\bullet$  Jeśli szybkość zapisu karty jest niska, nagrywanie filmu może zostać automatycznie zatrzymane. Informacje o kartach, na których można nagrywać filmy znajdują się w [Dane o wydajności](#page-962-0). Dane dotyczące prędkości zapisu karty można znaleźć m.in. na stronie internetowej producenta karty.
- Pełne formatowanie należy przeprowadzić, aby zainicjować kartę, jeśli zapisywanie na karcie lub odczyt z niej trwa zbyt długo  $\left(\frac{\sqrt{2}}{2}\right)$ .
- Nagrywanie zostanie automatycznie zatrzymane, gdy film osiągnie długość 29 min. 59 sec.. (lub 7 min. 29 sec. w przepadku filmowania z dużą prędkością).

#### **Nie można ustawić czułości ISO dla nagrywania filmu.**

- Czułość ISO jest ustawiana automatycznie w trybie nagrywania  $\langle \cdot, \cdot \rangle = \langle \cdot \rangle = V \rangle$ <  $\mathbb{R}^{4v}$  >. W trybie <  $\mathbb{R}^{M}$  > czułość ISO można ustawić ręcznie [\(](#page-266-0) $\mathbb{R}^{n}$ ).
- Minimalna czułość w zakresie czułości ISO wynosi ISO 200, gdy dla [<sup>1</sup> : Priorytet **jasnych partii obr.**] wybrano ustawienie [**Włącz**] lub [**Wzmocniona**].

#### **Nie można ustawić zwiększonych czułości ISO dla nagrywania filmu.**

- Sprawdź ustawienie [Zakres ISO] w [C]: 'Wastawy czułości ISO].
- Dodatkowe czułości ISO nie są dostępne, gdy dla [**i͡■: Priorytet jasnych partii obr.**] wybrano opcję [**Włącz**] lub [**Wzmocniona**].
- Dodatkowe czułości ISO nie są dostepne, gdy aparat jest ustawiony na nagrywanie filmów RAW.

#### **Ekspozycja zmienia się podczas nagrywania filmu.**

- Jeśli zmienisz czas naświetlania lub wartość przysłony podczas nagrywania filmu, zmiany ekspozycji mogą zostać zarejestrowanie na filmie.
- Jeśli użytkownik zamierza zmieniać ogniskową podczas filmowania, zaleca się nagranie kilku próbnych filmów. Korzystanie z zoomu podczas nagrywania filmów może powodować zmiany w ekspozycji lub rejestrowanie dźwięków towarzyszących działaniu obiektywu, nierówny poziom dźwięku, niedokładną korekcję aberracji obiektywu lub utratę ostrości.

#### **Podczas nagrywania filmu obraz migocze lub pojawiają się na nim poziome pasy.**

Nierównomierna ekspozycja, migotanie i poziome pasy (zakłócenia) mogą być spowodowane oświetleniem jarzeniowym, oświetleniem LED lub też innymi źródłami światła podczas nagrywania filmu. Ponadto mogą zostać zarejestrowane zmiany ekspozycji (jasności) lub tonu koloru. W trybie <  $TV$  > lub <  $M$  > rozwiązaniem problemu może być zastosowanie dłuższego czasu naświetlania.

#### **Podczas nagrywania filmu obiekt jest zniekształcony.**

W przypadku przesuwania aparatu w lewo lub w prawo (ruch panoramiczny) lub filmowania poruszającego się obiektu obraz może być zniekształcony.

#### **Dźwięk nie jest nagrywany w filmach.**

W przypadku filmowania z dużą prędkością dźwięk nie jest nagrywany.

#### **Kod czasowy ie jest dodawany.**

Kody czasowe nie są dodawane do wyjściowego sygnału wideo HDMI, gdy film nagrywany jest z dużą szybkością klatek z ustawieniem [**Liczenie**] w [<sup>2</sup>]: Kod **czasowy**] w pozycji [**Zawsze**] [\(](#page-300-0)2). Ponadto kod czasowy nie jest dodawany do wyjściowego sygnału wideo HDMI (2).

#### **Kody czasowe posuwają się do przodu szybciej niż rzeczywisty czas.**

Kody czasowe podczas filmowania z dużą prędkością posuwają się do przodu o 4 sek. na sekundę  $\left(\sqrt{2}\right)$  $\left(\sqrt{2}\right)$  $\left(\sqrt{2}\right)$ ).

#### **Nie można wykonywać zdjęć podczas nagrywania filmu.**

Podczas nagrywania filmu nie można wykonywać zdjęć. Aby wykonywać zdjęcia, należy zatrzymać nagrywanie filmu i wykonać zdjęcia przy użyciu wizjera lub w trybie Live View.

#### <span id="page-931-0"></span>**Problemy związane z funkcjami bezprzewodowymi**

#### **Nie można sparować ze smartfonem.**

- Skorzystaj ze smartfona zgodnego ze specyfikacja Bluetooth w wersij 4.1 lub późniejszej.
- Włącz Bluetooth z ekranu ustawień smartfona.
- Parowanie z aparatem nie jest możliwe z ekranu ustawień Bluetooth smartfona. W smartfonie musi być zainstalowana specjalna aplikacja Camera Connect (bezpłatna)  $(5)$  $(5)$ .
- Parowanie z wcześniej sparowanym smartfonem nie jest możliwe, jeśli informacje parowania zarejestrowane dla innego aparatu pozostały na smartfonie. W takim wypadku usuń rejestrację aparatu zachowaną w ustawieniach Bluetooth na smartfonie i spróbuj ponownie przeprowadzić parowanie [\(](#page-544-0)

#### **Nie można ustawić funkcji Wi-Fi.**

W przypadku podłączenia aparatu do komputera lub innego urządzenia za pomocą kabla interfejsu konfiguracja funkcji Wi-Fi jest niemożliwa. Odłącz kabel interfejsu przed konfiguracją jakichkolwiek funkcji.

#### **Nie można używać urządzenia podłączonego za pomocą kabla interfejsu.**

Inne urządzenia, takie jak komputery, nie mogą być używane z aparatem poprzez podłączenie ich za pomocą kabla interfejsu, gdy aparat jest połączony z urządzeniami za pośrednictwem Wi-Fi. Przed podłączeniem kabla interfejsu zakończ połączenie Wi-Fi.

#### **Operacje, takie jak rejestrowanie i odtwarzanie, są niemożliwe.**

Po nawiązaniu połączenia Wi-Fi operacje, takie jak rejestrowanie i odtwarzanie mogą być niedostępne. Zakończ połączenie Wi-Fi, a następnie wykonaj operację.

#### **Nie można połączyć ponownie ze smartfonem.**

- Po zmianie ustawień lub wybraniu innego ustawienia nie można ustanowić ponownego połączenia po wybraniu tej samej nazwy sieci (SSID), nawet w przypadku używania tego samego aparatu i smartfona. W takiej sytuacji usuń ustawienia połączenia z ustawień Wi-Fi w smartfonie i skonfiguruj połączenie od nowa.
- Połączenie może nie zostać nawiązane, jeśli aplikacja Camera Connect działa w trakcie rekonfiguracji ustawień połączenia. W takim przypadku wyjdź na chwilę z aplikacji Camera Connect, a następnie zrestartuj ją.

#### <span id="page-932-0"></span>**Problemy z obsługą**

#### **Ustawienia zmieniają się, gdy przełączam się z trybu robienia zdjęć na nagrywanie filmu lub z trybu filmowania na wykonywanie zdjęć.**

Oddzielne ustawienia są zachowywane podczas wykonywania zdjęć i nagrywania filmu.

**Nie można zmienić ustawień za pomocą < >, < >, < >, < > lub < >.**

- Ustaw przełącznik zasilania w pozycji <  $\bigcap N$  > ( $\bigcirc$ [\)](#page-66-0).
- Sprawdź ustawienie [ **□ 6**: **Blokada kilku funkcji**] ( 2[\)](#page-874-0).

**W przypadku fotografowania w pionie nie można zmienić ustawień za pomocą < >, < > ani < >.**

- $\bullet$  Ustaw przełącznik ON/OFF na uchwycie do fotografowania w pionie w pozycji <  $ON$  >  $($   $\circled{R}$ [\)](#page-88-0).
- **Ustaw [** $\Omega$ **], 7:**  $\cdot\frac{1}{2}$  **Inteligentny sterownik] w pozycji [Włącz] [\(](#page-876-0)**  $\Omega$  **).**

#### **Obsługa dotykowa nie jest możliwa.**

● Sprawdź, czy dla **[**: Ster. dotykiem] wybrano opcje [Standardowe] lub [Duża **czułość**] [\(](#page-824-0)2).

#### **Przycisk lub pokrętło aparatu nie działa w oczekiwany sposób.**

● Sprawdź ustawienie [**0.6**: Ustawienia własne] (2).

#### <span id="page-933-0"></span>**Problemy z wyświetlaniem**

### **Wyświetlacz jest uruchamiany z wyświetloną kartą [ ] Moje menu lub tylko z kartą [ ].**

**[Widok menu**] na karcie [ $\bigstar$ ] jest ustawione na [Wyświetl od karty Moje Menu] lub **[Wyświetl tylko karte MojeMenu**]. Ustaw [Widok normalny] (2).

#### Nazwa pliku rozpoczyna się od podkreślenia (" ").

● Ustaw [ $\hat{\Box}$ ]: Przest.kolorów] na opcje [**sRGB**]. Jeśli wybrana jest opcja [Adobe RGB], nazwa pliku będzie rozpoczynać się od podkreślenia  $\overline{(\mathbf{z})}$ ).

#### **Czwarty znak w nazwie pliku zmienia się.**

[ : **Nazwa pliku**] ustawiono na opcję [**\*\*\* + wielk.obr.**]. Wybierz unikalną nazwę pliku aparatu lub nazwę zarejestrowaną w nastawach użytkownika 1  $\left(\frac{1}{2}\right)$  $\left(\frac{1}{2}\right)$ .

#### **Numery plików nie rozpoczynają się od 0001.**

Jeśli karta zawiera już zarejestrowane obrazy, numeracja obrazu może nie rozpocząć się od numeru 0001  $\left(\sqrt{2}\right)$  $\left(\sqrt{2}\right)$ .

#### **Data i czas wykonania zdjęcia są nieprawidłowe.**

- Sprawdź, czy ustawiono poprawnie datę i czas  $(\sqrt{2})$  $(\sqrt{2})$ .
- Sprawdź ustawienia związane ze strefą czasową i czasem letnim  $\sqrt{\omega}$ ).

#### **Brak daty i czasu na zdjęciu.**

Data i czas fotografowania nie pojawiają się na zdjęciu. Data i czas są zapisywane w danych obrazu jako informacje o obrazie. Podczas drukowania można na zdjęciu wydrukować date i czas zarejestrowane w informaciach o obrazie [\(](#page-476-0)2).

#### **Wyświetlany jest symbol [###].**

Jeśli liczba obrazów na karcie przekracza liczbę, którą aparat może wyświetlić, zostanie wyświetlone oznaczenie [**###**].

#### **Obraz na ekranie jest niewyraźny.**

- Jeśli ekran jest brudny, wyczyść go miękką tkaniną.
- W niskich temperaturach ekran może działać nieco wolniej, a w wysokich wyświetlać przyciemniony obraz, ale powróci do normalnego stanu w temperaturze pokojowej.

#### <span id="page-934-0"></span>**Problemy z odtwarzaniem**

#### **Część obrazu miga na czarno.**

**■** [ $\blacktriangleright$ ]: Alarm prześwietl.] ustawiono na opcję [Włącz] ( 2[\)](#page-525-0).

#### **Na obrazie wyświetla się czerwone pole.**

**■** [ $\blacktriangleright$ ]: Wvśw.punktu AF] ustawiono na opcje [Włącz] ( 2[\)](#page-526-0).

#### **Podczas odtwarzania obrazów nie są wyświetlane punkty AF.**

Punkty AF nie są wyświetlane w trakcie odtwarzania zdjęć wykadrowanych.

#### **Nie można usunąć obrazu.**

 $\bullet$  Jeśli obraz jest chroniony, nie można go usunąć [\(](#page-461-0) $\circ$ ).

#### **Nie można odtwarzać zdjęć i filmów.**

- Aparat może nie odtwarzać zdjęć wykonanych za pomocą innych aparatów.
- Filmów edytowanych w komputerze nie można odtwarzać w aparacie.

#### **Można odtworzyć tylko kilka obrazów.**

● Obrazy zostały przefiltrowane do odtwarzania za pomoca [**E**]: Ustaw kryteria wyszukiwania] (2). Skasuj kryteria wyszukiwania obrazów.

#### **Podczas odtwarzania filmu słychać mechaniczne dźwięki działania aparatu.**

Jeśli w trakcie nagrywania filmu wykonywana są działania AF lub następuje próba użycia elementów sterujących aparatu, wbudowany mikrofon może zarejestrować mechaniczne dźwięki towarzyszące pracy obiektywu lub aparatu. Użycie zewnętrznego mikrofonu może zredukować takie dźwięki. Jeśli podczas korzystania z zewnętrznego mikrofonu wspomniane dźwięki nadal są słyszalne, bardziej skuteczne może się okazać przesunięcie tego mikrofonu w miejsce oddalone od aparatu i obiektywu.

#### **Odtwarzanie filmu zatrzymuje się samoczynnie.**

Odtwarzanie filmów przez dłuższy czas lub odtwarzanie filmów, gdy temperatura otoczenia jest wysoka może spowodować wzrost temperatury wewnętrznej aparatu i odtwarzanie filmu może zostać zatrzymane automatycznie. Jeśli tak się stanie, odtwarzanie filmów pozostanie wyłączone dopóki temperatura wewnętrzna nie spadnie. W takiej sytuacji należy wyłączyć zasilanie i poczekać, aż aparat ostygnie.
## **Film okazjonalnie zatrzymuje się na chwilę.**

Znaczna zmiana poziomu ekspozycji podczas nagrywania z programową AE może spowodować, że nagrywanie zostanie chwilowo zatrzymane, aż do momentu ustabilizowania jasności. W takim przypadku należy fotografować w trybie  $\langle M \rangle (\bar{\omega})$  $\langle M \rangle (\bar{\omega})$  $\langle M \rangle (\bar{\omega})$ .

## **Film jest odtwarzany w zwolnionym tempie.**

Ponieważ filmy rejestrowane z dużą prędkością nagrywania są zapisywane jako pliki filmowe 29,97 kl./s / 25,00 kl./s, są one odtwarzane w zwolnionym tempie z 1/4 rzeczywistej prędkości.

## **Brak obrazu na ekranie telewizora.**

- Sprawdź, czy dla [ : Standard TV] ustawiono odpowiednią opcję: [Dla NTSC] lub [Dla **PAL**] zależnie od standardu TV telewizora.
- Upewnij się, że wtyczka kabla HDMI została całkowicie wsunięta do gniazda ( $\circ$ ).

### **Czytnik kart nie rozpoznaje karty.**

 $\bullet$  Karty CFexpress moga nie być prawidłowo rozpoznane przez niektóre czytniki kart lub w niektórych systemach operacyjnych. W takim wypadku należy podłączyć aparat do komputera za pomocą kabla interfejsu, a następnie przesłać obrazy do komputera, korzystając z dostarczonego oprogramowania EOS Utility (oprogramowanie EOS, 20[\)](#page-48-0).

### **Nie można wykadrować obrazów ani zmienić ich rozmiaru.**

- $\bullet$  W przypadku obrazów  $\sf S$  JPEG, obrazów RAW, obrazów zarejestrowanych za pomocą [<sup>2</sup>]: Fotografowanie HDR **[DR PO**] i opcją [<sup>2</sup>]: Ustawienia HDR PQI ustawiona na [**Włącz**] oraz klatek przechwyconych z filmów 4K i zapisanych jako zdjęcia zmiana rozmiaru zdjęcia za pomocą aparatu nie jest możliwa [\(](#page-504-0)2).
- W przypadku obrazów RAW, obrazów zarejestrowanych za pomocą

[<sup>2</sup>]: Fotografowanie HDR **[DR PO**] i opcją [<sup>2</sup>]: Ustawienia HDR PQ] ustawioną na [**Włącz**] oraz klatek przechwyconych z filmów 4K i zapisanych jako zdjęcia kadrowanie za pomoca aparatu nie jest możliwe  $\left( \frac{1}{2} \right)$ .

### **Na obrazie pojawiają się jasne punkty.**

Białe, czerwone lub niebieskie kropki światła mogą pojawić się na zarejestrowanych obrazach, jeśli na matrycę ma wpływ promieniowanie kosmiczne lub podobne czynniki. Można je zredukować, wykonując operację [Czyść teraz <u>ine]</u> w [ $\blacklozenge$ : Czyszczenie  $\text{matrvcv}$ ] [\(](#page-829-0) $\textcircled{z}$ ).

## **Problemy związane z czyszczeniem matrycy**

## **Podczas czyszczenia matrycy słychać dźwięk migawki.**

Pomimo, że po wybraniu [Czyść teraz h-**]** słyszalny jest mechaniczny dźwięk migawki, żaden obraz nie jest rejestrowany na kartę  $\left(\frac{\partial}{\partial y}\right)$  $\left(\frac{\partial}{\partial y}\right)$  $\left(\frac{\partial}{\partial y}\right)$ .

## **Automatyczne czyszczenie matrycy nie działa.**

 $\bullet$  W przypadku kilkukrotnego włączenia <  $ON > i$  <  $OFF > w$ łączenia przełącznika w krótkim czasie, ikona < ;- > może nie być wyświetlana ( $\circ$ [\)](#page-66-0).

## **Problemy dotyczące połączenia z komputerem**

## **Nie można przesłać obrazów do komputera.**

- $\bullet$  Zainstaluj program EOS Utility (oprogramowanie EOS[\)](#page-916-0) w komputerze ( $\circ$ ).
- Sprawdź, czy wyświetlone zostało główne okno EOS Utility.
- Jeśli aparat jest już podłączony przez Wi-Fi, nie może komunikować się z żadnym komputerem podłączonym za pomocą kabla interfejsu.
- Sprawdź wersję aplikacji.

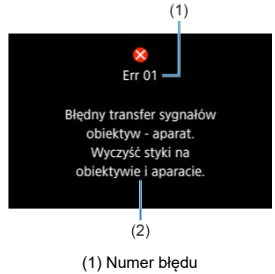

(2) Przyczyna i środki zaradcze

W przypadku wystąpienia problemu związanego z aparatem zostanie wyświetlony komunikat o błędzie. Postępuj zgodnie z instrukcjami wyświetlanymi na ekranie. Jeśli problem będzie nadal występować, należy zapisać kod błędu (Errxx) i skontaktować się z pomocą techniczną.

# **Zgodne obiektywy i automatyczna regulacja ostrości (fotografowanie z wizjerem)**

- **M** [Grupa A](#page-942-0)
- **E** [Grupa B](#page-943-0)
- **K**j [Grupa C](#page-944-0)
- **M** [Grupa D](#page-945-0)
- **E** [Grupa E](#page-946-0)
- **M** [Grupa F](#page-947-0)
- **K** [Grupa G](#page-948-0)
- 囜 [Grupa H](#page-949-0)
- **M** [Grupa I](#page-950-0)
- **K** [Grupa J](#page-951-0)
- **K** [Podział obiektywów na grupy](#page-952-0)

### $\mathbf{0}$ **Przestroga**

- Aparat posiada 191 punktów AF, **ale obiektywy są podzielone na 10 grup (A–J), które różnią się ilością dostępnych punktów AF, wzorami punktów AF, kształtem ramek obszarowego AF i innymi szczegółami.**
- **W przypadku korzystania z obiektywów grup F–J dostępna jest mniejsza liczba punktów AF.**
- **Sprawdź informacje zawarte w [Podział obiektywów na grupy](#page-952-0), dla obiektywów, których chcesz użyć.**

## **Uwaga**

- Punkty AF w miejscach oznaczonych [□] migają, gdy naciśnięty jest przycisk < > (natomiast punkty [ / / ] się świecą). Szczegółowe informacje dotyczące migania/podświetlenia punktu AF znajdują się w [Znaczenie świecenia](#page-342-0) [lub migających punktów AF](#page-342-0).
- Aktualizacje informacji zawartych w części "Podział obiektywów na grupy" można znaleźć na stronie firmy Canon lub innych producentów.
- Niektóre obiektywy mogą nie być dostępne w niektórych krajach lub regionach.

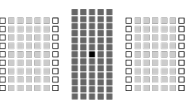

<span id="page-942-0"></span>: Punkt AF typu podwójnego krzyżowego. Zapewnia lepsze śledzenie obiektu i większą precyzję regulacji ostrości niż punkty AF.

: Krzyżowy punkt AF. Zapewnia doskonałe śledzenie obiektu i wysoką precyzję regulacji ostrości.

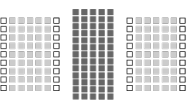

<span id="page-943-0"></span>: Krzyżowy punkt AF. Zapewnia doskonałe śledzenie obiektu i wysoką precyzję regulacji ostrości.

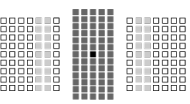

<span id="page-944-0"></span>: Punkt AF typu podwójnego krzyżowego. Zapewnia lepsze śledzenie obiektu i większą precyzję regulacji ostrości niż punkty AF.

: Krzyżowy punkt AF. Zapewnia doskonałe śledzenie obiektu i wysoką precyzję regulacji ostrości.

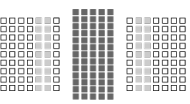

<span id="page-945-0"></span>: Krzyżowy punkt AF. Zapewnia doskonałe śledzenie obiektu i wysoką precyzję regulacji ostrości.

<span id="page-946-0"></span>Po zamontowaniu na obiektywie konwertera funkcja automatycznej regulacji ostrości jest dostępna, gdy wartość maksymalnej przysłony wynosi f/8 (w zakresie f/5.6-f/8).

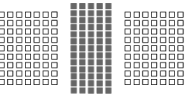

: Krzyżowy punkt AF. Zapewnia doskonałe śledzenie obiektu i wysoką precyzję regulacji ostrości.

: Punkty AF czułe na linie poziome.

#### Œ **Przestroga**

- Jeżeli maksymalna wartość przysłony jest mniejsza niż f/5.6 (większa niż f/5.6, ale nie przekracza f/8), uzyskanie ostrości może być niemożliwe podczas fotografowania obiektów o niskim kontraście lub słabo oświetlonych.
- Jeżeli maksymalna wartość przysłony jest mniejsza niż f/8 (wartość maksymalnej przysłony przekracza f/8), automatyczna regulacja ostrości jest niemożliwa podczas fotografowania z wizjerem.

<span id="page-947-0"></span>Nie wszystkie ze 191 punktów AF mogą zostać użyte do automatycznej regulacji ostrości, ale 139 punktów wskazanych tutaj jest dostępnych. Wszystkie tryby wyboru pola AF są dostępne. W trybie automatycznego wybierania punktu AF zewnętrzna ramka zaznaczająca obszar AF (ramka obszarowego AF) będzie inna niż w przypadku wyboru automatycznego z 191 punktów AF.

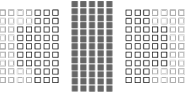

: Krzyżowy punkt AF. Zapewnia doskonałe śledzenie obiektu i wysoką precyzję regulacji ostrości.

: Punkty AF czułe na linie poziome.

: Wyłączone punkty AF (nie wyświetlane).

<span id="page-948-0"></span>Nie wszystkie ze 191 punktów AF mogą zostać użyte do automatycznej regulacji ostrości, ale 87 punktów wskazanych tutaj jest dostępnych. Wszystkie tryby wyboru pola AF są dostępne. W trybie automatycznego wybierania punktu AF zewnętrzna ramka zaznaczająca obszar AF (ramka obszarowego AF) będzie inna niż w przypadku wyboru automatycznego z 191 punktów AF.

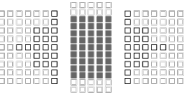

: Krzyżowy punkt AF. Zapewnia doskonałe śledzenie obiektu i wysoką precyzję regulacji ostrości.

: Punkty AF czułe na linie poziome.

: Wyłączone punkty AF (nie wyświetlane).

<span id="page-949-0"></span>23 punkty AF wskazane tutaj są dostępne do automatycznej regulacji ostrości. Jako tryb

wyboru pola AF wybierz AF punktowy, 1-punktowy AF, poszerz obszar AF; , p. strefowy AF (wybieranie ręczne) lub 23-punktowy wybór automatyczny AF.

Po zamontowaniu na obiektywie konwertera funkcja automatycznej regulacji ostrości jest dostępna, gdy wartość maksymalnej przysłony wynosi f/8 (w zakresie f/5.6-f/8).

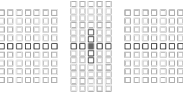

: Krzyżowy punkt AF. Zapewnia doskonałe śledzenie obiektu i wysoką precyzję regulacji ostrości.

 $\Box$ : Punkty AF czułe na linie poziome (punkty AF z lewej i prawej strony centrum) lub linie pionowe (punkty AF powyżej i poniżej centrum).

: Wyłączone punkty AF (nie wyświetlane).

#### Œ **Przestroga**

- Poszerz obszar AF: dotyczy 23 dostępnych punktów AF. Rozszerzenie dla ręcznie wybranych punktów AF, które nie są otoczone przez aktywne punkty AF, jest ograniczone do każdego dostępnego sąsiedniego punktu.
- $\bullet$  Jeżeli maksymalna wartość przysłony jest mniejsza niż f/5.6 (większa niż f/5.6, ale nie przekracza f/8), uzyskanie ostrości może być niemożliwe podczas fotografowania obiektów o niskim kontraście lub słabo oświetlonych.
- Jeżeli maksymalna wartość przysłony jest mniejsza niż f/8 (wartość maksymalnej przysłony przekracza f/8), automatyczna regulacja ostrości jest niemożliwa podczas fotografowania z wizjerem.

<span id="page-950-0"></span>15 punktów AF wskazanych tutaj jest dostępnych do automatycznej regulacji ostrości. Jako

tryb wyboru pola AF wybierz AF punktowy, 1-punktowy AF, poszerz obszar AF:  $\Phi$ , lub wybór automatyczny spośród 15 punktów AF.

Po zamontowaniu na obiektywie konwertera funkcja automatycznej regulacji ostrości jest dostępna, gdy wartość maksymalnej przysłony wynosi f/8 (w zakresie f/5.6-f/8).

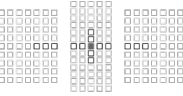

: Krzyżowy punkt AF. Zapewnia doskonałe śledzenie obiektu i wysoką precyzję regulacji ostrości.

: Punkty AF czułe na linie poziome (punkty AF z lewej i prawej strony centrum) lub linie pionowe (punkty AF powyżej i poniżej centrum).

: Wyłączone punkty AF (nie wyświetlane).

#### Œ **Przestroga**

- Rozszerzanie punktu AF (wybieranie ręczne ) dotyczy 15 dostępnych punktów AF. Rozszerzenie dla ręcznie wybranych punktów AF, które nie są otoczone przez aktywne punkty AF, jest ograniczone do każdego dostępnego sąsiedniego punktu.
- $\bullet$  Jeżeli maksymalna wartość przysłony jest mniejsza niż f/5.6 (większa niż f/5.6, ale nie przekracza f/8), uzyskanie ostrości może być niemożliwe podczas fotografowania obiektów o niskim kontraście lub słabo oświetlonych.
- Jeżeli maksymalna wartość przysłony jest mniejsza niż f/8 (wartość maksymalnej przysłony przekracza f/8), automatyczna regulacja ostrości jest niemożliwa podczas fotografowania z wizjerem.

<span id="page-951-0"></span>9 punktów AF wskazanych tutaj jest dostępnych do automatycznej regulacji ostrości. Jako tryb wyboru pola AF wybierz AF punktowy, 1-punktowy AF lub poszerz obszar AF: . e.

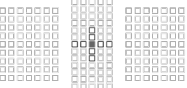

: Krzyżowy punkt AF. Zapewnia doskonałe śledzenie obiektu i wysoką precyzję regulacji ostrości.

: Punkty AF czułe na linie poziome (punkty AF z lewej i prawej strony centrum) lub linie pionowe (punkty AF powyżej i poniżej centrum). **Ręczny wybór nie jest możliwy. Funkcja jest dostępna jedynie, po wybraniu poszerz obszar AF: wybieranie ręczne.**

: Wyłączone punkty AF (nie wyświetlane).

<span id="page-952-0"></span>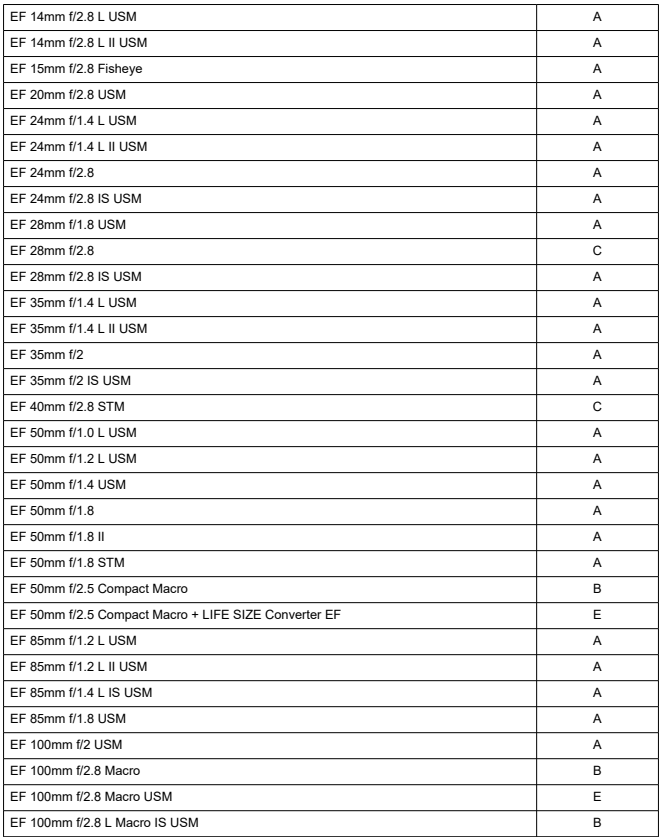

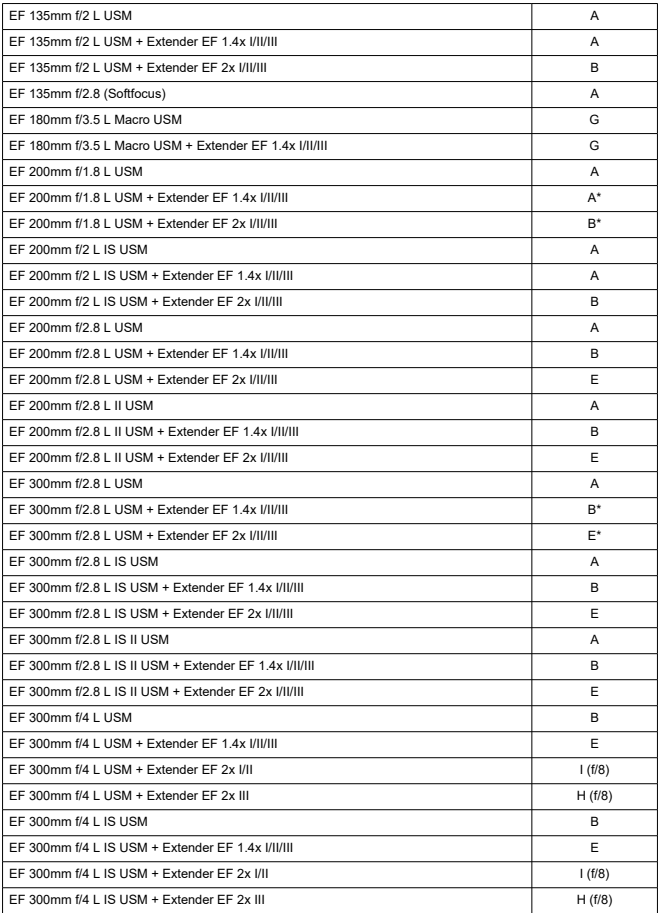

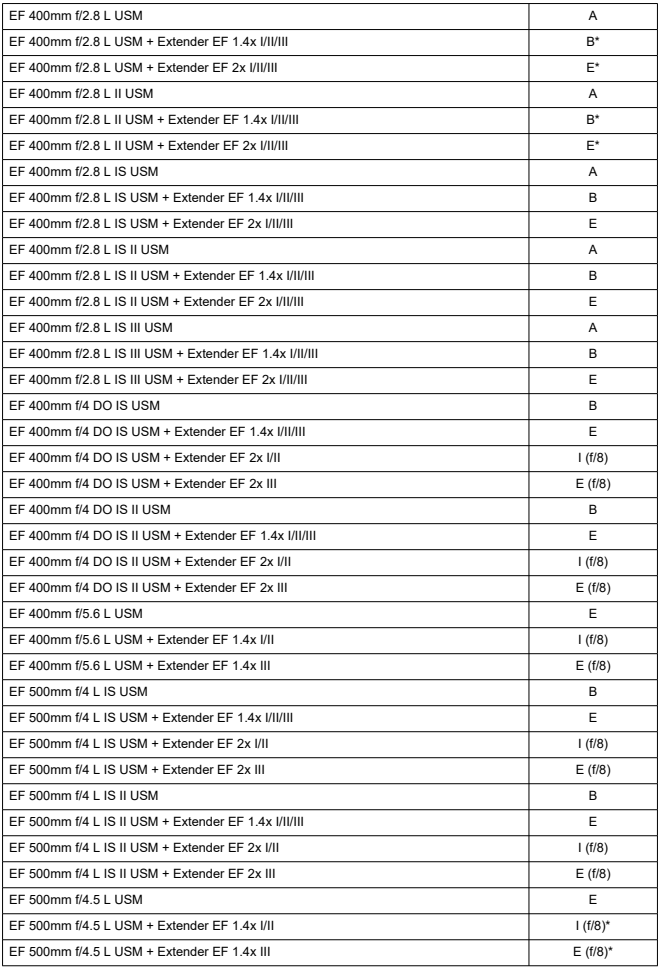

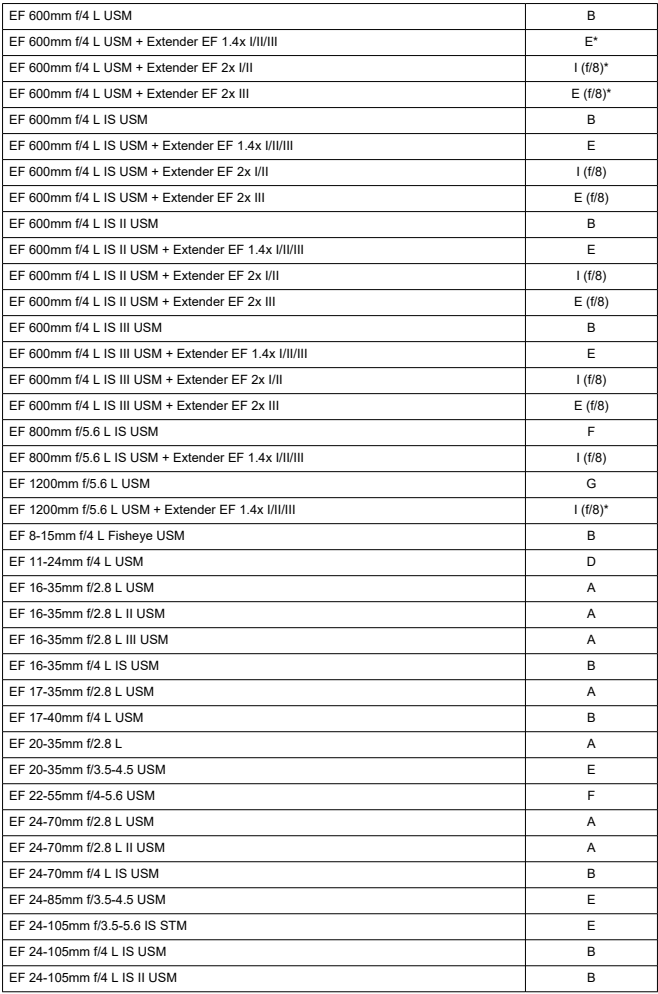

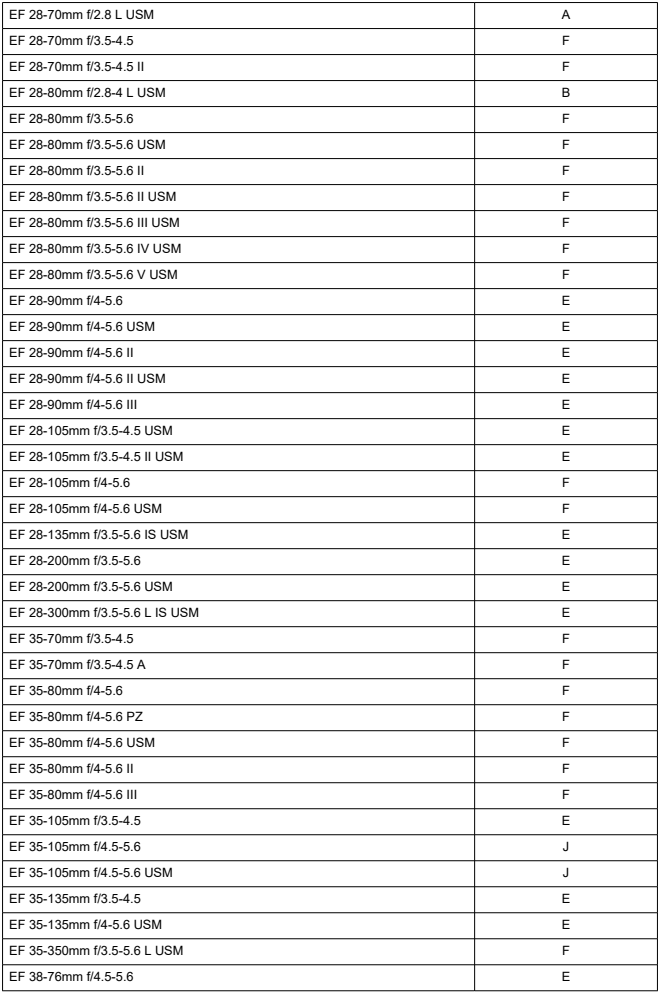

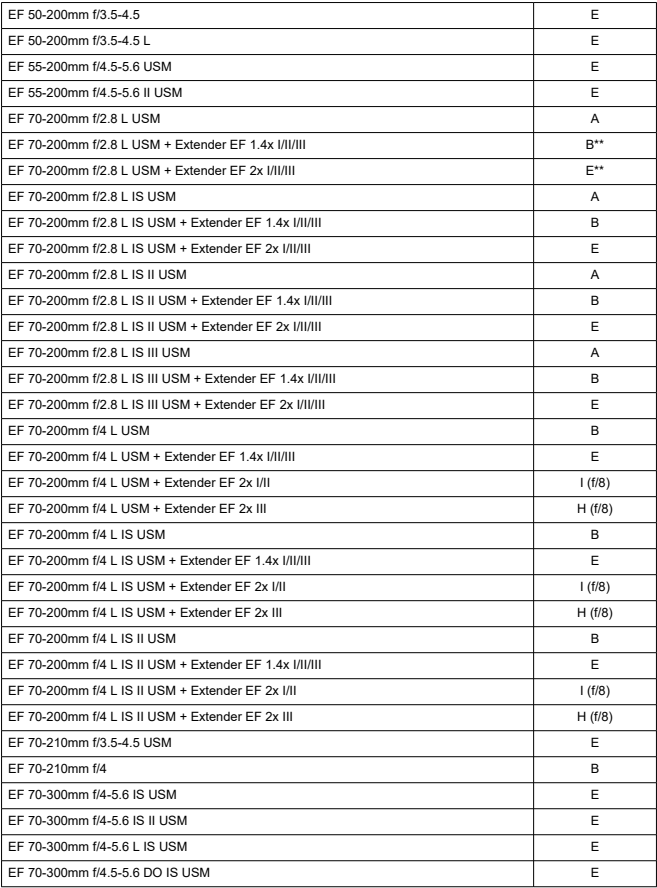

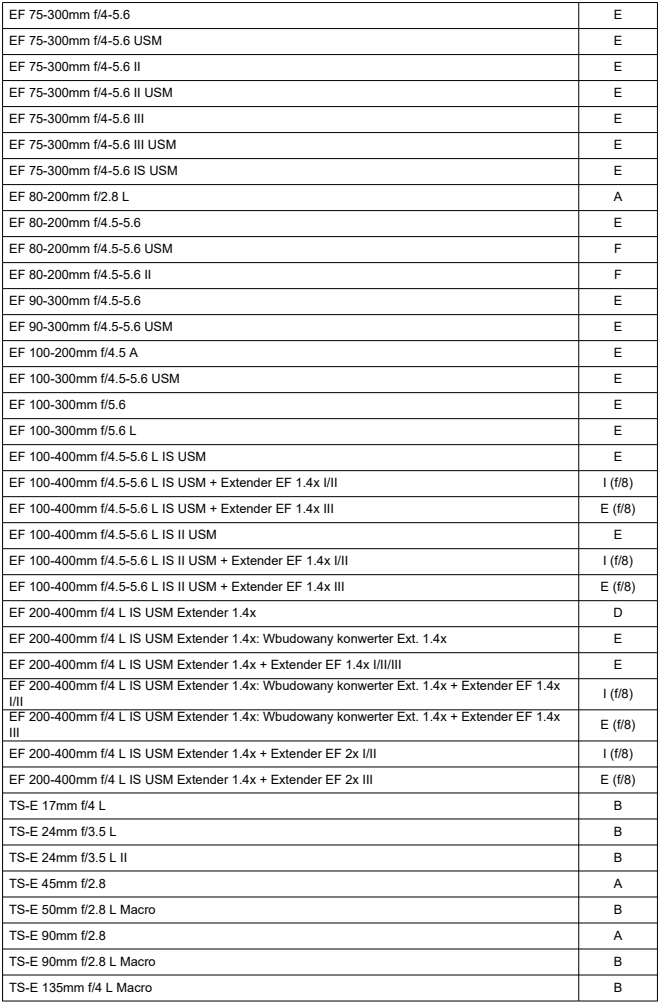

#### $\bullet$ **Przestroga**

- Po podłaczeniu konwertera Extender EF 2x (I/II/III) do obiektywu EF 180mm f/3.5 L Macro USM automatyczna regulacja ostrości nie działa.
- W przypadku korzystania z kombinacji obiektywu i konwertera Extender EF1.4x III/ EF2x III oznaczonej gwiazdką lub kombinacji obiektywu i konwertera oznaczonej dwiema gwiazdkami precyzyjna regulacja ostrości może nie być możliwa przy użyciu autofokusa. W takiej sytuacji należy zapoznać się z Instrukcją obsługi używanego obiektywu lub konwertera.

## **Uwaga**

W przypadku korzystania z obiektywu TS-E konieczna jest ręczna regulacja ostrości. Oznaczenia grup obiektywów TS-E mają zastosowanie jedynie w przypadku, gdy pochylenie albo przesunięcie nie jest używane.

# **Schemat systemu**

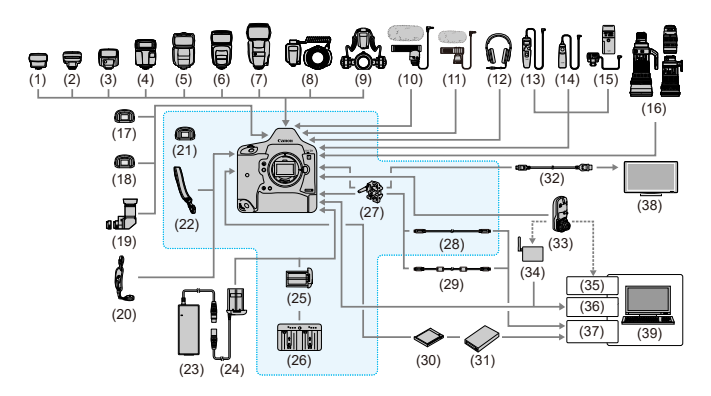

: Dołączone akcesoria

- (1) Wyzwalacz lamp błyskowych Speedlite Transmitter ST-E2
- (2) Wyzwalacz lamp błyskowych Speedlite Transmitter ST-E3-RT
- (3) Speedlite 270EX II
- (4) Speedlite EL-100
- (5) Speedlite 430EX III-RT / 430EX III
- (6) Speedlite 470EX-AI
- (7) Speedlite 600EX II-RT
- (8) Macro Ring Lite MR-14EX II
- (9) Macro Twin Lite MT-26EX-RT
- (10) Stereofoniczny mikrofon kierunkowy DM-E1
- (11) Stereofoniczny mikrofon DM-E100
- (12) Słuchawki
- (13) Elektroniczny wężyk spustowy z programatorem czasowym TC-80N3
- (14) Elektroniczny wężyk spustowy RS-80N3
- (15) Pilot bezprzewodowy LC-5
- (16) Obiektywy EF
- (17) Soczewka do regulacji dioptrii Eg
- (18) Okular przeciwmgielny Eg
- (19) Celownik kątowy C
- (20) Pasek na rękę E2

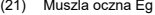

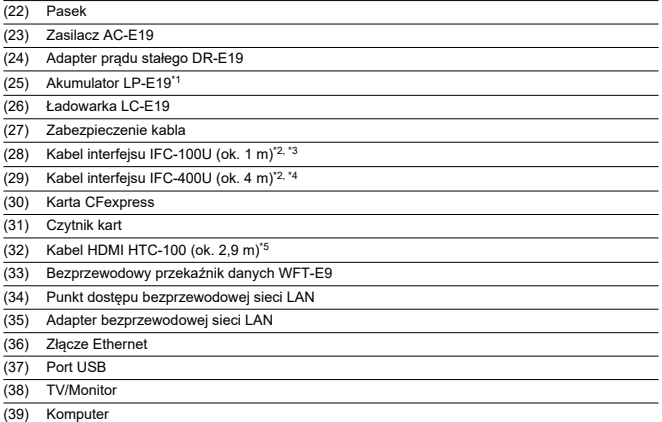

\* 1: Ładowarka jest przeznaczona wyłącznie do akumulatora LP-E19.

\* 2: Końcówka aparatu i komputera: USB-C.

\* 3: Prędkość transmisji w przypadku korzystania z IFC-100U odpowiada SuperSpeed USB (USB 3.1 Gen 1).

\* 4: Prędkość transmisji w przypadku korzystania z IFC-400U odpowiada Hi-Speed USB (USB 2.0).

\* 5: Wyjście 4K 59,94 p / 50,00 p (4:2:2) nie jest obsługiwane. Podłączając urządzenie zewnętrzne, które obsługuje wideo 4K 59,94 p / 50,00 p (4:2:2), należy użyć dostępnego w sprzedaży, zgodnego kabla.

- ſZ. Robienie zdjęć
- [Nagrywanie filmu](#page-964-0) M
- 雇 [Czułość ISO podczas nagrywania filmu](#page-966-0)
- M [Odtwarzanie obrazów](#page-967-0)

# **Robienie zdjęć**

# **Liczba dostępnych zdjęć**

(Przybliżona liczba zdjęć)

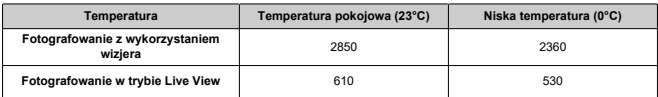

- Dane dla w pełni naładowanego akumulatora LP-E19 obliczone w oparciu o standardy testowania opracowane przez stowarzyszenie Camera & Imaging Products Association.
- Z [ $∧$ : Ustaw. Bluetooth] i [ $∧$ : Ustawienia GPS] ustawionymi na opcję [Wyłącz].

## **Zakres automatycznej czułości ISO**

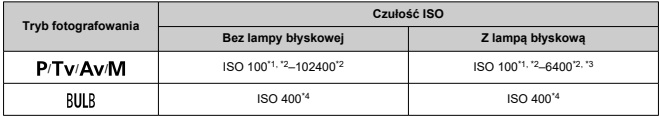

\* 1: ISO 200 jeśli dla [**Priorytet jasnych partii obr.**] ustawiono opcję [**Włącz**] lub [**Wzmocniona**].

\* 2: Rzeczywisty zakres czułości ISO zależy od ustawień [**Minimalny**] i [**Maksymalny**] w pozycji [**Autom. zakres**].

\* 3: ISO 1600 dla obiektywów, które nie obsługują zmiennej regulacji maksymalnej granicy automatycznej czułości ISO dla E-TTL. Szczegółowe informacje można znaleźć w witrynie internetowej firmy Canon.

\* 4: Zmiana na wartość najbliższą ISO 400, jeśli jest poza zakresem ustawień.

## **Przewodnik po ustawieniach wielkości obrazu (wartości przybliżone)**

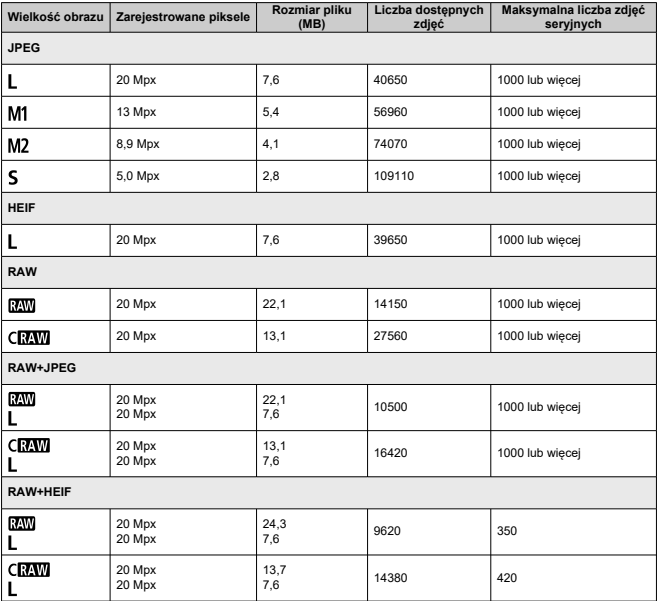

• Liczba dostępnych zdjęć i maksymalna liczba zdjęć seryjnych zmierzona dla fotografowania z wizjerem i kartą 325 GB na podstawie standardów testowania opracowanych przez firmę Canon.

• Różni się w zależności od warunków fotografowania (np. gdy jakość obrazu JPEG/HEIF ustawiono na 8 oraz od obiektu, marki karty pamięci, czułości ISO, stylu obrazów i funkcji indywidualnych).

## <span id="page-964-0"></span>**Łączny czas nagrania filmowego i rozmiar pliku na minutę**

(Wartości przybliżone)

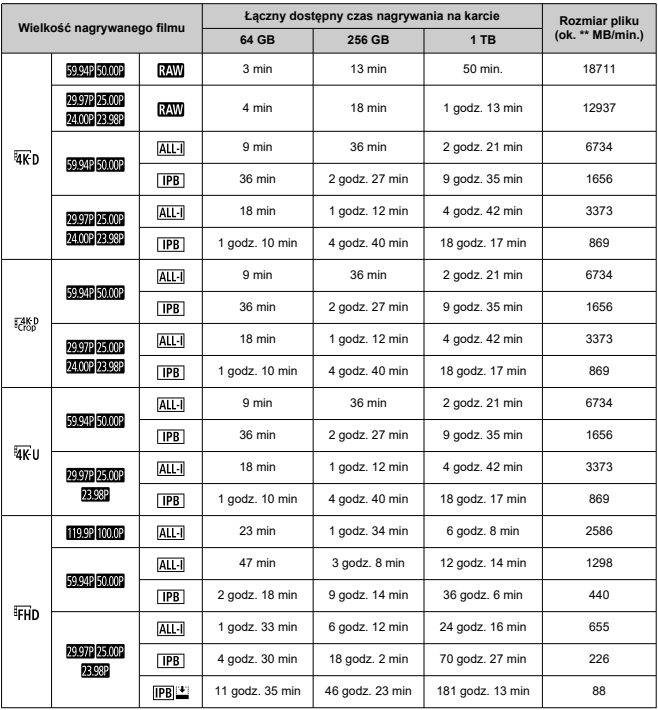

### $\mathbf{0}$ **Przestroga**

Wzrost temperatury wewnętrznej aparatu może spowodować zatrzymanie nagrywania filmu przed upływem łącznego czasu nagrywania przedstawionego w tabeli  $(\sqrt{\mathbb{Q}})$  $(\sqrt{\mathbb{Q}})$ .

## **Łączny dostępny czas nagrywania filmu**

(Wartości przybliżone)

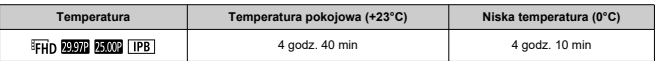

• Z całkowicie naładowanym akumulatorem LP-E19.

• Gdy [**Filmowy Serwo AF**] jest ustawiony na wartość [**Wyłącz**]

• Z [ $\sim$ ]: Ustaw. Bluetooth] i [ $\sim$ ]: Ustawienia GPS] ustawionymi na opcje [Wyłącz].

<span id="page-966-0"></span>Górny limit nie może zostać zwiększony, gdy aparat jest ustawiony w tryb filmów RAW, nawet jeśli dla [**Maks. przy Autom.**] wybrano [**H(51200)**], [**H(102400)**] lub [**H(204800)**].

## **W trybie < > / < > / < >**

- Czułość wg ISO zostanie ustawiona automatycznie w zakresie ISO 100–25600.
- Ustawienie [Maks. przy Autom.] w [C: <sup>1</sup> · Nastawy czułości ISO] na wartość [H1[\(](#page-316-0)204800)] (<sup>2</sup>D) zwiększa maksymalną czułość w zakresię ustawienia automatycznego do H1 (odpowiednik ISO 204800).
- Minimalna czułość w zakresie ustawienia automatycznego to ISO 200, gdy dla [ : **Priorytet jasnych partii obr.**] wybrano ustawienie [**Włącz**] lub [**Wzmocniona**] ( [\)](#page-191-0). Górny limit ie zostanie zwiększony, nawet gdy ustawiono zwiększenie w [**Maks. przy Autom.**].
- Minimalna czułość w zakresie ustawienia automatycznego wynosi ISO 400, gdy dla

**[C]**: Ustawienia Canon Logl wybrano opcie [Wł.] [\(](#page-307-0)2).

## **W trybie < >**

- Gdy dla czułości ISO wybrano ustawienie [AUTO], czułość jest automatycznie ustawiana w zakresie ISO 100–25600.
- **W przypadku automatycznei czułości ISO ustawienie [Maks. przy Autom.] w [** $\blacksquare$ **: '** $\blacksquare$ **Nastawy czułości ISO**] na wartość [H1[\(](#page-316-0)204800)] (2) zwiększa maksymalną czułość w zakresie ustawienia automatycznego do H1 (odpowiednik ISO 204800).
- Czułość ISO można ustawić ręcznie w zakresie ISO 100–25600. Ustawienie [**Zakres ISO**] w [<sup>2</sup>]: <sup>1</sup>, Nastawy czułości ISO] na wartość [H1(204800[\)](#page-316-0)] (<sup>2</sup>) zwiększa maksymalną czułość w zakresie ustawienia automatycznego do H1 (odpowiednik ISO 204800).
- $\bullet$  Minimalna czułość w zakresie ustawienia automatycznego lub recznego to ISO 200, gdy

dla [ : **Priorytet jasnych partii obr.**] wybrano ustawienie [**Włącz**] lub [**Wzmocniona**] (2[\)](#page-191-0). Nawet w przypadku ustawienia dodatkowych czułości ISO, górny limit nie zostanie zwiększony.

 $\bullet$  Minimalna czułość w zakresie ustawienia automatycznego wynosi ISO 400, gdy dla [ $\bullet$ ]: Ustawienia Canon Log] wybrano opcję [Wł.] [\(](#page-307-0)**2)**). ISO 100–320 to dodatkowe czułości ISO (L).

### Œ **Przestroga**

● Dodatkowe czułości ISO nie są dostępne, gdy aparat jest ustawiony na nagrywanie filmów RAW.

# <span id="page-967-0"></span>**Opcje zmiany rozmiaru w zależności od pierwotnej jakości obrazu JPEG**

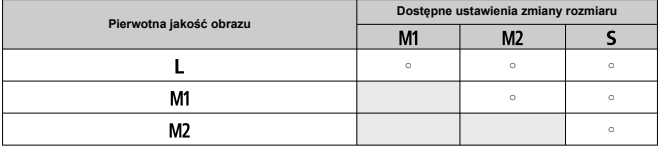

# **Ekran informacji**

- Ekran szybkich nastaw (podczas fotografowania z wizjerem) 図
- [Działanie przycisków w przypadku ekranu szybkich nastaw i dostosowanego ekranu](#page-970-0) [szybkich nastaw](#page-970-0)
- [Ekran fotografowania w trybie Live View](#page-973-0) 図
- 囵 [Ekran nagrywania filmu](#page-975-0)
- [Ekran odtwarzania](#page-977-0) 囜

# **Ekran szybkich nastaw (podczas fotografowania z wizjerem)**

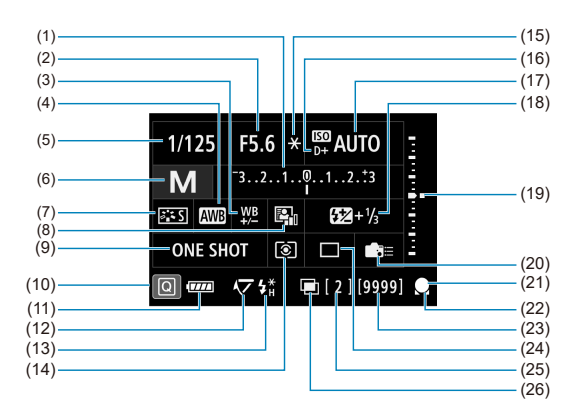

\* Wyświetlacz przedstawia tylko te ustawienia, które zostały w danym momencie zastosowane.

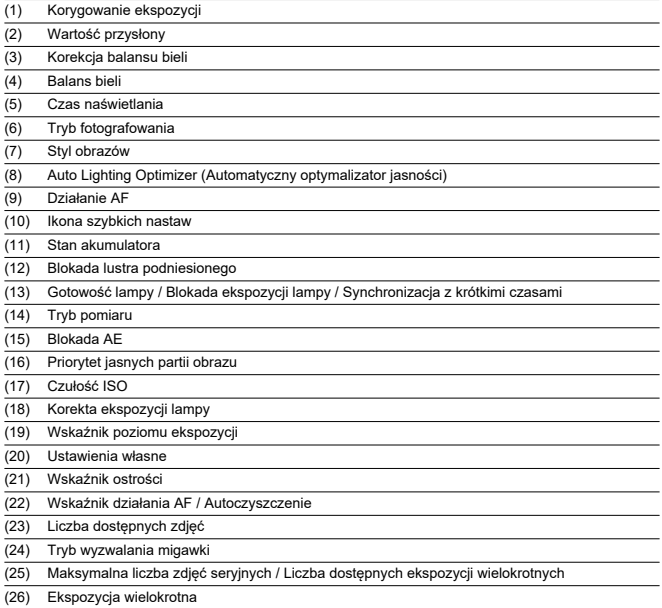

# <span id="page-970-0"></span>**Działanie przycisków w przypadku ekranu szybkich nastaw i dostosowanego ekranu szybkich nastaw**

Naciśnij przyciski < MODE > / < DRIVE • AF > / <  $\sqrt{2}$ • 3 > / <  $\sqrt{2}$  > / < ISO > / <  $\sqrt{2}$  > / < WB >, aby przejść do odpowiadającego im ekranu konfiguracji, a następnie użyj  $\langle \xi_i^{\text{max}} \rangle$  > /  $\langle \xi_i^{\text{max}} \rangle$  > /  $\langle \xi_i^{\text{max}} \rangle$  > /  $\langle$  M-Fn >, aby wybrać funkcję.

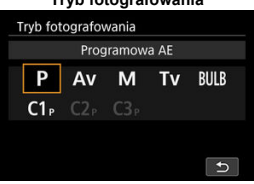

## **Tryb fotografowania**

## **Działanie AF / tryb wyzwalania migawki**

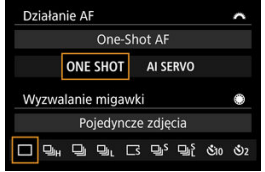

### **Tryb pomiaru / korekta ekspozycji lampy**

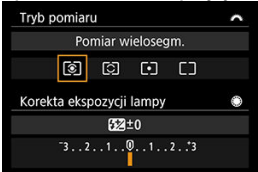

## **Wybieranie punktu AF**

|   |  |  |  |   |  |  |  |       |  |  | Wybór ręczny:1-punkt.AF |  |      |  |  |  |  |
|---|--|--|--|---|--|--|--|-------|--|--|-------------------------|--|------|--|--|--|--|
| ▣ |  |  |  | ÷ |  |  |  | 體 C O |  |  | О                       |  | M-Fn |  |  |  |  |
|   |  |  |  |   |  |  |  |       |  |  |                         |  |      |  |  |  |  |
|   |  |  |  |   |  |  |  |       |  |  |                         |  |      |  |  |  |  |
|   |  |  |  |   |  |  |  |       |  |  |                         |  |      |  |  |  |  |
|   |  |  |  |   |  |  |  |       |  |  |                         |  |      |  |  |  |  |
|   |  |  |  |   |  |  |  |       |  |  |                         |  |      |  |  |  |  |
|   |  |  |  |   |  |  |  |       |  |  |                         |  |      |  |  |  |  |
|   |  |  |  |   |  |  |  |       |  |  |                         |  |      |  |  |  |  |
|   |  |  |  |   |  |  |  |       |  |  |                         |  |      |  |  |  |  |
|   |  |  |  |   |  |  |  |       |  |  |                         |  |      |  |  |  |  |
|   |  |  |  |   |  |  |  |       |  |  |                         |  |      |  |  |  |  |
|   |  |  |  |   |  |  |  |       |  |  |                         |  |      |  |  |  |  |
|   |  |  |  |   |  |  |  |       |  |  |                         |  |      |  |  |  |  |
|   |  |  |  |   |  |  |  |       |  |  |                         |  |      |  |  |  |  |

**Czułość ISO**

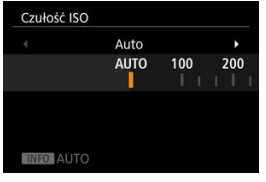

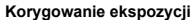

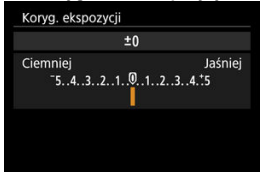
### **Balans bieli**

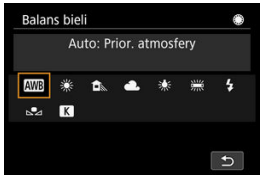

### **Ustawienie sekwencji naświetlania**

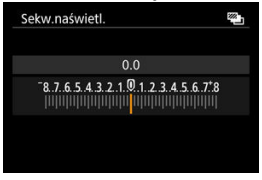

Każde kolejne naciśnięcie przycisku <  $NFO$  > powoduje zmianę ekranu informacji.

Wyświetlacz przedstawia tylko te ustawienia, które zostały w danym momencie zastosowane.

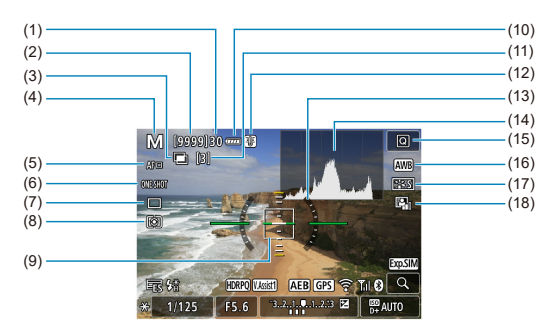

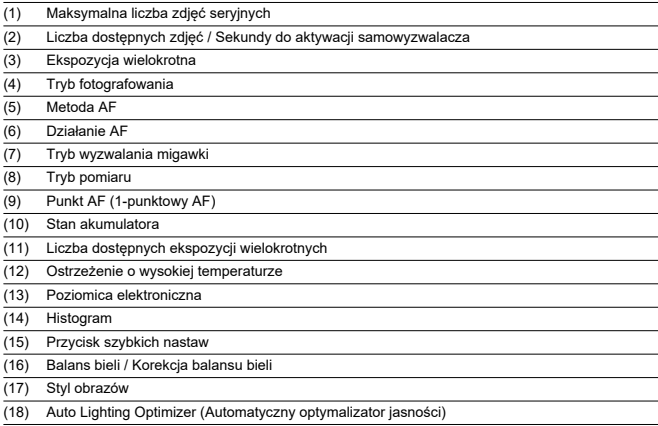

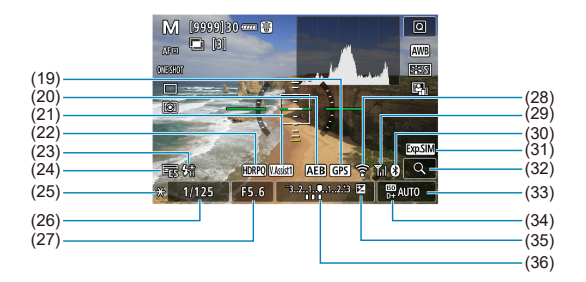

- (19) Stan wykrywania sygnału GPS (20) Sekwencja naświetlania / Bracketing ekspozycji z lampą (21) Podgląd – pomoc (22) HDR PQ (23) Gotowość lampy / Blokada ekspozycji lampy / Synchronizacja z krótkimi czasami (24) Migawka elektroniczna  $(25)$  Blokada AE (26) Czas naświetlania / Ostrzeżenie o blokadzie kilku funkcji (27) Wartość przysłony (28) Funkcja Wi-Fi
- (29) Siła sygnału Wi-Fi
- (30) Funkcja Bluetooth
- (31) Symulacja ekspozycji
- (32) Przycisk powiększania
- (33) Czułość ISO
- (34) Priorytet jasnych partii obrazu
- (35) Korygowanie ekspozycji
- (36) Wskaźnik poziomu ekspozycji (poziomy pomiaru)

#### $\Box$ **Uwaga**

- Istnieje możliwość wybrania informacji wyświetlanych w odpowiedzi na naciśnięcie przycisku <  $INFO$  >  $(2)$  $(2)$ .
- Poziomica elektroniczna nie jest wyświetlana, gdy lub aparat jest podłączony do telewizora przez kabel HDMI.
- Po regulacji ustawień tymczasowo wyświetlane mogą być inne ikony.

Każde kolejne naciśniecie przycisku <  $NFO$  > powoduje zmiane ekranu informacji.

Wyświetlacz przedstawia tylko te ustawienia, które zostały w danym momencie zastosowane.

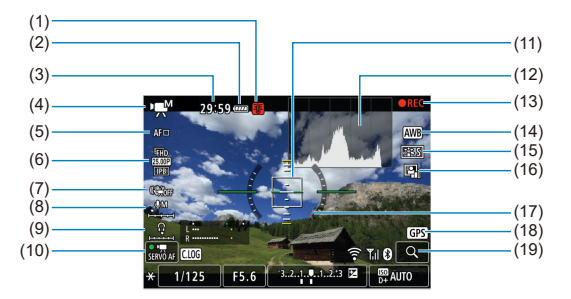

- (1) Ostrzeżenie o wysokiej temperaturze
- (2) Stan akumulatora
- (3) Dostępny czas nagrywania / Wykorzystany czas nagrywania
- (4) Tryb nagrywania filmu / Film o dużej szybkości klatek
- (5) Metoda AF
- (6) Wielkość nagrywanego filmu
- (7) Cyfrowa stabilizacja filmu
- (8) Poziom zapisu dźwięku (ręcznie/wejście liniowe)
- (9) Głośność słuchawek
- (10) Filmowy Serwo AF
- (11) Punkt AF (1-punktowy AF)
- (12) Histogram (do ręcznej regulacji ekspozycji)
- (13) Nagrywanie filmu w toku
- (14) Balans bieli / Korekcja balansu bieli
- (15) Styl obrazów
- (16) Auto Lighting Optimizer (Automatyczny optymalizator jasności)
- (17) Poziomica elektroniczna
- (18) Stan wykrywania sygnału GPS
- (19) Przycisk powiększania

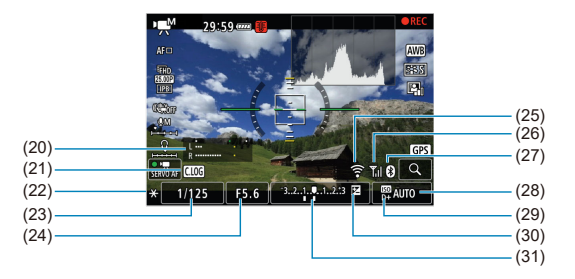

- (20) Wskaźnik poziomu zapisu dźwięku (ręcznie/wejście liniowe)
- (21) Canon Log
- (22) Blokada AE
- (23) Czas naświetlania
- (24) Wartość przysłony
- (25) Funkcja Wi-Fi
- (26) Siła sygnału Wi-Fi
- (27) Funkcja Bluetooth
- (28) Czułość ISO
- (29) Priorytet jasnych partii obrazu
- (30) Korygowanie ekspozycji
- (31) Wskaźnik poziomu ekspozycji (poziomy pomiaru)

### $\bf{a}$ **Przestroga**

- Istnieje możliwość wybrania informacji wyświetlanych w odpowiedzi na naciśnięcie przycisku <  $\textsf{INFO}$  >  $\textsf{(} \mathcal{D} \textsf{)}.$  $\textsf{(} \mathcal{D} \textsf{)}.$  $\textsf{(} \mathcal{D} \textsf{)}.$
- Poziomica elektroniczna nie jest wyświetlana, gdy lub aparat jest podłączony do telewizora przez kabel HDMI.
- Poziomica elektroniczna, linie siatki i histogram nie mogą zostać wyświetlone w trakcie nagrywania filmu (a jeśli są wyświetlane w danym momencie, nagrywanie filmu wykasuje wyświetlacz).
- Czas dostępny dla nagrywania zmieni się po rozpoczęciu nagrywania filmu na czas, jaki upłynął.

### $\Box$ **Uwaga**

Po regulacji ustawień tymczasowo wyświetlane mogą być inne ikony.

## **Podstawowe informacje wyświetlane dla zdjęć**

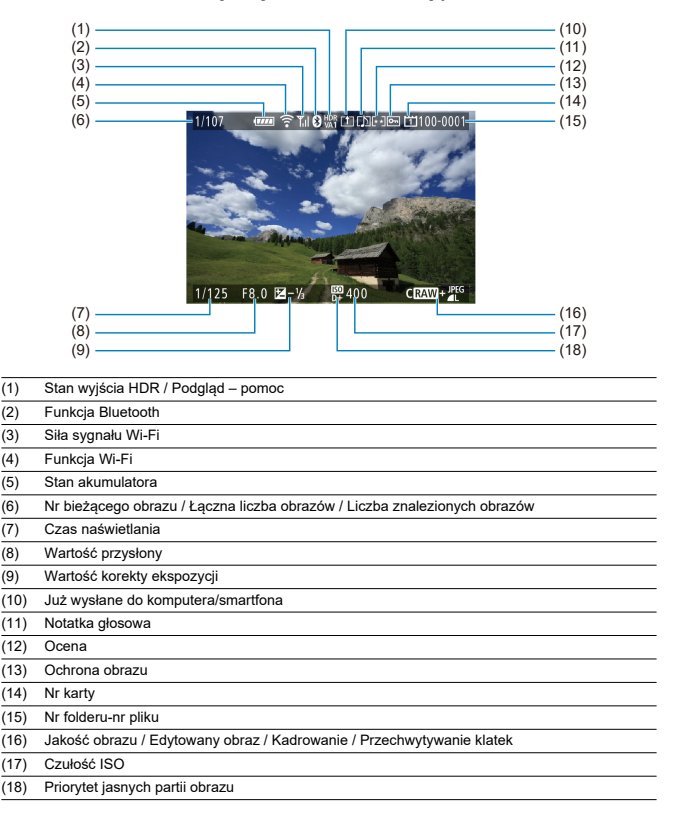

### $\bullet$ **Przestroga**

- Jeśli zdjęcie zostało wykonane za pomocą innego aparatu, niektóre informacje o obrazie mogą nie być wyświetlane.
- Może nie być możliwości odtworzenia zdjęć wykonanych za pomocą tego aparatu na innych aparatach.

## **Szczegółowe informacje wyświetlane dla zdjęć**

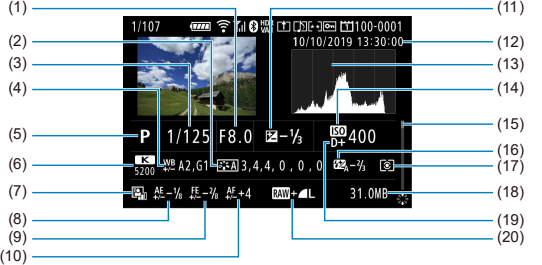

- (1) Wartość przysłony
- (2) Styl obrazów / Ustawienia
- (3) Czas naświetlania
- (4) Korekcja balansu bieli / Sekwencja
- (5) Tryb fotografowania / Ekspozycja wielokrotna / Przechwytywanie klatek
- (6) Balans bieli
- (7) Auto Lighting Optimizer (Automatyczny optymalizator jasności)
- (8) Mikroregulacja AE
- (9) Mikroregulacja FE
- (10) Mikroregulacja AF
- (11) Wartość korekty ekspozycji
- (12) Data i godzina wykonania zdjęcia
- (13) Histogram (jasność/RGB)
- (14) Czułość ISO
- (15) Pasek przewijania
- (16) Wartość korekty ekspozycji lampy / Odbicie
- (17) Tryb pomiaru
- (18) Rozmiar pliku
- (19) Priorytet jasnych partii obrazu
- (20) Jakość obrazu / Edytowany obraz / Kadrowanie
- \* Dla obrazów zarejestrowanych jako RAW+JPEG/HEIF, wskazuje rozmiary pliku RAW.
- \* W przypadku obrazów z dodaną informacja o przycięciu wyświetlane są linie wskazujące obszar obrazu.
- \* Przy zdjęciach z lampą błyskową bez korekty ekspozycji lampy wyświetlany będzie symbol < >.
- \* Symbol < > jest wyświetlany w przypadku obrazów wykonanych w trybie fotografowania ze światłem odbitym lampy błyskowej.
- \* Symbol < > jest wyświetlany w przypadku obrazów wykonanych w trybie fotografowania z ekspozycją wielokrotną.
- \* Symbol < > wskazuje obrazy utworzone i zapisane w wyniku obróbki obrazu RAW, zmiany rozmiaru, kadrowania lub przechwytywania klatek.
- $\cdot$  <  $\pm$  > zostanie wyświetlony w przypadku obrazów wykadrowanych, a następnie zapisanych.

# **Szczegółowe informacje wyświetlane dla filmów**

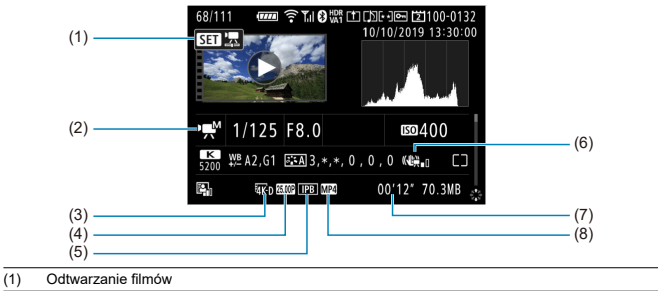

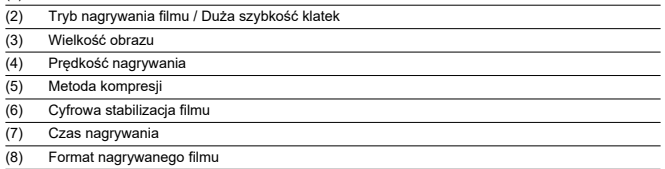

\* Dla uproszczenia pominięto objaśnienia dotyczące pozycji omówionych w podstawowych/szczegółowych informacjach nie ujętych w tym miejscu.

### $\Box$ **Uwaga**

● W trakcie odtwarzania filmów oznaczenie "\*, \*" jest wyświetlane dla parametru [**Precyzja**] i [**Próg**] opcji [**Ostrość**] w [**Styl obrazów**].

# **Dane techniczne**

# **Typ**

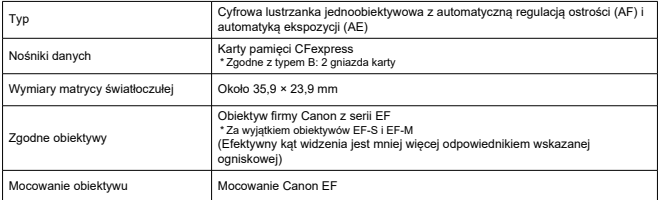

# **Matryca światłoczuła**

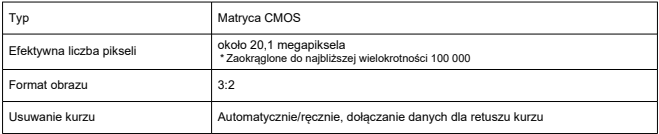

# **System rejestracji**

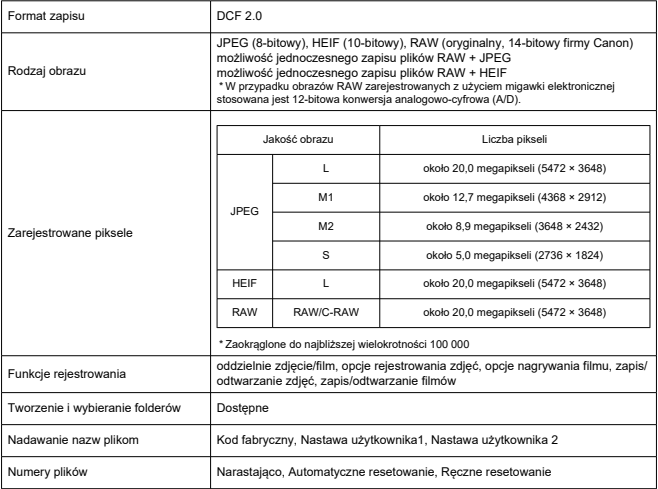

# **Obróbka obrazów podczas fotografowania**

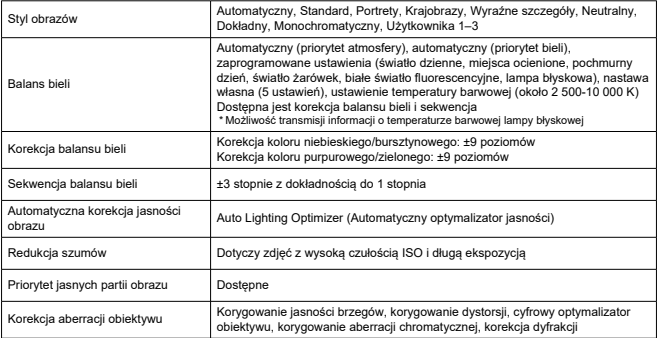

# **Wizjer**

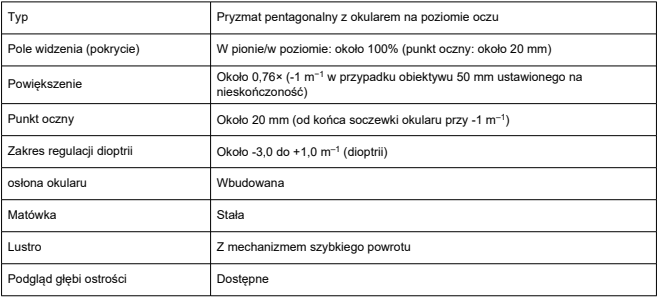

# **Autofokus (fotografowanie z wizjerem)**

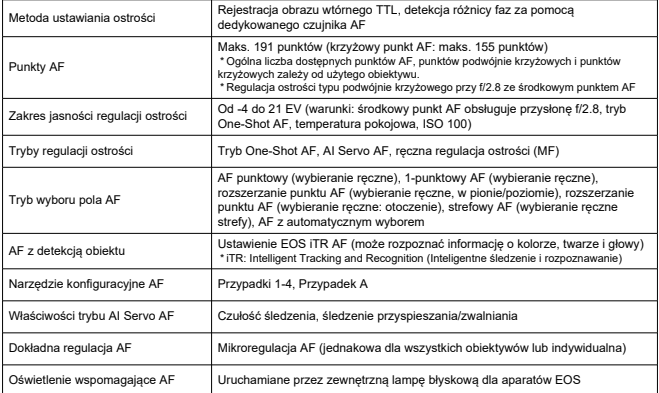

# **Autofokus (fotografowanie w trybie Live View / nagrywanie filmu)**

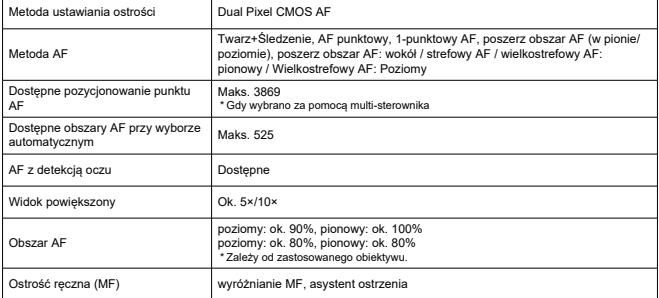

## [Fotografowanie w trybie Live View]

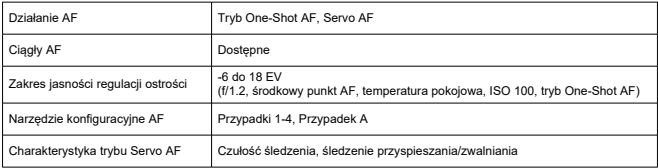

## [Nagrywanie filmu]

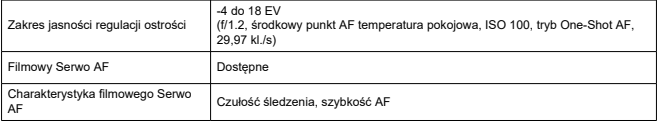

# **Regulacja ekspozycji**

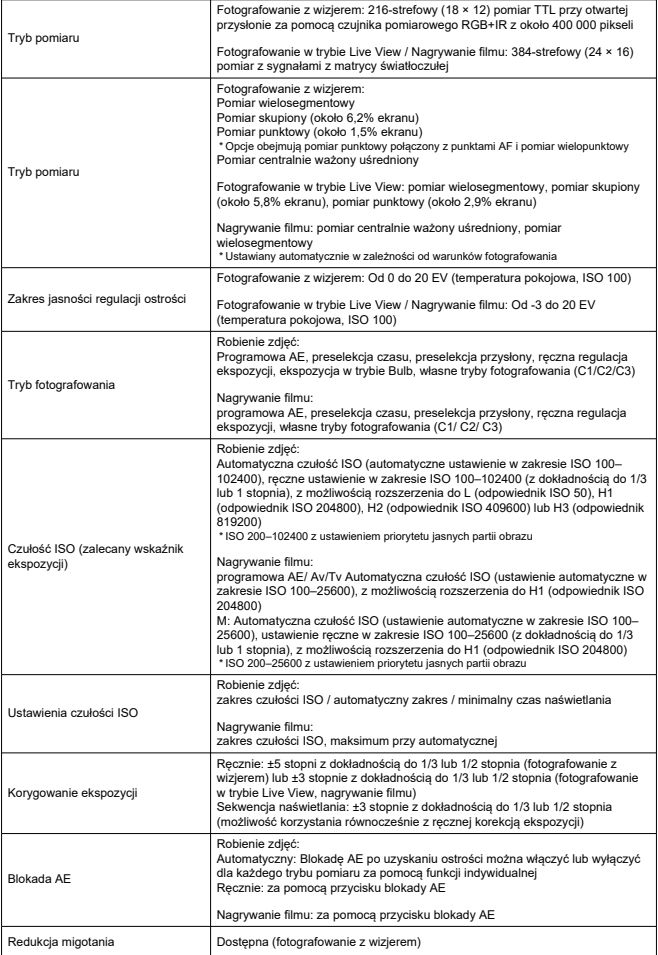

# **Ekspozycja wielokrotna**

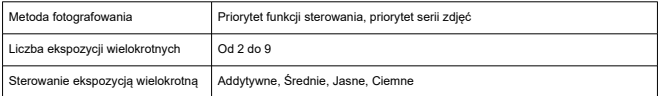

# **Fotografowanie w trybie HDR (zdjęcia HDR PQ)**

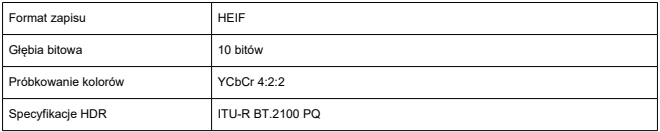

## **Migawka**

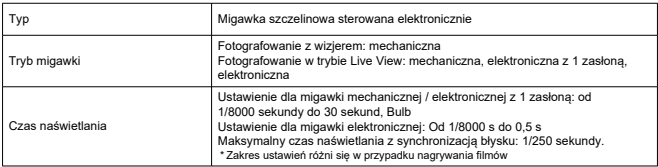

# **Układ wyzwalania migawki**

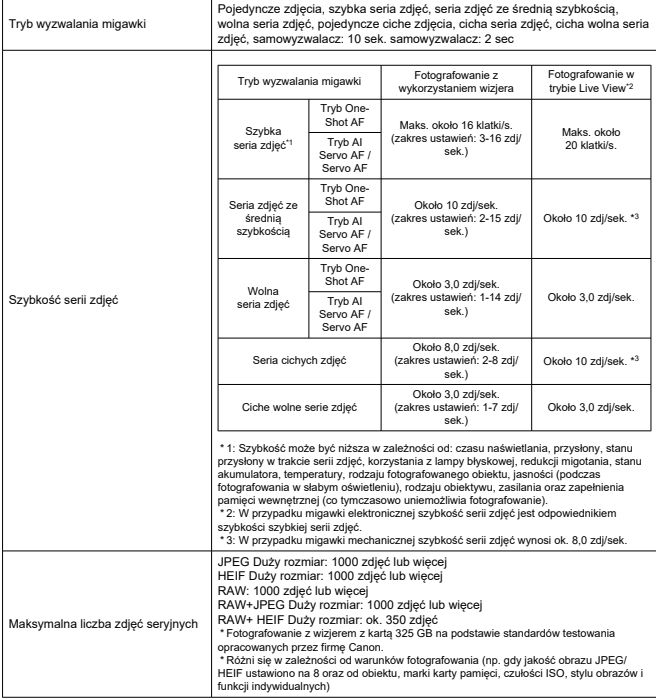

# **Zewnętrzna lampa Speedlite**

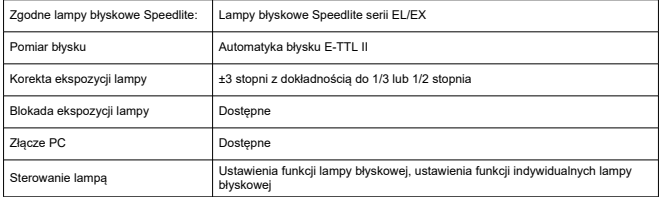

# **Nagrywanie filmu**

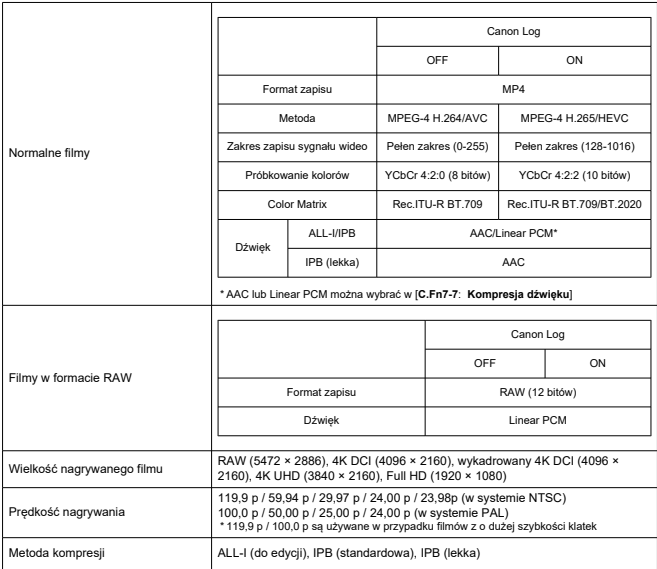

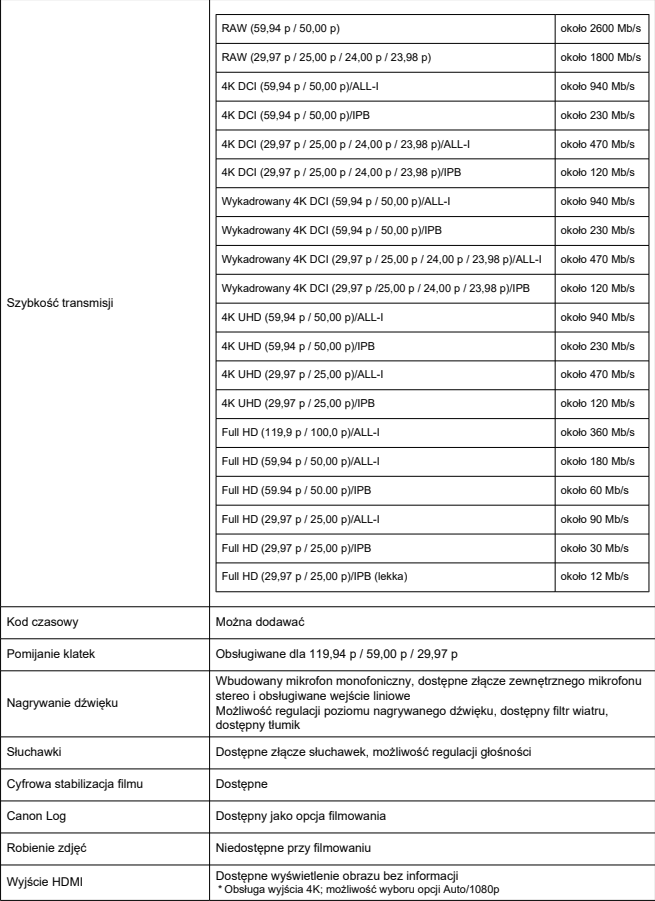

# **Ekran**

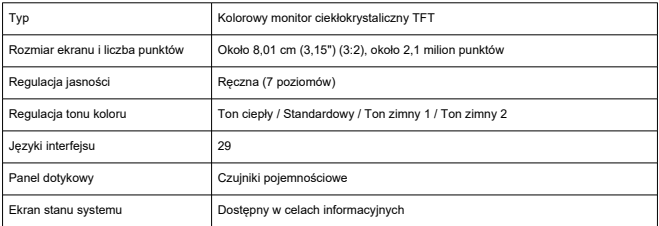

# **Odtwarzanie**

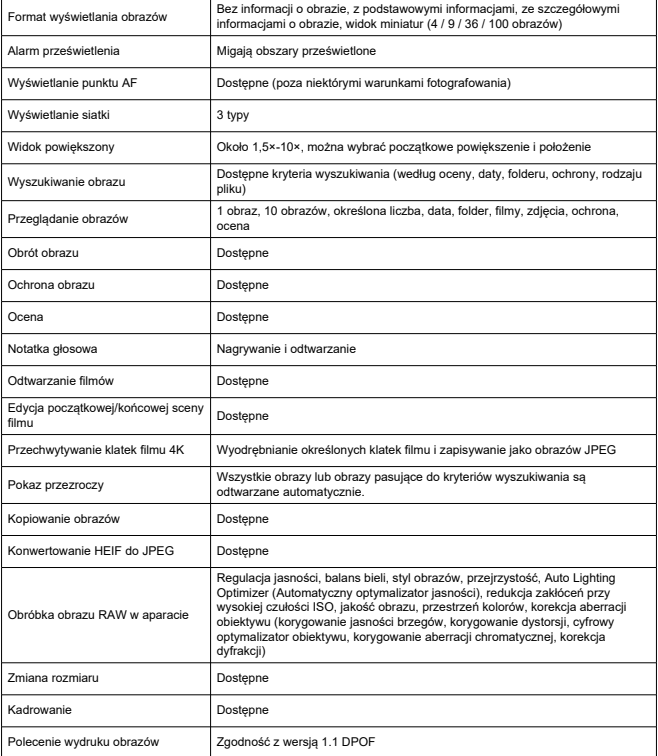

# **Funkcje komunikacji**

[Wi-Fi]

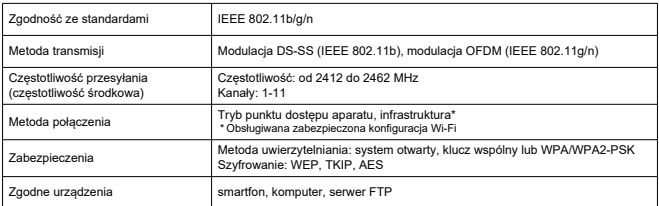

## [Przewodowa sieć LAN]

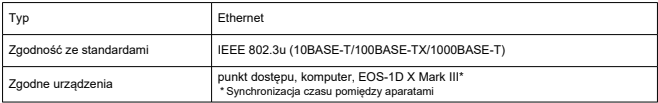

## [Bluetooth]

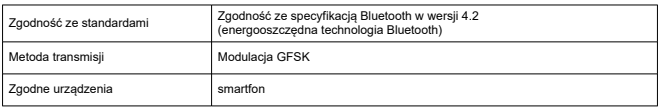

## **Funkcje GPS**

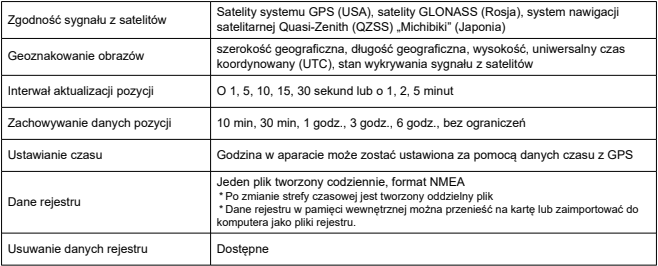

# **Funkcje personalizacji**

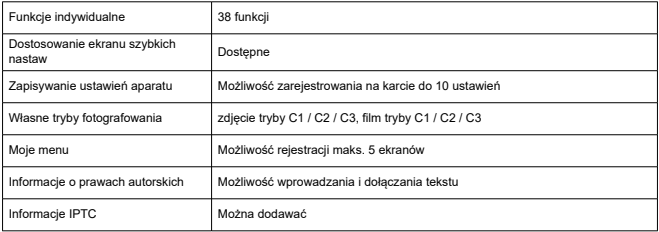

## **Interfejsy**

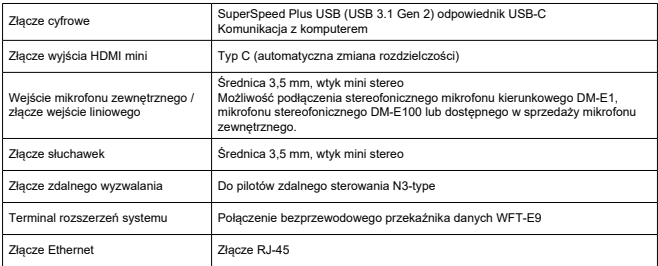

# **Zasilanie**

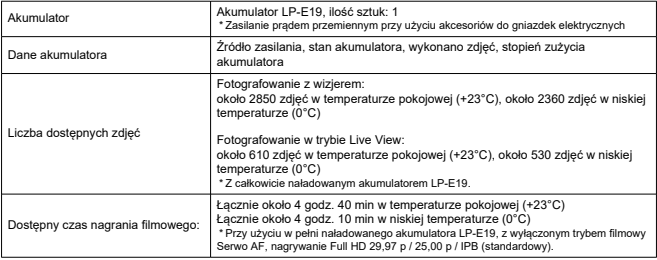

## **Wymiary i masa**

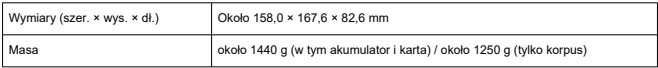

# **Środowisko pracy**

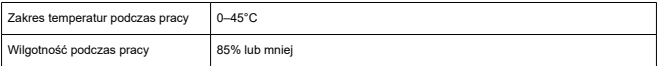

Wszystkie powyższe dane zostały obliczone na podstawie standardów testowania opracowanych przez firmę Canon oraz stowarzyszenie Camera & Imaging Products Association.

Wymienione powyżej wymiary i masa opierają się na zaleceniach stowarzyszenia Camera & Imaging Products Association (z wyjątkiem masy samego korpusu aparatu).

Dane techniczne i wygląd produktu mogą ulec zmianie bez powiadomienia.

W przypadku problemów z podłączonym do aparatu obiektywem wyprodukowanym przez firmę inną niż Canon należy skontaktować się z jego producentem.

- ΓZΙ. Znaki towarowe
- [About MPEG-4](#page-997-0) Licensing M
- **K**i [Akcesoria](#page-998-0)

# **Znaki towarowe**

- Adobe jest znakiem towarowym firmy Adobe Systems Incorporated.
- Microsoft i Windows są znakami towarowymi lub zastrzeżonymi znakami towarowymi firmy Microsoft Corporation w Stanach Zjednoczonych i/lub innych krajach.
- App Store i macOS są zastrzeżonymi znakami towarowymi firmy Apple Inc. w Stanach Zjednoczonych i innych krajach.
- Google Play i Android sa znakami towarowymi firmy Google LLC.
- iOS jest znakiem towarowym lub zastrzeżonym znakiem towarowym firmy Cisco w Stanach Zjednoczonych i innych krajach i jest używany na podstawie licencji.
- Kod QR jest znakiem towarowym firmy Denso Wave Inc.
- HDMI, logo HDMI oraz High-Definition Multimedia Interface są znakami towarowymi lub zastrzeżonymi znakami towarowymi firmy HDMI Licensing LLC.
- Logo Wi-Fi CERTIFIED i oznaczenie Wi-Fi Protected Setup są znakami towarowymi stowarzyszenia Wi-Fi Alliance.
- Znak słowny i logo Bluetooth<sup>®</sup> są zastrzeżonymi znakami towarowymi firmy Bluetooth SIG, Inc. i wszelkie użycie tych znaków przez firmę Canon Inc. odbywa się na podstawie licencji. Inne znaki i nazwy towarowe są własnością ich właścicieli.
- Wszystkie inne znaki towarowe należą do ich prawnych właścicieli.

<span id="page-997-0"></span>"This product is licensed under AT&T patents for the MPEG-4 standard and may be used for encoding MPEG-4 compliant video and/or decoding MPEG-4 compliant video that was encoded only (1) for a personal and non-commercial purpose or (2) by a video provider licensed under the AT&T patents to provide MPEG-4 compliant video. No license is granted or implied for any other use for MPEG-4 standard."

THIS PRODUCT IS LICENSED UNDER THE AVC PATENT PORTFOLIO LICENSE FOR THE PERSONAL USE OF A CONSUMER OR OTHER USES IN WHICH IT DOES NOT RECEIVE REMUNERATION TO (i) ENCODE VIDEO IN COMPLIANCE WITH THE AVC STANDARD (''AVC VIDEO'') AND/OR (ii) DECODE AVC VIDEO THAT WAS ENCODED BY A CONSUMER ENGAGED IN A PERSONAL ACTIVITY AND/OR WAS OBTAINED FROM A VIDEO PROVIDER LICENSED TO PROVIDE AVC VIDEO. NO LICENSE IS GRANTED OR SHALL BE IMPLIED FOR ANY OTHER USE. ADDITIONAL INFORMATION MAY BE OBTAINED FROM MPEG LA, L.L.C. SEE [HTTP://WWW.MPEGLA.COM](http://www.mpegla.com)

\* Zależnie od wymagań informacja może być wyświetlana w języku angielskim.

### <span id="page-998-0"></span>**Zaleca się korzystanie z oryginalnych akcesoriów firmy Canon**

Konstrukcja produktu umożliwia osiągnięcie optymalnej wydajności pod warunkiem stosowania oryginalnych akcesoriów firmy Canon. W związku z tym zalecane jest używanie niniejszego produktu z oryginalnymi akcesoriami.

Firma Canon nie ponosi odpowiedzialności za jakiekolwiek uszkodzenia produktu lub wypadki, takie jak awaria, pożar itp., spowodowane nieprawidłowym działaniem akcesoriów innych niż oryginalne akcesoria Canon (np. wyciek zawartości lub wybuch akumulatora). Należy pamiętać, że naprawy przeprowadzane z uwagi na awarię akcesoriów innych niż oryginalne akcesoria nie zostaną objęte niniejszą gwarancją. Naprawy takie można zlecić, uiszczając odpowiednią opłatę.

#### Œ **Przestroga**

Akumulator LP-E19 jest przeznaczony tylko do urządzeń firmy Canon. Użytkowanie go z niekompatybilnymi ładowarkami lub innymi urządzeniami może spowodować nieprawidłowe działanie lub wypadki, za które firma Canon nie ponosi odpowiedzialności.